Version 1.0 12/09

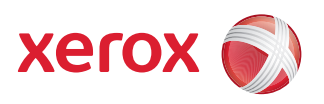

# Xerox® WorkCentre 5735/5740/5745/5755/5765/5775/ 5790 Guide de l'utilisateur

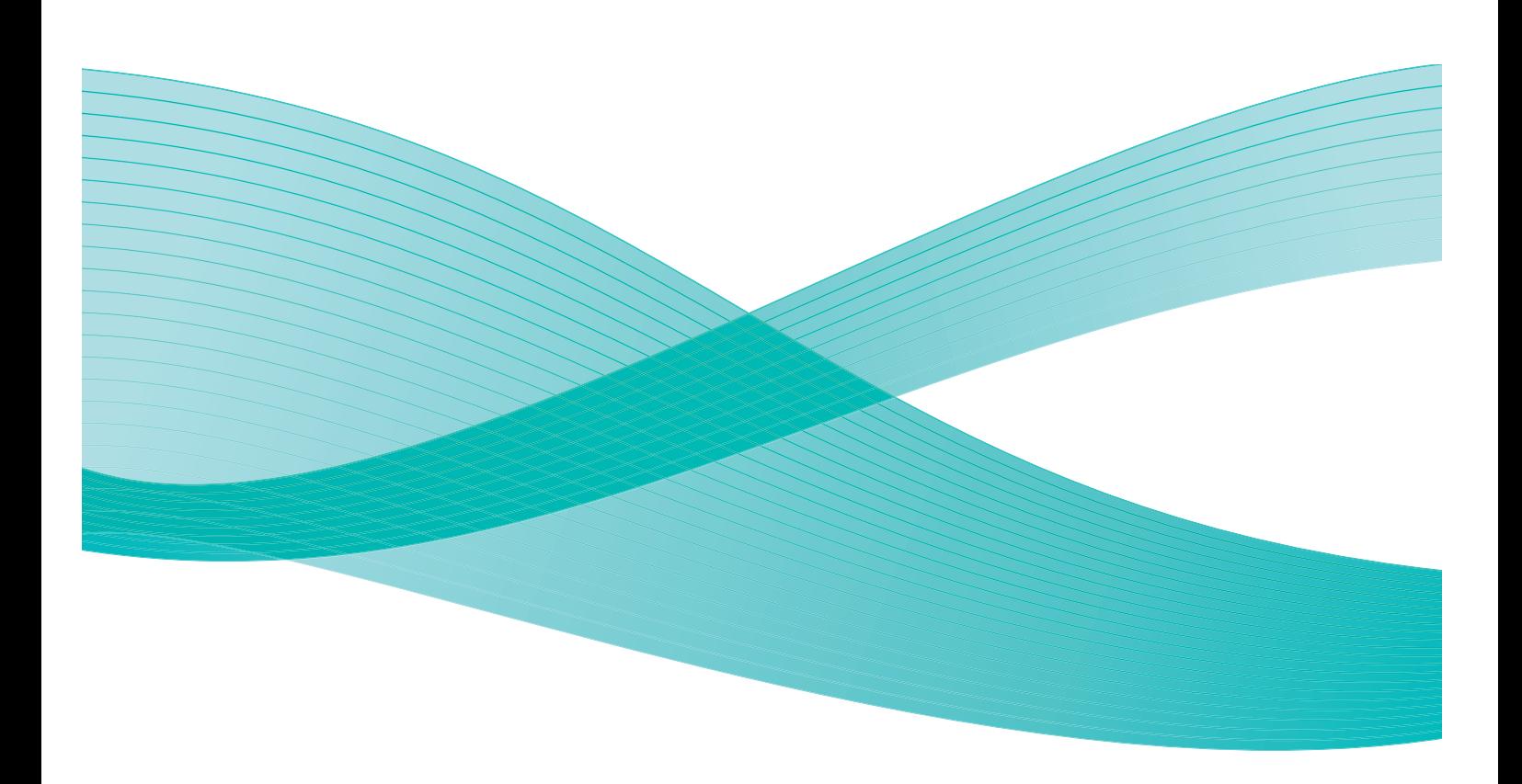

©2009 Xerox Corporation. Tous droits réservés. Droits non publiés réservés conformément aux lois relatives au droit d'auteur en vigueur aux États-Unis. Le contenu de cette publication ne peut être reproduit sous quelque forme que ce soit sans l'autorisation préalable de Xerox Corporation.

Xerox® et le symbole sphérique représentant la connectivité sont des marques déposées de Xerox Corporation aux États-Unis et/ou dans d'autres pays.

La protection des droits de reproduction s'applique à l'ensemble des informations et documents prévus aux termes de la loi, quels que soient leur forme et leur contenu, y compris aux données générées à partir de logiciels et qui s'affichent à l'écran (styles, modèles, pictogrammes, écrans, présentations, etc.).

Des modifications sont régulièrement apportées au présent document. Les mises à jour techniques et les corrections typographiques seront apportées dans les versions ultérieures.

Version 1.0 du document : décembre 2009

## Table des matières

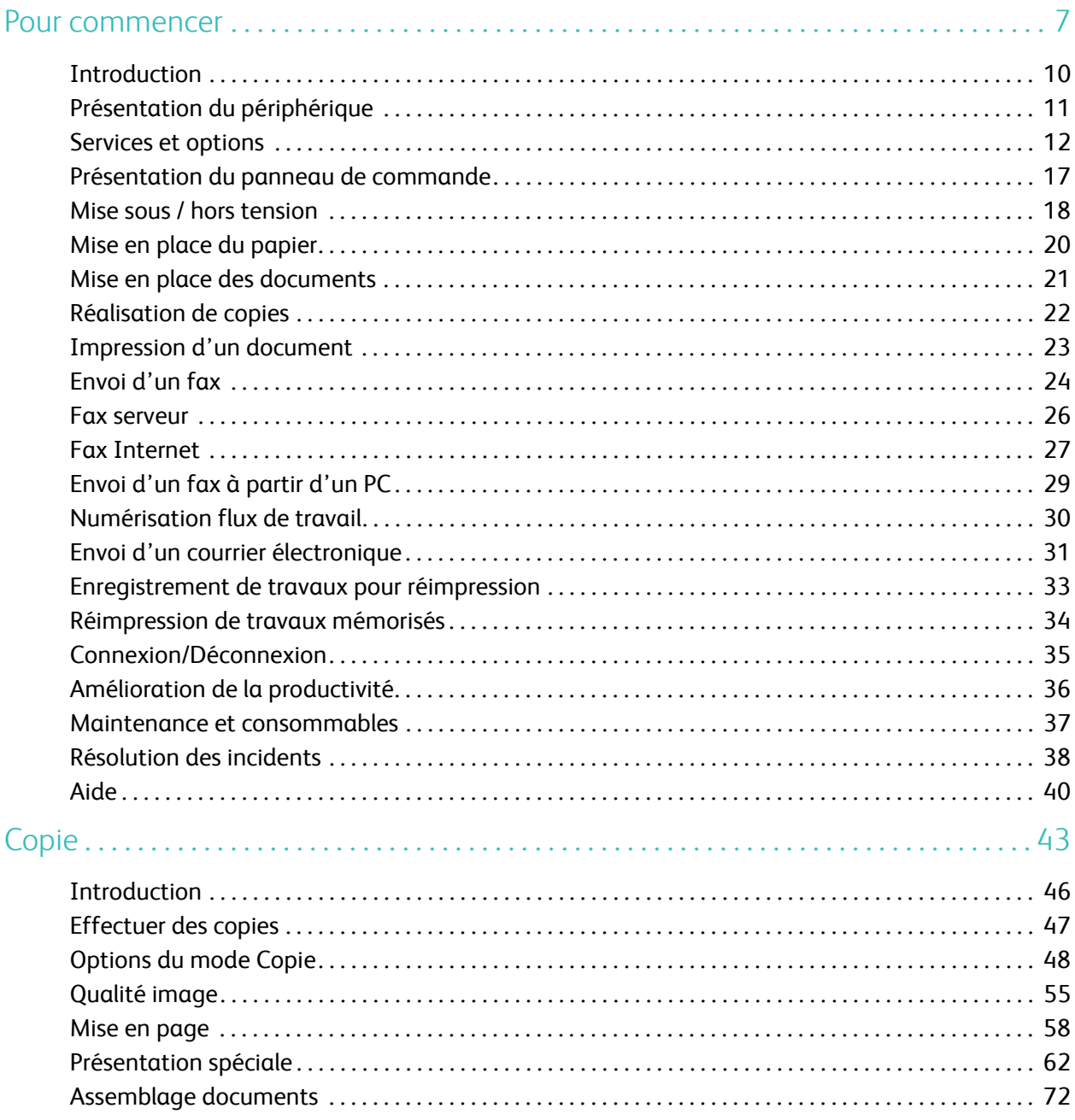

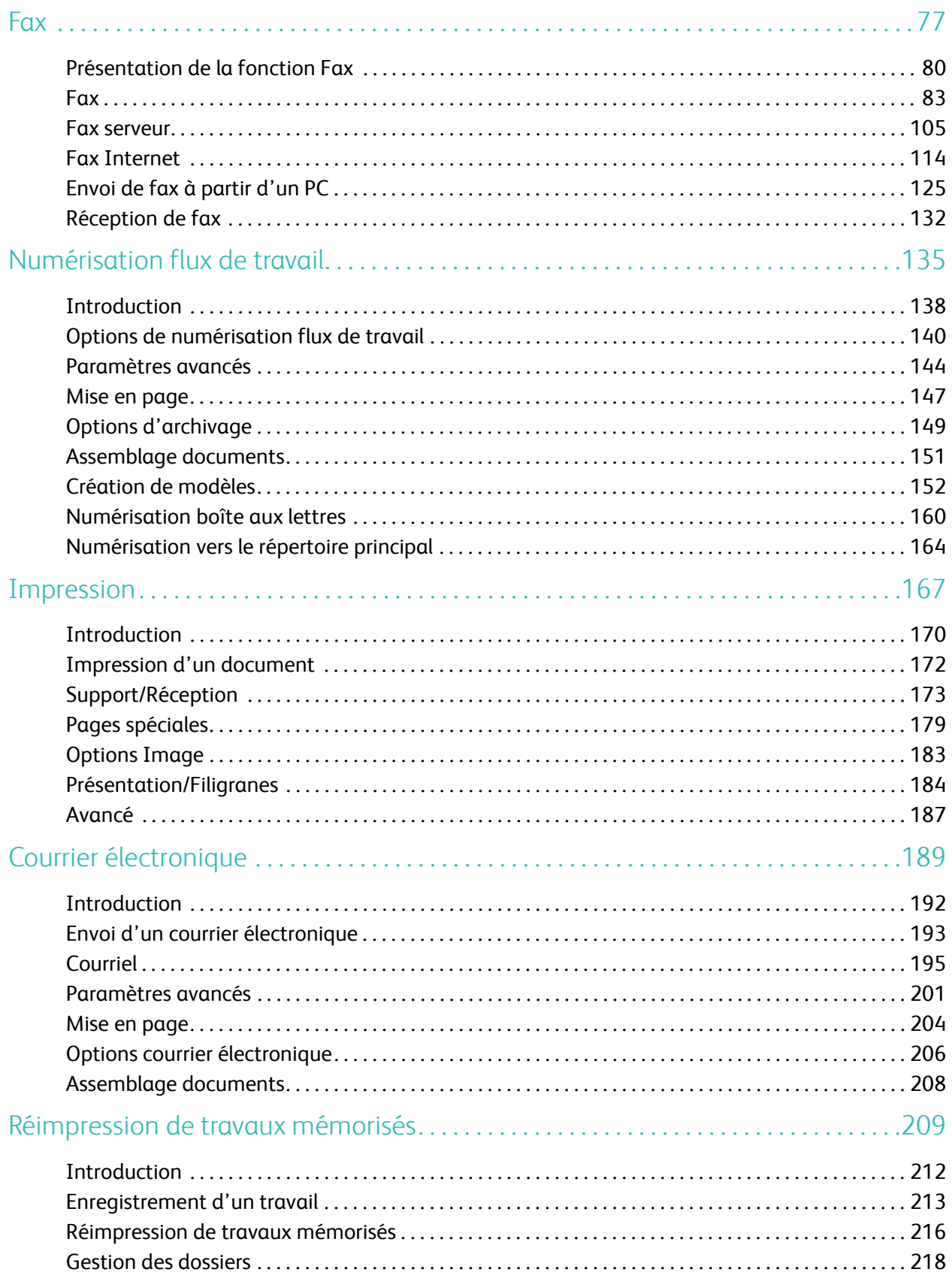

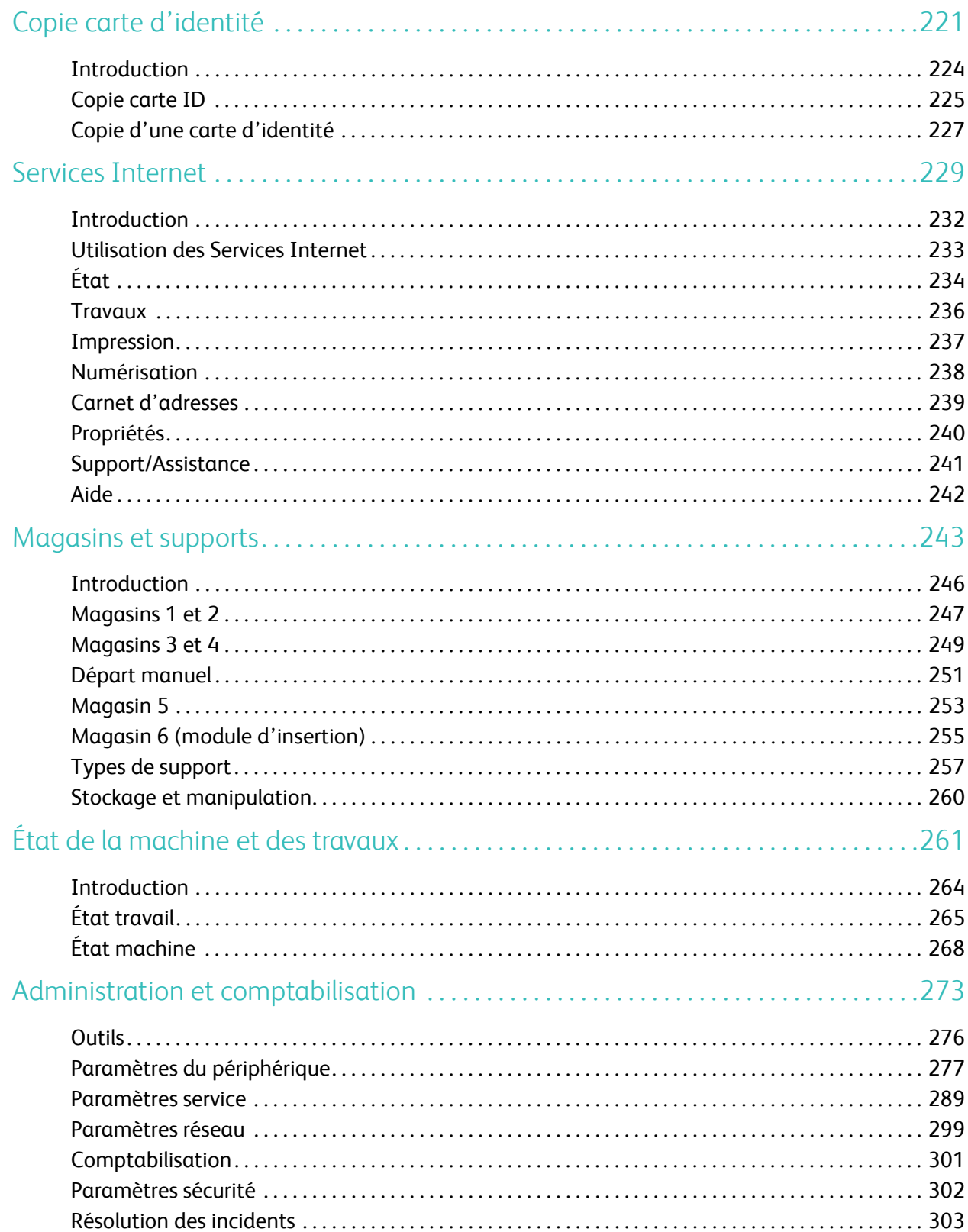

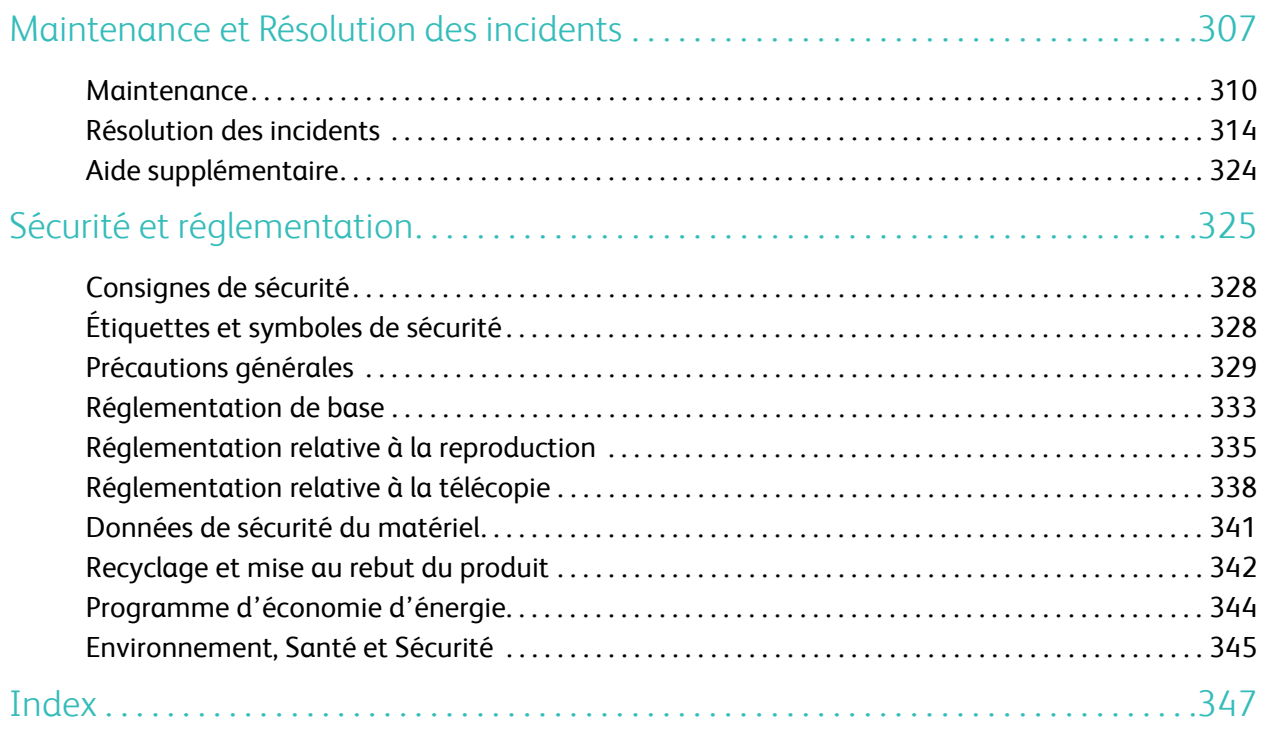

Version 1.0 12/09

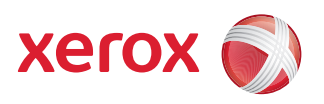

# <span id="page-6-0"></span>Xerox® WorkCentre 5735/5740/5745/5755/5765/5775/ 5790 Pour commencer

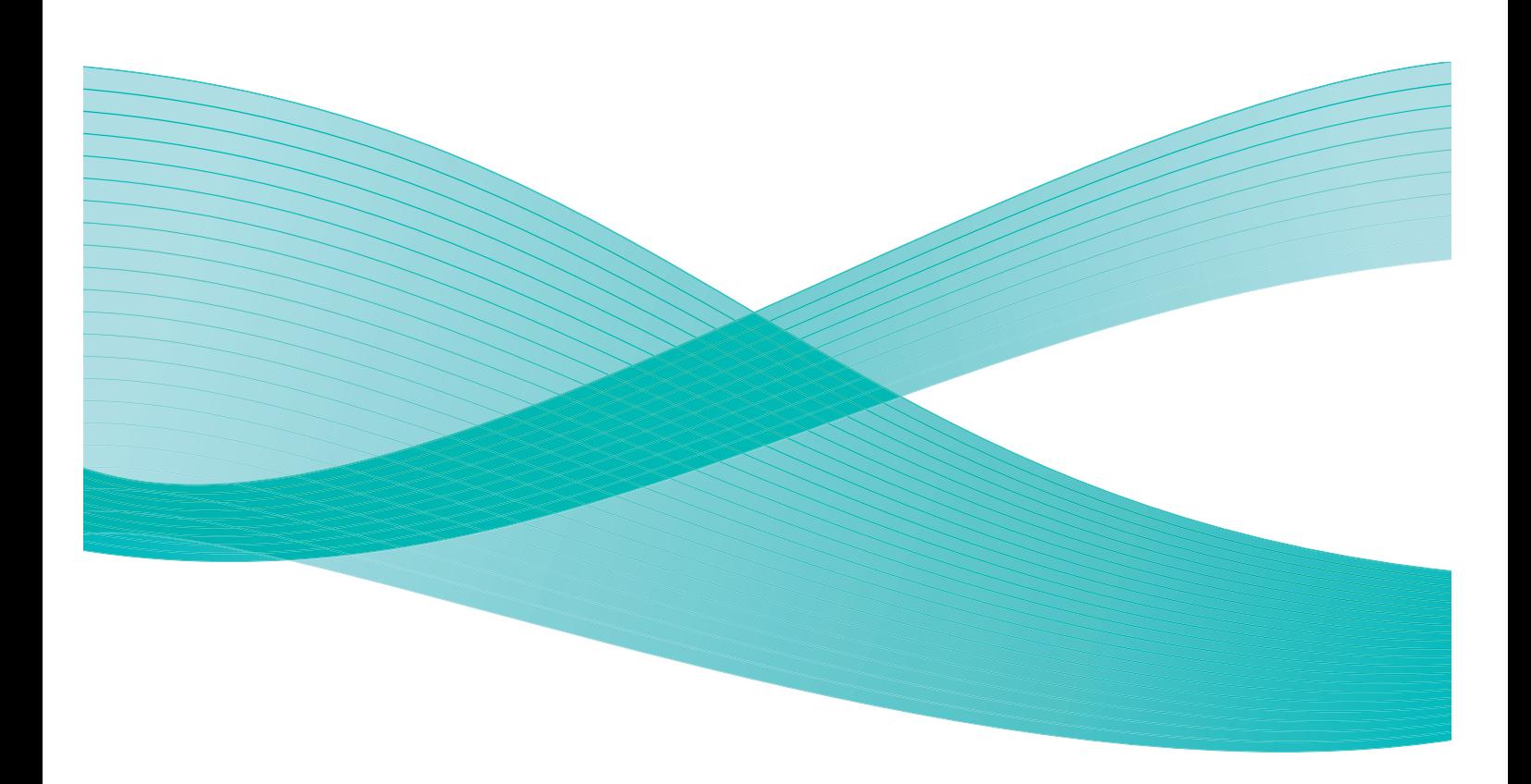

©2009 Xerox Corporation. Tous droits réservés. Droits non publiés réservés conformément aux lois relatives au droit d'auteur en vigueur aux États-Unis. Le contenu de cette publication ne peut être reproduit sous quelque forme que ce soit sans l'autorisation préalable de Xerox Corporation.

Xerox® et le symbole sphérique représentant la connectivité sont des marques déposées de Xerox Corporation aux États-Unis et/ou dans d'autres pays.

La protection des droits de reproduction s'applique à l'ensemble des informations et documents prévus aux termes de la loi, quels que soient leur forme et leur contenu, y compris aux données générées à partir de logiciels et qui s'affichent à l'écran (styles, modèles, pictogrammes, écrans, présentations, etc.).

Des modifications sont régulièrement apportées au présent document. Les mises à jour techniques et les corrections typographiques seront apportées dans les versions ultérieures.

Version 1.0 du document : décembre 2009

## Table des matières

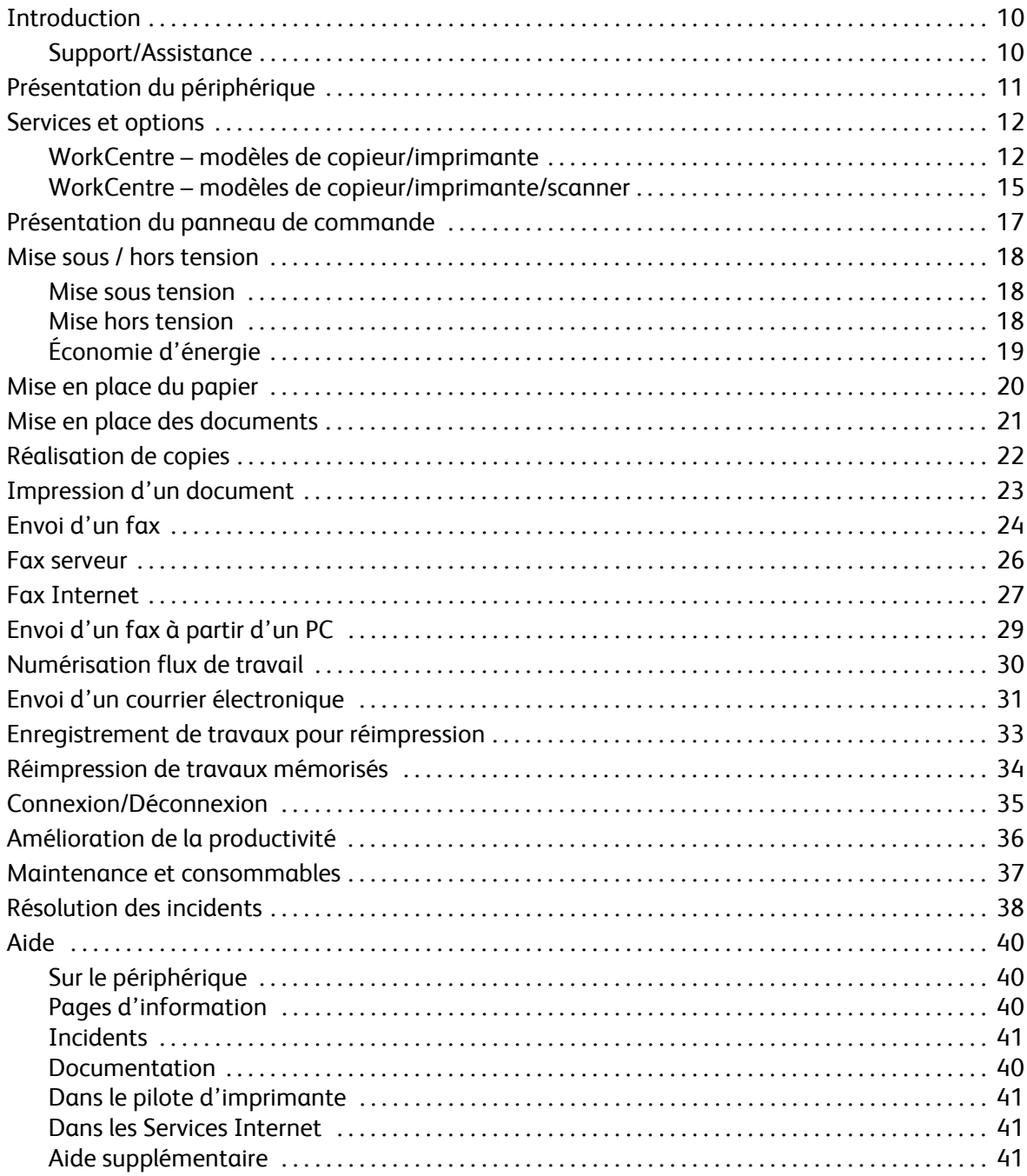

## <span id="page-9-0"></span>Introduction

Votre nouveau périphérique est plus qu'un simple copieur : il s'agit d'un périphérique numérique offrant des fonctionnalités de copie, de télécopie, d'impression et de numérisation (sujet au modèle et à la configuration).

Deux configurations sont disponibles :

- **Copieur / imprimante WorkCentre :** périphérique numérique multifonction offrant des fonctionnalités de copie, d'impression, de télécopie (en option), de courrier électronique et de numérisation réseau (en option).
- **Copieur / imprimante / scanner WorkCentre :** périphérique multifonction avancé offrant des fonctions de haute qualité. Ce modèle comprend les fonctions de copie, d'impression, de numérisation, de courrier électronique et de télécopie (fax, en option).

Sept configurations différentes sont disponibles pour chaque modèle, produisant 35, 40, 45, 55, 65, 75 ou 90 copies/impressions par minute. Toutes les configurations sont entièrement évolutives pour permettre leur adaptation à tout équipement futur éventuel. Pour plus d'informations, prenez contact avec Xerox.

Pour obtenir de l'aide afin d'identifier votre modèle, sa configuration et les options supplémentaires disponibles, reportez-vous à la section [Présentation du périphérique à la page 11.](#page-10-0)

Toutes les fonctions décrites dans ce Guide de l'utilisateur correspondent à celles d'un WorkCentre dont la configuration est complète. Il est possible que ces fonctions ne soient pas disponibles sur votre périphérique. Pour plus d'informations sur les composants en option ou sur toute autre configuration, contactez Xerox.

### <span id="page-9-1"></span>Support/Assistance

Pour toute assistance pendant ou après l'installation du produit, visitez le site Web Xerox. Vous y trouverez des solutions en ligne et un support.

Pour obtenir de l'aide supplémentaire, contactez nos techniciens au *Centre Services Xerox* ou votre interlocuteur Xerox local. Pour toute demande d'assistance par téléphone, le numéro de série de la machine sera requis. Utilisez l'espace ci-dessous pour y inscrire le numéro de série :

# \_\_\_\_\_\_\_\_\_\_\_\_\_\_\_\_\_\_\_\_\_\_\_\_\_\_\_\_\_\_\_\_\_\_\_\_\_\_\_\_\_\_\_\_\_\_\_\_\_\_\_\_\_\_\_\_\_\_\_\_\_\_\_\_\_\_\_\_\_\_\_\_\_\_\_\_\_\_

Pour obtenir ce numéro, ouvrez la porte avant de la machine. Il est indiqué sur une étiquette au-dessus de la cartouche de toner. Le numéro du *Centre Services Xerox* ou de votre interlocuteur Xerox local est fourni à l'installation du périphérique. Pour votre confort et en prévision d'un usage futur éventuel, inscrivez le numéro de téléphone dans l'espace ci-dessous :

Numéro de téléphone du *Centre Services Xerox* ou de l'interlocuteur Xerox local :

 $\#$ 

### <span id="page-10-0"></span>Présentation du périphérique

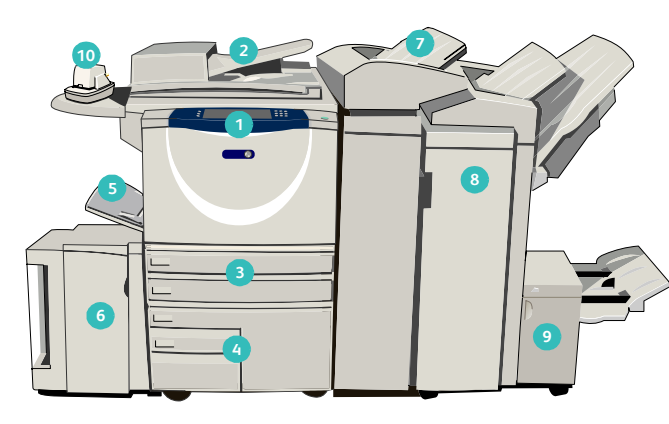

- **Panneau de commande :** écran tactile et pavé numérique.
- **2 Chargeur de documents et glace d'exposition : <b>8** convient pour la numérisation des documents simples ou multiples. La *glace d'exposition* convient pour la copie de documents simples, reliés, endommagés ou avec un format personnalisé.
- **Magasins 1 et 2 :** disponibles en standard sur tous les modèles. Ces magasins sont entièrement réglables et peuvent contenir des supports de formats A5 à A3 (5,5 x 8,5" à 11 x 17").
- **4 Magasins 3 et 4 :** d'une grande capacité, ils sont dédiés à l'utilisation de supports de format A4 (ou 8,5 x 11").
- **5 Départ manuel :** convient pour l'utilisation de supports d'impression non standard.
- **6 Magasin 5** : magasin grande capacité en option, **63** dédié aux supports de format A4 (ou 8,5 x 11"), départ grand côté. Des kits sont disponibles en option pour les supports de formats 11 x 17", A3, 8,5 x 14", 8,5 x 11" ou A4, en départ petit côté (DPC).
- **Magasin 6 (module d'insertion) :** option conçue **14** pour être utilisée avec le module de finition grande capacité. Il permet d'insérer des feuilles pré-imprimées dans des jeux de copies. Ce processus ne fait pas partie du processus d'impression et ne peut pas être utilisé pour l'imagerie.
- **13 14 11 12**
- **Module de finition grande capacité :** il permet d'assembler, de décaler, d'empiler et d'agrafer les tirages. Ce module est compatible avec les kits de plieuse/brocheuse, pliage en trois et perforation.
- **Plieuse/brocheuse et unité de pliage en trois :** ces modules en option peuvent être installés avec le module de finition grande capacité pour permettre l'agrafage et le pliage de documents reliés ou de brochures.
- **Agrafeuse externe :** ce module en option permet d'agrafer manuellement jusqu'à 50 feuilles. Pour l'ajouter, il est nécessaire d'installer la tablette externe.
- **Bac à décalage :** reçoit des tirages assemblés ou en série. Chaque jeu est décalé par rapport au précédent afin de faciliter leur séparation.
- **Module de finition Office Standard : permet** d'empiler, d'assembler, d'agrafer et de décaler les tirages.
- **Module de finition Office Semi-professionnel :** module en option permettant d'empiler, d'assembler, d'agrafer et de décaler les tirages. Des kits de perforation sont également disponibles pour ce module.
- **Capot de la glace d'exposition :** capot à charnières plates pour la *glace d'exposition*. Il est installé à la place du *chargeur de document*. C'est un élément standard sur certaines configurations.

### <span id="page-11-0"></span>Services et options

Votre périphérique offre de nombreux services et options. Une grande partie de ces services sont fournis en standard et il suffit de les activer ou de les configurer après l'installation d'un équipement tiers supplémentaire. Les fonctions et les kits en option sont disponibles à l'achat. Leur disponibilité dépend du modèle de WorkCentre dont vous disposez.

### <span id="page-11-1"></span>WorkCentre – modèles de copieur/imprimante

#### **Touche :**

• Standard  $\circ$  En option  $\circ$  Find  $\circ$  Phon disponible

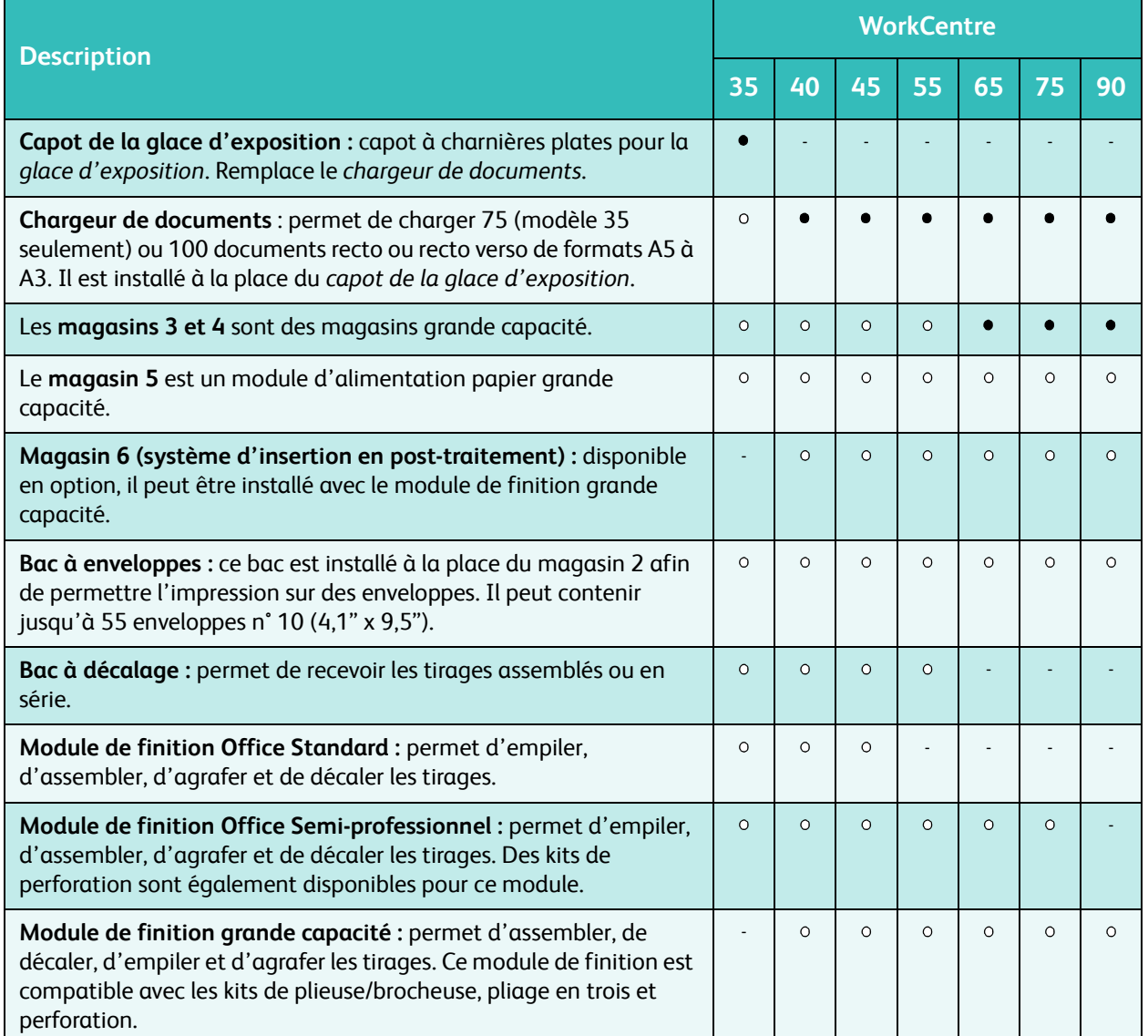

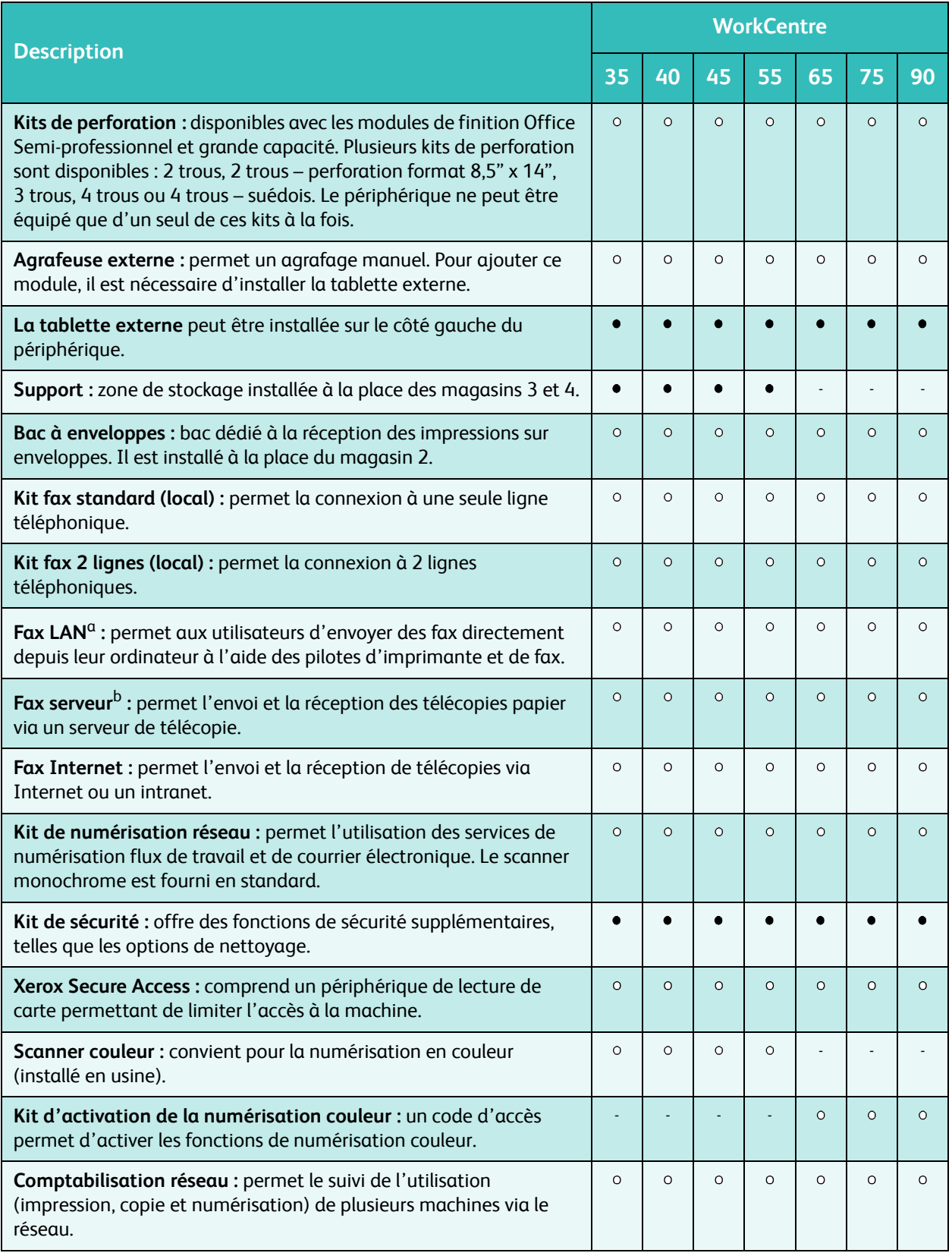

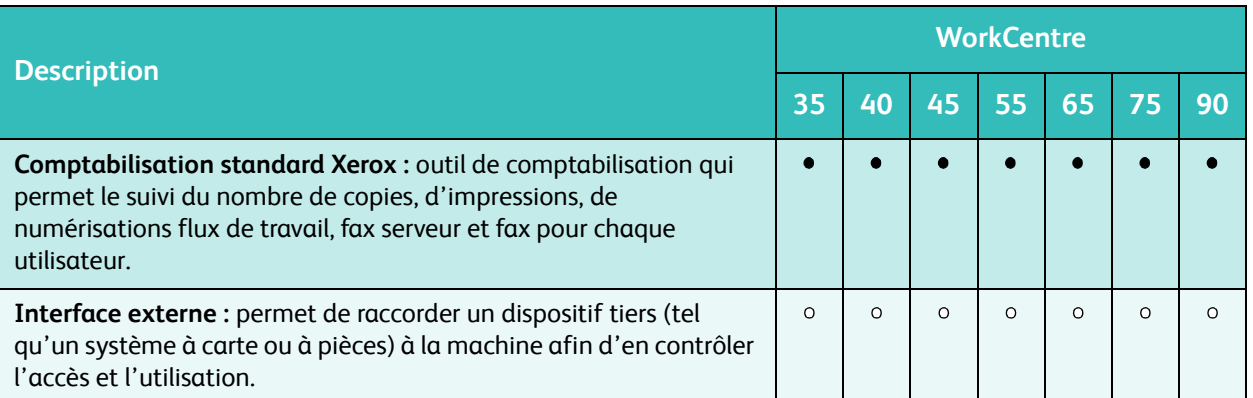

a. Un kit de fax standard ou deux lignes ou un serveur fax tiers doit être installé et configuré.

b. Un serveur fax tiers doit être installé et configuré.

### <span id="page-14-0"></span>WorkCentre – modèles de copieur/imprimante/scanner

#### **Touche :**

#### • Standard **Communist Communist Communist Communist Communist Communist Communist Communist Communist Communist Communist Communist Communist Communist Communist Communist Communist Communist Communist Communist Communist**

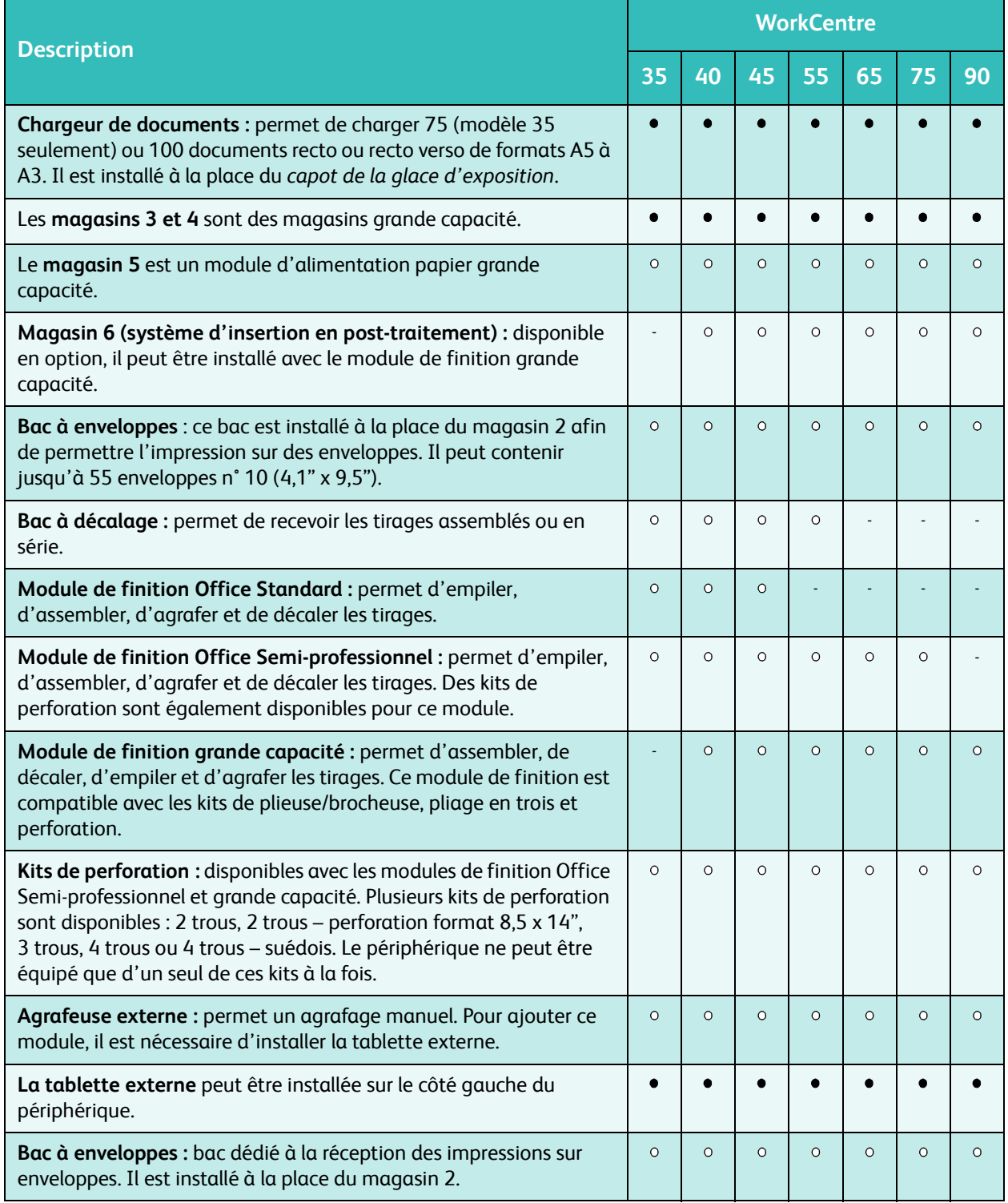

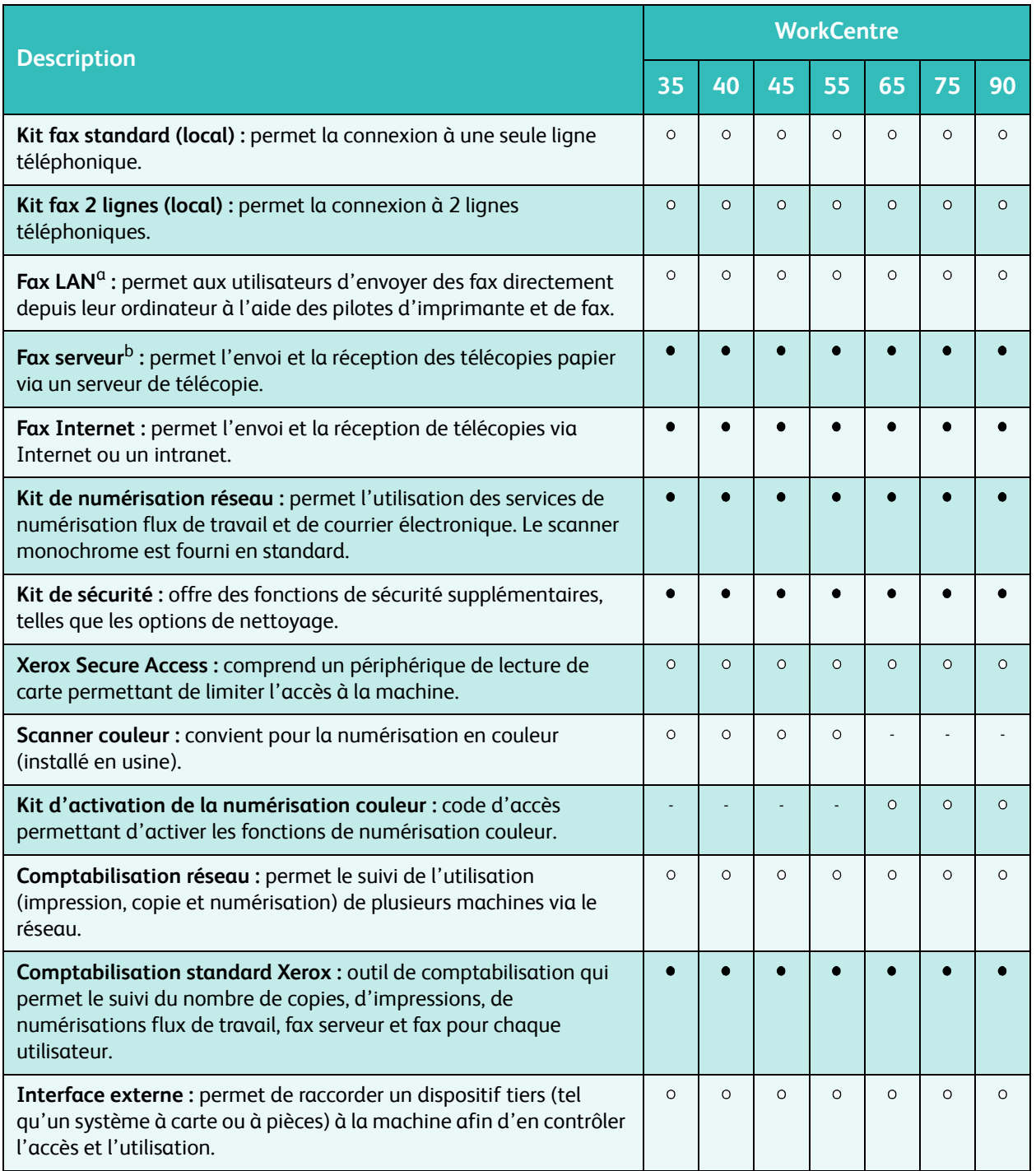

a. Un kit de fax standard ou deux lignes ou un serveur fax tiers doit être installé et configuré.

b. Un serveur fax tiers doit être installé et configuré.

### <span id="page-16-0"></span>Présentation du panneau de commande

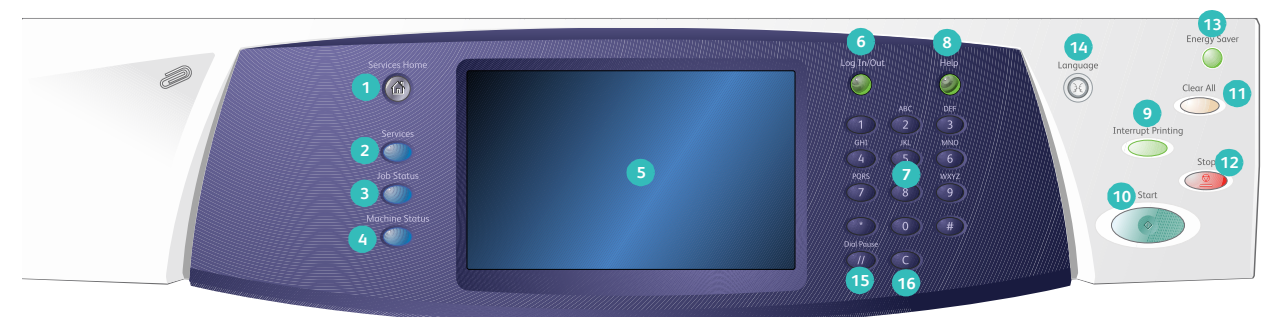

- **Accueil services :** permet l'accès à tous les services disponibles sur le périphérique.
- **Services :** permet de revenir à l'écran précédent **2 10** de copie, fax ou numérisation lorsque l'écran État travail ou État machine est affiché.
- **État travail :** permet de vérifier l'avancement **3 11** des travaux en cours ou d'afficher des informations détaillées sur les travaux terminés.
- **État machine :** permet de vérifier l'état du **4 12** périphérique, les compteurs de facturation, l'état des consommables, ou d'imprimer les relevés et la documentation utilisateur. Cette touche permet également d'accéder au mode Outils.
- **Écran tactile :** permet de sélectionner les **5 13** fonctions de programmation et d'afficher les procédures de résolution d'incident et les informations générales sur le périphérique.
- **Connexion/Déconnexion :** permet d'entrer les **6 14** informations de connexion et de se déconnecter.
- **Pavé numérique :** convient pour la saisie de **7 15** caractères alphanumériques.
- **Aide :** permet d'afficher les messages d'aide **8 16**correspondant aux fonctions du périphérique.
- **Interruption de l'impression :** convient pour mettre un travail en cours d'impression en attente afin d'exécuter un travail de copie plus urgent.
- **Marche :** permet de lancer l'exécution d'un travail.
- **AC** : une pression sur cette touche permet d'effacer une entrée sélectionnée. Deux pressions permettent de rétablir les paramètres par défaut.
- **Arrêter :** permet d'arrêter un travail en cours.
- **Économie d'énergie :** permet d'activer le mode d'économie d'énergie, d'effectuer un redémarrage rapide ou de mettre le périphérique hors tension.
- **Langue :** permet de sélectionner une langue différente pour les options de l'écran tactile.
- **Pause composition :** permet d'insérer une pause lors de la composition d'un numéro de fax.
- **Touche d'annulation C :** permet d'annuler la dernière saisie effectuée à l'aide du pavé numérique.

### <span id="page-17-0"></span>Mise sous / hors tension

### <span id="page-17-1"></span>Mise sous tension

- 1. Assurez-vous que l'alimentation électrique du périphérique est reliée à une prise en bon état et que le câble d'alimentation est correctement branché.
- 2. Appuyez sur l'**interrupteur** principal. La procédure de mise sous tension complète (mise sous tension de toutes les options installées) dure moins de 3 minutes.

#### <span id="page-17-2"></span>Mise hors tension

- 
- 1. Appuyez sur l'**interrupteur** principal. Les options de **mise hors tension** s'affichent :
	- Lorsque le mode **Économie d'énergie** est sélectionné, le *mode d'alimentation réduite* correspondant à la configuration du périphérique est immédiatement activé.
	- Lorsque le mode **Redémarrage rapide** est sélectionné, puis confirmé, le périphérique redémarre immédiatement. Les travaux de copie de la liste sont supprimés tandis que les travaux d'impression sont récupérés.

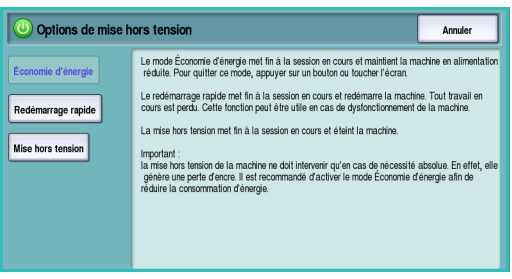

- Lorsque la **mise hors tension** est sélectionnée et confirmée, le périphérique se met hors tension.
- Lorsque **Annuler** est sélectionné, le périphérique reste sous tension et disponible.
- 2. Sélectionnez **Mise hors tension**. Un écran de confirmation s'affiche pour vous prévenir de la perte éventuelle de données à la mise hors tension du périphérique.

Remarque : la confirmation de la mise hors tension entraînera la suppression de tout travail présent dans la file d'attente.

3. Appuyez sur la touche **Confirmer** pour mettre le périphérique hors tension.

Une séquence contrôlée de mise hors tension commence. Le périphérique reste sous tension pendant 45 secondes supplémentaires, puis il s'éteint.

### Économie d'énergie

Le périphérique est conçu pour réduire automatiquement sa consommation électrique après une certaine période d'inactivité. L'administrateur système peut configurer des options d'*économie d'énergie*. La touche *Économie d'énergie* du panneau de commande donne accès à des options de *mise hors tension* supplémentaires. Pour activer le mode *Économie d'énergie*, suivez les instructions ci-dessous :

1. Appuyez sur la touche **Économie d'énergie** du panneau de commande.

Les options de **mise hors tension** s'affichent.

2. Sélectionnez **Économie d'énergie**. Le périphérique entre immédiatement en mode *Alimentation réduite*.

S'il a été configuré, le mode *Veille* est automatiquement activé lorsqu'un délai spécifié s'est écoulé.

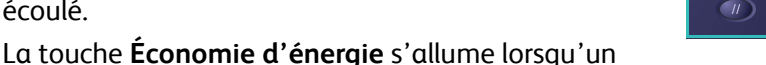

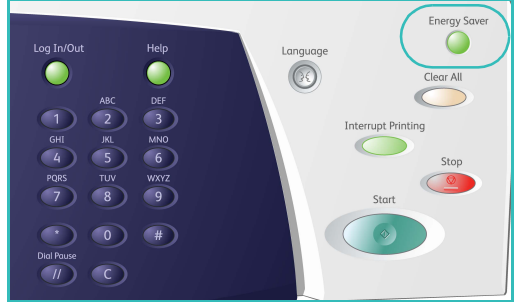

mode d'*économie d'énergie* est actif. Allumée de façon constante, elle indique que le périphérique est en mode *Alimentation réduite*. Allumée de façon discontinue, elle indique que le périphérique est en mode *Veille*.

3. Pour réactiver le périphérique lorsqu'il est en mode *Alimentation réduite* ou *Veille*, il suffit d'appuyer sur un bouton de l'écran tactile ou une touche du panneau de commande. Il faudra plus de temps au périphérique pour sortir du mode *Veille*.

Pour plus d'informations sur la configuration du mode **Économie d'énergie**, reportez-vous au Guide de l'administrateur système.

### <span id="page-19-0"></span>Mise en place du papier

- 1. Ouvrez le magasin requis.
	- Les **magasins 1 et 2** sont entièrement réglables pour tous les supports du format A5 (5,5 x 8,5") au format A3 (11 x 17").
	- Les **magasins 3 et 4** sont dédiés aux supports de format A4 (8,5 x 11"), départ grand côté.
	- Le **magasin 5** est une source papier grande capacité fournie en option. Le magasin standard est constitué d'un seul tiroir réglé pour le format A4 (8,5 x 11"), départ grand côté. Des kits sont disponibles en option pour permettre au magasin 5 de contenir des supports de formats A3 (11 x 17") DPC, et A4 (8,5 x 11") DPC.
	- Le **départ manuel** peut contenir la plupart des types de supports dont le format est compris entre A6 et A3 DPC (4,25 x 5,5" et 11 x 17" DPC).

Remarque : DGC = départ grand côté – DPC = départ petit côté.

2. Mettez en place le papier. Veillez à ce que la pile ne dépasse pas la ligne de remplissage maximal.

Lors du chargement du magasin 1 ou 2, veillez à ce que la position des guides papier corresponde au format du support. Pour régler chaque guide, serrez la pince et faites coulisser le guide jusqu'au bord du support.

Pour charger le départ manuel, positionnez le support contre l'avant du magasin et déplacez le guide arrière jusqu'au bord de la pile.

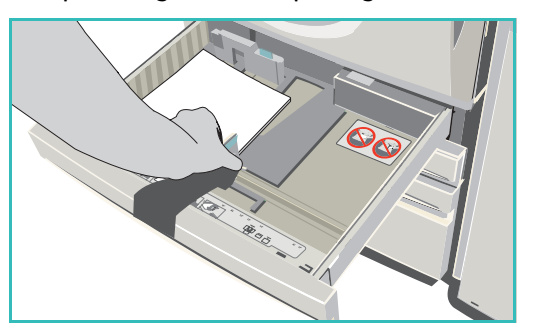

Pour mettre du papier dans le magasin 5, appuyez sur le bouton pour ouvrir la porte. Attendez que le plateau

soit en position basse. Le support nécessaire est indiqué à l'écran. Placez le support dans le magasin en veillant à l'aligner sur le bord droit.

- 3. Fermez le magasin ou la porte. Le départ manuel reste ouvert.
- 4. Si l'écran *Paramètres support* est affiché, sélectionnez le format, le type et la couleur du papier mis en place et sélectionnez **Confirmer**.

Si le magasin est *dédié*, le papier de format et de type spécifiés à partir de l'écran tactile doit être chargé et l'écran *Paramètres support* n'est pas affiché.

Pour plus d'informations sur la mise en place des supports spéciaux, reportez-vous à la section [Types de](#page-256-1)  [support à la page 257 de Magasins et supports.](#page-256-1) [Pour plus d'informations sur les spécifications pour le](http://www.xerox.com)  [Xerox WorkCentre 5735/5740/5745/5755/5765/5775/5790 rendez-vous à l'adresse](http://www.xerox.com) www.xerox.com.

### <span id="page-20-0"></span>Mise en place des documents

Les documents peuvent être chargés dans le *chargeur de documents* ou sur la *glace d'exposition*.

- 1. Chargez les documents face à copier vers le haut dans le *plateau d'alimentation du chargeur de documents*. Réglez le guide afin qu'il soit légèrement en contact avec la pile de papier. Ou...
- 2. Soulevez le *chargeur de documents*. Placez le document face à copier vers le bas sur la *glace d'exposition* et alignez-le contre la flèche dans l'angle supérieur droit. Fermez le *chargeur de documents*.

Remarque : les documents sont numérisés une seule fois, même lorsque plusieurs copies sont programmées.

[Pour plus d'informations sur les spécifications pour le Xerox](http://www.xerox.com)  WorkCentre 5735/5740/5745/5755/5765/5775/5790, [rendez-vous à l'adresse](http://www.xerox.com) www.xerox.com.

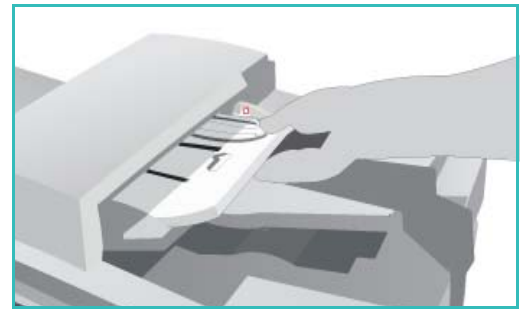

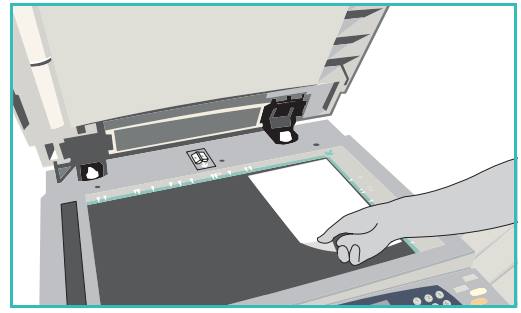

### <span id="page-21-0"></span>Réalisation de copies

1. Chargez les documents face à copier vers le haut dans le *plateau d'alimentation du chargeur de documents*. Réglez le guide afin qu'il soit légèrement en contact avec la pile de papier. Ou...

Soulevez le *chargeur de documents*. Placez le document face à copier vers le bas sur la *glace d'exposition* et alignez-le contre la flèche dans l'angle supérieur droit. Fermez le *chargeur de documents*.

- 2. Appuyez une fois sur la touche **AC** pour annuler les sélections de programmation effectuées dans les écrans précédemment.
- 3. Appuyez sur la touche **Accueil Services**, puis sélectionnez l'option **Copie**. Les fonctions du service *Copie* sont affichées.

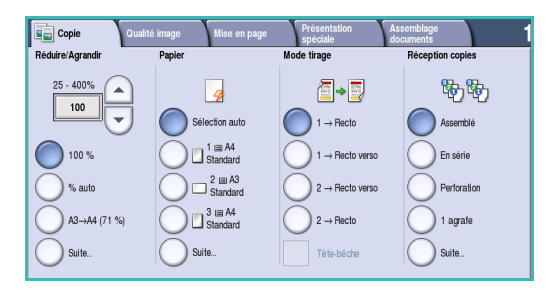

4. Sélectionnez les options requises sur l'écran tactile :

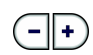

**Réduire/Agrandir :** permet de réduire l'image jusqu'à 25% ou de l'agrandir jusqu'à 400%.

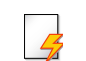

**Papier :** permet de sélectionner le magasin et le format pour le travail de copie.

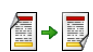

**Mode tirage :** permet de produire des copies en mode recto ou recto verso.

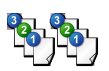

**Réception copies :** permet de sélectionner des options d'assemblage, d'agrafage ou de pliage (en fonction du module de finition disponible).

- 5. Entrez le nombre d'exemplaires souhaité à l'aide du pavé numérique et appuyez sur **Marche** pour numériser les documents.
- 6. Retirez les documents du *chargeur* ou de la *glace d'exposition* une fois la numérisation terminée.

Remarque : le travail est placé dans la liste des travaux, prêt à être imprimé.

7. Sélectionnez **État travail** pour afficher la liste de travaux et vérifier l'état du travail.

Un travail suspendu dans la liste signifie que des ressources supplémentaires sont requises pour l'impression. Pour identifier les ressources requises, sélectionnez le travail puis **Détails travail**. Une fois les ressources disponibles, le travail est imprimé.

Pour plus d'informations sur les options de la fonction *Copie*, reportez-vous à la section [Options du](#page-47-1)  [mode Copie à la page 48 de Copie.](#page-47-1)

Pour plus d'informations sur la fonction de copie de carte d'identité, reportez-vous à la section [Copie](#page-226-1)  [d'une carte d'identité à la page 227 de Copie carte d'identité.](#page-226-1)

### <span id="page-22-0"></span>Impression d'un document

- 1. Assurez-vous que le pilote d'imprimante Xerox approprié est bien installé sur votre ordinateur. Pour plus d'informations sur l'installation des pilotes d'imprimante, reportez-vous au Guide de l'administrateur système.
- 2. Ouvrez le document à imprimer. Depuis votre application, cliquez sur **Fichier > Imprimer** et sélectionnez le périphérique Xerox dans la liste d'imprimantes qui s'affiche.
- 3. Pour modifier les valeurs par défaut des propriétés d'impression, cliquez sur **Propriétés**.

Le pilote d'imprimante présente plusieurs onglets contenant des options et des propriétés.

- L'onglet **Support/Réception** permet de choisir le type de support, le format et la couleur des tirages, comme par exemple des impressions recto verso.
- L'onglet **Pages spéciales** permet d'ajouter des couvertures, des insertions ou des pages spéciales.
- L'onglet **Options Image** permet de régler la qualité de l'image.
- L'onglet **Prés./Filigranes** permet d'ajouter des filigranes aux pages, de modifier l'orientation des images (paysage ou portrait) et d'activer l'impression cahier et images multiples.

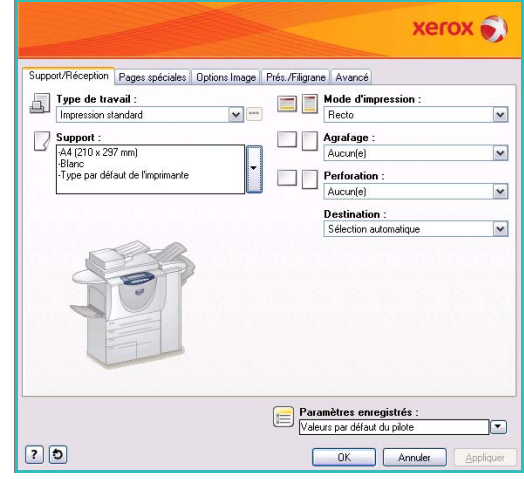

• L'onglet **Avancé** contient des options relatives à la police, au document et à l'impression.

Choisissez les options requises pour votre travail d'impression, puis cliquez sur **OK** pour imprimer le document.

4. Le travail d'impression est envoyé au périphérique et apparaît dans la liste *Travaux actifs*. Pour afficher cette liste sur le périphérique, appuyez sur la touche **État travail** du panneau de commande.

Un travail suspendu dans la liste signifie que des ressources supplémentaires ou l'entrée d'un code d'accès sont requis pour l'impression. Pour identifier les ressources requises, sélectionnez le travail, puis **Ressources requises**. Une fois les ressources disponibles, le travail est imprimé. Si un code d'accès est requis, sélectionnez **Libérer** et entrez le code d'accès sécurisé.

Pour plus d'informations sur les options de la fonction *Impression*, reportez-vous à la section [Impression d'un document à la page 172 de Impression.](#page-171-1)

### <span id="page-23-0"></span>Envoi d'un fax

1. Chargez les documents face à copier vers le haut dans le *plateau d'alimentation du chargeur de documents*. Réglez le guide afin qu'il soit légèrement en contact avec la pile de papier. Ou...

Soulevez le *chargeur de documents*. Placez le document face à copier vers le bas sur la *glace d'exposition* et alignez-le contre la flèche dans l'angle supérieur droit. Fermez le *chargeur de documents*.

- 2. Appuyez une fois sur la touche **AC** pour annuler les sélections de programmation effectuées dans les écrans précédemment.
- 3. Appuyez sur la touche **Accueil Services**, puis sélectionnez l'option **Fax**. Les fonctions de *fax* s'affichent.
- 4. Pour entrer le numéro de fax du destinataire :
	- **Composition clavier :** sélectionnez la zone de saisie du numéro sur l'écran tactile et entrez le numéro à l'aide du pavé numérique.

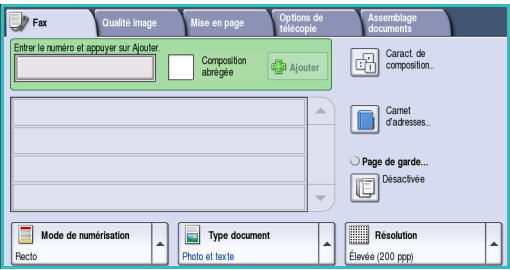

- **Composition manuelle :** si un combiné de téléphone est relié au périphérique, sélectionnez la touche de composition manuelle et composez le numéro à l'aide du combiné ou du pavé numérique.
- **Composition abrégée :** sélectionnez la zone de saisie du numéro et entrez les trois chiffres du numéro abrégé, puis sélectionnez l'option **Composition abrégée**.
- **Carnet d'adresses :** sélectionnez ce bouton pour accéder au carnet d'adresses du fax. Sélectionnez une entrée de ce carnet pour l'ajouter à la liste des destinataires. Ajoutez d'autres destinataires le cas échéant et sélectionnez **Fermer** pour revenir à l'écran précédent.
- 5. Si nécessaire, sélectionnez **Ajouter** pour ajouter le numéro entré à la liste des destinataires. Entrez d'autres numéros si nécessaire. Le fax sera envoyé à l'ensemble des numéros répertoriés dans la liste des destinataires.
- 6. Sélectionnez les options requises pour le travail de fax à l'aide de l'écran tactile :

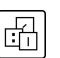

**Caract. de composition :** caractères alphanumériques ayant une fonction spécifique pour le fax et pouvant être saisis dans le numéro de fax.

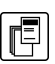

**Page de garde :** permet d'envoyer une page d'accompagnement avec le fax.

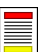

**Mode de numérisation :** permet d'indiquer si le document doit être numérisé en mode recto ou recto verso.

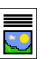

**Type document :** permet d'indiquer le type de document à numériser (texte, texte et photo, photo ou demi-teintes).

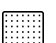

**Résolution :** permet d'optimiser les paramètres de résolution.

7. Appuyez sur **Marche** pour numériser les documents et traiter le travail de fax. Retirez les documents du *chargeur* ou de la *glace d'exposition* une fois la numérisation terminée.

Remarque : le travail de *fax* est placé dans la liste des travaux, prêt à l'envoi.

8. Sélectionnez **État travail** pour afficher la liste de travaux et vérifier l'état du travail.

Pour plus d'informations sur les options de la fonction *Fax*, reportez-vous à la section [Envoi d'un fax à la](#page-83-0)  [page 84 de Fax.](#page-83-0)

### <span id="page-25-0"></span>Fax serveur

1. Chargez les documents face à copier vers le haut dans le *plateau d'alimentation du chargeur de documents*. Réglez le guide afin qu'il soit légèrement en contact avec la pile de papier. Ou...

Soulevez le *chargeur de documents*. Placez le document face à copier vers le bas sur la *glace d'exposition* et alignez-le contre la flèche dans l'angle supérieur droit. Fermez le *chargeur de documents*.

- 2. Appuyez une fois sur la touche **AC** pour annuler les sélections de programmation effectuées dans les écrans précédemment.
- 3. Appuyez sur la touche **Accueil Services**, puis sélectionnez l'option **Fax serveur**. Les fonctions de *fax serveur* s'affichent.
- 4. Pour entrer le numéro de fax du destinataire :
	- **Composition clavier :** sélectionnez la zone de saisie du numéro sur l'écran tactile et entrez le numéro à l'aide du pavé numérique.
- Fax serveur 0 Caract de  $\frac{1}{12}$  Air Répertoire fax. Résolution Type de
- **Répertoire fax :** sélectionnez ce bouton puis une entrée du répertoire pour l'ajouter à la liste des destinataires.
- 5. Sélectionnez **Ajouter** pour ajouter le numéro à la liste des destinataires.
- 6. Sélectionnez les options requises pour le travail de fax à l'aide de l'écran tactile :

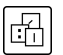

**Caract. de composition :** caractères alphanumériques avec une fonction spécifique pour le fax pouvant faire partie du numéro de fax.

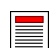

**Mode de numérisation :** permet d'indiquer si le document doit être numérisé en mode recto ou recto verso.

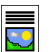

**Type document :** permet d'indiquer le type de document à numériser (texte, texte et photo ou photo).

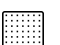

**Résolution :** permet d'optimiser les paramètres de résolution.

7. Appuyez sur **Marche** pour numériser les documents et traiter le travail de *fax serveur*. Retirez les documents du *chargeur* ou de la *glace d'exposition* une fois la numérisation terminée.

Remarque : le travail de *fax serveur* est placé dans la liste des travaux, prêt à l'envoi.

8. Sélectionnez **État travail** pour afficher la liste de travaux et vérifier l'état du travail.

Pour plus d'informations sur les options de la fonction *Fax serveur*, reportez-vous à la section [Envoi d'un](#page-104-1)  [fax serveur à la page 105 de Fax.](#page-104-1)

### <span id="page-26-0"></span>Fax Internet

1. Chargez les documents face à copier vers le haut dans le *plateau d'alimentation du chargeur de documents*. Réglez le guide afin qu'il soit légèrement en contact avec la pile de papier. Ou...

Soulevez le *chargeur de documents*. Placez le document face à copier vers le bas sur la *glace d'exposition* et alignez-le contre la flèche dans l'angle supérieur droit. Fermez le *chargeur de documents*.

- 2. Appuyez une fois sur la touche **AC** pour annuler les sélections de programmation effectuées dans les écrans précédemment.
- 3. Appuyez sur la touche **Accueil Services**, puis sélectionnez l'option **Fax Internet**. Les fonctions de *fax Internet* s'affichent.
- 4. Sélectionnez **Destinataires**.
- 5. Dans le menu déroulant situé à gauche de la zone de saisie, sélectionnez **À** ou **Cc** pour le destinataire.
- 6. À l'aide du clavier, saisissez l'adresse électronique.
	- Vous pouvez saisir jusqu'à 128 caractères alphanumériques.

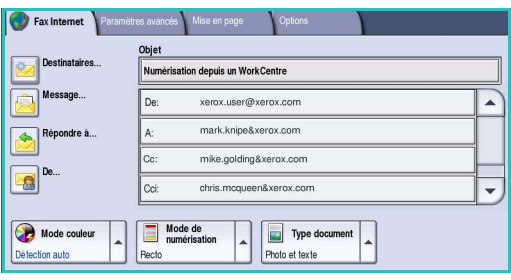

- Pour supprimer un caractère, utilisez la touche Retour arrière et pour supprimer l'intégralité de l'entrée, sélectionnez le bouton **X**.
- Pour accéder aux claviers d'autres langues, sélectionnez le bouton **Claviers...**.

Sélectionnez **Ajouter** pour ajouter l'adresse à la liste des destinataires. Recommencez l'opération jusqu'à ce que tous les destinataires requis aient été ajoutés à la liste, puis sélectionnez **Enregistrer**. Tous les destinataires sont affichés dans la liste.

Si un carnet d'adresses a été configuré, entrez le nom du destinataire et sélectionnez **Rechercher**. La liste des destinataires correspondants s'affiche. Sélectionnez l'adresse électronique voulue et choisissez **Ajouter (À :)** ou **Ajouter (Cc :)** dans le menu déroulant. L'adresse est ajoutée à la liste des destinataires. Plusieurs destinataires peuvent être ajoutés à la liste des destinataires de la même façon. Sélectionnez **Fermer** pour quitter l'écran.

- 7. Renseignez les champs **Message**, **Répondre**, **De** et **Objet**.
- 8. Sélectionnez les options requises pour le travail de fax à l'aide de l'écran tactile :

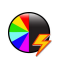

**Mode couleur :** convient à la reproduction des couleurs du document ou pour obtenir un tirage en noir et blanc, échelle de gris ou couleur.

Remarque : cette option peut ne pas être disponible sur votre périphérique.

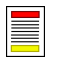

**Mode de numérisation :** permet d'indiquer si le document doit être numérisé en mode recto ou recto verso.

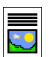

**Type document :** permet d'indiquer le type de document à numériser (texte, texte et photo ou photo).

9. Appuyez sur **Marche** pour numériser les documents et traiter le travail de *fax Internet*. Retirez les documents du *chargeur* ou de la *glace d'exposition* une fois la numérisation terminée.

Remarque : le travail de *fax Internet* est placé dans la liste des travaux, prêt à l'envoi.

10. Sélectionnez **État travail** pour afficher la liste de travaux et vérifier l'état du travail.

Pour plus d'informations sur les options de la fonction *Fax Internet*, reportez-vous à la section [Envoi](#page-113-1)  [d'une télécopie par Internet à la page 114 de Fax.](#page-113-1)

## <span id="page-28-0"></span>Envoi d'un fax à partir d'un PC

- 1. Assurez-vous que le pilote d'imprimante Xerox approprié est bien installé sur votre ordinateur et que la fonction de fax depuis le PC est disponible. Pour plus d'informations sur l'installation des pilotes d'imprimante, reportez-vous au Guide de l'administrateur système.
- 2. Ouvrez le document à transmettre par fax. Cliquez sur **Fichier>Imprimer** et sélectionnez le périphérique Xerox dans la liste d'imprimantes qui s'affiche.
- 3. Sélectionnez le bouton **Propriétés** pour afficher les préférences d'impression du pilote d'imprimante.
- 4. Sélectionnez **Télécopie** comme **Type de travail** dans l'écran *Support/Réception* du pilote d'imprimante.

L'écran *Télécopie* s'affiche automatiquement. Cet écran affiche les destinataires du fax en cours. Vous pouvez choisir l'option *Ajouter un destinataire de télécopie* ou *Ajouter à partir du répertoire*.

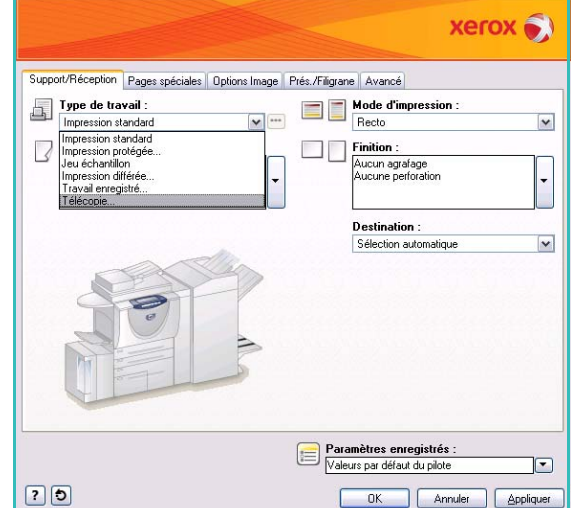

- 5. Pour ajouter un nouveau destinataire, sélectionnez le bouton **Ajouter un destinataire**.
- 6. Saisissez le nom et le numéro de fax du destinataire. Renseignez les autres champs.

Sélectionnez l'option **Enregistrer dans le répertoire personnel** si vous souhaitez ajouter le destinataire à votre répertoire de téléphone personnel.

Le fenêtre de fax présente plusieurs onglets contenant des options et des propriétés.

- L'onglet **Page de garde** permet d'accompagner un fax d'une page de garde.
- L'onglet **Options** permet d'activer la page de confirmation, de choisir une vitesse d'envoi spécifique ou de sélectionner une résolution. Il permet également de préciser une *heure d'envoi* à l'aide de l'option correspondante.

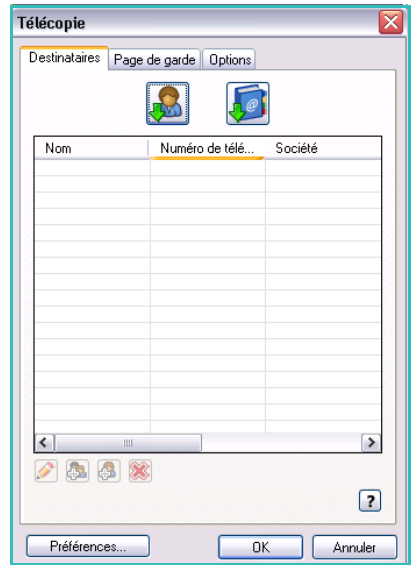

7. Choisissez les options requises pour votre travail de fax, puis cliquez sur **OK** pour transmettre le document. Votre fax est placé dans la liste des travaux du périphérique, prêt pour l'envoi.

Pour plus d'informations sur les options d'*envoi de fax depuis le PC*, reportez-vous à la section [Options](#page-126-0)  [d'envoi de fax à partir d'un PC à la page 127 de Fax.](#page-126-0)

### <span id="page-29-0"></span>Numérisation flux de travail

*Numérisation flux de travail* : permet de numériser un document et de le convertir en fichier électronique. Le fichier est placé dans un emplacement d'archivage spécifié sur un serveur, un poste de travail du réseau ou sur le disque dur du périphérique. Les paramètres utilisés pour la numérisation du document sont mémorisés dans un modèle.

1. Chargez les documents face à copier vers le haut dans le *plateau d'alimentation du chargeur de documents*. Réglez le guide afin qu'il soit légèrement en contact avec la pile de papier.  $Q_{\text{UL}}$ 

Soulevez le *chargeur de documents*. Placez le document face à copier vers le bas sur la *glace d'exposition* et alignez-le contre la flèche dans l'angle supérieur droit. Fermez le *chargeur de documents*.

- 2. Appuyez une fois sur la touche **AC** pour annuler les sélections de programmation effectuées dans les écrans précédemment.
- 3. Appuyez sur la touche **Accueil Services**, puis sélectionnez l'option **Numérisation flux de travail**. L'onglet *Numérisation flux de travail* affiche les options disponibles.
- 4. Sélectionnez dans la liste de modèles celui à utiliser pour le travail. Tous les paramètres en cours sont modifiés pour correspondre à ceux du modèle.

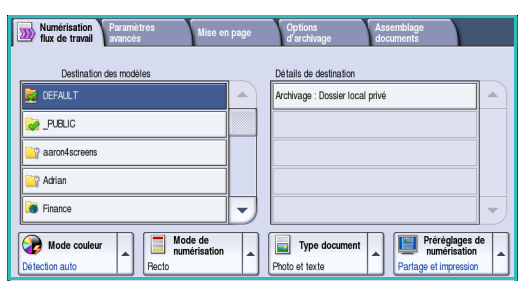

5. Sélectionnez les options requises pour le travail de numérisation à l'aide de l'écran tactile. Si nécessaire, modifiez les paramètres du modèle dans les différentes options des onglets *Numérisation flux de travail*, *Paramètres avancés*, *Mise en page* et *Options d'archivage* :

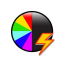

**Mode couleur :** convient à la reproduction des couleurs du document ou pour obtenir un tirage en noir et blanc, échelle de gris ou couleur.

Remarque : cette option peut ne pas être disponible sur votre périphérique.

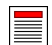

**Mode de numérisation :** permet d'indiquer si le document doit être numérisé en mode recto ou recto verso. Une rotation peut être appliquée au verso.

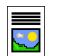

**Type document :** permet d'indiquer le type de document à numériser (texte, texte et photo ou photo).

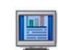

**Préréglages de numérisation :** permet de définir les paramètres de numérisation en fonction de l'utilisation prévue de l'image numérisée.

6. Appuyez sur **Marche** pour numériser les documents et traiter le travail de *numérisation flux de travail*. Retirez les documents du *chargeur* ou de la *glace d'exposition* une fois la numérisation terminée. Le travail de *numérisation flux de travail* est placé dans la liste des travaux, prêt à être archivé. Les images numérisées sont ensuite archivées à l'emplacement défini dans le modèle, à partir duquel l'utilisateur pourra les récupérer.

Pour plus d'informations sur les options de la fonction *Numérisation flux de travail*, reportez-vous à la section [Options de numérisation flux de travail à la page 140 de Numérisation flux de travail.](#page-139-1)

### <span id="page-30-0"></span>Envoi d'un courrier électronique

1. Chargez les documents face à copier vers le haut dans le *plateau d'alimentation du chargeur de documents*. Réglez le guide afin qu'il soit légèrement en contact avec la pile de papier. Ou...

Soulevez le *chargeur de documents*. Placez le document face à copier vers le bas sur la *glace d'exposition* et alignez-le contre la flèche dans l'angle supérieur droit. Fermez le *chargeur de documents*.

- 2. Appuyez une fois sur la touche **AC** pour annuler les sélections de programmation effectuées dans les écrans précédemment.
- 3. Appuyez sur la touche **Accueil Services**, puis sélectionnez l'option **Courriel**. L'onglet *Courriel* s'affiche.
- 4. Sélectionnez **Destinataires**.
- 5. Dans le menu déroulant situé à gauche de la zone de saisie, sélectionnez **À**, **Cc** ou **Cci** pour le destinataire.

À l'aide du clavier, saisissez l'adresse électronique.

• Vous pouvez saisir jusqu'à 128 caractères alphanumériques.

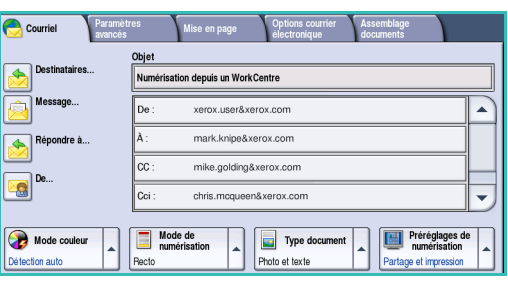

- Pour supprimer un caractère, utilisez la touche Retour arrière et pour supprimer l'intégralité de l'entrée, sélectionnez le bouton **X**.
- Pour accéder aux claviers d'autres langues, sélectionnez le bouton **Claviers...**.

Sélectionnez **Ajouter** pour ajouter l'adresse à la liste des destinataires. Recommencez l'opération jusqu'à ce que tous les destinataires requis aient été ajoutés à la liste, puis sélectionnez **Enregistrer**.

Tous les destinataires sont affichés dans la liste.

Si un carnet d'adresses a été configuré, entrez le nom du destinataire et sélectionnez **Rechercher**. La liste des destinataires correspondants s'affiche. Sélectionnez l'adresse électronique voulue et choisissez **Ajouter (À :)**, **Ajouter (Cc :)** ou **Ajouter (Cci :)** dans le menu déroulant. L'adresse est ajoutée à la liste des destinataires. Plusieurs destinataires peuvent être ajoutés à la liste des destinataires de la même façon. Sélectionnez **Fermer** pour quitter l'écran.

- 6. Renseignez les champs **Message**, **Répondre à**, **De** et **Objet**.
- 7. Sélectionnez les options requises pour le travail de courriel à l'aide de l'écran tactile :

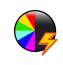

**Mode couleur :** convient à la reproduction des couleurs du document ou pour obtenir un tirage en noir et blanc, échelle de gris ou couleur.

Remarque : cette option peut ne pas être disponible sur votre périphérique.

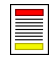

**Mode de numérisation :** permet d'indiquer si le document doit être numérisé en mode recto ou recto verso. Une rotation peut être appliquée au verso.

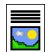

**Type document :** permet d'indiquer le type de document à numériser (texte, texte et photo ou photo).

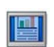

**Préréglages de numérisation :** permet de définir les paramètres de numérisation en fonction de l'utilisation prévue de l'image numérisée.

8. Appuyez sur **Marche** pour numériser les documents et traiter le travail de *courrier électronique*. Retirez les documents du *chargeur* ou de la *glace d'exposition* une fois la numérisation terminée.

Remarque : le travail de *courrier électronique* est placé dans la liste des travaux, prêt à l'envoi.

9. Sélectionnez **État travail** pour afficher la liste de travaux et vérifier l'état du travail.

Pour plus d'informations sur les options de la fonction *Courrier électronique*, reportez-vous à la section [Envoi d'un courrier électronique à la page 193 de Courrier électronique.](#page-192-1)

### <span id="page-32-0"></span>Enregistrement de travaux pour réimpression

1. Chargez les documents face à copier vers le haut dans le *plateau d'alimentation du chargeur de documents*. Réglez le guide afin qu'il soit légèrement en contact avec la pile de papier. Ou...

Soulevez le *chargeur de documents*. Placez le document face à copier vers le bas sur la *glace d'exposition* et alignez-le contre la flèche dans l'angle supérieur droit. Fermez le *chargeur de documents*.

- 2. Appuyez une fois sur la touche **AC** pour annuler les sélections de programmation effectuées dans les écrans précédemment.
- 3. Appuyez sur la touche **Accueil Services**, puis sélectionnez l'option **Copie**. Les fonctions du service *Copie* sont affichées.
- 4. Programmez les fonctions requises.

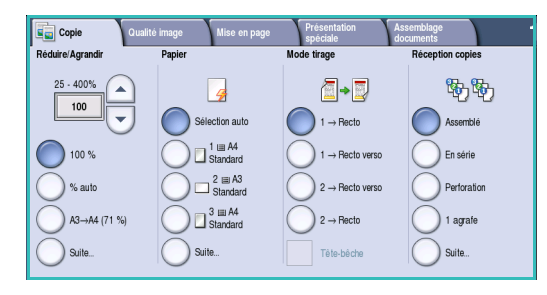

- 5. Sélectionnez l'onglet **Assemblage documents**, puis le bouton **Enregistrer (réimpr.)**.
- 6. Sélectionnez l'option requise :
	- **Copie et enregistrement :** convient pour l'enregistrement et l'impression d'une copie d'un travail.
	- **Enregistrement seul :** convient pour l'enregistrement d'un travail sans impression.
- 7. Sélectionnez un dossier pour enregistrer le travail.
- 8. Sélectionnez le champ **Nom du nouveau travail** et saisissez un nom à l'aide du clavier.

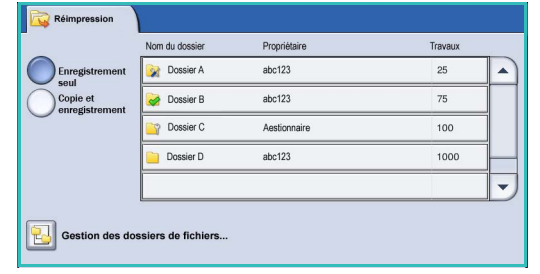

Sélectionnez **Enregistrer** pour enregistrer le nom du travail et revenir à l'écran précédent.

- 9. Appuyez sur la touche **Marche** pour exécuter le travail.
- 10. Le travail est numérisé et enregistré sous le nom saisi, dans le dossier sélectionné. Si l'option **Copie et enregistrement** est sélectionnée, une copie du travail est également imprimée.

Les travaux peuvent également être enregistrés à l'aide des options du pilote d'imprimante ou depuis les Services Internet. Pour plus d'informations sur l'option *Enregistrement du travail pour réimpression*, reportez-vous à la section Enregistrement d'un travail à la page 213 de Réimpression de travaux [mémorisés.](#page-212-1)

### <span id="page-33-0"></span>Réimpression de travaux mémorisés

- 1. Appuyez sur la touche **Accueil Services**.
- 2. Sélectionnez l'option **Réimpression**. Les dossiers contenant les travaux enregistrés s'affichent.
- 3. Sélectionnez le dossier approprié. Pour accéder à l'ensemble des dossiers, servez-vous de la barre de défilement.

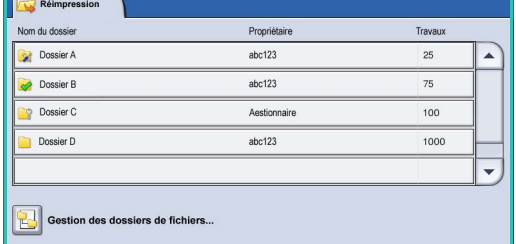

La liste des travaux contenue dans le dossier est affichée.

- 4. Sélectionnez le travail, puis l'option d'impression ou d'enregistrement requise :
	- **Imprimer :** permet d'imprimer le travail sélectionné à l'aide des paramètres d'impression enregistrés.
	- Si les paramètres tels qu'ils ont été enregistrés lors du travail d'impression initial sont modifiés, l'option **Imprimer et enregistrer** permet d'imprimer puis de mémoriser le travail sélectionné aves les nouveaux paramètres.

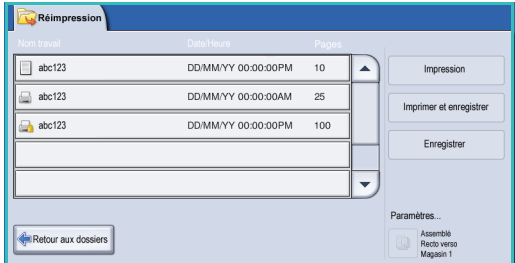

• **Enregistrer** : permet d'enregistrer le travail sélectionné sans l'imprimer. Il est enregistré à la place du travail d'origine avec les nouveaux paramètres spécifiés.

Si les paramètres du travail nécessitent une modification avant impression, sélectionnez l'option **Paramètres**. Sélectionnez les options requises, puis **Impression**, **Imprimer et enregistrer** ou **Enregistrer**.

- 5. Si le travail est protégé, entrez son code d'accès et sélectionnez **Impression**.
- 6. Sélectionnez **État travail** pour afficher toutes les listes de travaux et vérifier l'état du travail. Pour plus d'informations, reportez-vous à la section [État travail à la page 265 de État de la machine et des](#page-264-1)  [travaux.](#page-264-1)

Les travaux peuvent également être réimprimés à partir des Services Internet. Pour plus d'informations sur l'option *Réimprimer les travaux mémorisés*, reportez-vous à la section [Réimpression de travaux](#page-215-1)  [mémorisés à la page 216 de Réimpression de travaux mémorisés.](#page-215-1)

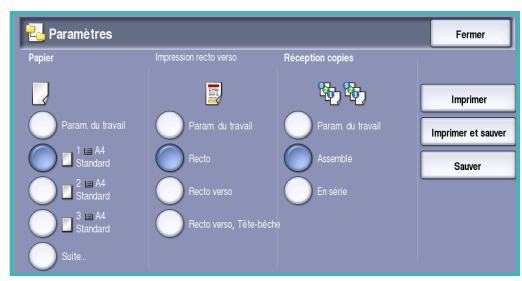

### <span id="page-34-0"></span>Connexion/Déconnexion

Si *l'authentification ou la comptabilisation* a été activée sur le périphérique, vous pouvez être amené à devoir vous identifier avant de pouvoir utiliser un ou plusieurs services. Un verrou représenté sur un bouton signale que vous devez vous identifier pour pouvoir utiliser ce service.

- 1. Pour vous connecter, appuyez sur la touche **Connexion/Déconnexion** du panneau de commande. Si vous sélectionnez un service verrouillé, vous serez invité à entrer un nom de connexion et un mot de passe.
- 2. Saisissez votre **nom d'utilisateur** à l'aide du clavier. Si un mot de passe est requis, sélectionnez le bouton **Suivant** et saisissez votre **mot de passe** à l'aide du clavier.

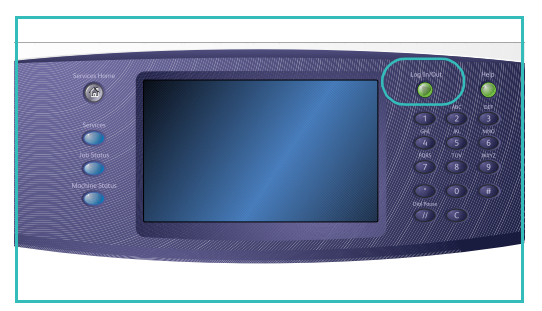

Sélectionnez le bouton **Entrer**.

3. Si un système de comptabilisation est utilisé sur le périphérique, vous serez peut-être également amené à entrer des informations complémentaires, comme par exemple un ID utilisateur ou de compte. Si une *interface externe* est installée, vous êtes invité à accéder à la machine via le périphérique installé, par exemple, un lecteur de carte ou un appareil à pièces.

Vos informations d'identification s'affichent dans la zone Informations utilisateur, à droite de la zone d'affichage des messages.

- 4. Pour vous déconnecter, sélectionnez de nouveau la touche **Connexion/Déconnexion** ou sélectionnez la zone Informations utilisateur et **Déconnexion** dans le menu déroulant.
- 5. Dans l'écran de confirmation qui s'affiche, sélectionnez **Déconnexion** ou **Annuler**.

## <span id="page-35-0"></span>Amélioration de la productivité

Votre périphérique est un appareil multifonction puissant : il offre de nombreuses fonctions numériques intégrées dans un système simple et élégant. Destiné aux grands groupes de travail opérant dans différents environnements de bureau, il permet de réduire les coûts et de simplifier le flux de travail grâce à ses fonctions d'optimisation de la productivité, comme par exemple :

- un carnet d'adresses en ligne ;
- la personnalisation des services pour les adapter à vos processus de travail ;
- des fonctions de documentation avancées qui permettent, par exemple, la *création de cahiers*, l'ajout de *pages spéciales*, la *fusion de travaux* et l'ajout d'*annotations*.

Gérez vos travaux afin d'optimiser votre flux de travail : accédez à la liste des *travaux actifs* en appuyant sur la touche **État travail**. Lorsqu'un travail est urgent, utilisez l'option **Promouvoir** pour qu'il soit traité en priorité.

Lorsqu'un travail est **suspendu** dans la liste, l'ajout de ressources ou l'entrée d'un code d'accès est peut-être nécessaire pour qu'il soit traité. Consultez l'écran *Progression* pour connaître la raison de sa suspension. Une fois le problème résolu ou le code entré, le travail est libéré pour être imprimé.

Pour plus d'informations sur la personnalisation ou l'utilisation de votre périphérique, reportez-vous à la section [Outils à la page 276 de Administration et comptabilisation.](#page-275-1)
## Maintenance et consommables

Ce périphérique comporte plusieurs consommables nécessitant un réapprovisionnement ou un remplacement, tel que le papier, les agrafes et les unités remplaçables par l'utilisateur. Pour commander un consommable Xerox, contacter le Centre Services Xerox en précisant le nom de votre société, le modèle et le numéro de série de la machine.

Pour plus d'informations sur l'emplacement du numéro de série, reportez-vous à la section [Informations machine à la page 268 de État de la machine et des travaux.](#page-267-0)

## Unités remplaçables par le client

Le périphérique comporte 5 unités remplaçables :

- Module xérographique
- Cartouche de toner
- Module four
- Filtre à ozone
- Flacon récupérateur de toner

Le périphérique affiche un message sur l'écran tactile lorsque l'une des unités doit être commandée. Ce type de message est un avertissement indiquant la fin de vie imminente de l'unité. Ne remplacez le module que lorsqu'un message vous y invite explicitement.

Pour remplacer une unité remplaçable par le client, suivez les instructions sur l'écran tactile ou celles fournies avec le consommable.

### Cartouches d'agrafes et bac récupérateur de la perforeuse

Si le périphérique est équipé d'un module de finition ou d'une agrafeuse externe, la ou les cartouches d'agrafes doivent être remplacées lorsque l'invite correspondante s'affiche. Si votre module de finition est équipé de l'option module de perforation, il sera également nécessaire de vider le bac récupérateur de la perforeuse à l'invite affichée sur le périphérique.

#### Tâches de nettoyage

Le nettoyage régulier du périphérique permet d'éviter que la poussière et les débris ne s'y installent. Utilisez un chiffon doux non pelucheux légèrement humide pour nettoyer les panneaux du périphérique, le panneau de commande et l'écran tactile. Il convient d'utiliser du produit de nettoyage antistatique Xerox pour nettoyer la *glace d'exposition*, mais celui-ci doit être appliqué à l'aide d'un chiffon. Il ne doit pas être versé directement sur la *glace d'exposition*. Essuyez soigneusement avec un chiffon propre ou de l'essuie-tout.

Pour plus d'informations sur les tâches de maintenance, reportez-vous à la section [Maintenance à la](#page-309-0)  [page 310 de Maintenance et Résolution des incidents.](#page-309-0)

## Résolution des incidents

Dans de nombreuses situations, la qualité du tirage peut se dégrader. Les animations et messages d'incidents sur le périphérique aident à localiser et résoudre les problèmes facilement. Certains problèmes peuvent être résolus en redémarrant le périphérique. Si, après le redémarrage, le problème n'a pas été résolu, prenez connaissance des mises en situation ci-dessous pour identifier une solution appropriée.

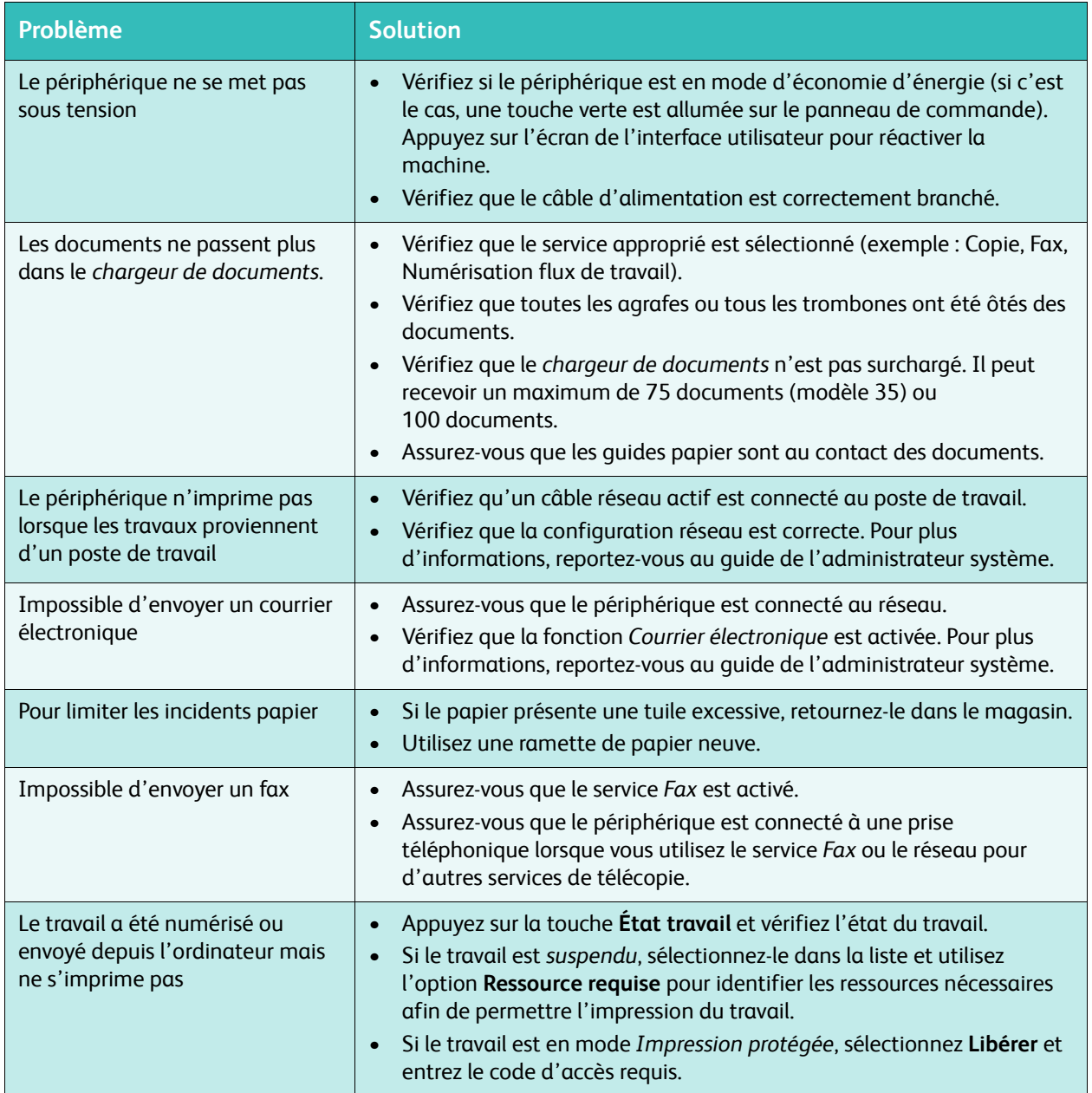

Pour plus d'informations sur la résolution des problèmes, reportez-vous à la section [Résolution des](#page-313-0)  [incidents à la page 314 de Maintenance et Résolution des incidents.](#page-313-0)

#### Résolution des incidents papier

Les causes des incidents papier sont nombreuses. Lorsqu'un incident de ce type se produit, le périphérique affiche à l'écran les instructions permettant de le résoudre.

#### **Incidents papier**

Toute feuille imprimée retirée de la machine lors de cette opération sera réimprimée automatiquement une fois l'incident résolu.

- 1. L'écran d'incident indique l'endroit où s'est produit l'incident papier. Pour retirer le papier coincé, actionnez les poignées ou les leviers de couleur verte comme indiqué dans les instructions affichées à l'écran.
- 2. Vérifiez que tous les leviers de résolution des incidents se trouvent dans leur position initiale. Les voyants rouges correspondant à ces leviers doivent être éteints.

Remarque : les zones de résolution des incidents varient en fonction du modèle et de la configuration du périphérique.

#### **Incidents liés aux documents**

- 1. Retirez tous les documents du *chargeur de documents* et de la *glace d'exposition* comme indiqué.
- 2. Remettez les documents dans l'ordre de départ et placez-les à nouveau dans le chargeur. Ils seront automatiquement réacheminés pour permettre la reprise du travail.

Pour plus d'informations et d'aide, reportez-vous à la section [Résolution des incidents à la page 314 de](#page-313-0)  [Maintenance et Résolution des incidents.](#page-313-0)

## Aide

Lors de l'utilisation de votre périphérique, une aide détaillée et contextuelle est disponible en une simple sélection. Les conseils et informations de l'Aide sont disponibles à partir de plusieurs ressources.

## Sur le périphérique

Sélectionnez la touche **Aide** à tout moment pour accéder aux écrans d'aide en ligne. Les messages, instructions et représentations graphiques qui s'affichent à l'écran fournissent des informations supplémentaires.

## Pages d'information

La documentation utilisateur et les différents relevés sont accessibles et peuvent être imprimés depuis le périphérique.

- 1. Appuyez sur la touche **État machine** et sélectionnez **Informations machine**.
- 2. Sélectionnez **Pages d'information**. La liste des relevés et de la documentation disponibles est affichée.
- 3. Sélectionnez le relevé ou le document requis et sélectionnez **Imprimer**.

### Documentation

La plupart des réponses à vos questions se trouvent dans la documentation fournie avec le périphérique.

- **Guide de l'utilisateur :** ce guide se divise en plusieurs sections et fournit des instructions et des informations sur chacune des fonctions du périphérique.
- **Affiches :** offrent une présentation de toutes les fonctions de base du périphérique. Elles peuvent être imprimées et affichées à côté du périphérique.
- **Guide de l'administrateur système :** fournit des instructions et des informations détaillées sur la connexion du périphérique au réseau et sur l'installation des fonctions en option.

La documentation utilisateur est accessible et peut être imprimée depuis le périphérique, comme indiqué ci-dessus. Les autres documents sont fournis sur disque ou peuvent être téléchargés à partir du site Web Xerox.

## **Incidents**

Le journal d'erreurs est accessible sur le périphérique. L'écran affiche des listes d'incidents et des journaux d'erreurs du périphérique. La page d'incidents est divisée en trois options :

- **Tous les incidents**
- **Messages actifs**
- **Journal d'erreurs**

Pour accéder à la page d'incidents : appuyer sur la touche **État machine**, sélectionnez **Incidents**, puis l'option requise.

## Dans le pilote d'imprimante

Cliquez sur **?** dans l'écran du pilote d'imprimante ou appuyez sur [F1] sur le clavier de l'ordinateur pour obtenir des informations sur l'écran affiché.

### Dans les Services Internet

Pour accéder aux *Services Internet*, ouvrez le navigateur Web depuis votre poste de travail. Dans le champ de l'URL, tapez http:// suivi de l'adresse IP du périphérique et appuyez sur la touche **Entrée** du clavier pour afficher la page d'accueil.

Cliquez sur **Index** pour afficher le contenu du site des *Services Internet*.

Cliquez sur **Aide** pour accéder au site d'assistance en ligne de Xerox.

Remarque : pour déterminer l'adresse IP de votre périphérique, imprimez un relevé de configuration. Pour plus d'informations, reportez-vous à la section [Imprimer relevés à la page 268](#page-267-1)  [de État de la machine et des travaux.](#page-267-1) 

### Aide supplémentaire

Pour obtenir une assistance supplémentaire, visitez le site Web de Xerox, à l'adresse www.xerox.com, ou prenez contact avec le *Centre Services Xerox* en indiquant le numéro de série du périphérique.

Pour trouver le numéro de série du périphérique et les coordonnées de contact, appuyez sur la touche **État machine** du panneau de commande. L'onglet correspondant s'affiche, ainsi que les informations relatives au Centre Services Xerox et au numéro de série de la machine.

Aide

Version 1.0 12/09

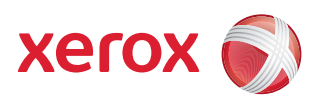

# Xerox® WorkCentre 5735/5740/5745/5755/5765/5775/ 5790 Copie

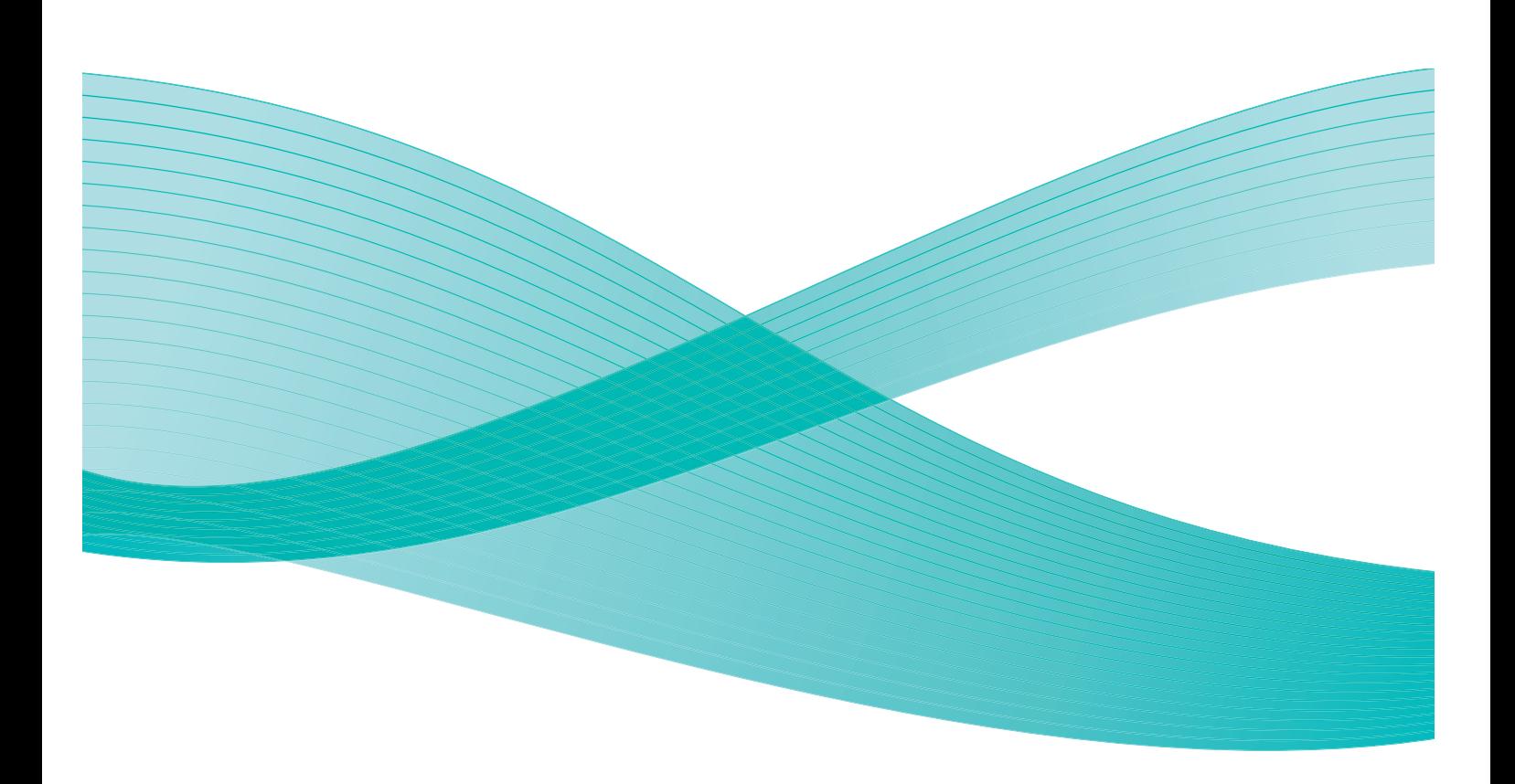

©2009 Xerox Corporation. Tous droits réservés. Droits non publiés réservés conformément aux lois relatives au droit d'auteur en vigueur aux États-Unis. Le contenu de cette publication ne peut être reproduit sous quelque forme que ce soit sans l'autorisation préalable de Xerox Corporation.

Xerox® et le symbole sphérique représentant la connectivité sont des marques déposées de Xerox Corporation aux États-Unis et/ou dans d'autres pays.

La protection des droits de reproduction s'applique à l'ensemble des informations et documents prévus aux termes de la loi, quels que soient leur forme et leur contenu, y compris aux données générées à partir de logiciels et qui s'affichent à l'écran (styles, modèles, pictogrammes, écrans, présentations, etc.).

Des modifications sont régulièrement apportées au présent document. Les mises à jour techniques et les corrections typographiques seront apportées dans les versions ultérieures.

Version 1.0 du document : décembre 2009

## Table des matières

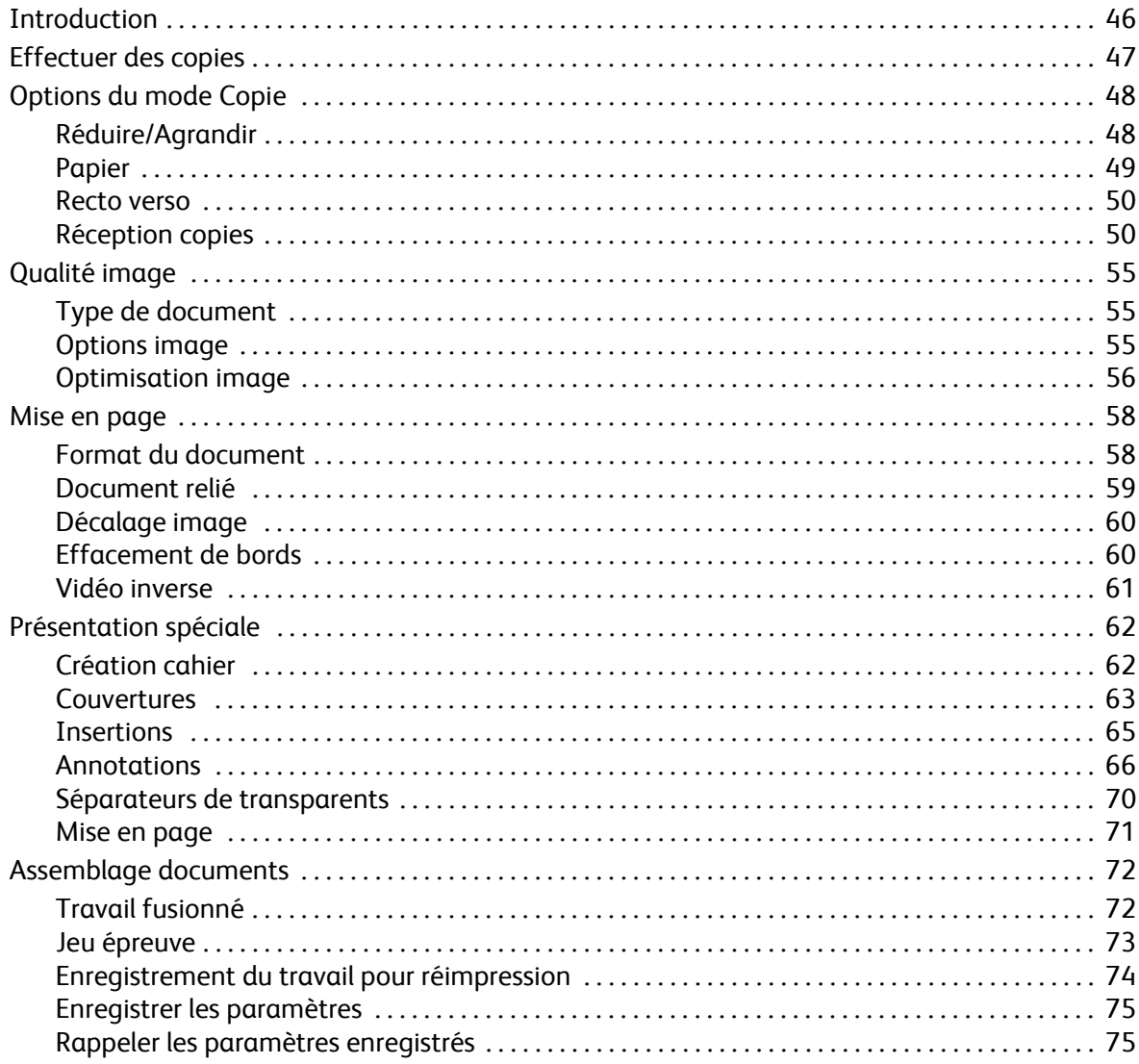

## <span id="page-45-0"></span>Introduction

Cette section décrit les fonctions de copie du périphérique, y compris les options *Réduire / Agrandir*, *Mode de tirage*, *Mise en page*, *Qualité image*, *Présentation spéciale*, *Assemblage documents* ainsi que d'autres fonctions de copie.

Lorsque la touche **Marche** est sélectionnée dans le service Copie, le périphérique numérise les documents et stocke les images. Il imprime ensuite ces images selon les options programmées par l'utilisateur.

- 1. Pour sélectionner le service **Copie**, appuyez sur **Accueil Services**.
- 2. Sélectionnez l'option **Copie**. Des options et fonctions supplémentaires sont affichées.

Pour plus d'informations sur l'utilisation des fonctions de base du service *Copie*, reportez-vous à la section [Effectuer](#page-46-0)  [des copies à la page 47.](#page-46-0)

Si les fonctions d'authentification ou de comptabilisation ont été activées sur votre périphérique, vous devrez peut-être vous identifier pour accéder aux différentes fonctions. Reportez-vous à la section [Connexion/Déconnexion à la page 35 de Pour commencer.](#page-34-0)

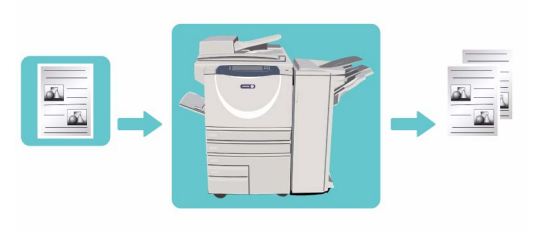

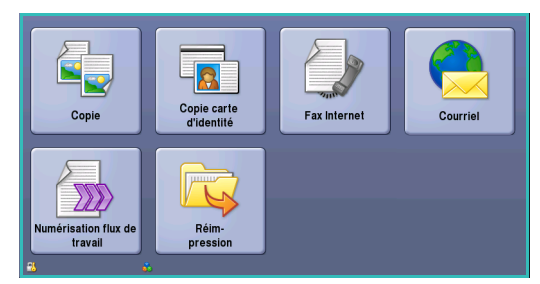

## <span id="page-46-0"></span>Effectuer des copies

1. Chargez les documents face à copier vers le haut dans le *plateau d'alimentation du chargeur de documents*. Réglez le guide afin qu'il soit légèrement en contact avec la pile de papier. Ou...

Soulevez le *chargeur de documents*. Placez le document face à copier sur la *glace d'exposition* et alignez-le contre la flèche dans l'angle supérieur droit. Fermez le *chargeur de documents*.

- 2. Appuyez une fois sur la touche **AC** pour annuler les sélections de programmation effectuées dans les écrans précédemment.
- 3. Appuyez sur la touche **Accueil Services**, puis sélectionnez l'option **Copie**. Les fonctions du service *Copie* sont affichées.

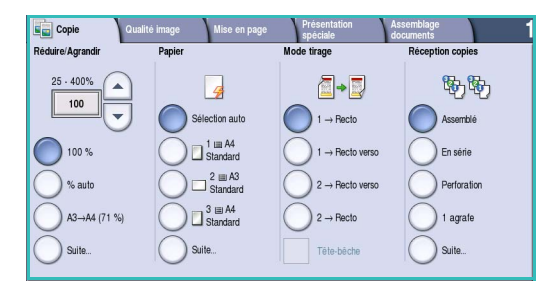

4. Sélectionnez les options requises sur l'écran tactile :

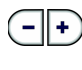

**Réduire/Agrandir :** permet de réduire l'image jusqu'à 25% ou de l'agrandir jusqu'à 400%.

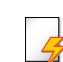

**Papier :** permet de sélectionner le magasin et le format à utiliser pour le travail de copie.

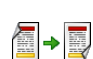

**Mode tirage :** permet de produire des copies en mode recto ou recto verso.

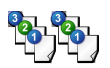

**Réception copies :** permet de sélectionner des options d'assemblage, d'agrafage ou de pliage (en fonction du module de finition disponible).

- 5. Entrez le nombre d'exemplaires souhaité à l'aide du pavé numérique et appuyez sur **Marche** pour numériser les documents.
- 6. Retirez les documents du *chargeur* ou de la *glace d'exposition* une fois la numérisation terminée.

Remarque : le travail est placé dans la liste des travaux, prêt à être imprimé.

7. Sélectionnez **État travail** pour afficher la liste de travaux et vérifier l'état du travail.

Un travail suspendu dans la liste signifie que des ressources supplémentaires sont requises pour l'impression. Pour identifier les ressources requises, sélectionnez le travail, puis **Détails travail**. Une fois les ressources disponibles, le travail est imprimé.

## <span id="page-47-0"></span>Options du mode Copie

L'onglet *Copie* permet de sélectionner les options de copie de base telles que *Réduire/Agrandir*, *Papier*, *Mode tirage* et *Réception copies*. Chaque option est décrite en détail ci-après.

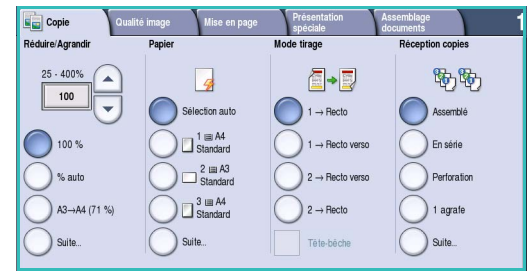

## <span id="page-47-1"></span>Réduire/Agrandir

Votre périphérique propose plusieurs options permettant de réduire ou d'agrandir les documents, notamment un taux spécifique (proportionnel ou indépendant) et une série de boutons de préréglage. La sélection d'un taux de réduction ou d'agrandissement peut se faire facilement à partir de l'onglet *Copie* dans la zone *Réduire/Agrandir*. Utilisez le bouton **Suite** pour accéder aux autres options qui n'apparaissent pas dans l'écran principal.

Les images des documents placés sur la *glace d'exposition* peuvent être agrandies ou réduites de 400% maximum et de 25% minimum. Les images des documents placés dans le *chargeur de documents* peuvent être agrandies ou réduites de 200% maximum et de 25% minimum.

- Appuyez sur les boutons *fléchés* sur l'écran *Copie* pour sélectionner le pourcentage de réduction ou d'agrandissement requis.
- Une autre solution consiste à sélectionner le bouton  $%$  ( $\sqrt{100}$ ) et à utiliser le pavé numérique pour taper le pourcentage requis.
- Choisissez 100% si vous souhaitez que la taille du tirage soit identique à celle de votre document.
- D'autres options sont répertoriées ci-dessous, y compris la réduction A3 à A4, **auto** et **plus**.

#### **% proportionnel**

Les sélections effectuées dans cet écran permettent de réduire ou d'agrandir une image avec le même taux dans les deux sens, de manière à ce qu'elle conserve ses proportions.

- Sélectionnez le bouton **% variable** | 100 et utilisez le pavé numérique ou les *flèches* pour entrer le pourcentage requis.
- Utilisez les boutons de **préréglage** pour sélectionner **100 %**, **% auto** ou bien les pourcentages les plus courants qui peuvent être définis par votre administrateur. Les pourcentages proportionnels sélectionnés sont indiqués en regard du bouton.

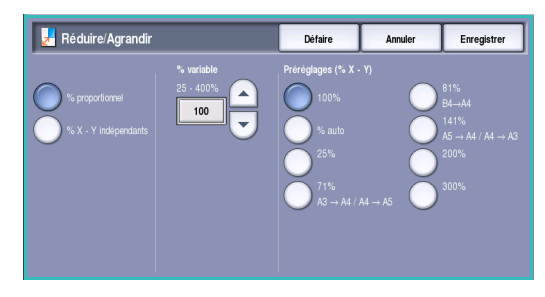

Lorsque l'option **% auto** est sélectionnée, le périphérique détermine le pourcentage de réduction ou d'agrandissement le plus approprié pour reproduire votre document sur le format de papier sélectionné. Vous devez sélectionner un magasin avant d'utiliser cette option.

#### **% X – Y indépendants**

Cette sélection permet de définir des taux de réduction ou d'agrandissement différents pour la largeur **X** et la longueur **Y** de l'image. La copie obtenue sera donc différente de votre document.

- Sélectionnez le bouton % X-Y variables 100 et utilisez le pavé numérique ou les *flèches* pour entrer le pourcentage requis, **Largeur : % X** et **Longueur : % Y**.
- Utilisez les boutons **Préréglages (% X Y)** pour sélectionner **100%/100%**, **% X-Y indépendants auto** ou bien les pourcentages les plus courants qui peuvent être définis par votre administrateur. Les pourcentages X et Y sélectionnés sont indiqués en regard du bouton.

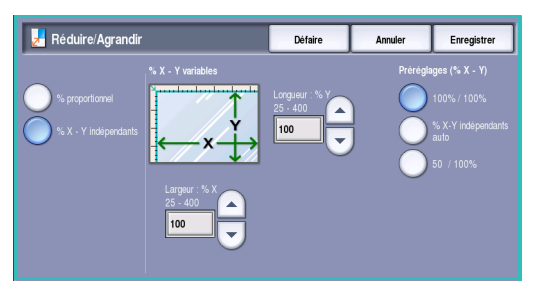

Utilisez le bouton **100% / 100%** pour générer une image de la même taille que votre document.

Le bouton **% X-Y indépendants auto** ajuste automatiquement l'image du document à reproduire à la taille du support sélectionné. Les taux de réduction ou d'agrandissement risquent de ne pas être proportionnels et l'image sera déformée pour s'adapter au format du support. Vous devez sélectionner un magasin avant d'utiliser cette option ou choisir **Sélection auto** sur l'écran *Papier*.

Appuyez sur **Enregistrer** pour enregistrer vos sélections et quitter l'écran.

### <span id="page-48-0"></span>Papier

Dans la section *Papier* de l'onglet *Copie*, vous pouvez sélectionner un des magasins ou l'option **Sélection auto**. Utilisez le bouton **Suite** pour accéder à toutes les options.

- Lorsque l'option **Sélection auto** est choisie, le format approprié est automatiquement sélectionné pour chaque document, en fonction de sa taille et des taux de réduction et d'agrandissement sélectionnés.
- Vous pouvez également sélectionner le magasin qui contient le support du format et du type qui vous conviennent. Le format et le type du support placé dans chaque magasin sont affichés.

Lorsque le bouton **Suite** est sélectionné, l'écran *Papier* s'affiche et présente l'ensemble des magasins disponibles, avec, pour chacun d'eux, le format, la couleur et le type du support qu'il contient.

• Vous pouvez sélectionner le magasin à utiliser dans cette liste. Votre sélection s'affiche en bleu.

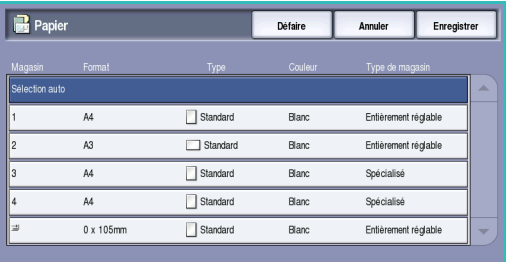

• Si la fonction de commutation automatique des magasins a été activée par l'administrateur système et si plusieurs magasins contiennent des supports de format, de couleur et de type identiques, le périphérique passe automatiquement à un autre magasin lorsque le magasin sélectionné est vide.

### <span id="page-49-0"></span>Recto verso

Le périphérique propose des options qui permettent de réaliser des copies recto ou recto verso à partir de documents recto ou recto verso placés dans le *chargeur de documents* ou sur la *glace d'exposition*. Les options sont les suivantes :

- **1>1** : cette option convient pour la réalisation de copies recto de documents imprimés au recto uniquement.
- **1>2** : cette option convient pour la réalisation de copies recto verso de documents recto. Sélectionnez **Tête-bêche** pour appliquer à la deuxième page une rotation de 180<sup>o</sup>.
- **2>2** : cette option convient pour la réalisation de copies recto verso de documents recto verso. Sélectionnez **Tête-bêche** pour appliquer à la deuxième page une rotation de 180<sup>o</sup>.
- **2>1** : cette option convient pour la réalisation de copies recto de documents recto verso.

Remarque : si vous utilisez la *glace d'exposition* pour numériser les documents, un message s'affiche lorsque le périphérique est prêt à numériser le verso. Continuez la numérisation jusqu'à ce que toutes les faces soient numérisées.

### <span id="page-49-1"></span>Réception copies

Les réglages les plus courants de l'option *Réception copies* s'effectuent directement dans l'onglet *Copie*. Les options disponibles dépendent du module de finition et des kits installés. Pour plus d'informations, voir la section [Modules de finition à la page 53.](#page-52-0)

Utilisez le bouton **Suite** pour accéder à toutes les options. Une fois la programmation des options terminée, appuyez sur **Enregistrer** pour enregistrer vos sélections et quitter l'écran.

#### **Aucune**

Sélectionnez cette option si aucune finition n'est requise pour le travail de copie.

#### **Assemblage**

Sélectionnez l'option d'assemblage requise. Les options sont les suivantes :

- **Assemblé** : permet de trier les copies par jeux (1,2,3 1,2,3 1,2,3).
- **En série** : permet de trier les copies par piles (1,1,1 2,2,2 3,3,3).

#### **Agrafé**

Les options d'agrafage disponibles dépendent du module de finition installé et de la configuration. Pour plus d'informations sur les options disponibles, reportez-vous à la section Services et options à la [page 12 de Pour commencer.](#page-11-0)

- **1 agrafe :** sélectionnez cette option et l'angle requis pour l'agrafage. Une seule agrafe sera positionnée dans l'angle sélectionné.
- **2 agrafes :** sélectionnez cette option et le bord requis pour l'agrafage. Deux agrafes seront placées le long du bord sélectionné.
- **Agrafage multiple :** en fonction du format du support, cette option permet de placer trois ou quatre agrafes sur le bord sélectionné. Par exemple :

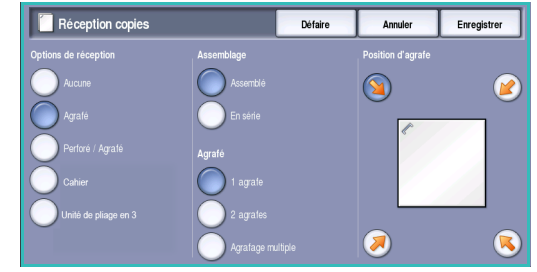

- 4 agrafes = A4 DGC, A3, 8,5 x 11" DGC, 11 x 17", 8 x 10" DGC.
- 3 agrafes = 8 x 10" DPC, 8,5 x 11" DPC, 8,5 x 5,5" DGC, A4 DPC, A5 DGC, 8,5 x 14" DPC, B5 DPC.

Remarque : DPC signifie Départ petit côté et DGC Départ grand côté.

Remarque : pour certaines sélections d'agrafage, l'image est pivotée. Si vous ne parvenez pas à agrafer, assurez-vous que l'option Rotation image est **activée** dans Outils. Reportez-vous à la section [Rotation image auto à la page 298 de Administration et comptabilisation.](#page-297-0)

#### **Perforé/Agrafé**

La disponibilité des options *Perforé/Agrafé* dépend du module de finition et du kit de perforation installés. Pour plus d'informations sur les options disponibles, reportez-vous à la section [Services et](#page-11-0)  [options à la page 12 de Pour commencer.](#page-11-0)

Sélectionnez cette option si le travail de copie requiert une perforation ou une perforation et un agrafage. Chaque feuille est perforée individuellement et il n'existe donc aucune limite quant au nombre de pages pouvant être contenues dans un jeu. La perforation est disponible pour les formats A4 DGC et A3 (8,5 x 11" DGC et 11 x 17"). Sélectionnez l'option *Assemblage* requise avant de sélectionner l'option de *perforation/agrafage* requise. Les options sont les suivantes :

- **Perforation uniquement :** convient pour la perforation du bord gauche des travaux par jeux ou par piles.
- **1 agrafe :** convient pour la perforation et l'ajout d'une agrafe pour les travaux par jeux. Sélectionnez l'emplacement requis pour l'agrafe.
- **2 agrafes :** convient pour la perforation et l'ajout de deux agrafes pour les travaux par jeux ou par piles. Sélectionnez le bord requis pour les agrafes.

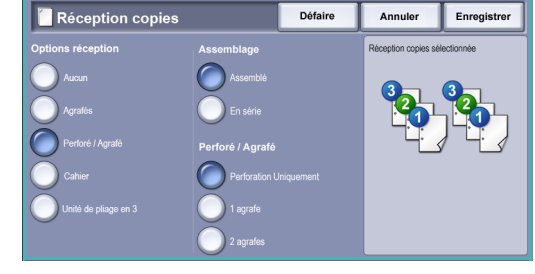

#### **Cahier**

Si le périphérique est équipé du module de finition grande capacité avec plieuse/brocheuse, vous pouvez utiliser l'option *Cahier* pour produire automatiquement des cahiers pliés et agrafés. Spécifications concernant la plieuse/brocheuse :

- Formats A3, 11 x 17", A4, 8,5 x 11", 8,5 x 13" et 8,5 x 14".
- Grammages compris entre 60 et 216 g/m<sup>2</sup> (entre 16 et 57 lb).
- Tous les supports doivent être placés départ petit côté (DPC).
- Épaisseur du cahier :
	- Pour les cahiers *pliés et agrafés*, jusqu'à 15 feuilles de papier de 80 g/m² (20 lb) ou d'épaisseur équivalente. Par exemple, 13 feuilles de papier de 80 g/m² (20 lb) et une couverture de 160 g/m² (43 lb).
	- Pour les cahiers *pliés uniquement*, jusqu'à 5 feuilles de papier de 80 g/m² (20 lb) ou d'épaisseur équivalente. Par exemple, 3 feuilles de papier de 80 g/m² (20 lb) et une couverture de 200 g/m² (53 lb).

À l'aide de l'option *Création cahier* activée, le périphérique numérise vos documents puis réduit et organise automatiquement les images qu'ils contiennent dans l'ordre approprié, sur le support sélectionné, de manière à former un cahier une fois le tirage plié en deux. Pour insérer automatiquement une couverture au cahier, reportez-vous à la section [Couvertures à la page 63.](#page-62-0)

Les options sont les suivantes :

#### **Création cahier**

- **Désactivé :** permet d'obtenir un tirage dont la mise en page correspond à celle du document. Par exemple, si la mise en page de vos documents correspond déjà à celle d'un cahier.
- **Activé :** convient pour réduire et organiser les images automatiquement afin d'obtenir une mise en page cahier.

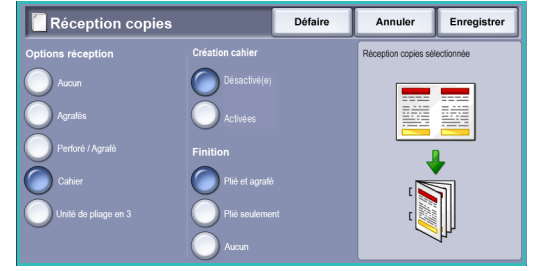

#### **Finition**

- **Plié et agrafé :** permet de plier et d'agrafer le tirage le long de la marge centrale pour former des cahiers.
- **Plié seulement :** permet de plier le tirage le long de la marge centrale pour former des cahiers.
- **Aucun :** convient lorsqu'aucun pliage ou agrafage n'est requis pour le tirage.

#### **Pliage en 3**

Si le module de pliage en trois (disponible en option) est installé sur votre périphérique, un support A4 ou 8,5 x 11" dans un grammage compris entre 60 et 120 g/m² (16 à 32 lb) peut être plié en C ou en Z. Les documents doivent toujours être placés en départ petit côté (DPC).

- **Pliage en C** : la page est pliée comme illustré. Sélectionnez **Assemblé** pour obtenir des jeux et **En série** pour obtenir des piles.
- **Pliage en Z :** la page est pliée comme illustré. Sélectionnez **Assemblé** pour obtenir des jeux et **En série** pour obtenir des piles.

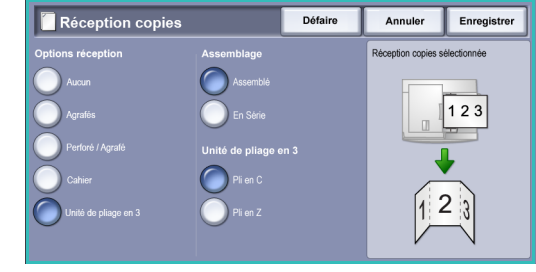

### <span id="page-52-0"></span>**Modules de finition**

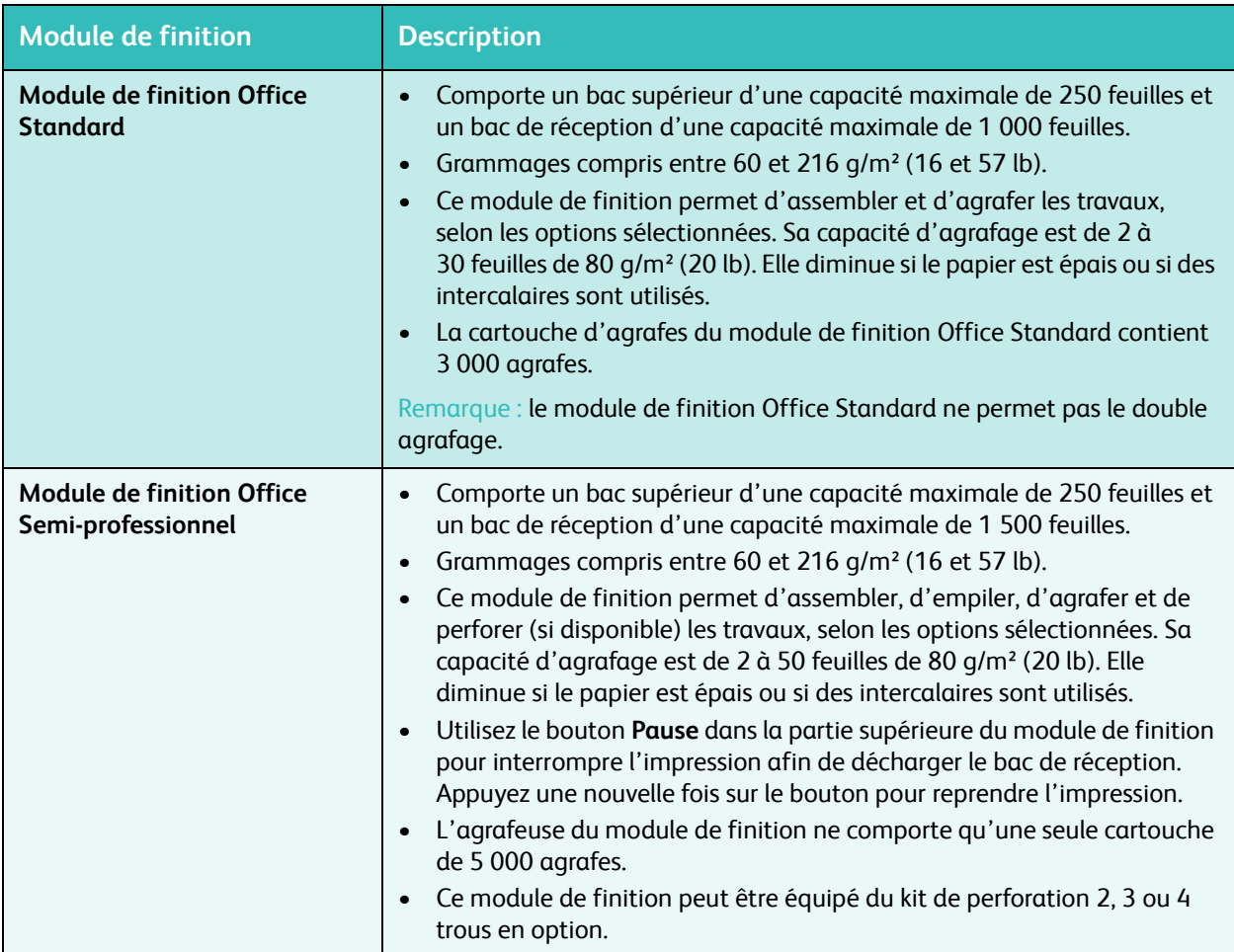

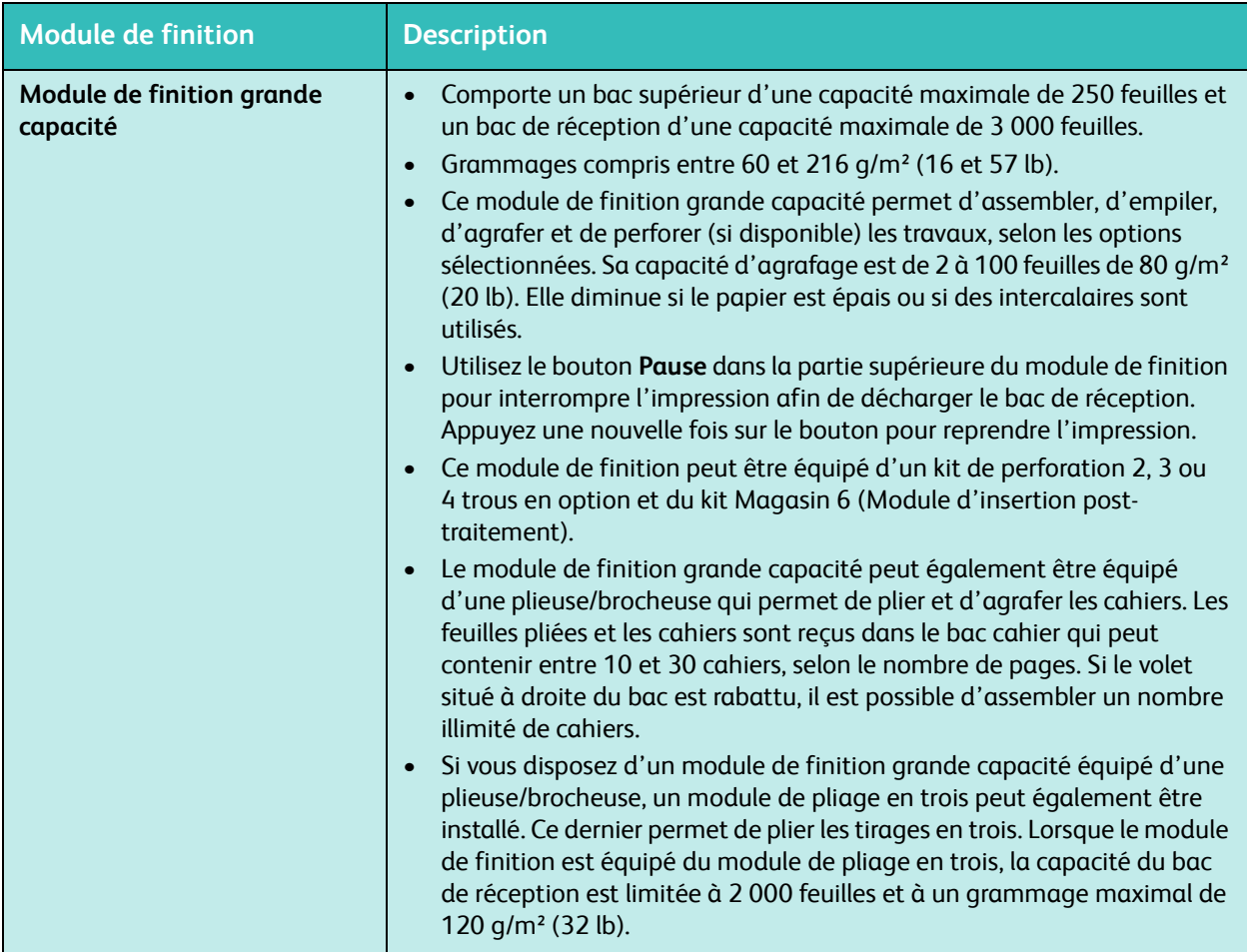

## <span id="page-54-0"></span>Qualité image

La qualité de vos tirages peut être améliorée grâce à la fonction *Qualité image*. Cette section décrit les options disponibles et les situations dans lesquelles il convient de les utiliser. Cela comprend les options permettant le réglage du périphérique pour l'adapter au type de document à reproduire, la modification de la luminosité, de la définition et du contraste de l'image.

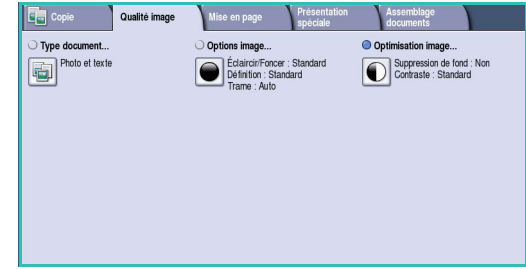

## <span id="page-54-1"></span>Type de document

Cette fonction permet d'optimiser la qualité de votre copie en fonction du type des images originales à reproduire et de la manière dont elles ont été produites.

- **Photo et texte :** cette option est recommandée pour la reproduction de texte et de dessin au trait.
- **Texte :** permet d'obtenir des contours nets. Son utilisation est recommandée pour le texte et le dessin au trait.

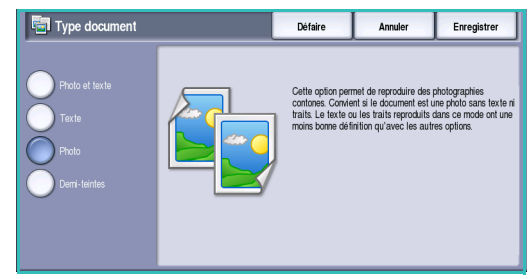

- **Photo :** convient en particulier pour les documents contenant des photographies, des images en tons continus ou ne comportant pas de texte ni de dessins au trait. Elle permet d'obtenir la meilleure qualité pour les photographies bien que la qualité de reproduction du texte et des dessins au trait est moins élevée dans ce mode.
- **Demi-teintes :** convient si votre document est extrait d'un magazine ou d'un journal qui contient des photographies ou du texte.

Appuyez sur **Enregistrer** pour enregistrer vos sélections et quitter l'écran.

## <span id="page-54-2"></span>Options image

*Options image* : permet d'accéder aux options de modification de l'aspect des tirages. Les options sont les suivantes :

### **Éclaircir/Foncer**

Cette option permet de contrôler manuellement le réglage de la luminosité des images numérisées.

• Déplacez le curseur vers le bas pour foncer l'image numérisée lorsque le document source est plutôt pâle, par exemple dans le cas de documents écrits au crayon.

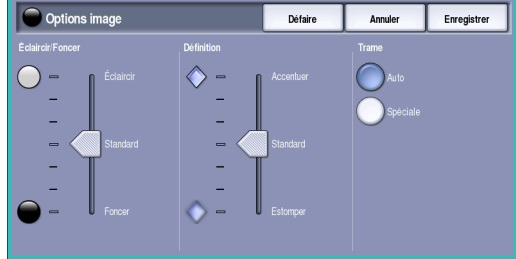

• Déplacez le curseur vers le haut pour éclaircir l'image numérisée lorsque le document source est foncé, par

exemple dans le cas des documents en demi-teintes ou comportant un fond coloré.

#### **Définition**

Cette option permet de contrôler manuellement le réglage de la définition des images numérisées.

- Déplacez le curseur vers le haut pour accentuer l'image numérisée.
- Déplacez le curseur vers le bas pour atténuer l'image numérisée.

#### **Trame**

Cette option est disponible lorsque le type de document sélectionné correspond à *Photo et texte*, *Texte* ou *Demi-teintes*. Les options *Trame* s'affichent comme suit :

- **Auto :** permet de réduire les risques de taches ou de petites zones qui semblent être de textures ou de motifs différents de la zone qui l'entoure.
- **Spéciale :** permet de corriger les photographies en tons continus ou les images en demi-teintes à haute fréquence. Cette option convient pour créer des images plus lisses, moins granuleuses à partir d'images en tons continus ou en demi-teintes.

Appuyez sur **Enregistrer** pour enregistrer vos sélections et quitter l'écran.

## <span id="page-55-0"></span>Optimisation image

L'option *Optimisation image* permet de sélectionner des réglages pour améliorer la qualité du tirage en réduisant le fond ou en réglant le contraste. Les options sont les suivantes :

#### **Suppression de fond**

Cette option permet d'atténuer ou d'effacer le fond coloré des documents afin d'améliorer la qualité du tirage. Elle convient particulièrement aux documents imprimés sur du papier coloré.

• Sélectionnez **Suppression auto** pour supprimer automatiquement le fond.

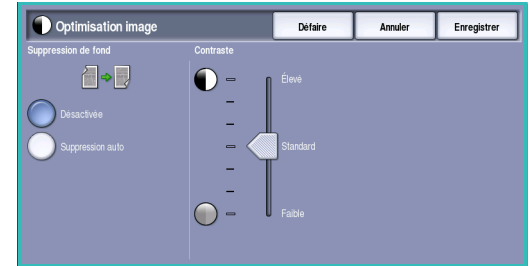

- Sélectionnez **Désactivé** pour désactiver la fonction Suppression de fond, en particulier si :
	- le réglage *Foncer* ne permet pas d'obtenir des résultats satisfaisants à partir de documents pâles ;
	- le document comporte une bordure grise ou colorée (s'il s'agit d'un certificat, par exemple) ;
	- vous souhaitez faire ressortir des détails perdus en raison d'un bord sombre lors de la reproduction d'un document relié.

#### **Contraste**

Cette option permet de contrôler la densité du tirage et de compenser les écarts de densité dans le document original entre les différentes zones de l'image reproduite.

- Déplacez le curseur vers le repère **Élevé** pour obtenir des noirs et des blancs plus marqués pour du texte et des lignes plus nets. Toutefois, le niveau de détails sera moins important dans les images.
- Déplacez le curseur vers le réglage **Faible** pour obtenir un niveau de détails important dans les zones claires et foncées du document.

## <span id="page-57-0"></span>Mise en page

Les réglages de l'option *Mise en page* permettent de modifier l'aspect de l'image. Les modifications portent sur le décalage de l'image, la production d'une image miroir, la suppression d'une zone de l'un ou de l'ensemble des bords du document et la copie de documents reliés.

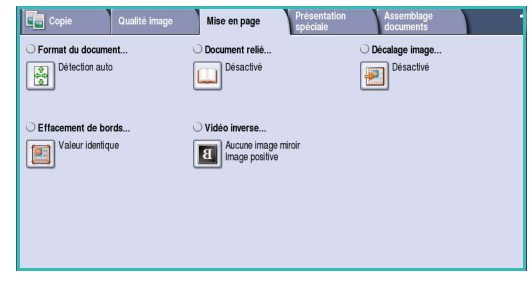

#### <span id="page-57-1"></span>Format du document

*Format du document* : permet de spécifier la détection automatique du format des documents, des documents multiformats ou le format précis de l'image à numériser. Les options sont les suivantes :

• **Détection auto** correspond au réglage par défaut et permet la détection automatique du format des documents. Le format détecté est ensuite associé à un format de support standard.

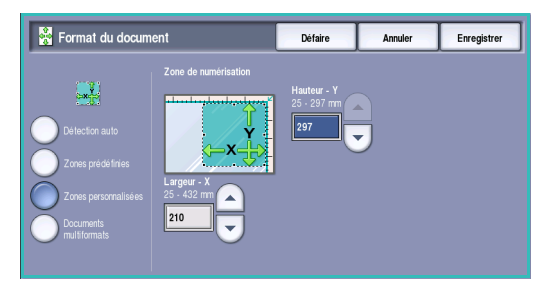

- **Zones prédéfinies :** permet de sélectionner le format du document dans une liste de formats standard prédéfinis. Utilisez la barre de défilement pour afficher l'ensemble de la liste.
- **Zone personnalisée :** permet d'indiquer une zone spécifique à numériser. Mesurez la zone à numériser sur le document et entrez les valeurs correspondantes dans les champs réservés à cet effet (axes X et Y). Seule la zone définie est numérisée.
- **Documents multiformats :** permet de numériser des documents composés de pages de différents formats. Les pages doivent présenter la même largeur, par exemple A4 DGC et A3 DPC (8,5 x 11" DGC et 11 x 17" DPC). D'autres combinaisons sont proposées sur l'écran. Le périphérique détecte le format des documents et peut produire le tirage suivant :
	- Si l'option **% auto** et un **papier** spécifique sont sélectionnés, toutes les images sont réduites ou agrandies et copiées sur le même format de papier.
	- Si l'option **Papier auto** est sélectionnée, les images sont copiées en tenant compte de chaque format et le tirage est produit dans une combinaison de différents formats.

### <span id="page-58-0"></span>Document relié

**ATTENTION :** veillez à **ne pas** fermer le *chargeur de documents* lors de la numérisation de documents reliés.

Cette option permet de spécifier la ou les pages du document à numériser. Le document relié doit être placé face à imprimer sur la *glace d'exposition*, avec le dos aligné sur le repère situé au centre du bord arrière de la *glace d'exposition*. Alignez la reliure du document sur le bord supérieur de la *glace d'exposition*.

Le périphérique identifie le format du document au cours de la numérisation. Si les pages comportent une marge noire ou foncée, le périphérique considère que leur taille est inférieure à leur taille réelle. Pour contourner ce problème, utilisez l'option **Zones de numérisation personnalisées** dans **Format du document** pour entrer le format exact de la page. Voir la section [Format du document à la page 58](#page-57-1) pour plus d'informations.

• **Les deux pages :** permet de numériser les deux pages, la page gauche du document relié étant numérisée en premier. Pour préciser la partie à supprimer (entre 0 et 50 mm, entre 0 et 2 pouces) au niveau de la reliure du document, utilisez les boutons *fléchés*. Vous pourrez ainsi supprimer les marques indésirables résultant du blanc de couture du document relié.

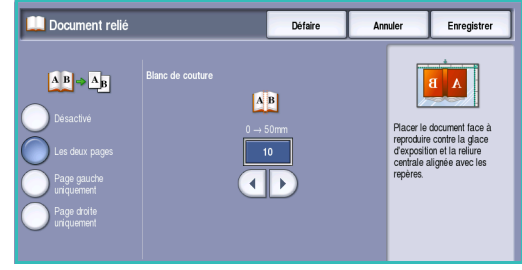

- L'option **Gauche puis droite** ou **Droite puis gauche** convient pour la numérisation des deux pages. Les pages seront numérisées dans l'ordre spécifié. Ces options remplacent l'option **Les deux pages**. Elles ne sont pas disponibles si elles ne sont pas activées dans **Outils**. Reportez-vous à la section [Options d'affichage à la page 287 de](#page-286-0)  [Administration et comptabilisation.](#page-286-0)
- **Page gauche uniquement :** permet de numériser uniquement la page de gauche. Utilisez les boutons *fléchés* pour indiquer la surface comprise entre 0 et 25 mm (entre 0 et 1 pouce) à supprimer à partir du bord droit de la page afin d'éliminer les marques indésirables reproduites à partir du blanc de couture du document (comme un livre, par exemple).
- **Page droite uniquement :** permet de numériser uniquement la page de droite. Utilisez les boutons *fléchés* pour indiquer la surface comprise entre 0 et 25 mm (entre 0 et 1 pouce) à supprimer à partir du bord gauche de la page afin d'éliminer les marques indésirables reproduites à partir du blanc de couture du document (comme un livre, par exemple).

## <span id="page-59-0"></span>Décalage image

*Décalage image* permet de choisir la position de l'image sur la copie. Les options sont les suivantes :

- L'option **Centrage auto** place automatiquement l'image numérisée au centre du support. Pour que cette option fonctionne efficacement, le document doit être plus petit que le support sélectionné ou l'image doit être réduite.
- **Décalage image :** permet de décaler l'image vers le haut ou vers le bas, vers la droite ou la gauche de la page pour produire des marges plus ou moins importantes. Entrez la valeur du décalage requis en sélectionnant un champ ou au moyen des *flèches*.

Le décalage se règle par incréments de 1 mm (0,1 pouce) et jusqu'à 50 mm (2,0 pouces).

Pour la copie recto verso, vous disposez de deux solutions :

- Réglez la marge du verso indépendamment du recto.
- Utilisez **Miroir recto** pour créer sur le verso une image miroir du décalage de l'image réglé pour le recto lorsqu'une marge de reliure est requise.

Appuyez sur **Enregistrer** pour enregistrer vos sélections et quitter l'écran.

#### <span id="page-59-1"></span>Effacement de bords

*Effacement de bords* permet d'indiquer la quantité d'image à supprimer le long des bords de votre document. Vous pouvez, par exemple, éliminer les marques laissées par la perforation ou l'agrafage de votre document. Les options sont les suivantes :

- **Valeur identique** : permet de supprimer une quantité identique le long de chaque bord. Utilisez les boutons *fléchés* pour régler la quantité à supprimer, comprise entre 3 et 50 mm (entre 0,1 et 2 pouces) ou sélectionnez la zone de saisie et entrez la quantité requise. Tout défaut ou marque inclus dans cette surface est effacé.
- **Valeur différente** permet de supprimer une zone de grandeur différente de chaque bord, à la fois du recto et du verso. Utilisez les boutons *fléchés* pour régler la quantité à supprimer, comprise entre 3 et 50 mm (0,1 et 2 pouces) ou sélectionnez la zone de saisie appropriée et entrez la quantité requise.
- **Pleine page** : convient pour l'impression de l'image jusqu'au bord du support.

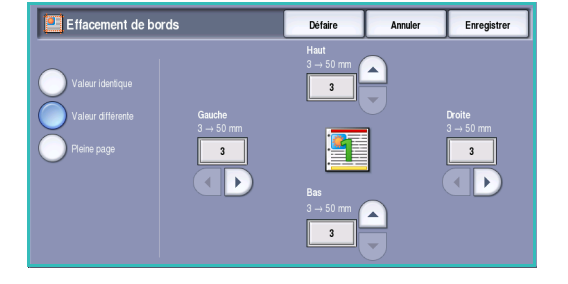

Remarque : l'utilisation intensive de cette option peut affecter le nettoyage automatique du système et être à l'origine de défauts sur le tirage.

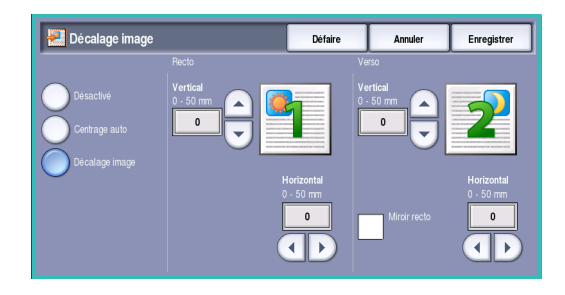

#### <span id="page-60-0"></span>Vidéo inverse

*Vidéo inverse :* permet d'inverser l'image ou de créer un négatif. Cette option s'avère utile pour les documents comportant essentiellement du texte et des images clairs sur fond noir car elle permet d'économiser le toner.

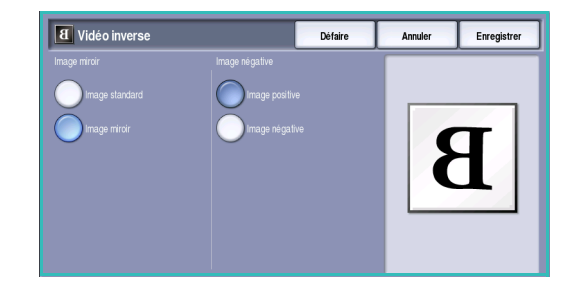

Les options sont les suivantes :

- **Image miroir :** permet d'inverser l'image du document pour créer une image miroir.
- **Image négative :** permet de convertir les zones sombres en zones claires et inversement.

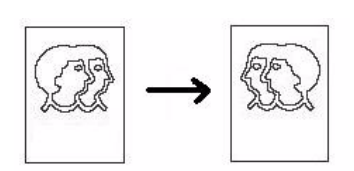

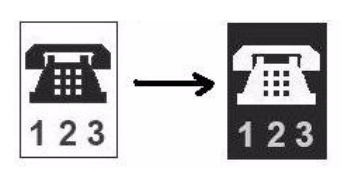

## <span id="page-61-0"></span>Présentation spéciale

Les options de présentation spéciale permettent de manipuler les images de manière à améliorer l'aspect et le style des copies. Par exemple, vous pouvez ajouter des couvertures ou des annotations aux copies, créer des cahiers, combiner plusieurs images sur une page et intercaler des transparents.

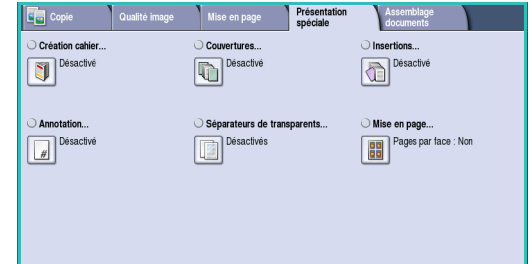

### <span id="page-61-1"></span>Création cahier

*Création cahier* permet de produire des cahiers à partir de documents recto ou recto verso. Le périphérique numérise vos documents, puis réduit et organise automatiquement les images qu'ils contiennent dans la séquence correcte, sur le support sélectionné, de manière à former un cahier une fois le tirage plié en deux.

Pour savoir comment insérer automatiquement une couverture au cahier, reportez-vous à la section [Couvertures](#page-62-0)  [à la page 63.](#page-62-0)

Si le périphérique est équipé du module de finition grande capacité avec plieuse/brocheuse, vous pouvez utiliser l'option *Création cahier* pour produire automatiquement des cahiers pliés et agrafés. Les spécifications suivantes s'appliquent à la plieuse/brocheuse :

- Formats A3, 11 x 17", A4, 8,5 x 11", 8,5 x 13" et 8,5 x 14".
- Grammages compris entre 60 et 216 g/m² (entre 16 et 57 lb).
- Tous les supports doivent être placés départ petit côté (DPC).
- Épaisseur du cahier :
	- Pour les cahiers *pliés et agrafés*, jusqu'à 15 feuilles de papier de 80 g/m² (20 lb) ou d'épaisseur équivalente. Exemple : 13 feuilles de papier de 80 g/m² (20 lb) et une couverture de 160 g/m² (43 lb).
	- Pour les cahiers *pliés uniquement*, jusqu'à 5 feuilles de papier de 80 g/m² (20 lb) ou d'épaisseur équivalente. Exemple : 3 feuilles de papier de 80 g/m² (20 lb) et une couverture de 200 g/m² (53 lb).

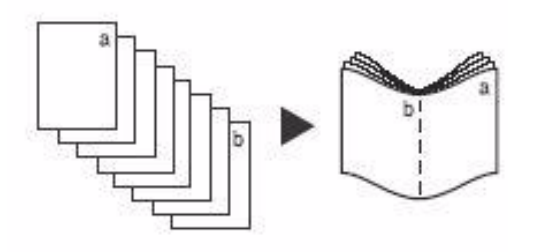

Pour créer un cahier :

1. Dans l'onglet *Copie*, sélectionnez le **papier** requis pour le travail. Lorsqu'un agrafage et/ou un pliage sont requis, une source papier en départ petit côté (DPC) doit être sélectionnée.

Remarque : la fonction *Création cahier* n'est pas disponible si l'option **Papier auto** est sélectionnée.

- 2. Sélectionnez le bouton **Activé** pour activer l'écran *Création cahier*.
- 3. Si le module de finition grande capacité équipé d'une plieuse/brocheuse est installé, sélectionnez l'option de finition requise.
	- **Plié et agrafé :** permet de plier et d'agrafer le tirage le long de la marge centrale pour former des cahiers.

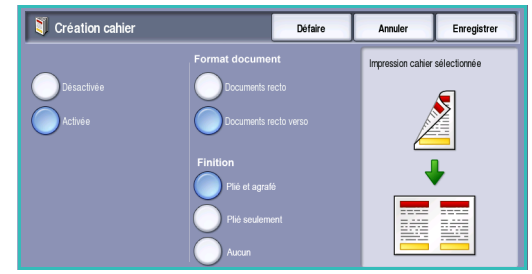

- **Plié seulement :** permet de plier le tirage le long de la marge centrale pour former des cahiers.
- 4. Sélectionnez le *format du document*, **Documents recto** ou **Documents recto verso**, selon les documents numérisés.
- 5. Sélectionnez l'*ordre de lecture* requis pour le tirage : **Gauche à droite** ou **Droite à gauche**.

Remarque : l'option *Ordre de lecture* n'est pas disponible si vous ne l'avez pas activée dans **Outils**. Reportez-vous à la section [Valeurs par défaut Copie à la page 289 de Administration et](#page-288-0)  [comptabilisation.](#page-288-0)

- 6. Sélectionnez **Enregistrer** pour confirmer les sélections.
- 7. Placez les documents dans le *chargeur de documents* et sélectionnez **Marche** pour exécuter le travail.

### <span id="page-62-0"></span>**Couvertures**

**Couvertures :** permet d'ajouter des pages vierges ou imprimées en début et/ou en fin de jeu. Cette option convient également pour l'ajout d'une couverture à un cahier. Pour les couvertures, il est possible d'utiliser un support différent du reste du travail.

Remarque : l'option **Couvertures** n'est pas compatible avec l'option **Papier auto**. Vous devez spécifier un papier.

Suivez les instructions ci-dessous pour programmer des **couvertures** :

- 1. Dans l'onglet *Copie*, sélectionnez le papier à utiliser pour la partie principale du travail.
- 2. Placez le support à utiliser pour les couvertures dans un autre magasin en vous assurant de l'orienter dans le même sens et qu'il soit du même format que le papier utilisé pour le corps du travail.

Remarque : pour plus d'informations sur la mise en place des supports, reportez-vous à la section [Magasins et supports à la page 243.](#page-242-0)

Mettez à jour l'écran *Paramètres support* et **confirmez** vos sélections.

3. Sélectionnez **Couvertures** dans l'onglet **Présentation spéciale**.

- 4. Sélectionnez les *options de couverture* requises :
	- **Aucune couverture**
	- **Couverture de début uniquement :** permet d'ajouter une couverture imprimée ou vierge au début du travail de copie.
	- **Couverture de fin uniquement :** permet d'ajouter une couverture imprimée ou vierge à la fin du travail de copie.

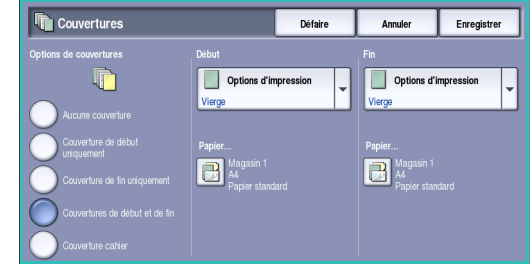

- **Couverture de début ou de fin uniquement :** permet d'ajouter une couverture imprimée ou vierge au début et à la fin du travail de copie. Les options d'alimentation du papier et d'impression peuvent être programmées individuellement pour chaque couverture.
- **Couverture cahier :** convient pour l'ajout d'une couverture à un cahier lorsque l'option *Création cahier* est utilisée.
- 5. Sélectionnez les **options d'impression** requises pour les couvertures sélectionnées :
	- **Vierge :** une feuille vierge est utilisée comme couverture.
	- **Recto :** une image est imprimée sur le recto de la couverture.
	- **Recto verso :** une image est imprimée sur chaque face de la couverture.
	- **Recto verso, tête-bêche :** une image est imprimée sur chaque face de la couverture. Une rotation est appliquée à l'image du verso pour modifier l'orientation de lecture.
- 6. Sélectionnez le **papier** requis pour les couvertures sélectionnées.
- 7. Sélectionnez **Enregistrer** pour confirmer les sélections.
- 8. Placez les documents dans le *chargeur de documents* et sélectionnez **Marche** pour exécuter le travail.

## <span id="page-64-0"></span>**Insertions**

L'option **Insertions** permet d'insérer des pages vierges d'un support différent dans le tirage ou d'imprimer des pages spécifiques sur un support différent. Les insertions peuvent provenir de deux sources de support différentes. Lorsque des pages vierges sont insérées dans le travail, une feuille vierge doit être insérée à l'emplacement correspondant dans le document à copier avant la numérisation.

Si vous disposez d'un module de finition grande capacité et du magasin 6 (module d'insertion) en option, il est possible d'introduire les insertions à partir de ce magasin. Les supports placés dans le magasin 6 (module d'insertion) ne font pas partie du processus d'impression. Il est donc inutile d'ajouter des feuilles vierges au document à copier. Lorsque les numéros des insertions sont entrés, les feuilles d'insertion sont comptées comme une page.

Remarque : l'option **Insertions** n'est pas compatible avec l'option **Papier auto**. Vous devez spécifier un papier.

Suivez les instructions ci-dessous pour programmer des **insertions** :

- 1. Dans l'onglet *Copie*, sélectionnez le papier à utiliser pour la partie principale du travail.
- 2. Placez le support à utiliser pour les insertions dans un autre magasin en veillant à l'orienter dans le même sens que le papier utilisé pour le corps du travail.

Remarque : pour plus d'informations sur la mise en place des supports, reportez-vous à la section [Magasins et supports à la page 243.](#page-242-0)

Mettez à jour l'écran *Paramètres support* et **confirmez** vos sélections.

- 3. Si des insertions vierges sont requises, ajoutez des feuilles vierges à l'emplacement correspondant dans les jeux de documents à copier.
- 4. Sélectionnez **Insertions** dans l'onglet **Présentation spéciale**.
- 5. Sélectionnez **Activé** pour activer les insertions.
- 6. Entrez le numéro de la page de l'insertion. Il s'agit du numéro de page physique et non du numéro éventuellement imprimé sur le document.

Pour la copie recto verso d'un document recto verso, chaque page du document comporte deux numéros de page. Il convient donc de compter chaque face du document.

Annuler  $\sqrt{\phantom{a}}$  Insertions Défaire  $\Box$  $\Box$  $\sqrt{2\cdot4}$ Ajouter insertion Suppr. dernière Suppr. dernière **The Charge** 

Lorsque le magasin 6 (insertion) est utilisé, chaque insertion compte comme une (1) page. Il convient de prendre ceci en considération pour la saisie des numéros de page du reste des insertions. Utilisez l'option **Magasin 6** pour alimenter les insertions à partir du module d'insertion.

Utilisez les boutons *fléchés* ou sélectionnez la zone de saisie et entrez le numéro de page à l'aide du pavé numérique.

7. Sélectionnez le **papier** requis pour les insertions à l'aide des options **Papier 1** ou **Papier 2**.

Si l'insertion d'un intercalaire est requise, assurez-vous que le magasin contenant les intercalaires est sélectionné. Pour plus d'informations sur le chargement d'intercalaires, sélectionnez l'option **Chargement intercalaires**. Assurez-vous que la séquence et les numéros d'intercalaires appropriés pour le travail sont chargés. Pour une impression sur intercalaire, utilisez l'option **Décalage** pour entrer la valeur de décalage requise. Cela permet de s'assurer que l'image est imprimée correctement sur l'intercalaire.

- 8. Sélectionnez **Ajouter insertion** pour ajouter l'insertion à la liste. Un récapitulatif des insertions et du papier utilisé pour chacune s'affiche. Pour supprimer la dernière entrée d'insertion, utilisez l'option **Suppr. dernière insertion**.
- 9. Continuez la programmation des insertions requises.
- 10. Sélectionnez **Enregistrer** pour confirmer les sélections.
- 11. Placez les documents dans le *chargeur de documents* et sélectionnez **Marche** pour exécuter le travail.

#### <span id="page-65-0"></span>**Annotations**

La fonction **Annotations** permet d'ajouter automatiquement aux copies un commentaire, le numéro des pages, la date du jour ou un *cachet*. Vous pouvez sélectionner une, plusieurs ou toutes les options d'annotation et spécifier l'emplacement où elles doivent figurer sur le tirage. Vous pouvez également sélectionner l'aspect des annotations en choisissant la taille de leur police.

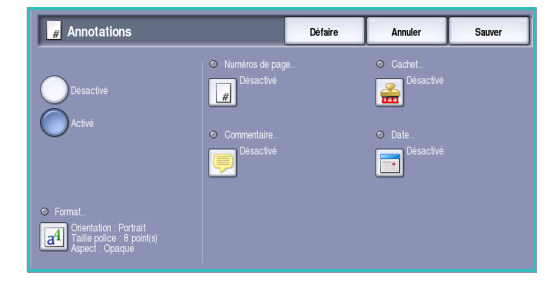

Les options sont les suivantes :

- **Numérotation des pages :** permet d'imprimer automatiquement un numéro de page à un emplacement précis sur la page. Les numéros de page sont incrémentés de 1 automatiquement. Pour les tirages recto verso, le numéro de page est imprimé sur les deux faces, qui comptent pour deux pages.
- **Commentaire :** pour ajouter un commentaire de 50 caractères alphanumériques maximum à un emplacement précis sur la page. Il est possible d'ajouter un commentaire existant ou d'en créer un et de le modifier.
- **Date :** permet d'ajouter la date du jour dans un format et à un emplacement précis sur la page. La date imprimée correspond à la date définie sur votre périphérique.
- **Cachet :** permet d'ajouter un cachet sélectionné à un emplacement précis sur la page. Le cachet s'utilise principalement dans les secteurs juridique et commercial. Il permet d'appliquer un préfixe défini (l'identifiant d'un dossier ou d'un client, par exemple) et des numéros de page au document lors de son traitement. Le préfixe peut contenir au maximum 8 caractères alphanumériques. Vous pouvez ajouter un nouveau préfixe ou en choisir un dans la liste fournie à cet effet.

#### **Numérotation des pages**

Suivez les instructions ci-dessous pour programmer des *numéros de page* :

- 1. Sélectionnez l'onglet **Présentation spéciale**, puis **Annotations** et **Numérotation des pages**. Sélectionnez le bouton **Activé**.
- 2. Sélectionnez l'un des boutons *fléchés* pour déterminer l'emplacement du numéro de page sur la page.
- 3. Sélectionnez la zone de saisie **Numéro page de départ** et utilisez le pavé numérique pour entrer le premier numéro de page à imprimer sur la première feuille de la copie.

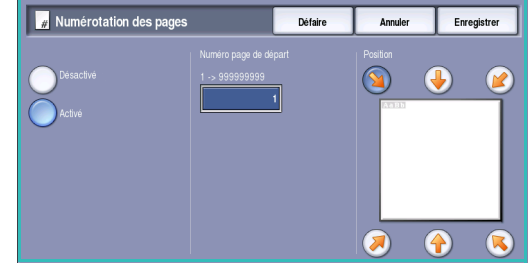

- 4. Sélectionnez **Enregistrer** pour enregistrer vos sélections et revenir à l'écran *Annotations*. Programmez des annotations supplémentaires si nécessaire.
- 5. Programmez les options **Format et style** requises pour les *annotations*. Voir la section [Format et](#page-68-0)  [style à la page 69](#page-68-0) pour les instructions.
- 6. Sélectionnez **Enregistrer** pour confirmer les sélections.
- 7. Placez les documents dans le *chargeur de documents* et sélectionnez **Marche** pour exécuter le travail.

#### **Commentaire**

Suivez les instructions ci-dessous pour ajouter un *commentaire* :

- 1. Sélectionnez l'onglet **Présentation spéciale**, puis **Annotations** et **Commentaire**. Sélectionnez le bouton **Activé**.
- 2. Sélectionnez l'un des boutons *fléchés* pour déterminer l'emplacement du commentaire sur la page.
- 3. Choisissez de faire apparaître le commentaire sur **Toutes les pages**, sur la **Première page uniquement** ou sur **Toutes les pages, sauf 1ère**.
- 4. Utilisez la *barre de défilement* pour parcourir la liste des commentaires disponibles et sélectionnez le commentaire de votre choix.
- 5. Pour ajouter un commentaire à la liste, sélectionnez une entrée vide et utilisez le clavier pour entrer 50 caractères alphanumériques au maximum. Pour modifier un commentaire existant, sélectionnez-le dans la liste et sélectionnez le bouton **Modifier**. Utilisez le clavier pour modifier l'entrée, puis sélectionnez **Enregistrer** pour fermer le clavier.
- 6. Sélectionnez **Enregistrer** pour enregistrer vos sélections et revenir à l'écran *Annotations*. Programmez des *annotations* supplémentaires si nécessaire.
- 7. Programmez les options **Format et style** requises pour les *annotations*. Voir la section [Format et](#page-68-0)  [style à la page 69](#page-68-0) pour les instructions.
- 8. Sélectionnez **Enregistrer** pour confirmer les sélections.
- 9. Placez les documents dans le *chargeur de documents* et sélectionnez **Marche** pour exécuter le travail.

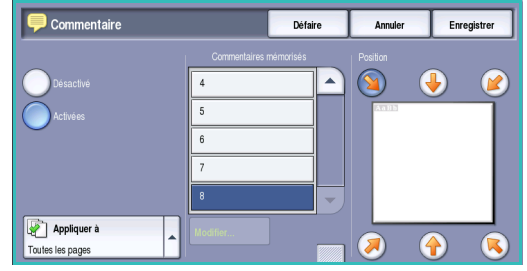

#### **Date**

Suivez les instructions ci-dessous pour ajouter la *date* :

- 1. Sélectionnez l'onglet **Présentation spéciale**, puis **Annotations** et **Date**. Sélectionnez le bouton **Activé**.
- 2. Sélectionnez l'un des boutons *fléchés* pour déterminer l'emplacement de la date sur la page.
- 3. Spécifiez le format de la date en sélectionnant le bouton **JJ/MM/AAAA**, **MM/JJ/AAAA** ou **AAAA/MM/JJ**.

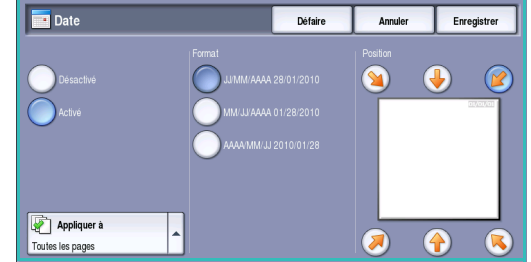

- 4. Choisissez de faire apparaître la date sur **Toutes les pages**, sur la **Première page uniquement** ou sur **Toutes les pages, sauf 1ère**.
- 5. Sélectionnez **Enregistrer** pour enregistrer vos sélections et revenir à l'écran *Annotations*. Programmez des *annotations* supplémentaires si nécessaire.
- 6. Programmez les options **Format et style** requises pour les *annotations*. Voir la section [Format et](#page-68-0)  [style à la page 69](#page-68-0) pour les instructions.
- 7. Sélectionnez **Enregistrer** pour confirmer les sélections.
- 8. Placez les documents dans le *chargeur de documents* et sélectionnez **Marche** pour exécuter le travail.

#### **Cachet**

Suivez les instructions ci-dessous pour programmer des *cachets* :

- 1. Sélectionnez l'onglet **Présentation spéciale**, puis **Annotations** et **Cachet**. Sélectionnez le bouton **Activé**.
- 2. Sélectionnez l'un des boutons *fléchés* pour déterminer l'emplacement du *cachet* sur la page.
- 3. Sélectionnez la zone **Numéro page de départ** et entrez le numéro sur le pavé numérique. Il est possible d'entrer des zéros à gauche, pour définir la longueur du numéro de page de départ, par exemple 000000001.

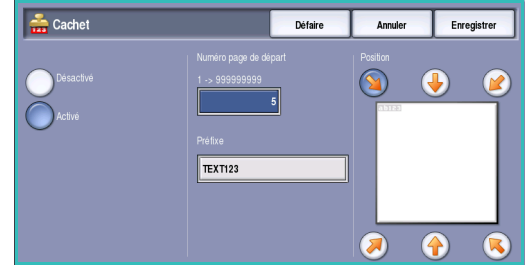

- 4. Sélectionnez l'option **Préfixe** et utilisez le clavier pour entrer un préfixe. Vous pouvez saisir jusqu'à huit caractères alphanumériques. Sélectionnez **Enregistrer**, pour fermer le clavier.
- 5. Sélectionnez **Enregistrer** pour enregistrer vos sélections et revenir à l'écran *Annotations*. Programmez des *annotations* supplémentaires si nécessaire.
- 6. Programmez les options **Format et style** requises pour les *annotations*. Voir la section [Format et](#page-68-0)  [style à la page 69](#page-68-0) pour les instructions.
- 7. Sélectionnez **Enregistrer** pour confirmer les sélections.
- 8. Placez les documents dans le *chargeur de documents* et sélectionnez **Marche** pour exécuter le travail.

#### <span id="page-68-0"></span>**Format et style**

Pour spécifier l'orientation, le style et les exigences d'impression pour les annotations choisies, sélectionnez l'option de **format** :

- **Orientation :** permet de spécifier le sens d'impression de l'annotation (Portrait ou Paysage).
- **Taille police :** sélectionnez une taille de police pour l'annotation à l'aide des boutons **-/+** ou sélectionnez la zone de saisie et entrez la taille requise à l'aide du pavé numérique.

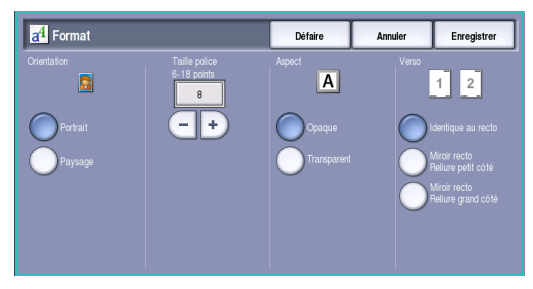

- **Aspect :** permet de spécifier si le texte de l'annotation est **Opaque** ou **Transparent**. *Opaque* : le texte est placé dans la partie supérieure de la copie. Aucune image n'est visible sous ce texte. *Transparent :* permet à l'image de la copie de rester visible sous le texte de l'annotation.
- **Verso :** les options verso permettent de spécifier les exigences d'impression si la copie est en mode recto verso.
	- **Identique au recto :** ces paramètres sont appliqués au recto et au verso de votre tirage.
	- **Miroir recto Reliure grand côté :** les tirages s'ouvrent de droite à gauche comme un livre, le blanc de couture sur la gauche. L'emplacement de l'annotation sur le verso apparaît en miroir par rapport au recto. Par exemple, si un numéro de page figure dans le coin inférieur gauche du recto, il figurera dans le coin inférieur droit du verso.
	- **Miroir recto Vertical :** les tirages s'ouvrent de bas en haut comme un calendrier, le blanc de couture en haut. L'emplacement de l'annotation sur le verso apparaît en miroir par rapport au recto. Par exemple, si un numéro de page figure dans le coin inférieur gauche du recto, il figurera dans le coin supérieur droit du verso.

## <span id="page-69-0"></span>Séparateurs de transparents

Utilisez l'option *Séparateurs de transparents* pour intercaler entre chaque transparent imprimé une feuille de papier vierge ou imprimée provenant d'un magasin spécifique.

- 1. Sélectionnez **Séparateurs de transparents** dans l'onglet **Présentation spéciale**.
- 2. Sélectionnez les options *Séparateurs de transparents* requises :
	- **Désactivés**
	- **Séparateurs vierges :** permet d'ajouter une feuille vierge à chaque transparent.
	- **Séparateurs imprimés :** permet d'ajouter une copie de chaque transparent.

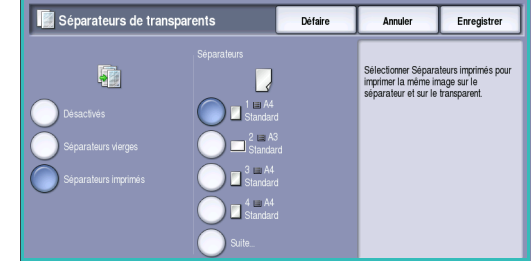

- 3. Sélectionnez le magasin contenant le support à utiliser comme séparateur. Le papier sélectionné doit correspondre au format et à l'orientation des transparents. Si nécessaire, sélectionnez **Suite...** pour accéder à toutes les options de magasin.
- 4. Sélectionnez **Enregistrer** pour confirmer les sélections.
- 5. Placez les documents dans le *chargeur de documents* et sélectionnez **Marche** pour exécuter le travail.

Pour plus d'informations sur le chargement des transparents dans le magasin, reportez-vous à la section [Types de support à la page 257 de Magasins et supports.](#page-256-0)

#### <span id="page-70-0"></span>Mise en page

La fonction *Mise en page* convient parfaitement pour la production de prospectus, de promotions publicitaires ou de documents d'archive. Elle permet de placer jusqu'à 36 images sur une seule feuille de papier. Le périphérique réduit ou agrandit les images de manière à les placer en orientation portrait ou paysage sur une page du support sélectionné. Les options sont les suivantes :

Remarque : certaines options sont incompatibles avec la fonction *Mise en page* et apparaissent en grisé sur l'écran tactile.

Les exemples illustrent le type de tirage qu'il est possible de produire à l'aide de la fonction *Mise en page*.

> Remarque : en pratique, on place au maximum 16 images sur une feuille A4 (8,5 x 11").

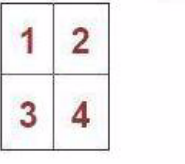

4 documents répartis sur 2 rangées et 2 colonnes

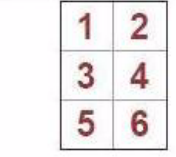

6 documents répartis sur 3 rangées et 2 colonnes

1 2

2 documents répartis sur 2 rangées et 1 colonne

1. Sélectionnez le magasin qui contient le papier à utiliser.

Remarque : l'option *Pages spéciales* est incompatible avec l'option *Papier auto*.

- 2. Sélectionnez le bouton **Mise en page** dans l'onglet **Présentation spéciale**.
- 3. Sélectionnez **Pages par face** pour activer l'option Mise en page.
- 4. Sélectionnez **Orientation des images**, **Verticalement** pour les images orientées portrait ou **Horizontalement** pour les images orientées paysage.
- 5. Entrez le nombre de **rangées** et **colonnes** requises à l'aide des boutons *fléchés* (entre 1 et 6).
- 6. Sélectionnez **Enregistrer** pour confirmer les sélections.
- 7. Placez les documents dans le *chargeur de documents* et sélectionnez **Marche** pour exécuter le travail.

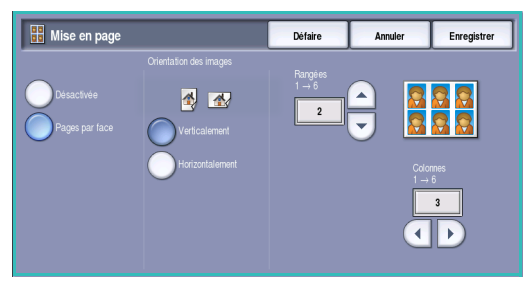

## <span id="page-71-0"></span>Assemblage documents

Utilisez les fonction de productivité disponibles dans l'onglet *Assemblage documents* pour programmer les travaux qui nécessitent des sélections spécifiques pour certaines pages ou sections, produire un *jeu épreuve* avant d'imprimer tout le travail ou pour le stocker et enfin, pour récupérer les paramètres fréquemment exécutés.

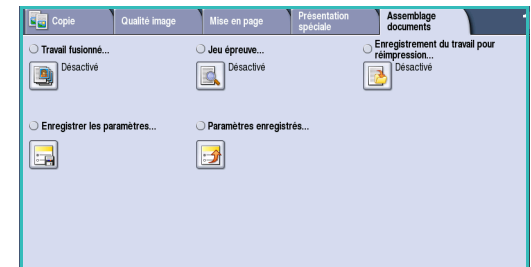

### <span id="page-71-1"></span>Travail fusionné

Cette fonction permet d'appliquer des programmations différentes à chaque page ou chaque segment d'un même travail.

Vous pouvez sélectionner les réglages appropriés à appliquer à chaque page ou segment du travail. Commencez par diviser les documents en plusieurs sections en fonction de la programmation requise.

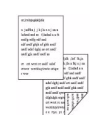

des pages recto verso

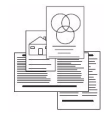

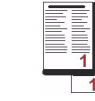

- des pages de formats plus de 100 pages
- des pages comportant du texte et des photos
	-
- et des pages recto variés

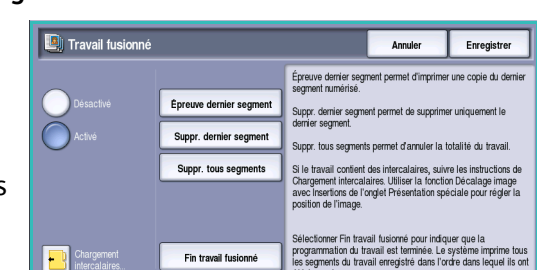

1. Sélectionnez **Travail fusionné** dans l'onglet **Assemblage documents**.

- 2. Activez la fonction en sélectionnant le bouton **Activé**, puis sélectionnez **Enregistrer**.
- 3. Sélectionnez les fonctions à appliquer au premier segment du travail.

Si la fonction *Assemblage documents* est utilisée dans un travail comportant des intercalaires, assurez-vous que les intercalaires sont placés correctement dans le magasin et sélectionnez ce magasin. Pour plus

d'informations sur le chargement d'intercalaires, sélectionnez l'option **Chargement intercalaires**.

Remarque : lorsque l'option Intercalaires est sélectionnée, l'image est automatiquement décalée de 13 mm (0,5 pouce) vers la droite si l'intercalaire du document copié est de format A4 ou 8,5 x 11.

4. Mettez en place les documents du premier segment et appuyez sur **Marche**.

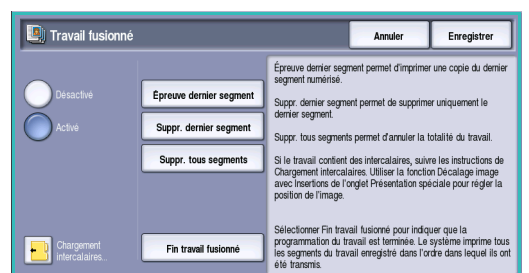
- 5. Retirez les documents du premier segment après leur numérisation. L'écran *Travail fusionné* affiche le premier segment dans la liste. Les options suivantes peuvent être appliquées à n'importe quel segment :
	- **Épreuve dernier segment :** permet de produire une impression d'épreuves du dernier segment numérisé. L'épreuve est envoyée dans le module de réception. Si l'épreuve vous convient, continuez la programmation du *travail fusionné*.
	- **Supprimer dernier segment :** permet de supprimer le dernier segment numérisé. Vous pouvez ensuite continuer à programmer le *travail fusionné*.
	- **Supprimer tous segments :** permet de supprimer le *travail fusionné* en cours et de revenir dans l'écran principal *Travail fusionné*.
- 6. Sélectionnez les options requises pour le second segment.
- 7. Mettez en place les documents du deuxième segment et appuyez sur **Marche**.
- 8. Répétez cette procédure pour tous les autres segments à programmer.
- 9. Une fois le dernier segment numérisé, sélectionnez **Fin travail fusionné** pour signaler que vous avez terminé la numérisation et que le travail peut être traité et imprimé.

# Jeu épreuve

Lorsque vous devez copier un travail en grande quantité, utilisez la fonction *Jeu épreuve* pour examiner un exemplaire de la copie et apporter les corrections nécessaires avant de poursuivre.

- 1. Sélectionnez le bouton **Jeu épreuve** dans l'onglet **Assemblage documents**.
- 2. Sélectionnez les boutons **Activé**, puis **Enregistrer**.
- 3. Placez les documents dans le *chargeur de documents* et configurez les options requises. Entrez le nombre total d'exemplaires voulu et appuyez sur **Marche**. Un exemplaire du travail (le *jeu épreuve*) s'imprime. La totalité du travail est suspendu dans la *liste des travaux*.
- 4. Pour accéder à votre travail, sélectionnez la touche **État travail**.

L'état du travail a pour valeur *Suspendu : Épreuve terminée*.

5. Sélectionnez le travail dans la liste.

Si l'épreuve est satisfaisante, sélectionnez **Libérer**. Le nombre d'exemplaires programmé s'imprime.

Si l'épreuve n'est pas satisfaisante, sélectionnez **Supprimer**, puis **Supprimer travail** pour confirmer. Le travail est supprimé de la liste.

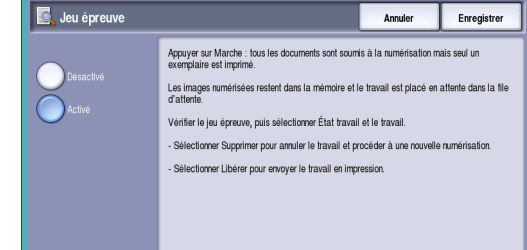

# Enregistrement du travail pour réimpression

La fonction **Enregistrer (réimpr.)** permet de numériser des documents papier pour les enregistrer sous forme de fichier électronique (aussi appelé travail) et de les placer dans un dossier situé sur le périphérique. Les paramètres de travail tels que le recto verso et la qualité image sont également enregistrés.

Une fois enregistrés, ces travaux peuvent être sélectionnés et imprimés autant de fois que nécessaire. De nombreux paramètres appliqués lors de l'enregistrement initial du travail sont également rappelés et affichés à l'intention de l'utilisateur lorsque le travail est sélectionné. Ces paramètres peuvent être modifiés et seront appliqués au tirage.

Pour enregistrer un travail pour réimpression :

- 1. Programmez les fonctions requises.
- 2. Sélectionnez le bouton **Enregistrer (réimpr.)** dans l'onglet **Assemblage documents**.
- 3. Sélectionnez l'option requise parmi les suivantes :
	- **Copie et enregistrement :** convient pour l'enregistrement et l'impression d'une copie d'un travail.
	- **Enregistrement seul :** convient pour l'enregistrement d'un travail sans impression.
- 4. Sélectionnez un dossier pour enregistrer le travail.
- 5. Sélectionnez le champ **Nom du nouveau travail** et saisissez un nom à l'aide du clavier. Sélectionnez **Enregistrer** pour enregistrer le nom du travail et revenir à l'écran précédent.
- 6. Placez les documents dans le *chargeur de documents* et sélectionnez **Marche** pour exécuter le travail.

Le travail est numérisé et enregistré sous le nom saisi, dans le dossier sélectionné. Si l'option **Copie et enregistrement** est sélectionnée, une copie du travail est également imprimée.

Pour plus d'informations sur Gestion des dossiers de fichiers, reportez-vous à la section [Gestion des](#page-217-0)  [dossiers à la page 218 de Réimpression de travaux mémorisés.](#page-217-0) 

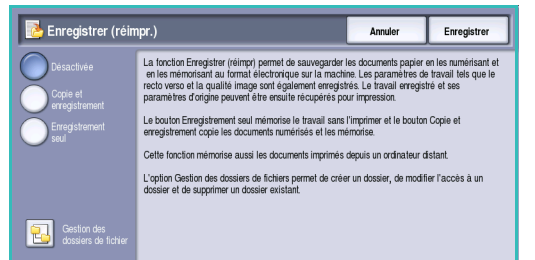

# Enregistrer les paramètres

Cette fonction permet de mémoriser jusqu'à 10 séquences de programmation regroupant des réglages usuels. Seules les options de programmation sont enregistrées, PAS les images. À chaque récupération et utilisation des *paramètres enregistrés*, l'image doit être numérisée. Pour enregistrer les paramètres en cours :

- 1. Programmez les fonctions requises.
- 2. Sélectionnez le bouton **Enregistrer les paramètres** dans l'onglet **Assemblage documents**.
- 3. Utilisez les boutons *fléchés* pour entrer un numéro à attribuer aux paramètres enregistrés.

Si un numéro a déjà été utilisé pour d'autres paramètres, un message de confirmation s'affiche. Sélectionnez **Remplacer** pour remplacer les paramètres enregistrés ou **Annuler** pour annuler l'opération.

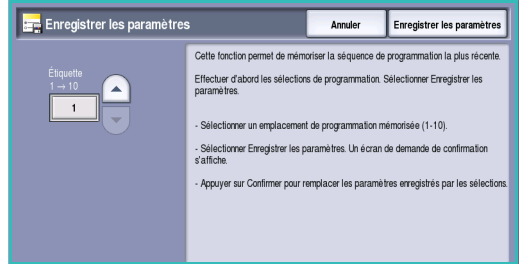

4. Sélectionnez **Enregistrer les paramètres**.

Les paramètres sont mémorisés et sont accessibles à partir de la fonction *Rappeler les paramètres enregistrés*.

# Rappeler les paramètres enregistrés

Cette fonction permet de *rappeler les paramètres enregistrés* dans la mémoire du périphérique et de les appliquer au travail en cours. Il est possible d'apporter des modifications aux paramètres rappelés, mais ces dernières ne sont pas mémorisées avec les paramètres enregistrés. Pour récupérer des paramètres enregistrés :

- 1. Sélectionnez le bouton **Paramètres enregistrés** dans l'onglet **Assemblage documents**.
- 2. Utilisez les boutons *fléchés* pour entrer un numéro à attribuer aux paramètres enregistrés.
- 3. Sélectionnez le bouton **Charger les paramètres** pour récupérer les informations de programmation. Les fonctions de programmation rappelées sont activées.

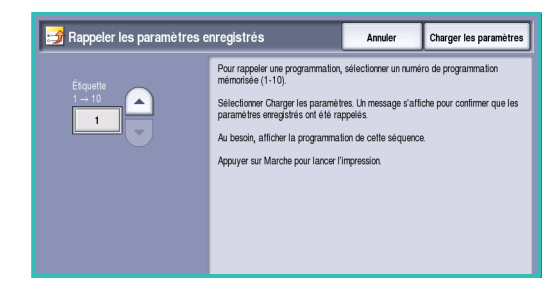

- 4. Vous pouvez les modifier. Ces autres modifications ne sont pas sauvegardées avec les paramètres enregistrés. Modifiez les sélections selon les besoins du travail.
- 5. Mettez en place les documents et appuyez sur **Marche** pour exécuter le travail.

Assemblage documents

Version 1.0 12/09

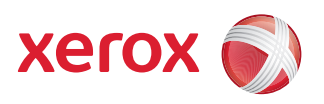

# Xerox® WorkCentre 5735/5740/5745/5755/5765/5775/ 5790 Fax

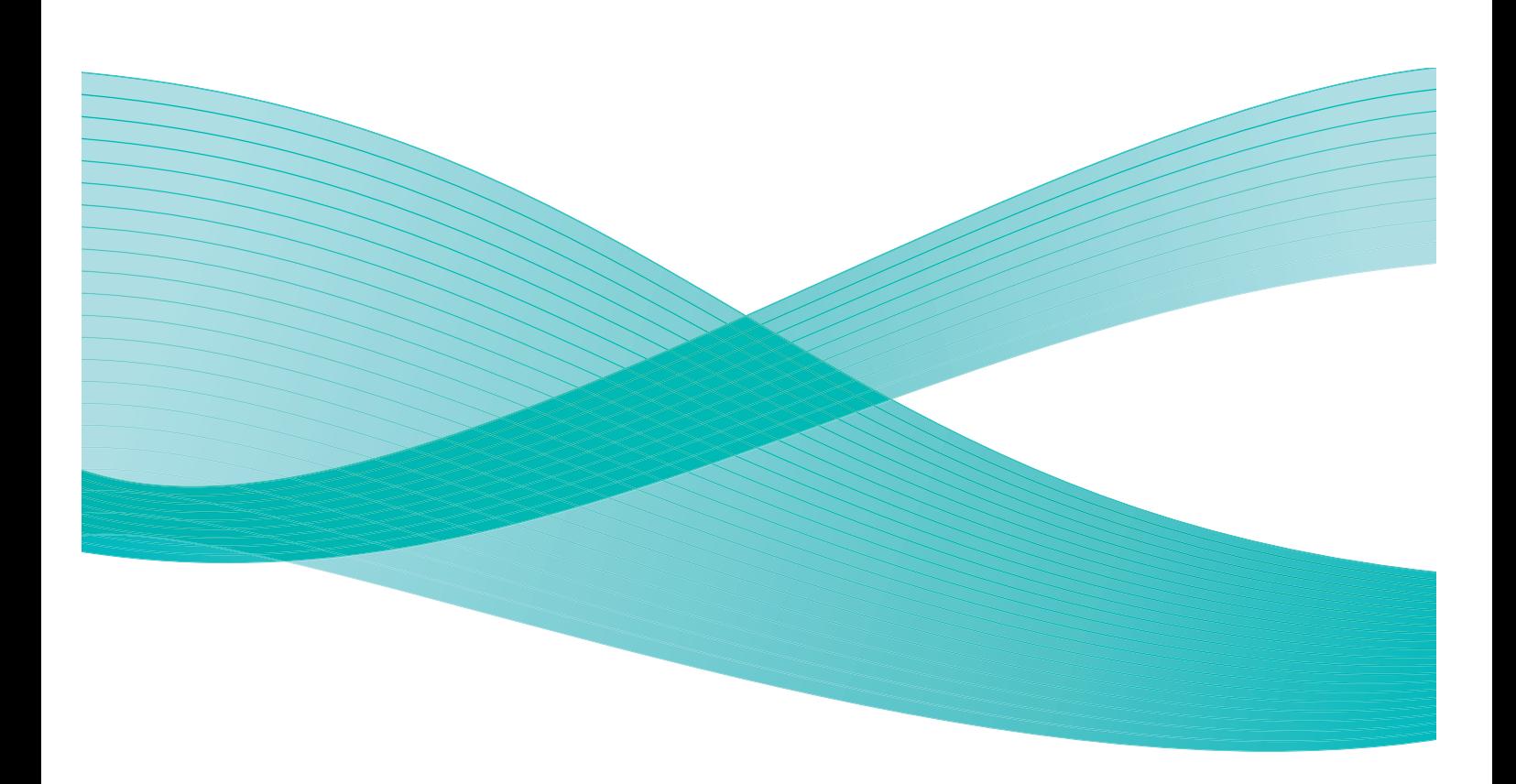

©2009 Xerox Corporation. Tous droits réservés. Droits non publiés réservés conformément aux lois relatives au droit d'auteur en vigueur aux États-Unis. Le contenu de cette publication ne peut être reproduit sous quelque forme que ce soit sans l'autorisation préalable de Xerox Corporation.

Xerox® et le symbole sphérique représentant la connectivité sont des marques déposées de Xerox Corporation aux États-Unis et/ou dans d'autres pays.

La protection des droits de reproduction s'applique à l'ensemble des informations et documents prévus aux termes de la loi, quels que soient leur forme et leur contenu, y compris aux données générées à partir de logiciels et qui s'affichent à l'écran (styles, modèles, pictogrammes, écrans, présentations, etc.).

Des modifications sont régulièrement apportées au présent document. Les mises à jour techniques et les corrections typographiques seront apportées dans les versions ultérieures.

Version 1.0 du document : décembre 2009

# Table des matières

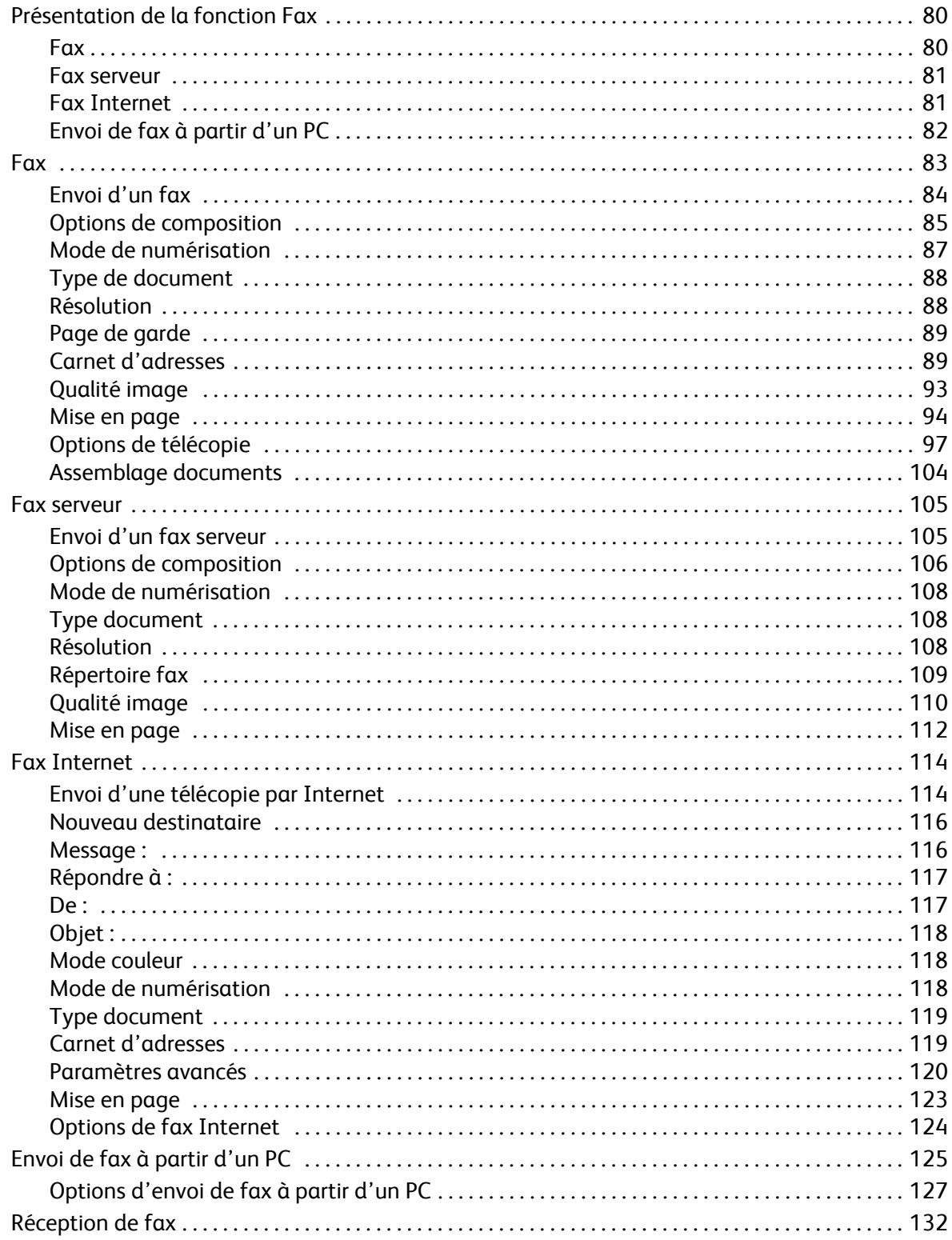

# <span id="page-79-0"></span>Présentation de la fonction Fax

Différents services Fax peuvent être installés ou activés sur votre périphérique. Ces services sont les suivants :

## <span id="page-79-1"></span>Fax

Si la fonction *Fax* est installée, le périphérique est raccordé directement à une ligne téléphonique offrant un contrôle direct sur les transmissions de fax. Ces derniers sont acheminés par des lignes téléphoniques ordinaires et sont donc facturés selon les tarifs téléphoniques en vigueur.

Cette fonction permet de numériser des documents puis de les envoyer vers la plupart des télécopieurs connectés au réseau téléphonique.

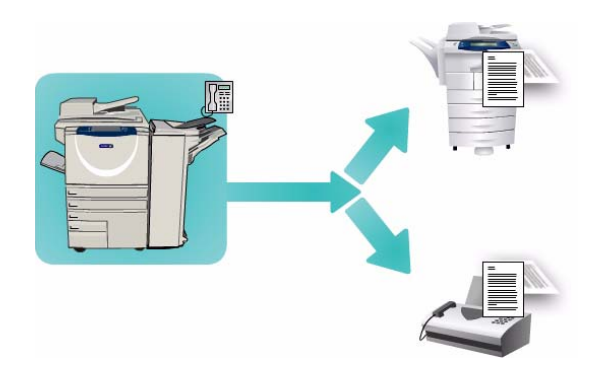

Les fax reçus peuvent être configurés pour être imprimés automatiquement sur le périphérique, suspendus dans la liste des travaux jusqu'à saisie d'un code d'accès ou envoyés vers une adresse électronique à l'aide de la fonction *Transfert de fax/courrier électronique*. Reportez-vous à la section [Réception de fax à la page 132](#page-131-0) pour plus d'informations.

L'option *Fax* standard prévoit la connexion à un seul téléphone. Il existe également une option Fax étendue à 2 lignes qui utilise deux lignes téléphoniques. La connexion à deux lignes téléphoniques permet l'envoi simultané vers deux destinations, la réception simultanée depuis deux destinations et l'envoi et la réception simultanés.

Pour plus d'informations sur l'utilisation des fonctions du service *Fax*, reportez-vous à la section [Fax à la](#page-82-0)  [page 83.](#page-82-0)

Remarque : si les fonctions *Fax* et *Fax serveur* sont installées sur votre périphérique, seul un de ces services peut être activé à la fois. Chacun des services est conservé sur le périphérique, mais l'un est activé et l'autre, désactivé.

# <span id="page-80-0"></span>Fax serveur

La fonction *Fax serveur* permet de numériser les documents et de les envoyer à n'importe quel type de télécopieur connecté à un réseau téléphonique. Les images sont envoyées du périphérique vers un serveur fax tiers qui sert de relais et les transmet à son tour vers le numéro de fax de votre choix par le réseau téléphonique.

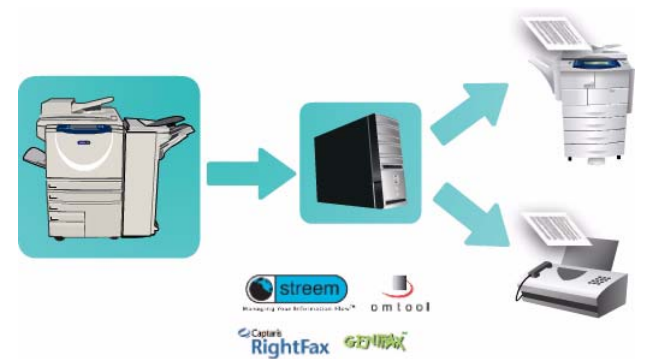

Les transmissions sont contrôlées par le serveur, ce qui risque de restreindre vos options de

télécopie. Par exemple, la configuration du serveur peut prévoir la réception et l'envoi des télécopies aux heures creuses.

Pour plus d'informations sur l'utilisation des fonctions du service *Fax serveur*, reportez-vous à la section [Fax serveur à la page 105](#page-104-0).

Remarque : si les fonctions *Fax* et *Fax serveur* sont installées sur votre périphérique, seul un de ces services peut être activé à la fois. Chacun des services est conservé sur le périphérique, mais l'un est activé et l'autre, désactivé.

# <span id="page-80-1"></span>Fax Internet

Le service **Fax Internet** permet de créer un fichier image à partir d'un document imprimé numérisé. L'image numérisée est convertie en un format de courrier électronique en vue de sa transmission par Internet ou un intranet.

Les destinataires sont sélectionnés dans un carnet d'adresses ou entrés manuellement à l'aide du clavier tactile. Les *fax Internet* reçus

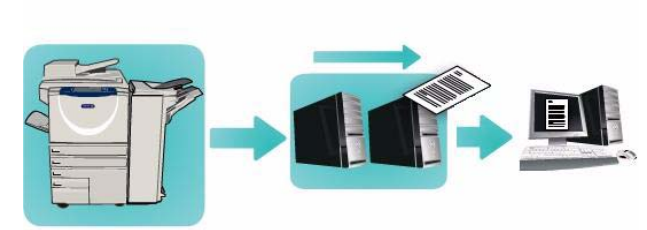

sont automatiquement envoyés du serveur vers le périphérique comme travaux d'impression.

Pour plus d'informations sur l'utilisation des fonctions du service *Fax Internet*, reportez-vous à la section [Fax Internet à la page 114.](#page-113-0)

# <span id="page-81-0"></span>Envoi de fax à partir d'un PC

Le service **Envoi fax (du PC)**, disponible dans le pilote d'imprimante du Xerox WorkCentre 5735/5740/5745/5755/5765/5775/5790, permet d'envoyer un fax vers n'importe quel télécopieur sur le réseau téléphonique à partir d'un PC ou d'un poste de travail. Cette fonction présente l'avantage de ne pas avoir à imprimer les documents avant de les envoyer sous forme de fax et vous permet d'effectuer toute cette opération sans quitter votre poste.

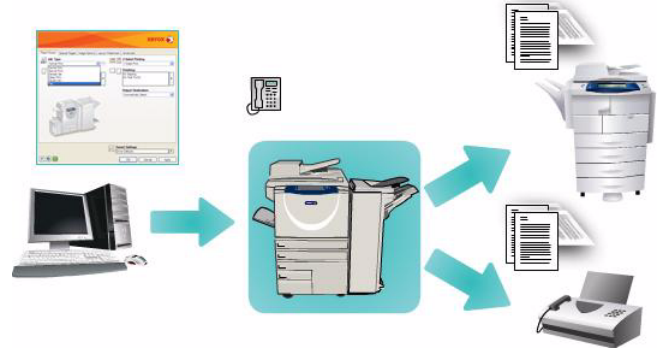

Pour que cette fonction puisse être utilisée, deux conditions doivent être réunies :

- L'imprimante doit être connectée au réseau.
- L'option Fax (ou Télécopie) doit être activée sur le périphérique.

Pour plus d'informations sur l'utilisation des fonctions du service *Envoi de fax à partir d'un PC*, reportezvous à la section [Envoi de fax à partir d'un PC à la page 125](#page-124-0).

# <span id="page-82-0"></span>Fax

Si les fonctions d'authentification ou de comptabilisation ont été activées sur votre périphérique, vous devrez peut-être vous identifier pour accéder aux différentes fonctions. Reportez-vous à la section [Connexion/Déconnexion à la page 35 de Pour commencer.](#page-34-0)

- 1. Pour sélectionner le service **Fax** appuyez sur **Accueil Services**.
- 2. Sélectionnez l'option **Fax**.

Lorsqu'un service est sélectionné sur le périphérique, des options et fonctions supplémentaires s'affichent. La plupart des écrans d'option comportent les boutons suivants, permettant de confirmer ou d'annuler des sélections.

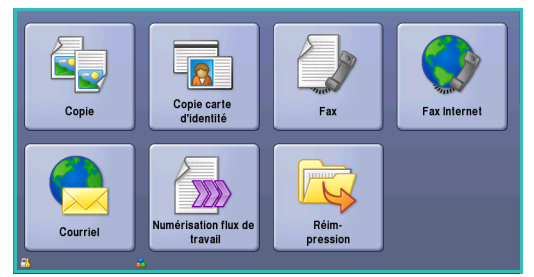

- **Défaire :** permet de réinitialiser les options de l'écran en cours. Les valeurs affichées à son ouverture sont rappelées.
- **Annuler :** permet de réinitialiser l'écran et de revenir à l'écran précédent.
- **Enregistrer :** permet d'enregistrer les sélections effectuées et de revenir à l'écran précédent.
- **Fermer :** permet de fermer l'écran et de revenir à l'écran précédent.

Si une option n'est pas requise, utilisez l'option **Désactivé(es)** pour la désactiver.

# <span id="page-83-0"></span>Envoi d'un fax

1. Chargez les documents face à copier vers le haut dans le *plateau d'alimentation du chargeur de documents*. Réglez le guide afin qu'il soit légèrement en contact avec la pile de papier.  $Q_{U...}$ 

Soulevez le *chargeur de documents*. Placez le document face à copier sur la *glace d'exposition* et alignez-le contre la flèche dans l'angle supérieur droit. Fermez le *chargeur de documents*.

- 2. Appuyez une fois sur la touche **AC** pour annuler les sélections de programmation effectuées dans les écrans précédemment.
- 3. Appuyez sur le bouton **Accueil Services**, puis sélectionnez l'option **Fax**. Les fonctions de *fax* s'affichent.
- 4. Pour entrer le numéro de fax du destinataire :
	- **Composition clavier :** sélectionnez la zone de saisie du numéro sur l'écran tactile et entrez le numéro à l'aide du pavé numérique.

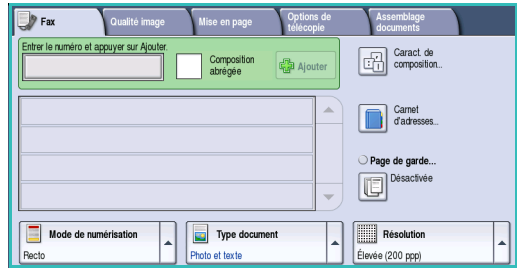

- **Composition manuelle :** si un combiné de téléphone est attaché au périphérique, sélectionnez la touche de composition manuelle et composez le numéro à l'aide du combiné ou du pavé numérique.
- **Composition abrégée :** sélectionnez la zone de saisie du numéro et entrez les trois (3) chiffres du numéro abrégé, puis sélectionnez l'option **Composition abrégée**.
- **Carnet d'adresses :** sélectionnez ce bouton pour accéder au carnet d'adresses du fax. Sélectionnez une entrée de ce carnet pour l'ajouter à la liste des destinataires. Ajoutez d'autres destinataires le cas échéant et sélectionnez **Fermer** pour revenir à l'écran précédent.

Remarque : pour plus d'informations sur l'utilisation de la fonction *Envoi par lots* afin de transmettre plusieurs travaux de télécopie à une même destination au cours d'une même session, reportez-vous à la section [Envoi par lots à la page 87](#page-86-1).

- 5. Si nécessaire, sélectionnez **Ajouter** pour ajouter le numéro entré à la liste des destinataires. Entrez d'autres numéros si nécessaire. Le fax sera envoyé à l'ensemble des numéros répertoriés dans la liste des destinataires.
- 6. Sélectionnez les options requises pour le travail de télécopie à l'aide de l'écran tactile :

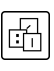

**Caract. de composition :** caractères alphanumériques avec une fonction spécifique pour le fax pouvant faire partie du numéro de fax.

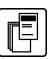

Page de garde : permet d'envoyer une page d'accompagnement avec le fax.

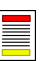

**Mode de numérisation :** permet d'indiquer si le document doit être numérisé en mode recto ou recto verso.

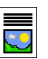

**Type document :** permet d'indiquer le type de document à numériser (texte, texte et photo, photo ou demi-teintes).

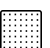

Fax

**Résolution :** permet d'optimiser les paramètres de résolution.

7. Appuyez sur **Marche** pour numériser les documents et traiter le travail de télécopie. Retirez les documents du *chargeur* ou de la *glace d'exposition* une fois la numérisation terminée.

Remarque : le travail de *fax* est placé dans la liste des travaux, prêt à l'envoi.

8. Sélectionnez **État travail** pour afficher la liste de travaux et vérifier l'état du travail.

# <span id="page-84-0"></span>Options de composition

Les options de composition permettent de saisir un ou plusieurs numéros de fax de destination. Sélectionnez l'option appropriée pour votre travail.

#### **Composition manuelle**

- 1. Sélectionnez le champ de saisie du numéro de fax, puis saisissez ce dernier à l'aide du pavé numérique.
- 2. Pour entrer des caractères spéciaux en plus du numéro ordinaire, utilisez l'option **Caract. de composition**. Reportez-vous à la section [Caractères de composition à](#page-85-0)  [la page 86](#page-85-0) pour plus d'informations.
- 3. Sélectionnez **Ajouter** pour ajouter le numéro à la liste des destinataires. Entrez d'autres numéros si nécessaire.

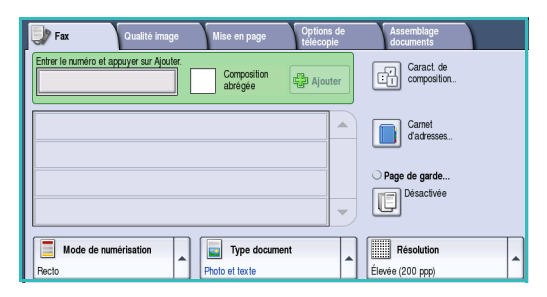

- 4. Pour modifier la liste des destinataires :
	- Sélectionnez l'entrée dans la liste. Pour visualiser l'ensemble des entrées, servez-vous de la *barre de défilement*.
	- Sélectionnez **Modifier** pour modifier une entrée et appuyez sur **Supprimer** pour supprimer une entrée de la liste, ou **Supprimer tout** pour supprimer l'intégralité des entrées.

Le fax sera envoyé à l'ensemble des numéros répertoriés dans la liste des destinataires.

#### **Composition abrégée**

Les numéros entrés dans le *carnet d'adresses* sont également accessibles via un numéro de **composition abrégée**. Chaque entrée du *carnet d'adresses* est associée à un numéro de *composition abrégée* à trois chiffres, indiqué en regard de l'entrée.

Pour plus d'informations sur le Carnet d'adresses, reportezvous à la section [Carnet d'adresses à la page 89](#page-88-1).

- 1. Sélectionnez l'option **Composition abrégée**.
- 2. Sélectionnez la zone de saisie du numéro de fax et entrez le numéro de composition abrégée à trois chiffres.
- 3. Sélectionnez **Ajouter** pour ajouter le numéro à la liste des destinataires.
- 4. Entrez d'autres numéros si nécessaire.

La *composition abrégée* peut être combinée à la *composition manuelle* pour construire la liste des destinataires.

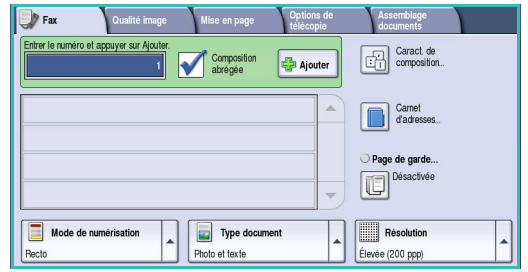

## <span id="page-85-0"></span>**Caractères de composition**

Vous avez la possibilité d'accéder à d'autres caractères en sélectionnant le bouton **Caract. de composition**. Cela permet d'entrer des numéros de fax qui comportent des caractères spéciaux. Pour entrer un numéro de fax à l'aide de l'option Caractères de composition :

- 1. Sélectionnez le bouton **Caractères de composition**.
- 2. Pour entrer un numéro accompagné de caractères de composition, servez-vous du pavé numérique.
	- Les caractères suivants sont disponibles :
	- **Pause composition [,] :** permet d'insérer une pause entre les chiffres. Pour allonger ce délai, ajoutez plusieurs pauses. Dans le cas de numéros de compte téléphonique payants, entrez une

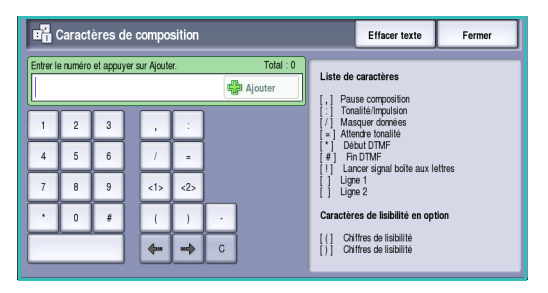

pause après le numéro de fax et avant le numéro du compte à facturer.

- **Tonalité/Impulsion [:] :** permet de passer du mode impulsion au mode tonalité.
- **Masquer données [/] :** permet de protéger des informations confidentielles. Par exemple, utilisez ce caractère lorsque vous devez entrer un numéro de carte de crédit ou un numéro de compte téléphonique payant. Un numéro confidentiel doit être précédé et suivi du symbole / pour activer et désactiver la fonction de masquage des données. Les caractères entrés entre les symboles / apparaissent sous forme d'astérisques (\*).
- **Attendre tonalité [=] :** permet d'interrompre momentanément la composition jusqu'à ce qu'une tonalité réseau soit détectée. Ce caractère peut également être utilisé pour détecter une tonalité particulière lors de la connexion à une ligne externe ou à d'autres services.
- **Début DTMF [\*] :** permet de lancer une séquence de caractères DTMF (Dual Tone Multi-Frequency).
- **Fin DTMF [#] :** permet de mettre fin à une séquence de caractères DTMF (Dual Tone Multi-Frequency).
- **Lancer signal boîte aux lettres [!] :** permet d'introduire une pause dans la composition d'un numéro de fax standard et de lancer une procédure DTMF (Dual Tone Multi-Frequency) pour la boîte aux lettres fax.
- **Caractères de lisibilité en option [Espace ( ) ] :** permettent d'accroître la lisibilité mais n'ont aucune incidence sur le numéro entré. Ainsi, pour distinguer l'indicatif régional du numéro de fax, utilisez ces *caractères de lisibilité :* (1234) 567890.

Si vous disposez de plusieurs lignes fax, vous avez également accès aux caractères suivants :

- **Ligne 1 [<1>] :** permet de sélectionner la ligne 1 pour composer le numéro. La sélection de ce caractère remplace temporairement les paramètres du télécopieur et s'applique uniquement au travail en cours.
- **Ligne 2 [<2>] :** permet de sélectionner la ligne 2 pour composer le numéro. La sélection de ce caractère remplace temporairement les paramètres du télécopieur et s'applique uniquement au travail en cours.
- 3. Après avoir saisi le numéro de fax et les caractères de composition nécessaires, sélectionnez **Ajouter** pour ajouter le numéro à la liste des destinataires.
- 4. Sélectionnez **Fermer** pour revenir aux options de fax.

# <span id="page-86-1"></span>Envoi par lots

La fonction *Envoi par lots* permet à l'utilisateur de transmettre plusieurs travaux de télécopie à une même destination au cours d'une même session. Cela réduit le temps de connexion et ainsi, le coût de la transmission. Activez l'*envoi par lots* depuis le menu Outils. Pour plus d'informations sur l'activation de la fonction *Envoi par lots*, reportez-vous à la section [Envoi par lots à la page 293 de Administration](#page-292-0)  [et comptabilisation.](#page-292-0)

Une fois cette fonction activée, elle s'applique à toutes les transmissions de fax. Vous pouvez alors également programmer les paramètres des travaux de fax en fonction de vos besoins. Pour permettre la transmission d'autres travaux de fax en même temps que le vôtre, ajoutez un délai à l'heure de transmission. Pour plus d'informations, reportez-vous à la section [Envoi différé à la page 98.](#page-97-0)

Entrez le numéro du destinataire du fax et sélectionnez le bouton **Marche**. Le travail est placé dans la liste des travaux, prêt à l'envoi. Lorsqu'un autre travail de télécopie est soumis vers la même destination que le travail de télécopie suspendu, un message s'affiche.

Lorsque l'heure d'envoi est atteinte, tous les fax avec la même destination sont liés et transmis. Tous les paramètres individuels de fax sont maintenus, à l'exception de la vitesse de communication. La vitesse utilisée est celle du premier travail.

Remarque : si l'option *Envoi par lots* est activée et qu'un travail d'envoi par lots est programmé, tous les travaux programmés par la suite avec la même destination seront automatiquement ajoutés au travail d'envoi par lots programmé et différés jusqu'à l'heure d'envoi programmée.

# <span id="page-86-0"></span>Mode de numérisation

L'option *Mode de numérisation* permet d'indiquer si le document doit être numérisé en mode recto ou recto verso. Pour activer l'option de numérisation *recto verso*, les documents doivent être placés dans le *chargeur de documents*. Les options sont les suivantes :

- **Recto :** convient pour les documents recto uniquement.
- **Recto verso :** convient pour les documents recto verso. Il est impératif de numériser le document à partir du *chargeur de documents* lors de l'utilisation de cette option.
- **Recto verso, tête-bêche :** convient pour les documents recto verso dont les pages se tournent vers le haut, à la manière d'un calendrier.

# <span id="page-87-0"></span>Type de document

Cette option permet de définir le type de document numérisé. En effectuant la sélection appropriée, la qualité de l'image du tirage est optimisée. Les options sont les suivantes :

- **Photo et texte :** convient pour les documents contenant des photographies et des demi-teintes de qualité supérieure. Ce paramètre permet d'obtenir des images de qualité supérieure mais réduit légèrement la définition du texte et des dessins au trait.
- **Photo :** convient en particulier pour les documents contenant des photographies, des images en tons continus ou ne comportant pas de texte ni de dessins au trait. Elle permet d'obtenir la meilleure qualité pour les photographies bien que la qualité de reproduction du texte et des dessins au trait soit moins élevée dans ce mode.
- **Texte :** permet d'obtenir des contours nets. Son utilisation est recommandée pour le texte et le dessin au trait. Cette option permet de réduire la durée de la transmission.
- **Demi-teintes :** convient si votre document est extrait d'un magazine ou d'un journal qui contient des photographies ou du texte.

# <span id="page-87-1"></span>Résolution

L'option *Résolution* détermine l'aspect du document reçu sur le terminal de fax distant. Plus la résolution est élevée, meilleure est la qualité de l'image. Plus la résolution est faible, plus la durée de la transmission est réduite. Les options sont les suivantes :

- **Standard (200x100 ppp) :** convient pour les documents contenant uniquement du texte. Cette option permet de réduire la durée de la transmission aux dépens de la qualité de restitution pour les graphiques et les photos.
- **Élevée (200 ppp) :** convient pour les dessins au trait et les photographies. Cette résolution convient à la plupart des travaux.
- **Très élevée (600 ppp) :** convient pour les photos et les demi-teintes ou les images comportant des tons de gris. Ce paramètre requiert une durée de transmission plus longue mais produit une qualité image optimale.

# <span id="page-88-0"></span>Page de garde

L'option *Page de garde* permet d'ajouter une page d'accompagnement au document transmis. L'utilisation de cette option élimine l'envoi manuel de la page à chaque fax.

La *page de garde* comprend les informations suivantes :

- **À :** nom du destinataire qui peut être entré depuis le périphérique.
- **De :** nom de l'expéditeur, tel qu'il est entré sur le périphérique.
- **Commentaire :** commentaire sélectionné dans la liste des commentaires disponibles.
- **Heure de début** : date et heure de transmission du fax. Selon la configuration de la machine, l'heure s'imprime au format 12 ou 24 heures. Cette information est ajoutée automatiquement à la page de garde.
- **Pages :** nombre de pages du fax, page de garde non comprise. Cette information est ajoutée automatiquement à la page de garde.
- **Numéro de fax :** numéro du télécopieur émetteur. Cette information est ajoutée automatiquement à la page de garde.

Pour sélectionner une *page de garde :*

- 1. Sélectionnez le bouton **Page de garde** puis **Activé**.
- 2. Sélectionnez le champ **À** et saisissez le nom du destinataire à l'aide du clavier.
	- Vous pouvez saisir jusqu'à 30 caractères alphanumériques.
	- Pour supprimer un caractère, utilisez la touche Retour arrière et pour supprimer l'intégralité de l'entrée, sélectionnez le bouton **X**.
	- Pour accéder aux claviers d'autres langues, sélectionnez le bouton **Claviers...**.
- 3. Sélectionnez le champ **De...** et saisissez le nom de l'expéditeur à l'aide du clavier.
- 4. Choisissez le commentaire voulu dans la liste. Si un commentaire personnalisé est requis, sélectionnez une entrée vide et **Modifier**. Entrez le texte requis à l'aide du clavier, puis sélectionnez **Enregistrer**.
- 5. Pour supprimer un commentaire de la liste, sélectionnez-le puis appuyez sur le bouton **Effacer**. Dans l'écran de confirmation qui s'affiche, sélectionnez **Effacer**.

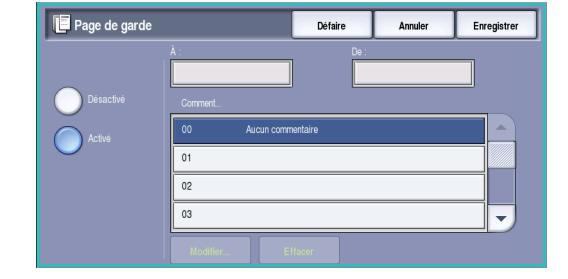

6. Appuyez sur **Enregistrer** pour enregistrer vos sélections et quitter l'écran.

# <span id="page-88-1"></span>Carnet d'adresses

Le *carnet d'adresses* sert à mémoriser des numéros de fax individuels ou des groupes de numéros fréquemment utilisés. Il peut recevoir jusqu'à 200 entrées individuelles et 40 entrées de groupe. Des paramètres de transmission peuvent être définis pour chaque numéro mémorisé. Le *carnet d'adresses* est accessible depuis tous les écrans qui requièrent l'entrée d'un numéro de fax. Pour définir et utiliser des entrées *individuelles* ou de *groupe*, suivez les instructions ci-après.

#### **Utilisation du carnet d'adresses**

Les numéros entrés dans le *carnet d'adresses* sont également accessibles via le bouton **Carnet d'adresses**.

- 1. Sélectionnez le bouton **Carnet d'adresses**. Une liste de numéros individuels entrés dans le *carnet d'adresses* s'affiche.
- 2. Sélectionnez le destinataire voulu puis choisissez l'option **Ajouter aux destinataires** dans le menu déroulant. Le numéro est ajouté à la liste des destinataires.

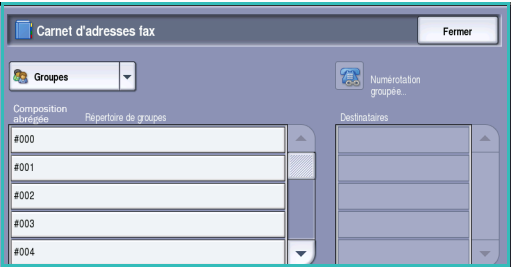

Ajoutez autant de destinataires que vous le souhaitez.

3. Pour ajouter une entrée de *groupe* à la liste, sélectionnez l'option **Groupes** dans le menu déroulant **Individus**. Les *groupes* disponibles sont affichés. Sélectionnez le *groupe* requis puis l'option **Ajouter aux destinataires** dans le menu déroulant.

Le *groupe* est ajouté à la liste des destinataires.

- 4. Pour modifier une entrée existante, il suffit de la sélectionner dans la liste et de choisir le bouton **Modifier les détails**. Modifiez l'entrée selon les besoins et sélectionnez **Enregistrer**.
- 5. Pour effacer une entrée de la liste, sélectionnez-la, puis choisissez **Effacer entrée** dans le menu déroulant. Dans l'écran de confirmation qui s'affiche, sélectionnez **Effacer entrée**.
- 6. Sélectionnez **Fermer** pour revenir à l'écran des options de fax.

Le fax sera envoyé à l'ensemble des numéros répertoriés dans la liste des destinataires.

#### **Utilisation de la Numérotation groupée**

La fonction de *composition groupée* permet de créer un destinataire de fax unique regroupant deux ou plusieurs numéros de fax. Par exemple, un indicatif peut être enregistré séparément du numéro de téléphone, la composition groupée permettant de combiner les deux entrées en un seul numéro de fax.

- 1. Sélectionnez **Carnet d'adresses**, puis le bouton **Numérotation groupée**.
- 2. Si des numéros ou des caractères de composition spéciaux doivent précéder le numéro de fax, saisissezles à l'aide du pavé numérique.
- 3. Sélectionnez l'entrée de *carnet d'adresses* voulue, suivi de **Ajouter au destinataire**.

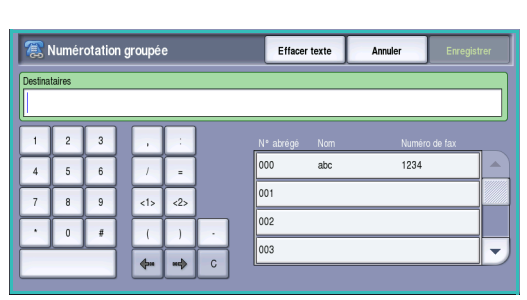

4. Le numéro de fax est ajouté à celui qui figure dans la zone de saisie *Destinataire*.

Ajoutez autant de numéros ou caractères que nécessaire à l'aide du pavé numérique ou du *carnet d'adresses* jusqu'à ce que le numéro soit complet.

- 5. Sélectionnez **Enregistrer** pour enregistrer le numéro et revenir à l'écran du *carnet d'adresses*.
- 6. Sélectionnez **Fermer** pour revenir aux options de fax.

Le numéro est affiché dans la liste des destinataires.

#### **Configuration du carnet d'adresses**

#### **Individus**

- 1. Sélectionnez l'onglet **Fax**, puis le bouton **Carnet d'adresses**.
- 2. Sélectionnez le bouton **Individus** dans la liste déroulante.
- 3. Sélectionnez une entrée vide dans la liste. Au besoin, parcourez la liste à l'aide de la *barre de défilement*.
- 4. Sélectionnez le champ **Nom individuel...** et saisissez le nom du destinataire à l'aide du clavier.

Pour supprimer un caractère, utilisez la touche Retour arrière et pour supprimer l'intégralité de l'entrée, sélectionnez le bouton **X**.

Sélectionnez **Enregistrer**.

5. Sélectionnez le champ **Numéro de fax** et saisissez le numéro de fax du destinataire à l'aide du clavier. Pour

saisir un numéro composé de caractères spéciaux, sélectionnez le bouton **Caractères de composition**. Reportez-vous à la section [Caractères de composition à la page 86](#page-85-0) pour plus d'informations.

- 6. Sélectionnez un **Débit initial** pour le destinataire. Dans le menu déroulant, choisissez une vitesse pour l'option sélectionnée. Reportez-vous à la section [Débit initial à la page 97](#page-96-1) pour plus d'informations.
- 7. Sélectionnez **Page de garde** puis **Désactivé** pour inclure une page de garde à l'intention du destinataire. Renseignez les champs nécessaires. Pour plus d'informations, reportez-vous à la section [Page de garde à la page 89.](#page-88-0)
- 8. Sélectionnez le bouton **Enregistrer**. La nouvelle entrée s'affiche dans la liste.
- 9. Pour modifier une entrée, sélectionnez-la et utilisez l'option **Modifier les détails**.

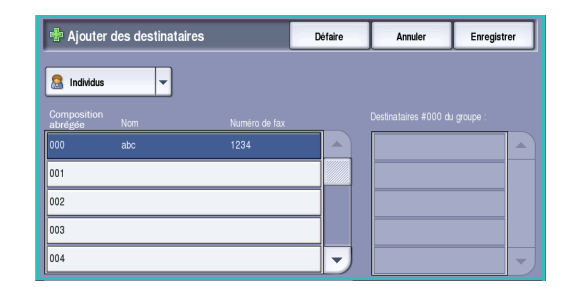

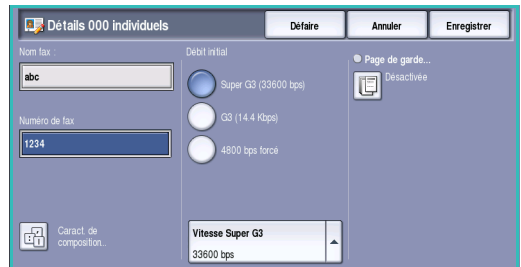

#### **Groupes**

Les entrées de groupe permettent de regrouper des entrées individuelles sous un seul et même numéro, dans le cadre de transmissions de diffusion régulières. Ainsi, il suffit d'entrer un seul numéro pour envoyer un fax vers plusieurs destinations. Pour ajouter un numéro de fax à un groupe, il doit impérativement déjà faire partie des entrées individuelles.

- 1. Pour ajouter une entrée de type *Groupe*, sélectionnez l'onglet **Fax** puis le bouton **Carnet d'adresses**.
- 2. Sélectionnez l'option **Groupes** dans le menu déroulant.
- 3. Sélectionnez une entrée vide dans la liste. Au besoin, parcourez la liste à l'aide de la *barre de défilement*.

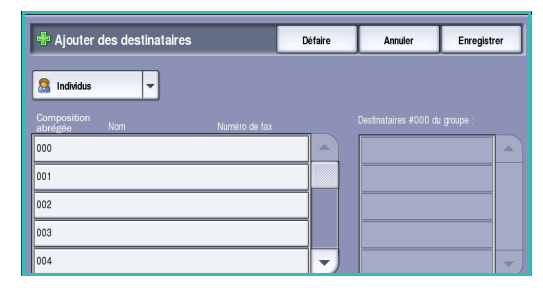

4. Sélectionnez le champ **Nom du groupe...** et saisissez le nom du *groupe* à l'aide du clavier.

Pour supprimer un caractère, utilisez la touche Retour arrière et pour supprimer l'intégralité de l'entrée, sélectionnez le bouton **X**.

# Détails #000 groupe Fern  $\overline{123}$ Ajouter des<br>destinataire

#### Sélectionnez **Enregistrer**.

- 5. Sélectionnez ensuite le bouton **Ajouter des destinataires** pour ajouter des destinataires au *groupe*.
- 6. Les destinataires de *groupe* ou *individuels* peuvent être ajoutés à un groupe :
	- Pour ajouter une entrée individuelle, sélectionnez **Individus** dans le menu déroulant. Sélectionnez l'entrée puis le bouton **Ajouter au groupe**.
	- Pour ajouter une entrée de groupe au nouveau groupe, sélectionnez **Groupe** dans le menu déroulant. Sélectionnez l'entrée de groupe voulue puis le bouton **Ajouter au groupe**.
- 7. Ajoutez autant d'entrées de groupe et individuelles que nécessaire.
- 8. Pour supprimer des entrées du groupe, utilisez **Supprimer**.
- 9. Lorsque vous avez ajouté tous les destinataires voulus, sélectionnez **Enregistrer**. Les destinataires apparaissent dans la liste.
- 10. Sélectionnez **Fermer** pour revenir à l'écran *Carnet d'adresses*. Le nouveau *groupe* a été créé.
- 11. Pour modifier une entrée de *groupe*, utilisez l'option **Modifier les détails**.

Fax

# <span id="page-92-0"></span>Qualité image

Les options de l'onglet *Qualité image* donnent accès aux fonctions qui améliorent la qualité de l'image ou de la sortie. Pour accéder aux options de *qualité image*, appuyez sur **Accueil Services** puis sur **Fax**. Sélectionnez ensuite l'onglet **Qualité image**.

## **Options image**

#### **Éclaircir/Foncer**

Cette option permet de contrôler manuellement le réglage de la luminosité des images numérisées.

- Déplacez le curseur vers le bas pour foncer l'image numérisée lorsque le document source est plutôt pâle, par exemple dans le cas de documents écrits au crayon.
- Déplacez le curseur vers le haut pour éclaircir l'image numérisée lorsque le document source est foncé, par

exemple dans le cas de documents en demi-teintes ou comportant un fond coloré.

# **Optimisation image**

#### **Suppression de fond**

Cette option permet d'atténuer ou d'effacer le fond coloré des documents afin d'améliorer la qualité du tirage. Elle convient particulièrement pour les documents imprimés sur du papier coloré.

- Sélectionnez **Suppression auto** pour supprimer automatiquement le fond.
- Sélectionnez **Désactivé** pour désactiver la fonction Suppression de fond, en particulier si :
	- le réglage *Foncer* ne permet pas d'obtenir des résultats satisfaisants à partir de documents pâles ;
	- le document comporte une bordure grise ou colorée (s'il s'agit d'un certificat, par exemple) ;
	- vous souhaitez faire ressortir des détails perdus en raison d'un bord sombre lors de la reproduction d'un document relié.

Appuyez sur **Enregistrer** pour enregistrer vos sélections et quitter l'écran.

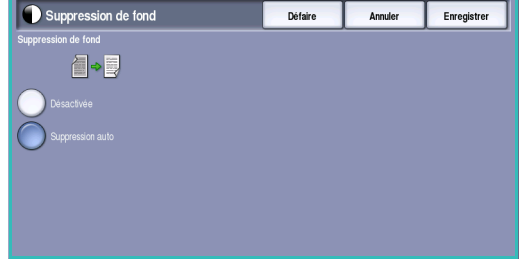

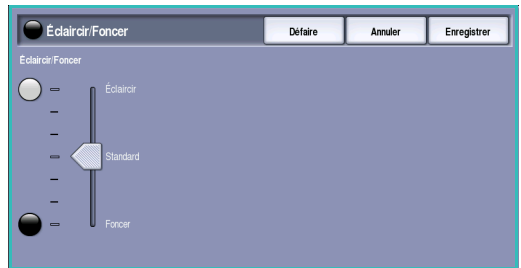

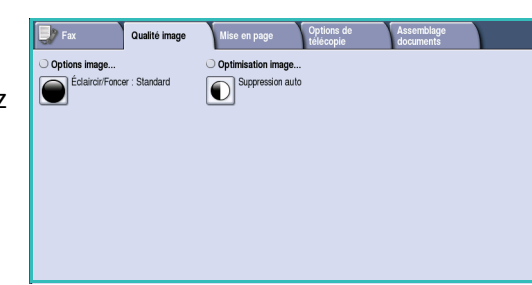

# <span id="page-93-0"></span>Mise en page

Les options de *mise en page* permettent de spécifier le type et le format du document, lorsque la numérisation d'un format personnalisé ou d'un document relié est requise. Il est également possible de spécifier comment traiter les documents trop volumineux pour le télécopieur de destination. Pour accéder aux options de *mise en page*, appuyez sur **Accueil Services** puis sur **Fax**. Sélectionnez ensuite l'onglet **Mise en page**.

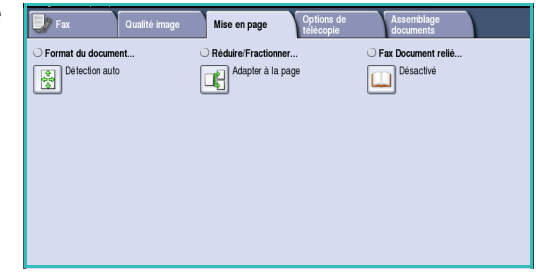

#### <span id="page-93-1"></span>**Format du document**

L'option **Format du document** permet de préciser le format du document numérisé à partir de la *glace d'exposition* ou du *chargeur de documents*. Le périphérique se sert de cette information pour déterminer les formats du document et de l'image numérisée. Vous pouvez également sélectionner **Détection auto** pour activer la détection automatique du format, ou **Documents multiformats** en cas de numérisation de documents de différents formats. Les options sont les suivantes :

- **Détection auto :** permet une détection automatique du format (option par défaut). Le format détecté est ensuite associé à un format de support standard.
- **Zones prédéfinies :** permet de définir le format du document à partir d'une liste de formats standard prédéfinis. Utilisez la barre de défilement pour afficher l'ensemble de la liste.

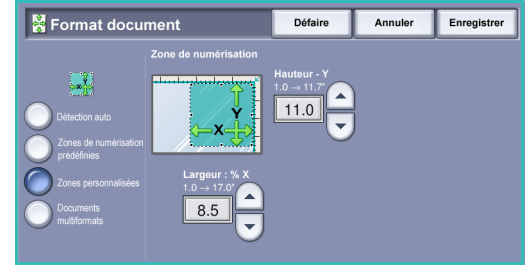

- **Zones de numérisation personnalisées :** permet d'indiquer une zone spécifique à numériser. Mesurez la zone à numériser sur le document et entrez les valeurs correspondantes dans les champs réservés à cet effet (axes X et Y). Seule la zone définie est numérisée.
- **Documents multiformats :** permet de numériser des documents composés de pages de différents formats. Les pages doivent présenter la même largeur, par exemple A4 DGC et A3 DPC (8,5 x 11" DGC et 11 x 17" DPC). D'autres combinaisons sont indiquées à l'écran. Le périphérique détecte automatiquement le format des documents et détermine si le télécopieur de destination prend en charge les formats multiples. Si ce n'est pas le cas, l'image est réduite ou agrandie en conséquence.

Appuyez sur **Enregistrer** pour enregistrer vos sélections et quitter l'écran.

#### **Réduire / Fractionner**

L'option **Réduire/Fractionner** permet de choisir le mode d'impression des documents faxés dont le format n'est pas pris en charge par le télécopieur de destination. Les options sont les suivantes :

- **Adapter à la page :** permet de réduire la taille de l'image pour qu'elle tienne sur le format de support disponible sur le télécopieur de destination.
- **Fractionner :** permet de fractionner le document en deux parties égales ou inégales, auquel cas la plus grande partie de l'image est reproduite sur la première page et le restant, sur la page suivante.

Appuyez sur **Enregistrer** pour enregistrer vos sélections et

#### **Fax Document relié**

quitter l'écran.

**F** Réduire/Fractionner Enregistrer Annuler Utiliser cette fonction pour des documents grand format **Adapter à la page** permet de réduire des documents grand format pour qu'ils<br>tiennent sur un format plus petit.

**ATTENTION :** veillez à ne pas fermer le *chargeur de documents* lors de la numérisation de documents reliés.

Sélectionnez l'option **Fax Document relié** pour préciser la ou les pages à numériser d'un document relié. Le document relié doit être placé sur la *glace d'exposition*, face imprimée vers le bas et la reliure doit être aligné sur la marque située sur le bord supérieur de la *glace d'exposition*. Alignez la reliure du document sur le bord supérieur de la *glace d'exposition*.

Le périphérique identifie le format du document au cours de la numérisation. Si les pages comportent une marge noire ou foncée, le périphérique considère que leur taille est inférieure à leur taille réelle. Pour contourner ce problème, utilisez l'option **Zones de numérisation personnalisées** dans **Format du document** pour entrer le format exact de la page. Voir la section [Format du document à la page 94](#page-93-1) pour plus d'informations.

Les options sont les suivantes :

• **Les deux pages :** permet de numériser les deux pages, la page gauche du document relié étant numérisée en premier. Pour préciser la partie à supprimer (entre 0 et 50 mm, 0 et 2 pouces) au niveau de la reliure du document, utilisez les boutons *fléchés*. Vous pourrez ainsi supprimer les marques indésirables résultant du blanc de couture du document relié.

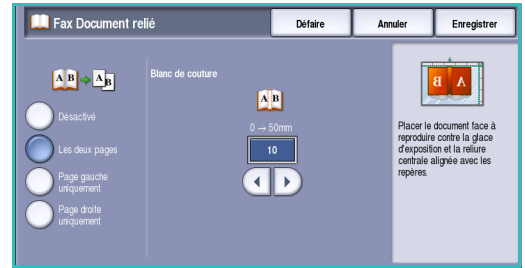

- L'option **Gauche puis droite** ou **Droite puis gauche** convient pour la numérisation des deux pages. Les pages seront numérisées dans l'ordre spécifié. Ces options remplacent l'option **Les deux pages**. Elles ne sont pas disponibles si elles ne sont pas activées dans **Outils**. Reportez-vous à la section [Options d'affichage à la page 287 de](#page-286-0)  [Administration et comptabilisation.](#page-286-0)
- **Page gauche uniquement** : permet de numériser uniquement la page de gauche. Utilisez les boutons *fléchés* pour indiquer la surface comprise entre 0 et 25 mm (0 à 1 pouce) à supprimer à partir du bord droit de la page afin d'éliminer les marques indésirables reproduites à partir du blanc de couture du document (comme un livre, par exemple).

• **Page droite uniquement** : permet de numériser uniquement la page de droite. Utilisez les boutons *fléchés* pour indiquer la surface comprise entre 0 et 25 mm (0 à 1 pouce) à supprimer à partir du bord gauche de la page afin d'éliminer les marques indésirables reproduites à partir du blanc de couture du document (comme un livre, par exemple).

Appuyez sur **Enregistrer** pour enregistrer vos sélections et quitter l'écran.

La fonction *Travail fusionné* permet de faxer plusieurs pages d'un document relié. Voir la section [Travail](#page-103-1)  [fusionné à la page 104](#page-103-1) pour plus d'informations.

# <span id="page-96-0"></span>Options de télécopie

Les *options de télécopie* permettent d'indiquer le mode de transmission des documents à faxer ainsi que leur mode d'impression sur le télécopieur de destination. Pour accéder aux *options de télécopie*, appuyez sur **Accueil Services** puis sur **Fax**. Sélectionnez ensuite l'onglet **Options de télécopie**.

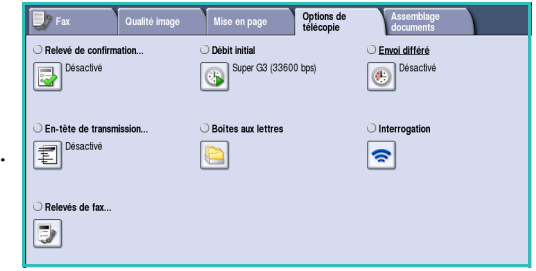

#### **Relevé de confirmation**

L'option **Relevé de confirmation** permet d'imprimer un relevé de diffusion indiquant si la transmission d'un fax a abouti ou échoué. Les options affichées dépendent des paramètres activés dans les *outils*. Pour plus d'informations, voir le Guide de l'administrateur système.

Les options sont les suivantes :

#### **Toujours imprimer**

- Cette option permet d'imprimer un relevé de transmission contenant des informations sur le fax, ainsi qu'une copie réduite de la première page transmise.
- Le relevé de *confirmation* est imprimé après chaque transmission.
- Lorsque vous envoyez un fax à plusieurs destinataires, ces derniers figurent tous sur le relevé imprimé.

#### **Imprimer sur erreurs**

• Cette option permet d'imprimer un relevé de *confirmation* uniquement en cas d'erreur lors de la transmission.

Appuyez sur **Enregistrer** pour enregistrer vos sélections et quitter l'écran.

#### <span id="page-96-1"></span>**Débit initial**

La fonction **Débit initial** permet de sélectionner la vitesse maximale de transmission du travail de télécopie. La vitesse de transmission réelle dépend du télécopieur de destination. Les options sont les suivantes :

#### **Super G3 (33600 bps)**

- Il s'agit du débit de transmission le plus rapide et de l'option par défaut.
- Cette option détermine le débit de transmission à utiliser en fonction de la vitesse maximale prise en charge par le télécopieur de destination.
- Ce débit réduit les erreurs de transmission grâce au mode *ECM (Error Correction Mode)*. La vitesse de transmission initiale est 33 600 bits par seconde (bps).

#### **G3 (14400 bps)**

- Il s'agit du débit standard de transmission de fax du groupe 3. Cette option convient aux environnements fax dans lesquels les interférences ou les réseaux téléphoniques surchargés ne permettent pas aux options de transmission les plus rapides de fonctionner correctement.
- Cette option détermine le débit de transmission à utiliser en fonction de la vitesse maximale prise en charge par le télécopieur de destination.
- La vitesse de transmission initiale est de 14 400 bits par seconde (bps). Ce débit réduit les erreurs de transmission grâce au mode *ECM (Error Correction Mode)*.

#### **4800 bps forcé**

- Utilisé dans les régions où les liaisons téléphoniques sont de mauvaise qualité, en cas d'interférences ou lorsque des erreurs de connexion sont susceptibles de se produire.
- Ce débit est plus lent mais moins sujet à erreur. Dans certaines régions, son utilisation peut être restreinte.

Appuyez sur **Enregistrer** pour enregistrer vos sélections et quitter l'écran.

#### <span id="page-97-0"></span>**Envoi différé**

La fonction **Envoi différé** permet de programmer l'heure d'envoi des fax ; la transmission peut être différée de 24 heures maximum. Cette fonction convient particulièrement pour bénéficier des tarifs réduits en vigueur aux heures creuses, en particulier si vous effectuez des transmissions longue distance, ou pour tenir compte du décalage horaire. L'*envoi différé* peut également être associé aux options *Boîte aux lettres* et *Interrogation*.

- 1. Sélectionnez **Heure spécifique** ainsi que le champ **Heure** ou **Minute** pour entrer une heure d'envoi pour le fax.
- 2. Pour entrer les heures et les minutes, aidez-vous des boutons *fléchés* ou du pavé numérique. Si le périphérique affiche l'heure au format 12 heures, vous devez également sélectionner le bouton **AM** ou **PM**.

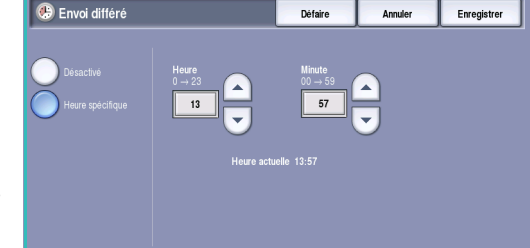

3. Appuyez sur **Enregistrer** pour enregistrer vos sélections et quitter l'écran.

Une fois numérisé, le fax est mémorisé et envoyé à l'heure spécifiée.

Remarque : l'option *Envoi différé* peut être utilisée pour les travaux de fax en *envoi par lots*. Pour plus d'informations, reportez-vous à la section [Envoi par lots à la page 87](#page-86-1).

#### **En-tête de transmission**

Cette fonction permet d'inclure un texte d'en-tête lors de la transmission d'un fax, en plus du texte d'en-tête standard. Les informations sont imprimées dans l'en-tête en haut de chaque page d'un fax transmis. Les informations indiquées sont également affichées à l'écran et peuvent être personnalisées à l'aide des Outils. Pour plus d'informations, voir le Guide de l'administrateur système.

Sélectionnez **Activé** puis **Enregistrer** pour activer l'impression de l'*en-tête de transmission* sur le fax en sortie.

#### **Boîtes aux lettres**

Les boîtes aux lettres sont des zones de mémoire du périphérique dans lesquelles sont stockés les fax entrants et à partir desquelles les fax sortants peuvent être interrogés. Tous les fax reçus y sont mémorisés en vue d'une récupération ultérieure. Inversement, des fax peuvent être conservés dans la boîte aux lettres pour *interrogation* et ainsi permettre aux utilisateurs distants de récupérer ces fax à la demande.

C'est à l'administrateur système que revient la tâche de configurer les boîtes aux lettres. La mémoire du périphérique peut contenir jusqu'à 200 boîtes aux lettres électroniques. Un utilisateur distant qui souhaite envoyer un fax dans votre boîte aux lettres doit connaître le numéro de cette dernière. Pour récupérer un document dans votre boîte aux lettres, cet utilisateur doit non seulement connaître le numéro de la boîte mais aussi, le cas échéant, votre code d'accès.

Le code d'accès de la boîte aux lettres protège les fax mémorisés dans la boîte aux lettres de tout accès non autorisé. Il se compose de 4 chiffres. Si ce code est défini comme 0000, l'accès à la boîte aux lettres n'est pas protégé. En effet, dans ce cas, n'importe quelle combinaison de chiffres entrée, voire aucune, donne accès à la boîte.

Sélectionnez le bouton **Boîtes aux lettres**. Les options sont les suivantes :

#### **Envoi à une boîte aux lettres distante**

Cette fonction permet d'envoyer un fax directement dans la boîte aux lettres privée d'un individu sur une machine distante. Cette dernière doit prendre en charge les boîtes aux lettres.

- 1. Sélectionnez **Envoi à une boîte aux lettres distante**.
- 2. Sélectionnez la zone de saisie **Numéro de fax** et saisissez le numéro de fax du destinataire à l'aide du pavé numérique. Ou bien, sélectionnez l'option **Carnet d'adresses** puis le destinataire requis.

Pour envoyer des documents dans une boîte aux lettres distante, vous devez connaître le numéro de la boîte de votre destinataire.

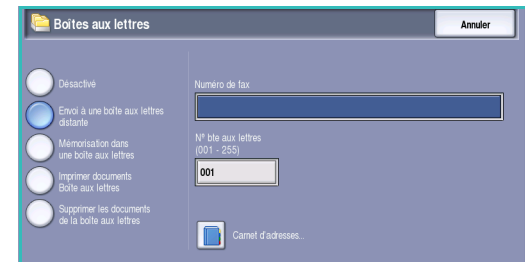

- 3. Sélectionnez le champ de saisie **Nº bte aux lettres** et entrez le numéro compris entre 001 et 255.
- 4. Appuyez sur **Enregistrer** pour enregistrer vos sélections et quitter l'écran.
- 5. Pour programmer une heure d'envoi du fax, le cas échéant, sélectionnez **Envoi différé**. Voir la section [Envoi différé à la page 98](#page-97-0) pour plus d'informations.
- 6. Chargez les documents et sélectionnez **Marche** sur le panneau de commande pour envoyer le fax dans la boîte aux lettres du destinataire.

Un message *Mémoriser dans boîte aux lettres distante* s'affiche pour information.

Une fois l'envoi effectué, le périphérique imprime un relevé si l'administrateur système a configuré cette option.

Fax

#### **Mémorisation dans une boîte aux lettres locale**

Cette fonction permet de mémoriser des documents pour interrogation. Ils sont stockés dans votre boîte et envoyés automatiquement à un télécopieur distant sur requête.

- 1. Sélectionnez le bouton **Mémorisation dans une boîte aux lettres**.
- 2. Sélectionnez le champ de saisie **Nº bte aux lettres** et entrez le numéro compris entre 001 et 200.
- 3. Sélectionnez le champ de saisie **Code d'accès boîte aux lettres** et entrez le code d'accès à quatre chiffres.
- 4. Chargez les documents et sélectionnez **Marche**.

Le document est numérisé et mémorisé dans la boîte aux lettres, puis l'écran *Boîtes aux lettres* s'affiche à nouveau.

#### **Imprimer documents Boîte aux lettres**

Les fax mémorisés dans votre boîte aux lettres peuvent être imprimés.

- 1. Sélectionnez le bouton **Imprimer documents Boîte aux lettres**.
- 2. Sélectionnez le champ de saisie **Nº bte aux lettres** et entrez le numéro compris entre 001 et 200.
- 3. Sélectionnez le champ de saisie **Code d'accès boîte aux lettres** et entrez le code d'accès à quatre chiffres.
- 4. Sélectionnez **Marche** pour imprimer le contenu de la boîte aux lettres.

Une fois imprimés, les documents peuvent être supprimés, selon la configuration des *procédures d'interrogation et de boîtes aux lettres*.

#### **Supprimer les documents de la boîte aux lettres**

Tous les fax mémorisés dans votre boîte aux lettres peuvent être supprimés. Les *documents de boîte aux lettres* sont des fax mémorisés pour *interrogation* et des fax sortants reçus dans votre boîte aux lettres.

- 1. Sélectionnez le bouton **Supprimer les documents de la boîte aux lettres**.
- 2. Sélectionnez le champ de saisie **Nº bte aux lettres** et entrez le numéro compris entre 001 et 200.
- 3. Sélectionnez le champ de saisie **Code d'accès boîte aux lettres** et entrez le code d'accès à quatre chiffres.
- 4. Sélectionnez **Marche** pour supprimer le contenu de la boîte aux lettres.

Remarque : la durée de stockage des documents dans les boîtes aux lettres est définie par l'administrateur système.

Un écran de confirmation s'affiche avant la suppression définitive du contenu de la boîte sélectionnée.

# **Boîtes aux lettres**  $\overline{)}$  001

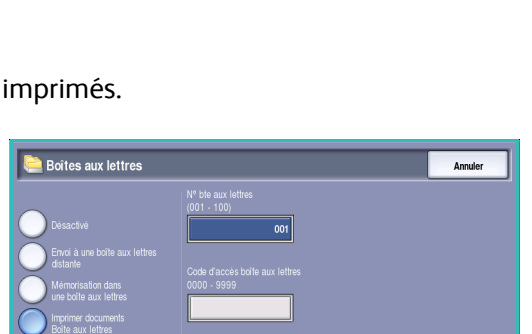

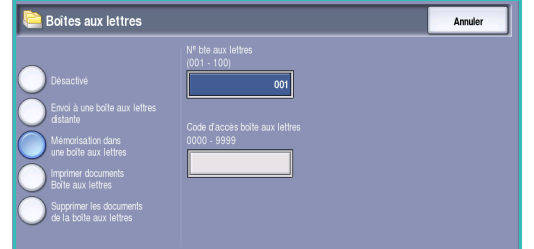

#### **Interrogation**

À l'aide de la fonction d'interrogation, les documents mémorisés sur un télécopieur distant peuvent être récupérés et imprimés sur votre périphérique. Inversement, les documents mémorisés sur votre périphérique peuvent être interrogés par un télécopieur distant. L'interrogation est une façon utile de fournir un accès constant à des informations mises à jour sans avoir à les redistribuer.

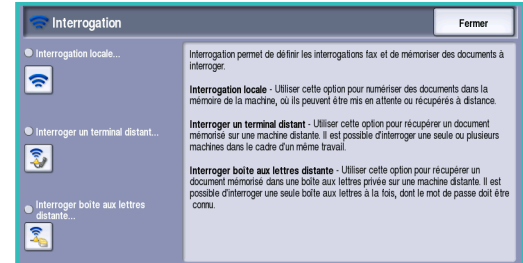

#### **Interrogation locale**

La fonction *Interrogation locale* permet de conserver un fax dans la mémoire de votre périphérique afin qu'il puisse être récupéré par un autre télécopieur. Le document mémorisé peut être supprimé après interrogation ou conservé en vue de plusieurs interrogations selon les *procédures d'interrogation et de boîtes aux lettres* définies.

Sélectionnez le bouton **Interrogation locale** puis **Activé** pour activer l'*interrogation locale*. Les options sont les suivantes :

- **Impression protégée** est utilisée pour les données confidentielles. L'accès aux documents est autorisé uniquement si les numéros de fax des périphériques qui récupèrent les documents ont été entrés, ou si l'option **Donner accès à tous les n° du carnet d'adresses** est sélectionnée.
	- a. Sélectionnez le bouton **Inter. protégée**, puis **Activé**.
	- b. Sélectionnez le bouton **Codes d'accès interrog.** et ajoutez les numéros de fax des périphériques récupérant le document. Ou bien, sélectionnez **Donner accès à tous les n° de fax du carnet d'adresses** pour autoriser tous numéros de fax en mémoire dans le carnet d'adresses à accéder au document.

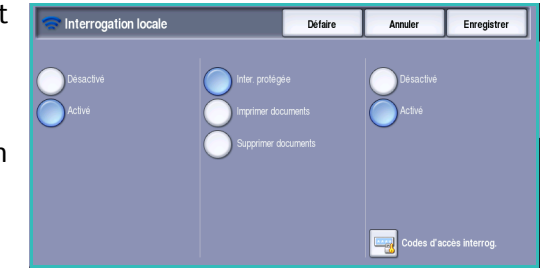

- c. Pour ajouter plusieurs numéros à la liste, sélectionnez le bouton **Ajouter**. Pour supprimer un numéro de la liste, sélectionnez-le puis appuyez sur le bouton **Supprimer**.
- d. Sélectionnez **Fermer** pour quitter l'écran.
- e. Chargez les documents à mémoriser pour interrogation et appuyez sur **Marche**.

Les documents sont numérisés et mémorisés, prêts à être interrogés.

- **Imprimer documents mémorisés pour interrogation** : permet d'imprimer les documents mémorisés.
- **Supprimer documents mémorisés pour interrogation** : permet de supprimer tous les documents mémorisés. Dans l'écran de confirmation qui s'affiche, sélectionnez **Tout supprimer** ou **Annuler**.

Appuyez sur **Enregistrer** pour enregistrer vos sélections et quitter l'écran.

#### **Interroger un terminal distant**

L'option *Interroger fax distant* permet d'appeler un télécopieur distant. L'interrogation permet de repérer et de récupérer les fax mémorisés sur la machine distante. Elle peut être lancée immédiatement ou à une heure spécifiée et concerner plusieurs télécopieurs distants à la fois.

- 1. Sélectionnez le bouton **Interroger un terminal distant** et sélectionnez **Activé**. Sélectionnez ensuite **Enregistrer**.
- 2. Entrez les numéros de fax des périphériques interrogés. Pour ajouter plusieurs numéros à la liste, sélectionnez le bouton **Ajouter**.

Pour ajouter un numéro particulier depuis le répertoire, sélectionnez l'option **Composition abrégée** ou **Carnet d'adresses**.

- 3. Pour programmer une heure d'interrogation du télécopieur distant, le cas échéant, utilisez l'option **Envoi différé**. Voir la section [Envoi différé à la page 98](#page-97-0) pour plus d'informations.
- 4. Sélectionnez **Marche** pour lancer l'interrogation.

Le périphérique distant est interrogé et le document récupéré est imprimé.

#### **Interroger boîte aux lettres distante**

L'option *Interroger boîte aux lettres distante* permet d'appeler un télécopieur distant disposant d'une boîte aux lettres configurée. L'appel permet de repérer et de récupérer les fax mémorisés dans la boîte aux lettres. Cette opération requiert l'entrée du numéro et du code d'accès de la boîte aux lettres.

- 1. Sélectionnez le bouton **Interroger boîte aux lettres distante**.
- 2. Sélectionnez la zone de saisie **Numéro de fax** et saisissez le numéro du télécopieur interrogé à l'aide du pavé numérique. Pour ajouter le numéro, utilisez l'option **Carnet d'adresses** si nécessaire.

Pour saisir un numéro composé de caractères spéciaux, sélectionnez l'option **Caract. de composition**. Voir la section [Caractères de composition à la page 86](#page-85-0) pour plus d'informations.

- 3. Sélectionnez le champ de saisie **Nº bte aux lettres** et entrez le numéro compris entre 001 et 200.
- 4. Sélectionnez le champ de saisie **Code d'accès boîte aux lettres** et entrez le code d'accès à quatre chiffres.
- 5. Sélectionnez **Marche** pour lancer l'interrogation de la boîte aux lettres.

La boîte aux lettres du périphérique distant est interrogé et le document récupéré est imprimé.

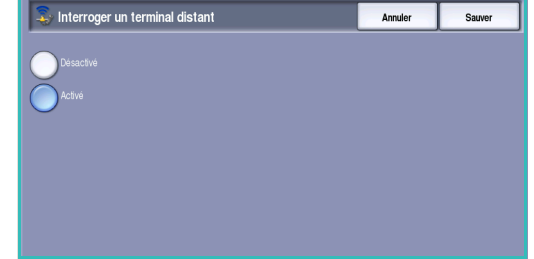

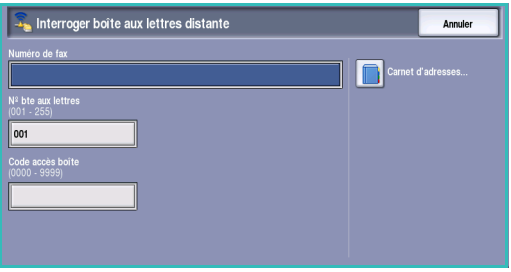

## **Relevés de fax**

Il est possible d'imprimer différents relevés de fax sur le périphérique. Sélectionnez l'un des relevés suivants :

- **Relevé d'activité :** imprime les détails relatifs aux 50 dernières transactions de télécopie.
- **Répertoire de N° individuels :** imprime les détails relatifs à toutes les entrées du répertoire de numéros individuels.
- **Répertoire de groupes :** imprime les détails relatifs à tous les groupes du répertoire de groupes.
- **Relevé des options :** imprime les détails relatifs à la configuration de la carte fax.
- **Relevé des travaux en attente :** imprime les détails relatifs aux travaux actuellement présents dans la mémoire du périphérique ainsi que des informations sur le mémoire disponible.

Sélectionnez **Imprimer relevé** pour imprimer le relevé sélectionné.

# <span id="page-103-0"></span>Assemblage documents

Cet onglet donne accès à la fonction *Travail fusionné* qui permet de compiler des travaux composés de documents différents ou de définir les programmations d'un travail. Pour accéder aux options d'*assemblage de documents*, appuyez sur **Accueil Services** puis sur **Fax**. Sélectionnez ensuite l'onglet **Assemblage documents**.

# <span id="page-103-1"></span>**Travail fusionné**

Fax

Cette fonction permet d'appliquer des programmations différentes à chaque page ou chaque segment d'un même travail.

Vous pouvez sélectionner les réglages appropriés à appliquer à chaque page ou segment du travail. Commencez par diviser les documents en plusieurs sections en fonction de la programmation requise.

- 1. Sélectionnez **Travail fusionné** dans l'onglet **Assemblage documents**.
- 2. Activez la fonction en sélectionnant le bouton **Activé** puis sélectionnez **Enregistrer**.
- 3. Sélectionnez les options à appliquer au premier segment du travail.
- 4. Mettez en place les documents du premier segment et appuyez sur **Marche**.
- 5. Retirez les documents du premier segment. L'écran *Travail fusionné* affiche le premier segment dans la liste. Les options disponibles sont les suivantes :
	- **Supprimer dernier segment** : permet de supprimer le dernier segment numérisé. Vous pouvez ensuite continuer à programmer le *travail fusionné*.
	- **Supprimer tous segments** : permet de supprimer le *travail fusionné* en cours et de revenir dans l'écran principal *Travail fusionné*.
- 6. Sélectionnez les options requises pour le second segment.
- 7. Mettez en place les documents du deuxième segment et appuyez sur **Marche**.
- 8. Répétez cette procédure pour tous les autres segments à programmer.
- 9. Une fois le dernier segment numérisé, sélectionnez **Fin travail fusionné** pour signaler que vous avez terminé la numérisation et que le travail peut être traité et achevé.

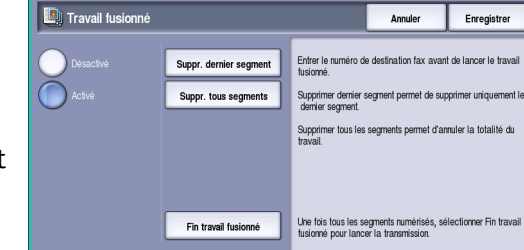

variés

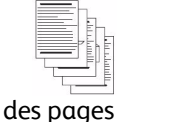

comportant du texte et des photos

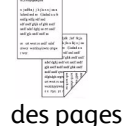

recto verso et des pages recto

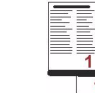

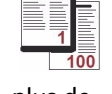

des pages de formats 100 pagesplus de

# <span id="page-104-0"></span>Fax serveur

Si les fonctions d'authentification ou de comptabilisation ont été activées sur votre périphérique, vous devrez peut-être vous identifier pour accéder aux différentes fonctions. Reportez-vous à la section [Connexion/Déconnexion à la page 35 de Pour commencer.](#page-34-0) 

- 1. Pour sélectionner le service **Fax serveur** appuyez sur **Accueil Services**.
- 2. Sélectionnez l'option **Fax serveur**.

Lorsqu'un service est sélectionné sur le périphérique, des options et fonctions supplémentaires s'affichent. La plupart des écrans d'option comportent les boutons suivants, permettant de confirmer ou d'annuler des sélections.

- **Défaire :** permet de réinitialiser les options de l'écran en cours. Les valeurs affichées à son ouverture sont rappelées.
- **Annuler :** permet de réinitialiser l'écran et de revenir à l'écran précédent.
- **Enregistrer :** permet d'enregistrer les sélections effectuées et de revenir à l'écran précédent.
- **Fermer :** permet de fermer l'écran et de revenir à l'écran précédent.

Si une option n'est pas requise, utilisez l'option **Désactivé(es)** pour la désactiver.

# <span id="page-104-1"></span>Envoi d'un fax serveur

1. Chargez les documents face à copier vers le haut dans le *plateau d'alimentation du chargeur de documents*. Réglez le guide afin qu'il soit légèrement en contact avec la pile de papier. Ou...

Soulevez le *chargeur de documents*. Placez le document face à copier sur la *glace d'exposition* et alignez-le contre la flèche dans l'angle supérieur droit. Fermez le *chargeur de documents*.

- 2. Appuyez une fois sur la touche **AC** pour annuler les sélections de programmation effectuées dans les écrans précédemment.
- 3. Appuyez sur le bouton **Accueil Services**, puis sélectionnez l'option **Fax serveur**. Les fonctions de *fax serveur* s'affichent.
- 4. Pour entrer le numéro de fax du destinataire :
	- **Composition clavier :** sélectionnez la zone de saisie du numéro sur l'écran tactile et entrez le numéro à l'aide du pavé numérique.

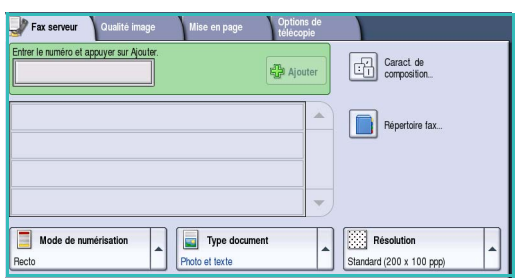

- **Répertoire fax :** sélectionnez ce bouton, puis une entrée du répertoire pour l'ajouter à la liste des destinataires.
- 5. Sélectionnez **Ajouter** pour ajouter le numéro à la liste des destinataires.

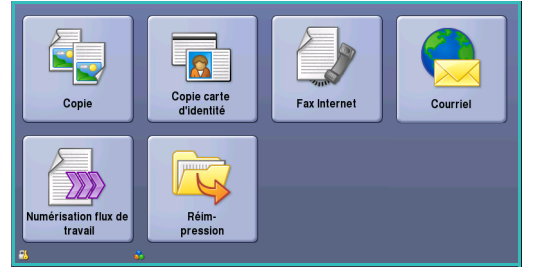

6. Sélectionnez les options requises pour le travail de télécopie à l'aide de l'écran tactile :

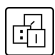

**Caract. de composition :** caractères alphanumériques ayant une fonction spécifique pour le fax et pouvant être entrés dans le numéro de fax.

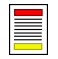

**Mode de numérisation :** permet d'indiquer si le document doit être numérisé en mode recto ou recto verso.

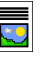

**Type document :** permet d'indiquer le type de document à numériser (texte, texte et photo ou photo).

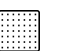

**Résolution :** permet d'optimiser les paramètres de résolution.

7. Appuyez sur **Marche** pour numériser les documents et traiter le travail de *fax serveur*. Retirez les documents du *chargeur* ou de la *glace d'exposition* une fois la numérisation terminée.

Remarque : le travail de *fax serveur* est placé dans la liste des travaux, prêt à l'envoi.

8. Sélectionnez **État travail** pour afficher la liste de travaux et vérifier l'état du travail.

## <span id="page-105-0"></span>Options de composition

Les options de composition permettent de saisir un ou plusieurs numéros de fax de destination. Sélectionnez l'option appropriée pour votre travail.

Pour accéder aux *options de composition*, sélectionnez **Accueil Services** puis **Fax serveur**.

#### **Numérotation manuelle**

- 1. Sélectionnez le champ de saisie du numéro de fax, puis saisissez ce dernier à l'aide du pavé numérique.
- 2. Pour entrer des caractères spéciaux en plus du numéro ordinaire, utilisez l'option **Caract. de composition**. Reportez-vous à la section [Qualité image à la page 93](#page-92-0) pour plus d'informations.
- 3. Sélectionnez **Ajouter** pour ajouter le numéro à la liste des destinataires. Entrez d'autres numéros si nécessaire.

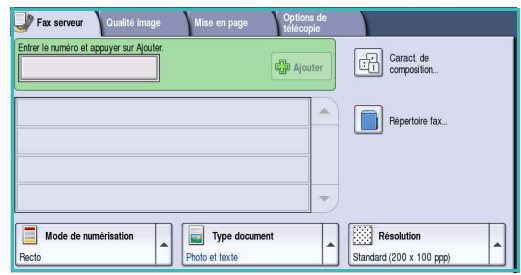

Le fax sera envoyé à l'ensemble des numéros répertoriés dans la liste des destinataires.

## **Caractères de composition**

Vous avez la possibilité d'accéder à d'autres caractères en sélectionnant le bouton **Caract. de composition**. Cela permet d'entrer des numéros de fax qui comportent des caractères spéciaux. Pour entrer un numéro de fax à l'aide de l'option Caract. de composition :

- 1. Sélectionnez le bouton **Caractères de composition**.
- 2. Pour entrer un numéro accompagné de caractères de composition, servez-vous du pavé numérique.

Les caractères suivants sont disponibles :

• **Pause composition [,] :** permet d'insérer une pause entre les chiffres. Ce caractère est utile pour passer d'une ligne interne à une ligne externe au cours de la composition automatique. Pour

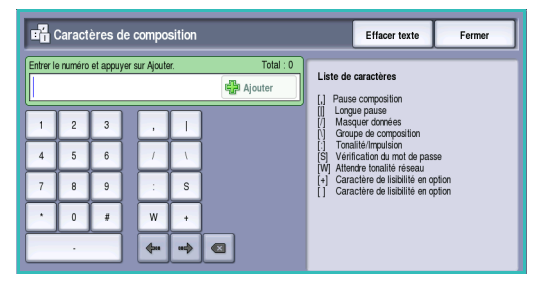

allonger ce délai, ajoutez plusieurs pauses. Dans le cas de numéros de compte téléphonique payants, entrez une pause après le numéro de fax et avant le numéro du compte à facturer.

- **Longue pause [,] :** permet d'insérer une longue pause entre les chiffres.
- **Masquer données [/] :** permet de protéger des informations confidentielles. Par exemple, utilisez ce caractère lorsque vous devez entrer un numéro de carte de crédit ou un numéro de compte téléphonique payant. Un numéro confidentiel doit être précédé et suivi du symbole / pour activer et désactiver la fonction de masquage des données. Les caractères entrés entre les symboles / apparaissent sous forme d'astérisques (\*).
- **Groupe de composition [\] :** permet d'ajouter un autre numéro de fax à l'entrée si le fax est envoyé à plusieurs destinataires.
- **Tonalité/Impulsion [:] :** permet de passer du mode impulsion au mode tonalité.
- **Vérification du mot de passe [S] :** permet d'identifier le terminal distant. Ce caractère vérifie que le numéro composé est correct.
- **Attendre tonalité réseau [W] :** permet d'interrompre momentanément la composition jusqu'à ce qu'une tonalité réseau soit détectée. Ce caractère peut également être utilisé pour détecter une tonalité particulière lors de la connexion à une ligne externe ou à d'autres services.
- **Caractères de lisibilité en option [+]** et **[ ] :** permettent d'accroître la lisibilité mais n'ont aucune incidence sur le numéro entré. Ainsi, pour distinguer l'indicatif régional du numéro de fax, vous pouvez utiliser ces caractères de lisibilité. Exemple : (1234) 567890.
- 3. Après avoir saisi le numéro de fax et les caractères de composition nécessaires, sélectionnez **Ajouter** pour ajouter le numéro à la liste des destinataires.
- 4. Sélectionnez **Fermer** pour revenir aux options de fax.

# <span id="page-107-0"></span>Mode de numérisation

L'option *Mode de numérisation* permet d'indiquer si le document doit être numérisé en mode recto ou recto verso. Pour activer l'option de numérisation *recto verso*, les documents doivent être placés dans le *chargeur de documents*. Les options sont les suivantes :

- **Recto :** à sélectionner pour les documents recto uniquement.
- **Recto verso :** à sélectionner pour les documents recto verso. Il est impératif de numériser le document à partir du *chargeur de documents* lors de l'utilisation de cette option.
- **Recto verso, Tête-bêche :** à sélectionner si les pages des documents se tournent à la manière d'un calendrier.

# <span id="page-107-1"></span>Type document

Cette option permet de définir le type de document numérisé. En effectuant la sélection appropriée, la qualité de l'image du tirage est optimisée. Les options sont les suivantes :

- **Photo et texte :** convient pour les documents contenant des photographies et des demi-teintes de qualité supérieure. Ce paramètre permet d'obtenir des images de qualité supérieure mais réduit légèrement la définition du texte et des dessins au trait.
- **Photo :** convient en particulier pour les documents contenant des photographies, des images en tons continus ou ne comportant pas de texte ni de dessins au trait. Elle permet d'obtenir la meilleure qualité pour les photographies bien que la qualité de reproduction du texte et des dessins au trait soit moins élevée dans ce mode.
- **Texte :** permet d'obtenir des contours nets. Son utilisation est recommandée pour le texte et le dessin au trait. Cette option permet de réduire la durée de la transmission.

## <span id="page-107-2"></span>Résolution

L'option *Résolution* détermine l'aspect du document reçu sur le terminal de fax distant. Plus la résolution est élevée, meilleure est la qualité de l'image. Plus la résolution est faible, plus la durée de la transmission est réduite. Les options sont les suivantes :

- **Standard (200x100 ppp) :** convient pour les documents contenant uniquement du texte. Cette option permet de réduire la durée de la transmission aux dépens de la qualité de restitution pour les graphiques et les photos.
- **Élevée (200 ppp) :** convient pour les dessins au trait et les photographies. Cette résolution convient à la plupart des travaux.
## Répertoire fax

Le *répertoire fax* sert à stocker des numéros de fax individuels fréquemment utilisés. Il est accessible à partir de tous les écrans qui nécessitent la saisie d'un numéro de fax. Il peut contenir jusqu'à 29 entrées.

## **Utilisation du répertoire fax**

Les numéros entrés dans le *répertoire fax* sont également accessibles via le bouton **Répertoire fax**.

- 1. Sélectionnez le bouton **Répertoire fax**. La liste des numéros de fax contenus dans le *répertoire fax* s'affiche.
- 2. Sélectionnez le numéro voulu, puis choisissez l'option **Ajouter aux destinataires** dans le menu déroulant. Le numéro est ajouté à la liste des destinataires. Ajoutez autant de destinataires que vous le souhaitez.
- 3. Pour modifier une entrée, il suffit de la sélectionner dans la liste et de choisir le bouton **Modifier**. Modifiez l'entrée selon les besoins et sélectionnez **Enregistrer**.
- 4. Pour effacer une entrée de la liste, sélectionnez-la puis choisissez **Effacer entrée** dans le menu déroulant. Dans l'écran de confirmation qui s'affiche, sélectionnez **Effacer entrée**.
- 5. Sélectionnez **Fermer** pour revenir aux options de fax.

Le fax sera envoyé à l'ensemble des numéros répertoriés dans la liste des destinataires.

## **Configuration du répertoire fax**

- 1. Sélectionnez l'onglet **Fax serveur** puis le bouton **Répertoire fax**.
- 2. Sélectionnez une entrée vide dans la liste. Au besoin, parcourez la liste à l'aide de la *barre de défilement*.
- 3. Saisissez le numéro de fax dans le champ **Modifier un numéro de fax**.

Pour corriger une entrée ou l'effacer entièrement, appuyez respectivement sur **C** ou sur le bouton **X**.

#### Sélectionnez **Enregistrer**.

La nouvelle entrée s'affiche dans la liste.

4. Pour appliquer l'entrée au travail en cours, sélectionnez-la dans la liste et choisissez **Ajouter aux destinataires**.

Le numéro est ajouté à la liste des destinataires.

- 5. Pour modifier une entrée, il suffit de la sélectionner dans la liste et de choisir le bouton **Modifier**. Modifiez l'entrée selon les besoins et sélectionnez **Enregistrer**.
- 6. Pour quitter le *répertoire fax*, sélectionnez **Fermer**.

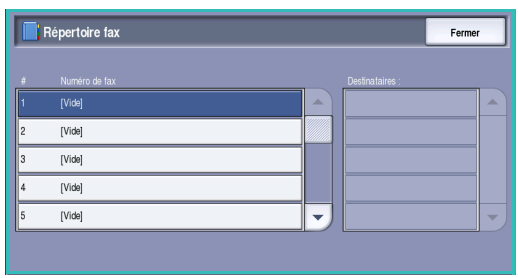

## Qualité image

Les options de l'onglet *Qualité image* donnent accès aux fonctions qui améliorent la qualité de l'image ou la sortie. Pour accéder aux options de *qualité image*, appuyez sur **Accueil Services** puis sur **Fax serveur**. Sélectionnez ensuite l'onglet **Qualité image**.

#### **Options image**

Sélectionnez **Options image** pour régler la luminosité et accentuer la définition de l'image. Les options sont les suivantes :

#### **Éclaircir/Foncer**

Cette option permet de contrôler manuellement le réglage de la luminosité des images numérisées.

• Déplacez le curseur vers le bas pour foncer l'image numérisée lorsque le document source est plutôt pâle, par exemple dans le cas de documents écrits au crayon.

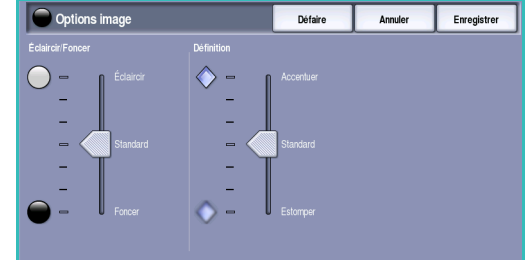

ur Qualité image

Éclaircin/Foncer : Standard<br>Définition : Standard

opti

Suppression auto

• Déplacez le curseur vers le haut pour éclaircir l'image numérisée lorsque le document source est foncé, par

exemple dans le cas de documents en demi-teintes ou comportant un fond coloré.

#### **Définition**

Cette option permet de contrôler manuellement le réglage de la définition des images numérisées.

- Déplacez le curseur vers le haut pour accentuer l'image numérisée.
- Déplacez le curseur vers le bas pour atténuer l'image numérisée.

## **Optimisation image**

Sélectionnez **Optimisation image** pour réduire le fond et régler le contraste de l'image.

Les options sont les suivantes :

#### **Suppression de fond**

Cette option permet d'atténuer ou d'effacer le fond coloré des documents afin d'améliorer la qualité du tirage. Elle convient particulièrement pour les documents imprimés sur du papier coloré.

- Sélectionnez **Suppression auto** pour supprimer automatiquement le fond.
- Sélectionnez **Désactivé** pour désactiver la fonction Suppression de fond, en particulier si :

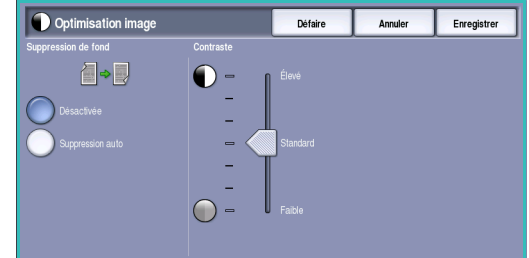

- le réglage **Foncer** ne permet pas d'obtenir des résultats satisfaisants à partir de documents pâles ;
- le document comporte une bordure grise ou colorée (s'il s'agit d'un certificat, par exemple) ;
- vous souhaitez faire ressortir des détails perdus en raison d'un bord sombre lors de la reproduction d'un document relié.

#### **Contraste**

L'option *Contraste* permet de contrôler la densité de l'image en sortie et de compenser les écarts de densité dans le document original entre les différentes zones de l'image reproduite.

• **Contraste manuel** : permet de définir soi-même un niveau de contraste. Déplacez le curseur vers le repère **Élevé** pour obtenir des noirs et des blancs plus marqués et un texte et des lignes plus nets. Le niveau de détails sera toutefois moins important dans les images. Déplacez le curseur vers le repère **Faible** pour obtenir un niveau de détails plus important dans les zones claires et foncées du document.

## Mise en page

Les options de *mise en page* permettent de spécifier le format du document ou les formats des différents documents à numériser. Pour accéder aux options de *mise en page*, appuyez sur **Accueil Services** puis sur **Fax serveur**. Sélectionnez ensuite l'onglet **Mise en page**.

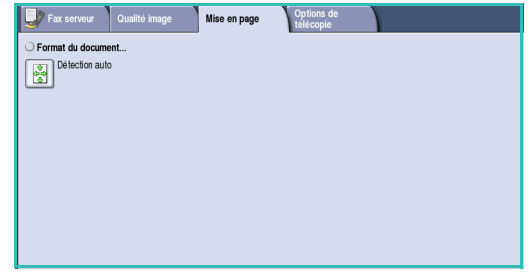

## **Format du document**

L'option **Format du document** permet de préciser le format du document numérisé à partir de la *glace d'exposition* ou du *chargeur de documents*. Le périphérique se sert de cette information pour déterminer les formats du document et de l'image numérisée. Vous pouvez également sélectionner **Détection auto** pour activer la détection automatique du format, ou **Documents multiformats** en cas de numérisation de documents de différents formats. Les options sont les suivantes :

- **Détection auto :** permet une détection automatique du format (option par défaut). Le format détecté est ensuite associé à un format de support standard.
- **Zones de numérisation prédéfinies :** permet de définir le format du document à partir d'une liste de formats standard prédéfinis. Utilisez la barre de défilement pour afficher l'ensemble de la liste.
- **Zones de numérisation personnalisées :** permet d'indiquer une zone spécifique à numériser. Mesurez la zone à numériser sur le document et entrez les valeurs correspondantes dans les champs réservés à cet effet (axes X et Y). Seule la zone définie est numérisée.
- Format du document Annuler Enregistrer .<br>Défaire  $\Box$
- **Documents multiformats :** permet de numériser des documents composés de pages de différents formats. Les pages doivent présenter la même largeur, par

exemple A4 DGC et A3 DPC (8,5 x 11" DGC et 11 x 17" DPC). D'autres combinaisons sont proposées sur l'écran.

Le périphérique détecte automatiquement le format des documents et détermine si le télécopieur de destination prend en charge les formats multiples. Si ce n'est pas le cas, l'image est réduite ou agrandie en conséquence.

## Options fax

Les *Options fax* permettent d'indiquer une heure spécifique d'envoi du fax. Pour accéder à ces options, appuyez sur **Accueil Services** puis **Fax serveur**. Sélectionnez ensuite l'onglet **Options fax**.

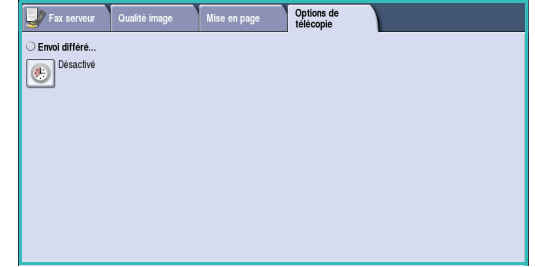

## **Envoi différé**

La fonction **Envoi différé** permet de programmer l'heure d'envoi des fax ; la transmission peut être différée de 24 heures maximum. Cette fonction convient particulièrement pour bénéficier des tarifs réduits en vigueur aux heures creuses, en particulier si vous effectuez des transmissions longue distance, ou pour tenir compte du décalage horaire. L'*envoi différé* peut également être associé aux options de boîte aux lettres et d'interrogation.

- 1. Sélectionnez **Heure spécifique** ainsi que le champ **Heure** ou **Minute** pour entrer une heure d'envoi pour le fax.
- 2. Pour entrer les heures et les minutes, aidez-vous des boutons *fléchés* ou du pavé numérique. Si le périphérique affiche l'heure au format 12 heures, vous devez également sélectionner le bouton **AM** ou **PM**.
- 3. Appuyez sur **Enregistrer** et programmez puis numérisez le fax.

Le fax sera mémorisé et envoyé à l'heure spécifiée.

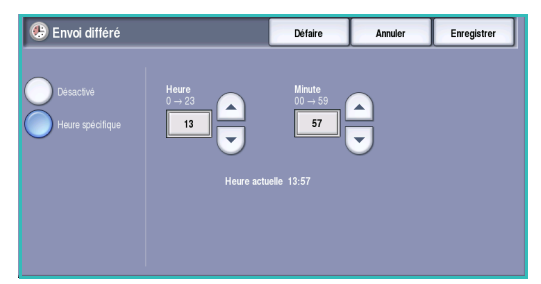

# Fax Internet

Si les fonctions d'authentification ou de comptabilisation ont été activées sur votre périphérique, vous devrez peut-être vous identifier pour accéder aux différentes fonctions. Reportez-vous à la section [Connexion/Déconnexion à la page 35 de Pour commencer.](#page-34-0) 

- 1. Pour sélectionner le service **Fax Internet**, appuyez sur **Accueil Services**.
- 2. Sélectionnez l'option **Fax Internet**.

Lorsqu'un service est sélectionné sur le périphérique, des options et fonctions supplémentaires s'affichent. La plupart des écrans d'option comportent les boutons suivants, permettant de confirmer ou d'annuler des sélections.

- **Défaire** : permet de réinitialiser les options de l'écran en cours. Les valeurs affichées à son ouverture sont rappelées.
- **Annuler** : permet de réinitialiser l'écran et de revenir à l'écran précédent.
- **Enregistrer** : permet d'enregistrer les sélections effectuées et de revenir à l'écran précédent.
- **Fermer** : permet de fermer l'écran et de revenir à l'écran précédent.

Si une option n'est pas requise, utilisez l'option **Désactivé** pour la désactiver.

## Envoi d'une télécopie par Internet

1. Chargez les documents face à copier vers le haut dans le *plateau d'alimentation du chargeur de documents*. Réglez le guide afin qu'il soit légèrement en contact avec la pile de papier. Ou...

Soulevez le *chargeur de documents*. Placez le document face à copier sur la *glace d'exposition* et alignez-le contre la flèche dans l'angle supérieur droit. Fermez le *chargeur de documents*.

- 2. Appuyez une fois sur la touche **AC** pour annuler les sélections de programmation effectuées dans les écrans précédemment.
- 3. Appuyez sur la touche **Accueil Services**, puis sélectionnez l'option **Fax Internet**. Les fonctions de *fax Internet* s'affichent.
- 4. Sélectionnez **Destinataires**.
- 5. Dans le menu déroulant situé à gauche de la zone de saisie, sélectionnez **À** ou **Cc** pour le destinataire.
- 6. À l'aide du clavier, saisissez l'adresse électronique.
	- Vous pouvez saisir jusqu'à 128 caractères alphanumériques.
	- Pour supprimer un caractère, utilisez la touche Retour arrière et pour supprimer l'intégralité de l'entrée, sélectionnez le bouton **X**.
	- Pour accéder aux claviers d'autres langues, sélectionnez le bouton **Claviers...**.

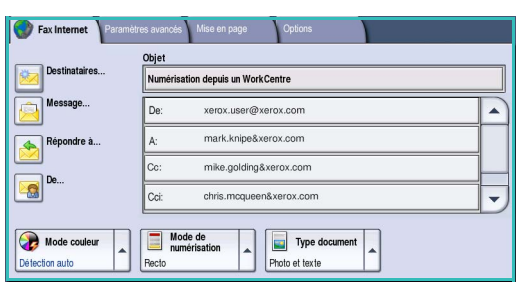

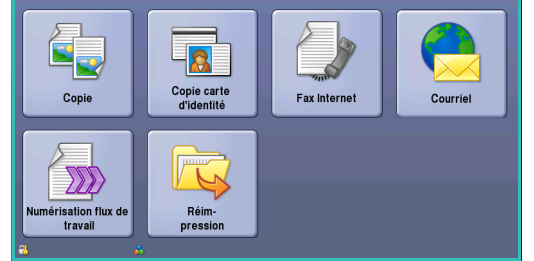

Sélectionnez **Ajouter** pour ajouter l'adresse à la liste des destinataires. Recommencez l'opération jusqu'à ce que tous les destinataires requis aient été ajoutés à la liste, puis sélectionnez **Enregistrer**.

Tous les destinataires sont affichés dans la liste.

Si un carnet d'adresses a été configuré, entrez le nom du destinataire et sélectionnez **Rechercher**. La liste des destinataires correspondants s'affiche. Sélectionnez l'adresse électronique voulue et choisissez **Ajouter (À :)** ou **Ajouter (Cc :)** dans le menu déroulant. L'adresse est ajoutée à la liste des destinataires. Plusieurs destinataires peuvent être ajoutés à la liste des destinataires de la même façon. Sélectionnez **Fermer** pour quitter l'écran.

- 7. Renseignez les champs **Message**, **Répondre à**, **De** et **Objet**.
- 8. Sélectionnez les options requises pour le travail de télécopie à l'aide de l'écran tactile :

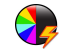

**Mode couleur :** convient à la reproduction des couleurs du document ou pour obtenir un tirage en noir et blanc, échelle de gris ou couleur.

Remarque : cette option peut ne pas être disponible sur votre périphérique.

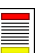

**Mode de numérisation :** permet d'indiquer si le document doit être numérisé en mode recto ou recto verso.

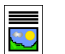

**Type document :** permet d'indiquer le type de document à numériser (texte, texte et photo ou photo).

9. Appuyez sur **Marche** pour numériser les documents et traiter le travail de *fax Internet*. Retirez les documents du *chargeur* ou de la *glace d'exposition* une fois la numérisation terminée.

Remarque : le travail de *fax Internet* est placé dans la liste des travaux, prêt à l'envoi.

10. Sélectionnez **État travail** pour afficher la liste de travaux et vérifier l'état du travail.

## Nouveau destinataire

Cette option permet d'entrer les coordonnées de tous les destinataires d'un fax Internet. Pour saisir ces informations :

- 1. Sélectionnez **Destinataires**.
- 2. Dans le menu déroulant situé à gauche de la zone de saisie, sélectionnez **À** ou **Cc** pour le destinataire.
- 3. À l'aide du clavier, saisissez l'adresse électronique.
	- Vous pouvez saisir jusqu'à 128 caractères alphanumériques.
	- Pour supprimer un caractère, utilisez la touche Retour arrière et pour supprimer l'intégralité de l'entrée, sélectionnez le bouton **X**.

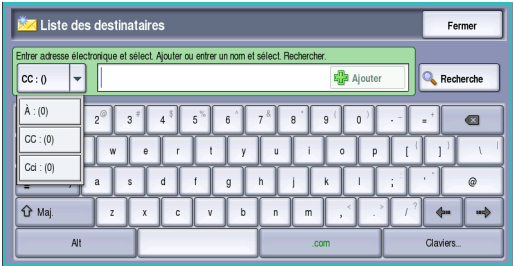

- Pour accéder aux claviers d'autres langues, sélectionnez le bouton **Claviers...**.
- 4. Sélectionnez **Ajouter** pour ajouter l'adresse à la liste des destinataires.
- 5. Recommencez l'opération jusqu'à ce que tous les destinataires voulus aient été ajoutés à la liste. Sélectionnez **Fermer**.

Tous les destinataires sont affichés dans la liste.

Si un *Carnet d'adresses* a été configuré, l'option **Rechercher** peut être utilisée pour rechercher des adresses électroniques. Reportez-vous à la section [Carnet d'adresses à la page 119](#page-118-0).

## Message :

Cette option sert à entrer un message pour le fax Internet. Le message correspond au corps du texte du fax Internet même et non pas à la ligne d'objet.

- 1. À l'aide du clavier, saisissez le message voulu.
	- Vous pouvez saisir jusqu'à 128 caractères alphanumériques.
	- Pour supprimer un caractère, utilisez la touche Retour arrière et pour supprimer l'intégralité de l'entrée, sélectionnez le bouton **X**.
	- Pour accéder aux claviers d'autres langues, sélectionnez le bouton **Claviers...**.

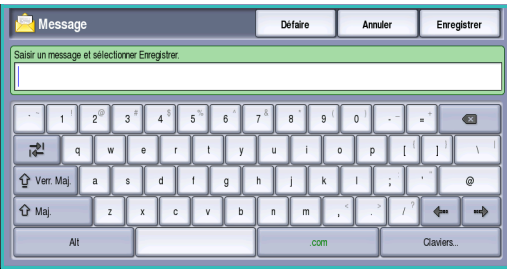

# Répondre à :

L'option **Répondre à** vous permet d'inclure une adresse électronique à laquelle pourra répondre le destinataire. Vous pouvez par exemple spécifier votre adresse électronique personnelle. Si vous vous êtes connecté via l'authentification et que vos coordonnées figurent dans le *carnet d'adresses*, votre adresse électronique est affichée.

- 1. À l'aide du clavier, saisissez le message voulu.
	- Vous pouvez saisir jusqu'à 128 caractères alphanumériques.
	- Pour supprimer un caractère, utilisez la touche Retour arrière et pour supprimer l'intégralité de l'entrée, sélectionnez le bouton **X**.
	- Pour accéder aux claviers d'autres langues, sélectionnez le bouton **Claviers...**.

Si un carnet d'adresses a été configuré, entrez le nom requis et sélectionnez **Rechercher**. La liste des noms correspondants s'affiche. Sélectionnez l'adresse électronique requise et sélectionnez **Ajouter**.

2. Le cas échéant, sélectionnez **Enregistrer** pour enregistrer vos sélections et quitter l'écran.

L'adresse électronique que vous avez entrée apparaît dans le champ **Répondre à**.

## De :

Pour entrer ou modifier le nom de l'expéditeur :

- 1. Sélectionnez **De**.
- 2. Si un nom par défaut est affiché, sélectionnez le bouton **X** pour supprimer l'entrée.
- 3. À l'aide du clavier, entrez l'adresse électronique de l'expéditeur.
	- Vous pouvez saisir jusqu'à 128 caractères alphanumériques.

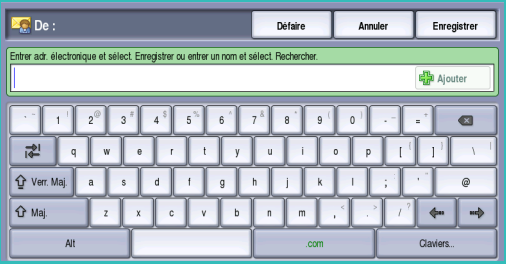

- Pour supprimer un caractère, utilisez la touche Retour arrière et pour supprimer l'intégralité de l'entrée, sélectionnez le bouton **X**.
- Pour accéder aux claviers d'autres langues, sélectionnez le bouton **Claviers...**.

Si un carnet d'adresses a été configuré, entrez le nom requis et sélectionnez **Rechercher**. La liste des noms correspondants s'affiche. Sélectionnez l'adresse électronique requise et sélectionnez **Ajouter**.

4. Le cas échéant, sélectionnez **Enregistrer** pour enregistrer vos sélections et revenir à l'écran précédent, ou sur **Annuler** pour quitter l'écran.

L'adresse électronique que vous avez entrée apparaît dans le champ **De**.

# Objet :

Pour entrer l'objet du fax Internet :

- 1. Sélectionnez le champ **Objet**.
- 2. À l'aide du clavier, saisissez l'objet du fax Internet.
	- Vous pouvez saisir jusqu'à 128 caractères alphanumériques.
	- Pour supprimer un caractère, utilisez la touche Retour arrière et pour supprimer l'intégralité de l'entrée, sélectionnez le bouton **X**.
	- Pour accéder aux claviers d'autres langues, sélectionnez le bouton **Claviers...**.
- 3. Appuyez sur **Enregistrer** pour enregistrer vos sélections et revenir à l'écran précédent, ou sur **Annuler** pour quitter l'écran.

L'objet entré est affiché dans le champ **Objet**.

## Mode couleur

Sélectionnez **Mode couleur** pour détecter automatiquement la couleur du document et paramétrer la sortie en conséquence, ou pour produire une sortie en monochromie, quadrichromie ou en échelle de gris. Les options sont les suivantes :

- **Détection auto :** pour sélectionner la sortie qui correspond au document.
- **Noir et blanc :** permet d'obtenir un tirage en monochromie, quelle que soit la couleur du document.
- **Nuances de gris :** permet de remplacer la couleur par des nuances de gris.
- **Couleur :** pour obtenir un tirage couleur à partir de votre document.

Remarque : cette option peut ne pas être disponible sur votre périphérique.

## Mode de numérisation

L'option *Mode de numérisation* permet d'indiquer si le document doit être numérisé en mode recto ou recto verso. Pour activer l'option de numérisation *recto verso*, les documents doivent être placés dans le *chargeur de documents*. Les options sont les suivantes :

- **Recto :** à sélectionner pour les documents recto uniquement.
- **Recto verso :** à sélectionner pour les documents recto verso. Il est impératif de numériser le document à partir du *chargeur de documents* lors de l'utilisation de cette option.
- **Recto verso, Tête-bêche :** à sélectionner si les pages des documents se tournent à la manière d'un calendrier.

# Type document

Cette option permet de définir le type de document numérisé. En effectuant la sélection appropriée, la qualité de l'image du tirage est optimisée. Les options sont les suivantes :

- **Photo et texte :** convient pour les documents contenant des photographies et des demi-teintes de qualité supérieure. Cette option permet d'obtenir des images de qualité supérieure mais réduit légèrement la définition du texte et des dessins au trait.
- L'option **Texte** permet d'obtenir des contours nets et son utilisation est recommandée pour le texte et le dessin au trait.
- **Photo :** convient en particulier pour les documents contenant des photographies, des images en ton continu ou ne comportant pas de texte ni de dessins au trait. Elle permet d'obtenir la meilleure qualité pour les photographies bien que la qualité de reproduction du texte et des dessins au trait soit moins élevée dans ce mode.

# <span id="page-118-0"></span>Carnet d'adresses

Si l'accès aux carnets d'adresses réseau et interne a été configuré sur le périphérique, vous pouvez sélectionner des destinataires à partir de ces carnets. Pour plus d'informations sur la configuration des carnets d'adresses, voir le Guide de l'administrateur système.

- 1. Sélectionnez **Destinataires**.
- 2. Indiquez le nom du destinataire et sélectionnez **Rechercher**. Les entrées correspondantes sont affichées.
- 3. Sélectionnez l'adresse électronique requise. Les informations concernant le destinataire sont affichées à droite de la liste.
- 4. Sélectionnez **Ajouter (À :)** ou **Ajouter (Cc :)** dans le menu déroulant.

L'adresse est ajoutée à la liste des destinataires.

Ajoutez autant d'adresses électroniques que nécessaire.

5. Pour effectuer une recherche dans différents carnets d'adresses, sélectionnez l'option **Carnet d'adresses interne**. Sélectionnez le *carnet d'adresses* voulu dans

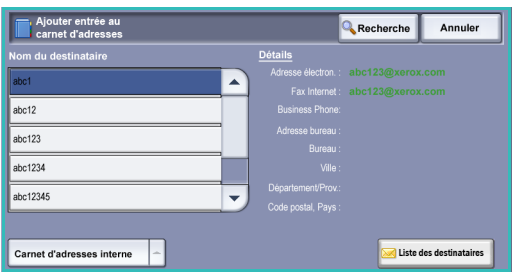

le menu déroulant et effectuez une recherche selon la même méthode décrite plus haut.

- 6. Sélectionnez **Liste des destinataires** pour afficher la liste des destinataires en cours. Pour effacer une entrée de la liste, sélectionnez-la puis choisissez **Supprimer** dans le menu déroulant. Le destinataire est supprimé de la liste.
- 7. Sélectionnez **Rechercher** pour ajouter d'autres destinataires ou **Fermer** pour quitter.

L'option de recherche du *Carnet d'adresses* peut également être utilisé lors de la saisie d'une adresse électronique *Répondre à* ou *De*.

## Paramètres avancés

L'onglet *Paramètres avancés* donne accès aux fonctions qui améliorent la qualité de l'image ou de la sortie. Pour accéder aux *paramètres avancés*, appuyez sur **Accueil Services** puis sur **Fax Internet**. Sélectionnez ensuite l'onglet **Paramètres avancés**.

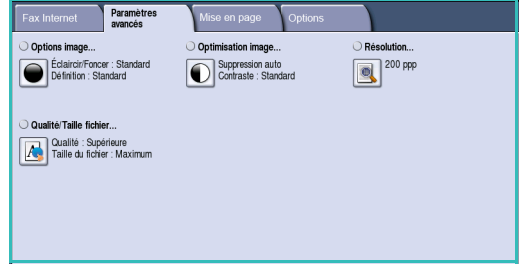

### **Options image**

Sélectionnez **Options image** pour régler la luminosité et accentuer la définition de l'image. Les options sont les suivantes :

#### **Éclaircir/Foncer**

Cette option permet de contrôler manuellement le réglage de la luminosité des images numérisées.

• Déplacez le curseur vers le bas pour foncer l'image numérisée lorsque le document source est plutôt pâle, par exemple dans le cas de documents écrits au crayon.

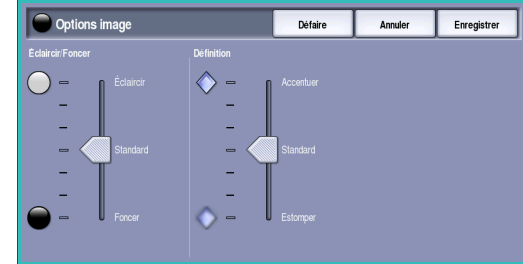

• Déplacez le curseur vers le haut pour éclaircir l'image numérisée lorsque le document source est foncé, par

exemple dans le cas des documents en demi-teintes ou comportant un fond coloré.

#### **Définition**

Cette option permet de contrôler manuellement le réglage de la définition des images numérisées.

- Déplacez le curseur vers le haut pour accentuer l'image numérisée.
- Déplacez le curseur vers le bas pour atténuer l'image numérisée.

## **Optimisation image**

Sélectionnez **Optimisation image** pour réduire le fond et régler le contraste de l'image. Les options sont les suivantes :

#### **Suppression de fond**

Cette option permet d'atténuer ou d'effacer le fond coloré des documents afin d'améliorer la qualité du tirage. Elle convient particulièrement pour les documents imprimés sur du papier coloré.

- Sélectionnez **Suppression auto** pour supprimer automatiquement le fond.
- Sélectionnez **Désactivé** pour désactiver la fonction *Suppression de fond*, en particulier si :

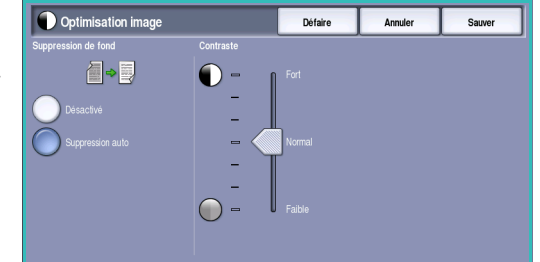

- Le réglage Foncer ne permet pas d'obtenir des résultats satisfaisants à partir de documents pâles.
- Le document comporte une bordure grise ou colorée (s'il s'agit d'un certificat, par exemple).
- Vous souhaitez faire ressortir des détails perdus en raison d'un bord sombre lors de la reproduction d'un document relié.

#### **Contraste**

L'option *Contraste* permet de contrôler la densité de l'image en sortie et de compenser les écarts de densité dans le document original entre les différentes zones de l'image reproduite.

• **Contraste manuel** : permet de définir soi-même un niveau de contraste. Déplacez le curseur vers le repère **Élevé** pour obtenir des noirs et des blancs plus marqués et un texte et des lignes plus nets. Le niveau de détails sera toutefois moins important dans les images. Déplacez le curseur vers le repère **Faible** pour obtenir un niveau de détails plus important dans les zones claires et foncées du document.

## **Résolution**

La *résolution* influe sur l'aspect de l'image numérisée. Plus la résolution est élevée, meilleure est la qualité de l'image. Plus la résolution est faible, plus la durée de la transmission est réduite. Les options sont les suivantes :

- **72 ppp :** réglage recommandé pour l'affichage sur un ordinateur. Il permet d'obtenir des fichiers de petite taille.
- **100 ppp :** réglage recommandé pour des sorties comportant du texte de moyenne qualité.
- **150 ppp :** réglage recommandé pour des documents comportant du texte ou des dessins au trait de moyenne qualité. Il n'offre pas une qualité de restitution optimale pour les photos et les graphiques.

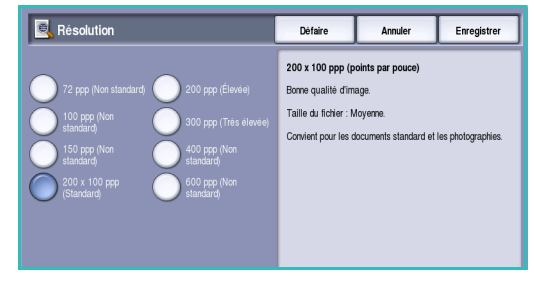

- **200 x 100 ppp :** recommandé pour les documents de bureau standard et les photographies.
- **200 ppp :** réglage recommandé pour des documents comportant du texte ou des dessins au trait de moyenne qualité. Il n'offre pas une qualité de restitution optimale pour les photos et les graphiques.
- **300 ppp :** réglage recommandé pour des documents de grande qualité comportant essentiellement du texte et devant être traités à l'aide d'*applications de reconnaissance de caractères (ROC)*. Ce réglage peut également être utilisé pour des photos et des graphiques de qualité moyenne, ainsi que des dessins au trait de grande qualité. Cette résolution convient à la plupart des travaux.
- **400 ppp :** réglage recommandé pour des photos et des graphiques. Il offre une qualité moyenne de restitution.
- **600 ppp :** réglage recommandé pour des photos et des graphiques de grande qualité. Il produit les fichiers image les plus volumineux mais fournit une qualité image inégalée.

Appuyez sur **Enregistrer** pour enregistrer vos sélections et quitter l'écran.

## **Qualité/Taille fichier**

Les réglages **Qualité/Taille fichier** permettent de choisir entre la qualité de l'image numérisée et la taille du fichier. Vous pouvez générer des fichiers de petite taille ou obtenir une qualité optimale. La qualité de l'image obtenue avec un fichier de petite taille est moins élevée, mais le partage du fichier sur le réseau est plus aisé. Un fichier de plus grande taille permet d'obtenir une meilleure qualité image mais nécessite davantage de temps pour être transmis sur le réseau. Les options sont les suivantes :

- **Standard/Petite :** produit des fichiers de petite taille à l'aide de techniques de compression avancées. La qualité image est acceptable mais il est possible qu'elle soit altérée et que des erreurs de substitution de caractères se produisent avec certains documents.
- **Élevée/Grande :** produit des fichiers plus volumineux avec une meilleure qualité image.
- **Supérieure/Maximum :** produit les fichiers les plus volumineux avec une qualité image optimale. Notez que les fichiers de grande taille ne conviennent pas au partage ou à la transmission sur un réseau.

## Mise en page

Les options de l'onglet *Mise en page* permettent de manipuler les images numérisées et d'améliorer ainsi l'aspect et le style des documents télécopiés. Pour accéder aux options de *mise en page*, appuyez sur **Accueil Services** puis sur **Fax Internet**. Sélectionnez ensuite l'onglet **Mise en page**.

### **Format du document**

L'option **Format du document** permet de préciser le format du document numérisé à partir de la *glace d'exposition* ou du *chargeur de documents*. Le périphérique se sert de cette information pour déterminer les formats du document et de l'image numérisée. L'option **Détection auto** permet également de détecter le format automatiquement. Les options sont les suivantes :

- **Détection auto :** permet une détection automatique du format (option par défaut). Le format détecté est ensuite associé à un format de support standard.
- **Zones de numérisation prédéfinies :** permet de définir le format du document à partir d'une liste de formats standard prédéfinis. Utilisez la barre de défilement pour afficher l'ensemble de la liste.

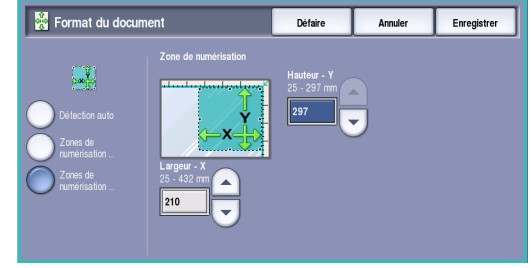

• **Zones de numérisation personnalisées :** permet d'indiquer une zone spécifique à numériser. Mesurez la zone à numériser sur le document et entrez les valeurs correspondantes dans les champs réservés à cet effet (axes X et Y). Seule la zone définie est numérisée.

# Options de fax Internet

Les *options de fax Internet* permettent de modifier provisoirement le format du fichier image, d'indiquer une adresse de réponse (*Répondre à*) et d'ajouter un bref message. Elles permettent également d'activer le *relevé de confirmation*. Pour accéder aux *options de fax Internet*, appuyez sur **Accueil Services** puis sur **Fax Internet**. Sélectionnez ensuite l'onglet **Options de fax Internet**.

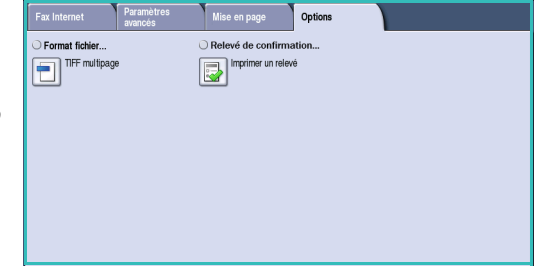

### **Format fichier**

L'option **Format fichier** détermine le type de fichier créé qui peut être temporairement modifié pour le travail en cours. Vous pouvez sélectionner le format de fichier à utiliser pour l'image numérisée. Les options sont les suivantes :

#### **Format .TIFF (Tagged Image File Format) multipage**

- Ce format permet de créer un fichier TIFF unique contenant plusieurs pages d'images numérisées.
- L'ouverture des fichiers de ce type requiert l'utilisation de logiciels de traitement d'images plus sophistiqués.

#### **PDF Image seulement (Portable Document Format)**

• Permet aux destinataires dotés d'un logiciel adapté, d'afficher, d'imprimer ou de modifier le fichier de *fax Internet*, quelle que soit leur plate-forme informatique.

Remarque : selon le périphérique récepteur, le format **PDF** risque de ne pas être compatible avec la résolution **200 ppp**.

Appuyez sur **Enregistrer** pour enregistrer vos sélections et quitter l'écran.

#### **Relevé de confirmation**

Lorsqu'elle est activée, cette option permet d'imprimer un relevé de confirmation indiquant l'état de la transmission d'un fax Internet. Chaque destinataire qui reçoit un fax Internet renvoie un accusé de réception qui, une fois reçu par le périphérique, déclenche la compilation et l'impression du relevé.

Remarque : le délai d'impression du relevé peut varier selon la rapidité avec laquelle le destinataire répond.

#### **Imprimer le relevé**

- À l'envoi d'un fax Internet, le périphérique demande que chaque destinataire renvoie un accusé de réception.
- Le relevé est compilé et imprimé automatiquement dès réception de l'accusé.

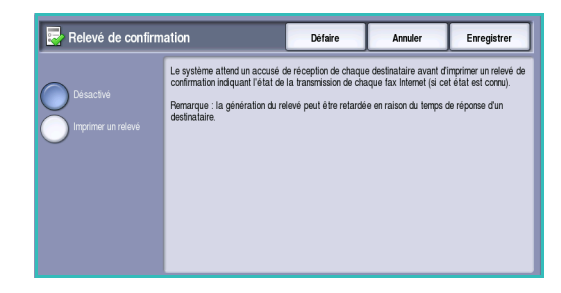

# Envoi de fax à partir d'un PC

Pour envoyer un fax, l'option Fax (ou Télécopie) doit être installée sur l'imprimante et activée dans l'écran *Options disponibles*.

- 1. Sélectionnez ou créez un document sur votre PC.
- 2. Une fois le document ouvert dans votre application, sélectionnez **Imprimer**, puis l'imprimante Xerox WorkCentre 5735/5740/5745/5755/5765/5775/5790.

Si l'imprimante n'est pas disponible dans le menu, il se peut qu'elle n'ait pas été installée correctement. Dans ce cas, adressez-vous à votre administrateur système.

3. Sélectionnez le bouton **Propriétés** pour afficher les préférences d'impression du pilote d'imprimante.

4. Sélectionnez **Fax** comme **Type de travail** dans l'écran Support/Réception du pilote d'imprimante.

L'onglet *Destinataires* de l'écran Télécopie s'affiche automatiquement.. Cet écran affiche les destinataires de la télécopie en cours.

5. Vous pouvez choisir l'option *Ajouter un destinataire de télécopie* ou *Ajouter à partir du répertoire*.

Sélectionnez le bouton **Ajouter un destinataire**. Saisissez le nom et le numéro de fax du destinataire. Renseignez les autres champs. Sélectionnez l'option **Enregistrer dans le répertoire personnel** si vous souhaitez ajouter le destinataire à votre répertoire de téléphone personnel.

Pour entrer un destinataire à partir d'un répertoire, sélectionnez le bouton **Ajouter à partir du répertoire**. Sélectionnez le répertoire requis. Le système récupère les informations du répertoire et les entrées correspondantes sont affichées.

- Saisissez un nom ou sélectionnez-le dans la liste.
- À l'aide de la flèche verte, ajoutez un destinataire à la liste à partir du répertoire.

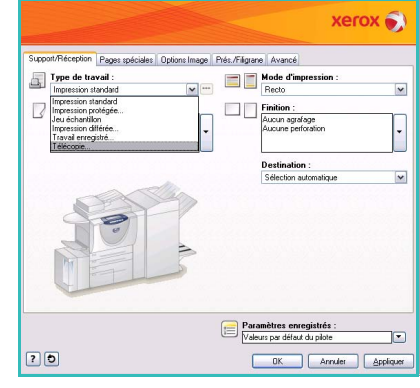

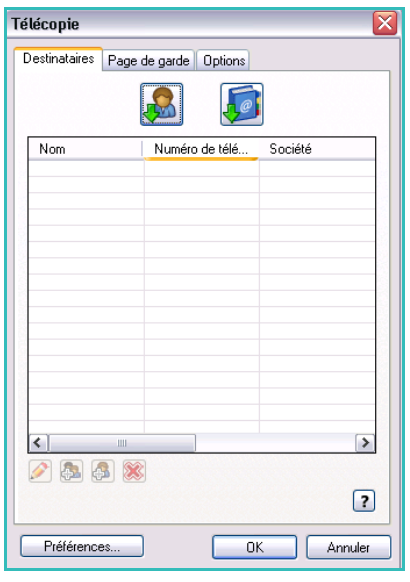

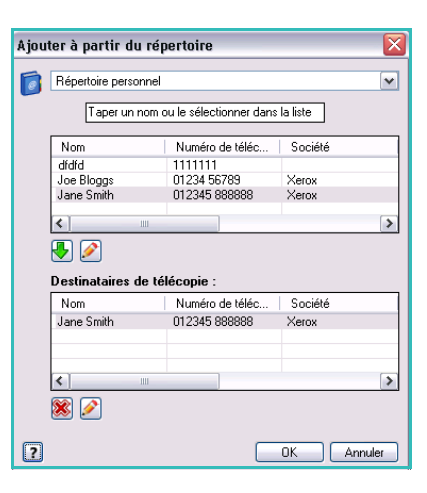

- Pour modifier une entrée dans la liste des destinataires, sélectionnez le bouton **Modifier**.
- Pour supprimer une entrée de la liste, utilisez le bouton **Supprimer**.

Une fois toutes les options requises sélectionnées, cliquez sur **OK** pour poursuivre la programmation du travail.

6. Si vous devez envoyer une *page de garde* avec votre fax, sélectionnez l'option **Imprimer une page de garde** dans l'onglet *Page de garde*. L'écran d'options de *page de garde* s'affiche automatiquement et permet de personnaliser la page selon vos besoins. Voir la section [Page de](#page-128-0)  [garde à la page 129](#page-128-0) pour plus d'informations.

Lorsque vous avez effectué vos sélections, cliquez sur **OK**.

- 7. Sélectionnez l'onglet **Options** pour programmer les options suivantes :
	- **Relevé de confirmation :** permet d'imprimer un relevé de confirmation sur le périphérique contenant les détails de la transmission.
	- **Vitesse :** permet de sélectionner la vitesse maximale de transmission du travail de télécopie. La vitesse de transmission réelle dépend également de la configuration de la vitesse sur le télécopieur de destination. Sélectionnez **Super G3 (33600 bps)**, **G3 (14400 bps)** ou **4800 bps forcé**.
	- **Résolution :** détermine l'aspect du document reçu sur le terminal de fax distant. Plus la résolution est élevée, meilleure est la qualité de l'image. Plus la résolution est faible, plus la durée de la transmission est réduite. Sélectionnez **Standard**, **Fine** ou **Superfine**.

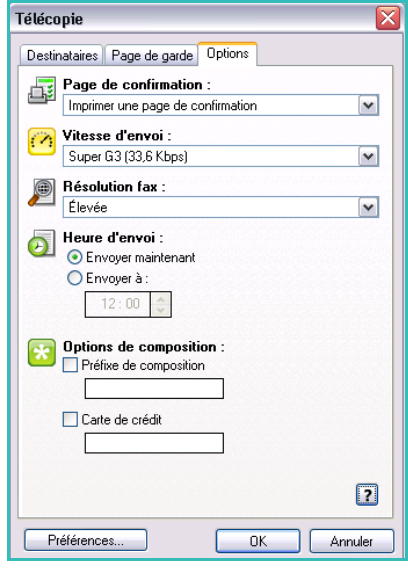

- **Heure d'envoi :** permet de définir l'heure d'envoi du fax. **Envoyer maintenant** : permet d'envoyer le fax immédiatement. **Envoyer à** : permet d'envoyer le fax à une heure spécifiée dans les 24 heures qui suivent.
- **Options de composition :** conviennent pour la saisie d'un préfixe de composition à ajouter au numéro de fax ou d'un numéro de carte de crédit lorsqu'un système de facturation est utilisé.

Lorsque vous avez effectué vos sélections, cliquez sur **OK**.

- 8. Sélectionnez **OK** sur l'écran du pilote d'imprimante ainsi que sur l'écran *Imprimer*. L'écran *Confirmation de télécopie* apparaît avec la liste des destinataires que vous avez choisis.
- 9. Si vous souhaitez apporter des modifications, sélectionnez le bouton sur lequel est représenté un crayon. Si les informations sont correctes, sélectionnez le bouton **OK**. Le fax est soumis à la liste des travaux du périphérique lorsqu'il est prêt à être transmis.
- 10. Sélectionnez la touche **État travail** sur le panneau de commande pour afficher la liste des travaux. Votre travail y sera répertorié. Si la liste est vide, le travail est probablement déjà terminé. Pour plus d'informations, reportez-vous à la section État travail à la page 265 de État de la machine et des [travaux.](#page-264-0)

# Options d'envoi de fax à partir d'un PC

### **Destinataires**

L'option *Destinataires* permet de définir un destinataire ou un groupe de destinataires pour un fax.

1. Sélectionnez **Télécopie** comme *Type de travail* dans l'écran *Support/Réception* du pilote d'imprimante.

L'onglet *Destinataires* de l'écran Télécopie s'affiche automatiquement.

Cet écran affiche les destinataires du fax en cours. Il est normalement vide. Pour ajouter un nouveau destinataire, sélectionnez le bouton **Ajouter un destinataire**.

- 2. Entrez les informations suivantes pour le destinataire :
	- Nom
	- Numéro de fax
	- **Société**
	- Numéro de téléphone
	- Adresse électronique
	- Boîte aux lettres
- 3. Sélectionnez **Enregistrer dans le répertoire personnel** si vous souhaitez ajouter le destinataire à votre répertoire de téléphone personnel. Sélectionnez **OK** pour confirmer votre entrée.

L'entrée est ajoutée à la liste des destinataires.

4. Pour entrer un destinataire à partir d'un répertoire, sélectionnez le bouton **Ajouter à partir du répertoire**.

Il existe trois types de répertoire : Personnel, Partagé et LDAP partagé. Les informations relatives aux répertoires Personnel et Partagé sont stockées dans des fichiers de données. Le fichier correspondant à votre répertoire personnel est stocké sur votre ordinateur ou dans votre espace de fichiers personnels. Le fichier correspondant au répertoire partagé est stocké sur un serveur et peut être partagé avec d'autres utilisateurs. L'option LDAP partagé est associée au répertoire de votre entreprise, le cas échéant.

Sélectionnez le répertoire requis. Le système récupère les informations du répertoire et les entrées correspondantes sont affichées.

- Saisissez un nom ou sélectionnez-le dans la liste.
- À l'aide de la flèche verte, ajoutez un destinataire à la liste à partir du répertoire.
- Pour modifier une entrée dans la liste des destinataires, sélectionnez le bouton **Modifier**.
- Pour supprimer une entrée de la liste, utilisez le bouton **Supprimer**.
- 5. Une fois toutes les options requises sélectionnées, cliquez sur **OK** pour poursuivre la programmation du travail.

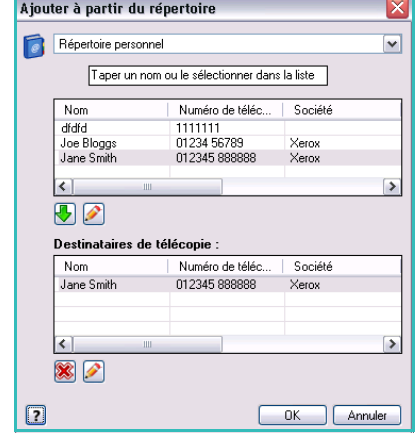

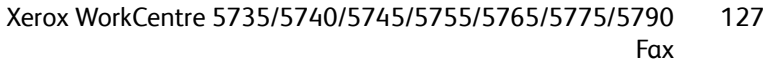

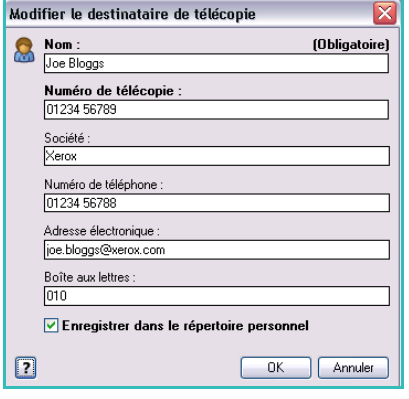

## **Préférences**

L'écran de *préférences* permet de configurer des répertoires et d'afficher les préférences adaptées à vos besoins.

#### **Préférences répertoire**

Sélectionnez **Télécopie** comme *Type de travail* dans l'écran *Support/Réception* du pilote d'imprimante. L'onglet *Destinataires* de l'écran Télécopie s'affiche automatiquement.

Sélectionnez le bouton **Préférences** en bas de l'onglet *Destinataires* de l'écran Télécopie pour accéder à l'écran *Préférences répertoire*.

• Les informations relatives au **répertoire personnel** sont stockées dans des fichiers qui portent le suffixe .pb ou .xpd. Vous pouvez créer de nombreux fichiers de ce type et les sélectionner comme répertoire personnel. Ils apparaîtront ensuite sous forme d'options de répertoire dans l'écran *Ajouter à partir du répertoire*. Vous pouvez créer un répertoire personnel et partagé à l'aide de cette option ou vous pouvez importer un

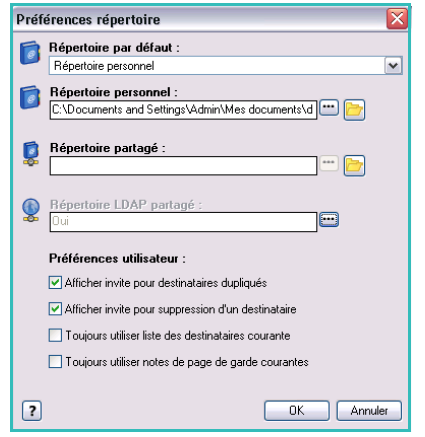

fichier .CSV (fichier de valeurs séparées par des virgules) (Windows uniquement). Vous avez la possibilité de stocker jusqu'à 1 000 entrées de répertoire.

- Le champ **Répertoire partagé** désigne l'emplacement d'un répertoire partagé, accessible à de nombreux utilisateurs. Ce dernier se trouve généralement sur un serveur réseau. Vous pouvez copier les informations d'un répertoire partagé vers un répertoire personnel. Néanmoins, les répertoires partagés sont généralement configurés en lecture seule.
- Le champ **Répertoire LDAP partagé** désigne l'emplacement d'un répertoire LDAP (Lightweight Directory Access Protocol) partagé (s'il est activé). LDAP est un protocole fréquemment utilisé pour accéder aux carnets d'adresse d'entreprise. Ce répertoire se trouve sur un serveur réseau et est accessible à de nombreux utilisateurs. Vous pouvez copier les informations du répertoire LDAP vers un répertoire personnel. Pour accéder à un répertoire LDAP, la communication bidirectionnelle et le répertoire doivent être configurés sur le périphérique à l'aide des Services Internet.

Pour plus d'informations sur l'importation, l'exportation et la création de répertoires, reportez-vous à l'**Aide** disponible dans l'écran *Préférences*.

#### **Préférences utilisateur**

Sélectionnez les *préférences utilisateur* voulues :

- **Afficher invite pour destinataires dupliqués :** permet de signaler l'ajout de doublons.
- **Afficher invite pour suppression d'un destinataire :** permet d'afficher un message d'avertissement avant la suppression d'un destinataire de la liste de destinataires fax.
- **Toujours utiliser liste des destinataires courante :** convient lorsque les fax sont toujours envoyés à la même liste de destinataires. Cette option permet d'éliminer le besoin de créer une liste de destinataires à chaque envoi de fax.
- **Toujours utiliser notes de page de garde courantes :** permet de toujours utiliser les mêmes messages sur les pages de garde de fax. Cette option permet d'éliminer le besoin de créer un message de page de garde à chaque envoi de fax.

## <span id="page-128-0"></span>**Page de garde**

L'option *Page de garde* vous permet d'accompagner un fax d'une page de garde.

Sélectionnez **Imprimer une page de garde** pour ajouter une page de garde à votre travail. Les options de page de garde s'affichent.

- Sélectionnez les *informations sur le destinataire* à imprimer :
	- **Afficher le nom des destinataires :** permet d'imprimer le nom des destinataires sur la page de garde.
	- **Masquer le nom des destinataires :** permet de ne pas imprimer le nom des destinataires sur la page de garde.
	- **Afficher le texte personnalisé :** permet de personnaliser la page de garde.
- Sélectionnez les *informations sur l'expéditeur* à imprimer :
	- **Afficher les informations sur l'expéditeur :** permet d'imprimer les informations relatives à l'expéditeur sur la page de garde.
	- **Masquer les informations sur l'expéditeur :** permet de ne pas imprimer les informations relatives à l'expéditeur sur la page de garde.
- Entrez les informations relatives à l'expéditeur, à inclure sur la page de garde :
	- Numéro de fax
	- Société
	- Numéro de téléphone
	- Adresse électronique
- Renseignez les champ **Page de garde** pour sélectionner une image ou du texte à inclure sur la page de garde. Sélectionnez **Nouveau** pour importer une image à inclure ou pour créer un texte personnalisé.
- Renseignez le champ **Format page de garde**.

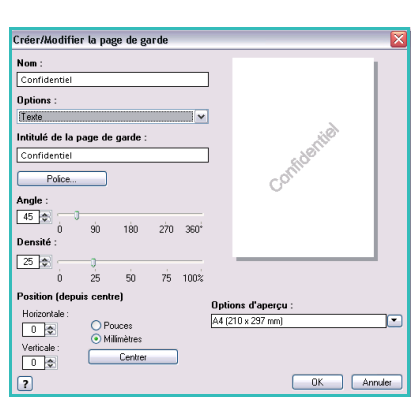

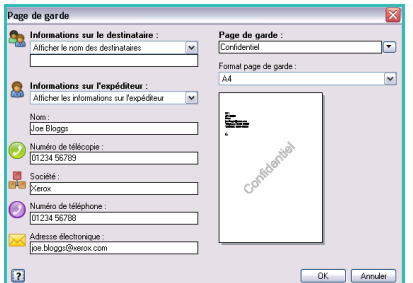

## **Options**

Cet écran présente cinq options de transmission de fax qui permettent de personnaliser votre envoi.

#### **Page de confirmation**

Ce champ permet de choisir d'imprimer une *page de confirmation* indiquant la réussite ou l'échec de la transmission.

Sélectionnez **Imprimer une page de confirmation** dans le menu déroulant.

#### **Vitesse d'envoi**

Vous avez le choix entre 3 vitesses. Sélectionnez la vitesse de transmission dans le champ *Vitesse d'envoi*. Les options sont les suivantes :

• **Super G3 (33,6 Kbps) :** il s'agit du débit de transmission de fax le plus rapide et de l'option par défaut. Cette option détermine

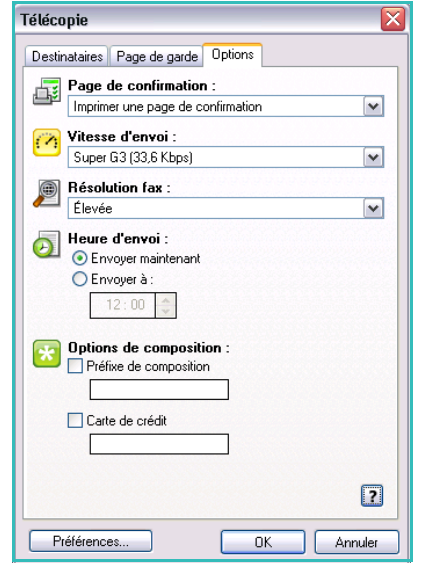

le débit de transmission à utiliser en fonction de la vitesse maximale prise en charge par le télécopieur de destination. Ce débit réduit les erreurs de transmission grâce au mode *ECM (Error Correction Mode)*. La vitesse de transmission initiale est 33 600 bits par seconde (bps).

- **G3 (14,4 Kbps) :** paramètre de débit standard de transmission de fax de groupe 3. Cette option convient aux environnements fax dans lesquels les interférences ou les réseaux téléphoniques surchargés ne permettent pas aux options de transmission les plus rapides de fonctionner correctement. Elle détermine le débit de transmission à utiliser en fonction de la vitesse maximale prise en charge par le télécopieur de destination. La vitesse de transmission initiale est de 14 400 bits par seconde (bps). Ce débit réduit les erreurs de transmission grâce au mode *ECM (Error Correction Mode)*.
- **4 800 bps (forcé) :** convient dans les régions où les liaisons téléphoniques sont de faible qualité, en cas d'interférences ou lorsque des erreurs de transmission sont susceptibles de se produire. Ce débit est plus lent mais moins sujet à entraîner des erreurs. Dans certaines zones, son utilisation peut être restreinte.

#### **Résolution fax**

Vous avez le choix entre 3 résolutions d'image en fonction du type de documents envoyés. Plus la résolution est élevée, meilleure est la qualité de l'image reçue, aux dépens néanmoins du délai de transmission, qui est plus long. Les options sont les suivantes :

- **Standard (200 x 100 ppp) :** recommandé pour les documents contenant uniquement du texte. Cette option permet de réduire la durée de la transmission aux dépens de la qualité de restitution pour les graphiques et les photos.
- **Élevée (200 ppp) :** convient pour les dessins au trait et les photographies. Cette résolution convient à la plupart des travaux.
- **Très élevée (600 ppp) :** convient pour les photos et les demi-teintes ou les images comportant des tons de gris. Ce paramètre requiert une durée de transmission plus longue mais produit une qualité image optimale.

#### **Heure d'envoi**

Cette option est parfois appelée *Envoi différé*. Cette fonction convient particulièrement pour bénéficier des tarifs réduits en vigueur aux heures creuses, en particulier si vous effectuez des transmissions longue distance, ou pour tenir compte du décalage horaire. Le réglage par défaut entraîne l'envoi immédiat du fax.

Pour envoyer un fax à une heure précise au cours des 24 prochaines heures, sélectionnez **Envoyer à :** et tapez l'heure locale ou utilisez les boutons *fléchés* pour choisir l'heure locale à laquelle envoyer le fax.

#### **Options de composition**

Cette option permet d'ajouter un numéro d'accès externe ou un indicatif de pays ou régional au numéro de destinataire ou encore lorsqu'un numéro de carte de crédit est demandé.

- Sélectionnez **Préfixe de composition** si vous devez, par exemple, ajouter un numéro d'accès externe, un indicatif pour le pays ou un indicatif régional au numéro du destinataire sélectionné dans l'écran des destinataires.
- Sélectionnez **Carte de crédit** si vous souhaitez prendre en charge la facturation de l'appel sur une carte de crédit.

# Réception de fax

Tous les fax entrants sont soumis via la liste *Travaux actifs* comme travaux. Ils peuvent être imprimés immédiatement ou suspendus dans cette liste jusqu'à la saisie d'un code d'accès de protection. Si le service de fax est disponible sur le périphérique, vous pouvez également configurer les fax reçus afin qu'ils soient transférés vers une adresse électronique ou un espace d'archivage à l'aide de la fonction *Transfert de fax/courrier électronique*.

# Fax protégés

Si l'administrateur a activé la fonction **Réception protégée**, tous les fax entrants requièrent l'entrée d'un code d'accès pour permettre leur impression.

- 1. Pour libérer un *fax protégé* en vue de son impression, appuyez sur la touche **État travail** et sélectionnez le fax suspendu dans la liste.
- 2. Pour libérer un fax en vue de son impression, sélectionnez le bouton **Libérer** dans le menu déroulant.
- 3. Tapez le code d'accès sur le pavé numérique puis sélectionnez le bouton **Libérer travail**.

Le fax protégé est libéré pour impression.

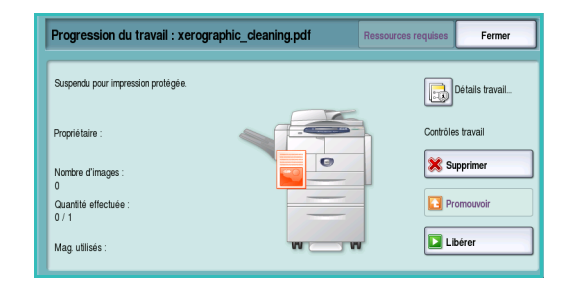

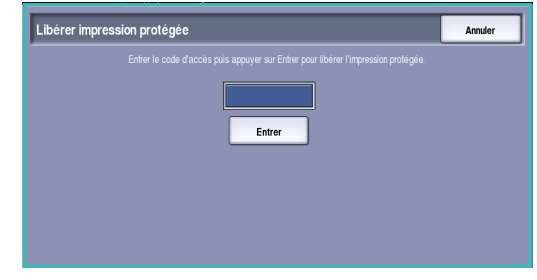

## Transmission fax

Cette fonction permet l'envoi des travaux de fax entrants vers une ou plusieurs adresses électroniques, un espace d'archivage ou les deux à la fois.

Remarque : afin d'activer cette fonction, les options Numérisation flux de travail ou Courrier électronique et Fax doivent être installées et activées sur le périphérique.

C'est à l'administrateur système que revient la tâche de configurer la fonction *Numérisation flux de travail*. Pour ce faire, il opère à partir des Services Internet. Les travaux de fax entrants pour lesquels un transfert est requis sont identifiés grâce à leur numéro de fax. L'adresse de transfert est l'adresse électronique ou le chemin d'accès de l'espace d'archivage entré(e).

- **Transmettre à une adresse électronique** : permet le transfert d'un travail de télécopie vers une adresse électronique sous forme de pièce jointe. Les informations incluses dans le courrier électronique, comme l'objet ou le message, peuvent également être saisies au cours de la configuration. Lorsque l'utilisateur reçoit un fax transféré vers son adresse électronique, le travail peut lui parvenir en un seul ou plusieurs courriers, en fonction de sa taille.
- **Transmettre à une destination d'archivage** : permet le transfert d'un travail de télécopie vers un dossier sur un espace d'archivage SMB. Le travail de télécopie est mémorisé à l'aide des paramètres spécifiés par l'administrateur système. Il est possible de configurer l'envoi d'une notification par courrier électronique avertissant l'utilisateur que le travail a bien été mémorisé et qu'il peut être récupéré. L'utilisateur peut alors accéder au serveur de fichiers pour récupérer le document de fax transféré en mémoire.

C'est l'administrateur système qui spécifie le type de format de fichier à utiliser pour le travail de télécopie. Les types pris en charge sont :

- PDF non modifiable
- PDF consultable
- TIFF multipage
- XPS non modifiable
- XPS consultable

Cette fonction peut également être paramétrée pour l'impression d'une copie du fax sur le périphérique avant son transfert.

Si le transfert du travail de télécopie échoue et n'atteint pas sa destination, il est possible de configurer le périphérique pour l'impression d'une copie du document reçu ou pour l'envoi d'une notification d'échec à l'utilisateur.

Réception de fax

Version 1.0 12/09

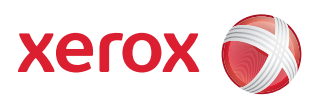

# Xerox® WorkCentre 5735/5740/5745/5755/5765/5775/ 5790 Numérisation flux de travail

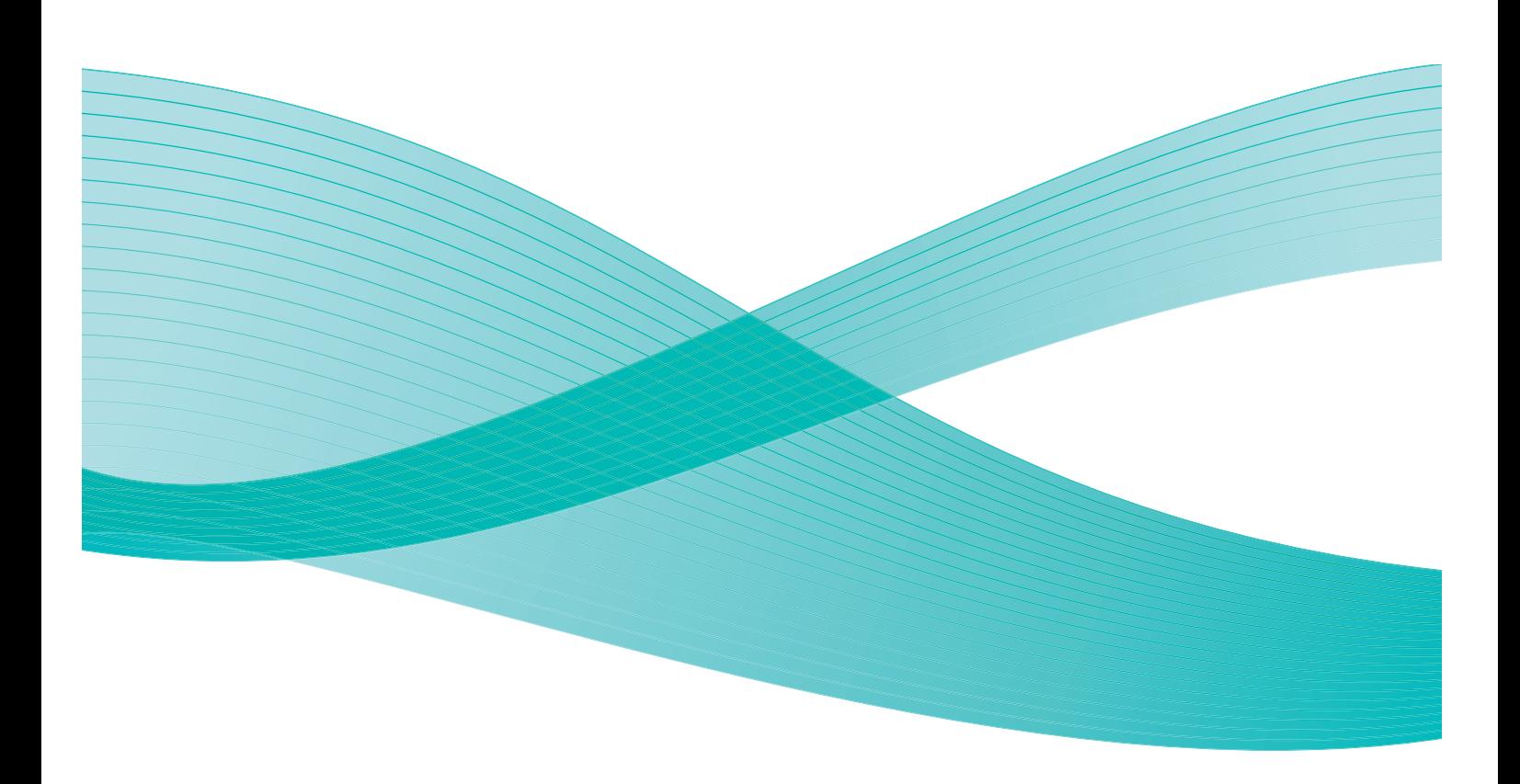

©2009 Xerox Corporation. Tous droits réservés. Droits non publiés réservés conformément aux lois relatives au droit d'auteur en vigueur aux États-Unis. Le contenu de cette publication ne peut être reproduit sous quelque forme que ce soit sans l'autorisation préalable de Xerox Corporation.

Xerox® et le symbole sphérique représentant la connectivité sont des marques déposées de Xerox Corporation aux États-Unis et/ou dans d'autres pays.

La protection des droits de reproduction s'applique à l'ensemble des informations et documents prévus aux termes de la loi, quels que soient leur forme et leur contenu, y compris aux données générées à partir de logiciels et qui s'affichent à l'écran (styles, modèles, pictogrammes, écrans, présentations, etc.).

Des modifications sont régulièrement apportées au présent document. Les mises à jour techniques et les corrections typographiques seront apportées dans les versions ultérieures.

Version 1.0 du document : décembre 2009

# Table des matières

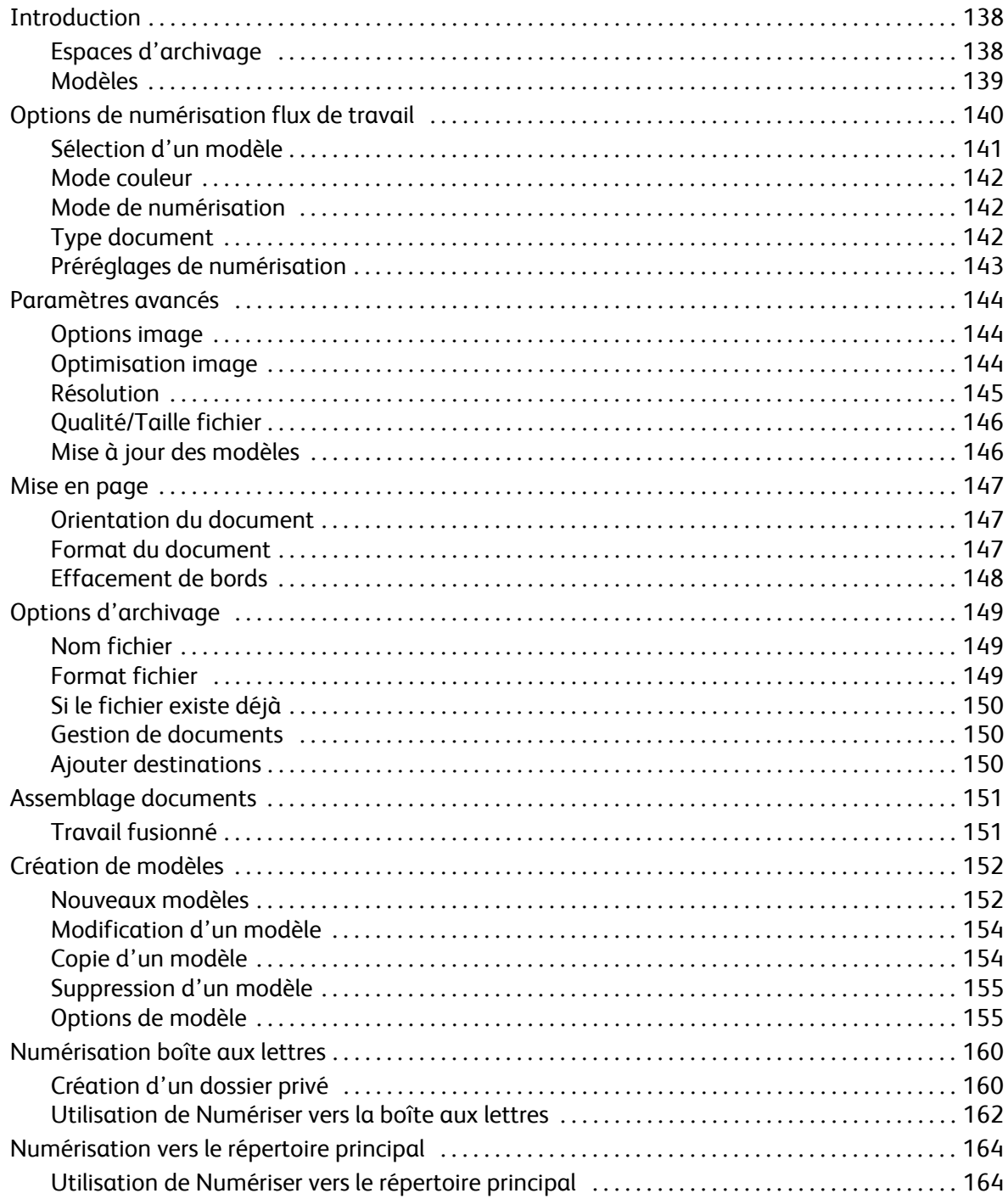

# <span id="page-137-0"></span>Introduction

La fonction *Numérisation flux de travail* permet la création d'un fichier image en numérisant un document imprimé. Utilisez-la lorsque le périphérique et votre ordinateur ont accès au même emplacement d'archivage. Le fichier numérisé est placé dans un emplacement d'archivage réseau, ou espace d'archivage, désigné par le modèle sélectionné sur le périphérique.

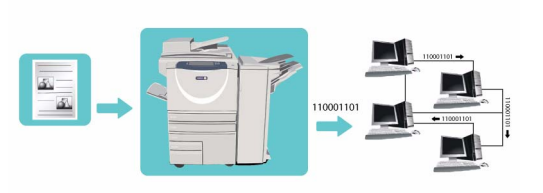

La fonction *Numérisation flux de travail* standard permet à l'utilisateur de stocker des images électroniques et de les récupérer à partir d'un serveur ou d'une station de travail sur le réseau. Deux options supplémentaires sont disponibles :

- *Numériser vers la boîte aux lettres* : stocke l'image sur le disque dur du périphérique, permettant ainsi à l'utilisateur de récupérer les fichiers à partir des *Services Internet*. Pour plus d'informations, voir la section [Numérisation boîte aux lettres à la page 160.](#page-159-0)
- *Numérisation vers le répertoire principal* : permet à l'utilisateur d'envoyer des fichiers vers un emplacement réseau spécifié en tant que destination de *répertoire principal*. Pour plus d'informations, voir la section [Numérisation vers le répertoire principal à la page 164](#page-163-0).

C'est à l'administrateur système que revient la tâche de configurer la fonction *Numérisation flux de travail*. Pour ce faire, il opère à partir des *Services Internet*. Une fois que la fonction de numérisation appropriée a été configurée et activée, les utilisateurs peuvent créer des modèles et des dossiers à l'aide des *Services Internet*.

# <span id="page-137-1"></span>Espaces d'archivage

Les *espaces d'archivage* sont des répertoires ou emplacements configurés sur un serveur et utilisés pour le stockage des documents numérisés. Les *espaces d'archivage* doivent être configurés à l'aide des *Services Internet*. Pour utiliser la fonction *Numérisation flux de travail*, l'administrateur système doit avoir au préalable configuré les espaces d'archivage disponibles pour le périphérique. La sélection d'un modèle détermine l'espace d'archivage d'un travail numérisé. Les *espaces d'archivage* sont validés au niveau des *Services Internet* lorsque l'administrateur système les définit en tant que destination de numérisation. Il est possible de définir jusqu'à 5 *espaces d'archivage* (dont 1 par défaut). Une fois configurés, ils peuvent être sélectionnés lors de la modification des modèles.

## <span id="page-138-0"></span>Modèles

Les modèles sont utilisés dans le cadre de travaux de numérisation et de fax sur votre périphérique via le service *Numérisation flux de travail*. Ils définissent les paramètres de numérisation ou de fax. Les modèles définissent des informations telles que la destination finale (espace d'archivage) d'un travail et les paramètres de qualité image, ainsi que le nom du modèle. Les modèles disponibles sont répertoriés dans une liste affichée sur l'écran tactile.

Vous pouvez utiliser les modèles proposés tels quels, y apporter des modifications ou en créer de nouveaux à l'aide des *Services Internet*. Pour mener à bien un travail de *numérisation flux de travail*, il convient de sélectionner un modèle depuis l'écran tactile de la machine.

Les opérations sur les modèles peuvent être exécutées à partir des *Services Internet* ou de *FreeFlow*™ *SMARTsend*™. Pour plus d'informations sur les modèles *FreeFlow*™ *SMARTsend*™, voir le Guide de l'utilisateur correspondant. Il est inclus avec la documentation relative au logiciel *FreeFlow*™ fournie avec le périphérique.

# <span id="page-139-0"></span>Options de numérisation flux de travail

- 1. Pour sélectionner le service **Numérisation flux de travail**, appuyez sur **Accueil Services**.
- 2. Sélectionnez l'option **Numérisation flux de travail**. Des options et fonctions supplémentaires sont affichées.

La plupart des écrans d'option comportent les boutons suivants, permettant de confirmer ou d'annuler des sélections.

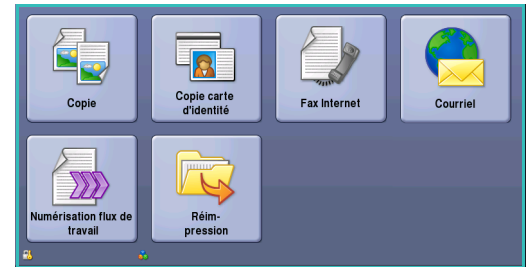

- **Défaire :** permet de réinitialiser les options de l'écran en cours. Les valeurs affichées à son ouverture sont rappelées.
- **Annuler :** permet de réinitialiser l'écran et de revenir à l'écran précédent.
- **Enregistrer :** permet d'enregistrer les sélections effectuées et de revenir à l'écran précédent.
- **Fermer :** permet de fermer l'écran et de revenir à l'écran précédent.

Si une option n'est pas requise, utilisez l'option **Désactivé(es)** pour la désactiver.

Si les fonctions d'authentification ou de comptabilisation ont été activées sur votre périphérique, vous devrez peut-être vous identifier pour accéder aux différentes fonctions. Reportez-vous à la section [Connexion/Déconnexion à la page 35 de Pour commencer.](#page-34-0)

*Numérisation flux de travail* : permet de numériser un document et de le convertir en fichier électronique. Le fichier est placé dans un emplacement d'archivage spécifié sur un serveur, un poste de travail du réseau ou sur le disque dur du périphérique. Les paramètres utilisés pour la numérisation du document sont mémorisés dans un modèle.

## Utilisation de la numérisation flux de travail

1. Chargez les documents face à copier vers le haut dans le *plateau d'alimentation du chargeur de documents*. Réglez le guide afin qu'il soit légèrement en contact avec la pile de papier. Ou...

Soulevez le *chargeur de documents*. Placez le document face à copier vers le bas sur la *glace d'exposition* et alignez-le contre la flèche dans l'angle supérieur droit. Fermez le *chargeur de documents*.

- 2. Appuyez une fois sur la touche **AC** pour annuler les sélections de programmation effectuées dans les écrans précédemment.
- 3. Appuyez sur le bouton **Accueil Services**, puis sélectionnez l'option **Numérisation flux de travail**. L'onglet *Numérisation flux de travail* affiche les options disponibles.
- 4. Sélectionnez dans la liste de modèles celui à utiliser pour le travail. Tous les paramètres en cours sont modifiés pour correspondre à ceux du modèle.

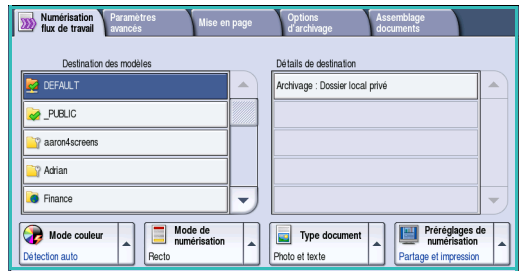

5. Sélectionnez les options requises pour le travail de numérisation à l'aide de l'écran tactile. Si nécessaire, modifiez les paramètres du modèle dans les différentes options des onglets *Numérisation flux de travail*, *Paramètres avancés*, *Mise en page* et *Options d'archivage* :

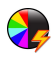

**Mode couleur** : convient à la reproduction des couleurs du document ou pour obtenir un tirage en noir et blanc, échelle de gris ou couleur.

Remarque : cette option peut ne pas être disponible sur votre périphérique.

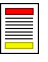

**Mode de numérisation** : permet d'indiquer si le document doit être numérisé en mode recto ou recto verso. Une rotation peut être appliquée au verso.

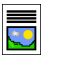

**Type document** : permet d'indiquer le type de document à numériser (texte, texte et photo ou photo).

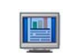

**Préréglages de numérisation** : permet de définir les paramètres de numérisation en fonction de l'utilisation prévue de l'image numérisée.

6. Appuyez sur **Marche** pour numériser les documents et traiter le travail de *numérisation flux de travail*. Retirez les documents du *chargeur* ou de la *glace d'exposition* une fois la numérisation terminée. Le travail de *numérisation flux de travail* est placé dans la liste des travaux, prêt à être archivé. Les images numérisées sont ensuite archivées à l'emplacement défini dans le modèle, à partir duquel l'utilisateur pourra les récupérer.

# <span id="page-140-0"></span>Sélection d'un modèle

Pour utiliser un modèle, sélectionnez-le dans la liste *Destination des modèles*. Pour vous assurer que les derniers modèles sont disponibles, sélectionnez **Mise à jour des modèles** dans l'onglet **Paramètres avancés**. Utilisez la barre de défilement pour accéder aux modèles qui n'apparaissent pas dans la liste. Plusieurs types de modèles sont disponibles :

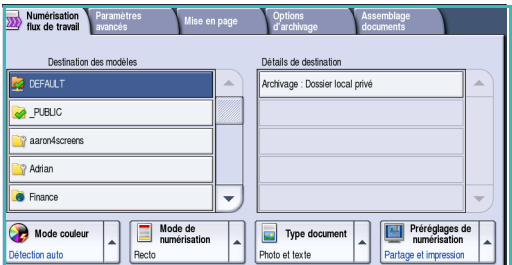

- **Modèle par défaut :** ce modèle est fourni avec le logiciel du périphérique. Il est toujours disponible en première position dans la liste. Après avoir configuré l'espace d'archivage des fichiers, l'administrateur système doit définir les paramètres de ce *modèle par défaut*. Tous les utilisateurs peuvent sélectionner le *modèle par défaut*, effectuer les sélections de programmation requises pour leur travail individuel et numériser leurs documents.
- Les modèles **locaux, publics ou privés**, sont créés à l'aide des *Services Internet*. Les utilisateurs ont la possibilité de créer un nouveau modèle, de copier et de modifier un modèle existant ou de le supprimer.
- Les **modèles réseau** sont des modèles et flux de travail avancés de numérisation réseau qui ont été créés à l'aide d'applications de numérisation en option.
- Le **modèle répertoire principal** est le modèle de *numérisation vers le répertoire principal*.disponible si vous vous êtes identifié sur le périphérique à l'aide de vos informations d'authentification. Les images sont numérisées dans un emplacement réservé à l'utilisateur identifié.
- Les modèles **boîte aux lettres publique/privée** permettent aux utilisateurs de numériser les images vers des boîtes aux lettres publiques ou privées qui ont été configurées sur le périphérique à partir des *Services Internet*. L'utilisateur doit attribuer un nom au dossier de boîte aux lettres. Les boîtes aux lettres privées requièrent également un mot de passe sécurisé.

## <span id="page-141-0"></span>Mode couleur

Sélectionnez **Mode couleur** pour détecter automatiquement la couleur du document et paramétrer la sortie en conséquence, ou pour produire une sortie en monochromie, quadrichromie ou en échelle de gris. Les options sont les suivantes :

- **Détection auto :** pour sélectionner la sortie qui correspond au document.
- **Noir et blanc :** permet d'obtenir un tirage en monochromie, quelle que soit la couleur du document.
- **Échelle de gris :** permet de remplacer la couleur par des nuances de gris.
- **Couleur :** pour obtenir un tirage couleur à partir de votre document.

Remarque : cette option peut ne pas être disponible sur votre périphérique.

## <span id="page-141-1"></span>Mode de numérisation

L'option *Mode de numérisation* permet d'indiquer si le document doit être numérisé en mode recto ou recto verso. Les options sont les suivantes :

- **Recto :** à sélectionner pour les documents recto uniquement.
- **Recto verso :** à sélectionner pour les documents recto verso. Il est impératif de numériser le document à partir du *chargeur de documents* lors de l'utilisation de ce réglage.
- **Recto verso, Tête-bêche :** à sélectionner si les pages des documents se tournent à la manière d'un calendrier. Il est impératif de numériser le document à partir du *chargeur de documents* lors de l'utilisation de ce réglage.

# <span id="page-141-2"></span>Type document

Cette option permet de définir le type de document numérisé. En effectuant la sélection appropriée, la qualité de l'image du tirage est optimisée. Les options sont les suivantes :

- **Photo et texte :** convient pour les documents contenant des photographies et des demi-teintes de qualité supérieure. Ce paramètre permet d'obtenir des images de qualité supérieure mais réduit légèrement la définition du texte et des dessins au trait.
- L'option **Texte** permet d'obtenir des contours nets et son utilisation est recommandée pour le texte et le dessin au trait.
- **Photo :** convient en particulier pour les documents contenant des photographies, des images en ton continu ou ne comportant pas de texte ni de dessins au trait. Elle permet d'obtenir la meilleure qualité pour les photographies bien que la qualité de reproduction du texte et des dessins au trait soit moins élevée dans ce mode.

# <span id="page-142-0"></span>Préréglages de numérisation

Les **préréglages de numérisation** permettent d'optimiser les paramètres de numérisation en fonction de l'usage prévu pour les documents numérisés. Les options sont les suivantes :

- **Partage et impression :** option recommandée pour partager des fichiers à afficher et imprimer la plupart des documents professionnels. Elle permet d'obtenir des fichiers de petite taille et une qualité image standard.
- **Archivage Fichier petite taille :** option recommandée pour les documents professionnels stockés électroniquement à des fins d'archivage. Elle permet d'obtenir des fichiers de taille minimum et une qualité image standard.
- **Numérisation simple :** option recommandée pour un traitement plus rapide mais les fichiers obtenus sont extrêmement volumineux. Elle repose sur un traitement et une compression de l'image minimum.
- **ROC :** option recommandée pour les documents destinés à être traités par un logiciel de reconnaissance optique de caractères (ROC). Elle permet d'obtenir des fichiers de grande taille et une qualité image maximum.
- **Qualité supérieure :** option recommandée pour les documents professionnels contenant des graphiques détaillés et des photographies. Elle permet d'obtenir des fichiers de grande taille et une qualité image maximum.
- **Suite... :** permet d'accéder à l'ensemble des *préréglages de numérisation* disponibles. Si vous l'utilisez, appuyez sur **Enregistrer** pour enregistrer vos sélections et quitter l'écran.

# <span id="page-143-0"></span>Paramètres avancés

L'onglet *Paramètres avancés* donne accès aux fonctions qui améliorent la qualité de l'image ou de la sortie. Pour accéder aux *paramètres avancés*, appuyez sur **Accueil Services** puis sur **Numérisation flux de travail**. Sélectionnez ensuite l'onglet **Paramètres avancés**.

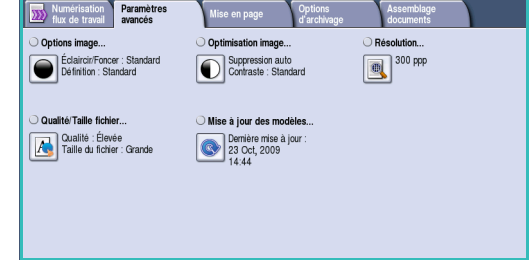

## <span id="page-143-1"></span>Options image

Sélectionnez **Options image** pour régler la luminosité et accentuer la définition de l'image. Les options sont les suivantes :

- **Éclaircir/Foncer :** permet de régler manuellement la luminosité des images numérisées.
	- Déplacez le curseur vers le bas pour foncer l'image numérisée lorsque le document source est plutôt pâle, par exemple dans le cas de documents écrits au crayon.

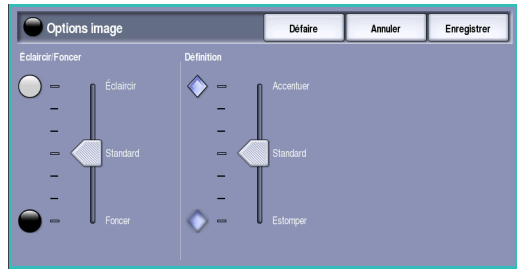

- Déplacez le curseur vers le haut pour éclaircir l'image numérisée lorsque le document source est foncé, par exemple dans le cas des documents en demi-teintes ou comportant un fond coloré.
- L'option **Définition** permet de régler manuellement la définition des images numérisées.
	- Déplacez le curseur vers le haut pour accentuer l'image numérisée.
	- Déplacez le curseur vers le bas pour atténuer l'image numérisée.

Appuyez sur **Enregistrer** pour enregistrer vos sélections et quitter l'écran.

## <span id="page-143-2"></span>Optimisation image

Sélectionnez **Optimisation image** pour réduire le fond et régler le contraste de l'image. Les options sont les suivantes :

• **Suppression de fond :** permet d'atténuer ou d'effacer le fond coloré des documents source afin d'améliorer la qualité des images numérisées. Cette option convient particulièrement aux documents imprimés sur du papier coloré.

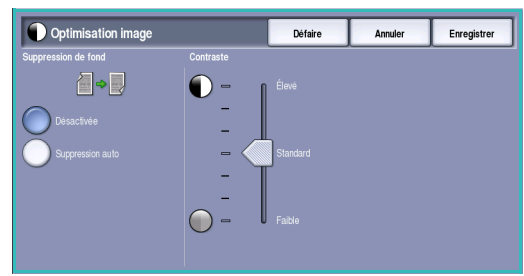

- **Suppression auto** : permet de supprimer automatiquement le fond.
- Sélectionnez **Désactivé** pour désactiver la fonction *Suppression de fond*, en particulier si :
	- le réglage Foncer ne permet pas d'obtenir des résultats satisfaisants à partir de documents pâles ;
	- le document comporte une bordure grise ou colorée (s'il s'agit d'un certificat, par exemple) ;
	- vous souhaitez faire ressortir des détails perdus en raison d'un bord sombre lors de la reproduction d'un document relié.
- L'option **Contraste** permet de contrôler la densité de l'image en sortie et de compenser les écarts de densité, dans le document, entre les différentes zones de l'image reproduite.
	- Déplacez le curseur vers le haut pour obtenir des noirs et des blancs plus marqués pour du texte et des lignes plus nets. Toutefois, le niveau de détails sera moins important dans les images.
	- Déplacez le curseur vers le bas pour obtenir un niveau de détails important dans les zones claires et foncées du document.

Appuyez sur **Enregistrer** pour enregistrer vos sélections et quitter l'écran.

#### Résolution

La **résolution** influe sur l'aspect de l'image numérisée. Plus la résolution est élevée, meilleure est la qualité de l'image. Une résolution plus faible permet de réduire le temps de transmission lors de l'envoi d'un fichier par le réseau. Les options sont les suivantes :

• **72 ppp :** réglage recommandé pour l'affichage sur un ordinateur. Ce réglage permet d'obtenir des fichiers de petite taille.

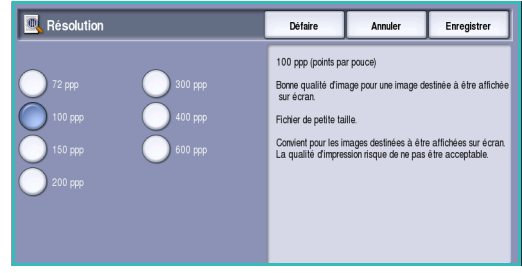

- **100 ppp :** réglage recommandé pour des sorties comportant du texte de moyenne qualité.
- **150 ppp :** réglage recommandé pour des documents comportant du texte ou des dessins au trait de moyenne qualité. Il n'offre pas une qualité de restitution optimale pour les photos et les graphiques.
- **200 ppp :** réglage recommandé pour des documents comportant du texte ou des dessins au trait de moyenne qualité. Il n'offre pas une qualité de restitution optimale pour les photos et les graphiques.
- **300 ppp :** réglage recommandé pour des documents de grande qualité comportant essentiellement du texte et devant être traités à l'aide d'*applications de reconnaissance de caractères (ROC)*. Ce réglage peut également être utilisé pour des photos et des graphiques de qualité moyenne, ainsi que des dessins au trait de grande qualité. Cette résolution est utilisée par défaut et convient à la plupart des cas.
- **400 ppp :** réglage recommandé pour des photos et des graphiques. Il offre une qualité moyenne de restitution.
- **600 ppp :** réglage recommandé pour des photos et des graphiques de grande qualité. Il produit les fichiers image les plus volumineux mais fournit une qualité image inégalée.

## Qualité/Taille fichier

Les réglages **Qualité/Taille fichier** permettent de choisir entre la qualité de l'image numérisée et la taille du fichier. Vous pouvez générer des fichiers de petite taille ou obtenir une qualité optimale. La qualité de l'image obtenue avec un fichier de petite taille est moins élevée, mais le partage du fichier sur le réseau est plus aisé. Un fichier de plus grande taille permet d'obtenir une meilleure qualité image mais nécessite davantage de temps pour être transmis sur le réseau. Les options sont les suivantes :

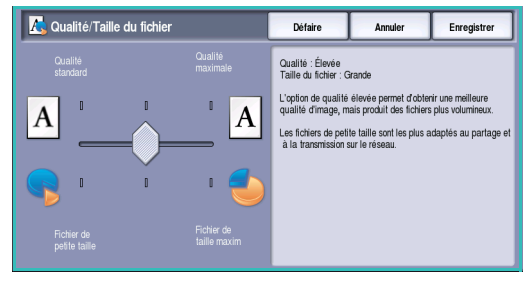

- **Standard/Petite :** produit des fichiers de petite taille à l'aide de techniques de compression avancées. La qualité image est acceptable mais il est possible qu'elle soit altérée et que des erreurs de substitution de caractères se produisent avec certains documents.
- **Élevée/Grande :** produit des fichiers plus volumineux avec une meilleure qualité image.
- **Supérieure/Maximum :** produit les fichiers les plus volumineux avec une qualité image optimale. Notez que les fichiers de grande taille ne conviennent pas au partage ou à la transmission sur un réseau.

Appuyez sur **Enregistrer** pour enregistrer vos sélections et quitter l'écran.

Remarque : la modification de l'option **Qualité/Taille fichier** risque d'avoir une incidence sur les options **Préréglages de numérisation** de l'onglet *Numérisation flux de travail*.

### Mise à jour des modèles

La fonction **Mise à jour des modèles** permet de récupérer les modèles ou flux de travail nouveaux ou mis à jour, et de supprimer les éléments obsolètes de la liste.

- 1. Sélectionnez **Actualiser liste de modèles** pour récupérer immédiatement les informations de modèles actualisées.
- 2. Sélectionnez **Mise à jour de la liste** pour confirmer l'opération de mise à jour.

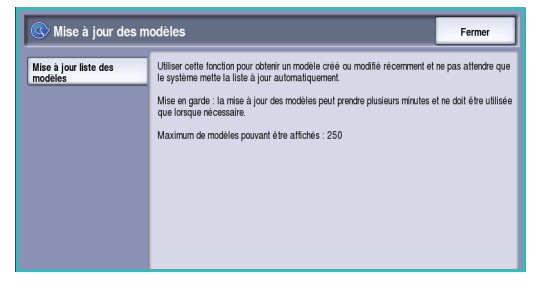

3. Sélectionnez **Fermer**.

Remarque : lorsque cette option est sélectionnée, le service Numérisation flux de travail peut être indisponible pendant quelques minutes. Ce délai n'affecte pas les autres services disponibles sur le périphérique.

## <span id="page-146-0"></span>Mise en page

Les options de l'onglet *Mise en page* permettent de manipuler les images numérisées et d'améliorer ainsi l'aspect et le style de la sortie. Pour accéder aux options de *mise en page*, appuyez sur **Accueil Services** puis sur **Numérisation flux de travail**. Sélectionnez ensuite l'onglet **Mise en page**.

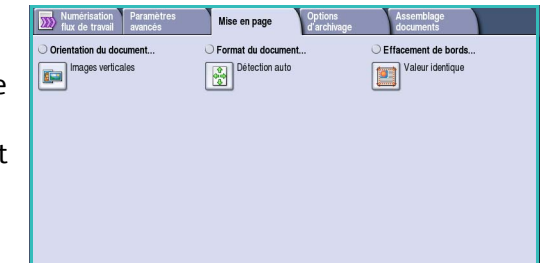

Défaire

Annuler

Enregistr

## Orientation du document

Cette option permet de sélectionner l'orientation des documents numérisés. L'orientation des images sur les documents numérisés doit correspondre à l'orientation sélectionnée. Cette information permet au périphérique de déterminer si les images requièrent une rotation pour la production du tirage requis.

- **Images verticales :** les images des documents sont orientées dans le sens portrait. Une représentation graphique de l'orientation de l'image est affichée lorsque l'option est sélectionnée.
- **Images horizontales :** les images des documents sont orientées dans le sens paysage. Une représentation graphique de l'orientation de l'image est affichée lorsque l'option est sélectionnée.

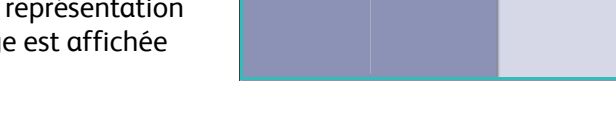

**Conferentation du document** 

Appuyez sur **Enregistrer** pour enregistrer vos sélections et quitter l'écran.

## Format du document

**Format du document :** permet de spécifier la détection automatique du format des documents, des documents multiformats ou le format précis de l'image à numériser. Les options sont les suivantes :

- **Détection auto :** permet une détection automatique du format (option par défaut). Le format détecté est ensuite associé à un format de support standard.
- **Zones de numérisation prédéfinies :** permet de définir le format du document à partir d'une liste de formats standard prédéfinis. Utilisez la barre de défilement pour afficher l'ensemble de la liste.
- **Zones de numérisation personnalisées :** permet d'indiquer une zone spécifique à numériser. Mesurez la zone à numériser sur le document et entrez les valeurs correspondantes dans les champs réservés à cet effet (axes X et Y). Seule la zone définie est numérisée.
- **Documents multiformats :** permet de numériser des documents composés de pages de différents formats. Les pages doivent présenter la même largeur, par

Format du document Annuler Enregistrer  $\mathbb{R}$ 

exemple A4 DGC et A3 DPC (8,5 x 11" DGC et 11 x 17" DPC). D'autres combinaisons sont indiquées à l'écran.

## Effacement de bords

*Effacement de bords* permet d'indiquer la quantité d'image à supprimer le long des bords de votre document. Vous pouvez, par exemple, éliminer les marques laissées par la perforation ou l'agrafage de votre document. Les options sont les suivantes :

- **Valeur identique :** permet de définir une zone d'effacement identique sur tous les bords de l'image. Utilisez les boutons *fléchés* pour définir une zone à supprimer comprise entre 1 et 50 mm (entre 0,1 et 2 pouces). Tout défaut ou marque inclus dans cette surface est effacé.
- **Valeur différente :** permet de supprimer une zone de grandeur différente de chaque bord, à la fois du recto et du verso.

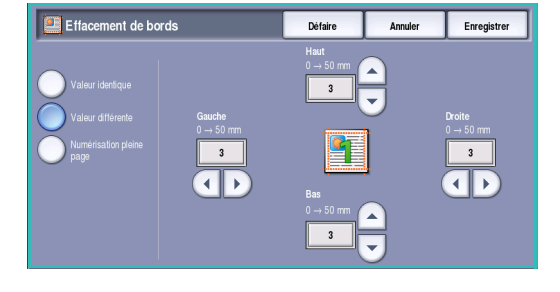

Utilisez les boutons *fléchés* pour définir une zone à supprimer comprise entre 1 et 50 mm (entre 0,1 et 2 pouces) pour chaque bord.

• **Numérisation pleine page :** permet de numériser le document jusqu'aux bords de l'image.

## <span id="page-148-0"></span>Options d'archivage

Les options d'archivage permettent de fournir des informations concernant les images numérisées à archiver, telles que le nom et le format de fichier ou encore les conditions de remplacement. Pour accéder aux *options d'archivage*, appuyez sur **Accueil Services** puis sur **Numérisation flux de travail**. Sélectionnez ensuite l'onglet **Options d'archivage**.

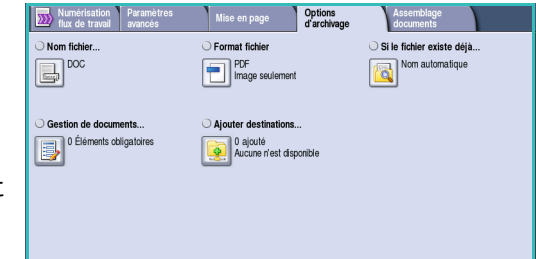

## Nom fichier

Cette option permet de nommer le fichier qui est archivé.

- 1. Saisissez le nom du fichier à l'aide du clavier.
	- Vous pouvez saisir jusqu'à 50 caractères alphanumériques.
	- Pour supprimer un caractère, utilisez la touche Retour arrière et pour supprimer l'intégralité de l'entrée, sélectionnez le bouton **X**.
	- Pour accéder aux claviers d'autres langues, sélectionnez le bouton **Claviers...**.
- 2. Appuyez sur **Enregistrer** pour enregistrer vos sélections et quitter l'écran.

## Format fichier

L'option *Format fichier* permet de déterminer le type de fichier créé qui peut être temporairement modifié pour le travail en cours. Vous pouvez sélectionner le format de fichier à utiliser pour l'image numérisée.

• **TIFF (Tagged Image File Format) :** permet de produire un fichier graphique pris en charge par de nombreux logiciels de traitement d'images sur différentes plates-formes informatiques. Il génère un fichier distinct pour chaque image numérisée.

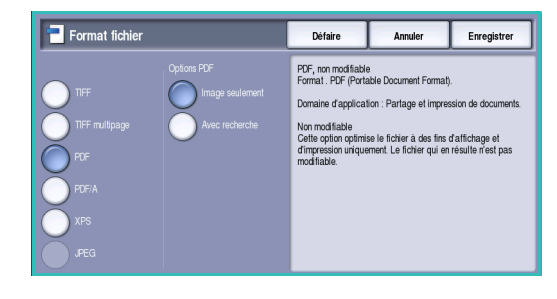

- **TIFF multipage :** permet de produire un fichier TIFF unique contenant plusieurs pages d'images numérisées. L'ouverture des fichiers de ce type requiert l'utilisation de logiciels de traitement d'images plus sophistiqués.
- **PDF (Portable Document Format) :** permet aux destinataires dotés d'un logiciel adapté, d'afficher, d'imprimer ou de modifier le fichier électronique, quelle que soit leur plate-forme informatique.

Remarque : selon le périphérique récepteur, le format **PDF** risque de ne pas être compatible avec la résolution **200 ppp**.

- **PDF/A :** format standard basé sur le format PDF, destiné à l'archivage à long terme des documents. Vérifiez éventuellement les **paramètres avancés** pour vous assurer qu'ils conviennent à l'utilisation prévue du document.
- **XPS (XML Paper Specification) :** permet aux destinataires dotés d'un logiciel adapté, d'afficher, d'imprimer ou de modifier le fichier, quelle que soit leur plate-forme informatique.

## Si le fichier existe déjà

Cette option permet de déterminer la façon dont le périphérique gère les noms de fichier en double.

- **Renommer nouveau fichier :** un nom unique est attribué de façon automatique au fichier (ou dossier).
- **Ajouter la date au nom :** la date et l'heure sont ajoutés au nom de fichier.
- **Ajouter au fichier existant :** l'image qui vient d'être numérisée est ajoutée à un document existant qui porte le même nom.

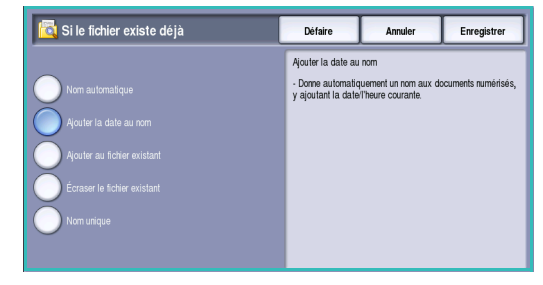

Remarque : cette option n'est pas compatible avec les formats de fichier TIFF multipage et PDF.

- **Écraser fichier existant :** le fichier existant est remplacé par le nouveau fichier mais le nom est conservé.
- **Nom unique :** les images numérisées ne sont pas enregistrées s'il existe déjà un fichier du même nom.

Appuyez sur **Enregistrer** pour enregistrer vos sélections et quitter l'écran.

## Gestion de documents

La fonction *Gestion de documents* permet aux utilisateurs d'affecter des données descriptives à un travail numérisé. Ces dernières peuvent être utilisées par d'autres applications logicielles dans le cadre de la recherche, l'indexation et le traitement automatisé de documents numérisés.

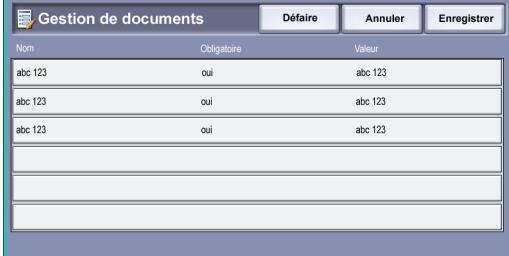

Les données de *gestion de documents* sont définies et programmées individuellement au sein du modèle de numérisation flux de travail.

Le renseignement des champs de *gestion de documents* peut être facultatif ou obligatoire. Si les données sont obligatoires, l'utilisateur doit les saisir pour accéder à la numérisation. Cela fait, il peut commencer à numériser le travail. Si les données sont facultatives, bien qu'il soit invité à les saisir, l'utilisateur peut néanmoins procéder à la numérisation du travail sans les définir.

#### Ajouter destinations

Cette option permet de sélectionner des destinations réseau supplémentaires en tant qu'espaces d'archivage pour les documents numérisés. C'est à l'administrateur système que revient la tâche de configurer ces destinations d'archivage supplémentaires. Pour ce faire, il opère à partir des *Services Internet*.

- 1. Sélectionnez la destination voulue dans la liste.
- 2. Pour afficher les informations relatives à une destination, sélectionnez **Afficher détails**.
- 3. Appuyez sur **Enregistrer** pour enregistrer vos sélections et quitter l'écran.

Le chemin d'archivage et les informations concernant la destination sont affichés.

## <span id="page-150-0"></span>Assemblage documents

Cet onglet donne accès à la fonction *Travail fusionné* qui permet de compiler des travaux composés de documents différents ou de définir les programmations d'un travail. Pour accéder aux options d'*assemblage de documents*, appuyez sur **Accueil Services** puis sur **Numérisation flux de travail**. Sélectionnez ensuite l'onglet **Assemblage documents**.

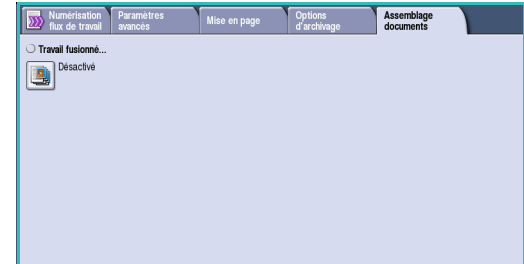

### Travail fusionné

Cette fonction permet d'appliquer des programmations différentes à chaque page ou chaque segment d'un même travail.

Vous pouvez sélectionner les réglages appropriés à appliquer à chaque page ou segment du travail. Commencez par diviser les documents en plusieurs sections en fonction de la programmation requise.

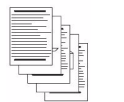

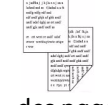

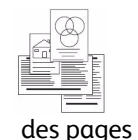

variés

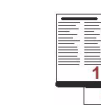

de formats plus de 100 pages

des pages comportant du texte et des photos

des pages recto verso et des pages recto

- 
- 1. Sélectionnez **Travail fusionné** dans l'onglet **Assemblage documents**.
- 2. Activez la fonction en sélectionnant le bouton **Activé** puis sélectionnez **Enregistrer**.
- 3. Sélectionnez les options à appliquer au premier segment du travail.
- 4. Placez les documents du premier segment et appuyez sur **Marche**.
- 5. Retirez les documents du premier segment. L'écran *Travail fusionné* affiche le premier segment dans la liste.

**Suppr. tous segments** : permet de supprimer le *travail fusionné* en cours et de revenir dans l'écran principal *Travail fusionné*.

- 6. Sélectionnez les options requises pour le second segment.
- 7. Mettez en place les documents du deuxième segment et appuyez sur **Marche**.
- 8. Répétez cette procédure pour tous les autres segments à programmer.
- 9. Une fois le dernier segment numérisé, sélectionnez **Fin travail fusionné** pour signaler que vous avez terminé la numérisation et que le travail peut être traité et achevé.

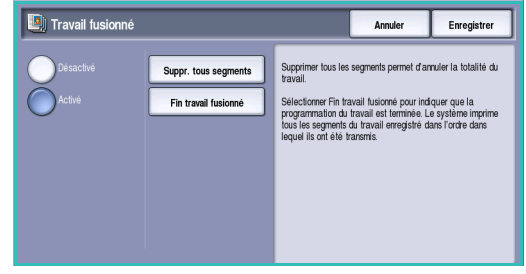

## Création de modèles

Vous pouvez créer, modifier et supprimer des modèles sur votre périphérique à partir des *Services Internet*. Les opérations relatives aux modèles ne sont possibles que lorsque les espaces d'archivage et le *modèle par défaut* ont été définis par l'administrateur système. Pour ce faire, l'administrateur se sert des *Services Internet*. Pour accéder aux *Services Internet* :

- 1. Ouvrez le navigateur Web sur votre poste de travail.
- 2. Tapez http:// suivi de l'adresse IP du périphérique dans le champ prévu à cet effet. Exemple : si l'adresse IP est 192.168.100.100, entrez dans le

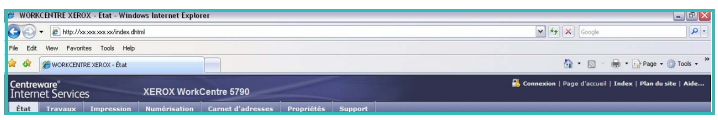

champ de saisie de l'URL : http://192.168.100.100.

3. Appuyez sur **Entrée** pour afficher la page d'accueil.

Les options des *Services Internet* correspondant à votre périphérique s'affichent.

Remarque : pour déterminer l'adresse IP de votre périphérique, imprimez un relevé de configuration. Pour plus d'informations, reportez-vous à la section [Imprimer relevés à la page 268](#page-267-0)  [de État de la machine et des travaux.](#page-267-0)

#### Nouveaux modèles

1. Pour créer un modèle, sélectionnez l'option *Numérisation*, puis l'option **Créer un modèle**.

> Remarque : une fenêtre *Nouveau modèle de distribution* – Informations générales s'affiche.

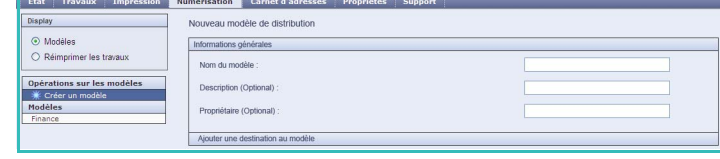

- 2. Entrez le nom du modèle que vous souhaitez voir s'afficher sur le périphérique.
- 3. Remplissez les champs *Description* et *Propriétaire***,** si nécessaire.
- 4. Sélectionnez les options **Ajouter une destination au modèle** requises :
	- **Sélectionner dans une liste prédéfinie :** convient lorsque la destination de fichier requise est disponible dans le menu déroulant.

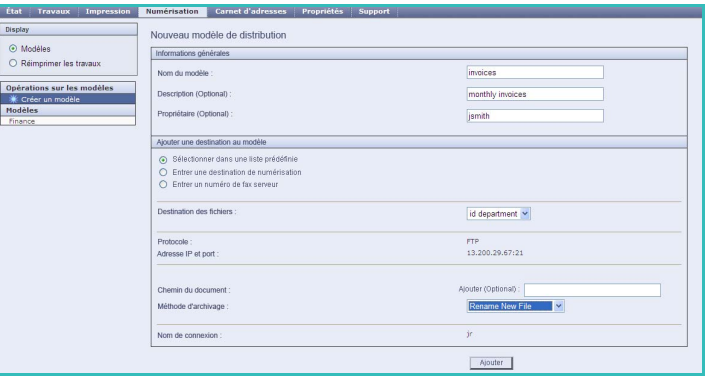

- **Entrer une destination de numérisation :** convient lorsque la saisie d'une nouvelle destination de fichier est requise pour les images numérisées.
- **Entrer un numéro de fax serveur :** convient pour la saisie d'un numéro de téléphone lorsque les images sont destinées à un envoi par fax serveur.
- **Destination des fichiers :** permet de sélectionner une destination de fichier à partir d'un menu déroulant.
- **Nom convivial :** convient pour la saisie d'un nom approprié pour la destination du fichier.
- **Protocole, Adresse IP et port :** si une nouvelle destination est saisie pour les images numérisées, permet de sélectionner le type de protocole et d'entrer le chemin d'accès.
- **Chemin du document :** permet de spécifier un chemin d'accès à la destination choisie, le cas échéant.
- **Méthode d'archivage :** permet de déterminer la façon dont les noms de fichier en double doivent être gérés.
	- **Renommer nouveau fichier :** un nom unique est attribué de façon automatique au fichier (ou dossier).
	- **Ajouter au fichier existant :** l'image qui vient d'être numérisée est ajoutée à un document existant qui porte le même nom.
	- Cette option n'est pas compatible avec les formats de fichier TIFF multipage et PDF.
	- **Écraser fichier existant :** le fichier existant est remplacé par le nouveau fichier mais le nom est conservé.
	- **Ne pas enregistrer :** les images numérisées ne sont pas enregistrées s'il existe déjà un fichier du même nom.
	- **Ajouter la date et l'heure au nom :** la date et l'heure sont ajoutés au nom de fichier.
- **Nom de connexion** ou **Références de connexion :** permettent de saisir les informations de connexion requises pour accéder à la destination du fichier.
- 5. Sélectionnez le bouton **Ajouter** pour créer le modèle.

Le nom du nouveau modèle est ajouté à la liste sur la gauche de l'écran. Le nouveau modèle comprend les mêmes paramètres que le *modèle par défaut*.

Vous pouvez à présent les modifier selon vos besoins.

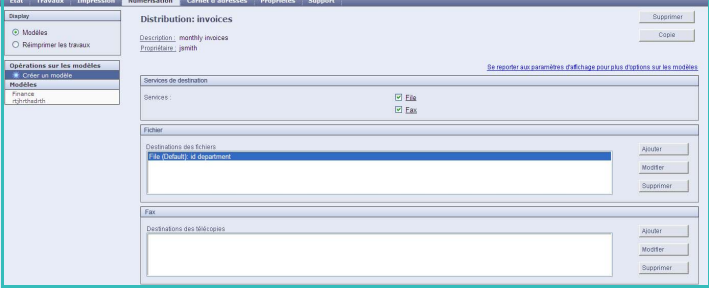

## Modification d'un modèle

Il est possible de modifier des modèles existants à l'aide des *Services Internet*.

- 1. Pour modifier un modèle, sélectionnez l'option *Numérisation* dans les *Services Internet*.
- 2. Sélectionnez le modèle voulu dans la liste à gauche de l'écran.

Les paramètres du modèle s'affichent. Pour plus d'informations sur les paramètres disponibles, voir la section [Options de modèle à la](#page-154-0)  [page 155](#page-154-0).

3. Sélectionnez **Modifier** pour modifier les options voulues.

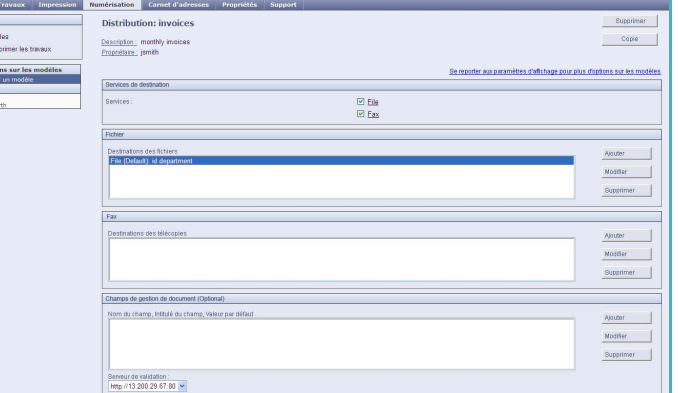

4. Sélectionnez **Appliquer** pour enregistrer vos sélections et quitter l'écran.

### Copie d'un modèle

Il est possible de copier un modèle et de l'utiliser comme base pour en créer un nouveau à l'aide des *Services Internet*.

- 1. Pour copier un modèle, sélectionnez l'option *Numérisation* dans les *Services Internet*.
- 2. Sélectionnez le modèle voulu dans la liste à gauche de l'écran.
- 3. Sélectionnez le bouton **Copier**.
- 4. Entrez le nom du modèle et, si nécessaire, sa description et le nom de son propriétaire.

Si le nom du modèle reste inchangé, le terme « Copie » y est ajouté.

5. Sélectionnez **Ajouter**.

Une copie exacte du modèle d'origine s'affiche sous le nouveau nom.

6. Sélectionnez la copie du modèle et modifiez les paramètres voulus.

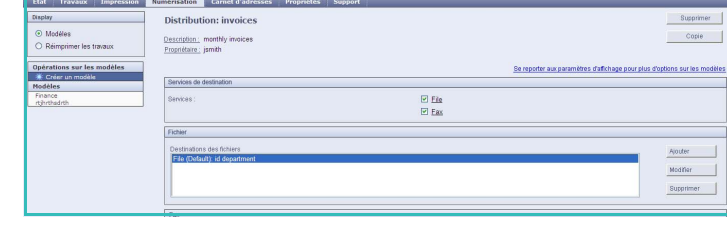

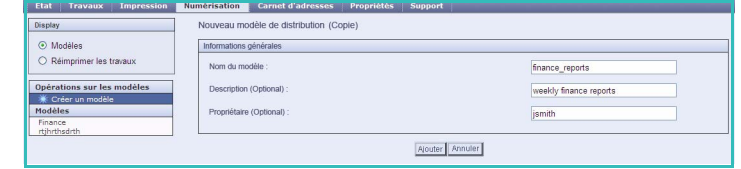

## Suppression d'un modèle

Il est possible de supprimer des modèles à l'aide des *Services Internet*.

- 1. Pour supprimer un modèle, sélectionnez l'option *Numérisation* dans les *Services Internet*.
- 2. Sélectionnez le modèle voulu dans la liste à gauche de l'écran.
- 3. Sélectionnez **Supprimer**.

Le modèle est supprimé de la liste à gauche de l'écran.

Remarque : le *modèle par défaut* ne peut pas être supprimé.

### <span id="page-154-0"></span>Options de modèle

#### **Services de destination**

Cette option permet de préciser le champ d'application du modèle : archivage et/ou

- stocker les documents dans l'espace d'archivage désigné.
- **Télécopie :** permet également d'envoyer par fax les images numérisées vers un télécopieur distant. Dans ce cas, la destination du fax doit également être indiquée.

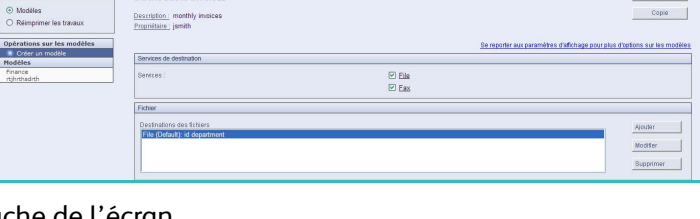

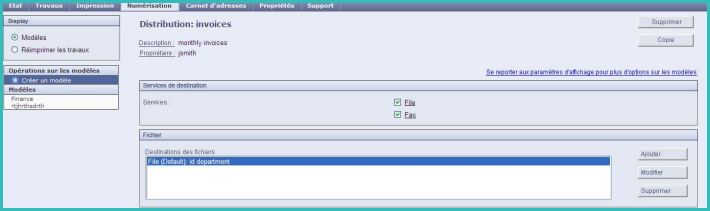

fax. • **Fichier :** permet de numériser et

#### **Fichier**

Cette option permet de sélectionner l'espace d'archivage des images numérisées.

Une destination d'archivage par défaut est toujours disponible. Si l'administrateur système a défini des emplacements supplémentaires, ils peuvent également être ajoutés dans le modèle.

- 1. Pour ajouter une nouvelle destination, sélectionnez **Ajouter**. Les options de type **Destination d'archivage** sont affichées.
- 2. Sélectionnez les options de destination requises :
	- **Sélectionner dans une liste prédéfinie :** convient lorsque la destination de fichier requise est disponible dans le menu déroulant.

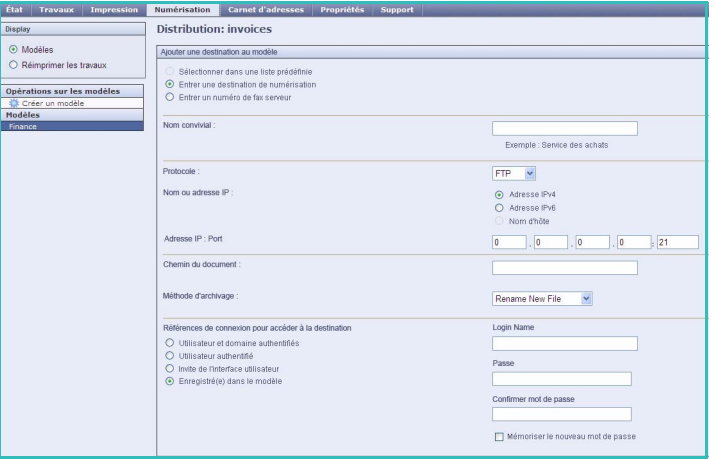

• **Entrer une destination de numérisation :** convient lorsque la saisie d'une nouvelle destination de fichier est requise pour les images numérisées.

- **Entrer un numéro de fax serveur :** convient pour la saisie d'un numéro de téléphone lorsque les images sont destinées à un envoi par fax serveur.
- **Destination des fichiers :** permet de sélectionner une destination de fichier à partir d'un menu déroulant.
- **Nom convivial :** convient pour la saisie d'un nom approprié pour la destination du fichier.
- **Protocole, Adresse IP et port :** si une nouvelle destination est saisie pour les images numérisées, permet de sélectionner le type de protocole et d'entrer le chemin d'accès.
- **Chemin du document :** permet de spécifier un chemin d'accès à la destination choisie, le cas échéant.
- **Méthode d'archivage :** permet de déterminer la façon dont les noms de fichier en double doivent être gérés.
	- **Renommer nouveau fichier :** un nom unique est attribué de façon automatique au fichier (ou dossier).
	- **Ajouter au fichier existant :** l'image qui vient d'être numérisée est ajoutée à un document existant qui porte le même nom.
	- Cette option n'est pas compatible avec les formats de fichier TIFF multipage et PDF.
	- **Écraser fichier existant** : le fichier existant est remplacé par le nouveau fichier mais le nom est conservé.
	- **Ne pas enregistrer** : les images numérisées ne sont pas enregistrées s'il existe déjà un fichier du même nom.
	- **Ajouter la date au nom :** la date et l'heure sont ajoutés au nom de fichier.
- **Nom de connexion** ou **Références de connexion :** permettent de saisir les informations de connexion requises pour accéder à la destination du fichier.
- 3. Sélectionnez **Appliquer** pour ajouter la nouvelle destination et quitter l'écran. La destination est répertoriée.

#### **Champs de gestion de document**

Cette fonction permet aux utilisateurs d'attribuer des données descriptives au travail numérisé. Ces dernières peuvent être utilisées par d'autres applications logicielles dans le cadre de la recherche, l'indexation et le traitement automatisé de documents numérisés.

1. Pour ajouter un champ, sélectionnez **Ajouter** et entrez les données voulues.

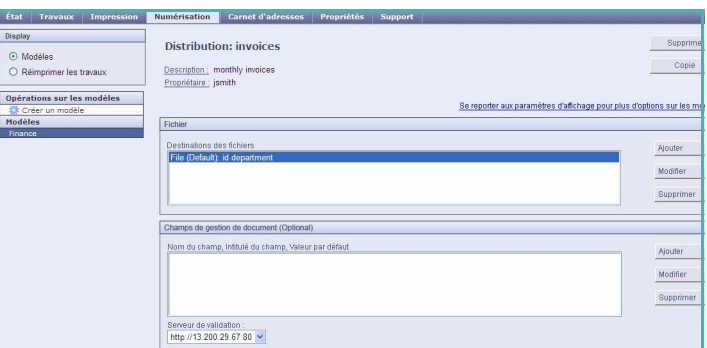

- 2. Sélectionnez **Modifiable** si l'utilisateur doit entrer des données au moment de la numérisation. Sélectionnez **Non modifiable** pour inclure des données fixes.
- 3. Entrez un intitulé pour le champ et une valeur par défaut si nécessaire. Si une entrée de l'utilisateur est nécessaire, sélectionnez **Requiert l'entrée de l'utilisateur**. Sélectionnez **Masquer l'entrée de l'utilisateur** si les données entrées sont confidentielles, s'il s'agit d'un code d'accès par exemple. Si les détails de l'entrée doivent être ajoutés au journal, sélectionnez **Enregistrer l'entrée de l'utilisateur dans le journal des travaux**.
- 4. Sélectionnez **Appliquer** pour enregistrer l'entrée du champ.

#### **Numérisation flux de travail**

Ces options permettent d'effectuer les programmations de base d'un travail. Les options sont les suivantes :

• **Mode couleur :** permet de détecter automatiquement la couleur du document et de paramétrer la sortie en conséquence, ou de produire une sortie en monochromie, en quadrichromie ou en échelle de gris.

Display Numérisation par flux a Modèles Mode de numérisation :<br>Type de contenu :<br>Paramètres de numérisation prédéfini 1 Sided<br>Photo & Texte Modifier Paramètres avancés Image Options Modifier Optimisation image ontraste : Séli Résolution :<br>Créer un travail :<br>Qualité / Taille du fichie

Remarque : cette option peut ne pas être disponible sur votre périphérique.

- **Mode de numérisation :** permet d'indiquer si le document doit être numérisé et archivé en mode recto ou recto verso.
- **Type de contenu :** permet d'indiquer le type de document utilisé pour la numérisation.
- **Comment le document a été produit :** permet de sélectionner la méthode de production du document.
- **Paramètres de numérisation prédéfinis :** permettent d'optimiser les paramètres de numérisation en fonction de l'usage prévu pour les documents numérisés.

#### **Paramètres avancés**

Ces paramètres englobent des options de numérisation avancées permettant de régler la qualité image, sélectionner le format des fichiers et améliorer l'image.

Les options disponibles sont les suivantes :

- **Options image :** permet de définir la qualité image à appliquer au document numérisé.
- **Optimisation image :** permet de sélectionner un paramètre de qualité image adapté à vos documents.

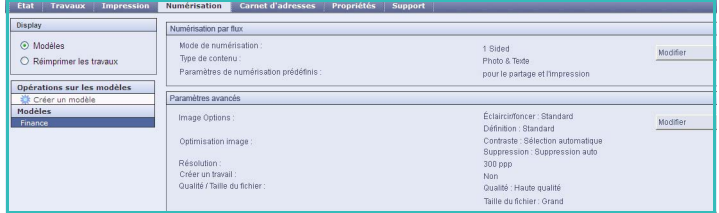

- **Résolution :** permet de définir la résolution à utiliser pour numériser le document. Une résolution élevée permet d'obtenir une image de qualité mais augmente la taille du fichier de manière significative.
- **Créer un travail :** permet d'appliquer des programmations différentes à chaque page ou segment de pages d'un même travail, lequel peut également se composer de plusieurs documents, tous numérisés depuis le *chargeur de documents* en une fois.
- **Qualité/Taille de fichier :** permet de choisir entre la qualité de l'image numérisée et la taille du fichier. Vous pouvez générer des fichiers de petite taille ou obtenir une qualité optimale. La qualité de l'image obtenue avec un fichier de petite taille est moins élevée, mais le partage du fichier sur le réseau est plus aisé. Un fichier de plus grande taille permet d'obtenir une meilleure qualité image mais nécessite davantage de temps pour être transmis sur le réseau.

Sélectionnez **Modifier** pour modifier les options. Sélectionnez **Appliquer** pour enregistrer vos sélections et quitter l'écran.

#### **Mise en page**

Ces options permettent d'améliorer l'aspect des images numérisées avant de les archiver.

Les options disponibles sont les suivantes :

- **Orientation du document :** permet de sélectionner l'orientation des documents numérisés.
- **Format du document :** permet de préciser le format du document numérisé à partir de la *glace d'exposition* ou du *chargeur*. Le périphérique se sert de cette information pour déterminer les formats du document et de l'image numérisée.
- **Effacement de bords (Différents) :** permet d'éliminer à la numérisation toute trace indésirable, points, traits

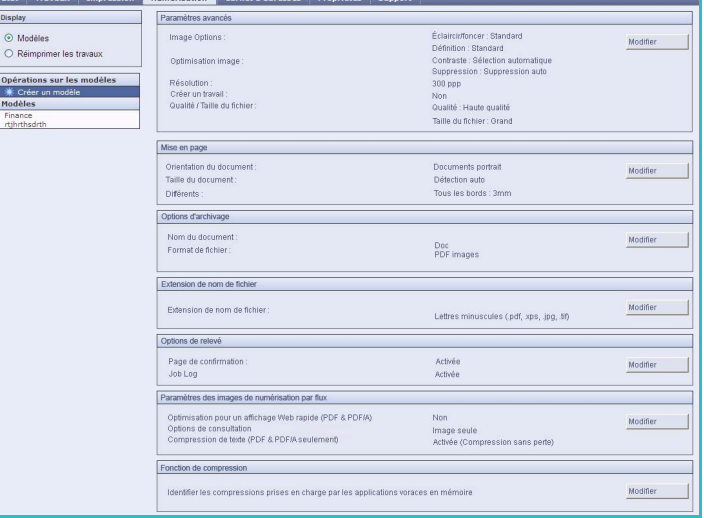

superflus ou marques de perforation, pouvant figurer sur le document.

#### **Options d'archivage**

Ces options permettent de préciser le nom du document et le format de fichier sous lesquels stocker les images numérisées. Les options disponibles sont les suivantes :

- **Nom du document :** permet de nommer le fichier à stocker.
- L'option **Format fichier** détermine le type de fichier créé qui peut être temporairement modifié pour le travail en cours.

#### **Options de relevé**

Ces options permettent d'activer la page de confirmation et le journal des travaux.

- **Page de confirmation :** permet d'imprimer un relevé de confirmation indiquant si l'opération a abouti ou a échoué.
- **Journal des travaux :** permet d'imprimer une liste des derniers travaux traités par le système.

#### **Paramètres image de numérisation flux de travail**

Ces paramètres permettent de définir l'optimisation image, les options interrogeables ainsi que les réglages de compression. Les options disponibles sont les suivantes :

- **Optimisation pour un affichage Web rapide :** ces options permettent de configurer le périphérique afin d'optimiser le fichier image pour l'affichage Web.
- **Options de consultation :** permettent de spécifier si le contenu du fichier doit être consultable et de sélectionner les options de langue requises.
- **Compression de texte :** permet d'activer la compression du texte si le format de fichier choisi est PDF ou PDF/A.

#### **Fonction de compression**

Utilisez cette fonction pour choisir la compression PDF pour le type de support le plus fréquemment reçu sur votre périphérique Xerox. Le périphérique offre la possibilité d'optimiser la qualité des documents contenant du texte et des images, du texte uniquement ou des images uniquement.

- **CCITT Groupe 4 (MMR G4) :** permet de fournir une compression sans perte. Ce format est largement pris en charge mais la compression de certains types de documents risque de ne pas être très importante.
- **JBIG2 :** convient généralement pour la compression de documents comportant du texte et des demi-teintes. Ce format de compression requiert Acrobat 5 avec PDF version 1.4 ou ultérieure.
- **Compression sans perte :** convient aux images à deux niveaux (bichromie), aux images couleur ou aux fichiers de données standard. Il s'agit d'un format de compression sans perte qui combine les codages LZ77 et Huffman (RFC 1951).
- **Compression MRC :** permet de personnaliser la compression à appliquer aux images de type MRC.

## Numérisation boîte aux lettres

La fonction *Numérisation boîte aux lettres* permet à l'utilisateur de numériser des documents imprimés et de les stocker sur le périphérique pour une utilisation ultérieure. Pour cela, il convient d'utiliser un dossier public par défaut ou de créer au préalable un dossier privé à l'aide des *Services Internet*. Lors de la création d'un dossier privé, la saisie d'un nom de dossier et un mot de passe sécurisé sera requise.

Le dossier public par défaut ou le dossier privé apparaît sur le périphérique sous la liste des modèles. Pour mémoriser des

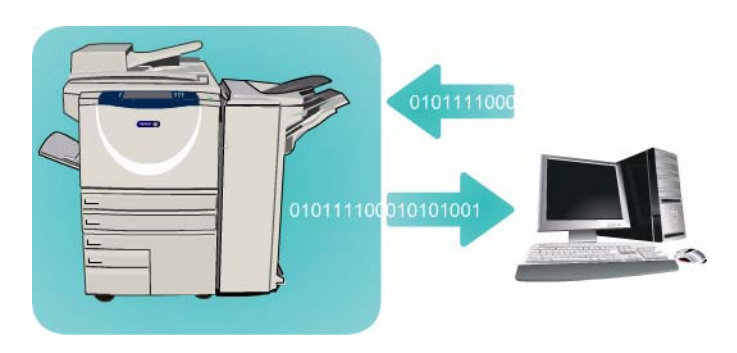

images dans un dossier, sélectionnez le dossier requis et numérisez les images. Un mot de passe sera requis pour l'utilisation d'un dossier privé.

Vous pouvez ensuite récupérer les images numérisées à partir de votre ordinateur via les *Services Internet* en sélectionnant le dossier approprié. Un mot de passe sera requis pour l'utilisation d'un dossier privé. Il est alors possible d'imprimer les documents numérisés ou de les télécharger sur votre PC.

L'option *Numérisation flux de travail* doit être installée pour que cette fonction puisse être utilisée. Il n'est cependant pas nécessaire de configurer les espaces d'archivage et les modèles au préalable.

## Création d'un dossier privé

Pour créer un dossier privé :

- 1. Ouvrez le navigateur Web sur votre poste de travail.
- 2. Tapez http:// suivi de l'adresse IP du périphérique dans le champ prévu à cet effet. Exemple : si l'adresse IP est 192.168.100.100, entrez dans le

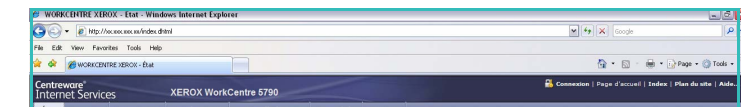

champ de saisie de l'URL : http://192.168.100.100. 3. Appuyez sur **Entrée** pour afficher la page d'accueil.

Les options des *Services Internet* correspondant à votre périphérique s'affichent.

Remarque : pour déterminer l'adresse IP de votre périphérique, imprimez un relevé de configuration. Pour plus d'informations, reportez-vous à la section [Imprimer relevés à la page 268](#page-267-0)  [de État de la machine et des travaux.](#page-267-0)

4. Sélectionnez **Numérisation** puis **Boîtes aux lettres** parmi les options qui s'affichent.

> Les options de *numérisation vers la boîte aux lettres* s'affichent.

- 5. Sélectionnez **Créer un dossier** et saisissez le nom du dossier, un mot de passe et confirmez ce dernier, le cas échéant.
- 6. Sélectionnez **Appliquer**.

Le nouveau dossier est créé et apparaît dans la liste des dossiers.

7. Pour accéder au dossier privé et personnaliser les options, sélectionnez le dossier. Le cas échéant, saisissez le mot de passe de ce dossier.

Sélectionnez **Personnaliser les paramètres** puis **Modifier** pour personnaliser les options de numérisation. Une fois la personnalisation de chaque option terminée, sélectionnez **Appliquer**. Après avoir personnalisé les options de numérisation, sélectionnez **Retour** pour revenir à l'écran du *contenu du dossier*.

8. Pour changer le mot de passe du dossier ou supprimer ce dernier, sélectionnez l'option **Modifier le dossier**.

Le dossier privé est désormais configuré et apparaît dans la liste des modèles lorsque la fonction *Numérisation flux de travail* est sélectionnée sur le périphérique.

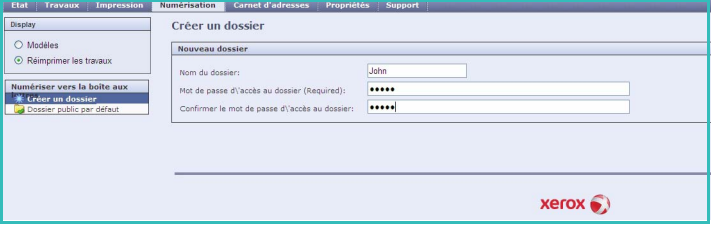

### Utilisation de Numériser vers la boîte aux lettres

- 1. Placez les originaux dans le *chargeur de documents* ou sur la *glace d'exposition*.
- 2. Appuyez sur la touche **AC** à deux reprises puis sur **Confirmer** pour annuler les sélections effectuées précédemment.
- 3. Appuyez sur le bouton **Accueil Services**, puis sélectionnez l'option **Numérisation flux de travail**. L'onglet *Numérisation flux de travail* affiche les options disponibles.

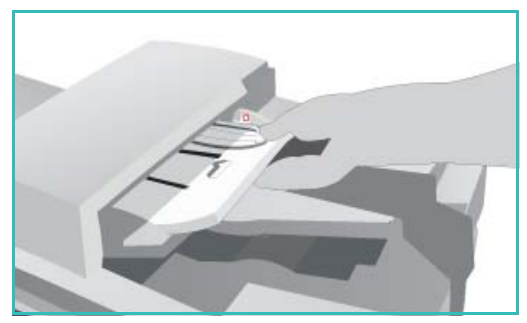

- 4. Sélectionnez le modèle de dossier requis dans la liste de destination des modèles. Un mot de passe sera requis pour l'utilisation d'un dossier privé. Entrez le mot de passe associé au dossier à l'aide du clavier.
- 5. Programmez les options **Mode couleur** (le cas échéant), **Mode de numérisation**, **Type document** et **Préréglages de numérisation** selon vos besoins.

Voir la section [Options de numérisation flux de travail à la page 140](#page-139-0) pour plus d'informations.

- 6. Chaque onglet comporte des options de *numérisation flux de travail* supplémentaires. Pour plus d'informations, voir les sections ci-après :
	- [Paramètres avancés à la page 144](#page-143-0)
	- [Mise en page à la page 147](#page-146-0)
	- [Options d'archivage à la page 149](#page-148-0)
	- [Assemblage documents à la page 151](#page-150-0)
- 7. Appuyez sur **Marque** pour numériser les documents et traiter le travail de *numérisation flux de travail*.

Retirez les documents du *chargeur* ou de la *glace d'exposition* une fois la numérisation terminée. Le travail de *numérisation flux de travail* est placé dans la liste des travaux, prêt à être archivé.

8. Sélectionnez **État travail** pour afficher toutes les listes de travaux et vérifier l'état du travail. Pour plus d'informations, reportez-vous à la section [État travail à la page 265 de État de la machine et](#page-264-0)  [des travaux.](#page-264-0)

Les images numérisées sont archivées dans le dossier sélectionné et accessibles à partir des *Services Internet*.

### Accès à des travaux dans une boîte aux lettres

1. Pour accéder aux *Services Internet*, ouvrez le navigateur Web depuis votre poste de travail.

Tapez http:// suivi de l'adresse IP du périphérique dans le champ prévu à cet effet. Exemple : si l'adresse IP est 192.168.100.100, entrez dans le

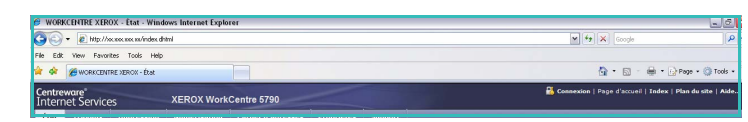

champ de saisie de l'URL : http://192.168.100.100.

Appuyez sur **Entrée** pour afficher la page d'accueil.

Les options des *Services Internet* correspondant à votre périphérique s'affichent.

Remarque : pour déterminer l'adresse IP de votre périphérique, imprimez un relevé de configuration. Pour plus d'informations, reportez-vous à la section [Imprimer relevés à la page 268](#page-267-0)  [de État de la machine et des travaux.](#page-267-0)

- 2. Sélectionnez **Numérisation** puis **Boîtes aux lettres** dans la zone Affichage.
- 3. Sélectionnez le dossier approprié. Un mot de passe sera requis pour l'utilisation d'un dossier privé. Entrez le mot de passe associé au dossier et sélectionnez **OK**.

Le contenu du dossier est affiché. Vous pouvez utiliser l'option **Vue de la mise à jour** (Actualiser la liste) pour mettre à jour la liste.

Les options **Modifier les paramètres** ou **Modifier le dossier** permettent d'actualiser les paramètres du dossier ou de supprimer le dossier du périphérique.

L'option **Supprimer tout** permet de supprimer tous les travaux du dossier.

- 4. Sélectionnez le fichier voulu. Les options disponibles sont les suivantes :
	- **Télécharger :** permet d'enregistrer une copie du fichier dans un emplacement précis. Lorsque cette option est

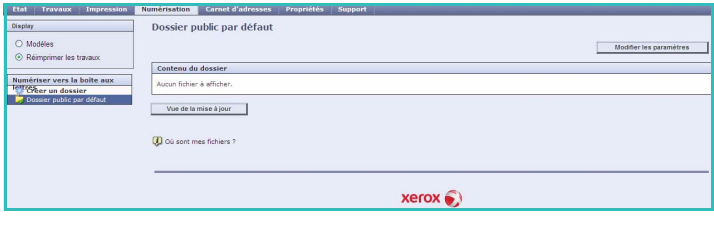

sélectionnée, il convient de cliquer sur **Enregistrer** et de préciser ensuite un emplacement de fichier.

- **Réimprimer :** permet d'imprimer le fichier sur le périphérique. Le travail est aussitôt envoyé à l'impression.
- **Supprimer :** permet de supprimer définitivement le fichier du dossier et du périphérique.

Sélectionnez l'option nécessaire dans le menu déroulant et cliquez sur **Lancer**.

## Numérisation vers le répertoire principal

La fonction *Numériser vers le répertoire principal* permet à l'utilisateur de numériser des documents imprimés à partir du périphérique Xerox WorkCentre 5735/5740/5745/5755/5765/5775/5790 et de les envoyer vers un emplacement réseau spécifié en tant que destination de répertoire principal.

Saisissez vos données d'authentification réseau sur le périphérique. Le périphérique affiche un modèle de *numérisation vers le répertoire principal*. Lors de la numérisation de documents, le serveur d'authentification fournit des informations sur l'identité de l'utilisateur connecté au périphérique.

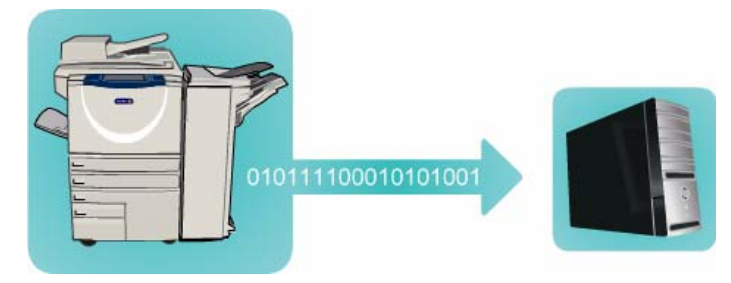

L'option *Numérisation flux de travail* doit être installée pour que cette fonction puisse être utilisée. Il n'est cependant pas nécessaire de configurer les espaces d'archivage et les modèles au préalable.

C'est à l'administrateur système d'activer la fonction *Numériser vers le répertoire principal* à partir des *Services Internet*. Mais pour que cette dernière soit disponible, il doit également activer l'option Authentification réseau. La connectivité *LDAP (Lightweight Directory Application Protocol)* peut également être utilisée.

## Utilisation de Numériser vers le répertoire principal

L'administrateur système doit activer l'option *Numériser vers le répertoire principal* pour que le modèle correspondant soit disponible sur le périphérique. L'utilisation de cette option présuppose également que vous ayez ouvert une session sur le périphérique à l'aide de la fonction Authentification réseau.

- 1. Placez les originaux dans le *chargeur de documents* ou sur la *glace d'exposition*.
- 2. Appuyez sur la touche **AC** à deux reprises puis sur **Confirmer** pour annuler les sélections effectuées précédemment.
- 3. Pour vous connecter, appuyez sur le bouton **Connexion/Déconnexion** du panneau de commande.
- 4. Saisissez votre **Nom d'utilisateur**, puis sélectionnez le bouton **Suivant**. Entrez votre **Mot de passe**, puis sélectionnez le bouton **Entrer**.
- 5. Appuyez sur le bouton **Accueil Services**, puis sélectionnez l'option **Numérisation flux de travail**. L'onglet *Numérisation flux de travail* affiche les options disponibles.
- 6. Sélectionnez le modèle **Numériser vers le répertoire principal** dans la liste de destination des modèles.
- 7. Programmez les options **Mode couleur** (le cas échéant), **Mode de numérisation**, **Type document** et **Préréglages de numérisation** selon vos besoins.

Chaque onglet comporte des options de *numérisation flux de travail* supplémentaires. Pour plus d'informations, voir les sections ci-après :

- [Paramètres avancés à la page 144](#page-143-0)
- [Mise en page à la page 147](#page-146-0)
- [Options d'archivage à la page 149](#page-148-0)
- [Assemblage documents à la page 151](#page-150-0)
- 8. Appuyez sur **Marche** pour numériser les documents et traiter le travail de *numérisation vers le répertoire principal*.

Retirez les documents du *chargeur* ou de la *glace d'exposition* une fois la numérisation terminée. Le travail est ajouté à la liste des travaux, prêt à être archivé dans le répertoire principal défini.

9. Sélectionnez **État travail** pour afficher toutes les listes de travaux et vérifier l'état du travail. Pour plus d'informations, reportez-vous à la section [État travail à la page 265 de État de la machine et](#page-264-0)  [des travaux.](#page-264-0)

Les images numérisées sont archivées à l'emplacement défini dans le modèle, à partir duquel l'utilisateur pourra les récupérer.

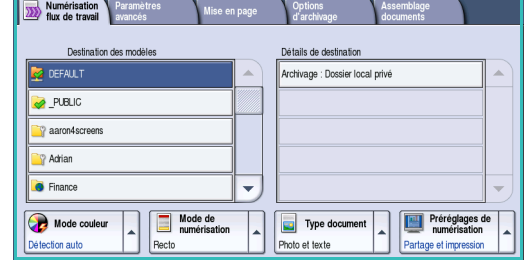

Numérisation vers le répertoire principal

Version 1.0 12/09

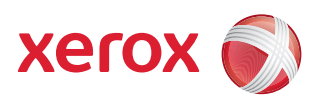

# Xerox® WorkCentre 5735/5740/5745/5755/5765/5775/ 5790 Impression

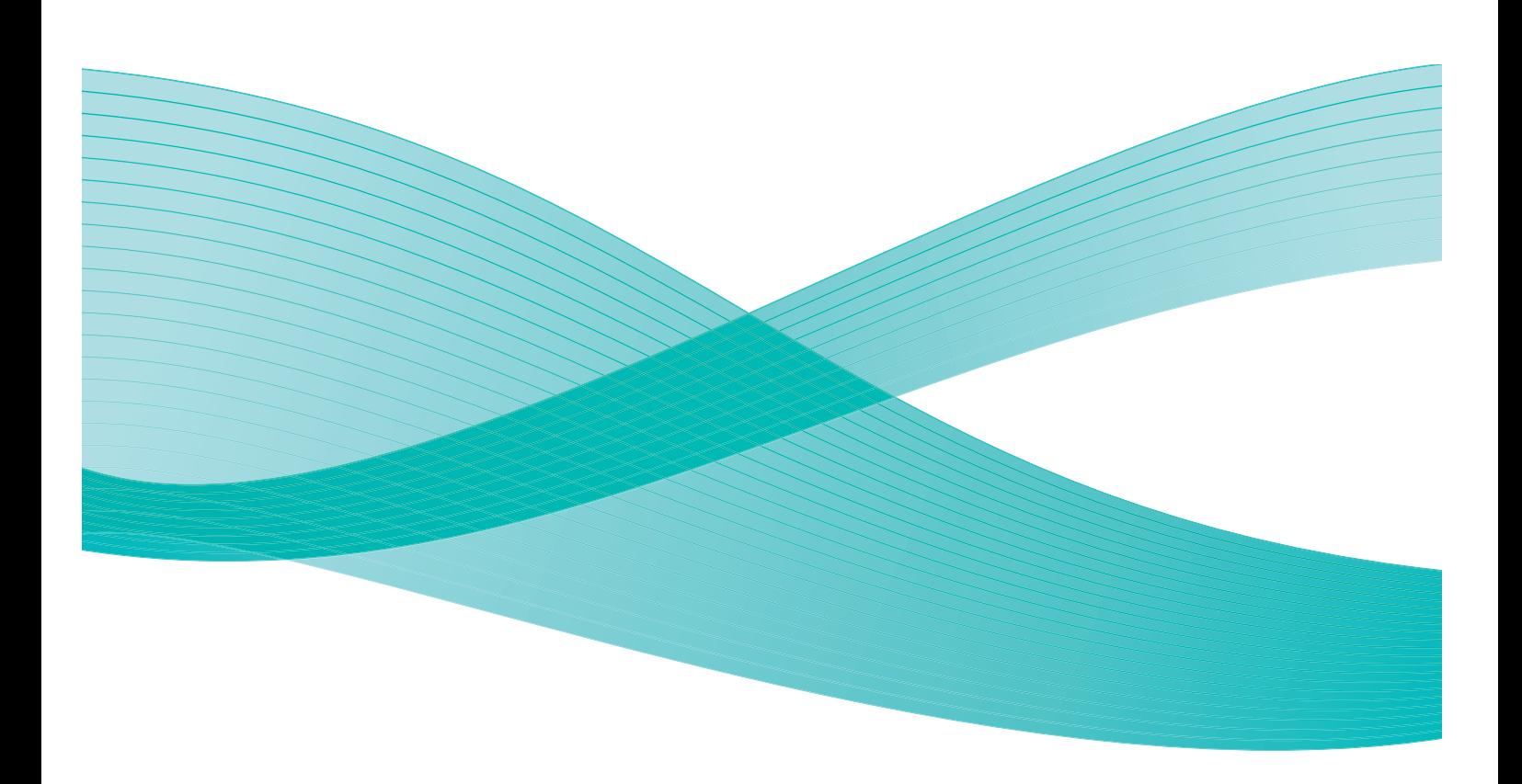

©2009 Xerox Corporation. Tous droits réservés. Droits non publiés réservés conformément aux lois relatives au droit d'auteur en vigueur aux États-Unis. Le contenu de cette publication ne peut être reproduit sous quelque forme que ce soit sans l'autorisation préalable de Xerox Corporation.

Xerox® et le symbole sphérique représentant la connectivité sont des marques déposées de Xerox Corporation aux États-Unis et/ou dans d'autres pays.

La protection des droits de reproduction s'applique à l'ensemble des informations et documents prévus aux termes de la loi, quels que soient leur forme et leur contenu, y compris aux données générées à partir de logiciels et qui s'affichent à l'écran (styles, modèles, pictogrammes, écrans, présentations, etc.).

Des modifications sont régulièrement apportées au présent document. Les mises à jour techniques et les corrections typographiques seront apportées dans les versions ultérieures.

Version 1.0 du document : décembre 2009

## Table des matières

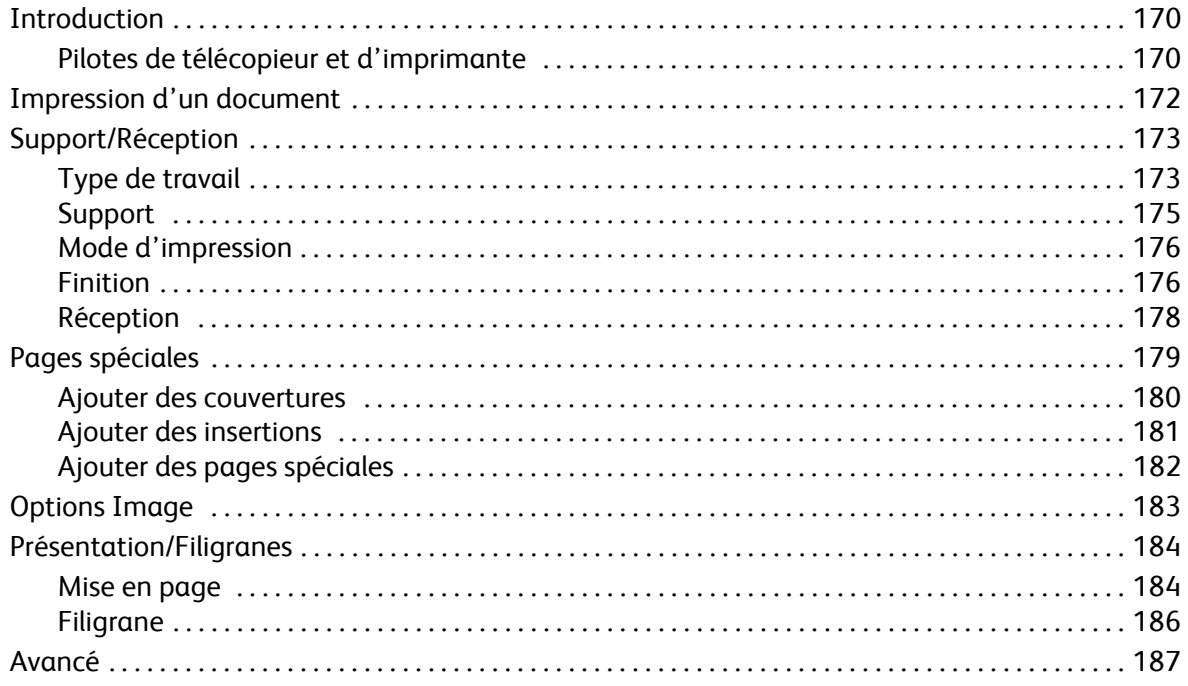

## <span id="page-169-0"></span>Introduction

Le Xerox WorkCentre 5735/5740/5745/5755/5765/5775/5790 produit des impressions de grande qualité à partir de vos documents électroniques. Les fonctions avancées d'impression de ce périphérique permettent de créer des documents de finition professionnelle d'un simple clic.

Vous accédez à l'imprimante à partir de votre ordinateur de la manière habituelle via un pilote d'imprimante. Celui-ci convertit le code contenu dans vos documents électroniques dans un langage compris de l'imprimante. Si les pilotes génériques sont compatibles avec cette imprimante, ils ne permettent pas d'utiliser toutes ses fonctions. C'est pourquoi il est recommandé d'utiliser les pilotes livrés avec l'imprimante.

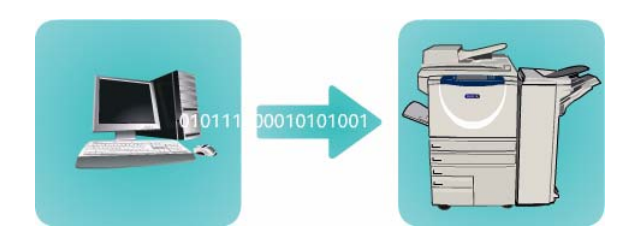

Pour plus d'informations sur l'utilisation des fonctions de base du service *Impression*, reportez-vous à la section [Impression d'un document à la page 172.](#page-171-0)

Ce périphérique est livré avec de nombreux pilotes, ce qui permet de l'utiliser à partir des systèmes d'exploitation les plus courants. Ces pilotes sont fournis sur un CD avec votre périphérique. Vous pouvez également télécharger leur toute dernière version à partir du site Web de Xerox, www.xerox.com.

Vous trouverez des instructions pour l'installation du Xerox WorkCentre 5735/5740/5745/5755/5765/5775/5790 et des pilotes d'imprimante dans le Guide de l'administrateur système.

## <span id="page-169-1"></span>Pilotes de télécopieur et d'imprimante

Les utilisateurs Windows ont le choix entre plusieurs pilotes. Il se peut que votre administrateur système ait chargé ceux qui conviennent sur votre PC. Toutefois, si vous devez décider vous-même du pilote à installer, utilisez les informations ci-dessous pour vous aider à choisir celui qui répond le mieux à la configuration de votre poste de travail.

Les pilotes d'imprimante disponibles pour votre périphérique sont les pilotes PostScript, PCL, PCL6 et PPD.

- Le pilote **PostScript** facilite la mise à l'échelle et la manipulation des images. Il offre une plus grande précision et permet de produire des graphiques de haute qualité. Il donne également accès à différents types de gestion des erreurs et à différentes options de substitution de police.
- Le pilote **PCL** (Printer Command Language) propose généralement moins de fonctions que le pilote PostScript. Il permet cependant de traiter la plupart des travaux plus rapidement.
- Un fichier **PPD** (PostScript Printer Description) est un fichier texte lisible qui permet de spécifier de façon homogène les fonctions spéciales des pilotes d'imprimante qui interprètent le langage PostScript. Xerox fournit des fichiers PPD PostScript compatibles avec les pilotes d'imprimante PostScript Windows XP / Server 2003 / Vista génériques.

Une autre solution consiste à utiliser le pilote Global Print Driver ou Mobile Express Driver.

- Le pilote **Global Print Driver** est disponible pour les langages de description d'imprimante PS, PCL et PCL6. Il s'agit du même langage que pour les pilotes spécifiques au périphérique mentionnés ci-dessus. Le pilote GPD gère les imprimantes Xerox et non-Xerox de votre réseau à partir d'une seule interface simple d'utilisation. Il simplifie la gestion des imprimantes dans les entreprises en facilitant l'ajout et la mise à jour des imprimantes, évitant ainsi les changements de pilotes.
- Le pilote **Mobile Express Driver** permet de trouver et d'imprimer vers toute imprimante PostScript où qu'elle se trouve à partir d'une seule interface simple d'utilisation sans téléchargements ni installations de pilote.

Lorsque vous avez décidé du pilote à utiliser, installez-le sur votre poste de travail en suivant la procédure habituelle. Si vous ne savez pas comment procéder, reportez-vous au CD de l'administrateur système ou consultez votre administrateur système.

Remarque : vous pouvez installer plusieurs pilotes d'imprimante pour le périphérique sur votre poste de travail. Vous avez ainsi la possibilité d'utiliser celui qui convient le mieux au travail que vous devez envoyer à l'impression.

#### **Informations sur le pilote d'imprimante et de fax**

Le système d'**aide** est la source d'information principale sur l'utilisation des pilotes d'imprimante. Vous pouvez accéder au système d'aide au moyen des boutons Aide dans le pilote. Le système d'aide propose des descriptions des fonctions, des procédures étape par étape, des informations sur le système Xerox, des informations de dépannage et des informations de support.

## <span id="page-171-0"></span>Impression d'un document

- 1. Assurez-vous que le pilote d'imprimante Xerox approprié est bien installé sur votre ordinateur. Pour plus d'informations sur l'installation des pilotes d'imprimante, reportez-vous au Guide de l'administrateur système.
- 2. Ouvrez le document à imprimer. Depuis votre application, cliquez sur **Fichier > Imprimer** et sélectionnez le périphérique Xerox dans la liste d'imprimantes qui s'affiche.
- 3. Pour modifier les valeurs par défaut des propriétés d'impression, cliquez sur **Propriétés**.

Le pilote d'imprimante présente plusieurs onglets contenant des options et des propriétés.

- L'onglet **Support/Réception** permet de choisir le type de support, le format et la couleur des tirages, comme par exemple des impressions recto verso.
- L'onglet **Pages spéciales** permet d'ajouter des couvertures, des insertions ou des pages spéciales.
- L'onglet **Options Image** permet de régler la qualité de l'image.
- L'onglet **Prés./Filigranes** permet d'ajouter des filigranes aux pages, de modifier l'orientation des images (paysage ou portrait) et d'activer l'impression cahier et images multiples.

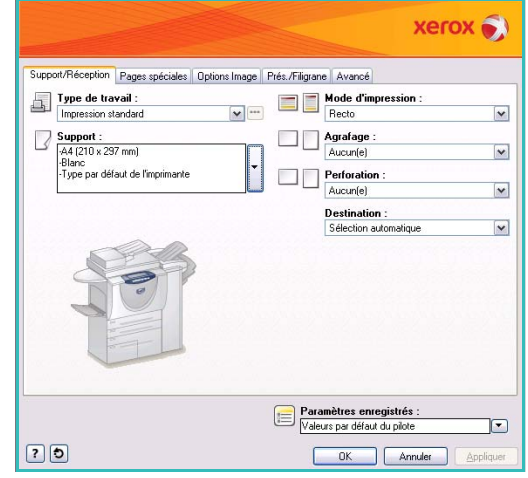

• L'onglet **Avancé** contient des options relatives à la police, au document et à l'impression.

Choisissez les options requises pour votre travail d'impression, puis cliquez sur **OK** pour imprimer le document.

4. Le travail d'impression est envoyé au périphérique et apparaît dans la liste *Travaux actifs*. Pour afficher cette liste sur le périphérique, appuyez sur la touche **État travail** du panneau de commande.

Un travail suspendu dans la liste signifie que des ressources supplémentaires ou la saisie d'un code d'accès sont requis pour l'impression. Pour identifier les ressources requises, sélectionnez le travail, puis **Ressources requises**. Une fois les ressources disponibles, le travail est imprimé. Si un code d'accès est requis, sélectionnez **Libérer** et entrez le code d'accès sécurisé.

## <span id="page-172-0"></span>Support/Réception

L'onglet *Support/Réception* permet de sélectionner les options de base pour un travail. Identifiez le type de travail soumis, le support, les faces imprimées, les exigences en terme de finition et de qualité.

Remarque : certaines fonctions sont prises en charge uniquement dans certaines configurations d'imprimante, systèmes d'exploitation ou types de pilotes. Il se peut que votre périphérique prenne en charge moins de fonctions ou d'options que celles que vous voyez.

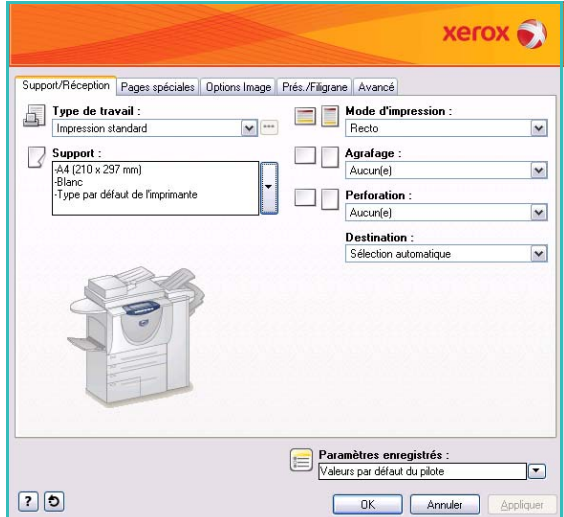

## <span id="page-172-1"></span>Type de travail

Utilisez cette option pour sélectionner le type de travail soumis à l'imprimante.

- **Impression standard** imprime le travail immédiatement sans qu'il soit nécessaire de saisir un code d'accès.
- **Impression protégée** est utilisé pour les données confidentielles ou les travaux à caractère critique. Le travail est mis en attente sur le périphérique jusqu'à ce qu'un code d'accès soit saisi pour le libérer et l'imprimer.

Lorsque vous sélectionnez ce type de travail, l'écran *Impression protégée* s'affiche et permet de saisir un code d'accès unique.

Lorsque le travail parvient sur l'imprimante, il est mis en attente dans la liste des travaux jusqu'à ce que vous le libériez en saisissant le même code d'accès que celui saisi lors de sa soumission.

Remarque : si plusieurs travaux protégés de la liste sont associés au même code d'accès, ils seront tous imprimés à la saisie du code.

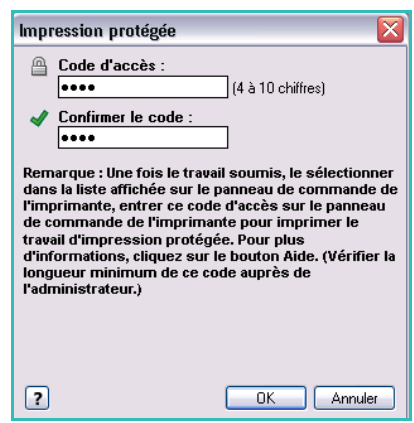

• **Jeu épreuve** imprime un seul exemplaire du travail sous forme d'échantillon et met les exemplaires restants en attente dans la liste des travaux sur l'imprimante.

Une fois que vous avez vérifié l'épreuve, vous pouvez libérer les exemplaires restants pour les imprimer ou supprimer le travail.

• **Impression différée** permet d'entrer l'heure précise à laquelle imprimer le travail. Cette option est utile pour les travaux volumineux ou bien si vous souhaitez imprimer tous les travaux en même temps. Lorsque vous sélectionnez ce type de travail, l'écran *Impression différée* s'affiche.

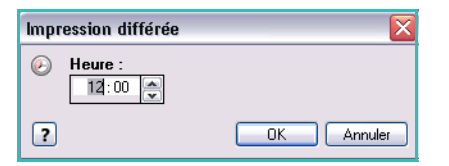

Entrez l'heure requise et soumettez le travail. Le travail reste dans la liste des travaux jusqu'à l'heure indiquée pour l'impression.

• **Travail enregistré** mémorise le travail sur le disque dur de l'imprimante afin de l'imprimer à la demande ou de l'imprimer à partir des Services Internet.

Un nom est attribué au travail et il est possible ensuite de sélectionner **Enregistrer seulement** ou **Imprimer et enregistrer**. Le *dossier* dans lequel le travail est mémorisé est également spécifié. Il est possible de faire en sorte que le travail soit disponible pour les autres utilisateurs ou bien de le stocker dans un dossier privé.

Si un code d'accès au travail est requis, sélectionnez **Travail enregistré protégé** et entrez le code d'accès. Un code d'accès est demandé pour imprimer le travail.

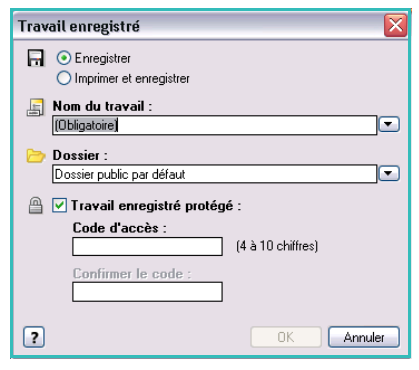

Remarque : pour enregistrer les travaux sur l'imprimante, vous devez activer l'option Emplacement de stockage dans l'écran Options disponibles.

• **Fax :** permet d'envoyer le travail en cours sous forme de fax à partir d'un PC. Le travail est envoyé depuis le PC vers l'imprimante via le réseau, puis transmis par la ligne téléphonique au fax de destination spécifié.

Lorsque vous sélectionnez ce type de travail, l'écran *Fax* s'affiche et permet de spécifier les destinataires du fax, ainsi que d'autres paramètres.

Pour plus d'informations, reportez-vous à la section [Envoi de fax](#page-124-0)  [à partir d'un PC à la page 125 de Fax.](#page-124-0)

Remarque : pour envoyer un fax, l'option Fax (ou Télécopie) doit être installée sur l'imprimante et activée dans l'écran *Options disponibles*.

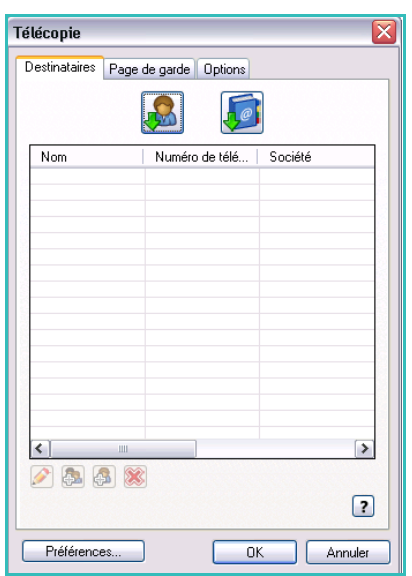

## <span id="page-174-0"></span>**Support**

Cette option affiche des informations sur le papier à utiliser pour imprimer le travail, telles que son format et son type.

Pour modifier le papier à utiliser, sélectionnez le menu déroulant Support. Les options sont les suivantes :

- **Autre format :** sélectionnez cette option pour afficher l'écran *Format de support*. Sélectionnez le format papier et l'échelle appropriés.
- **Autre couleur :** sélectionnez cette option pour choisir une couleur. Sélectionnez une couleur dans le menu déroulant. **Sélection automatique :** permet à l'imprimante de sélectionner une couleur.
- **Autre type :** sélectionnez cette option pour choisir un type de papier ou de support. **Sélection automatique** : permet à l'imprimante de sélectionner un type.

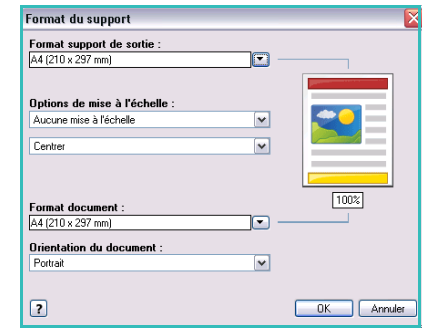

• **Sélection par magasin :** sélectionnez cette option pour spécifier un magasin précis. L'imprimante utilise uniquement le papier placé dans le magasin sélectionné, même si plusieurs magasins contiennent le même format et le même type de papier. Utilisez l'option **Sélection automatique** pour permettre à l'imprimante de sélectionner un magasin contenant un papier du format et du type défini pour le travail.

#### **Sélection avancée du support**

Sélectionnez cette option pour afficher l'écran *Sélection avancée du support*. Si la connexion à l'imprimante est une connexion bidirectionnelle, le support en place dans chacun des magasins s'affiche.

Sélectionnez le magasin contenant le papier ainsi que le format, la couleur et le type du papier.

Si **Intercalaires** est sélectionné comme type de papier, l'image est automatiquement décalée de 13 mm (0,5 pouce) vers la droite. Assurez-vous que la séquence et les numéros d'intercalaires appropriés pour le travail sont chargés.

Remarque : pour plus d'informations sur la mise en place des supports, reportez-vous à la section [Types de support à la page 257 de Magasins et supports.](#page-256-0)

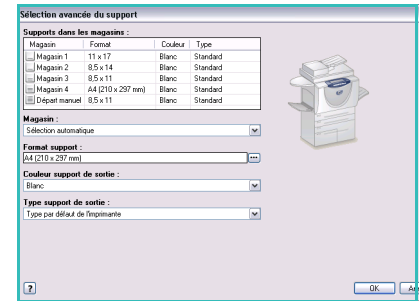

#### **Séparateurs de transparents**

Sélectionnez cette option pour afficher l'écran *Séparateurs de transparents*. Si cette option est sélectionnée, une feuille vierge ou imprimée est placée après chaque transparent. Le type de support doit être réglé sur **Transparent** via l'option de menu **Autre type**.

- Sélectionnez **Séparateurs vierges** ou **Séparateurs imprimés** dans le menu déroulant *Options de séparateurs*.
- Sélectionnez la *Couleur des séparateurs*.

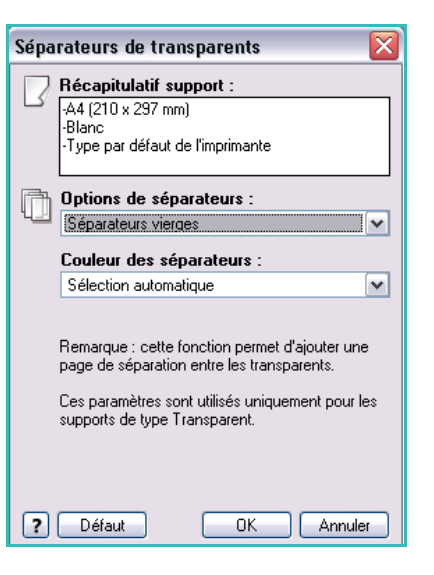

### <span id="page-175-0"></span>Mode d'impression

Il est possible d'imprimer un travail sur les deux faces d'une feuille de papier.

- **Recto :** imprime sur une face du papier ou du transparent. Utilisez cette option pour imprimer sur des transparents, des enveloppes ou des étiquettes.
- **Recto verso :** imprime sur les deux faces d'une feuille de papier. Les images sont imprimées de telle façon que le travail puisse être relié du côté du bord long.
- **Recto verso, reliure petit côté :** imprime sur les deux faces d'une feuille de papier. Les images sont imprimées de façon à permettre une reliure petit côté.

Remarque : certains types, formats et grammages de supports ne sont pas compatibles avec une impression automatique sur les deux faces. Vous trouverez des informations sur les spécifications sur le site www.xerox.com.

#### <span id="page-175-1"></span>Finition

Utilisez cette fonction pour sélectionner les options de finition des travaux, telles que les options d'agrafage ou de perforation. Pour modifier les options de finition, sélectionnez le bouton à droite du résumé pour afficher le menu de sélection des options de finition.

#### **Agrafage**

- Sélectionnez le nombre ou l'emplacement des agrafes pour agrafer chaque jeu.
- Choisissez **Aucun agrafage** pour désactiver l'agrafage.

Remarque : les options d'agrafage varient en fonction du type du module de finition.

#### **Perforation**

- Sélectionnez **Perforation** pour perforer le papier.
- Choisissez **Aucune perforation** pour désactiver la perforation.

Remarque : le nombre de trous et leur emplacement dépendent de l'unité de perforation du module de finition.

#### **Pliage**

- Pliage en 2 : plie le tirage au milieu et crée deux faces.
- **Pliage en 3 C :** plie le tirage de façon à créer trois faces, le rabat extérieur étant ramené sur le rabat intérieur.
- **Pliage en 3 Z :** plie le tirage de façon à créer trois faces en produisant un effet d'accordéon.
- Choisissez **Aucun pliage** pour désactiver le pliage.

#### **Création cahier**

Sélectionnez cette option de menu pour afficher l'écran *Création cahier* et choisir un format et des options de finition.

#### **Finition cahier**

- Sélectionnez **Pliage cahier** pour plier le cahier.
- Sélectionnez **Pliage et agrafage cahier** pour agrafer le cahier en son centre et le plier.

#### **Format cahier**

- Cette option permet de réorganiser les pages dans la séquence qui convient pour créer un cahier.
- Utilisez l'option **Imprimer les bordures** pour placer une bordure autour des images ou du texte sur chaque page.

#### **Format papier cahier**

- Utilisez l'option **Sélection automatique** pour permettre à l'imprimante de sélectionner le format du papier.
- Pour sélectionner un format de papier, désactivez cette case à cocher et utilisez le menu déroulant.

#### **Marges cahier**

- Marges cahier : permet de contrôler l'adéquation des fonctions de format cahier avec le format virtuel de la feuille (zone d'impression) ou avec le format physique de la feuille (pleine page).
	- **Standard :** permet de s'assurer que l'image entière s'imprime sur deux pages par feuille, même si le document source présente peu ou pas d'espace blanc le long des bords.
	- **Aucune :** convient lorsque le document source présente suffisamment d'espace blanc le long des bords pour l'impression de deux pages par feuille, comme par exemple pour l'impression de deux images de format A4 sur du papier de format A3 (ou de deux images de format 8,5 x 11" sur du papier de format 11 x 17").

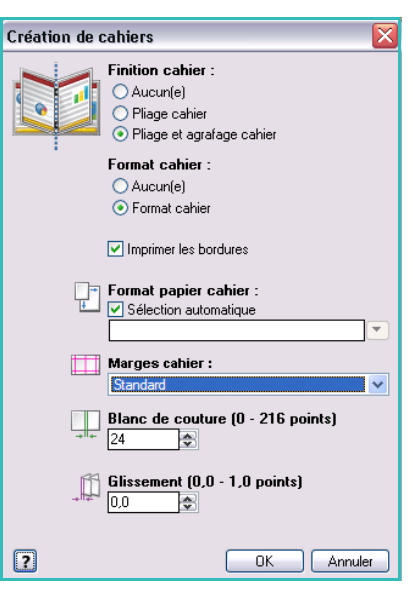

#### **Blanc de couture**

- Utilisez cette option pour décaler les images et créer une marge centrale pour le cahier.
- Cette option permet de réserver un espace pour le pli central du cahier.
- Spécifiez la distance horizontale (en points) entre les images de la page. (Un point est égal à 1/72 pouce ou à 0,35 mm.)

#### **Glissement**

- Cette option permet de décaler les images graduellement dans le document, avec un décalage moins important au centre du cahier et plus important vers les pages extérieures du cahier. Elle convient pour les cahiers de plus de 10 pages.
- Le réglage de l'option **Glissement** compense l'épaisseur du papier plié. Si cette option n'est pas sélectionnée, les images risquent d'être légèrement décalées vers l'extérieur lors du pliage.
- Indiquez la valeur de décalage des images vers l'extérieur (en dixième de point).

Remarque : certains types, formats et grammages de supports ne sont pas compatibles avec l'agrafage, la perforation ou le pliage. Vous trouverez des informations sur les spécifications sur le site www.xerox.com.

### <span id="page-177-0"></span>Réception

- Utilisez cette option pour sélectionner la destination de votre tirage parmi les choix de magasins proposés dans le menu déroulant.
- Sélectionnez **Sélection automatique** pour choisir la destination de l'impression en fonction du format du papier.

Remarque : si une destination apparaît en grisé, cela signifie qu'elle n'est peut-être pas disponible en raison de réglages effectués précédemment.

## <span id="page-178-0"></span>Pages spéciales

L'onglet *Pages spéciales* permet d'ajouter, de modifier ou de supprimer des couvertures, des insertions ou des pages spéciales.

Le tableau présente un résumé des pages spéciales disponibles pour vos impressions. Il est possible d'y inclure jusqu'à 250 insertions et pages spéciales. Vous pouvez modifier la largeur des colonnes du tableau.

Pour modifier, supprimer ou déplacer une entrée dans le tableau, utilisez les boutons suivants :

- **Modifier :** vous pouvez sélectionner une ou plusieurs entrées et utiliser ce bouton pour modifier leurs propriétés.
- **Supprimer :** permet de supprimer une entrée ou une sélection d'entrées.
- **Supprimer tout :** permet de supprimer toutes les entrées du tableau.
- **Défaire :** permet d'annuler les dernières actions en cas d'erreur.

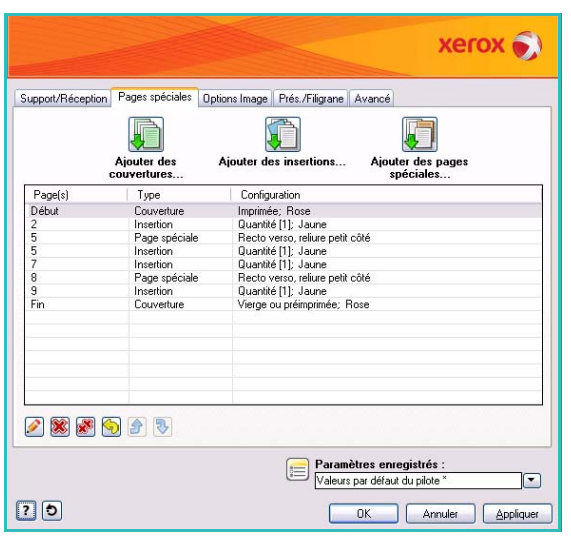

• Les boutons **Haut** et **Bas** permettent de déplacer les entrées vers le haut ou vers le bas dans le tableau.

Certaines fonctions sont prises en charge uniquement dans certaines configurations d'imprimante, systèmes d'exploitation ou types de pilotes. Il se peut que votre périphérique prenne en charge moins de fonctions ou d'options que celles que vous voyez.

## <span id="page-179-0"></span>Ajouter des couvertures

Cette option permet d'ajouter des couvertures vierges ou imprimées à votre impression.

- 1. Pour ajouter une couverture, sélectionnez le bouton **Ajouter des couvertures** au-dessus du tableau.
- 2. Sélectionnez les *options de couverture* requises :
	- **Début uniquement :** ajoute une couverture de début.
	- **Fin uniquement** : ajoute une couverture de fin.
	- **Début et fin : identiques :** ajoute une couverture de début et de fin avec les mêmes paramètres, sur le même support.
	- **Début et fin : différentes :** ajoute une couverture de début et de fin avec des paramètres différents, sur un support différent si nécessaire.
- 3. Sélectionnez les *paramètres de support* pour les options de couverture sélectionnées.
- 4. Sélectionnez les options d'impression :
	- **Vierge ou préimprimée :** insère une feuille vierge ou préimprimée et n'imprime pas une image.
	- **Imprimée** : utilise la première page du document pour imprimer la couverture de début (si sélectionnée) et la dernière page pour imprimer la couverture de fin (si sélectionnée).
- 5. Sélectionnez **OK** pour enregistrer vos sélections et quitter. Les informations détaillées de la couverture s'affichent dans le tableau.

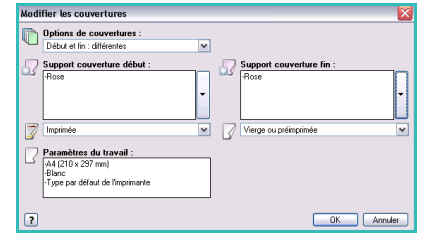
#### Ajouter des insertions

Cette option permet d'ajouter des insertions vierges ou pré-imprimées à votre impression. Pour paramétrer des insertions, vous devez entrer le numéro de la page avant laquelle ajouter l'insertion Si une insertion doit être ajoutée en tant que première page, vous pouvez spécifier **Avant la page 1**. Il est recommandé de parcourir préalablement votre document et d'identifier les numéros des pages auxquelles ajouter les insertions.

Cette option s'utilise également lorsque des intercalaires vierges ou préimprimés sont requis dans le travail. Pour plus d'informations sur la mise en place des intercalaires, reportez-vous à la section Types [de support à la page 257 de Magasins et supports.](#page-256-0)

Pour ajouter une insertion, sélectionnez le bouton **Ajouter des insertions** au-dessus du tableau.

6. Dans le menu déroulant *Options d'insertion*, indiquez si l'insertion doit être placée **Avant la page 1** ou sélectionnez **Après les pages** pour placer des insertions après les numéros de page spécifiés.

Remarque : pour ajouter une insertion en début de document, utilisez l'option **Avant la page 1**.

7. Sélectionnez le nombre d'insertions requis.

chargés.

- 8. Spécifiez le numéro de la page avant chaque insertion. Si vous devez ajouter plusieurs insertions, il est recommandé d'entrer tous les numéros de page, séparés par une virgule, ou d'entrer une plage de pages, séparées par un tiret.
- 9. Sélectionnez les options de *support* pour les insertions et sélectionnez **OK**.

Lorsque des intercalaires sont ajoutés comme insertions,

assurez-vous que la séquence et les numéros d'intercalaires appropriés pour le travail sont

Remarque : pour plus d'informations sur l'ajout d'intercalaires comme insertions vierges ou préimprimées, reportez-vous à la section [Types de support à la page 257 de Magasins et supports.](#page-256-0)

Toutes les insertions programmées s'affichent dans le tableau.

10. Si des paramètres différents sont définis pour une insertion, tels qu'une couleur différente pour le support ou un nombre différent d'insertions, sélectionnez l'entrée requise et utilisez le bouton **Modifier** pour modifier les paramètres.

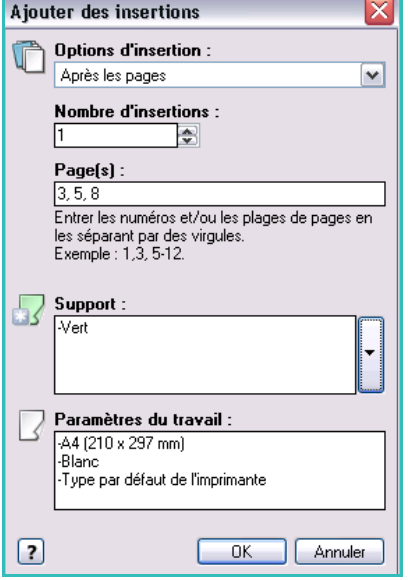

### Ajouter des pages spéciales

Cette option permet de spécifier les caractéristiques des pages de l'impression dont les paramètres diffèrent de l'ensemble des pages du travail. Par exemple, votre travail peut comprendre 30 pages imprimées sur un support de format standard et deux pages imprimées sur un support d'un autre format. Utilisez cette option pour définir ces deux pages spéciales et sélectionner l'autre format à utiliser pour le support.

Cette option s'utilise également lorsque des intercalaires imprimés sont requis dans le travail. Pour plus d'informations sur la mise en place des intercalaires, reportez-vous à la section [Types de support à la](#page-256-0)  [page 257 de Magasins et supports.](#page-256-0)

Pour ajouter des *pages spéciales*, sélectionnez le bouton **Ajouter des pages spéciales** au-dessus du tableau.

- 1. Entrez le numéro de page auquel appliquer le paramétrage de la page spéciale. Si vous devez ajouter plusieurs pages spéciales, il est recommandé d'entrer tous les numéros de page, séparés par une virgule, ou d'entrer une plage de pages, séparées par un tiret. Si des paramètres différents doivent être appliqués à une page spéciale, modifiez l'entrée concernée à partir du tableau.
- 2. Sélectionnez les options de *support* pour les pages spéciales et sélectionnez **OK**. Si **Intercalaires** est sélectionné comme type de papier, l'image est automatiquement décalée de

13 mm (0,5 pouce) vers la droite. Assurez-vous que la séquence et les numéros d'intercalaires appropriés pour le travail sont chargés.

Si l'option **Utiliser les paramètres du travail** est activée, le support utilisé est celui du travail principal.

Remarque : pour plus d'informations sur l'ajout d'intercalaires à un travail, reportez-vous à la section [Types de support à la page 257 de Magasins et supports.](#page-256-0)

- 3. Sélectionnez les options du *mode d'impression* pour les pages spéciales.
	- L'option **Utiliser les paramètres du travail** permet d'appliquer les paramètres définis pour le travail principal.
	- **Recto :** imprime les pages spéciales sur une face seulement.
	- **Recto verso :** imprime les pages spéciales sur les deux faces de la feuille de papier. Les images sont imprimées de façon à pouvoir relier le travail le long du bord long de la feuille.
	- **Recto verso, reliure petit côté :** imprime les pages spéciales sur les deux faces de la feuille de papier. Les images sont imprimées de façon à pouvoir relier le travail le long du petit côté de la feuille.

 $\Box$  Page(s):  $7.9$ Entrer les numéros et/ou les plages de pages en les séparant par des virgules<br>Exemple : 1,3, 5-12. Support : Utiliser les paramètres du travail  $\overline{\phantom{0}}$  $\sqrt{\frac{3}{2}}$  Mode d'impression : Recto verso  $\blacktriangledown$ Paramètres du travail : -A4 (210 x 297 mm) -Blanc -<br>Type par défaut de l'imprimante  $\boxed{?}$  $\sqrt{a}$ Annuler

Ajouter des pages spéciales

*Paramètres du travail* : affiche les options sélectionnées pour le support du travail principal.

4. Sélectionnez **OK** pour enregistrer vos sélections et quitter.

Toutes les pages spéciales définies s'affichent dans le tableau.

5. Si des paramètres différents sont définis pour une page spéciale, tels qu'une couleur différente pour le support ou un nombre différent de pages spéciales, sélectionnez l'entrée requise et utilisez le bouton **Modifier** pour modifier les paramètres.

## Options Image

L'onglet *Options Image* permet de régler la luminosité de l'image.

Déplacez le curseur vers la gauche pour foncer l'image ou vers la droite pour l'éclaircir. Une représentation graphique du réglage est affichée.

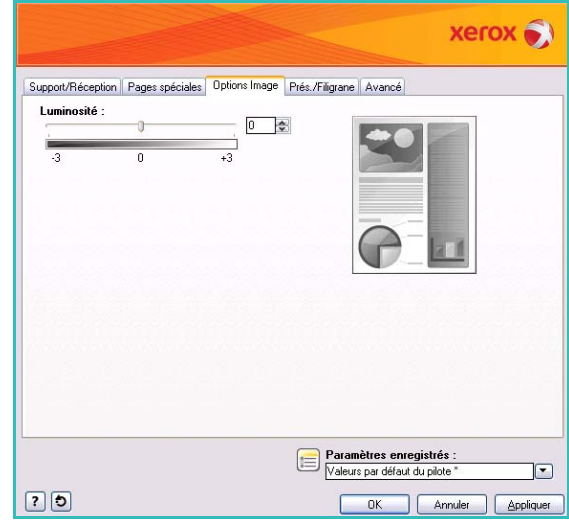

## Présentation/Filigranes

L'onglet *Prés./Filigranes* contient les paramètres de présentation des pages, de mise en forme des cahiers et les options de filigrane.

Certaines fonctions sont prises en charge uniquement dans certaines configurations d'imprimante, systèmes d'exploitation ou types de pilotes. Il se peut que votre périphérique prenne en charge moins de fonctions ou d'options que celles que vous voyez.

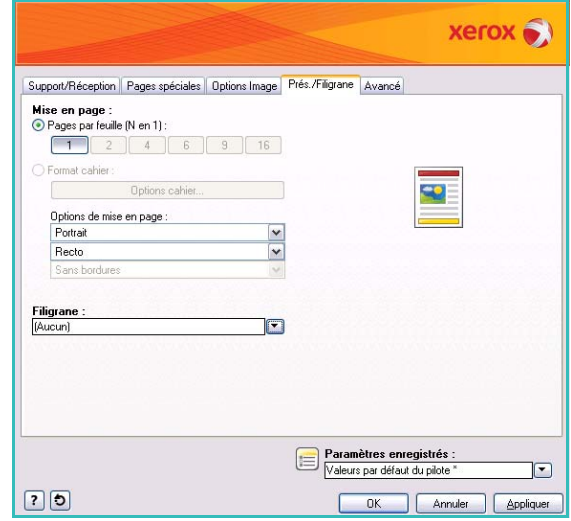

#### Mise en page

#### **Pages par feuille (N en 1)**

Sélectionnez cette option pour imprimer 1, 2, 4, 6, 9 ou 16 pages sur chaque face d'une feuille de papier. La sélection de plusieurs pages par feuille permet d'économiser du papier et convient particulièrement si vous souhaitez modifier la mise en page du document.

#### **Format cahier**

Imprime automatiquement 2 pages sur chaque face de chaque feuille de papier.

Le pilote d'imprimante modifie l'ordre des pages afin qu'elles puissent être pliées et agrafées pour la création d'un cahier.

Pour définir d'autres paramètres de cahier, sélectionnez le bouton *Options cahier*.

- **Pliage cahier :** permet de plier le cahier.
- **Pliage et agrafage cahier :** permet d'agrafer le cahier en son centre et de le plier.
- **Format papier cahier :** utilisez l'option **Sélection automatique** pour permettre à l'imprimante de sélectionner le format du papier. Pour sélectionner un format de papier, désactivez cette case à cocher et utilisez le menu déroulant.

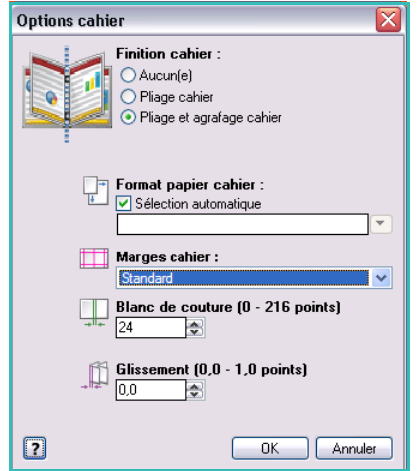

• **Marges cahier :** permet de contrôler l'adéquation des fonctions de format cahier avec le format virtuel de la feuille (zone d'impression) ou avec le format physique de la feuille (pleine page).

**Standard :** permet de s'assurer que l'image entière s'imprime sur deux pages par feuille, même si le document source présente peu ou pas d'espace blanc le long des bords. **Aucune** : convient lorsque le document source présente suffisamment d'espace blanc le long des bords pour l'impression de deux pages par feuille, comme par exemple pour l'impression de deux images de format A4 sur du papier de format A3 (ou de deux images de format 8,5 x 11" sur du papier de format 11 x 17").

- **Blanc de couture :** utilisez cette option pour décaler les images et créer une marge centrale pour le cahier. Cette option permet de réserver un espace pour le pli central du cahier. Spécifiez la distance horizontale (en points) entre les images de la page. (Un point est égal à 1/72 pouce ou à 0,35 mm.)
- **Glissement :** permet de décaler les images graduellement dans le document, avec un décalage moins important au centre du cahier et plus important sur les pages extérieures du cahier. Elle convient pour les cahiers de plus de 10 pages. Indiquez la valeur de décalage des images vers l'extérieur (en dixième de point).

Remarque : certains types, formats et grammages de supports ne sont pas compatibles avec l'agrafage, la perforation ou le pliage. Vous trouverez des informations sur les spécifications sur le site www.xerox.com. Si le document est déjà formaté sous forme de cahier, ne sélectionnez pas **Format cahier**.

#### **Options de mise en page**

Si l'orientation n'est pas déjà définie dans votre application, sélectionnez-la dans le premier menu déroulant.

- Portrait : imprime le texte et les images dans le sens le plus court du papier.
- **Paysage :** imprime le texte et les images dans le sens le plus long du papier.
- **Paysage inversé :** inverse le sens du texte et des images présentés en paysage (applique une rotation de 180 degrés au texte et aux images).

Sélectionnez les options d'impression des faces dans le deuxième menu déroulant.

- Recto : imprime sur une face du papier ou du transparent. Utilisez cette option pour imprimer sur des transparents, des enveloppes ou des étiquettes.
- Recto verso : imprime sur les deux faces d'une feuille de papier. Les images sont imprimées de façon à pouvoir relier le travail le long du bord long de la feuille.
- **Recto verso, reliure petit côté :** imprime sur les deux faces d'une feuille de papier. Les images sont imprimées de façon à pouvoir relier le travail le long du petit côté de la feuille.

Remarque : vous pouvez également sélectionner ces options dans l'onglet Support/Réception pour le mode d'impression.

Si vous sélectionnez plusieurs pages par feuille pour l'option *Pages par feuille* ou *Format cahier*, sélectionnez l'une des options suivantes dans le troisième menu déroulant.

- **Sans bordures :** aucune bordure n'est imprimée autour des pages.
- **Imprimer les bordures :** une bordure est ajoutée autour des pages.

### **Filigrane**

Un filigrane est une image ou un texte (indépendant de celui fourni par l'application), qui est imprimé sur toutes les pages ou bien sur la première page du travail.

Les options de filigrane sont accessibles dans le menu déroulant. Certains filigranes sont prédéfinis : **Brouillon**, **Confidentiel** et **Copie**.

Une fois qu'un filigrane est sélectionné, utilisez le menu *Options* pour imprimer le filigrane en arrièreplan, au premier plan ou l'intégrer au travail. Vous pouvez également choisir d'imprimer le filigrane sur toutes les pages ou bien uniquement sur la première page.

Il est possible de créer d'autres filigranes au moyen de l'option **Nouveau**. L'écran *Créer/Modifier filigrane* s'affiche et présente les options permettant de créer un filigrane.

- Entrez le nom du filigrane dans la zone **Nom**. Ce nom apparaît ensuite dans le menu de sélection des filigranes sous l'onglet *Présentation/Filigrane*. Lors de la création d'un filigrane, tapez un nom dont le nombre de caractères ne dépasse pas 255.
- Le menu déroulant **Options** permet de choisir le type de filigrane à créer. Sélectionnez l'une des options suivantes :
	- **Texte :** utilise les caractères saisis dans la zone *Texte*. Ce texte s'affiche dans le document sous forme de filigrane.
	- **Cachet :** présente le filigrane sous forme de cachet. Pour indiquer le jour de la semaine, la date, l'heure et/ou le fuseau horaire, utilisez la liste déroulante **Format de l'horodatage**.

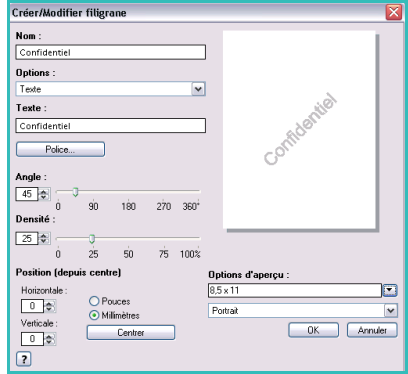

- **Image :** utilise une image comme filigrane. L'image peut être au format Bitmap, GIF ou JPG. Spécifiez le nom du fichier dans la zone *Nom du fichier* ou sélectionnez le bouton *Choisir le fichier* pour parcourir l'arborescence à la recherche de l'image que vous souhaitez utiliser.
- **Police :** si vous avez sélectionné l'option **Texte** ou **Format de l'horodatage**, sélectionnez cette option pour accéder à l'écran *Police* et modifier la famille, le style et la taille de la police à utiliser pour le texte.
- **Angle :** si vous avez sélectionné l'option **Texte** ou **Format de l'horodatage**, spécifiez un angle ou déplacez le curseur pour définir l'angle du texte sur la page. L'angle par défaut est 45 degrés.
- **Échelle :** si vous avez sélectionné **Image**, spécifiez le pourcentage ou déplacez le curseur pour définir le pourcentage de mise à l'échelle de l'image.
- **Densité :** spécifiez la densité du filigrane ou déplacez le curseur pour la sélectionner. La densité par défaut est 25 pour cent.
- Utilisez l'option **Position (à partir du centre)** pour sélectionner le nombre de pouces ou de millimètres et décaler d'autant le filigrane du centre de la page ou sélectionnez l'option **Centrer** pour le centrer.
- **Options d'aperçu :** permet de sélectionner le format et l'orientation du support à utiliser pour prévisualiser l'image du filigrane.

Utilisez l'option **Modifier** pour modifier un filigrane existant. Pour supprimer le filigrane sélectionné, sélectionnez **Supprimer** dans le menu déroulant.

Remarque : toutes les applications ne prennent pas en charge l'impression des filigranes.

### Avancé

L'onglet *Avancé* permet de sélectionner des options d'impression avancées qui ont rarement besoin d'être modifiées.

Remarque : certaines fonctions sont prises en charge uniquement dans certaines configurations d'imprimante, systèmes d'exploitation ou types de pilotes. Il se peut que votre périphérique prenne en charge moins de fonctions ou d'options que celles que vous voyez.

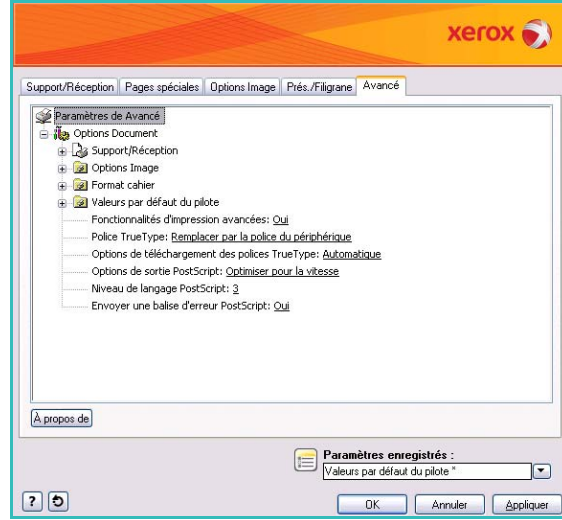

Avancé

Version 1.0 12/09

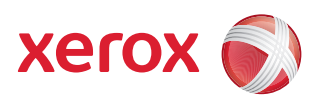

# Xerox® WorkCentre 5735/5740/5745/5755/5765/5775/ 5790 Courrier électronique

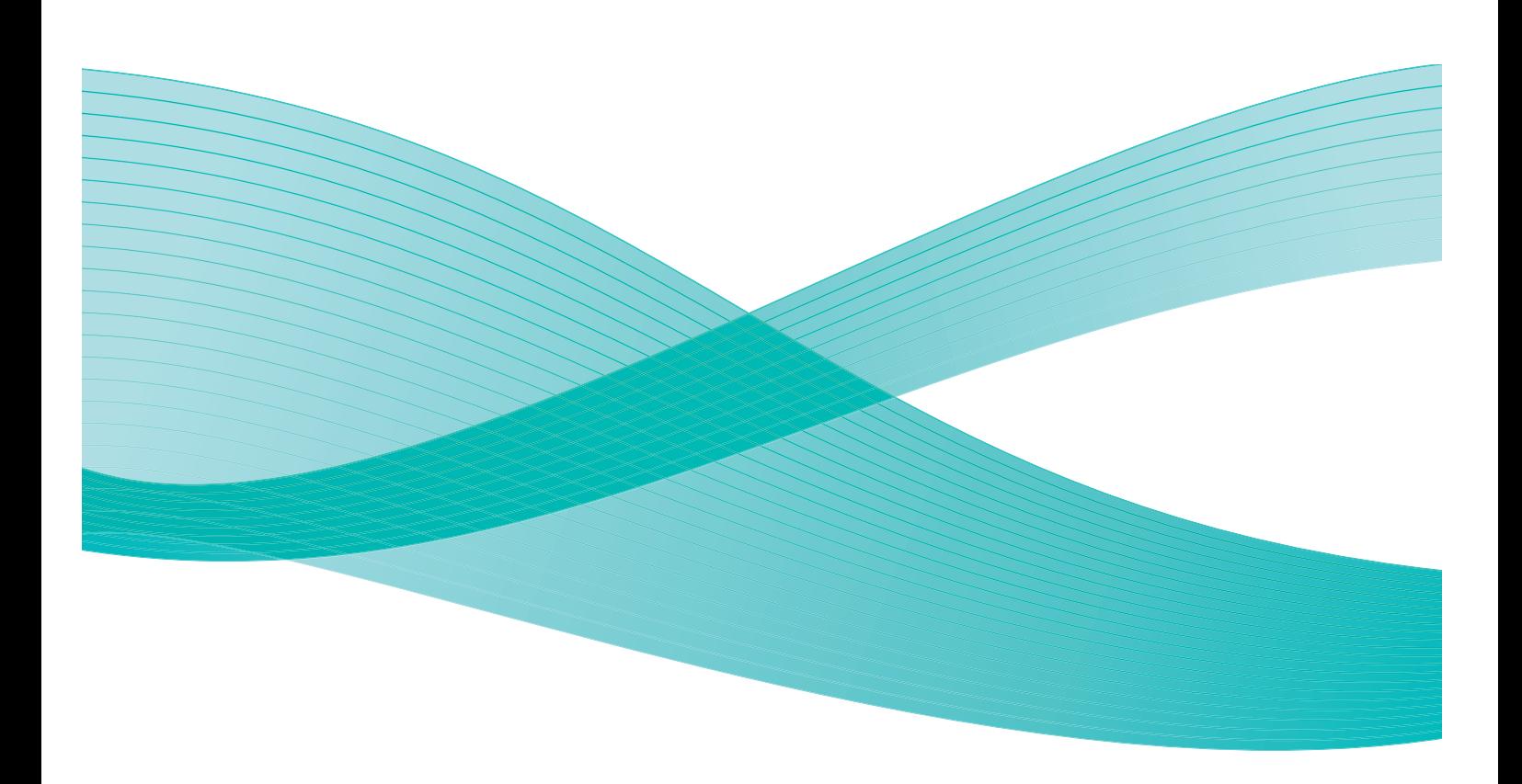

©2009 Xerox Corporation. Tous droits réservés. Droits non publiés réservés conformément aux lois relatives au droit d'auteur en vigueur aux États-Unis. Le contenu de cette publication ne peut être reproduit sous quelque forme que ce soit sans l'autorisation préalable de Xerox Corporation.

Xerox® et le symbole sphérique représentant la connectivité sont des marques déposées de Xerox Corporation aux États-Unis et/ou dans d'autres pays.

La protection des droits de reproduction s'applique à l'ensemble des informations et documents prévus aux termes de la loi, quels que soient leur forme et leur contenu, y compris aux données générées à partir de logiciels et qui s'affichent à l'écran (styles, modèles, pictogrammes, écrans, présentations, etc.).

Des modifications sont régulièrement apportées au présent document. Les mises à jour techniques et les corrections typographiques seront apportées dans les versions ultérieures.

Version 1.0 du document : décembre 2009

## Table des matières

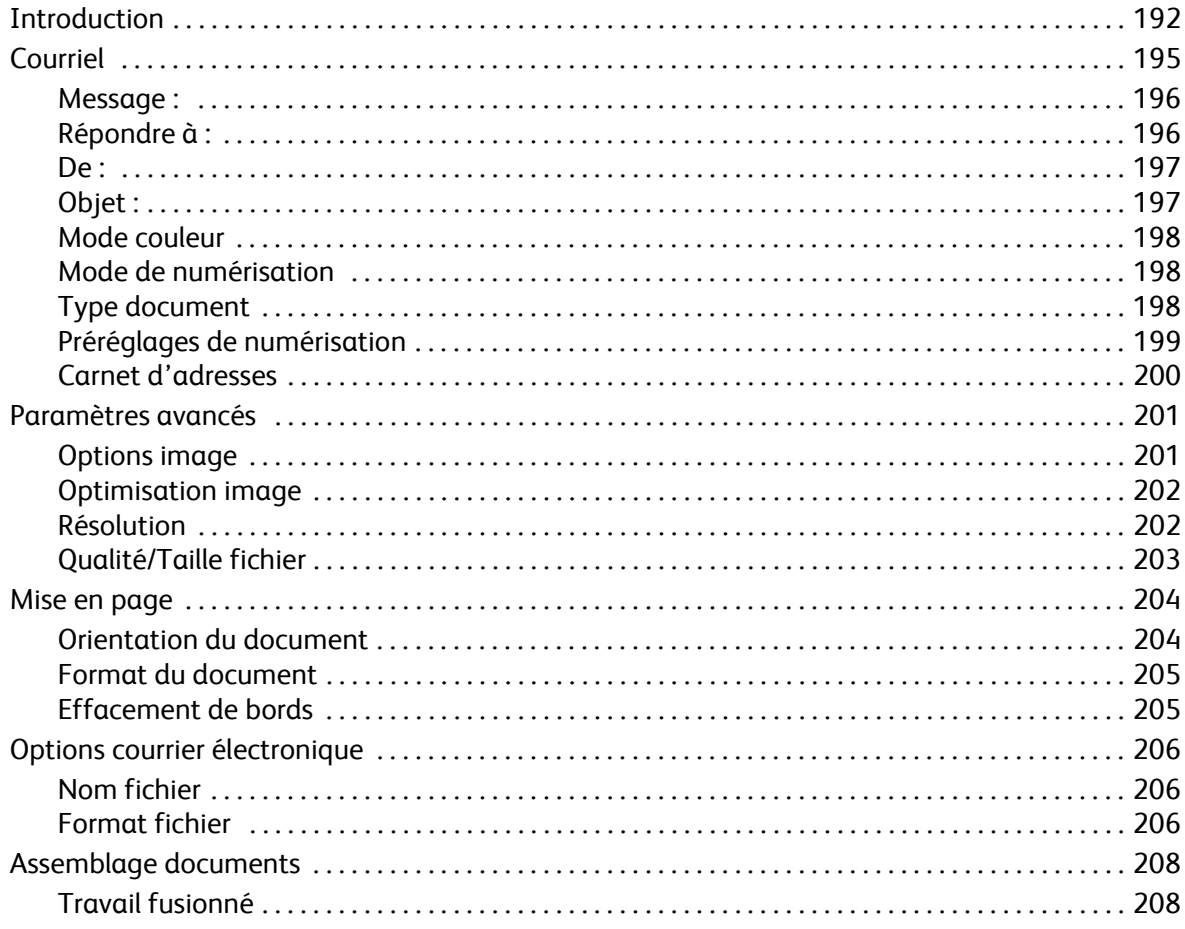

## <span id="page-191-0"></span>Introduction

Le service *Courrier électronique* permet de créer un fichier image à partir d'un document imprimé. L'image numérisée peut ensuite être envoyée sous forme de courrier électronique vers des destinataires via Internet ou un intranet.

Cette fonction permet également d'ajouter des destinataires de la liste ou d'en supprimer et de modifier l'objet du message.

- 1. Pour sélectionner le service de **courrier électronique** appuyez sur **Accueil Services**.
- 2. Sélectionnez l'option **Courriel**. Des options et fonctions supplémentaires sont affichées.

La plupart des écrans d'option comportent les boutons suivants, permettant de confirmer ou d'annuler des sélections.

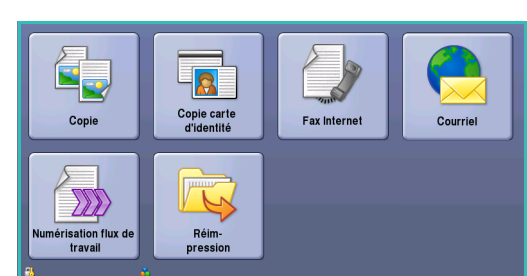

- **Défaire :** permet de réinitialiser les options de l'écran en cours. Les valeurs affichées à son ouverture sont rappelée
- **Annuler :** permet de réinitialiser l'écran et de revenir à l'écran précédent.
- **Enregistrer :** permet d'enregistrer les sélections effectuées et de revenir à l'écran précédent.
- **Fermer :** permet de fermer l'écran et de revenir à l'écran précédent.

Si une option n'est pas requise, utilisez l'option **Désactivé** pour la désactiver.

Pour plus d'informations sur l'utilisation des fonctions de base du service *Courrier électronique*, reportez-vous à la section [Envoi d'un courrier électronique à la page 193.](#page-192-0)

Si les fonctions d'authentification ou de comptabilisation ont été activées sur votre périphérique, vous devrez peut-être vous identifier pour accéder aux différentes fonctions. Reportez-vous à la section [Connexion/Déconnexion à la page 35 de Pour commencer.](#page-34-0)

## <span id="page-192-0"></span>Envoi d'un courrier électronique

1. Chargez les documents face à copier vers le haut dans le *plateau d'alimentation du chargeur de documents*. Réglez le guide afin qu'il soit légèrement en contact avec la pile de papier. Ou...

Soulevez le *chargeur de documents*. Placez le document face à copier sur la *glace d'exposition* et alignez-le contre la flèche dans l'angle supérieur droit. Fermez le *chargeur de documents*.

- 2. Appuyez une fois sur la touche **AC** pour annuler les sélections de programmation effectuées dans les écrans précédemment.
- 3. Appuyez sur le bouton **Accueil Services**, puis sélectionnez l'option **Courriel**. L'onglet *Courriel* s'affiche.
- 4. Sélectionnez **Destinataires**.
- 5. Dans le menu déroulant situé à gauche de la zone de saisie, sélectionnez **À**, **Cc** ou **Cci** pour le destinataire.

À l'aide du clavier, saisissez l'adresse électronique.

• Vous pouvez saisir jusqu'à 128 caractères alphanumériques.

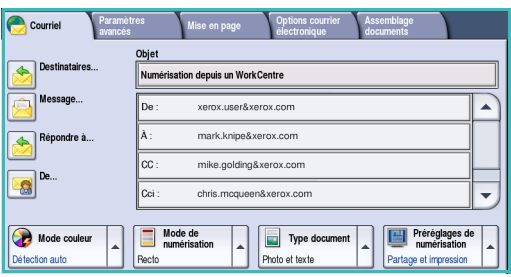

- Pour supprimer un caractère, utilisez la touche Retour arrière et pour supprimer l'intégralité de l'entrée, sélectionnez le bouton **X**.
- Pour accéder aux claviers d'autres langues, sélectionnez le bouton **Claviers...**.

Sélectionnez **Ajouter** pour ajouter l'adresse à la liste des destinataires. Recommencez l'opération jusqu'à ce que tous les destinataires requis aient été ajoutés à la liste, puis sélectionnez **Enregistrer**.

Tous les destinataires sont affichés dans la liste.

Si un carnet d'adresses a été configuré, entrez le nom du destinataire et sélectionnez **Rechercher**. La liste des destinataires correspondants s'affiche. Sélectionnez l'adresse électronique voulue et choisissez **Ajouter (À :)**, **Ajouter (Cc :)** ou **Ajouter (Cci :)** dans le menu déroulant. L'adresse est ajoutée à la liste des destinataires. Plusieurs destinataires peuvent être ajoutés à la liste des destinataires de la même façon. Sélectionnez **Fermer** pour quitter l'écran.

- 6. Renseignez les champs **Message**, **Répondre à**, **De** et **Objet**.
- 7. Sélectionnez les options requises pour le travail de courrier électronique à l'aide de l'écran tactile :

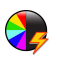

**Mode couleur :** convient à la reproduction des couleurs du document ou pour obtenir un tirage en noir et blanc, échelle de gris ou couleur.

Remarque : cette option peut ne pas être disponible sur votre périphérique.

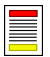

**Mode de numérisation :** permet d'indiquer si le document doit être numérisé en mode recto ou recto verso. Une rotation peut être appliquée au verso.

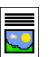

**Type document :** permet d'indiquer le type de document à numériser (texte, texte et photo ou photo).

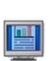

**Préréglages de numérisation :** permet de définir les paramètres de numérisation en fonction de l'utilisation prévue de l'image numérisée.

8. Appuyez sur **Marche** pour numériser les documents et traiter le travail de *courrier électronique*. Retirez les documents du *chargeur* ou de la *glace d'exposition* une fois la numérisation terminée.

Remarque : le travail de *courrier électronique* est placé dans la liste des travaux, prêt à l'envoi.

9. Sélectionnez **État travail** pour afficher la liste de travaux et vérifier l'état du travail.

### <span id="page-194-0"></span>Courriel

Les options de l'onglet *Courriel* donnent accès à des fonctions nécessaires à la programmation de courriers électroniques de base. C'est dans cet onglet que sont renseignés l'objet, les coordonnées des destinataires et le champ *Répondre à*.

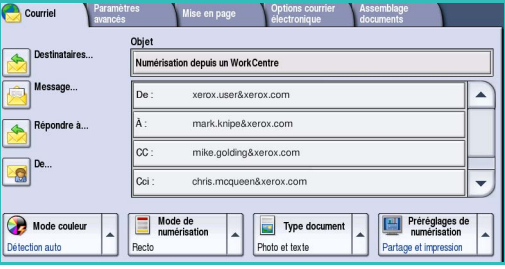

#### Nouveau destinataire

Cette option permet d'entrer les coordonnées de tous les destinataires d'un courrier électronique. Pour saisir ces informations :

- 1. Sélectionnez **Destinataires**.
- 2. Dans le menu déroulant situé à gauche de la zone de saisie, sélectionnez **À**, **Cc** ou **Cci** pour le destinataire.
- 3. À l'aide du clavier, saisissez l'adresse électronique.
	- Vous pouvez saisir jusqu'à 128 caractères alphanumériques.
	- Pour supprimer un caractère, utilisez la touche Retour arrière et pour supprimer l'intégralité de l'entrée, sélectionnez le bouton **X**.
	- Pour accéder aux claviers d'autres langues, sélectionnez le bouton **Claviers...**.
- 4. Sélectionnez **Ajouter** pour ajouter l'adresse à la liste des destinataires.
- 5. Recommencez l'opération jusqu'à ce que tous les destinataires voulus aient été ajoutés à la liste. Sélectionnez **Fermer**.

Tous les destinataires sont affichés dans la liste.

Si un *Carnet d'adresses* a été configuré, l'option **Rechercher** peut être utilisée pour rechercher des adresses électroniques. Reportez-vous à la section [Carnet d'adresses à la page 200](#page-199-0).

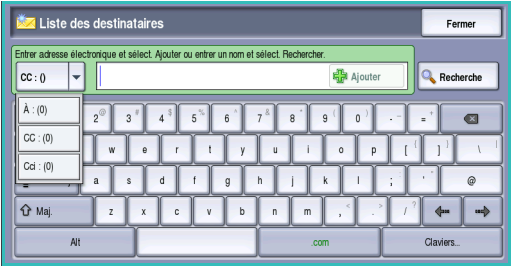

#### <span id="page-195-0"></span>Message :

Cette option sert à entrer un message pour le courrier électronique. Le message correspond au corps du texte du courrier électronique même et non pas à la ligne consacrée à l'objet.

- 1. À l'aide du clavier, saisissez le message voulu.
	- Vous pouvez saisir jusqu'à 128 caractères alphanumériques.
	- Pour supprimer un caractère, utilisez la touche Retour arrière et pour supprimer l'intégralité de l'entrée, sélectionnez le bouton **X**.
	- Pour accéder aux claviers d'autres langues, sélectionnez le bouton **Claviers...**.

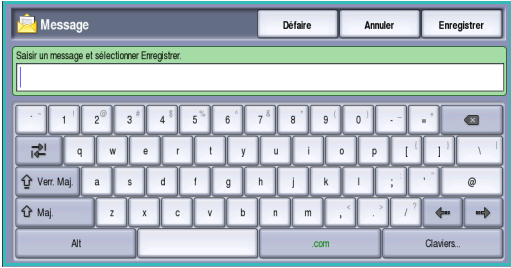

2. Appuyez sur **Enregistrer** pour enregistrer vos sélections et quitter l'écran.

#### <span id="page-195-1"></span>Répondre à :

L'option **Répondre à** vous permet d'inclure une adresse électronique à laquelle pourra répondre le destinataire. Vous pouvez par exemple spécifier votre adresse électronique personnelle. Si vous vous êtes connecté via l'authentification et que vos coordonnées figurent dans le *carnet d'adresses*, votre adresse électronique est affichée.

- 1. À l'aide du clavier, saisissez le message voulu.
	- Vous pouvez saisir jusqu'à 128 caractères alphanumériques.
	- Pour supprimer un caractère, utilisez la touche Retour arrière et pour supprimer l'intégralité de l'entrée, sélectionnez le bouton **X**.
	- Pour accéder aux claviers d'autres langues, sélectionnez le bouton **Claviers...**.

Si un carnet d'adresses a été configuré, entrez le nom requis et sélectionnez **Rechercher**. La liste des noms correspondants s'affiche. Sélectionnez l'adresse électronique requise et sélectionnez **Ajouter**.

2. Le cas échéant, sélectionnez **Enregistrer** pour enregistrer vos sélections et quitter l'écran.

L'adresse électronique que vous avez entrée apparaît dans le champ **Répondre à**.

#### <span id="page-196-0"></span>De :

Pour entrer ou modifier le nom de l'expéditeur :

- 1. Sélectionnez **De**.
- 2. Si un nom par défaut est affiché, sélectionnez le bouton **X** pour supprimer l'entrée.
- 3. À l'aide du clavier, entrez l'adresse électronique de l'expéditeur.
	- Vous pouvez saisir jusqu'à 128 caractères alphanumériques.

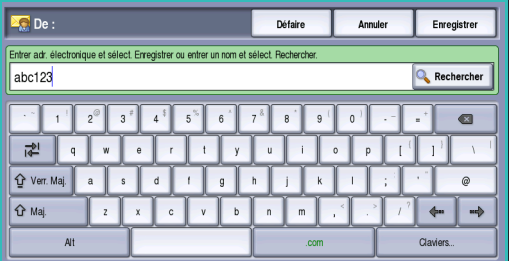

- Pour supprimer un caractère, utilisez la touche Retour arrière et pour supprimer l'intégralité de l'entrée, sélectionnez le bouton **X**.
- Pour accéder aux claviers d'autres langues, sélectionnez le bouton **Claviers...**.

Si un carnet d'adresses a été configuré, entrez le nom requis et sélectionnez **Rechercher**. La liste des noms correspondants s'affiche. Sélectionnez l'adresse électronique requise et sélectionnez **Ajouter**.

4. Le cas échéant, sélectionnez **Enregistrer** pour enregistrer vos sélections et revenir à l'écran précédent, ou sur **Annuler** pour quitter l'écran.

L'adresse électronique que vous avez entrée apparaît dans le champ **De**.

### <span id="page-196-1"></span>Objet :

Pour entrer l'objet du courrier électronique :

- 1. Sélectionnez le champ **Objet**.
- 2. À l'aide du clavier, saisissez l'objet du courrier électronique.
	- Vous pouvez saisir jusqu'à 128 caractères alphanumériques.
	- Pour supprimer un caractère, utilisez la touche Retour arrière et pour supprimer l'intégralité de l'entrée, sélectionnez le bouton **X**.
	- Pour accéder aux claviers d'autres langues, sélectionnez le bouton **Claviers...**.
- 3. Appuyez sur **Enregistrer** pour enregistrer vos sélections et revenir à l'écran précédent, ou sur **Annuler** pour quitter l'écran.

L'objet entré est affiché dans le champ **Objet**.

### <span id="page-197-0"></span>Mode couleur

Sélectionnez **Mode couleur** pour détecter automatiquement la couleur du document et paramétrer la sortie en conséquence, ou pour produire une sortie en monochromie, quadrichromie ou en échelle de gris. Les options sont les suivantes :

- **Détection auto :** pour sélectionner la sortie qui correspond au document.
- **Noir et blanc :** pour obtenir un tirage en noir et blanc, quelle que soit la couleur du document.
- **Nuances de gris :** permet de remplacer la couleur par des nuances de gris.
- **Couleur :** pour obtenir un tirage couleur à partir de votre document.

Remarque : cette option peut ne pas être disponible sur votre périphérique.

#### <span id="page-197-1"></span>Mode de numérisation

L'option *Mode de numérisation* permet d'indiquer si le document doit être numérisé en mode recto ou recto verso. Pour activer l'option de numérisation *recto verso*, les documents doivent être placés dans le *chargeur de documents*. Les options sont les suivantes :

- **1 Recto :** à sélectionner pour les documents recto uniquement.
- **Recto verso :** à sélectionner pour les documents recto verso. Il est impératif de numériser le document à partir du *chargeur de documents* lors de l'utilisation de ce réglage.
- **Recto verso, Tête-bêche :** à sélectionner si les pages des documents se tournent à la manière d'un calendrier.

### <span id="page-197-2"></span>Type document

Cette option permet de définir le type de document numérisé. En effectuant la sélection appropriée, la qualité de l'image du tirage est optimisée. Les options sont les suivantes :

- **Photo et texte :** convient pour les documents contenant des photographies et des demi-teintes de qualité supérieure. Ce paramètre permet d'obtenir des images de qualité supérieure mais réduit légèrement la définition du texte et des dessins au trait.
- **Texte :** permet d'obtenir des contours nets. Son utilisation est recommandée pour le texte et le dessin au trait.
- **Photo :** convient en particulier pour les documents contenant des photographies, des images en ton continu ou ne comportant pas de texte ni de dessins au trait. Elle permet d'obtenir la meilleure qualité pour les photographies bien que la qualité de reproduction du texte et des dessins au trait soit moins élevée dans ce mode.

### <span id="page-198-0"></span>Préréglages de numérisation

Les **préréglages de numérisation** permettent d'optimiser les paramètres de numérisation en fonction de l'usage prévu pour les documents numérisés. Les options sont les suivantes :

- **Partage et impression :** option recommandée pour partager des fichiers à afficher et imprimer la plupart des documents professionnels. Elle permet d'obtenir des fichiers de petite taille et une qualité image standard.
- **Archivage Fichier petite taille :** option recommandée pour les documents professionnels stockés électroniquement à des fins d'archivage. Elle permet d'obtenir des fichiers de taille minimum et une qualité image standard.

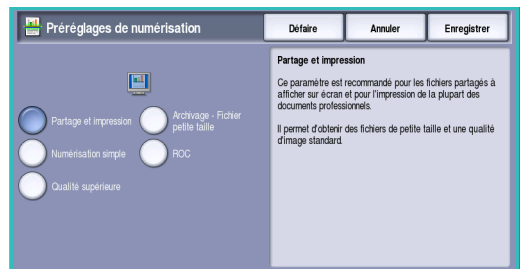

- **ROC :** option recommandée pour les documents destinés à être traités par un logiciel de reconnaissance optique de caractères (ROC). Elle permet d'obtenir des fichiers de grande taille et une qualité image maximum.
- **Qualité supérieure :** option recommandée pour les documents professionnels contenant des graphiques détaillés et des photographies. Elle permet d'obtenir des fichiers de grande taille et une qualité image maximum.
- **Numérisation simple :** option recommandée pour un traitement plus rapide mais les fichiers obtenus sont extrêmement volumineux. Elle repose sur un traitement et une compression de l'image minimum.

**Suite... :** permet d'accéder à l'ensemble des *préréglages de numérisation* disponibles. Si vous l'utilisez, appuyez sur **Enregistrer** pour enregistrer vos sélections et quitter l'écran.

### <span id="page-199-0"></span>Carnet d'adresses

Si l'accès aux carnets d'adresses réseau et interne a été configuré sur le périphérique, vous pouvez sélectionner des destinataires à partir de ces carnets. Pour plus d'informations sur la configuration des carnets d'adresses, voir le Guide de l'administrateur système.

- 1. Sélectionnez **Destinataires**.
- 2. Indiquez le nom du destinataire et sélectionnez **Rechercher**. Les entrées correspondantes sont affichées.
- 3. Sélectionnez l'adresse électronique requise. Les informations concernant le destinataire sont affichées à droite de la liste.
- 4. Sélectionnez **Ajouter (À :)**, **Ajouter (Cc :)** ou **Ajouter (Cci :)** dans le menu déroulant.

L'adresse est ajoutée à la liste des destinataires. Ajoutez autant d'adresses électroniques que nécessaire.

5. Pour effectuer une recherche dans différents carnets d'adresses, sélectionnez l'option **Carnet d'adresses interne**. Sélectionnez le *carnet d'adresses* voulu dans

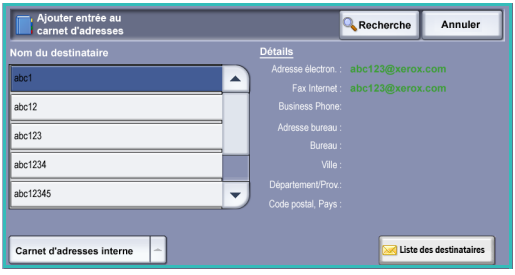

le menu déroulant et effectuez une recherche selon la même méthode décrite plus haut.

- 6. Sélectionnez **Liste des destinataires** pour afficher la liste des destinataires en cours. Pour effacer une entrée de la liste, sélectionnez-la puis choisissez **Supprimer** dans le menu déroulant. Le destinataire est supprimé de la liste.
- 7. Sélectionnez **Rechercher** pour ajouter d'autres destinataires ou **Fermer** pour quitter.

L'option de recherche du *Carnet d'adresses* peut également être utilisé lors de la saisie d'une adresse électronique *Répondre à* ou *De*.

### <span id="page-200-0"></span>Paramètres avancés

L'onglet *Paramètres avancés* donne accès à des fonctions qui permettent d'améliorer la qualité de l'image ou de la sortie. Pour accéder aux *paramètres avancés*, appuyez sur **Accueil Services** puis sur **Courrier électronique**. Sélectionnez ensuite l'onglet **Paramètres avancés**.

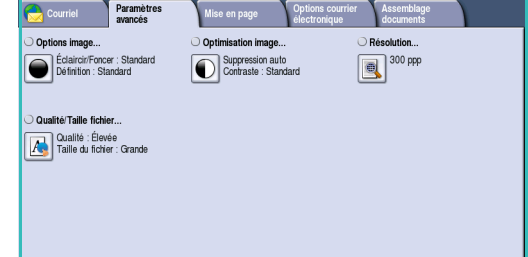

#### <span id="page-200-1"></span>Options image

Sélectionnez **Options image** pour régler la luminosité et accentuer la définition de l'image. Les options sont les suivantes :

- **Éclaircir/Foncer :** permet de contrôler manuellement la luminosité des images numérisées.
	- Déplacez le curseur vers le bas pour foncer l'image numérisée lorsque le document source est plutôt pâle, par exemple dans le cas de documents écrits au crayon.
- Annuler Enregistrer O Options image Défaire
	- Déplacez le curseur vers le haut pour éclaircir l'image numérisée lorsque le document source est foncé, par exemple dans le cas des documents en demi-teintes ou comportant un fond coloré.
- L'option **Définition** permet de régler manuellement la définition des images numérisées.
	- Déplacez le curseur vers le haut pour accentuer l'image numérisée.
	- Déplacez le curseur vers le bas pour atténuer l'image numérisée.

Appuyez sur **Enregistrer** pour enregistrer vos sélections et quitter l'écran.

### <span id="page-201-0"></span>Optimisation image

Sélectionnez **Optimisation image** pour réduire le fond et régler le contraste de l'image. Les options sont les suivantes :

• **Suppression de fond :** permet d'atténuer ou d'effacer le fond coloré des documents source afin d'améliorer la qualité des images numérisées. Cette option convient particulièrement aux documents imprimés sur du papier coloré.

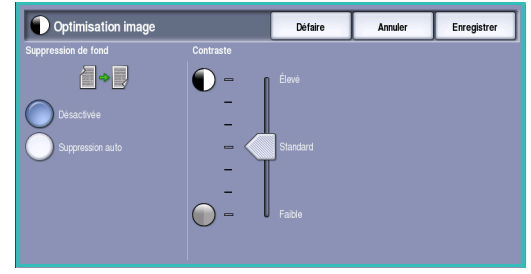

- Sélectionnez **Suppression auto** pour supprimer automatiquement le fond.
- Sélectionnez **Désactivé** pour désactiver la fonction *Suppression de fond*, en particulier si :
	- le réglage Foncer ne permet pas d'obtenir des résultats satisfaisants à partir de documents pâles ;
	- le document comporte une bordure grise ou colorée (s'il s'agit d'un certificat, par exemple) ;
	- vous souhaitez faire ressortir des détails perdus en raison d'un bord sombre lors de la reproduction d'un document relié.
- L'option **Contraste** permet de contrôler la densité de l'image en sortie et de compenser les écarts de densité, dans le document, entre les différentes zones de l'image reproduite.
	- Déplacez le curseur vers le haut pour obtenir des noirs et des blancs plus marqués pour du texte et des lignes plus nets. Toutefois, le niveau de détails sera moins important dans les images.
	- Déplacez le curseur vers le bas pour obtenir un niveau de détails important dans les zones claires et foncées du document.

Appuyez sur **Enregistrer** pour enregistrer vos sélections et quitter l'écran.

#### <span id="page-201-1"></span>Résolution

La **résolution** influe sur l'aspect de l'image numérisée. Plus la résolution est élevée, meilleure est la qualité de l'image. Une résolution plus faible permet de réduire le temps de transmission lors de l'envoi d'un fichier par le réseau. Les options sont les suivantes :

• **72 ppp :** réglage recommandé pour l'affichage sur un ordinateur. Ce réglage permet d'obtenir des fichiers de petite taille.

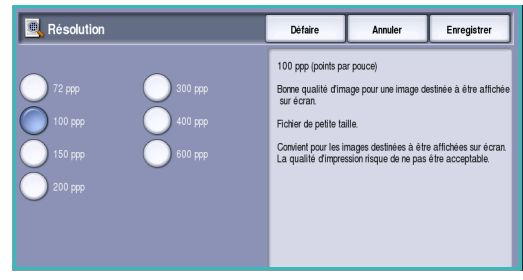

- **100 ppp :** réglage recommandé pour des sorties comportant du texte de moyenne qualité.
- **150 ppp :** réglage recommandé pour des documents comportant du texte ou des dessins au trait de moyenne qualité. Il n'offre pas une qualité de restitution optimale pour les photos et les graphiques.
- **200 ppp :** réglage recommandé pour des documents comportant du texte ou des dessins au trait de moyenne qualité. Il n'offre pas une qualité de restitution optimale pour les photos et les graphiques.
- **300 ppp :** réglage recommandé pour des documents de grande qualité comportant essentiellement du texte et devant être traités à l'aide d'*applications de reconnaissance de caractères (ROC)*. Ce réglage peut également être utilisé pour des photos et des graphiques de qualité moyenne, ainsi que des dessins au trait de grande qualité. Cette résolution est utilisée par défaut et convient à la plupart des cas.
- **400 ppp :** réglage recommandé pour des photos et des graphiques. Il offre une qualité moyenne de restitution.
- **600 ppp :** réglage recommandé pour des photos et des graphiques de grande qualité. Il produit les fichiers image les plus volumineux mais fournit une qualité image inégalée.

Appuyez sur **Enregistrer** pour enregistrer vos sélections et quitter l'écran.

#### <span id="page-202-0"></span>Qualité/Taille fichier

Les réglages **Qualité/Taille fichier** permettent de choisir entre la qualité de l'image numérisée et la taille du fichier. Vous pouvez générer des fichiers de petite taille ou obtenir une qualité optimale. La qualité de l'image obtenue avec un fichier de petite taille est moins élevée, mais le partage du fichier sur le réseau est plus aisé. Un fichier de plus grande taille permet d'obtenir une meilleure qualité image mais nécessite davantage de temps pour être transmis sur le réseau. Les options sont les suivantes :

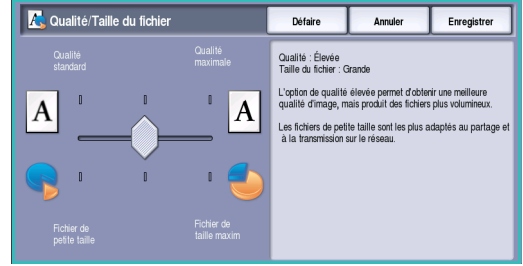

- **Standard/Petite :** produit des fichiers de petite taille à l'aide de techniques de compression avancées. La qualité image est acceptable mais il est possible qu'elle soit altérée et que des erreurs de substitution de caractères se produisent avec certains documents.
- **Élevée/Grande :** produit des fichiers plus volumineux avec une meilleure qualité image.
- **Supérieure/Maximum :** produit les fichiers les plus volumineux avec une qualité image optimale. Notez que les fichiers de grande taille ne conviennent pas au partage ou à la transmission sur un réseau.

Appuyez sur **Enregistrer** pour enregistrer vos sélections et quitter l'écran.

Remarque : la modification de l'option **Qualité/Taille fichier** risque d'avoir une incidence sur les options **Préréglages de numérisation** de l'onglet *Courriel*.

## <span id="page-203-0"></span>Mise en page

Les options de l'onglet *Mise en page* permettent de manipuler les images numérisées et d'améliorer ainsi l'aspect et le style de la sortie. Pour accéder aux options de *mise en page*, appuyez sur **Accueil Services** puis sur **Courriel**. Sélectionnez ensuite l'onglet **Mise en page**.

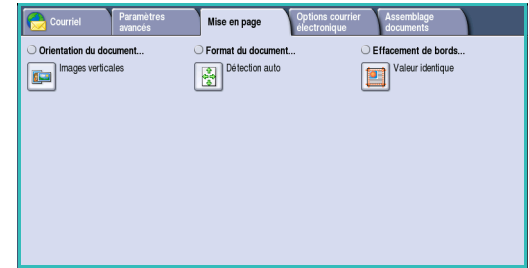

#### <span id="page-203-1"></span>Orientation du document

Cette option permet de sélectionner l'orientation des documents numérisés. Les options sont les suivantes :

• **Images verticales :** désigne le sens dans lequel les images sont placées dans le *chargeur de documents*. Cette option convient si l'orientation des images correspond à celle qui est illustrée une fois les documents placés dans le *chargeur*.

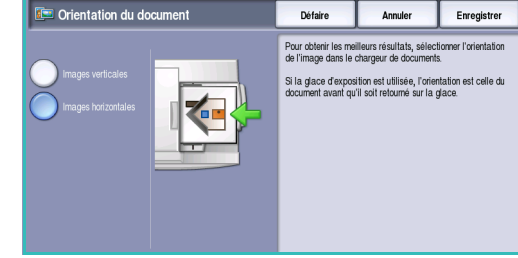

• **Images horizontales :** désigne le sens dans lequel les images sont placées dans le *chargeur de documents*. Cette option convient si l'orientation des images

correspond à celle qui est illustrée une fois les documents placés dans le *chargeur*.

Appuyez sur **Enregistrer** pour enregistrer vos sélections et quitter l'écran.

### <span id="page-204-0"></span>Format du document

L'option *Format du document* permet de spécifier la détection automatique du format des documents, des documents multiformats ou le format précis de l'image à numériser. Les options sont les suivantes :

- **Détection auto** correspond au réglage par défaut et permet la détection automatique du format des documents. Le format détecté est ensuite associé à un format de support standard.
- **Zones de numérisation prédéfinies :** permet de sélectionner le format du document dans une liste de formats standard prédéfinis. Utilisez la barre de défilement pour afficher l'ensemble de la liste.
- **Zones de numérisation personnalisées :** permet d'indiquer une zone spécifique à numériser. Mesurez la zone à numériser sur le document et entrez les valeurs correspondantes dans les champs réservés à cet effet (axes X et Y). Seule la zone définie est numérisée.
- **Documents multiformats** permet de numériser des documents composés de pages de différents formats. Les pages doivent être de largeur identique, A4 DGC et

A3 DPC (8,5 x 11" DGC et 11 x 17" DPC) par exemple. D'autres combinaisons sont indiquées à l'écran.

Appuyez sur **Enregistrer** pour enregistrer vos sélections et quitter l'écran.

#### <span id="page-204-1"></span>Effacement de bords

*Effacement de bords* permet d'indiquer la quantité d'image à supprimer le long des bords de votre document. Vous pouvez, par exemple, éliminer les marques laissées par la perforation ou l'agrafage de votre document. Les options sont les suivantes :

- **Valeur identique :** permet de supprimer une quantité identique le long de chaque bord. Utilisez les boutons *fléchés* pour définir une zone à supprimer comprise entre 1 et 50 mm (entre 0,1 et 2 pouces). Tout défaut ou marque inclus dans cette surface est effacé.
- **Valeur différente :** permet d'effacer une zone différente pour chaque bord.

Utilisez les boutons *fléchés* pour définir une zone à supprimer comprise entre 0 et 50 mm (entre 0 et 2 pouces) pour chaque bord.

• **Numérisation pleine page :** permet de numériser le document jusqu'aux bords de l'image.

Appuyez sur **Enregistrer** pour enregistrer vos sélections et quitter l'écran.

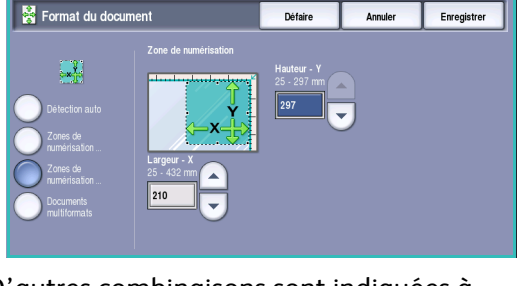

**Défaire** 

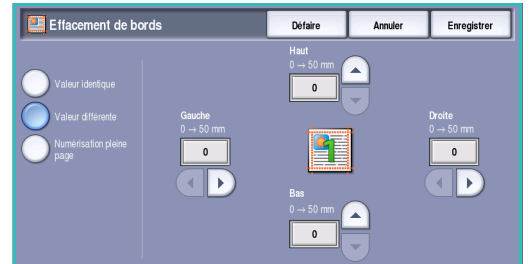

## <span id="page-205-0"></span>Options courrier électronique

Les *options de courrier électronique* permettent de modifier provisoirement le format du fichier image du courrier électronique, d'indiquer une adresse de réponse (*Répondre à*) et d'ajouter un bref message. Pour accéder aux *options de courrier électronique*, appuyez sur **Accueil Services** puis sur **Courrier électronique**. Sélectionnez ensuite l'onglet **Options courrier électronique**.

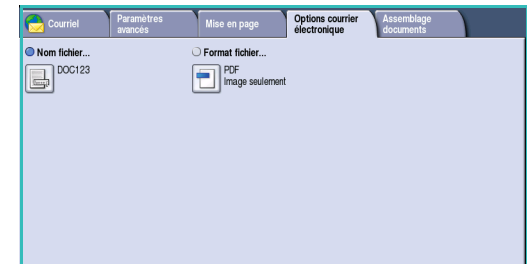

### <span id="page-205-1"></span>Nom fichier

Cette option permet de nommer le fichier à transmettre par courrier électronique.

- 1. À l'aide du clavier tactile, saisissez le nom du fichier.
	- Vous pouvez saisir jusqu'à 50 caractères alphanumériques.
	- Pour supprimer un caractère, utilisez la touche Retour arrière et pour supprimer l'intégralité de l'entrée, sélectionnez le bouton **X**.
	- Pour accéder aux claviers d'autres langues, sélectionnez le bouton **Claviers**.
- Nom fichier .<br>Défaire Annula  $3^{\frac{1}{2}}$  $4^s$  $5^{\%}$  6<sup> $\degree$ </sup> 권  $\ddot{\phantom{1}}$ **1** Verr. Maj. **↑** Maj  $\Rightarrow$  $\leftarrow$
- 2. Appuyez sur **Enregistrer** pour enregistrer vos sélections et quitter l'écran.

#### <span id="page-205-2"></span>Format fichier

**Format fichier** : détermine le type de fichier créé. Vous pouvez sélectionner le format de fichier à utiliser pour l'image numérisée. Les options sont les suivantes :

- **PDF (Portable Document Format) :** permet aux destinataires dotés d'un logiciel adapté, d'afficher, d'imprimer ou de modifier le fichier, quelle que soit leur plate-forme informatique.
	- **Image seulement :** permet d'optimiser le fichier en vue de son affichage et de son impression, mais ce dernier ne peut pas être modifié.

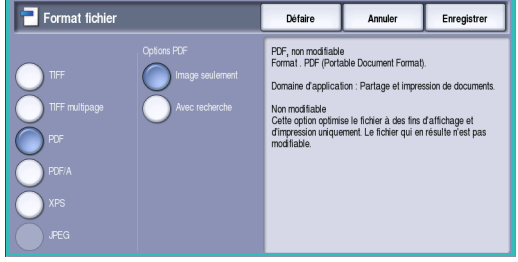

• **Avec recherche :** permet de traiter le fichier par un processus de *reconnaissance optique de caractères (ROC)*. Ce traitement peut durer quelques minutes mais permet ensuite de rechercher et de modifier du texte dans le fichier. Lorsque l'option **Avec recherche** est sélectionnée, le menu **Langue du document** devient accessible. Sélectionnez la langue appropriée dans ce dernier.

Selon le périphérique récepteur, le format **PDF** risque de ne pas être compatible avec la résolution **200 ppp**.

- **PDF/A :** format standard basé sur le format PDF, destiné à l'archivage à long terme des documents. Vérifiez éventuellement les **paramètres avancés** pour vous assurer qu'ils conviennent à l'utilisation prévue du document.
	- **Image seulement** : permet d'optimiser le fichier en vue de son affichage et de son impression, mais ce dernier ne peut pas être modifié.
	- **Avec recherche** : permet de traiter le fichier par un processus de *reconnaissance optique de caractères (ROC)*. Ce traitement peut durer quelques minutes mais permet ensuite de rechercher et de modifier du texte dans le fichier. Lorsque l'option **Avec recherche** est sélectionnée, le menu **Langue du document** devient accessible. Sélectionnez la langue appropriée dans ce dernier.
- **XPS (XML Paper Specification)** est un format Microsoft propriétaire similaire au format PDF.
	- **Non modifiable** : permet d'optimiser le fichier en vue de son affichage et de son impression, mais ce dernier ne peut pas être modifié.
	- **Avec recherche** : permet de traiter le fichier par un processus de *reconnaissance optique de caractères (ROC)*. Ce traitement peut durer quelques minutes mais permet ensuite de rechercher et de modifier du texte dans le fichier. Lorsque l'option **Avec recherche** est sélectionnée, le menu **Langue du document** devient accessible. Sélectionnez la langue appropriée dans ce dernier.
- **TIFF multipage** : crée un fichier TIFF unique contenant plusieurs pages d'images numérisées. L'ouverture des fichiers de ce type requiert l'utilisation de logiciels de traitement d'images plus sophistiqués.
- **TIFF (1 fichier par page)** : produit un fichier graphique géré par de nombreux logiciels de traitement d'images et plates-formes. Il génère un fichier distinct pour chaque image numérisée.
- **JPEG (1 fichier par page) (Joint Photographic Experts Group)** : produit un fichier graphique compressé géré par de nombreux logiciels de traitement d'images et plates-formes. Il génère un fichier distinct pour chaque image numérisée.

Appuyez sur **Enregistrer** pour enregistrer vos sélections et quitter l'écran.

## <span id="page-207-0"></span>Assemblage documents

Cet onglet donne accès à la fonction *Travail fusionné* qui permet de compiler des travaux composés de documents différents ou de définir les programmations d'un travail. Pour accéder aux options d'*assemblage documents*, appuyez sur **Accueil Services** puis sur **Courriel**. Sélectionnez ensuite l'onglet **Assemblage documents**.

<span id="page-207-1"></span>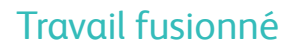

Cette fonction permet d'appliquer des programmations différentes à chaque page ou chaque segment d'un même travail.

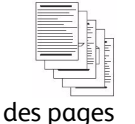

des photos

comportant du texte et des pages recto verso et des

) Travail fusionné<br>**Eu** <sup>Désactivé<br>**Eur**</sup>

pages recto

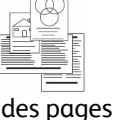

variés

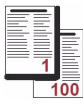

de formats plus de 100 pages

Vous pouvez sélectionner les réglages appropriés à appliquer à chaque page ou segment du travail. Commencez par diviser les documents en plusieurs sections en fonction de la programmation requise.

### 1. Sélectionnez **Travail fusionné** dans l'onglet **Assemblage documents**.

- 2. Activez la fonction en sélectionnant le bouton **Activé** puis sélectionnez **Enregistrer**.
- 3. Sélectionnez les options à appliquer au premier segment du travail.
- 4. Placez les documents du premier segment et appuyez sur **Marche**.
- 5. Retirez les documents du premier segment. L'écran *Travail fusionné* affiche le premier segment dans la liste.

**Suppr. tous segments :** permet de supprimer le *travail fusionné* en cours et de revenir dans l'écran principal *Travail fusionné*.

- 6. Sélectionnez les options requises pour le second segment.
- 7. Placez les documents du deuxième segment et appuyez sur **Marche**.
- 8. Répétez cette procédure pour tous les autres segments à programmer.
- 9. Une fois le dernier segment numérisé, sélectionnez **Fin travail fusionné** pour signaler que vous avez terminé la numérisation et que le travail peut être traité et achevé.

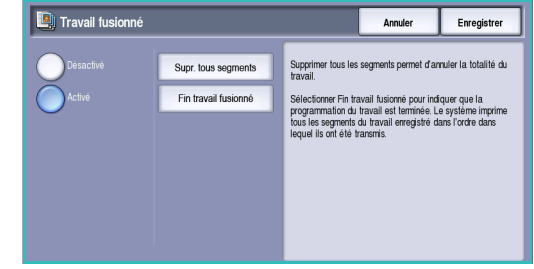

Version 1.0 12/09

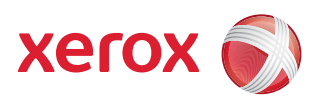

# Xerox® WorkCentre 5735/5740/5745/5755/5765/5775/ 5790 Réimpression de travaux mémorisés

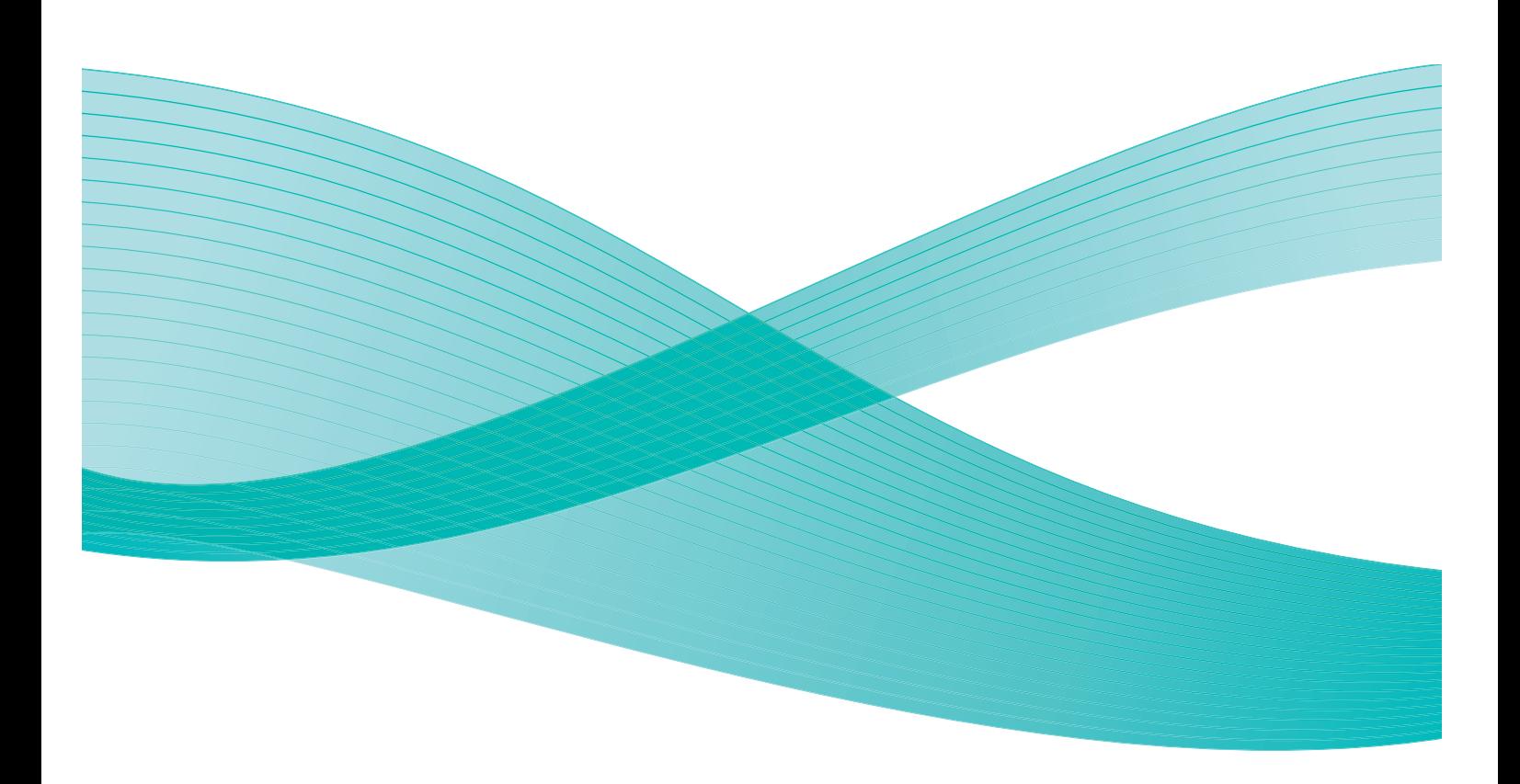

©2009 Xerox Corporation. Tous droits réservés. Droits non publiés réservés conformément aux lois relatives au droit d'auteur en vigueur aux États-Unis. Le contenu de cette publication ne peut être reproduit sous quelque forme que ce soit sans l'autorisation préalable de Xerox Corporation.

Xerox® et le symbole sphérique représentant la connectivité sont des marques déposées de Xerox Corporation aux États-Unis et/ou dans d'autres pays.

La protection des droits de reproduction s'applique à l'ensemble des informations et documents prévus aux termes de la loi, quels que soient leur forme et leur contenu, y compris aux données générées à partir de logiciels et qui s'affichent à l'écran (styles, modèles, pictogrammes, écrans, présentations, etc.).

Des modifications sont régulièrement apportées au présent document. Les mises à jour techniques et les corrections typographiques seront apportées dans les versions ultérieures.

Version 1.0 du document : décembre 2009

## Table des matières

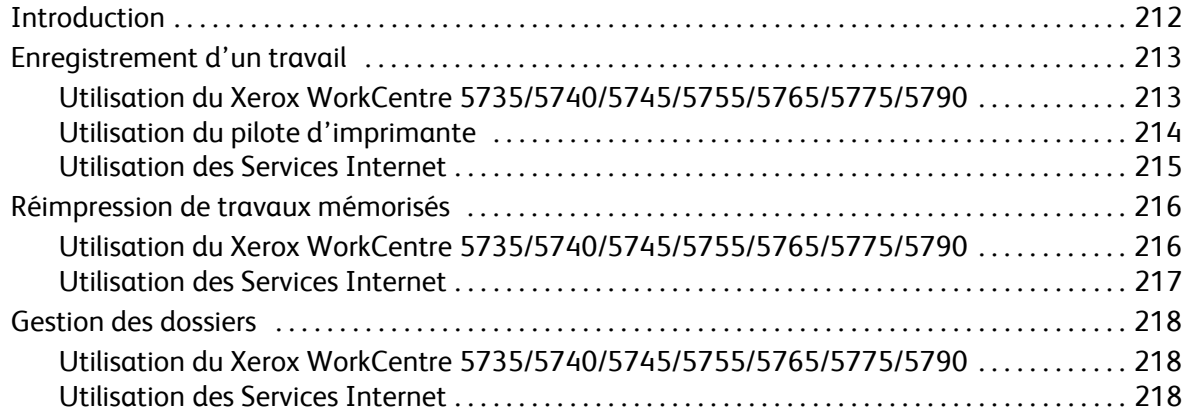

## <span id="page-211-0"></span>Introduction

La fonction *Réimpression de travaux mémorisés* est proposée en standard et peut être activée sur votre périphérique. Cette fonction permet la récupération de travaux préalablement mémorisés à partir du service de *copie* sur le périphérique, du pilote d'imprimante ou de l'option d'envoi de travaux des *Services Internet*.

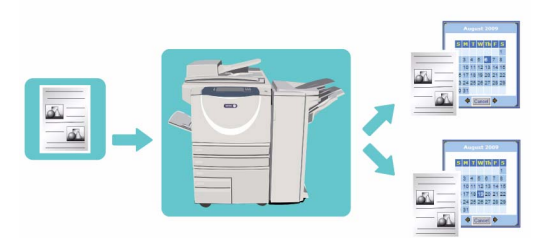

La fonction *Réimpression de travaux mémorisés* n'est disponible que si un travail est enregistré dans un dossier

sur le périphérique. Pour plus d'informations sur l'utilisation des fonctions de base du service *Enregistrement du travail pour réimpression*, reportez-vous à la section [Enregistrement d'un travail à la](#page-212-0)  [page 213.](#page-212-0)

Les travaux sont placés dans un dossier situé sur le périphérique ; ils peuvent être récupérés à tout moment en vue de leur impression. Ils peuvent être réimprimés autant de fois que nécessaire.

- 1. Pour sélectionner le service **Réimpression de travaux mémorisés**, appuyez sur **Accueil Services**.
- 2. Sélectionnez l'option **Réimpression**. Des options et fonctions supplémentaires sont affichées.

La plupart des écrans d'option comportent les boutons suivants, permettant de confirmer ou d'annuler des sélections.

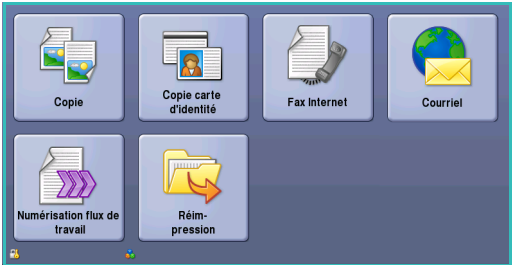

- **Défaire :** permet de réinitialiser les options de l'écran en cours. Les valeurs affichées à son ouverture sont rappelées.
- **Annuler :** permet de réinitialiser l'écran et de revenir à l'écran précédent.
- **Enregistrer :** permet d'enregistrer les sélections effectuées et de revenir à l'écran précédent.
- **Fermer :** permet de fermer l'écran et de revenir à l'écran précédent.

Pour plus d'informations sur l'utilisation des fonctions de base du service *Réimpression de travaux mémorisés*, reportez-vous à la section [Réimpression de travaux mémorisés à la page 216](#page-215-0).

Si les fonctions d'authentification ou de comptabilisation ont été activées sur votre périphérique, vous devrez peut-être vous identifier pour accéder aux différentes fonctions. Reportez-vous à la section [Connexion/Déconnexion à la page 35 de Pour commencer.](#page-34-0)

## <span id="page-212-0"></span>Enregistrement d'un travail

La fonction de réimpression n'est disponible que si un travail est enregistré dans un dossier sur le périphérique. Les travaux peuvent être enregistrés à partir du périphérique à l'aide du service Copie, ou à partir d'un ordinateur à l'aide du pilote d'imprimante ou des Services Internet.

### <span id="page-212-1"></span>Utilisation du Xerox WorkCentre 5735/5740/5745/5755/5765/5775/5790

Pour enregistrer un travail à l'aide du périphérique :

- 1. Appuyez sur la touche **Accueil Services**.
- 2. Sélectionnez l'option **Copie**. Des options et fonctions supplémentaires sont affichées.
- 3. Programmez les fonctions requises**.**
- 4. Sélectionnez le bouton **Enregistrer (réimpr.)** dans l'onglet **Assemblage documents**.
- 5. Sélectionnez l'option requise parmi les suivantes :
	- **Copie et enregistrement :** convient pour l'enregistrement et l'impression d'une copie d'un travail.
	- **Enregistrement seul :** convient pour l'enregistrement d'un travail sans impression.
- 6. Sélectionnez un dossier pour enregistrer le travail.
- 7. Sélectionnez le champ **Nom du nouveau travail** et saisissez un nom à l'aide du clavier. Sélectionnez **Enregistrer** pour enregistrer le nom du travail et revenir à l'écran précédent.
- 8. Placez les documents dans le *chargeur de documents* et sélectionnez **Marche** pour exécuter le travail.
- 9. Le travail est numérisé et enregistré sous le nom saisi, dans le dossier sélectionné. Si l'option **Copie et enregistrement** est sélectionnée, une copie du travail est également imprimée.

Pour plus d'informations sur Gestion des dossiers de fichiers, reportez-vous à la section [Gestion des](#page-217-0)  [dossiers à la page 218](#page-217-0).

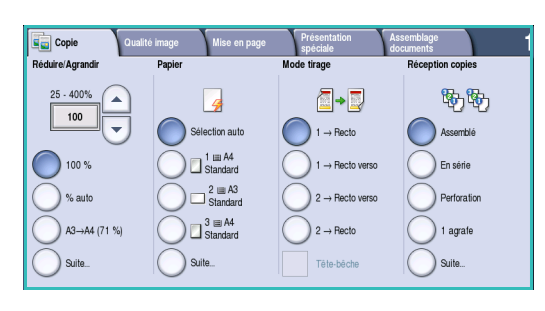

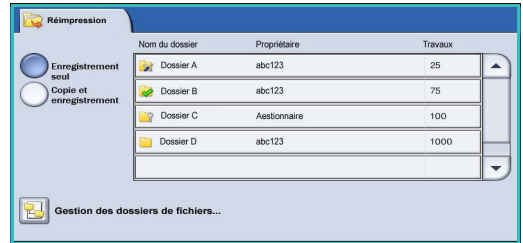

### <span id="page-213-0"></span>Utilisation du pilote d'imprimante

Pour enregistrer un travail à l'aide du pilote d'imprimante :

- 1. Ouvrez votre document et sélectionnez **Imprimer** dans le menu *Fichier* de l'application. La fenêtre d'impression de l'application s'affiche.
- 2. Sélectionnez l'imprimante *Xerox WorkCentre 5735/5740/5745/5755/5765/5775/5790* dans le menu déroulant *Nom de l'imprimante*.
- 3. Sélectionnez **Propriétés** pour accéder aux paramètres d'impression à appliquer au travail.
- 4. Sélectionnez le menu déroulant *Type de travail* et sélectionnez **Travail enregistré.**

Les options relatives au *travail enregistré* s'affichent.

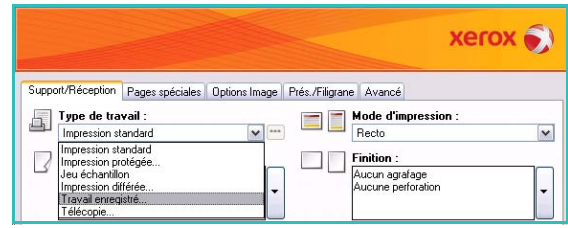

- 5. Configurez ces options selon vos besoins :
	- Sélectionnez **Enregistrer** pour mémoriser le travail seulement ou **Imprimer et enregistrer** pour mémoriser le travail et l'imprimer.
	- **Nom du travail :** permet de saisir un nom pour le travail ou de sélectionner Utiliser le nom du document pour attribuer à ce travail le nom de fichier du document soumis.
	- **Dossier :** permet de sélectionner l'emplacement de mémorisation du travail. Le *dossier public par défaut* est accessible à tous les utilisateurs. En revanche, il se peut que l'accès aux autres dossiers soit limité.

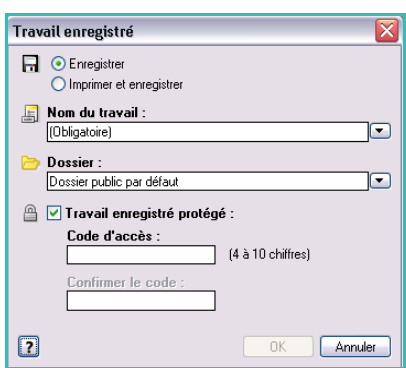

- **Travail enregistré protégé :** permet d'associer un code d'accès au travail. Pour accéder au travail et l'imprimer, il faudra impérativement entrer le code défini ici.
- 6. Sélectionnez **OK** pour enregistrer les paramètres et quitter l'écran Travail enregistré. Programmez les fonctions d'impression requises pour le travail enregistré.

- 7. Pour plus d'informations sur les différentes options, sélectionnez **Aide**.
- 8. Sélectionnez **OK** pour enregistrer les paramètres d'impression.
- 9. Sélectionnez **OK** dans la fenêtre d'impression pour envoyer le travail.

Le travail est traité puis envoyé au périphérique en vue de son enregistrement ou enregistrement et impression, selon la sélection.

#### <span id="page-214-0"></span>Utilisation des Services Internet

L'option d'**impression** des *Services Internet* permet également de créer un travail enregistré. Le fichier du travail soumis doit être dans un format prêt pour l'impression, tel que PDF ou PostScript.

- 1. Ouvrez le navigateur Web sur votre poste de travail.
- 2. Tapez http:// suivi de l'adresse IP du périphérique dans le champ prévu à cet effet. Exemple : si l'adresse IP est 192.168.100.100, entrez dans le

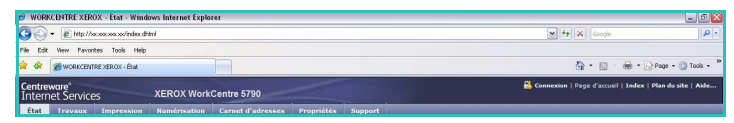

champ de saisie de l'URL : http://192.168.100.100.

3. Appuyez sur **Entrée** pour afficher la page d'accueil.

Les options des *Services Internet* correspondant à votre périphérique s'affichent.

Remarque : pour déterminer l'adresse IP de votre périphérique, imprimez un relevé de configuration. Pour plus d'informations, reportez-vous à la section [Imprimer relevés à la page 268](#page-267-0)  [de État de la machine et des travaux.](#page-267-0)

- 4. Sélectionnez **Impression** pour accéder aux options *Envoi de travaux*.
- 5. Entrez le nom du fichier du travail à enregistrer ou servez-vous de l'option **Parcourir** pour le rechercher.
- 6. Sélectionnez le menu déroulant *Type de travail* et sélectionnez **Enregistrer le travail pour réimpression**.

Les options relatives au **travail enregistré** s'affichent.

• Sélectionnez **Enregistrer** pour stocker le travail seulement ou **Imprimer et enregistrer** pour stocker le travail et l'imprimer.

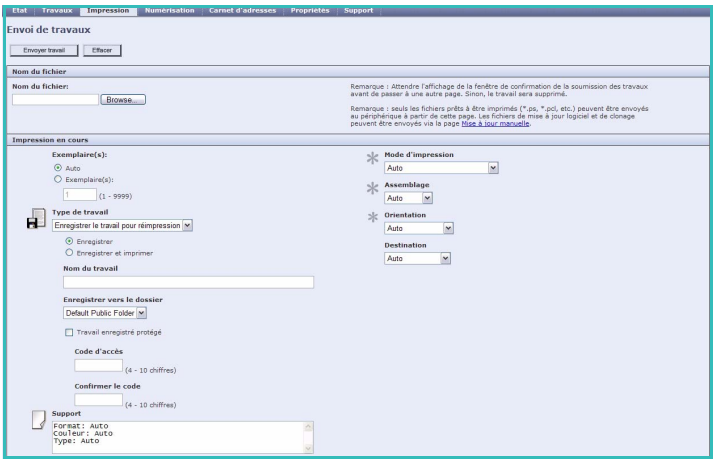

- **Nom du travail :** permet de saisir un nom pour le travail.
- **Dossier :** permet de sélectionner l'emplacement de mémorisation du travail. Le *dossier public par défaut* est accessible à tous les utilisateurs. En revanche, il se peut que l'accès aux autres dossiers soit limité.
- **Travail enregistré protégé :** permet d'associer un code d'accès au travail. Pour accéder au travail et l'imprimer, il faudra impérativement entrer le code défini ici.
- Configurez les options **Support**, **Mode d'impression**, **Assemblage**, **Orientation**, **Destination** et les options de finition en fonction des besoins.
- 7. Sélectionnez **Envoyer travail** en haut de la page pour envoyer le travail au périphérique par **Internet**

Le travail est traité puis envoyé au périphérique en vue de son enregistrement ou enregistrement et impression, selon la sélection.

## <span id="page-215-0"></span>Réimpression de travaux mémorisés

Les travaux enregistrés peuvent être réimprimés à partir de l'écran tactile du périphérique ou depuis les *Services Internet*.

#### <span id="page-215-1"></span>Utilisation du Xerox WorkCentre 5735/5740/5745/5755/5765/5775/5790

- 1. Appuyez sur la touche **Accueil Services**.
- 2. Sélectionnez l'option **Réimpression**. Les dossiers contenant les travaux enregistrés s'affichent.
- 3. Sélectionnez le dossier approprié. Pour accéder à l'ensemble des dossiers, servez-vous de la barre de défilement.

La liste des travaux contenue dans le dossier est affichée.

- 4. Sélectionnez le travail, puis l'option d'impression ou d'enregistrement requise :
	- **Imprimer :** permet d'imprimer le travail sélectionné à l'aide des paramètres d'impression enregistrés.
	- Si les paramètres tels qu'ils ont été enregistrés lors du travail d'impression initial sont modifiés, l'option **Imprimer et enregistrer** permet d'imprimer puis de mémoriser le travail sélectionné aves les nouveaux paramètres.

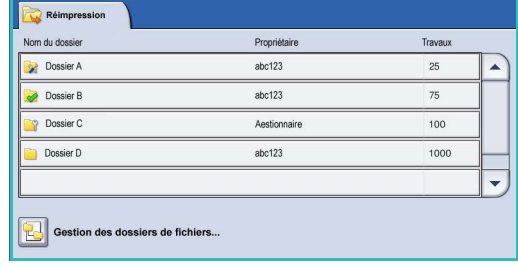

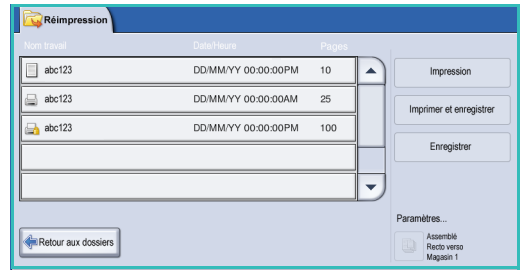

• **Enregistrer :** permet d'enregistrer le travail sélectionné sans l'imprimer. Il est enregistré à la place du travail d'origine avec les nouveaux paramètres spécifiés.

Si les paramètres du travail requièrent une modification avant impression, sélectionnez l'option **Paramètres**. Sélectionnez les options requises, puis **Imprimer**, **Enregistrer et imprimer** ou **Enregistrer**.

- 5. Si le travail est protégé, entrez son code d'accès et sélectionnez **Imprimer**.
- 6. Sélectionnez **État travail** pour afficher toutes les listes de travaux et vérifier l'état du travail. Pour plus d'informations, reportez-vous à la section [État travail à la page 265 de État de la machine et des](#page-264-0)  [travaux.](#page-264-0)

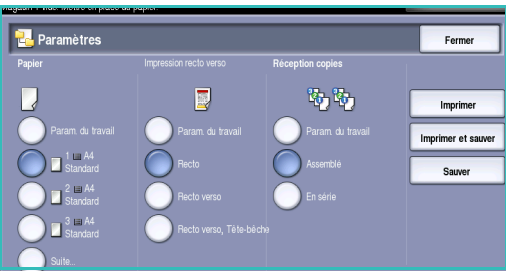
#### Utilisation des Services Internet

Vous avez la possibilité de réimprimer les travaux mémorisés à partir des *Services Internet* :

- 1. Ouvrez le navigateur Web sur votre poste de travail.
- 2. Tapez http:// suivi de l'adresse IP du périphérique dans le champ prévu à cet effet. Exemple : si l'adresse IP est 192.168.100.100, entrez dans le champ de saisie de l'URL : http://192.168.100.100.

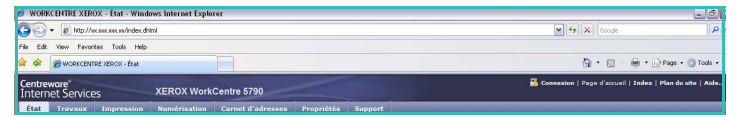

3. Appuyez sur **Entrée** pour afficher la page d'accueil.

Les options des *Services Internet* correspondant à votre périphérique s'affichent.

Remarque : pour déterminer l'adresse IP de votre périphérique, imprimez un relevé de configuration. Pour plus d'informations, reportez-vous à la section [Imprimer relevés à la page 268](#page-267-0)  [de État de la machine et des travaux.](#page-267-0)

4. Sélectionnez l'option **Travaux**.

Cet écran indique les travaux présents dans la liste du périphérique.

5. Pour accéder à la liste des *travaux mémorisés*, sélectionnez l'onglet **Travaux enregistrés**.

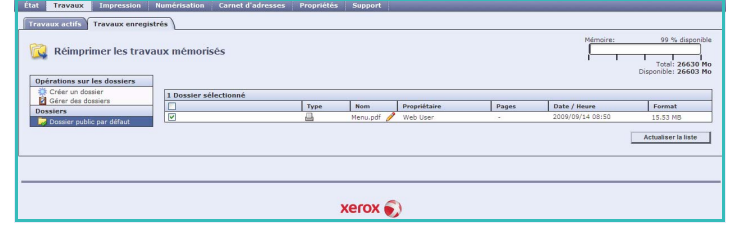

- 6. Sélectionnez le dossier qui contient le travail à imprimer.
- 7. Sélectionnez la case à cocher située en regard du travail à imprimer. Vous pouvez sélectionner plusieurs travaux et indiquer le nombre de copies voulu.
- 8. Sélectionnez **Imprimer le travail** dans le menu déroulant, puis **Lancer**.
- 9. Le ou les travaux sélectionnés sont imprimés sur le périphérique en utilisant les paramètres d'impression enregistrés pour chacun d'entre eux.

### Gestion des dossiers

Les dossiers sont configurés par l'administrateur système à l'aide des *Services Internet* et peuvent être gérés par les utilisateurs. La gestion des dossiers peut être exécutée à partir du périphérique à l'aide du service *Réimpression de travaux mémorisés* ou à partir d'un ordinateur à l'aide des *Services Internet*.

#### Utilisation du Xerox WorkCentre 5735/5740/5745/5755/5765/5775/5790

- 1. Appuyez sur la touche **Accueil Services**.
- 2. Sélectionnez l'option **Réimpression**. Les dossiers contenant les travaux enregistrés s'affichent.
- 3. Sélectionnez une option **Gestion des dossiers de fichiers** parmi les suivantes :
	- **Ouvrir le dossier** permet d'ouvrir le dossier sélectionné.
- **DE** Gestion des dossiers de fichiers Fermer Default Public Folder m. Public System Finance Public Web User  $\overline{\phantom{0}}$ Nouveau doss grazie Public Web User  $\overline{\phantom{0}}$ Web User 0  $q$ razie 6 Public ×
- **Nouveau dossier :** permet de créer un nouveau dossier. Entrez le nom du dossier et sélectionnez les options d'accès requises.
- **Modifier le dossier :** permet de modifier le nom du dossier ou les informations d'accès.
- **Supprimer :** permet de supprimer un dossier et son contenu.

Dans chaque dossier, les options sont les suivantes :

- **Retour aux dossiers :** permet de revenir à la liste de dossiers.
- **Renommer :** permet de renommer le travail sélectionné.
- **Tout sélectionner :** permet de sélectionner tous les travaux du dossier.
- **Tout désélectionner :** permet de désélectionner tout travail sélectionné.
- **Supprimer :** permet de supprimer le ou les fichiers sélectionnés.
- 4. Sélectionnez **Fermer** pour quitter l'option Gestion des dossiers de fichiers.

#### Utilisation des Services Internet

#### **Création d'un dossier**

Les dossiers et les fichiers qu'ils contiennent peuvent être gérés à l'aide des *Services Internet*.

- 1. Ouvrez le navigateur Web sur votre poste de travail.
- 2. Tapez http:// suivi de l'adresse IP du périphérique dans le champ prévu à cet effet. Exemple : si l'adresse IP est 192.168.100.100, entrez dans la zone de saisie de l'URL : http://192.168.100.100.
- 3. Appuyez sur **Entrée** pour afficher la page d'accueil.

Les options des *Services Internet* correspondant à votre périphérique s'affichent.

Remarque : pour déterminer l'adresse IP de votre périphérique, imprimez un relevé de configuration. Pour plus d'informations, reportez-vous à la section [Imprimer relevés à la page 268](#page-267-0)  [de État de la machine et des travaux.](#page-267-0)

- 4. Sélectionnez l'option **Travaux**.
- 5. Sélectionnez l'onglet **Travaux enregistrés** pour accéder aux options de dossier.
- 6. Sélectionnez **Créer un dossier**.
- 7. Entrez le nom du dossier dans la zone de texte **Nom**.

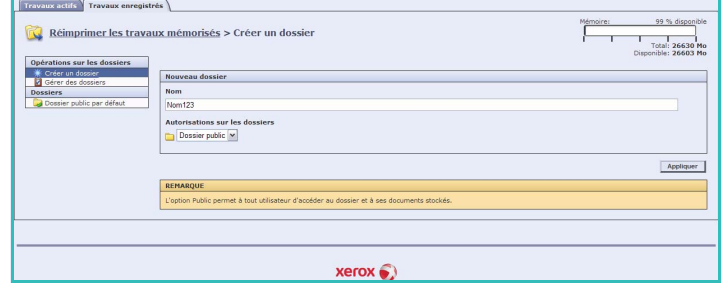

L'utilisateur ordinaire est uniquement autorisé à créer des dossiers *publics*.

Les types de dossier disponibles sont les suivants :

- Le dossier **public** est créé par un utilisateur. Il est accessible à tous les utilisateurs et ne présente aucune restriction d'accès. Tous les utilisateurs peuvent accéder aux documents de ce dossier, les modifier et les supprimer.
- Le dossier en **lecture seule** est créé par l'administrateur système ou par un utilisateur en tant que dossier *public en lecture seule*. Tous les utilisateurs peuvent imprimer à partir de ce dossier mais les documents qu'il contient ne peuvent pas être supprimés ou modifiés.
- Le dossier **privé** est créé par un utilisateur lorsque le périphérique est en mode d'*authentification*. Un dossier *privé* est uniquement visible par son propriétaire et par l'administrateur système.
- 8. Une fois que vous avez sélectionné les autorisations d'accès au dossier appropriées, cliquez sur **Appliquer**.

Le dossier apparaît dans la *liste des dossiers*.

#### **Modification ou suppression d'un dossier**

Vous pouvez modifier ou supprimer des dossiers existants qui contiennent des *travaux enregistrés* à l'aide des *Services Internet*.

- 1. Ouvrez le navigateur Web sur votre poste de travail.
- 2. Tapez http:// suivi de l'adresse IP du périphérique dans le champ prévu à cet effet. Exemple : si l'adresse IP est 192.168.100.100, entrez dans le

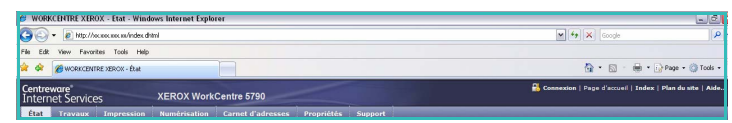

champ de saisie de l'URL : http://192.168.100.100.

3. Appuyez sur **Entrée** pour afficher la page d'accueil.

Les options des *Services Internet* correspondant à votre périphérique s'affichent.

Remarque : pour déterminer l'adresse IP de votre périphérique, imprimez un relevé de configuration. Pour plus d'informations, reportez-vous à la section Imprimer relevés à la page 268 [de État de la machine et des travaux.](#page-267-0) 

- 4. Sélectionnez l'option **Travaux**.
- 5. Sélectionnez l'onglet **Travaux enregistrés** pour accéder aux options du dossier.

#### 6. Sélectionnez **Gérer les dossiers**.

La fenêtre affiche tous les dossiers *publics* ainsi que les éventuels dossiers *privés* dont vous êtes propriétaire.

Cochez la case correspondant au dossier que vous souhaitez modifier.

7. Sélectionnez les options voulues pour ce dossier.

> Vous pouvez supprimer le dossier en sélectionnant le bouton **Supprimer le dossier**.

Le dossier et son contenu sont supprimés de la liste affichée sur cet

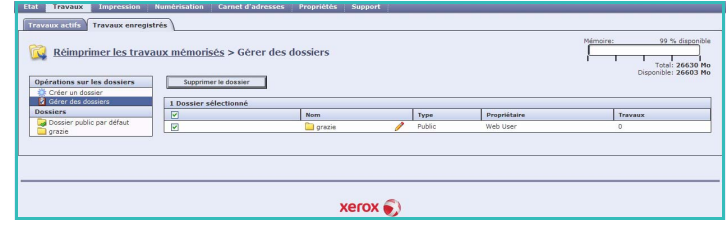

écran et de la liste des dossiers disponibles sur le périphérique.

Version 1.0 12/09

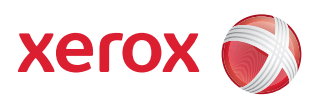

# Xerox® WorkCentre 5735/5740/5745/5755/5765/5775/ 5790 Copie carte d'identité

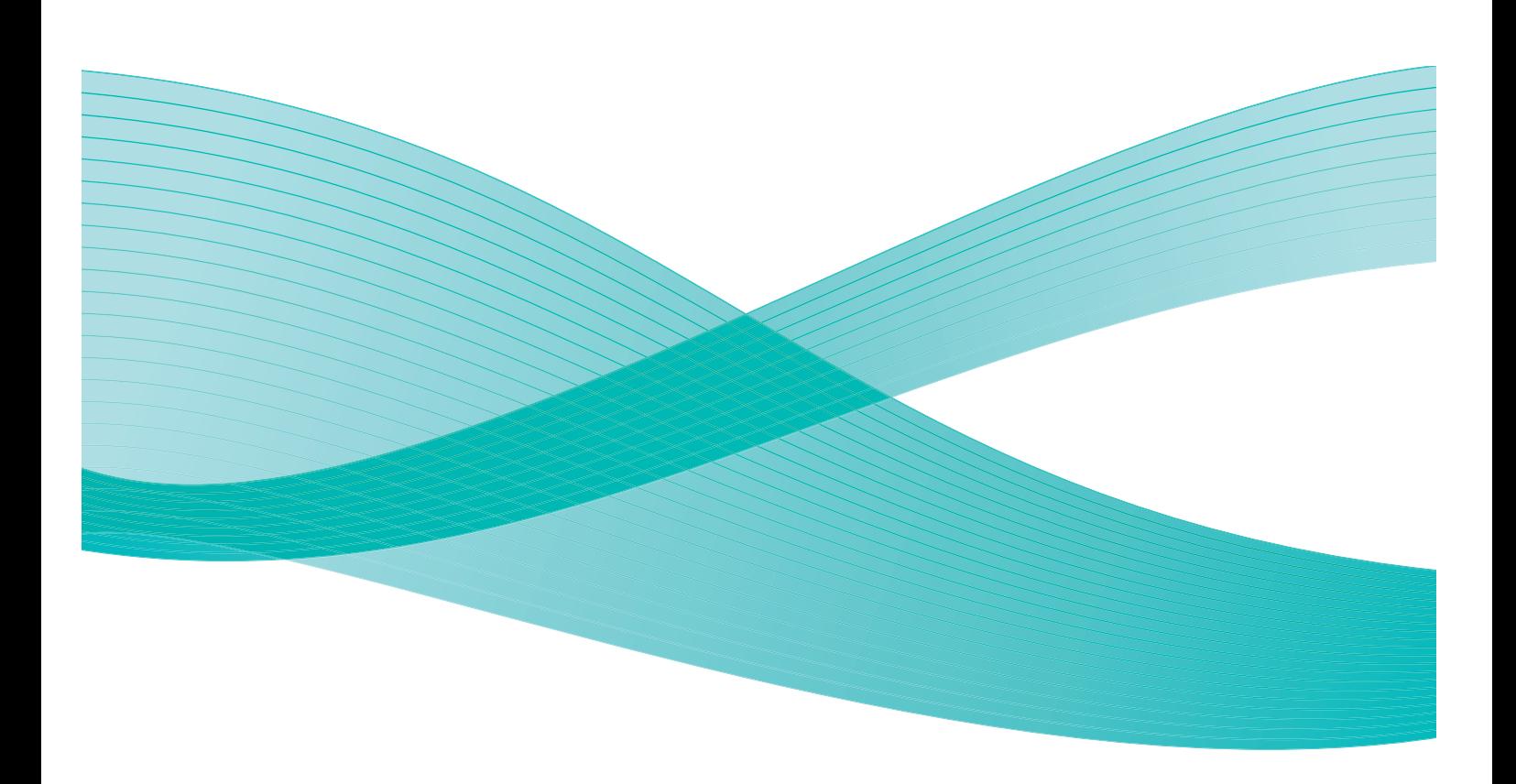

©2009 Xerox Corporation. Tous droits réservés. Droits non publiés réservés conformément aux lois relatives au droit d'auteur en vigueur aux États-Unis. Le contenu de cette publication ne peut être reproduit sous quelque forme que ce soit sans l'autorisation préalable de Xerox Corporation.

Xerox® et le symbole sphérique représentant la connectivité sont des marques déposées de Xerox Corporation aux États-Unis et/ou dans d'autres pays.

La protection des droits de reproduction s'applique à l'ensemble des informations et documents prévus aux termes de la loi, quels que soient leur forme et leur contenu, y compris aux données générées à partir de logiciels et qui s'affichent à l'écran (styles, modèles, pictogrammes, écrans, présentations, etc.).

Des modifications sont régulièrement apportées au présent document. Les mises à jour techniques et les corrections typographiques seront apportées dans les versions ultérieures.

Version 1.0 du document : décembre 2009

# Table des matières

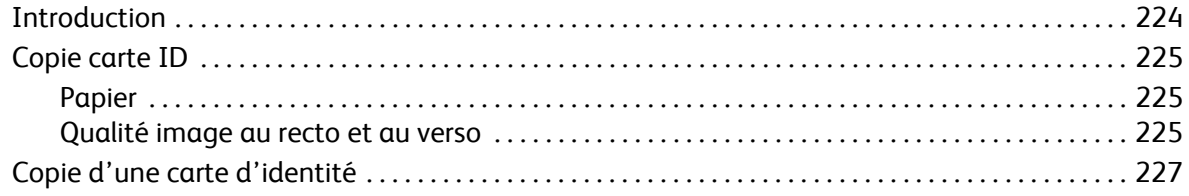

# <span id="page-223-0"></span>Introduction

La fonction *Copie carte d'identité* permet de numériser le recto et le verso d'une pièce d'identité et d'en obtenir un tirage sur une seule face (recto). Placez la carte d'identité sur la *glace d'exposition* pour en numériser le recto. Un message s'affiche pour vous inviter à retourner la carte pour numériser le verso. Les paramètres de qualité image peuvent être réglés différemment pour le recto et le verso.

- 1. Pour sélectionner le service **Copie carte d'identité**, appuyez sur **Accueil Services**.
- 2. Sélectionnez l'option **Copie carte d'identité**. Des options et fonctions supplémentaires sont affichées. La plupart des écrans d'option comportent les boutons suivants, permettant de confirmer ou d'annuler des sélections.

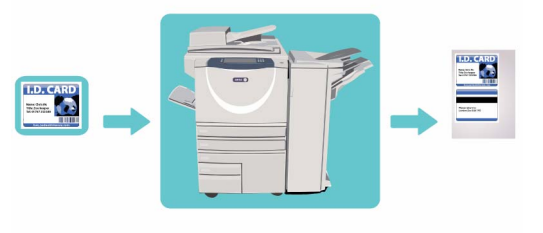

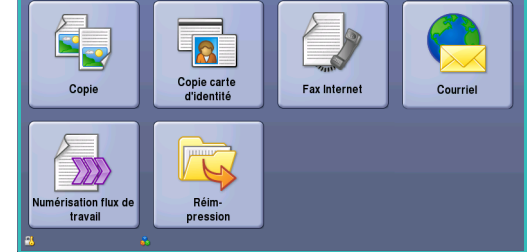

- **Défaire :** permet de réinitialiser les options de l'écran en cours. Les valeurs affichées à son ouverture sont rappelée
- **Annuler :** permet de réinitialiser l'écran et de revenir à l'écran précédent.
- **Enregistrer :** permet d'enregistrer les sélections effectuées et de revenir à l'écran précédent.
- **Fermer :** permet de fermer l'écran et de revenir à l'écran précédent.

Si une option n'est pas requise, utilisez l'option **Désactivé** pour la désactiver.

Si les fonctions d'authentification ou de comptabilisation ont été activées sur votre périphérique, vous devrez peut-être vous identifier pour accéder aux différentes fonctions. Reportez-vous à la section [Connexion/Déconnexion à la page 35 de Pour commencer.](#page-34-0)

## <span id="page-224-0"></span>Copie carte ID

L'onglet *Copie carte d'identité* comprend des options de support et de qualité d'image pour le recto et le verso. Chaque option est décrite en détail ci-après.

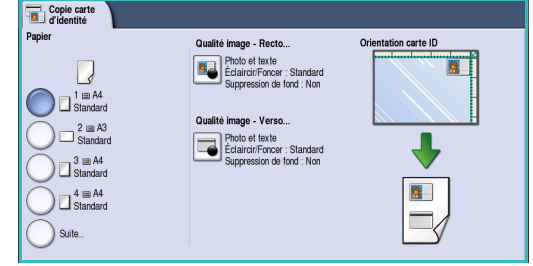

#### <span id="page-224-1"></span>Papier

Utilisez les options *Papier* pour sélectionner le magasin requis pour le travail. Les options sont les suivantes :

- **Magasin 1 :** permet de sélectionner le papier chargé dans le magasin 1.
- **Magasin 2 :** permet de sélectionner le papier chargé dans le magasin 2.
- **Magasin 3 :** permet de sélectionner le papier chargé dans le magasin 3.
- **Magasin 4 :** permet de sélectionner le papier chargé dans le magasin 4.
- **Départ manuel :** convient lorsque des types de support spéciaux sont utilisés.
- **Suite :** permet d'accéder à toutes les options de magasin.

Sélectionnez un support en départ grand côté ou en départ petit côté, selon l'orientation requise pour le tirage. Lorsqu'une option papier est sélectionnée, la représentation graphique à l'écran illustre l'orientation de l'image sur le tirage.

#### <span id="page-224-2"></span>Qualité image au recto et au verso

Ces fonctions permettent d'améliorer la qualité de l'image obtenue. Il est possible de programmer des paramètres individuels pour chaque face de la numérisation. Les options sont les suivantes :

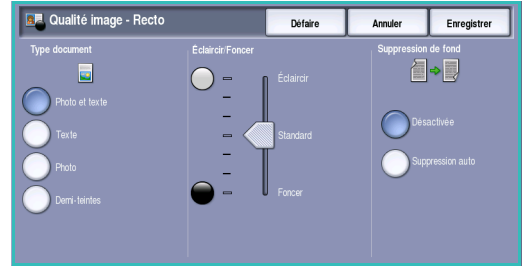

#### **Type de document**

- **Photo et texte :** cette option est recommandée pour la reproduction de texte et de dessin au trait.
- **Texte :** permet d'obtenir des contours nets. Son utilisation est recommandée pour le texte et le dessin au trait.
- **Photo :** convient en particulier pour les documents contenant des photographies, des images en tons continus ou ne comportant pas de texte ni de dessins au trait. Elle permet d'obtenir la meilleure qualité pour les photographies bien que la qualité de reproduction du texte et des dessins au trait soit moins élevée dans ce mode.
- **Demi-teintes :** convient si votre document est extrait d'un magazine ou d'un journal qui contient des photographies ou du texte.

#### **Éclaircir/Foncer**

Cette option permet de contrôler manuellement le réglage de la luminosité des images numérisées.

- Déplacez le curseur vers le bas pour foncer l'image numérisée lorsque le document source est plutôt pâle, par exemple dans le cas de documents écrits au crayon.
- Déplacez le curseur vers le haut pour éclaircir l'image numérisée lorsque le document source est foncé, par exemple dans le cas des documents en demi-teintes ou comportant un fond coloré.

#### **Suppression de fond**

Cette option permet d'atténuer ou d'effacer le fond coloré des documents afin d'améliorer la qualité du tirage. Elle convient particulièrement aux documents imprimés sur du papier coloré.

- Sélectionnez **Suppression auto** pour supprimer automatiquement le fond.
- Sélectionnez **Désactivé** pour désactiver la fonction Suppression de fond, en particulier si :
	- Le réglage *Foncer* ne permet pas d'obtenir des résultats satisfaisants à partir de documents pâles.
	- Le document comporte une bordure grise ou colorée (s'il s'agit d'un certificat, par exemple).
	- Vous souhaitez faire ressortir des détails perdus en raison d'un bord sombre lors de la reproduction d'un document relié.

Appuyez sur **Enregistrer** pour enregistrer vos sélections et quitter l'écran.

# <span id="page-226-0"></span>Copie d'une carte d'identité

- 1. Soulevez le *chargeur de documents*. Placez la carte d'identité face à copier sur la *glace d'exposition* et alignez-la contre la flèche dans l'angle supérieur droit. Fermez le *chargeur de documents*.
- 2. Appuyez une fois sur la touche **AC** pour annuler les sélections de programmation effectuées dans les écrans précédemment.
- 3. Appuyez sur le bouton **Accueil Services**, puis sélectionnez l'option **Copie carte d'identité**. Les fonctions du service *Copie carte d'identité* sont affichées.
- 4. Sélectionnez le magasin requis pour le travail. La représentation graphique à l'écran change selon l'orientation choisie pour le tirage.
- 5. Sélectionnez l'option **Qualité image Recto** et programmez les fonctions requises pour le recto. Sélectionnez l'option **Qualité image – Verso** et programmez les fonctions requises pour le verso.
- 6. Entrez le nombre d'exemplaires souhaité à l'aide du pavé numérique et appuyez sur **Marche** pour numériser le recto de la carte d'identité.
- 7. Relevez le *chargeur de documents* et retournez la carte d'identité pour effectuer la numérisation du verso. Fermez le *chargeur de documents*.

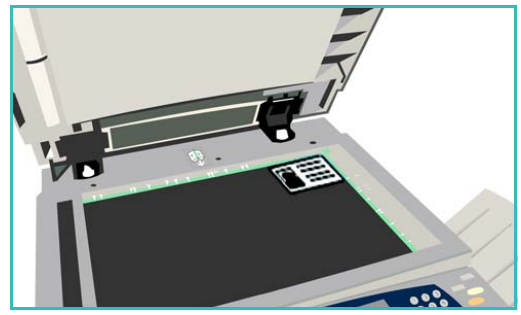

8. Appuyez sur la touche **Marche** pour numériser le verso de la carte. Le travail est traité et imprimé. Récupérez les copies dans le bac de réception.

Un travail suspendu dans la liste signifie que des ressources supplémentaires sont requises pour l'impression. Pour identifier les ressources requises, sélectionnez la touche **État travail**. Sélectionnez le travail dans la liste et appuyez sur **Détails travail**. Une fois les ressources disponibles, le travail est imprimé.

Copie d'une carte d'identité

Version 1.0 12/09

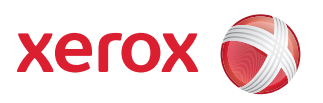

# Xerox® WorkCentre 5735/5740/ 5745/5755/5765/5775/5790 Services Internet

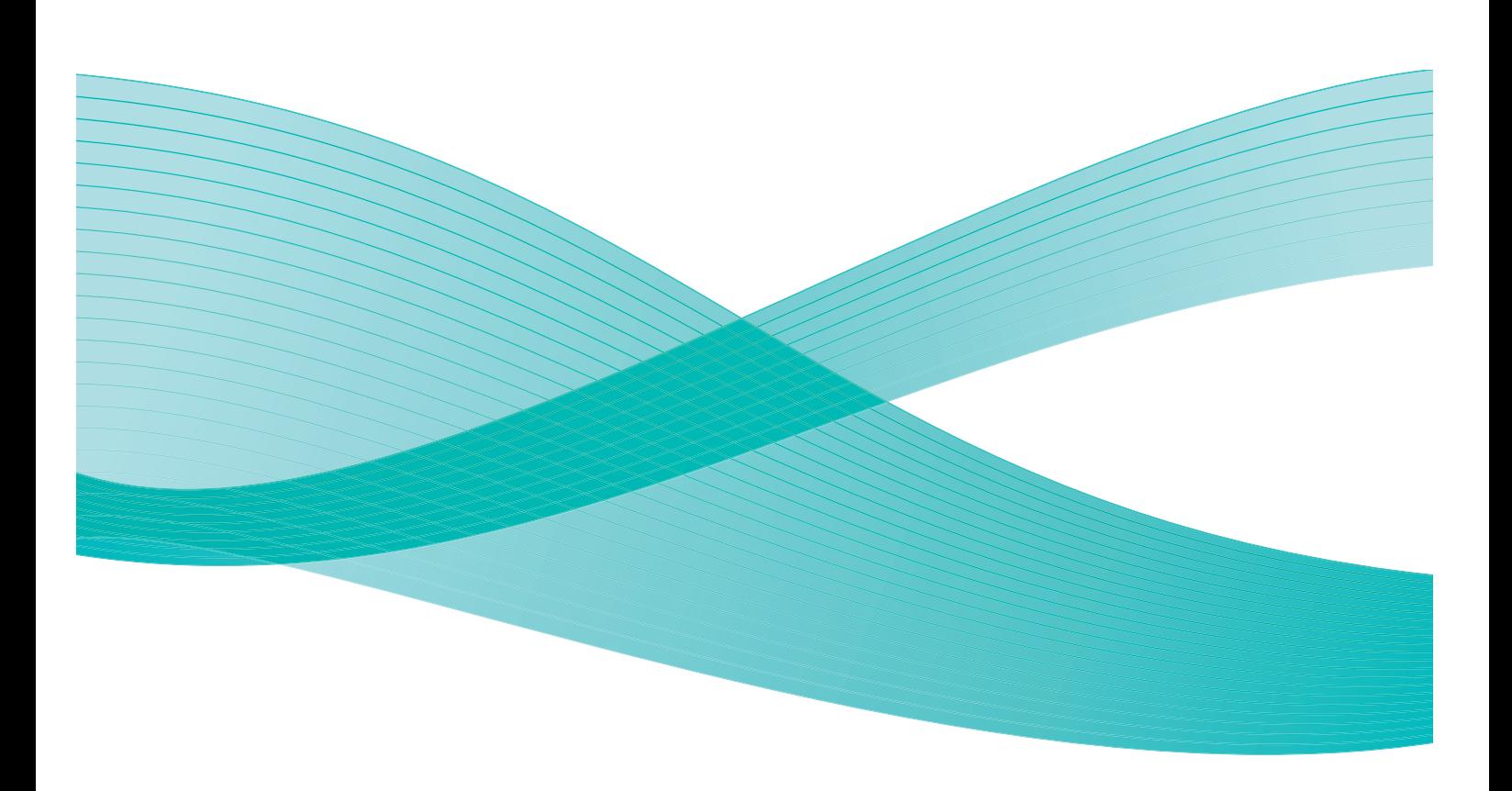

©2009 Xerox Corporation. Tous droits réservés. Droits non publiés réservés conformément aux lois relatives au droit d'auteur en vigueur aux États-Unis. Le contenu de cette publication ne peut être reproduit sous quelque forme que ce soit sans l'autorisation préalable de Xerox Corporation.

Xerox® et le symbole sphérique représentant la connectivité sont des marques déposées de Xerox Corporation aux États-Unis et/ou dans d'autres pays.

La protection des droits de reproduction s'applique à l'ensemble des informations et documents prévus aux termes de la loi, quels que soient leur forme et leur contenu, y compris aux données générées à partir de logiciels et qui s'affichent à l'écran (styles, modèles, pictogrammes, écrans, présentations, etc.).

Des modifications sont régulièrement apportées au présent document. Les mises à jour techniques et les corrections typographiques seront apportées dans les versions ultérieures.

Version 1.0 du document : décembre 2009

# Table des matières

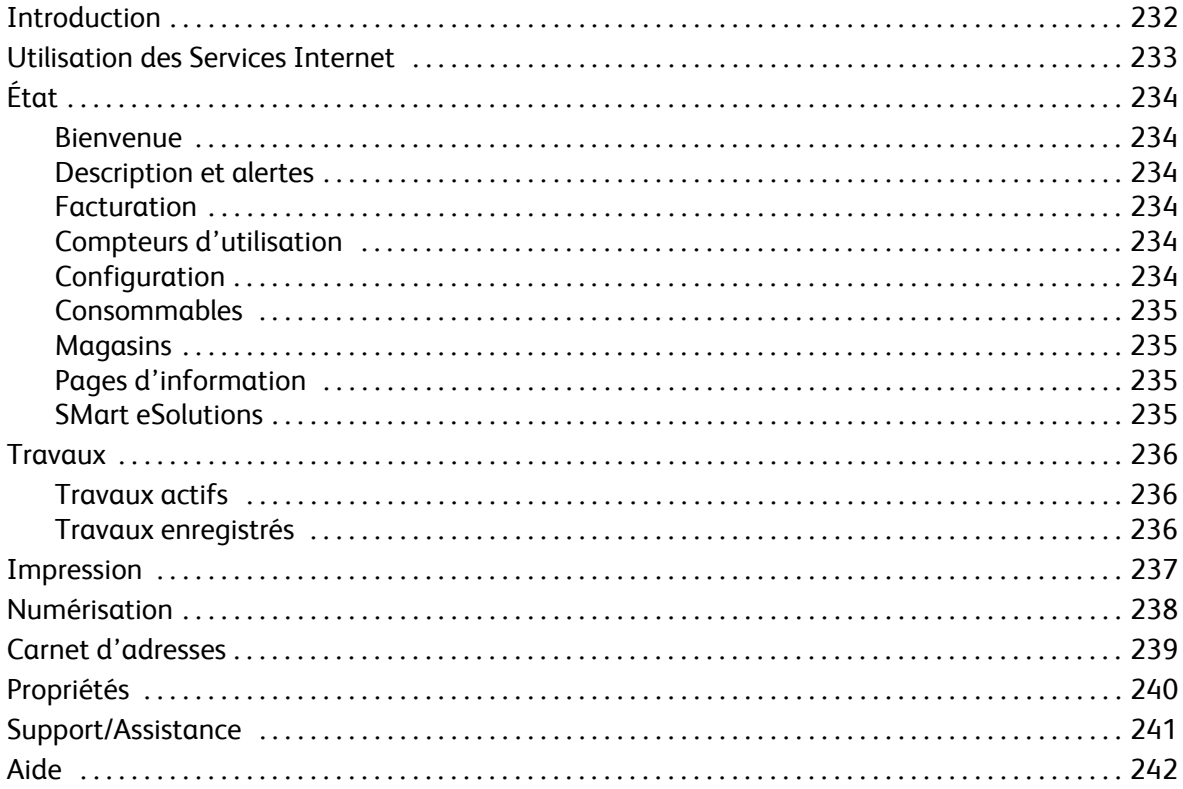

# <span id="page-231-0"></span>Introduction

Les Services Internet utilisent le serveur HTTP intégré qui réside sur le périphérique. Cela vous permet d'accéder au Xerox WorkCentre 5735/5740/5745/5755/5765/5775/ 5790 à partir d'un navigateur Web.

Vous pouvez, via Internet ou un intranet, accéder directement au périphérique en entrant son adresse IP en tant qu'URL dans le navigateur.

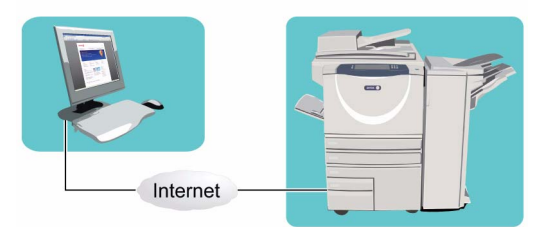

Les Services Internet permettent d'effectuer de nombreuses opérations, parmi lesquelles :

- Vérification de l'état de la machine, des informations de facturation et de l'état des consommables.
- Soumission des travaux d'impression par Internet ou un intranet.
- Configuration du carnet d'adresses public en important un carnet d'adresses existant ou en ajoutant des entrées individuellement.
- Création, modification ou suppression de modèles de numérisation flux de travail.
- Personnalisation des paramètres du périphérique, tels que ceux relatifs au mode veille, aux magasins et aux délais de temporisation.

L'aide des Services Internet décrit l'ensemble des fonctions et options disponibles.

## <span id="page-232-0"></span>Utilisation des Services Internet

Avant d'établir une connexion avec les Services Internet, le périphérique doit être relié physiquement au réseau et les protocoles TCP/IP et HTTP doivent être activés. Assurez-vous également qu'un poste de travail opérationnel avec accès *Internet* ou *Intranet TCP/IP* est disponible. Pour accéder aux Services Internet :

- 1. Ouvrez le navigateur Web sur votre poste de travail.
- 2. Tapez http:// suivi de l'adresse IP du périphérique dans le champ prévu à cet effet. Par exemple : si l'adresse IP est 192.168.100.100, entrez dans le

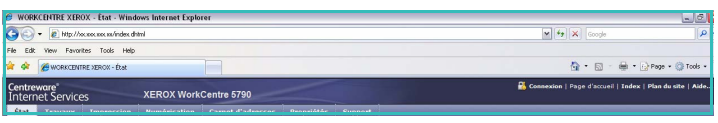

champ de saisie de l'URL : http://192.168.100.100.

3. Appuyez sur **Entrée** pour afficher la page d'accueil.

Les options des Services Internet correspondant à votre périphérique s'affichent.

Remarque : pour déterminer l'adresse IP de votre périphérique, imprimez un relevé de configuration. Pour plus d'informations, reportez-vous à la section [Imprimer relevés à la page 268](#page-267-0)  [de État de la machine et des travaux.](#page-267-0)

# <span id="page-233-0"></span>État

L'option *État* fournit des informations relatives au périphérique.

#### <span id="page-233-1"></span>**Bienvenue**

La page de présentation fournit des informations sur la configuration et l'installation du périphérique.

Après avoir lu cette page, vous pouvez la désactiver en cliquant sur l'option **Ne plus afficher la page de présentation**.

#### <span id="page-233-2"></span>Description et alertes

Cette option fournit une description des problèmes éventuels ou des *avertissements* liés au périphérique.

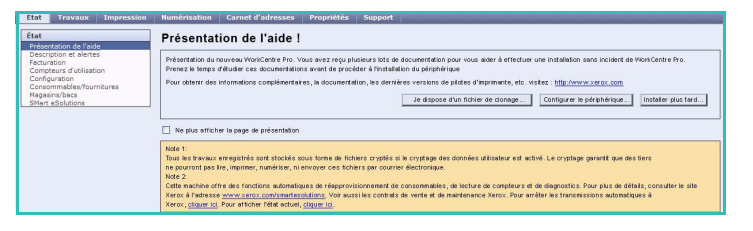

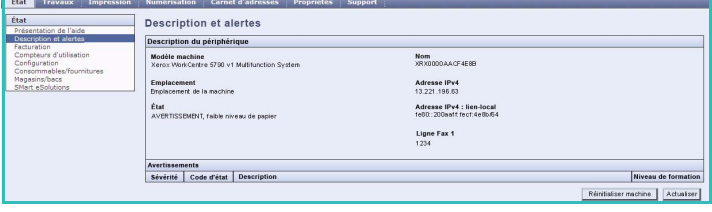

#### <span id="page-233-3"></span>Facturation

Cette option indique le numéro de série du périphérique, ainsi que le nombre d'impressions noir et blanc et couleur effectuées.

<span id="page-233-4"></span>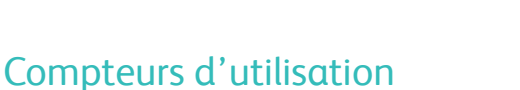

Cette option fournit des informations plus détaillées sur l'utilisation du périphérique, telles que le nombre de copies ou d'impressions, ainsi que le nombre de fax envoyés et le nombre d'impressions grand format.

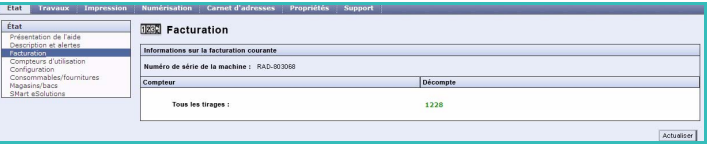

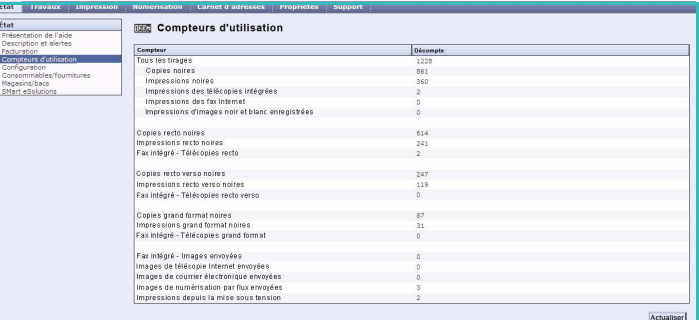

#### <span id="page-233-5"></span>**Configuration**

Cette section affiche la configuration du périphérique et permet d'imprimer un relevé de configuration.

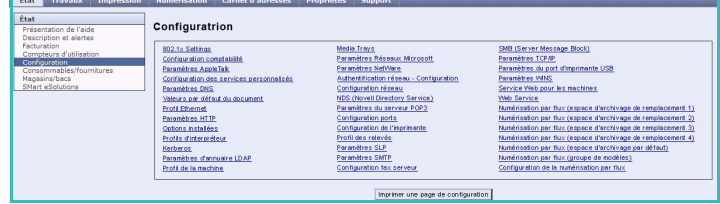

#### <span id="page-234-0"></span>Consommables

Cette option fournit des informations sur la durée de vie restante des consommables du périphérique, tels que la cartouche de toner ou le module xérographique.

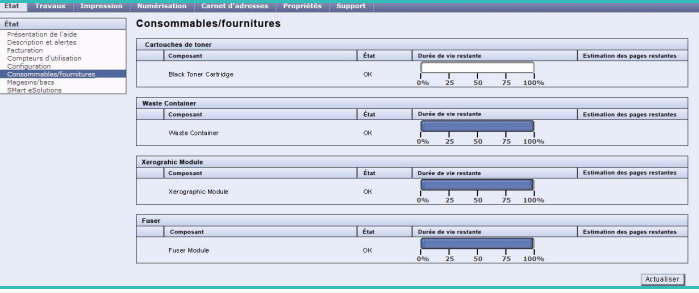

#### <span id="page-234-1"></span>**Magasins**

Cette section indique l'état de l'ensemble des magasins et bacs et fournit des informations sur les paramètres des magasins/bacs et les supports qu'ils contiennent.

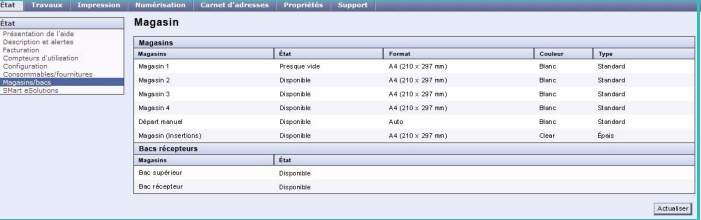

#### <span id="page-234-2"></span>Pages d'information

Cette option permet d'imprimer des guides individuels relatifs aux services et fonctions du Xerox WorkCentre 5735/5740/5745/5755/5765/5775/5790.

Elle offre également la possibilité d'imprimer des pages échantillons afin de vérifier la pertinence des réglages couleur et de qualité image en cours.

Sélectionnez le guide ou la page échantillon voulu et cliquez sur **Impression**.

#### <span id="page-234-3"></span>SMart eSolutions

Cette option fournit des informations sur les SMart eSolutions activées sur le périphérique. Les SMart eSolutions sont un moyen aisé, pratique et sécurisé de gérer

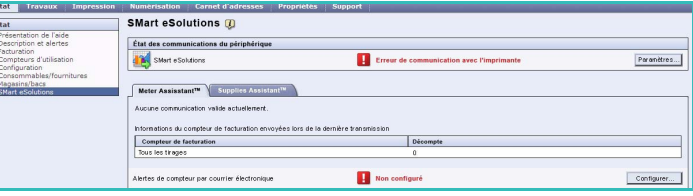

votre périphérique grâce à des systèmes automatisés de relevés de compteurs, d'approvisionnement en consommables et de diagnostics à distance.

### <span id="page-235-0"></span>**Travaux**

Cette option fournit des informations sur tous les travaux incomplets (non terminés) dans la *liste des travaux* sur le périphérique et sur les travaux enregistrés.

#### <span id="page-235-1"></span>Travaux actifs

Cette option permet de vérifier l'état des travaux. La liste des *travaux actifs* répertorie les travaux en cours et leur état.

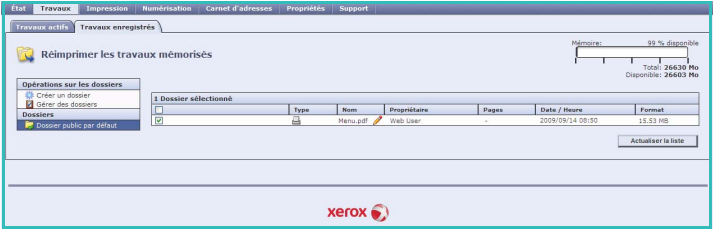

#### <span id="page-235-2"></span>Travaux enregistrés

Les travaux qui ont été enregistrés dans la mémoire du périphérique sont accessibles via l'option *Travaux enregistrés*. Tout *travail enregistré* peut être sélectionné, imprimé, supprimé, copié ou déplacé.

### <span id="page-236-0"></span>Impression

L'option *Impression* permet d'envoyer à l'imprimante un travail prêt pour l'impression, tel qu'un fichier PDF ou PostScript, par Internet. Le travail peut être envoyé depuis le bureau d'un poste de travail ou depuis un emplacement distant.

Pour utiliser l'option *Envoi de travaux* :

• Entrez le nom du fichier du travail à imprimer ou servez-vous de l'option **Parcourir** pour rechercher ce dernier.

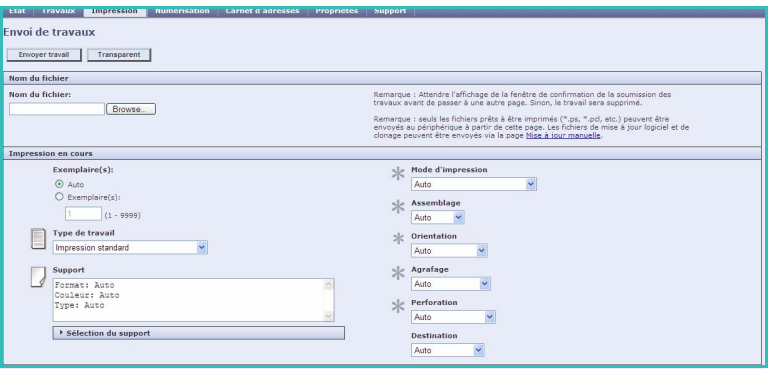

- Programmez les options d'impression voulues.
- Sélectionnez **Envoyer travail** pour envoyer le travail à l'imprimante par Internet.

### <span id="page-237-0"></span>Numérisation

L'option *Numérisation* affiche la liste de tous les modèles de *numérisation par flux* créés au moyen des Services Internet.

Les options de numérisation permettent de créer, modifier ou supprimer des modèles de numérisation par flux.

Pour plus d'informations sur les options de numérisation, reportezvous à la section [Options de](#page-139-0)  [numérisation flux de travail à la](#page-139-0)  [page 140 de Numérisation flux de travail.](#page-139-0)

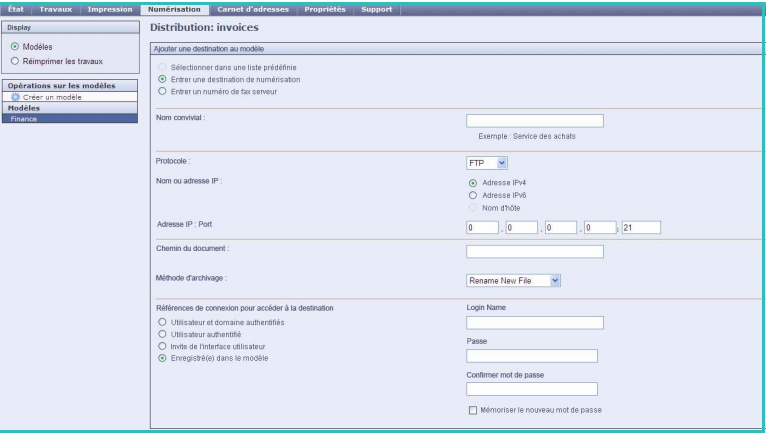

### <span id="page-238-0"></span>Carnet d'adresses

Le périphérique prend en charge deux types de carnets d'adresses (ou répertoires) :

- interne : carnet d'adresses global fourni par les services LDAP (Lightweight Directory Access Protocol).
- public : carnet d'adresses créé à partir d'un format de fichier .CSV contenant une liste de noms et d'adresses séparés par des virgules.

L'onglet *Carnet d'adresses* permet de configurer et de gérer un carnet d'adresses public. Ce fichier doit être au format CSV (Comma Separated Values) pour que le périphérique

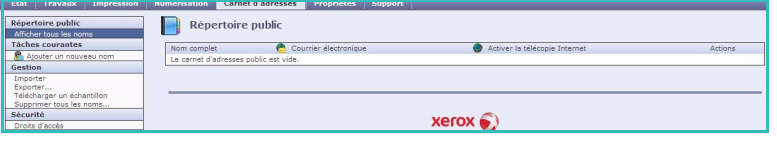

puisse lire son contenu. Le périphérique peut accéder à un serveur LDAP et à un carnet d'adresses public simultanément. Dans ce cas, les utilisateurs sont invités à choisir la méthode à utiliser pour la sélection des destinataires.

Pour plus d'informations, voir le Guide de l'administrateur système.

### <span id="page-239-0"></span>Propriétés

L'option *Propriétés* contient tous les réglages, paramètres et valeurs par défaut nécessaires à l'installation et la configuration du périphérique. Ces derniers sont tous protégés par un nom et un mot de passe utilisateur et seul l'administrateur système doit être habilité à les modifier.

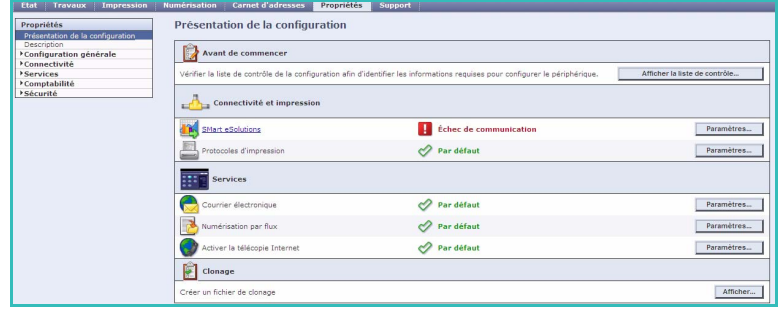

### <span id="page-240-0"></span>Support/Assistance

L'option *Support* (Assistance) indique les noms et numéros de téléphone de l'administrateur système et des contacts pour les *consommables* et le *Service Clients*.

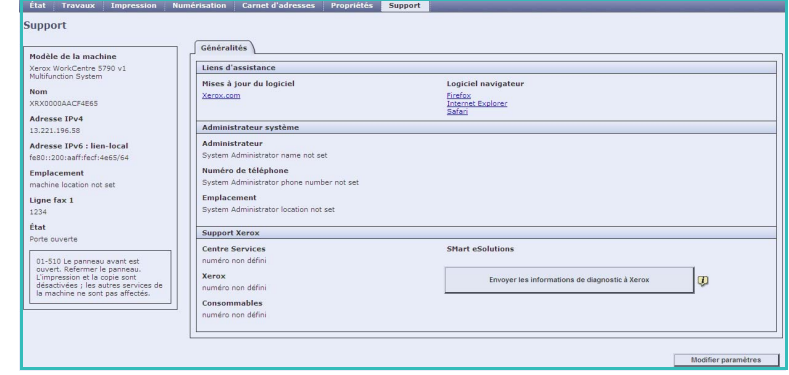

### <span id="page-241-0"></span>Aide

Sélectionnez le bouton **Aide** pour afficher les écrans correspondants.

La structure des écrans d'*aide* est identique à celle des options des Services Internet.

Servez-vous du menu situé sur la gauche de la page *Aide* pour accéder aux descriptions et instructions concernant toutes les fonctions et options des Services Internet.

Version 1.0 12/09

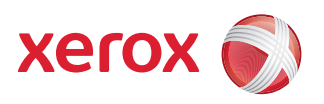

# Xerox® WorkCentre 5735/5740/5745/5755/5765/5775/ 5790 Magasins et supports

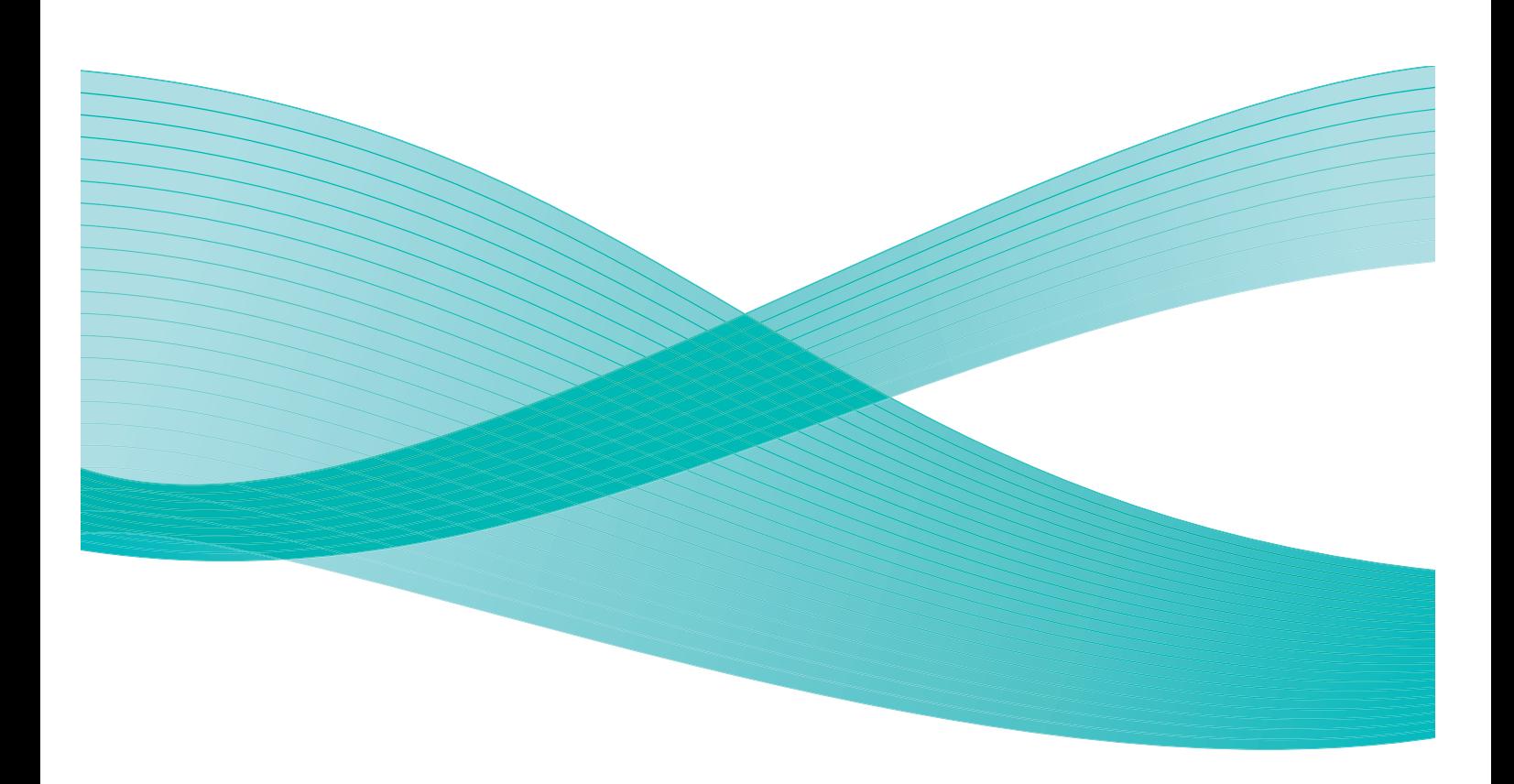

©2009 Xerox Corporation. Tous droits réservés. Droits non publiés réservés conformément aux lois relatives au droit d'auteur en vigueur aux États-Unis. Le contenu de cette publication ne peut être reproduit sous quelque forme que ce soit sans l'autorisation préalable de Xerox Corporation.

Xerox® et le symbole sphérique représentant la connectivité sont des marques déposées de Xerox Corporation aux États-Unis et/ou dans d'autres pays.

La protection des droits de reproduction s'applique à l'ensemble des informations et documents prévus aux termes de la loi, quels que soient leur forme et leur contenu, y compris aux données générées à partir de logiciels et qui s'affichent à l'écran (styles, modèles, pictogrammes, écrans, présentations, etc.).

Des modifications sont régulièrement apportées au présent document. Les mises à jour techniques et les corrections typographiques seront apportées dans les versions ultérieures.

Version 1.0 du document : décembre 2009

# Table des matières

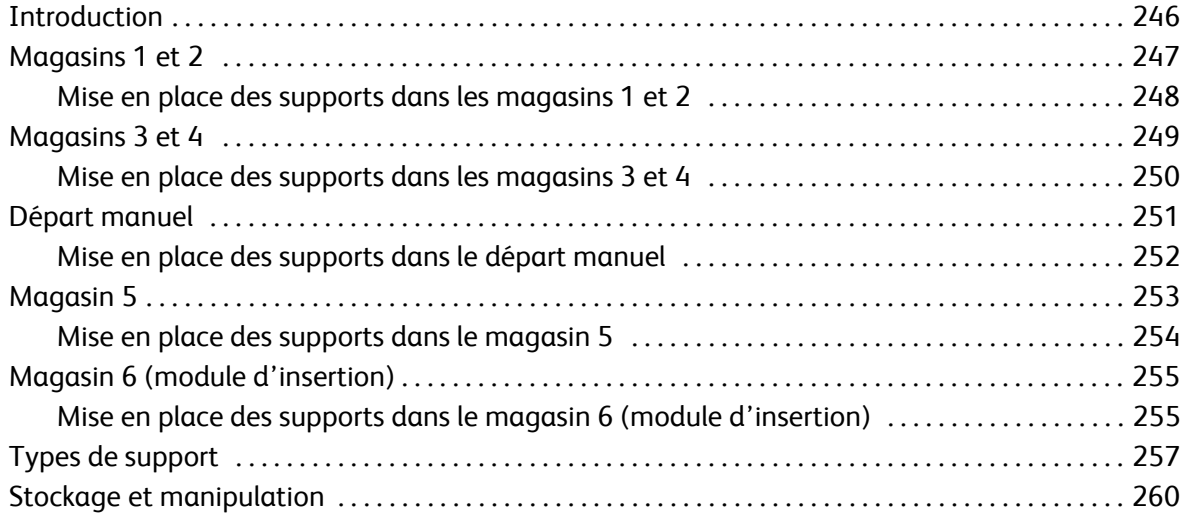

# <span id="page-245-0"></span>Introduction

Le présent guide décrit les différents types de support admis sur votre périphérique, les magasins disponibles ainsi que les types et formats de support acceptés dans chaque magasin. Il présente également l'orientation dans lequel les supports peuvent être placés : départ grand côté (DGC) ou départ petit côté (DPC).

Le détail des spécifications relatives aux supports est disponible à l'adresse www.xerox.com.

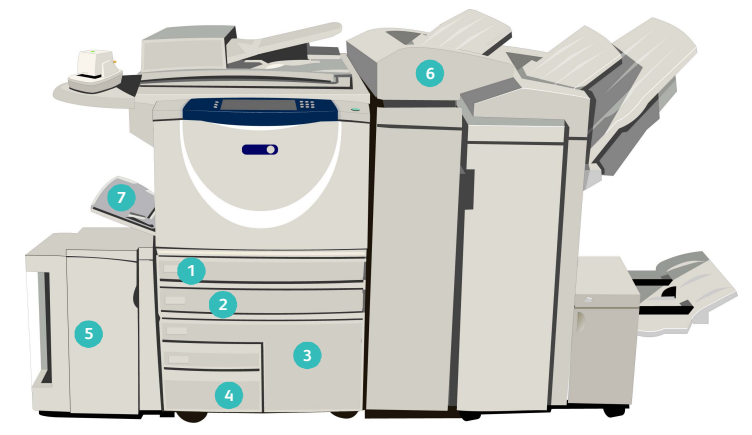

- **Magasin 1 :** magasin disponible en standard sur le **1 5** périphérique. Il est entièrement réglable et peut contenir des supports de formats A5 DGC à A3 DPC (5,5 x 8,5" DGC à 11 x 17" DPC). Sa capacité est de 500 feuilles de 75 g/m² (20 lb).
- **Magasin 2 :** magasin disponible en standard sur le périphérique. Il est entièrement réglable et peut contenir des supports de formats A5 DGC à A3 DPC (5,5 x 8,5" DGC à 11 x 17" DPC). Sa capacité est de 500 feuilles de 75 g/m² (20 lb).
- **Magasin 3 :** magasin disponible en standard sur le **3 7** périphérique. Il s'agit d'un magasin spécialisé, réservé à un format fixe, A4 ou 8,5 x 11. Sa capacité est de 2 000 feuilles de 75 g/m² (20 lb).
- 100 feuilles de 75 g/m² (20 lb). **Magasin 4 :** magasin disponible en standard sur le terme 4,25 x 5,5 DPC et 11 x 17 DPC<br>100 feuilles de 75 g/m² (20 lb). périphérique. Il s'agit d'un magasin spécialisé, réservé à un format fixe, A4 ou 8,5 x 11". Sa capacité est de 1 600 feuilles de 75 g/m² (20 lb).
- **Magasin 5 :** magasin grande capacité disponible en option et qui peut contenir des supports de format A4 ou 8,5 x 11", départ grand côté (DGC), dans sa version standard. Des kits sont disponibles en option pour les supports de formats 11 x 17", A3, 8,5 x 14", 8,5 x 11" ou A4, en départ petit côté (DPC). La capacité de ce magasin est de 4 000 feuilles de 75 g/m² (20 lb) (A4 ou 8,5 x 11" DGC) et 2 000 feuilles de 75 g/m² (20 lb) (kits en option).
- **Magasin 6 (module d'insertion) :** disponible en option, ce magasin est conçu pour être utilisé avec le module de finition grande capacité. Il permet d'insérer des feuilles pré-imprimées dans des jeux de copies. Le périphérique ne peut pas imprimer sur les feuilles alimentées depuis ce magasin. Sa capacité est de 250 feuilles de 75 g/m² (20 lb).
- **Départ manuel :** ce magasin est également disponible en standard et permet d'imprimer sur des supports non standard. Il peut contenir des formats compris entre A6 DPC et A3 DPC (entre 4,25 x 5,5 DPC et 11 x 17" DPC). Sa capacité est de

Le niveau de remplissage des magasins est automatiquement détecté. Un message d'avertissement est affiché lorsqu'un magasin doit être réapprovisionné en papier.

Il est recommandé de toujours se référer aux informations sur les étiquettes apposées sur les magasins pour connaître l'orientation appropriée des supports et le niveau de remplissage maximum.

## <span id="page-246-0"></span>Magasins 1 et 2

Les magasins 1 et 2 sont situés sur le devant de la machine ; ils acceptent les formats de support les plus utilisés. Dans ces magasins, les supports peuvent être placés départ grand côté (DGC) ou départ petit côté (DPC). Votre périphérique gère les magasins et les supports via un système de réglages programmables. Ces réglages sont effectués par l'administrateur système. Celui-ci peut notamment programmer les magasins 1 et 2 sur **Entièrement réglable** ou **Spécialisé.**

- **Entièrement réglable :** l'écran des paramètres du papier s'affiche chaque fois que le magasin est ouvert et refermé. Les menus déroulants permettent de modifier le format, le type et la couleur du support chargé. Les guides détectent automatiquement le format du support présent dans le magasin et le périphérique affiche un avertissement s'ils ne sont pas correctement positionnés ou si un format non standard est utilisé.
- **Spécialisé :** lorsque le magasin est ouvert, un écran s'affiche indiquant le support attendu dans le magasin. Si un format incorrect est introduit dans le magasin ou si les guides sont mal positionnés, le périphérique affiche un avertissement vous invitant à régler les guides.

Remarque : seul l'administrateur système est autorisé à modifier les attributs du support accepté dans un magasin spécialisé.

Si un format non standard est introduit dans le magasin ou si les guides sont mal positionnés, le périphérique affiche un écran contenant le message *Format inconnu* et vous invitant à confirmer ou modifier les attributs du support.

Si les magasins 1 ou 2 sont définis sur *Entièrement réglable*, ils acceptent les supports suivants :

- Jusqu'à 500 feuilles de 75 g/m² (20 lb).
- Grammages compris entre 60 et 200 g/m² (entre 16 et 53 lb).

Remarque : pour le papier de 80 g/m², la capacité des magasins est légèrement inférieure.

- Formats compris entre A5 DGC et A3 DPC (entre 5,5 x 8,5" DGC et 11 x 17" DPC). Les formats personnalisés sont également pris en charge.
- Types de support :
	- Standard, bond et recyclé
	- Perforé
	- En-tête et préimprimé
	- Épais
	- **Intercalaires**
	- Surface rugueuse

Les magasins 1 et 2 ne doivent en aucun cas être utilisés pour alimenter des étiquettes, des transparents ou des enveloppes. Pour ces types de support, il convient d'utiliser le départ manuel. Pour les enveloppes, le bac à enveloppes (en option) peut être utilisé à la place du magasin 2.

#### <span id="page-247-0"></span>Mise en place des supports dans les magasins 1 et 2

Si le magasin 1 ou 2 est programmé sur *Spécialisé*, le support demandé doit être chargé dans le magasin et les paramètres ne sont pas modifiables.

**ATTENTION :** l'ouverture d'un magasin en cours d'utilisation peut provoquer un incident. N'ouvrez pas le magasin 1 si le magasin 2 l'est déjà.

- 1. Ouvrez le magasin.
- 2. Placez le support dans le magasin en veillant à l'aligner sur le bord gauche.
	- Placez le papier préimprimé face dessous, de telle sorte que la partie supérieure soit orientée vers l'avant du périphérique.
	- Placez les supports perforés de manière à ce que le bord portant les perforations soit orienté vers la gauche.

Veillez à ce que la pile ne dépasse pas la ligne de remplissage maximal.

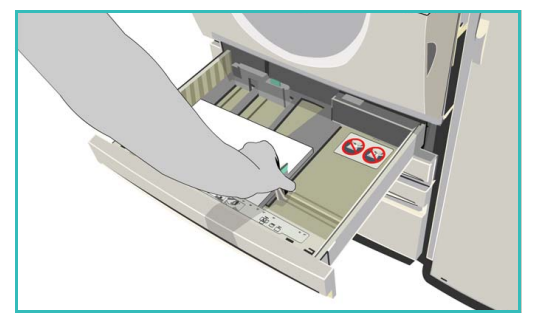

- 3. Assurez-vous que les guides papier effleurent à peine les supports.
	- Pour positionner le guide latéral droit, serrez la pince et faites coulisser le guide jusqu'au bord droit du support.
	- Pour positionner le guide arrière, serrez la pince et faites coulisser le guide jusqu'au bord arrière du support.
- 4. Fermez le magasin.

Les paramètres du support contenu dans le magasin s'affichent sur l'écran tactile du périphérique.

5. **Confirmez** ou modifiez les paramètres selon vos besoins.

## <span id="page-248-0"></span>Magasins 3 et 4

Les magasins 3 et 4 sont des magasins grande capacité en option. Ils servent de source principale pour les supports les plus couramment utilisés. Ce sont des magasins spécialisés conçus pour les supports de formats A4 ou 8,5 x 11 DGC. Les supports suivants sont pris en charge par chaque magasin :

- Magasin 3 :
	- Jusqu'à 2 000 feuilles de 75 g/m² (20 lb).
	- Grammages compris entre 60 et 200 g/m² (entre 16 et 53 lb).
- Magasin 4 :
	- Jusqu'à 1 600 feuilles de 75 g/m<sup>2</sup> (20 lb).
	- Grammages compris entre 60 et 200 g/m² (entre 16 et 53 lb).

Remarque : pour le papier de 80 g/m<sup>2</sup>, la capacité des magasins est légèrement inférieure.

- Les supports suivants sont pris en charge par les deux magasins :
	- Standard, bond et recyclé
	- **Perforé**
	- En-tête et préimprimé
	- Épais
	- **Intercalaires**
	- Surface rugueuse

Les magasins 3 et 4 ne doivent en aucun cas être utilisés pour les étiquettes, les transparents, les enveloppes ou les intercalaires. Pour ces types de support, il convient d'utiliser le départ manuel.

#### <span id="page-249-0"></span>Mise en place des supports dans les magasins 3 et 4

Seuls les supports de format A4 ou 8,5 x 11 DGC sont pris en charge. Le format et le type de support demandé doit être chargé dans le magasin et les paramètres ne sont pas modifiables par l'utilisateur.

Remarque : aucun message d'avertissement ne s'affiche en cas de chargement d'un support de format incorrect.

**ATTENTION :** l'ouverture d'un magasin en cours d'utilisation peut provoquer un incident.

- 1. L'ouverture du magasin déclenche automatiquement l'abaissement du plateau élévateur.
- 2. Le support nécessaire est indiqué à l'écran. Veillez à placer le support approprié.
- 3. Placez le support dans le magasin en veillant à l'aligner sur le bord gauche.
	- Placez le papier préimprimé face dessous, de telle sorte que la partie supérieure soit orientée vers l'avant du périphérique.

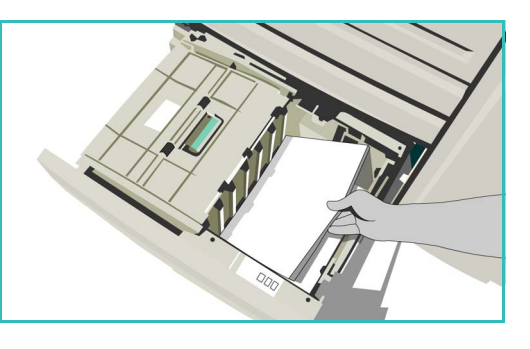

• Placez les supports perforés de telle sorte que le bord portant les perforations soit orienté vers la gauche.

Veillez à ce que la pile ne dépasse pas la ligne de remplissage maximal.

4. Fermez le magasin. À la fermeture du magasin, le plateau élévateur remonte pour permettre l'alimentation du support.

## <span id="page-250-0"></span>Départ manuel

Le départ manuel est situé sur le côté gauche du périphérique. Il peut être replié lorsqu'il n'est pas utilisé. Il sert principalement de magasin pour supports spéciaux et accepte des supports de tout type en petite quantité, notamment les transparents (sans film papier), enveloppes et intercalaires.

À la détection d'un support dans départ manuel, un écran de paramètres de support s'affiche. Les menus déroulants permettent de modifier le format, le type et la couleur du support chargé. Les guides détectent automatiquement le format du support présent dans le magasin et le périphérique affiche un avertissement s'ils ne sont pas correctement positionnés ou si un format non standard est utilisé. Le départ manuel prend en charge les supports suivants :

- Jusqu'à 100 feuilles de 75 g/m<sup>2</sup> (20 lb).
- Grammages compris entre 60 et 216 g/m² (entre 16 et 56 lb).

Remarque : pour le papier de 80 g/m², la capacité des magasins est légèrement inférieure.

- Formats compris entre A6 DPC et A3 DPC (entre 4,25 x 5,5" DPC et 11 x 17" DPC) Enveloppes de formats DL à C4 (N° 10 à 9 x 12"), toutes alimentées par le petit côté (DPC)
- Types de support :
	- Standard, bond et recyclé
	- Perforé
	- En-tête et préimprimé
	- Épais
	- **Transparents**
	- **Étiquettes**
	- Intercalaires
	- Enveloppes
	- Surface rugueuse

Remarque : les étiquettes ne peuvent être imprimées qu'en mode recto.

#### <span id="page-251-0"></span>Mise en place des supports dans le départ manuel

Le périphérique vous avertit si le départ manuel est sélectionné pour un travail dont le support ne correspond pas à celui qui est chargé. Il affiche également un message lorsque le magasin est vide en cours de tirage.

- 1. Vérifiez que le magasin est abaissé. Pour les supports de format supérieur, utilisez l'extension du magasin.
- 2. Placez le support dans le magasin en veillant à l'aligner sur le bord droit.
	- Placez le papier préimprimé et les étiquettes face dessus, de telle sorte que le haut soit orienté vers l'avant du périphérique.
	- Placez les supports perforés de manière à ce que le bord portant les perforations soit orienté vers la droite.

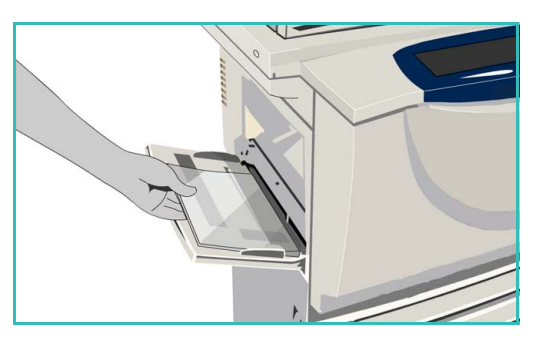

• Placez les transparents face dessus, la bande blanche orientée vers la droite.

Pour obtenir des informations sur la mise en place des intercalaires, voir la section [Types de](#page-256-0)  [support à la page 257.](#page-256-0)

Veillez à ce que la pile ne dépasse pas la ligne de remplissage maximal.

3. Assurez-vous que les guides papier effleurent à peine le papier.

Les paramètres du support contenu dans le magasin s'affichent sur l'écran tactile du périphérique.

Le magasin détermine le format du support utilisé en fonction de la position du guide papier latéral.

4. **Confirmez** ou modifiez les paramètres selon vos besoins.

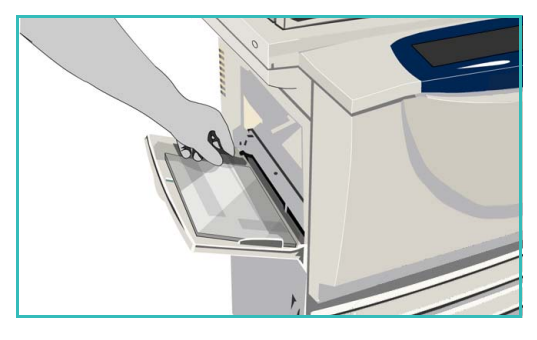
## Magasin 5

Le magasin 5 est un magasin grande capacité fourni en option. Lorsqu'il est installé, il est prioritaire et utilisé en tant que source d'alimentation principale. Ce magasin spécialisé alimente de façon standard les supports de format A4 ou 8,5 x 11" en départ grand côté (DGC). Des kits sont disponibles en option pour les supports de formats 11 x 17", A3, 8,5 x 14", 8,5 x 11" ou A4, en départ petit côté (DPC). Le magasin 5 accepte les supports suivants :

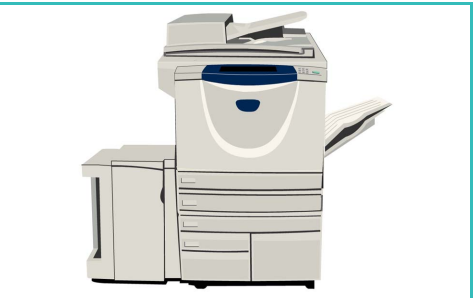

- Jusqu'à 4 000 feuilles de 75 g/m² / 20 lb (A4 ou 8,5 x 11" DGC) et jusqu'à 2 000 feuilles de 75 g/m² / 20 lb (kits en option).
- Grammages compris entre 60 et 216 g/m² (entre 16 et 56 lb).

Remarque : pour le papier de 80 g/m², la capacité des magasins est légèrement inférieure.

- Types de support :
	- Standard, bond et recyclé
	- **Perforé**
	- En-tête et préimprimé
	- Épais
	- Surface rugueuse

Le magasin 5 ne doit en aucun cas être utilisé pour les étiquettes, les transparents, les enveloppes ou les intercalaires. Pour ces types de support, il convient d'utiliser le départ manuel.

### Mise en place des supports dans le magasin 5

Le format et le type de support demandé doit être chargé dans le magasin et les paramètres ne sont pas modifiables par l'utilisateur.

Remarque : aucun message d'avertissement ne s'affiche en cas de chargement d'un support de format incorrect.

**ATTENTION :** l'ouverture d'un magasin en cours d'utilisation peut provoquer un incident.

- 1. Appuyez sur le bouton pour ouvrir la porte. L'ouverture du magasin déclenche automatiquement l'abaissement du plateau élévateur. Attendez que le plateau soit en position basse.
- 2. Le support nécessaire est indiqué à l'écran. Veillez à placer le support approprié.
- 3. Placez le support dans le magasin en veillant à l'aligner sur le bord droit.
	- Placez le papier préimprimé face dessus, de telle sorte que la partie supérieure soit orientée vers l'avant du périphérique.
	- Placez les supports perforés de manière à ce que le bord portant les perforations soit orienté vers la droite.

Veillez à ce que la pile ne dépasse pas la ligne de remplissage maximal.

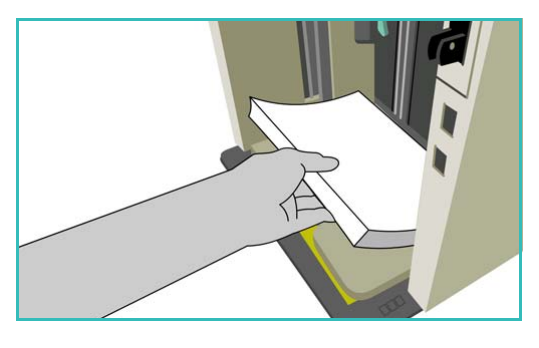

4. Fermez la porte.

À la fermeture de la porte du magasin, le plateau élévateur remonte pour permettre l'alimentation du support.

## Magasin 6 (module d'insertion)

Le magasin 6 (module d'insertion) est destiné à être utilisé avec le module de finition grande capacité ; fourni en option, il permet d'insérer des feuilles dans un jeu de documents après son traitement. Ce magasin est très pratique pour ajouter des couvertures préimprimées ou des insertions à un travail d'impression. Le magasin 6 (module d'insertion) accepte les supports suivants :

- Jusqu'à 250 feuilles de 75 g/m<sup>2</sup> (20 lb).
- Grammages compris entre 60 et 216 g/m² (entre 16 et 56 lb).

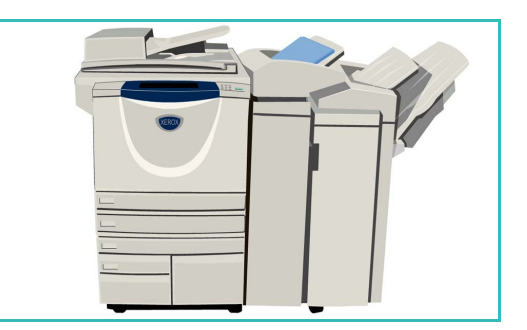

Remarque : pour le papier de 80 g/m², la capacité des magasins est légèrement inférieure.

- Formats de support :
	- A4 ou 8,5 x 11" DPC ou DGC
	- 8,5 x 13" DPC
	- 8,5 x 14" DPC
	- A3 ou 11 x 17" DPC
- Types de support :
	- Standard, bond ou recyclé
	- **Perforé**
	- En-tête
	- Préimprimé

Ce magasin ne doit en aucun cas être utilisé pour les étiquettes, les enveloppes, les intercalaires ou le papier auto-copiant. Pour ces types de support, il convient d'utiliser le départ manuel.

## Mise en place des supports dans le magasin 6 (module d'insertion)

Les supports A4 ou 8,5 x 11" peuvent être chargés en départ petit ou grand côté. Les supports de format supérieur à A4 ou 8,5 x 11" doivent être chargés en départ petit côté.

1. Placez le support dans l'orientation appropriée au travail.

Les étiquettes situées au-dessus du magasin 6 (module d'insertion) fournissent des instructions sur les orientations d'entrée et de sortie. Reportez-vous à la section Orientation des supports préimprimés à la [page 256.](#page-255-0)

2. Le papier est aligné sur la gauche du magasin. Veillez à ce que la pile ne dépasse pas la ligne de remplissage maximal.

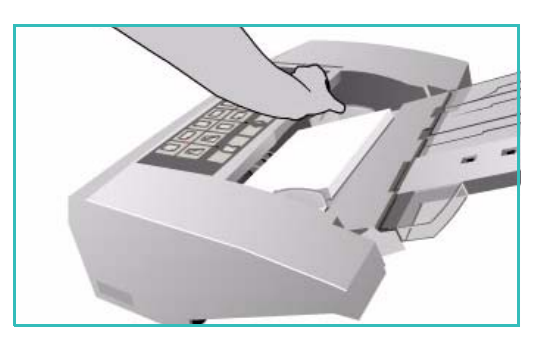

3. Assurez-vous que les guides papier effleurent à peine les supports.

### <span id="page-255-0"></span>**Orientation des supports préimprimés**

Il est important de placer les supports dans l'orientation appropriée, correspondant à la sortie. Le tableau ci-dessous compare les différentes orientations de document et l'orientation dans laquelle les supports préimprimés doivent être placés dans chaque cas.

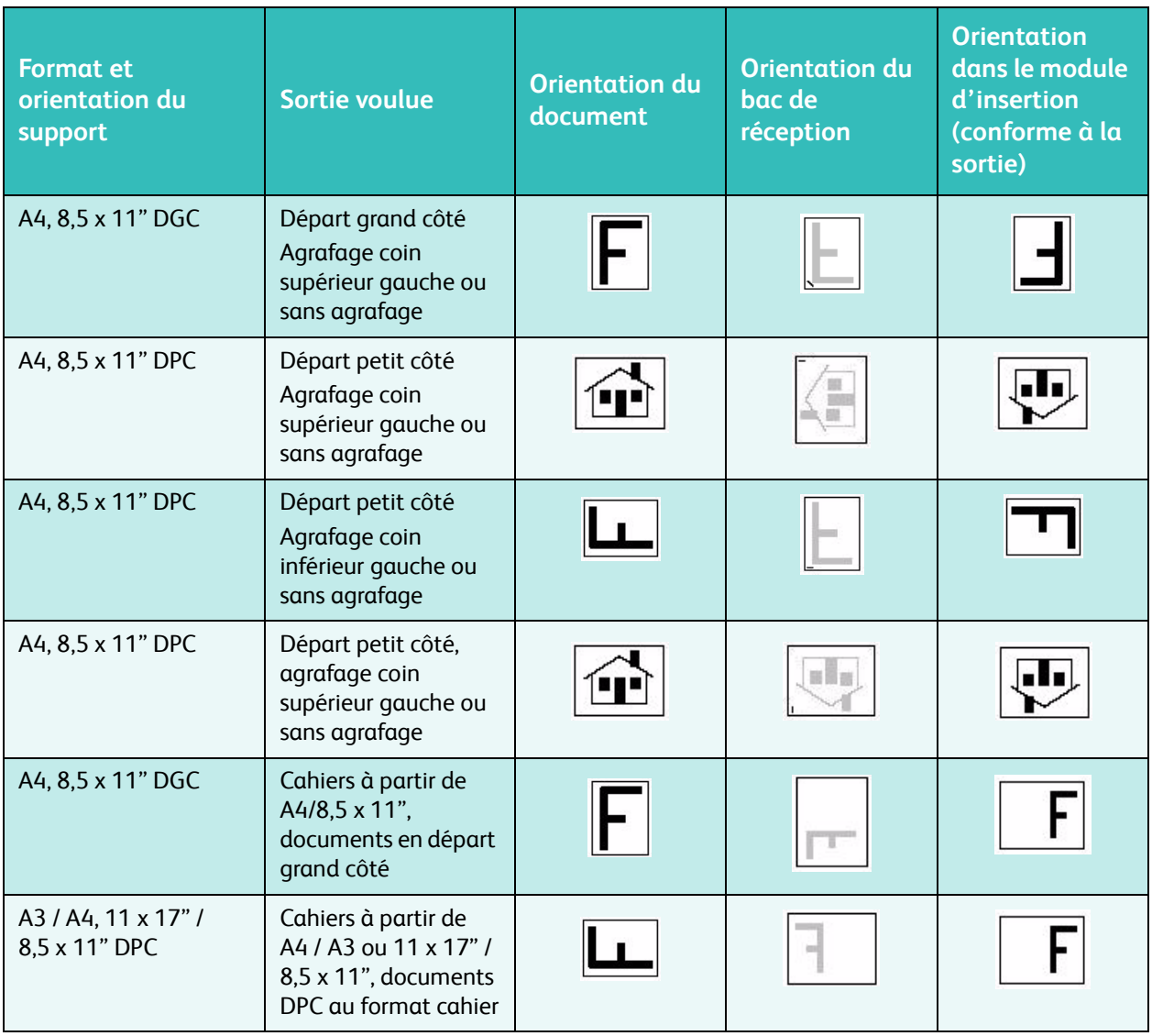

## Types de support

Cette section décrit les différents types de support pouvant être utilisés sur le périphérique. Pour plus d'informations sur les types de support et leurs spécifications, accédez au site www.xerox.com.

Pour les magasins réglables, le *type* de support peut être sélectionné dans une liste déroulante. Il est important de sélectionner le *type* de support correspondant au support placé dans chaque magasin. En effet, le périphérique est capable de détecter les différents types de support dans le circuit papier. En cas d'incompatibilité, il met fin au travail.

Le tableau suivant permet d'identifier les types de support disponibles, offre une description de chaque type de support et des instructions de mise en place des supports dans les magasins.

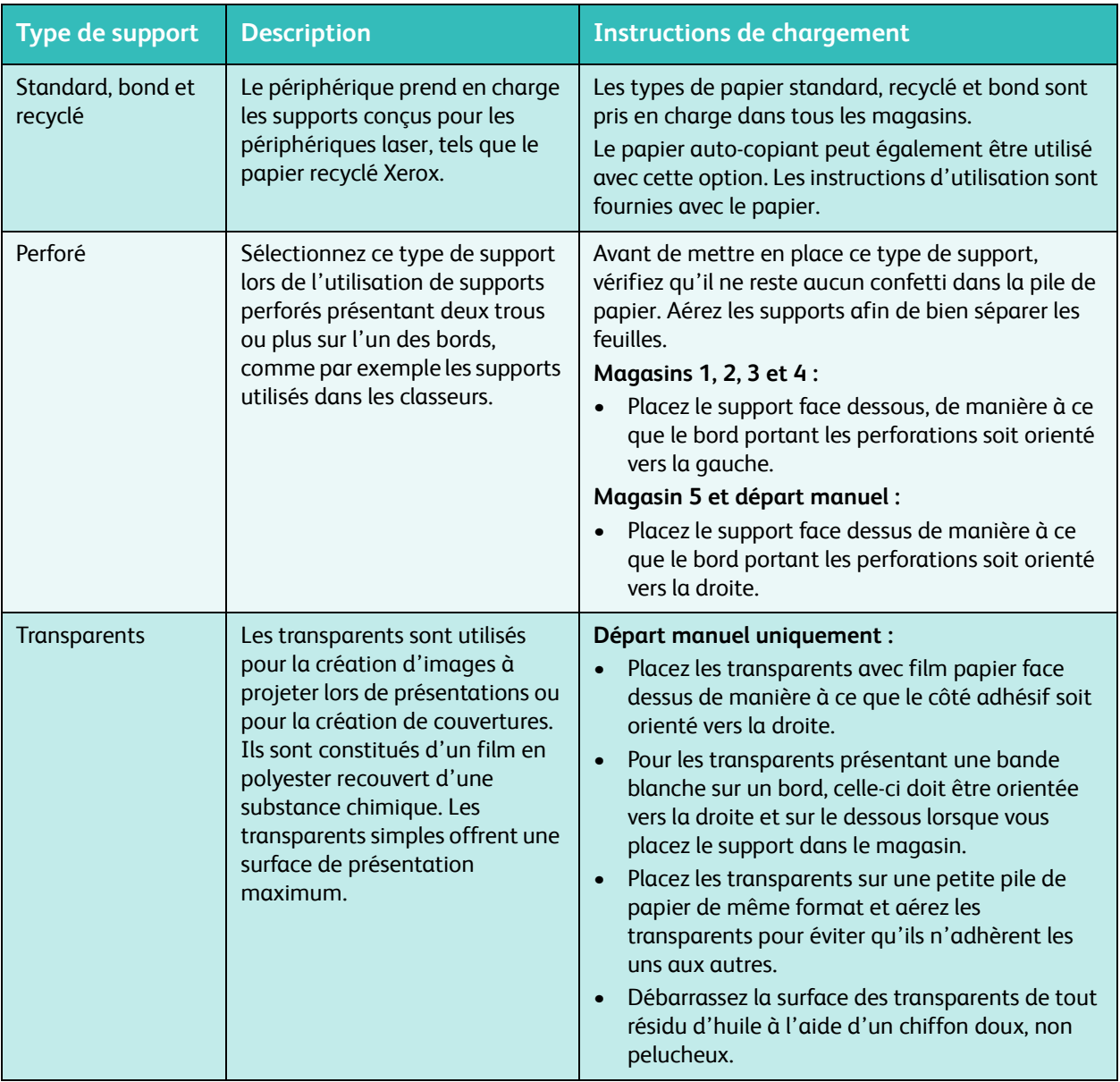

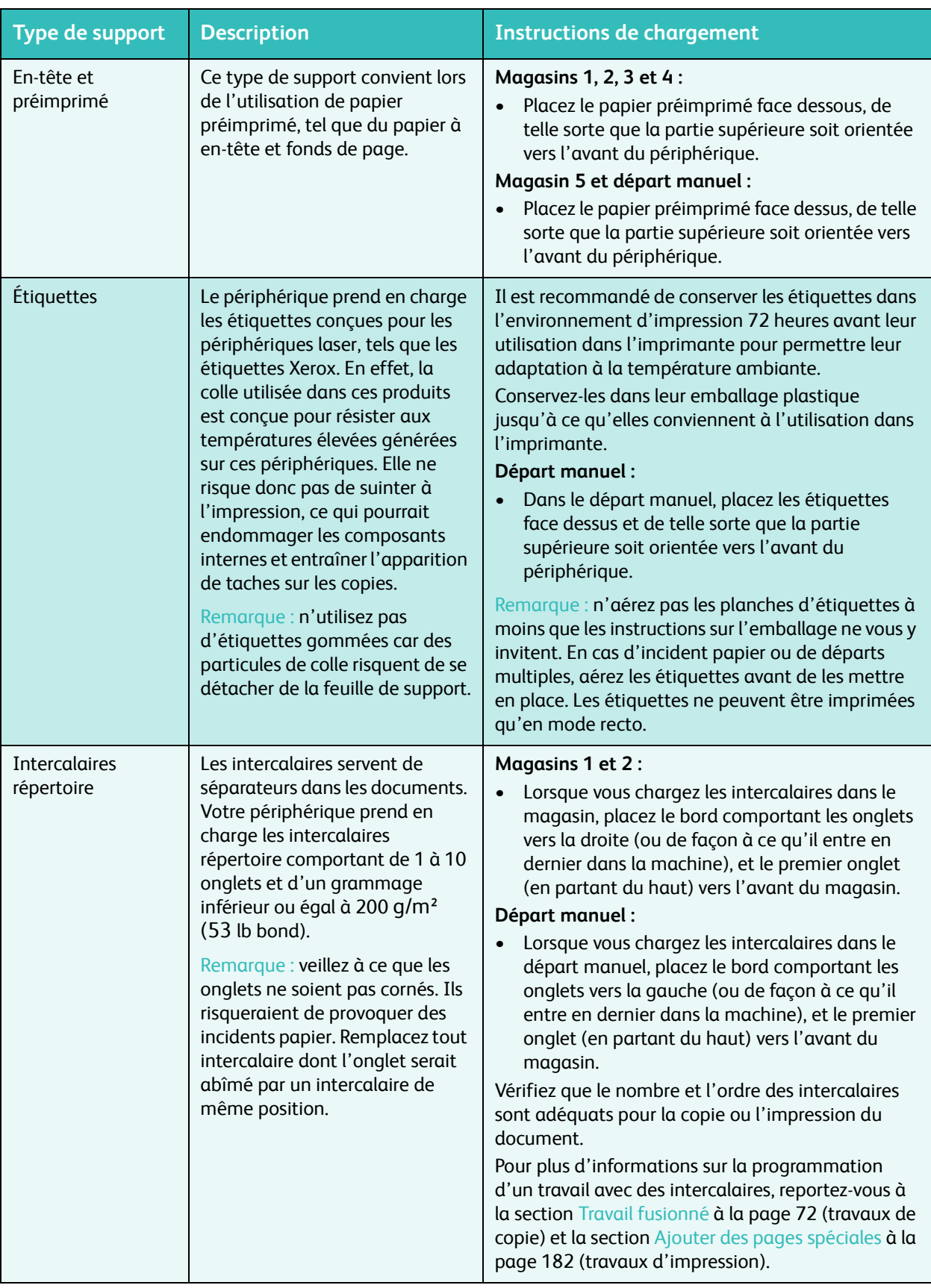

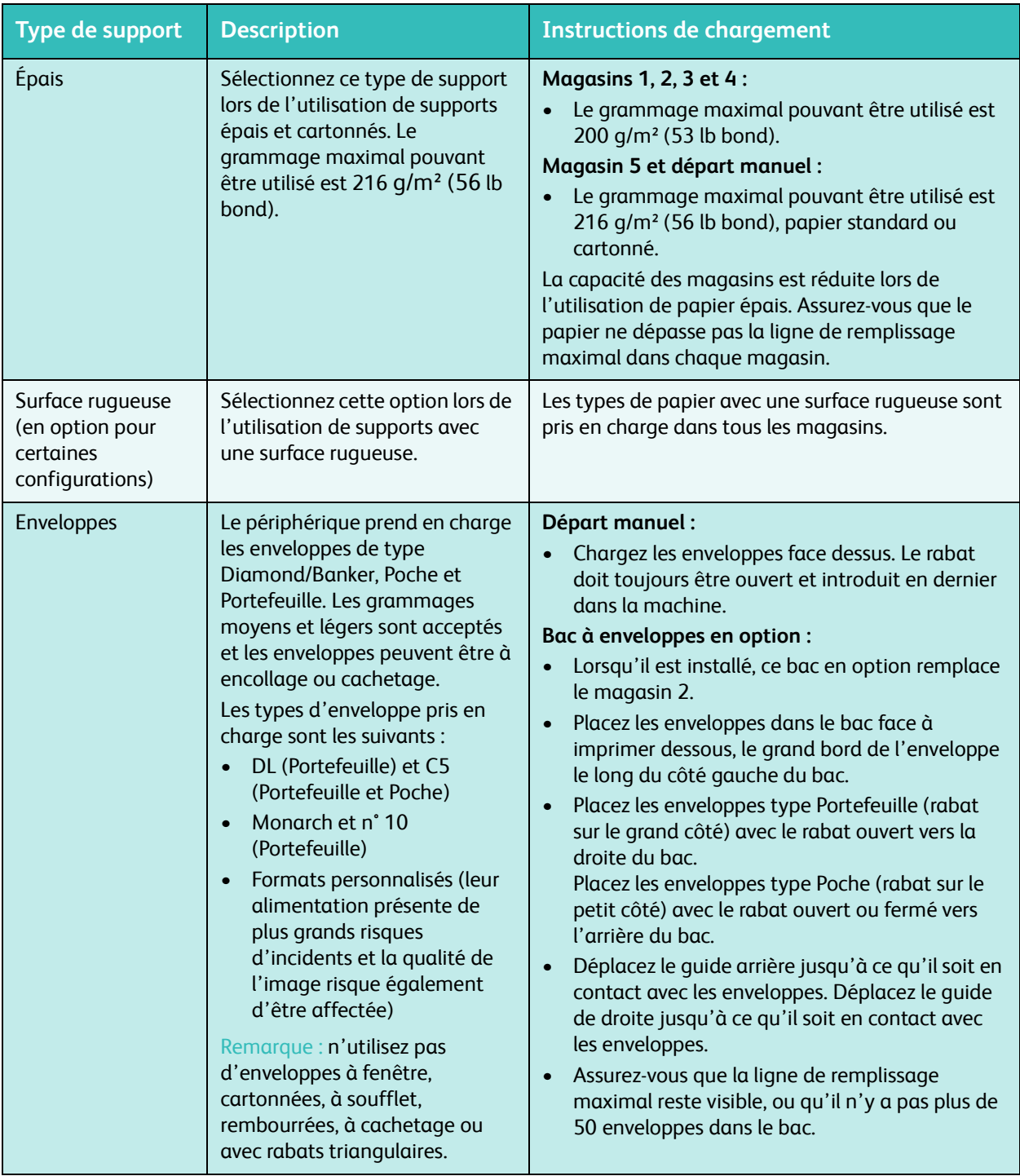

## Stockage et manipulation

Pour optimiser l'impression, il est important de stocker correctement les supports. Veillez aux points suivants :

- Stockez les supports à température ambiante. Un papier humide peut être à l'origine d'incidents ou d'une mauvaise qualité image.
- Ne sortez pas le papier de son emballage avant d'en avoir besoin. La face interne de l'emballage est en effet enduite d'un produit qui protège le papier de l'humidité.
- Placez toujours les rames sur une surface plane pour éviter toute déformation ou tuile du papier.
- Empilez soigneusement les rames pour éviter d'écraser les bords. N'empilez pas plus de cinq rames à la fois.

Pour éviter tout incident lors de l'impression ou de la copie, respectez les recommandations ci-après lors de la mise en place des supports dans les magasins :

- N'utilisez pas de supports pliés ou froissés.
- Ne placez pas des supports de différents formats dans un même magasin.
- En cas de problème d'alimentation des supports, aérez ces derniers (y compris les planches d'étiquettes) avant de les mettre en place.

Version 1.0 12/09

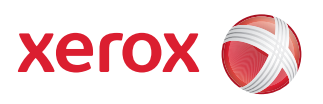

# Xerox® WorkCentre 5735/5740/5745/5755/5765/5775/ 5790 État de la machine et des travaux

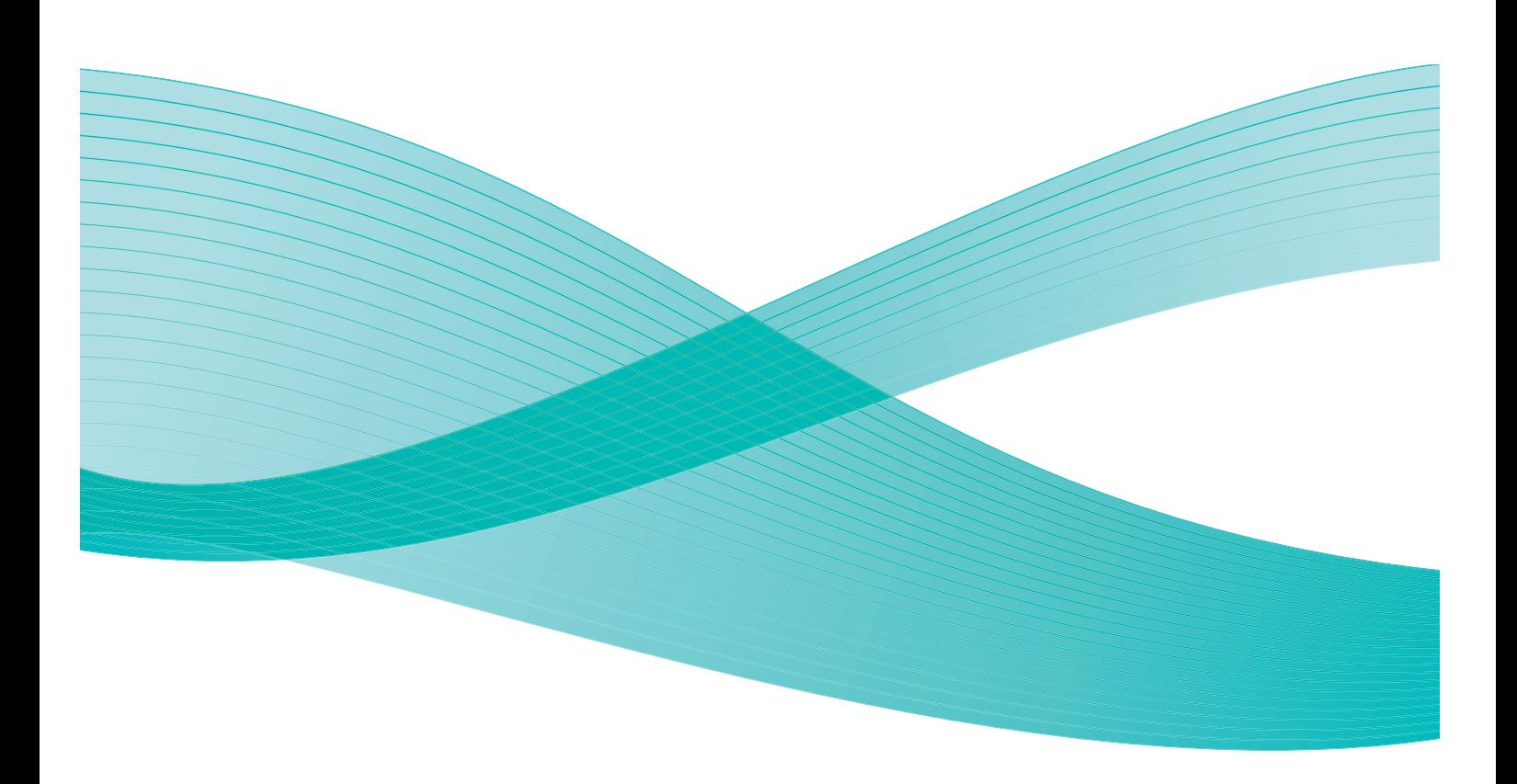

©2009 Xerox Corporation. Tous droits réservés. Droits non publiés réservés conformément aux lois relatives au droit d'auteur en vigueur aux États-Unis. Le contenu de cette publication ne peut être reproduit sous quelque forme que ce soit sans l'autorisation préalable de Xerox Corporation.

Xerox® et le symbole sphérique représentant la connectivité sont des marques déposées de Xerox Corporation aux États-Unis et/ou dans d'autres pays.

La protection des droits de reproduction s'applique à l'ensemble des informations et documents prévus aux termes de la loi, quels que soient leur forme et leur contenu, y compris aux données générées à partir de logiciels et qui s'affichent à l'écran (styles, modèles, pictogrammes, écrans, présentations, etc.).

Des modifications sont régulièrement apportées au présent document. Les mises à jour techniques et les corrections typographiques seront apportées dans les versions ultérieures.

Version 1.0 du document : décembre 2009

## Table des matières

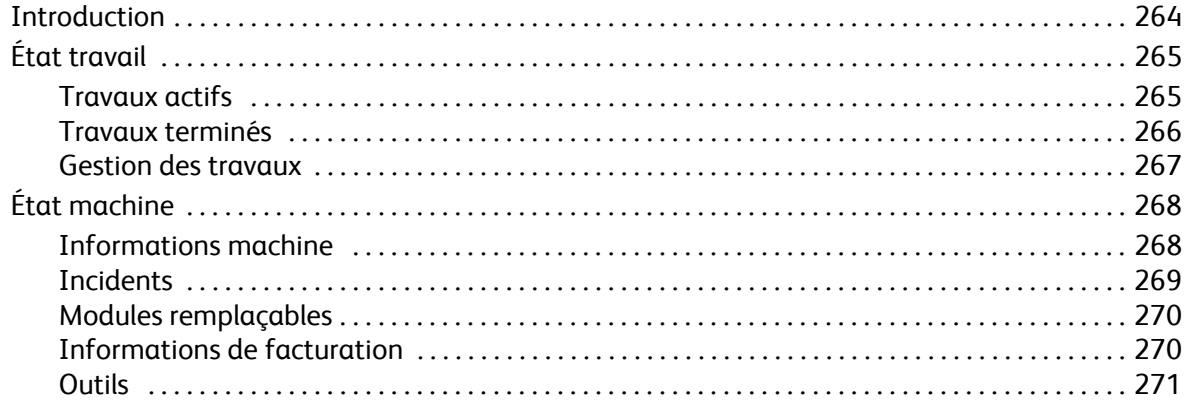

## <span id="page-263-0"></span>Introduction

Cette section décrit les fonctions *État machine* et *État travail*, toutes deux accessibles directement depuis le panneau de commande.

• La touche **État travail** permet d'afficher tous les travaux soumis, qu'ils soient en attente ou terminés. Chaque liste peut être affichée en sélectionnant l'onglet correspondant.

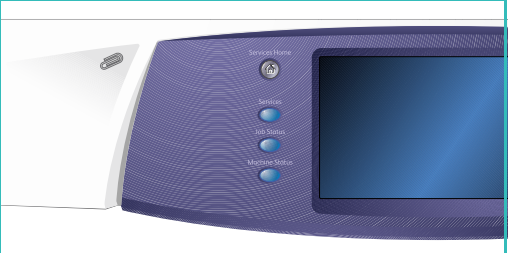

• La touche **État machine** permet d'obtenir des informations relatives aux options disponibles sur le périphérique, à l'état des magasins et des consommables, à la documentation utilisateur et à d'éventuels incidents.

Le numéro de série et d'autres informations spécifiques du périphérique sont également fournis dans cet écran, ainsi que des données sur l'utilisation, telles que le nombre d'impressions et d'images numérisées.

## <span id="page-264-0"></span>État travail

Les listes de travaux sont accessibles en appuyant sur la touche **État travail**. Vous obtenez alors des informations relatives aux travaux en cours et terminés.

## <span id="page-264-1"></span>Travaux actifs

Cet écran présente tous les travaux répertoriés dans la liste, en attente de traitement. Les informations suivantes sont définies pour chaque travail : *Propriétaire, Nom* et *État*. La liste *Travaux actifs* peut contenir jusqu'à 150 travaux.

• Appuyez sur la touche **État travail** du panneau de commande.

La liste *Travaux actifs* est affichée.

Utilisez la *barre de défilement* pour accéder à tous les travaux dans la liste.

Le dernier travail soumis apparaît au bas de la liste.

• L'ordre de ces travaux dans la liste peut être modifié en fonction des besoins ; il suffit de supprimer ou de changer leur niveau de priorité.

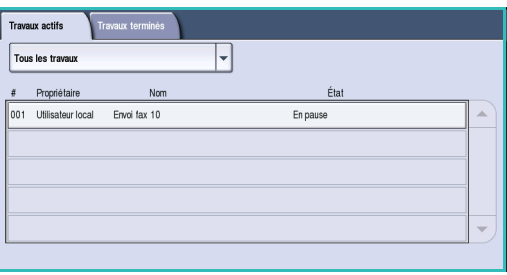

- L'*état* est actualisé à mesure que les travaux sont traités et imprimés. Les informations d'état suivantes peuvent s'afficher :
	- *Impression :* le périphérique est en train d'imprimer le travail.
	- *Mise en attente :* le travail a été converti dans le format approprié et mis en attente d'impression.
	- *En attente :* le travail a été numérisé, mais est en attente de ressources pour le formatage.
	- *En pause :* le travail en cours a été interrompu soit par l'utilisation de la touche *Arrêter* du panneau de commande, soit par la sélection de Pause sur l'écran de la file d'impression de votre ordinateur ou encore en raison d'un incident système durant l'exécution du travail. Le travail n'est pas supprimé de la liste et son impression peut reprendre.
	- *Interrompu :* le travail a été interrompu en raison de l'exécution d'une tâche sur le périphérique. Une fois la tâche terminée, le travail interrompu reprend automatiquement.
	- *Envoi en cours* : le périphérique est en train d'envoyer le travail par transmission réseau.
	- *Terminé :* l'impression du travail a abouti sans erreur.
	- *Attente imprimante :* le travail est prêt et en attente de la fin de l'impression du travail en cours et de la libération des ressources nécessaires.
	- *Formatage :* le travail est en cours de conversion dans le format approprié. Les travaux d'impression sont décompressés et les travaux de fax, de fax Internet, de numérisation et de courrier électronique sont compressés.
	- *Numérisation :* le périphérique est en train de numériser l'image du travail, prête pour le formatage.
- *Suspendu :* l'impression du travail a été momentanément interrompue. Le travail reste dans la liste et continue de remonter dans celle-ci à mesure que les travaux qui le précèdent sont imprimés. Lorsqu'un travail suspendu se retrouve au début de la file, les autres travaux continuent d'être traités et imprimés : un travail suspendu n'a pas d'incidence sur les autres travaux de la file. Il existe diverses raisons pour la suspension d'un travail, par exemple lorsqu'une impression est protégée ou que les ressources requises ne sont pas disponibles. Consultez l'écran *Progression* pour connaître la raison de sa suspension.
- *Réception en cours :* le périphérique est en train de recevoir le travail par transmission réseau.
- *Supprimé :* le travail a été supprimé de la liste.
- *Terminé avec erreurs :* le travail est terminé mais présente des erreurs.
- Sélectionnez **Tous les travaux** puis dans le menu déroulant, sélectionnez **Copies, impressions et fax reçus** ou **Numérisations et fax envoyés** pour filtrer l'affichage des travaux et ne répertorier que les travaux correspondants, actifs sur le périphérique.

### <span id="page-265-0"></span>Travaux terminés

Cette option permet d'afficher les travaux terminés sur le périphérique. Il est possible d'afficher jusqu'à 150 travaux. Le *propriétaire*, le *nom* et l'*état* sont indiqués pour chaque travail.

• Appuyez sur la touche **État travail** du panneau de commande.

La liste *Travaux actifs* est affichée.

• Sélectionnez **Travaux terminés**. La liste des travaux terminés s'affiche. Utilisez la *barre de défilement* pour accéder à tous les travaux dans la liste.

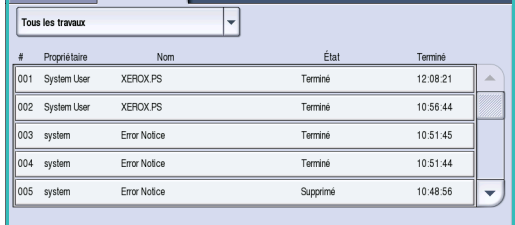

Travaux actifs Travaux terminés

• Pour consulter les détails d'un travail terminé, sélectionnez ce dernier. Les détails du travail s'affichent.

Sélectionnez **Fermer** pour quitter l'écran *Détails travail*.

• Sélectionnez **Tous les travaux** pour filtrer les travaux et limiter l'affichage aux **Copies, impressions et fax reçus** ou **Numérisations et fax envoyés** qui sont terminés.

### <span id="page-266-0"></span>Gestion des travaux

#### **Progression du travail**

Lorsqu'un travail est en cours ou sélectionné dans la liste des travaux actifs, l'écran *Progression du travail* est affiché. L'écran *Progression du travail* fournit des informations sur le travail et offre des options de gestion de ce travail. Vous pouvez également afficher les détails du travail et les ressources requises pour qu'il se termine.

- **Ressources requises** affiche les ressources nécessaires à l'exécution du travail, comme par exemple du papier ou des agrafes.
- **Travail suivant :** permet de sélectionner le service et les fonctions requises pour le travail suivant le travail en cours.
- **Contrôles travail :** les options de gestion disponibles sont les suivantes :
	- **Supprimer :** permet de supprimer le travail sélectionné de la liste. Cette commande permet de supprimer n'importe quel travail, y compris ceux placés dans la file par d'autres utilisateurs.
	- **Promouvoir :** permet de déplacer un travail vers le haut de la liste. Il sera effectué après le travail en cours.
	- **Suspendre :** permet de retenir le travail jusqu'à ce qu'il soit libéré ou supprimé.
	- **Libérer :** à sélectionner si un travail d'*impression protégée* nécessite la saisie d'un code d'accès pour être imprimé ou s'il est suspendu dans la liste.
- **Détails travail :** selon le type de travail sélectionné, les détails indiquent l'heure de soumission, les réglages de qualité image, le propriétaire, les options de finition, l'adresse électronique de l'expéditeur, etc.

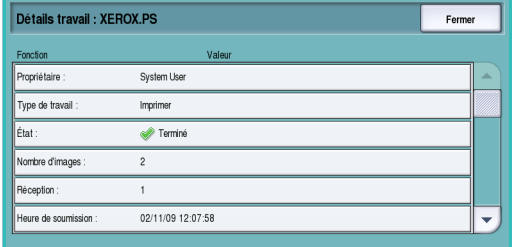

#### **Travaux suspendus**

Un travail *suspendu* dans la liste requiert des ressources supplémentaires ou l'entrée d'un code d'accès pour être imprimé.

- 1. Sélectionnez le travail dans la liste.
- 2. Si le travail requiert des ressources supplémentaires pour être imprimé, sélectionnez **Ressources requises** pour connaître la ressource requise.

Si le travail est de type *Impression protégée* ou *Réception protégée*, vous devez entrer un code d'accès pour libérer le travail en vue de son impression.

3. Veillez à ce que ces ressources soient disponibles pour .<br>Magʻutlikés permettre l'impression du travail, ou sélectionnez

**Libérer** et entrez un code d'accès. Si le code d'accès est valide, le travail est libéré et peut être imprimé.

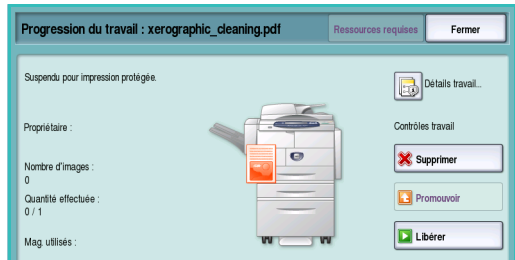

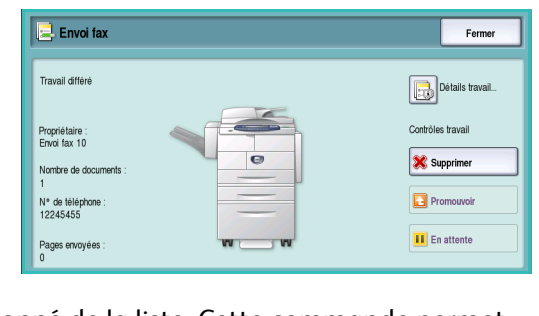

## <span id="page-267-0"></span>État machine

Appuyez sur la touche **État machine** pour afficher les informations sur le périphérique.

### <span id="page-267-1"></span>Informations machine

Sur la droite sont affichées des informations générales sur le périphérique, telles que les coordonnées de contact du Centre Services Xerox et de commande de consommables, le numéro de série de la machine et la version du logiciel. Le cas échéant, l'*ID de la ligne fax* est aussi affiché.

Les options suivantes sont également disponibles :

#### État des manasin 0.000.00.000 www.xerox.com Pages d'inform Imprimer relevés 1234 Options<br>
matérielle **Versions** .<br>Numéro de séri **Total** im RAD-803068 1.228

#### **État des magasins**

Les informations relatives à chaque magasin, y compris le départ manuel, sont affichées. Les attributs de papier définis lors du chargement des magasins sont les suivants : Format, Type et Couleur.

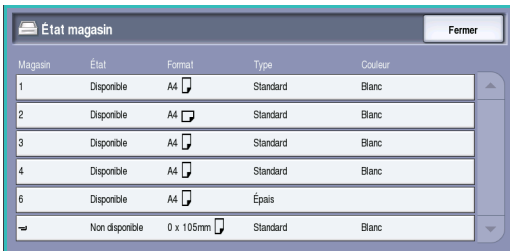

Ferme

### **Pages d'information**

Cette option donne accès à des guides et des affiches à imprimer individuellement sur votre périphérique. Ce guide fournit des informations sur la configuration et les fonctions de votre Xerox WorkCentre 5735/5740/5745/5755/5765/5775/5790.

Sélectionnez le document requis et sélectionnez **Imprimer**.

#### **Imprimer relevés**

Un relevé de *configuration système* peut être imprimé grâce à cette option. Ce relevé fournit des informations sur le périphérique, comme son numéro de série, son adresse IP, sa configuration et la version de son logiciel. Il fournit également des détails sur les 20 derniers incidents et le numéro à appeler pour obtenir de l'aide.

Sélectionnez la touche **Imprimer un relevé** pour imprimer le *relevé de configuration système*. Le relevé est transmis à la liste des travaux, traité et imprimé.

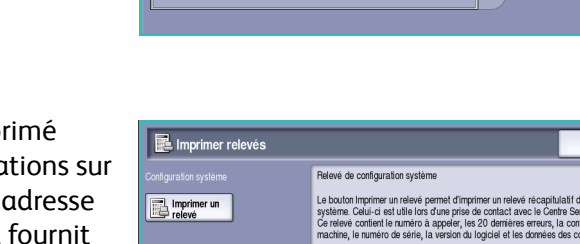

Pages d'information

#### **Options matérielles**

Cette option permet d'afficher une liste des *services* ou solutions supplémentaires qui ont été installées sur le périphérique. La barre de défilement permet d'accéder à l'intégralité de la liste.

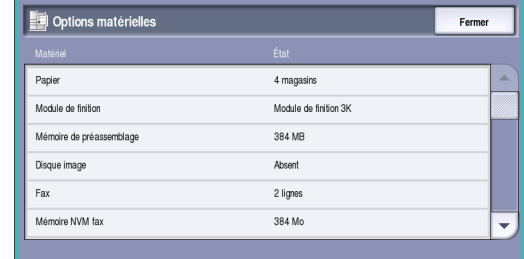

#### **Versions logicielles**

Cette option permet d'afficher la version du logiciel de chacun des composants du périphérique. Cette information est susceptible d'être requise par le technicien Xerox pour résoudre les incidents ou lors des mises à jour de logiciel.

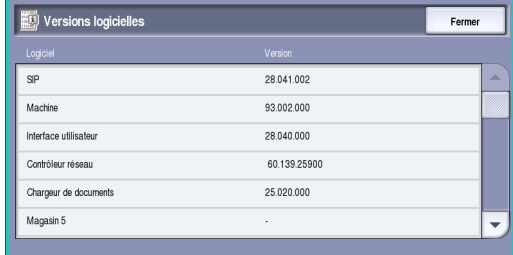

### <span id="page-268-0"></span>**Incidents**

L'onglet **Incidents** affiche des listes d'incidents et des journaux d'erreurs du périphérique.

Les incidents sont répartis en plusieurs catégories : Tous les incidents, Messages actifs et Journal d'erreurs.

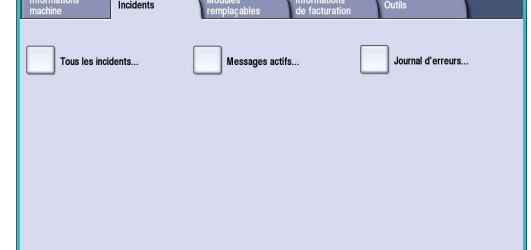

#### **Tous les incidents**

Cette option permet d'afficher une liste des incidents en

cours sur le périphérique. Vous pouvez obtenir plus d'informations sur un incident en le sélectionnant. Sélectionnez **Instructions de résolution incidents** pour obtenir les instructions correspondantes.

#### **Messages actifs**

Cette option permet d'afficher une liste des messages d'incidents en cours. Le message et le code qui lui est associé sont affichés.

#### **Journal d'erreurs**

*Journal d'erreurs* : journal qui répertorie toutes les erreurs survenues au niveau du périphérique. Le code, la date et l'heure de l'incident sont affichés. Si l'incident survient au cours d'un travail, le nombre d'images et le format papier du travail sont aussi fournis.

## <span id="page-269-0"></span>Modules remplaçables

L'onglet **Modules remplaçables** fournit des informations relatives aux consommables du périphérique. Le pourcentage de durée de vie restante est affiché pour le toner et les unités remplaçables par l'utilisateur. Une estimation en nombre de jours de la durée de vie restante de la tête de départ, du module xérographique et du module four est également donnée.

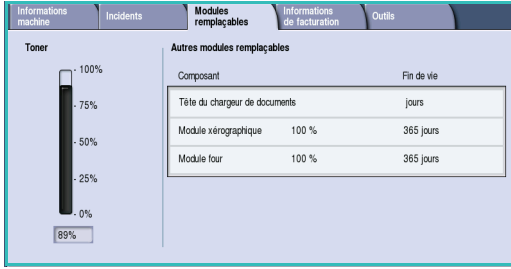

## <span id="page-269-1"></span>Informations de facturation

L'onglet **Informations de facturation** présente des compteurs d'utilisation pour tous les services.

• **Total impressions :** affiche le nombre total d'impressions et de copies que le périphérique a effectuées. Il s'agit du compteur utilisé pour établir les factures.

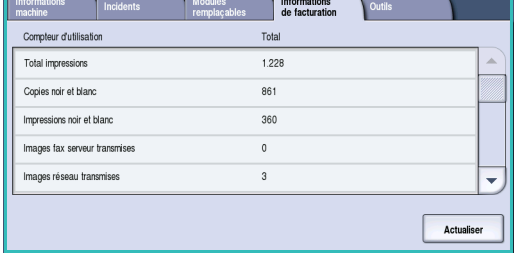

- **Copies noir et blanc :** affiche le total d'impressions effectuées à l'aide de la fonction Copie.
- **Impressions noir et blanc :** affiche le total d'impressions effectuées à l'aide de la fonction Impression.
- **Images réseau transmises :** affiche le total d'images envoyées depuis le périphérique à l'aide de la fonction Numérisation flux de travail.
- **Images fax Internet transmises :** affiche le total d'images envoyées depuis le périphérique à l'aide de la fonction Fax Internet.
- **Images courrier électronique transmises :** affiche le total d'images envoyées depuis le périphérique à l'aide de la fonction Courriel.
- **Impressions fax serveur :** affiche le total d'images envoyées depuis le périphérique à l'aide de la fonction Fax serveur.
- **Impressions fax Internet :** affiche le nombre d'impressions effectuées à l'aide de la fonction Fax Internet.
- **Impressions fax local :** affiche le nombre d'impressions effectuées à l'aide de la fonction Fax.
- **Images fax local transmises :** affiche le nombre d'images envoyées depuis le périphérique à l'aide de la fonction Fax.
- **Impressions images noir mémorisées :** affiche le nombre d'impressions d'images monochromes mémorisées sur le périphérique.
- **Impressions images couleur mémorisées :** affiche le nombre d'impressions d'images couleur mémorisées sur le périphérique.

### <span id="page-270-0"></span>**Outils**

L'onglet **Outils** permet d'accéder aux outils d'administration et de maintenance du périphérique. L'accès à l'ensemble des options du menu Outils est restreint. Les utilisateurs généraux ont accès aux options telles que *Brillance d'affichage*, *Nettoyage du module xérographique*, *Activation option* et *Relevé de configuration*.

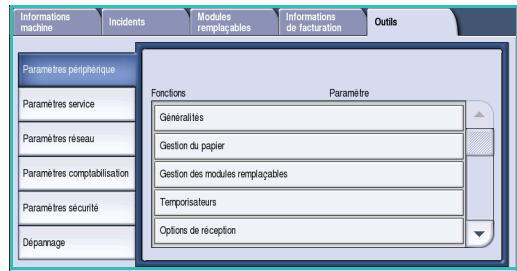

Remarque : vous trouverez toutes les informations

nécessaires sur l'option *Outils* dans le guide Administration et comptabilisation et le Guide de l'administrateur système. Contactez l'administrateur système pour de plus amples informations. État machine

Version 1.0 12/09

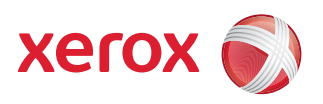

# Xerox® WorkCentre 5735/5740/5745/5755/5765/5775/ 5790 Administration et comptabilisation

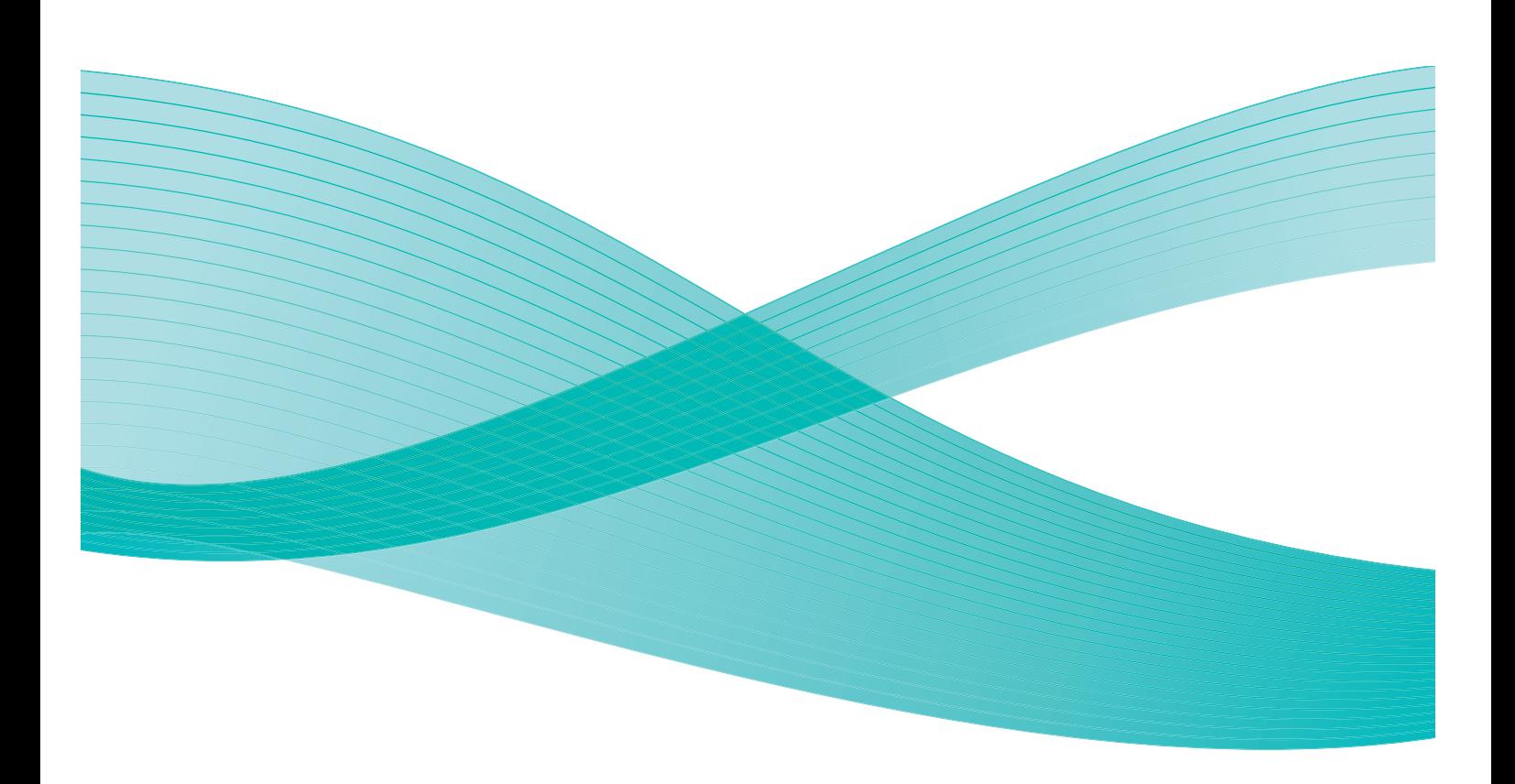

©2009 Xerox Corporation. Tous droits réservés. Droits non publiés réservés conformément aux lois relatives au droit d'auteur en vigueur aux États-Unis. Le contenu de cette publication ne peut être reproduit sous quelque forme que ce soit sans l'autorisation préalable de Xerox Corporation.

Xerox® et le symbole sphérique représentant la connectivité sont des marques déposées de Xerox Corporation aux États-Unis et/ou dans d'autres pays.

La protection des droits de reproduction s'applique à l'ensemble des informations et documents prévus aux termes de la loi, quels que soient leur forme et leur contenu, y compris aux données générées à partir de logiciels et qui s'affichent à l'écran (styles, modèles, pictogrammes, écrans, présentations, etc.).

Des modifications sont régulièrement apportées au présent document. Les mises à jour techniques et les corrections typographiques seront apportées dans les versions ultérieures.

Version 1.0 du document : décembre 2009

## Table des matières

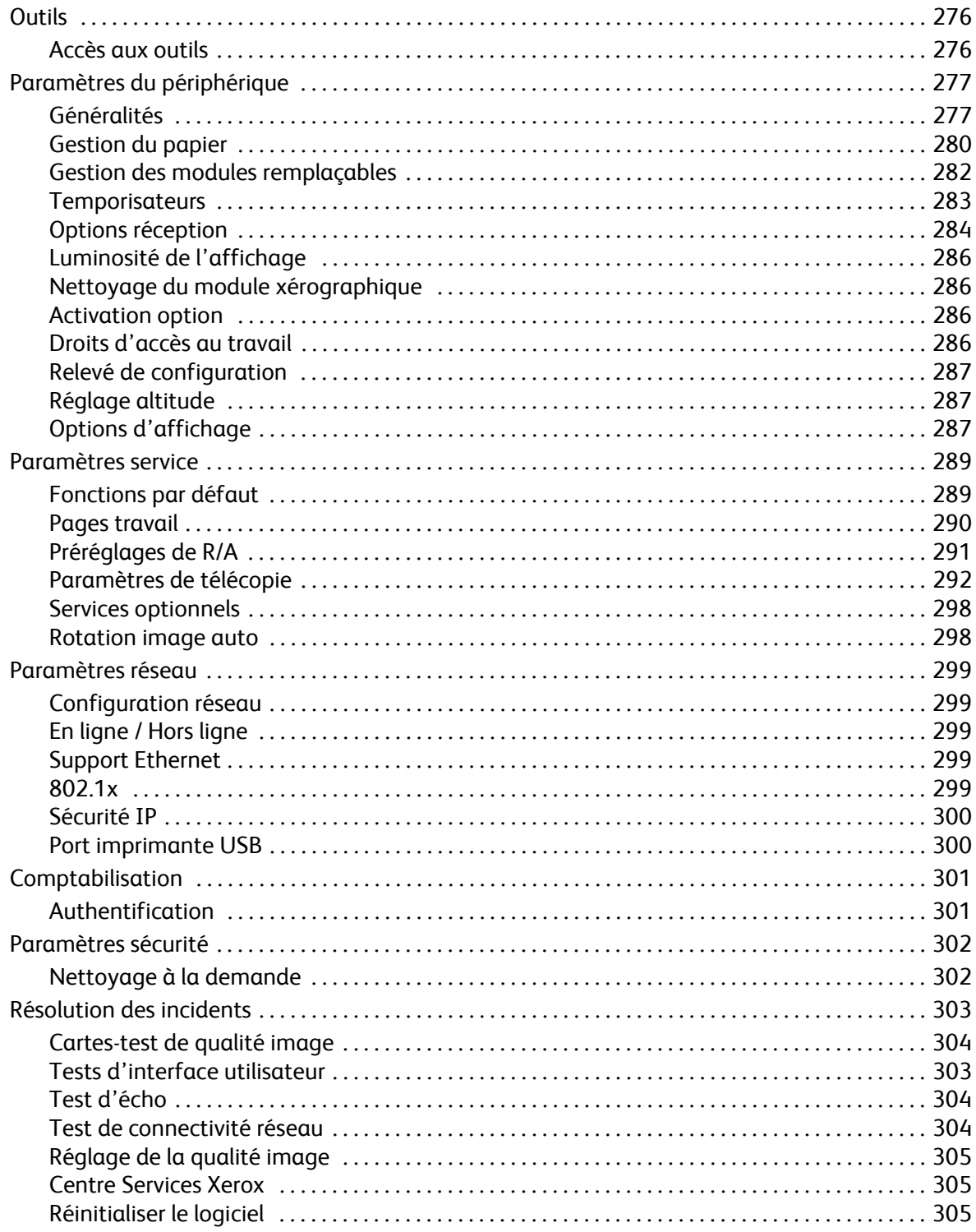

## <span id="page-275-0"></span>**Outils**

Les paramètres du périphérique peuvent être configurés de deux façons : à partir des Services Internet ou à partir du menu **Outils**. Le présent guide détaille les options disponibles dans **Outils**. Pour plus d'informations sur les paramètres disponibles dans les Services Internet, voir le Guide de l'administrateur système.

Ces options doivent être configurées et personnalisées par l'administrateur système. L'accès aux options **Outils** est donc protégé par un code. Les outils sont accessibles via la touche **État machine** du panneau de commande.

## <span id="page-275-1"></span>Accès aux outils

- 1. Appuyez sur la touche **État machine**.
- 2. Sélectionnez l'onglet **Outils**. Pour accéder à toutes les options **Outils**, vous devez être connecté en tant qu'administrateur.
- 3. Pour vous connecter, appuyez sur la touche **Connexion/Déconnexion** du panneau de commande.
- 4. Saisissez votre **Nom d'utilisateur**, puis sélectionnez le bouton **Suivant**.

Saisissez votre **mot de passe**, puis sélectionnez **Entrer**.

Remarque : par défaut, il s'agit de admin et 1111.

Les options **Outils** s'affichent.

La plupart des écrans **Outils** comportent trois boutons permettant de confirmer ou d'annuler les sélections :

- Le bouton **Défaire** ramène l'écran aux valeurs affichées à son ouverture.
- Le bouton **Annuler** réinitialise l'écran et affiche l'écran précédent.
- Le bouton **Enregistrer** enregistre les sélections effectuées et ramène à l'écran précédent.
- Le bouton **Fermer** ferme l'écran et affiche l'écran précédent.

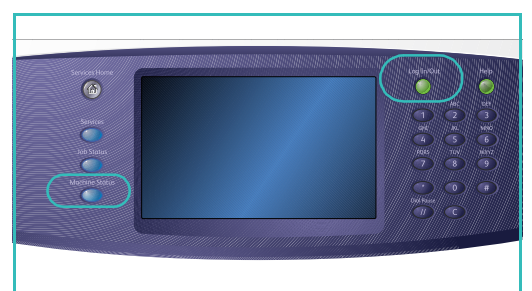

## <span id="page-276-0"></span>Paramètres du périphérique

Les *paramètres du périphérique* permettent de personnaliser les options spécifiques au périphérique, tels que *Économie d'énergie* et *Magasin*.

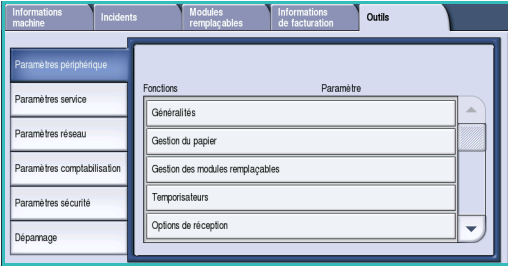

### <span id="page-276-1"></span>Généralités

Sélectionnez l'option **Généralités** pour accéder aux paramètres suivants :

- [Économie d'énergie à la page 277](#page-276-2)
- [Date et heure à la page 278](#page-277-0)
- [Tonalités audio à la page 278](#page-277-1)
- [Valeurs par défaut écran à la page 278](#page-277-2)
- [Mesures à la page 279](#page-278-0)

### <span id="page-276-2"></span>**Économie d'énergie**

Le périphérique est conçu pour réduire automatiquement sa consommation électrique après une certaine période d'inactivité. Cet outil permet à l'administrateur de modifier les délais entre les modes d'attente, d'alimentation réduite et de veille.

- **Intelligent Ready :** permet au périphérique de passer en mode actif ou veille automatiquement sur la base des utilisations précédentes.
- **Travail activ**é : permet au périphérique de sortir du mode veille lorsqu'une activité est détectée. Il existe deux modes : *alimentation réduite* et *veille*. Entrez la durée requise en minutes pour chaque option ou utilisez l'une des options de *préréglages auto*.
	- **Du mode en attente au mode économie énergie :** permet d'entrer une durée entre 1 et 120 minutes.
	- **Du mode Alimentation réduite à Arrêt :** permet d'entrer une durée entre 10 et 120 minutes.
	- **Préréglages auto :** ces préréglages ont été configurés à l'aide des paramètres recommandés, conformément aux réglementations sur l'économie d'énergie. Sélectionnez l'option de préréglage requise. Les paramètres de l'option choisie sont disponibles dans les zones de saisie.

#### <span id="page-277-0"></span>**Date et heure**

Certaines fonctions du périphérique nécessitent la date et l'heure locales (*Annotations*, *Envoi différé* ou *Relevé de configuration*, par exemple). L'option Date et heure permet de régler et de modifier la date et l'heure locales sur le périphérique.

- **Date :** sélectionnez le *Format* et entrez le *mois*, le *jour* et l'*année*.
- **Heure :** entrez l'*heure* et les *minutes*, puis sélectionnez **PM** ou **AM**. Pour régler l'heure sur 24 heures, sélectionnez l'option **Format 24 heures** et entrez l'*heure* et les *minutes* au format 24 heures.
- **Décalage GMT (Fuseau horaire) :** utilisez cette option pour régler le décalage entre l'heure locale et l'heure de *Greenwich (GMT).* Entrez une heure de *décalage GMT* comprise entre **-12,0** et **+14,0** heures en vous aidant des flèches.
- Sélectionnez **Redémarrer** pour enregistrer et redémarrer le périphérique ou **Annuler** pour quitter sans enregistrer.

#### <span id="page-277-1"></span>**Tonalités audio**

Le périphérique émet trois types de signaux sonores pour signaler diverses situations à l'utilisateur. Cette fonction permet de désactiver ces signaux ou de régler leur volume.

- L'option **Tonalité erreur** active l'émission d'un son par le périphérique en cas de condition d'erreur. Sélectionnez **Fort**, **Moyen**, **Faible** ou **Désactivé**. Utilisez l'option **Test** pour écouter le son sélectionné.
- L'option **Tonalité conflit** active l'émission d'un son par le périphérique lorsqu'une sélection incorrecte est effectuée sur l'écran tactile. Sélectionnez **Fort**, **Moyen**, **Faible** ou **Désactivé**. Utilisez l'option **Test** pour écouter le son sélectionné.
- L'option **Tonalité sélection** active l'émission d'un son lorsqu'une sélection est confirmée ou lorsque l'utilisateur sélectionne un bouton de l'écran tactile. Sélectionnez **Fort**, **Moyen**, **Faible** ou **Désactivé**. Utilisez l'option **Test** pour écouter le son sélectionné.

#### <span id="page-277-2"></span>**Valeurs par défaut écran**

L'option **Valeurs par défaut écran** permet de choisir le premier écran à afficher sur le périphérique, d'afficher les travaux d'impression terminés ou incomplets ou de modifier la langue de l'interface.

Les options sont les suivantes :

- **Écran d'entrée par défaut :** cette fonction permet à l'administrateur de définir l'écran qui s'affiche en premier (*Tous services*, *État travail* ou *État machine*).
- **Valeur par défaut d'État travail :** cette fonction permet de choisir la liste de travaux et les types de travaux qui doivent apparaître à l'écran lors de la sélection de la touche *État travail*.
- **Langue par défaut :** permet de sélectionner la langue de l'interface à la mise sous tension du périphérique.
- **Fonctions par défaut :** permet à l'administrateur de sélectionner le *service* à afficher par défaut ou de sélectionner l'écran *Accueil Services* comme écran par défaut. Utilisez les boutons **Promouvoir** et **Diminuer la priorité** pour ranger les services dans l'ordre de priorité requis.

#### <span id="page-278-0"></span>**Mesures**

L'option Mesures permet de choisir l'unité de mesure (pouces ou millimètres) et le séparateur décimal (point ou virgule) utilisés sur le périphérique.

- **Unités :** permet de sélectionner **pouces** ou **millimètres** comme unité de mesure.
- **Séparateur numérique :** permet de définir le caractère à utiliser pour séparer les nombres (**Virgule** ou **Point**).

## <span id="page-279-0"></span>Gestion du papier

Sélectionnez l'option **Gestion du papier** pour accéder aux paramètres suivants :

- [Paramètres support à la page 280](#page-279-1)
- [Paramètres magasin à la page 280](#page-279-2)
- [Paramètres support par défaut à la page 281](#page-280-0)
- [Format standard requis à la page 281](#page-280-1)
- [Substitution support à la page 281](#page-280-2)
- [Information magasin : Dépassement de délai à la page 281](#page-280-3)

#### <span id="page-279-1"></span>**Paramètres support**

Cette fonction permet de spécifier la taille, le type et la couleur des supports à associer à un magasin désigné comme magasin spécialisé. Pour plus d'informations sur la configuration d'un magasin spécialisé, reportez-vous à la section Paramètres magasin ci-dessous.

- Sélectionnez le magasin à désigner comme magasin spécialisé.
	- **Changer format :** permet de sélectionner le format associé au magasin. Choisissez le format du support placé dans le magasin et sélectionnez **Enregistrer**.
	- **Changer description :** permet de spécifier le type et la couleur du support. Il est important que ce paramètre corresponde au type et à la couleur du support placé dans le périphérique. Choisissez le *type de support* et la *couleur du support*, puis sélectionnez **Enregistrer**.
- Répétez l'opération pour chaque magasin.

#### <span id="page-279-2"></span>**Paramètres magasin**

Cette fonction permet d'appliquer à chaque magasin des attributs leur permettant de fonctionner de façon optimale dans votre environnement spécifique. Vous pouvez, par exemple, associer un format et un type de papier donnés à un magasin particulier. Vous pouvez également configurer la *sélection automatique* des magasins ainsi que la *priorité* de chaque magasin.

- Sélectionnez le magasin requis et sélectionnez **Modifier paramètres**.
- Sélectionnez le **Type de magasin** requis :
	- L'option **Spécialisé** définit un magasin contenant un seul format et un seul type de support. L'utilisateur n'est pas autorisé à modifier ce réglage.
	- Sélectionnez l'option **Entièrement réglable** pour autoriser l'utilisateur à intervenir sur le paramétrage du magasin et à y placer le support de son choix dans la limite des spécifications. Cette option peut ne pas être disponible pour l'ensemble des magasins.
- **Priorité magasins :** permet d'indiquer le magasin à sélectionner si plusieurs magasins contiennent le même support. Cette option permet également de déterminer l'ordre dans lequel les magasins sont affichés dans l'onglet Copie. Sélectionnez une priorité comprise entre 1 et 99. 1 correspond au niveau de priorité le plus élevé et 99, au niveau le plus bas.
- **Sélection auto :** autorise le périphérique à choisir le support qui convient le mieux au travail. Ce réglage permet également au périphérique de passer automatiquement d'un magasin à l'autre dès qu'un magasin se vide et dès lors qu'un autre magasin contenant le même support est disponible. Sélectionnez **Activer** ou **Désactiver**.
- Répétez l'opération pour chaque magasin.

#### <span id="page-280-0"></span>**Paramètres support par défaut**

Cette fonction permet de définir le type et la couleur par défaut du support. Il s'agit du support le plus couramment employé sur le périphérique. Il sera automatiquement sélectionné si aucun type de support n'est précisé.

- **Type de support :** permet de sélectionner le type de support requis par défaut parmi la liste affichée.
- **Couleur de support :** permet de sélectionner la couleur de support requise par défaut parmi la liste affichée.

#### <span id="page-280-1"></span>**Format standard requis**

Cette fonction détermine les formats sélectionnés lorsque *Papier auto* est utilisé dans un travail de copie et que le format requis n'est pas disponible.

- L'option **Activer** permet au périphérique d'effectuer la meilleure correspondance lorsque le papier requis n'est pas disponible (plus ou moins 5 mm par rapport au format standard).
- L'option **Désactiver** autorise le système à utiliser le format de support le plus proche permettant de contenir l'image entière. Si le support nécessaire n'est pas disponible, le travail est mis en attente par le système.

#### <span id="page-280-2"></span>**Substitution support**

Cette fonction permet au périphérique de remplacer automatiquement les formats en pouces par les formats métriques équivalents et inversement en mode d'impression.

• Lorsque l'option **Correspondance la plus proche** est activée, le périphérique substitue automatiquement les formats de support indiqués à l'écran. Par exemple, si une demande d'impression est effectuée pour un document au format A4 et que seul du papier au format 8,5 x 11" est disponible, le périphérique remplace le format A4 par le format 8,5 x 11". Sélectionnez **Désactivé** pour s'assurer que le périphérique ne substitue pas les formats. Dans une telle situation, le travail serait mis en attente dans la liste des travaux jusqu'à ce que le format adéquat soit placé.

Remarque : la substitution des formats peut être à l'origine d'une perte d'image.

• **Réduire la taille :** lorsque cette option est activée, le périphérique utilise un format A3 ou 11 x 17" lorsqu'un support 8,5 x 14" est requis.

#### <span id="page-280-3"></span>**Information magasin : Dépassement de délai**

Lorsque le magasin 1 ou 2 est ouvert puis fermé, l'écran Information magasin s'affiche ainsi qu'un message invitant l'utilisateur à confirmer le format et le type du support présent dans le magasin. Cette fonction permet à l'administrateur de régler la durée d'affichage de l'écran Information magasin.

- **Activer :** permet de définir la durée d'affichage de l'écran Information magasin.
- **Temporisation :** permet de sélectionner la période de temporisation requise (0, 20 ou 40 secondes).
- Lorsque **Désactivé** est sélectionné, l'écran Information magasin reste affiché jusqu'à ce que l'utilisateur sélectionne **Confirmer**.

## <span id="page-281-0"></span>Gestion des modules remplaçables

Sélectionnez l'option **Gestion des modules remplaçables** pour accéder aux paramètres suivants :

- [Contrat de service à la page 282](#page-281-1)
- [Remplacement de la tête de départ à la page 282](#page-281-2)
- [Remplacement du filtre à ozone à la page 282](#page-281-3)
- [Commande module xérographique à la page 282](#page-281-4)
- [Remplacement du module four à la page 282](#page-281-5)
- [Commande cartouche de toner à la page 283](#page-282-1)

#### <span id="page-281-1"></span>**Contrat de service**

Cette option permet de modifier le contrat de service Xerox. Pour procéder au changement, contactez le *Centre Services Xerox* et indiquez le numéro de série de la machine. Xerox vous fournira un numéro d'autorisation de contrat de service. Entrez ce numéro et sélectionnez le bouton **Entrer**.

#### <span id="page-281-2"></span>**Remplacement de la tête de départ**

Cette option permet de recevoir une notification indiquant le nombre de jours restants avant qu'elle n'atteigne sa fin de vie.

#### <span id="page-281-3"></span>**Remplacement du filtre à ozone**

Le filtre à ozone fait partie des unités remplaçables par l'utilisateur. Cette option permet de recevoir une notification indiquant le nombre de jours restants avant que le filtre n'atteigne sa fin de vie. Ce filtre présente la même durée de vie que le module four. C'est pourquoi ces deux modules sont livrés en même temps. Remplacez toujours le filtre à ozone lorsque vous remplacez le module four.

#### <span id="page-281-4"></span>**Commande module xérographique**

Le module xérographique a une durée de vie limitée et doit être remplacé de temps à autre pour maintenir une bonne qualité image. Cette option permet de définir le délai (en jours) qui doit s'écouler entre l'affichage de l'avis de commande et le jour où le module doit être remplacé.

- **Avis de commande du module xérographique :** entrez le nombre de jours requis entre 1 et 25.
- **Annuler les avis en cours :** une fois le message affiché et la commande passée, vous pouvez désactiver l'affichage de l'avis de commande en sélectionnant cette touche.

#### <span id="page-281-5"></span>**Remplacement du module four**

Le module four a une durée de vie limitée et doit être remplacé de temps à autre pour maintenir une bonne qualité image. Cette option permet de définir le délai (en jours) qui doit s'écouler entre l'affichage de l'avis de commande et le jour où le module doit être remplacé.

- **Avis de commande du module four :** entrez le nombre de jours requis entre 1 et 25.
- **Annuler les avis en cours :** une fois le message affiché et la commande passée, vous pouvez désactiver l'affichage de l'avis de commande en sélectionnant cette touche.

#### <span id="page-282-1"></span>**Commande cartouche de toner**

La consommation de toner dépend du type et du nombre d'images imprimées. L'onglet *Modules remplaçables* dans le menu État machine indique la durée d'utilisation du toner, calculée en fonction de l'usage du périphérique. Le système utilise également ces informations pour indiquer quand commander et quand installer une nouvelle cartouche de toner. Cela permet de définir le fonctionnement du système de contrôle de la consommation de toner.

- **Avis de commande de la cartouche de toner :** entrez le nombre de jours requis entre 1 et 25.
- **Détecteur d'état de la cartouche de toner :** lorsque cette option est **activée**, la consommation du toner est analysée afin de déterminer la quantité restante (sous forme de pourcentage) et le nombre de jours d'utilisation restants. Lorsque cette option est désactivée, le périphérique n'analyse pas la quantité de toner restante et n'affiche pas d'avis de commande.
- **Annuler les avis en cours :** une fois le message affiché et la commande passée, vous pouvez désactiver l'affichage de l'avis de commande en sélectionnant cette touche.
- **Confirmer le remplacement du toner :** au remplacement de la cartouche de toner en réponse à l'invite qui s'affiche sur l'écran, le périphérique réinitialise les compteurs de consommation du toner. Si vous installez une nouvelle cartouche de toner avant l'affichage du message, veillez à réinitialiser manuellement les compteurs de consommation de toner au moyen de cette option.

Remarque : l'utilisation de cette option lorsque vous n'avez pas remplacé de cartouche de toner désactive l'avis de commande pour la cartouche correspondante.

### <span id="page-282-0"></span>**Temporisateurs**

Sélectionnez l'option **Temporisateurs** pour accéder aux paramètres suivants :

- **Temporisation du système :** permet de définir si le périphérique doit rétablir l'écran et les fonctions par défaut au bout d'un certain délai.
	- **Activer :** indique au périphérique de rétablir les paramètres par défaut au bout d'un délai précis. Sélectionnez un délai compris entre 1 et 10 en vous aidant du curseur.
	- Sélectionnez **Désactiver** si vous ne souhaitez pas que le périphérique rétablisse automatiquement les paramètres par défaut au bout d'un délai précis.
- **Temporisation de Reprise auto :** si le périphérique est arrêté en cours de travail, cette fonction détermine si le travail reprend automatiquement après un délai défini ou bien si une intervention de l'utilisateur est requise pour sa reprise. Cela permet d'éviter que les utilisateurs laissent le périphérique en pause ou à l'arrêt.
	- Sélectionnez **Reprise auto** pour que les opérations interrompues reprennent automatiquement après la durée spécifiée. Sélectionnez le délai d'attente avant la reprise du travail, en vous aidant des *flèches*. Cette durée peut être comprise entre **15** et **120** secondes.
	- **Attente utilisateur :** demande au système de rester à l'arrêt jusqu'à ce que l'utilisateur choisisse **Reprise** ou **Annuler**.
- **Numérisation incomplète :** il est possible d'arrêter un travail de numérisation réalisé à partir du *chargeur de documents* en sélectionnant la touche Arrêt sur le panneau de commande avant que tous les documents n'aient été numérisés. Lorsque les documents sont retirés du *chargeur de documents*, ce temporisateur détermine le délai d'attente avant que la machine supprime le travail partiellement numérisé de la mémoire. Cela permet d'éliminer de la mémoire tout travail de numérisation partiellement effectué.
	- **Activer :** indique au périphérique de rétablir les paramètres par défaut au bout d'un délai précis. Sélectionnez un délai compris entre **1** et **10** en vous aidant du curseur.
	- **Désactiver :** si cette option est sélectionnée, le périphérique ne supprime pas les travaux de numérisation partiellement effectués.
- **Délai travaux suspendus** : utilisez cette option pour que le périphérique supprime les travaux mis en attente dans la liste des travaux pendant un certain délai et qui n'ont pas été effacés. Cette fonction n'affecte pas les travaux de courrier électronique, de numérisation flux de travail, de fax serveur entrant, de fax local et de fax Internet.
	- **Activer :** lorsque cette option est sélectionnée, les travaux suspendus sont automatiquement supprimés au bout d'un délai précis. Sélectionnez un délai compris entre **1** et **120** heures et **0** et **59** minutes.
	- **Désactiver :** si cette option est sélectionnée, le périphérique ne supprime pas les travaux suspendu.

## <span id="page-283-0"></span>Options réception

Sélectionnez l'option Réception pour accéder aux paramètres suivants :

- [Réception à la page 284](#page-283-1)
- [Option Cartouche d'agrafes vide à la page 285](#page-284-0)
- [Décalage à la page 285](#page-284-1)
- [Mode productivité agrafage à la page 285](#page-284-2)

#### <span id="page-283-1"></span>**Réception**

Si votre périphérique est doté d'un module de finition, cette fonction permet de spécifier un bac de réception pour un type de travail précis en fonction des caractéristiques du module de finition et des exigences de finition. Les options de réception proposées dépendent des options de finition sélectionnées.

- **Réception des travaux non agrafés et non perforés :** sélectionnez un bac de réception pour les travaux de *copie*, de *fax*, d'*impression* et les *relevés* sans finition.
- **Réception des travaux agrafés et perforés :** sélectionnez un bac de réception pour les travaux de *copie*, de *fax*, d'*impression* et les *relevés* avec agrafage et/ou perforation.
- **Réception des travaux agrafés :** sélectionnez un bac de réception pour tous les travaux de *copie*, de *fax*, d'*impression* et les *relevés* avec agrafage.
- **Réception des travaux perforés :** sélectionnez un bac de réception pour tous les travaux de *copie*, de *fax*, d'*impression* et les *relevés* avec perforation.

#### <span id="page-284-0"></span>**Option Cartouche d'agrafes vide**

Si votre périphérique est équipé d'un module de finition, vous pouvez configurer la façon dont il traite un travail d'agrafage lorsque l'agrafeuse est à court d'agrafes.

- **Terminer travail sans agrafage :** indique au périphérique de poursuivre le travail sans l'agrafer.
- **Incident/travail suspendu :** indique au périphérique de placer le travail dans la liste des travaux, en attente d'intervention de l'utilisateur. Si un travail est déjà lancé et que l'agrafeuse ne contient plus d'agrafes, un incident est signalé.

#### <span id="page-284-1"></span>**Décalage**

Le périphérique décale les jeux les uns par rapport aux autres pour en faciliter la récupération. Il peut arriver cependant que vous vouliez recevoir le travail sans décalage. Utilisez cette fonction pour activer ou désactiver le décalage.

- **Activer :** indique au périphérique de décaler chaque jeu imprimé.
- **Désactiver :** indique au périphérique d'empiler les jeux sans les décaler.

#### **Performance de réception**

Cette fonction permet à l'administrateur d'optimiser les performances du module de finition en termes de vitesse ou d'alignement des piles de documents reçus. Elle n'est disponible que si votre périphérique est équipé du module de finition grande capacité.

Remarque : ce paramètre ne s'applique pas aux travaux agrafés.

- **Vitesse optimale :** cette option produit des travaux très bien empilés à la vitesse de fonctionnement maximale du périphérique.
- **Réception optimale** : lorsque cette option est sélectionnée, les impressions sont assemblées par piles de 10 pages. L'alignement des piles est meilleur mais la vitesse d'exécution s'en trouve réduite.

#### <span id="page-284-2"></span>**Mode productivité agrafage**

Cette option permet à l'administrateur d'améliorer la productivité pour l'agrafage des travaux en départ grand côté (paysage). Elle n'est disponible que si votre périphérique est équipé du module de finition grande capacité.

- **Activer :** les documents orientés dans le sens paysage sont agrafés dans l'angle supérieur droit.
- **Désactiver :** les documents orientés dans le sens paysage sont agrafés dans l'angle supérieur gauche.

## <span id="page-285-0"></span>Luminosité de l'affichage

Cette fonction permet de régler la luminosité de l'écran tactile en fonction de l'éclairage ambiant.

• Réglez la luminosité nécessaire au moyen de l'indicateur.

## <span id="page-285-1"></span>Nettoyage du module xérographique

Cette option permet de lancer un cycle de nettoyage du module xérographique. Ce nettoyage contribue à la longévité du module xérographique et au maintient de la qualité image.

- Sélectionnez le bouton **Nettoyer**. Un message indique que le nettoyage du module xérographique est en cours.
- Le message disparaît à la fin du cycle de nettoyage.

### <span id="page-285-2"></span>Activation option

Cette option permet de saisir un code d'activation lorsque le *Centre Services Xerox* vous en donne l'instruction.

- Sélectionnez la zone de saisie, puis entrez le code à l'aide du pavé numérique.
- Sélectionnez **Entrer**.

### Gestion priorité

Ce périphérique peut traiter plusieurs travaux simultanément : il peut par exemple numériser un document, envoyer un fax et imprimer un travail. Cependant, il arrive parfois que deux travaux requièrent les mêmes ressources au même moment. Dans ce cas, le système de gestion des priorités décide du travail prioritaire. Ce périphérique permet de modifier la priorité des travaux d'impression et de copie.

- **Priorité :** permet de choisir les travaux prioritaires, à savoir les travaux de copie ou les travaux d'impression. Utilisez les *flèches* pour définir le niveau de priorité des *travaux de copie* et des *travaux d'impression*. Le numéro 1 correspond à la priorité la plus élevée.
- **1er entré, 1er sorti :** indique au périphérique de traiter les travaux en fonction de leur ordre d'arrivée. Les travaux sont traités en fonction de l'ordre dans lequel ils ont été placés dans la liste des travaux.

### <span id="page-285-3"></span>Droits d'accès au travail

Pour supprimer un travail de la liste des *travaux actifs*, vous devez disposer des autorisations requises. Cette fonction permet à l'administrateur de définir les autorisations à supprimer.

- Sélectionnez le bouton **Tous les utilis.** pour attribuer à l'ensemble des utilisateurs le droit de supprimer un travail dans la liste des travaux.
- Sélectionnez la touche **Admin. système uniquement** pour attribuer à l'administrateur système uniquement le droit de supprimer des travaux dans la liste des travaux.

## <span id="page-286-0"></span>Relevé de configuration

Cette fonction propose diverses options d'impression pour le relevé de configuration à la mise sous tension du périphérique.

- **Imprimer un relevé :** permet d'imprimer le relevé de configuration à la mise sous tension du périphérique.
- **Ne pas imprimer le relevé :** le relevé de configuration n'est pas imprimé à la mise sous tension du périphérique.
- **Imprimer immédiatement :** permet d'imprimer le relevé de configuration immédiatement.

## <span id="page-286-1"></span>Réglage altitude

Le procédé xérographique mis en œuvre par le périphérique lors de l'impression peut être altéré par la pression atmosphérique ambiante. La pression est fonction de l'altitude à laquelle se trouve le périphérique (au-dessus du niveau de la mer). Les corrections nécessaires au bon fonctionnement du périphérique sont effectuées automatiquement lorsque vous entrez l'altitude approximative à laquelle il se trouve. Ce réglage se fait en mètres ou en pieds.

## <span id="page-286-2"></span>Options d'affichage

Par défaut, les fonctions *Document relié*, *Fax Document relié* et *Création cahier* supposent que la lecture des documents et des cahiers s'effectue de gauche à droite. Le sens de lecture est inversé dans certains pays. Cette fonction fournit des options supplémentaires qui permettent à l'utilisateur de sélectionner le sens de lecture approprié.

- **Ordre de numérisation des documents reliés :** lorsque cette option est **activée**, l'utilisateur de la fonction *Document relié ou Fax Document relié* est capable de choisir l'ordre de numérisation des pages d'un document relié : la page gauche, puis la page droite ou la page droite, puis la page gauche.
- **Ordre d'impression Cahier :** lorsque cette option est **activée**, l'utilisateur de la fonction *Création cahier* est capable de choisir l'ordre d'impression des pages. Le sens de lecture peut ainsi s'effectuer de droite à gauche ou de gauche à droite.

## Détection format du document dans le chargeur

Le chargeur de documents détecte automatiquement le format des documents en entrée. Les options telles que Papier auto peuvent donc être utilisées. Il peut reconnaître automatiquement 18 formats différents, dont tous les formats standard les plus usuels. Cette fonction permet de configurer le *chargeur de documents* de manière à ce qu'il détecte d'autres formats de document utilisés fréquemment dans votre entreprise.

- Pour personnaliser la fonction *Détection format du document dans le chargeur*, placez le document de format voulu dans le *chargeur*, selon l'orientation appropriée et réglez les guides.
- Sélectionnez la fonction **Détection format du document dans le chargeur**. L'écran affiche le format par défaut détecté.
- Pour modifier le format du document, sélectionnez le format requis dans la liste. Si le format requis n'est pas disponible, sélectionnez **Format personnalisé** et entrez le format requis. Une fois le format du document entré, sélectionnez **Enregistrer**.

Sortez le document du *chargeur*, puis remettez-le en place. Le périphérique doit détecter le format de votre document et l'afficher à l'écran.
## Paramètres service

Les *paramètres service* permettent de personnaliser les options spécifiques aux services tels que la copie, la télécopie ou l'impression.

## Fonctions par défaut

Sélectionnez l'option **Fonctions par défaut** pour accéder aux paramètres suivants :

- [Valeurs par défaut Fax à la page 289](#page-288-0)
- [Valeurs par défaut Copie à la page 289](#page-288-1)
- [Défaut copie carte d'identité à la page 289](#page-288-2)

#### <span id="page-288-0"></span>**Valeurs par défaut Fax**

Permet de définir les paramètres par défaut de chaque option du service *Fax*, telles que le *mode de numérisation*, le *type de document* et la *résolution*.

- Sélectionnez la valeur par défaut requise pour chaque paramètre des onglets de réglage.
- Sélectionnez **Fin valeurs par défaut**. Les paramètres sélectionnés deviennent les paramètres par défaut pour chaque travail de *télécopie*.
- Un écran de confirmation s'affiche. Sélectionnez **Terminé** pour revenir à l'écran précédent.

#### <span id="page-288-1"></span>**Valeurs par défaut Copie**

Permet de définir les paramètres par défaut de chaque option du service *Copie*, telles que le *support*, la *réception des copies* et le *mode tirage*.

- Sélectionnez la valeur par défaut requise pour chaque paramètre des onglets de réglage.
- Sélectionnez **Fin valeurs par défaut**. Les paramètres sélectionnés deviennent les paramètres par défaut pour chaque travail de *copie*.
- Un écran de confirmation s'affiche. Sélectionnez **Terminé** pour revenir à l'écran précédent.

#### <span id="page-288-2"></span>**Défaut copie carte d'identité**

Permet de définir les paramètres par défaut de chaque option du service *Copie carte d'identité*, telles que le *support*, la *qualité image au recto* et la *qualité image au verso*.

- Sélectionnez la valeur requise pour chaque fonction.
- Sélectionnez **Fin valeurs par défaut**. Les paramètres sélectionnés deviennent les valeurs par défaut pour chaque travail de *Copie carte d'identité*.
- Un écran de confirmation s'affiche. Sélectionnez **Terminé** pour revenir à l'écran précédent.

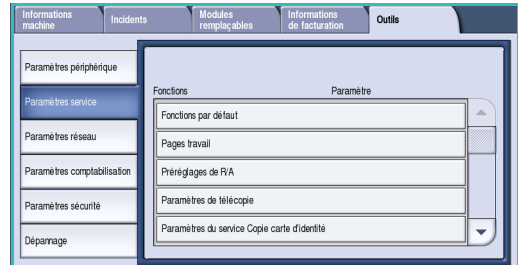

## Pages travail

Sélectionnez l'option **Pages travail** pour accéder aux paramètres suivants :

- [Pages de garde à la page 290](#page-289-0)
- [Pages d'erreur à la page 290](#page-289-1)
- [Pages état numérisation à la page 290](#page-289-2)
- [Type et couleur de support à la page 290](#page-289-3)
- [Pages d'état télécopie serveur à la page 291](#page-290-0)

#### <span id="page-289-0"></span>**Pages de garde**

Cette option permet l'activation de l'impression d'une page de garde avec chaque travail d'impression. Même si cette option est activée, vous pouvez toujours choisir, dans le pilote d'imprimante, de ne pas imprimer de page de garde pour un travail donné.

- **Impression de pages de garde : activez** ou **désactivez** cette option pour imprimer ou ne pas imprimer une page de garde.
- **Paramètres du pilote d'imprimante prioritaires : activez** cette option pour permettre au pilote d'imprimante de produire des *pages de garde* si nécessaire ou **désactivez-la** pour utiliser le réglage du périphérique.

#### <span id="page-289-1"></span>**Pages d'erreur**

Cette option permet d'activer l'impression d'un relevé d'erreur en cas d'incident lors d'un travail d'impression.

- **Activer :** permet d'imprimer une *page d'erreur*.
- **Désactiver :** désactive l'impression d'une *page d'erreur*.

#### <span id="page-289-2"></span>**Pages état numérisation**

Cette fonction permet d'imprimer une page d'état lorsqu'un travail de *numérisation flux de travail* est terminé.

- **Activer :** permet d'imprimer une *page d'état de numérisation*.
- **Désactiver :** désactive l'impression d'une *page d'état de numérisation*.
- **Erreurs seulement :** permet d'imprimer une *page d'état de numérisation* si une erreur survient au cours du travail.

## <span id="page-289-3"></span>**Type et couleur de support**

Cette option permet de choisir le type et la couleur du support utilisé pour l'impression des pages du travail.

• Choisissez le *type de support* et la *couleur du support*.

### <span id="page-290-0"></span>**Pages d'état télécopie serveur**

Cette fonction permet d'imprimer une page d'état lorsqu'un travail de *fax serveur* est terminé.

- **Activer :** permet d'imprimer une *page d'état télécopie serveur*.
- **Désactiver :** désactive l'impression d'une *page d'état télécopie serveur*.
- **Erreurs seulement :** permet d'imprimer une *page d'état télécopie serveur* si une erreur survient au cours du travail.

## Préréglages de R/A

Sélectionnez l'option **Préréglages de R/A** pour accéder aux paramètres suivants :

- [Préréglages de R/A à la page 291](#page-290-1)
- [Préréglages de Tirage standard à la page 291](#page-290-2)

#### <span id="page-290-1"></span>**Préréglages de R/A**

Permet de définir les six taux de réduction/agrandissement prédéfinis qui s'affichent lorsque vous sélectionnez Suite dans la section Réduire/Agrandir de l'onglet Copie.

- **Standard :** ces taux permettent d'obtenir une réduction ou un agrandissement proportionnel de l'image. Pour modifier l'un des taux de préréglage, sélectionnez la fenêtre de préréglage appropriée, puis saisissez la valeur requise à l'aide du pavé numérique.
- **Personnalisé :** permet à l'utilisateur d'appliquer à la longueur et à la largeur de l'image (X et Y) des taux de réduction/agrandissement différents. Pour modifier une valeur, sélectionnez la zone de saisie correspondante, X ou Y, et entrez la valeur requise à l'aide du pavé numérique.

## <span id="page-290-2"></span>**Préréglages de Tirage standard**

À l'ouverture de cette fenêtre, deux listes sont affichées, chacune contenant 6 taux de R/A prédéfinis. Les taux prédéfinis qui s'affichent dans l'écran de base de la fonction Copie apparaissent en surbrillance. Pour les modifier, sélectionnez les taux requis dans chaque liste.

## Paramètres de télécopie

Sélectionnez l'option **Paramètres de télécopie** pour accéder aux paramètres suivants :

- [Valeurs par défaut Transmission de fax à la page 292](#page-291-0)
- [Configuration pays à la page 293](#page-292-0)
- [Valeurs par défaut fax entrants à la page 294](#page-293-0)
- [Gestion des fichiers à la page 295](#page-294-0)
- [Ligne à la page 296](#page-295-0)
- [Options relevés de fax à la page 297](#page-296-0)

## <span id="page-291-0"></span>**Valeurs par défaut – Transmission de fax**

Utilisez ces options pour définir les options d'envoi par défaut des fax.

#### **Recomposition automatique**

Si le périphérique ne parvient pas à établir le contact avec le télécopieur distant, il attend et recompose automatiquement ultérieurement. Ce paramètre permet de spécifier l'intervalle entre deux tentatives de connexion infructueuses, ainsi que le nombre de tentatives.

- **Délai de recomposition :** permet de spécifier l'intervalle entre deux recompositions après un échec de transmission. Il est possible de définir un intervalle de **1** à **25** minutes.
- **Tentatives de recomposition automatique :** indique au périphérique le nombre de recompositions à effectuer pour contacter le fax distant avant de rejeter le travail. Il est possible de définir **0** à **14** tentatives.

#### **Retransmission automatique**

Lorsque le périphérique parvient à établir la liaison avec le télécopieur distant, mais que la transmission du fax échoue, il tente automatiquement de le renvoyer. Ce paramètre permet de spécifier le nombre de tentatives de renvoi à effectuer ainsi que les pages à renvoyer.

- **Nombre de retransmissions :** permet de spécifier le nombre de retransmissions du fax. Il est possible d'entrer un nombre compris entre **0** et **5**.
- **Échec page(s) sans page de garde :** permet de retransmettre les pages dont l'envoi a échoué, sans la page de garde.
- **Échec page(s) avec page de garde :** permet de retransmettre uniquement les pages dont l'envoi a échoué, avec la page de garde.
- **Travail entier sans page de garde :** permet de retransmettre l'ensemble du travail sans la page de garde.
- **Travail entier avec page de garde :** permet de retransmettre l'ensemble du travail avec la page de garde.

#### **Suivi audio ligne**

Lorsque le périphérique transmet un fax, la composition du numéro, l'établissement de la liaison et la transmission des données numériques génèrent des sons audibles. Il est possible, via la fonction Suivi audio ligne, de suivre la progression de l'appel en écoutant ces sons.

- **Activer :** permet l'émission de sons pendant la transmission. Sélectionnez **Fort**, **Moyen** ou **Faible**. Réglez la **durée** sur une valeur comprise entre **1** et **25** secondes.
- **Désactiver :** désactive l'émission des sons.

#### **Transmission en-tête**

Lorsque le périphérique envoie un fax, il inclut le numéro de téléphone, le nom, la date, l'heure et le nombre de pages en haut de chaque page du fax. Cette option permet d'ajouter un commentaire personnalisé à l'en-tête figurant sur chaque page.

• Entrez le texte de votre choix dans l'*en-tête*. Vous pouvez saisir jusqu'à 30 caractères. Pour supprimer un caractère, utilisez la touche Retour arrière et pour effacer toute l'entrée, utilisez le bouton **Effacer texte**.

#### **Envoi par lots**

Combinée avec l'option *Envoi différé*, l'envoi par lots permet à l'utilisateur de transmettre plusieurs travaux de télécopie à une même destination en une seule session. Pour plus d'informations sur l'utilisation de l'option *Envoi par lots*, reportez-vous à la section [Envoi par lots à la page 87 de Fax.](#page-86-0)

- **Désactiver :** désactive l'option.
- **Activer :** active l'option.

Remarque : si l'option *Envoi par lots* est activée et qu'un travail d'envoi par lots est programmé, tous les travaux programmés par la suite avec la même destination seront automatiquement ajoutés au travail d'envoi par lots programmé et différés jusqu'à l'heure d'envoi programmée.

#### <span id="page-292-0"></span>**Configuration pays**

Utilisez cette option pour sélectionner le pays dans lequel est localisé le périphérique. Après le réglage de cette option, redémarrez le périphérique.

• Sélectionnez le *pays* parmi les options disponibles.

#### <span id="page-293-0"></span>**Valeurs par défaut fax entrants**

Ce paramètre permet de sélectionner les options par défaut pour les fax entrants.

#### <span id="page-293-1"></span>**Délai réponse auto**

Ce paramètre permet de définir le délai de réponse du périphérique à un appel. Cette fonction s'avère particulièrement utile lorsque le périphérique partage une ligne téléphonique avec d'autres appareils.

• Entrez un délai compris entre **0** et **15** secondes.

#### **Tri et rejet fax**

Ce paramètre permet d'empêcher la réception de fax non désirés. Seules les télécopies dont le numéro apparaît dans votre répertoire peuvent être reçues.

- **Désactiver :** désactive l'option Tri et rejet fax.
- **Activer :** autorise uniquement la réception des télécopies dont le numéro apparaît dans votre répertoire.

Remarque : les télécopies pour lesquelles le numéro de l'expéditeur n'est pas entré dans votre répertoire ne sont pas reçues.

#### **Mode d'impression réception**

Cette fonction détermine si un fax entrant est imprimé sur un support sélectionné automatiquement en fonction des paramètres du fax ou sur le support spécifié manuellement via cette fonction.

- **Automatique :** les fax reçus sont imprimés sur un support de format correspondant le mieux à leurs attributs.
- **Manuel :** permet de contrôler la sélection du support pour l'impression des fax entrants. Quatre paramètres sont disponibles : *Format papier*, *Valeurs support par défaut*, *Marge page* et *En-tête réception*.

#### **Volume sonnerie**

Ce paramètre active l'émission d'une sonnerie à chaque réception d'un fax sur le périphérique.

- **Désactiver :** désactive l'émission d'un son.
- **Activer :** active l'émission d'un son par le périphérique à la réception d'un fax. Sélectionnez **Fort**, **Moyen** ou **Faible**.

#### **Réception protégée**

Si cette option est activée, un code d'accès à 4 chiffres est demandé. Le code d'accès est demandé pour l'impression des fax entrants.

- **Désactiver :** autorise l'impression des fax entrants sans code d'accès.
- **Activer :** active l'option Réception protégée. Entrez un code d'accès à 4 chiffres qui sera utilisé pour libérer les fax entrants en vue de leur impression.

#### **Options réception par défaut**

Si votre périphérique est équipé d'un module de finition, les fax entrants peuvent être agrafés, perforés (2 trous) ou imprimés en mode recto verso. Cette option est utilisée pour spécifier les options de réception à appliquer à tous les fax entrants.

- **Agrafé :** tous les fax entrants imprimés sont agrafés.
- **Perforé :** tous les fax entrants sont imprimés sur un support perforé à 2 trous.
- Recto verso : tous les fax entrants sont imprimés en mode en recto verso.

#### **Capacités avancées**

Cette fonction permet d'exploiter pleinement la carte fax, ainsi que d'améliorer la vitesse et la résolution de transmission des documents.

- Remarque : l'activation de cette option risque de bloquer la réception de fax émis depuis d'anciens télécopieurs.
- **Désactiver :** désactive l'option.
- **Activer :** désactive l'option.

#### <span id="page-294-0"></span>**Gestion des fichiers**

Cette option permet d'identifier la durée de conservation des documents de fax sur le périphérique et dans les boîtes aux lettres configurées.

#### **Procédures d'interrogation/de boîtes aux lettres**

Cette option permet de spécifier la durée de conservation des documents reçus ou stockés dans les boîtes aux lettres avant leur suppression.

- **Documents reçus dans la boîte aux lettres :** permet d'indiquer la stratégie relative aux documents transmis par des périphériques distants.
	- **Suppr. après impression :** permet de supprimer le document après impression.
	- **Conserver 1-72 heures :** permet d'indiquer un délai compris entre **1** et **72** heures avant la suppression du document.
	- **Conserver indéfiniment :** permet de conserver le document jusqu'à sa suppression manuelle. Un écran de confirmation s'affiche car la mémoire risque d'être saturée très rapidement.
- **Documents mémorisés pour interrogation :** permet d'indiquer la stratégie relative aux documents mémorisés sur le périphérique pour interrogation.
	- **Supprimer après interrogation :** permet de supprimer le document après interrogation.
	- **Conserver 1-72 heures :** permet d'indiquer un délai compris entre **1** et **72** heures avant la suppression du document.
	- **Conserver indéfiniment :** permet de conserver le document jusqu'à sa suppression manuelle. Un écran de confirmation s'affiche car la mémoire risque d'être saturée très rapidement.

#### **Réglages boîte aux lettres**

Pour faciliter leur gestion ou garantir une plus grande sécurité, les fax entrants peuvent être mémorisés dans des boîtes aux lettres avant d'être imprimés. Les utilisateurs impriment les fax reçus dans leur boîte aux lettres lorsqu'ils le souhaitent. Cette option permet de créer, modifier et supprimer les boîtes aux lettres. Il est également possible d'imprimer la liste des 200 boîtes aux lettres.

La *liste des boîtes aux lettres* présente les boîtes aux lettres disponibles sur le système. Si une boîte aux lettres a déjà fait l'objet d'une configuration et si elle est déjà associée à un nom d'utilisateur, ce nom s'affiche en regard de son numéro.

- **Modifier boîte aux lettres... :** permet de configurer ou de modifier une boîte aux lettres. Sélectionnez la boîte aux lettres requise dans la *liste des boîtes aux lettres* et sélectionnez **Modifier**.
	- **Code d'accès boîte aux lettres :** permet d'entrer un code à 4 chiffres pour accéder à la boîte aux lettres.
	- **Nom boîte aux lettres :** permet d'entrer un nom de boîte aux lettres, le nom du propriétaire, du service ou du groupe, par exemple. Pour supprimer un caractère, utilisez la touche Retour arrière et pour effacer toute l'entrée, utilisez le bouton **Supprimer texte**.
	- **Avis boîte aux lettres :** activez cette option pour notifier les utilisateurs de l'arrivée des fax dans la boîte aux lettres. Si cette option est désactivée, aucune notification n'est émise.
- **Supprimer boîte aux lettres :** permet de supprimer une boîte aux lettres qui a déjà été configurée. Un écran de confirmation affiche un avertissement pour signaler que l'utilisation du bouton **Confirmer** entraînera la suppression de la boîte aux lettres et de son contenu.
- **Imprimer liste boîtes :** imprime la liste de toutes les boîtes aux lettres disponibles sur le système.

#### <span id="page-295-0"></span>**Ligne**

L'option de télécopie standard prend en charge une ligne téléphonique analogique. Lorsque l'option de télécopie avancée est installée, le périphérique accepte une seconde ligne analogique pour le fax. Cette option permet de configurer chaque ligne.

- **Ligne :** permet de sélectionner la ligne à configurer.
- Le **Numéro de fax** correspond au numéro de la ligne téléphonique à laquelle votre système est connecté. Saisissez le numéro de la ligne 1 à l'aide du pavé numérique.
- **Nom fax** correspond à un nom usuel permettant d'identifier le système logiquement. Entrez ce nom au clavier. Pour supprimer un caractère, utilisez la touche Retour arrière et pour effacer l'entrée en entier, utilisez le bouton **X**. Sélectionnez **Enregistrer**.
- **Options** permet de définir si la ligne peut effectuer les opérations suivantes : **Envoi et réception**, **Envoi seul** ou **Réception seule**. Sélectionnez l'option voulue pour la ligne de fax.
- **Type de tonalité :** choisissez entre **Tonalité** ou **Impulsion**.
- **Désinstaller la ligne :** permet de supprimer la ligne de fax du périphérique.

#### <span id="page-296-0"></span>**Options relevés de fax**

Il existe trois relevés de fax : le *relevé des activités*, le *relevé de diffusion/interrogation multiple* et le *Relevé de transmission*. Cette option permet de spécifier le format et le mode d'impression de ces relevés.

- **Relevé des activités :** contient des informations sur les activités relatives au fax sur le périphérique :
	- **Impression auto :** permet d'imprimer un relevé d'activité automatiquement.
	- Sélectionnez **Désactivé** si aucun *relevé d'activité* n'est nécessaire.
- **Relevé de diffusion/interrogation multiple :** permet de générer un relevé en cas de diffusion ou d'interrogation multiple.
	- **Toujours imprimer :** un relevé est imprimé après chaque diffusion ou interrogation multiple.
	- **Imprimer sur erreurs :** un relevé est imprimé uniquement en cas d'erreur.
	- **Désactivé :** l'impression du relevé.est désactivée.
- **Aspect du relevé de transmission/diffusion** : permet d'ajouter une image de la première page du fax sur le rapport.
	- **Image réduite :** permet d'ajouter l'image.
	- **Aucune image :** à sélectionner lorsqu'aucune image n'est requise.
- **Relevé de transmission :** contient les informations relatives à chaque transmission.
	- **Toujours imprimer :** un relevé est imprimé après chaque transmission de fax.
	- **Imprimer sur erreurs :** un relevé est imprimé uniquement en cas d'erreur.
	- **Désactivé :** l'impression du relevé.est désactivée.
- Sélectionnez **Fermer** pour revenir à l'écran précédent.

## Services optionnels

Cette option permet de configurer les services en option disponibles sur le périphérique. Pour activer un service, sélectionnez Activer. L'activation de certains services nécessite un code PIN. Ce code est fournit à l'acquisition du service. Les options disponibles sont les suivantes :

- Copie carte d'identité
- Numérisation flux de travail
- Numérisation couleur
- Courrier électronique
- Fax Internet
- Sécurité nettoyage
- Comptabilisation réseau
- Nettoyage immédiat
- Fax serveur
- Fax local
- Enregistrer le travail pour réimpression (Enregistrer (réimpr.))
- Formats avec possibilité de recherche
- Carte d'accès commun

Une fois le service activé, configurez-le à partir des Services Internet. Pour plus d'informations, reportez-vous au guide de l'administrateur système.

Remarque : l'activation de certains services nécessite un redémarrage.

## Rotation image auto

Cette fonction permet d'activer l'utilisation de l'option de réduction/agrandissement auto et de l'option de sélection automatique du support papier en mode copie ou impression. Elle permet également d'activer la rotation automatique de l'image pour l'adapter au format requis même si l'orientation du support est différente de celle de l'original.

- **% auto :** lorsque cette option est activée, l'utilisateur a la possibilité de programmer la réduction ou l'agrandissement automatique de l'image pour l'adapter au support à utiliser.
- **Papier auto :** lorsque cette option est activée, le papier placé dans le magasin contenant le format le mieux adapté est automatiquement sélectionné.

En plus des fonctions de base, les deux fonctions suivantes sont disponibles :

- *Création cahier :* permet une rotation automatique des images.
- *Recto verso, Tête-bêche :* permet d'obtenir un format de lecture calendrier.
- Sélectionnez le format papier approprié sans tenir compte de son orientation.

## Paramètres réseau

Ces paramètres permettent de définir les paramètres réseau du système. Cette section présente une vue d'ensemble des options disponibles.

Vous trouverez des instructions détaillées pour une installation en réseau dans le Guide de l'administrateur système.

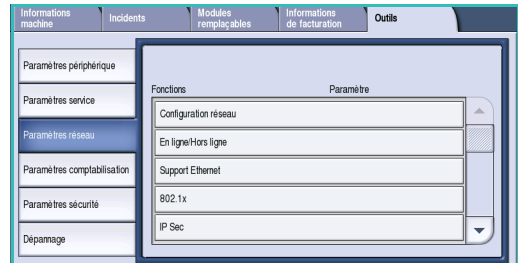

## Configuration réseau

Ces options permettent à l'administrateur système de définir les paramètres réseau. Il s'agit des paramètres TCP/IP, Apple Talk et Netware, ainsi que des paramètres réseau Microsoft.

## En ligne / Hors ligne

Utilisez cette option pour déconnecter temporairement le périphérique du réseau. L'option **Hors ligne** déconnecte le périphérique de tous les réseaux. Tout travail entrant est suspendu. Tout travail en cours d'envoi sera incomplet tant que le système sera hors ligne.

L'option **En ligne** reconnecte le périphérique au réseau.

## Support Ethernet

Cette option permet de définir la vitesse de votre réseau. Le périphérique prend en charge les vitesses suivantes :

- Auto
- Semi-duplex 10 Mbps
- Duplex intégral 10 Mbps
- Semi-duplex 100 Mbps
- Duplex intégral 100 Mbps
- Semi-duplex 1000 Mbps
- Duplex intégral 1000 Mbps

## 802.1x

Le périphérique prend en charge l'authentification 802.1x, basée sur le protocole EAP (Extensible Authentication Protocol). Le contrôle d'accès réseau par port 802.1x permet de garantir que les périphériques connectés au réseau disposent des autorisations appropriées. La configuration 802.1x permet d'authentifier le périphérique plutôt qu'un utilisateur individuel. Une fois le périphérique authentifié, il est accessible par tous les utilisateurs sur le réseau.

## Sécurité IP

Le protocole de sécurité IP s'active via les Services Internet. Pour désactiver ce protocole sur le périphérique, sélectionnez l'option **Désactiver**.

## Port imprimante USB

Cette option permet d'activer la connexion du périphérique à un poste de travail à l'aide d'un câble USB. Deux modes d'utilisation sont proposés pour cette option :

- **Outils logiciels :** permet la connexion de XCA (Xerox Copier Assistant), des utilitaires client ou de PWS (Portable Workstation) en vue des interventions techniques.
- **Impression directe via le pilote :** permet de connecter le périphérique directement au poste de travail pour les impressions à partir du pilote d'imprimante, plutôt que de l'installer sur le réseau.

Remarque : les impressions à partir d'une clé USB ne sont pas prises en charge avec ce périphérique.

# Comptabilisation

Les paramètres de *comptabilisation* permettent de configurer les options de comptabilisation. Ces options servent à enregistrer les utilisations faites du périphérique par différents groupes ou services et peuvent également servir à restreindre l'accès à divers services.

Vous trouverez des instructions détaillées pour la configuration de la comptabilisation dans le Guide de l'administrateur système.

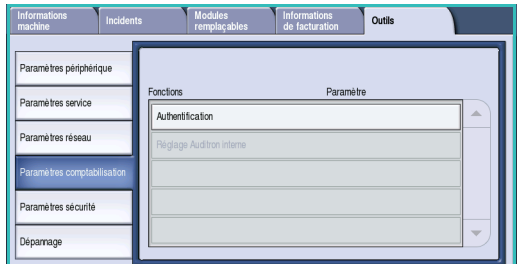

## Authentification

Cette option permet de sélectionner le mode d'authentification et de comptabilisation requis :

- **Comptabilité standard Xerox :** système de comptabilisation utilisant l'interface utilisateur des Services Internet. Une fois cette option activée, l'adresse IP du périphérique est entrée et il est alors possible de configurer la *Comptabilisation standard Xerox*.
- **Comptabilisation réseau :** cette fonction se charge automatiquement du suivi de l'utilisation des services Impression, Numérisation, Fax serveur et Copie du périphérique pour chaque utilisateur. La fonction Comptabilisation réseau fonctionne en réseau ; les opérations de comptabilité s'exécutent à distance via un logiciel tiers.
- **Interface externe :** convient lorsqu'un périphérique tiers est installé sur le périphérique pour des raisons de comptabilisation. Il peut s'agir par exemple, de périphériques à cartes ou à pièces.

Sélectionnez **Activé** pour activer le mode d'authentification et de comptabilisation requis.

Pour plus d'informations sur la configuration des options Comptabilisation standard Xerox, Comptabilisation réseau et Interface externe, reportez-vous au Guide de l'administrateur système.

## Paramètres sécurité

Les paramètres de sécurité permettent de gérer les fonctions de sécurité sur le périphérique. Il est possible de configurer des paramètres de nettoyage.

Vous trouverez des instructions détaillées pour la configuration des paramètres de sécurité dans le Guide de l'administrateur système.

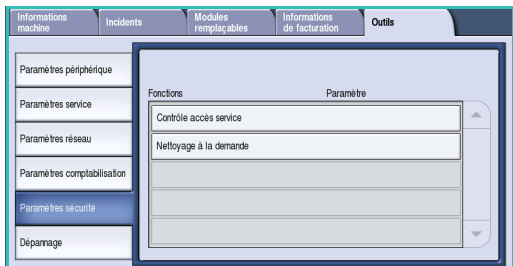

## Nettoyage à la demande

Si vous avez transmis au périphérique des impressions confidentielles ou à caractère critique, vous pouvez supprimer les données du disque dur après l'impression du travail. Cette opération s'effectue au moyen de l'option *Nettoyage à la demande*.

Il existe deux types de *nettoyages* disponibles, **standard** ou **complet**. Le *nettoyage standard* dure 20 minutes environ et ne s'applique pas aux :

- répertoires de fichier d'impression ;
- travaux à numériser vers une boîte aux lettres ;
- répertoires ;
- contenu des boîtes fax.

Le *nettoyage complet* dure environ 60 minutes et porte sur toutes les données. Sélectionnez l'option de *nettoyage* requise et sélectionnez **Démarrer le nettoyage** pour lancer le processus de nettoyage.

# Résolution des incidents

Ces fonctions permettent de résoudre les problèmes pouvant survenir sur le périphérique. Elles proposent un certain nombre de tests permettant de vérifier le fonctionnement du système, d'identifier les niveaux de performance.

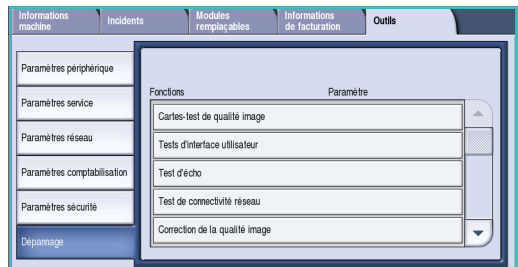

## Tests d'interface utilisateur

Permet d'exécuter des tests sur l'interface utilisateur qui facilitent l'établissement d'un diagnostic relatif aux problèmes affichés à l'écran. Les tests suivants sont disponibles :

- **Test des touches du panneau de commande :** permet de vérifier que les touches du panneau de commande fonctionnent correctement.
- **Test de tonalité audio :** permet de vérifier que la tonalité émise par l'interface utilisateur fonctionne correctement.
- **Test de voyants :** permet de vérifier que les voyants de l'interface utilisateur fonctionnent correctement.
- **Test écran tactile :** permet de vérifier que l'écran tactile fonctionne correctement.
- **Test pixel d'affichage :** permet de vérifier que tous les pixels qui constituent l'écran d'affichage fonctionnent.
- **Test de mémoire vidéo :** permet de vérifier que la mémoire utilisée par le contrôleur vidéo de l'interface utilisateur fonctionne correctement. L'affichage d'écrans altérés ou non opérationnels est symptomatique d'une mémoire défectueuse.
- **Auto-test de communications :** permet de vérifier la communication entre l'interface utilisateur et les fonctions principales de contrôle du périphérique. Un problème de communication se traduit par un écran altéré ou vide, ou le non-fonctionnement du panneau de commande.
- **Restaurer valeurs par défaut interface :** permet de redémarrer ou réinitialiser le logiciel qui contrôle l'interface utilisateur. Une fois le périphérique redémarré, l'écran d'entrée par défaut s'affiche.
- **Vérification du checksum du logiciel :** permet de vérifier que le logiciel utilisé dans l'interface utilisateur n'est pas altéré. L'altération du logiciel peut entraîner le mauvais fonctionnement de l'interface utilisateur.

Pour exécuter un test, sélectionnez **Lancer test** et suivez les instructions à l'écran.

## Cartes-test de qualité image

Cette fonction permet de réaliser des tests d'impression qui seront utiles, à vous et au Centre Services Xerox, pour réaliser le diagnostic des problèmes de qualité image. Chaque carte test permet de vérifier les différentes étapes du processus d'impression.

Le périphérique dispose en mémoire de 19 cartes test permettant de vérifier le fonctionnement du système d'impression.

- 1. Sélectionnez **Recto** ou **Verso**.
- 2. Sélectionnez le **format de support** requis.
- 3. Sélectionnez la carte test requise à l'aide des *flèches de défilement*.
- 4. Sélectionnez la touche **Lancer test**. La carte test demandée est transmise à la file d'impression.

## Test d'écho

Le *test d'écho du réseau* permet de tester la connectivité au réseau.

- 1. Sélectionnez le protocole approprié pour le *test d'écho*.
	- **TCP/IP**
	- **Novell (R) ou IPX**
	- **NetBIOS/NetBEUI**
	- **AppleTalk**
- 2. Sélectionnez la touche **Lancer test** pour exécuter le *test d'écho*.

## Test de connectivité réseau

Le *test de connectivité réseau* permet de rassembler les données de connectivité réseau et d'afficher les résultats sur l'écran.

- 1. Sélectionnez le protocole approprié pour le *test de connectivité réseau*.
	- **TCP/IP**
	- **Novell (R) ou IPX**
	- **NetBIOS/NetBEUI**
	- **AppleTalk**
- 2. Sélectionnez la touche **Lancer test** pour exécuter le *test de connectivité réseau*.

## Réglage de la qualité image

Permet l'impression puis la numérisation de cartes test pour le réglage des paramètres de qualité image.

- 1. Vérifiez que du papier de format A4 ou 8,5 x 11" est chargé, puis sélectionnez **Imprimer carte test**.
- 2. Placez la carte test dans le chargeur de documents ou sur la glace d'exposition, en départ grand côté.
- 3. Sélectionnez la touche **Lancer test** pour numériser la carte test. Le test démarre. La carte test est numérisée et les réglages requis sont effectués automatiquement.
- 4. Lorsque le réglage est terminé, sélectionnez **Fermer** pour revenir aux *Outils*. Si le réglage échoue, les raisons de l'échec sont affichées à l'écran. Sélectionnez **Fermer** et exécutez le test à nouveau.

## Centre Services Xerox

Permet d'entrer les numéros du Centre Services Xerox et du service de commande des consommables.

- **Numéro du Service Clients :** permet d'entrer le numéro du Centre Services Xerox qui vous a été fourni avec votre périphérique. Entrez ce numéro au clavier et sélectionnez **Enregistrer**. Pour supprimer un caractère, utilisez la touche Retour arrière et pour effacer toute l'entrée, sélectionnez le bouton **X**.
- **Numéro du Service de commande des modules remplaçables :** permet d'entrer le numéro de téléphone à composer pour obtenir le service de commande des consommables de votre périphérique. Entrez ce numéro au clavier et sélectionnez **Enregistrer**. Pour supprimer un caractère, utilisez la touche Retour arrière et pour effacer toute l'entrée, sélectionnez **X**.

Appuyez sur **Enregistrer** pour enregistrer l'entrée et quitter l'écran.

## <span id="page-304-0"></span>Réinitialiser le logiciel

Permet de réinitialiser le logiciel du périphérique sans avoir à le mettre hors tension puis à nouveau sous tension.

- **Réinitialiser logiciel système :** réinitialise le logiciel du copieur.
- **Réinitialiser l'interface réseau :** réinitialise le logiciel du contrôleur réseau.
- **Réinitialiser les deux :** réinitialise le logiciel système.

Résolution des incidents

Version 1.0 12/09

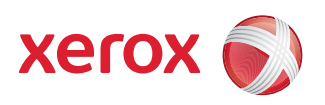

# Xerox® WorkCentre 5735/5740/5745/5755/5765/5775/ 5790 Maintenance et Résolution des incidents

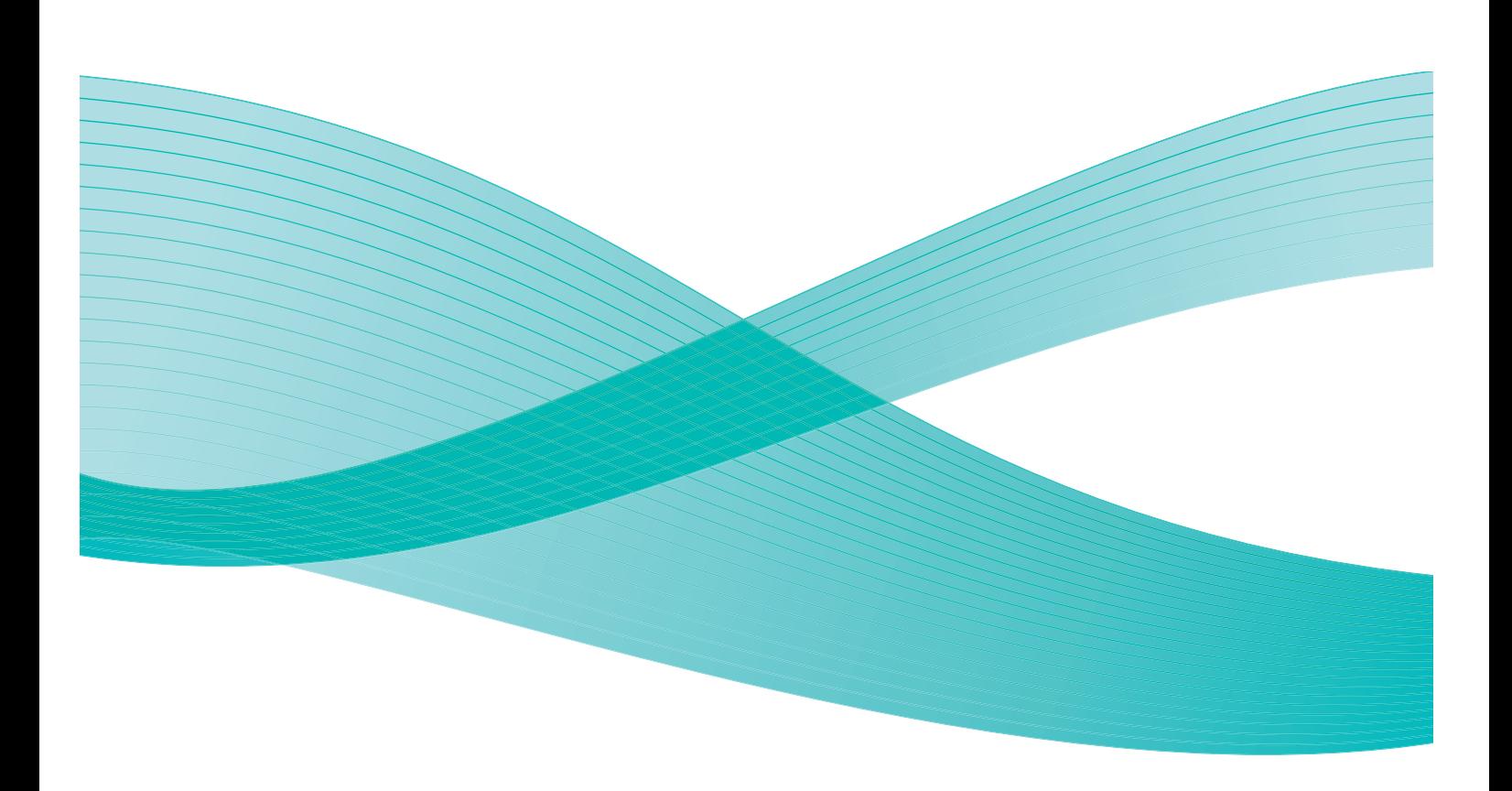

©2009 Xerox Corporation. Tous droits réservés. Droits non publiés réservés conformément aux lois relatives au droit d'auteur en vigueur aux États-Unis. Le contenu de cette publication ne peut être reproduit sous quelque forme que ce soit sans l'autorisation préalable de Xerox Corporation.

Xerox® et le symbole sphérique représentant la connectivité sont des marques déposées de Xerox Corporation aux États-Unis et/ou dans d'autres pays.

La protection des droits de reproduction s'applique à l'ensemble des informations et documents prévus aux termes de la loi, quels que soient leur forme et leur contenu, y compris aux données générées à partir de logiciels et qui s'affichent à l'écran (styles, modèles, pictogrammes, écrans, présentations, etc.).

Des modifications sont régulièrement apportées au présent document. Les mises à jour techniques et les corrections typographiques seront apportées dans les versions ultérieures.

Version 1.0 du document : décembre 2009

# Table des matières

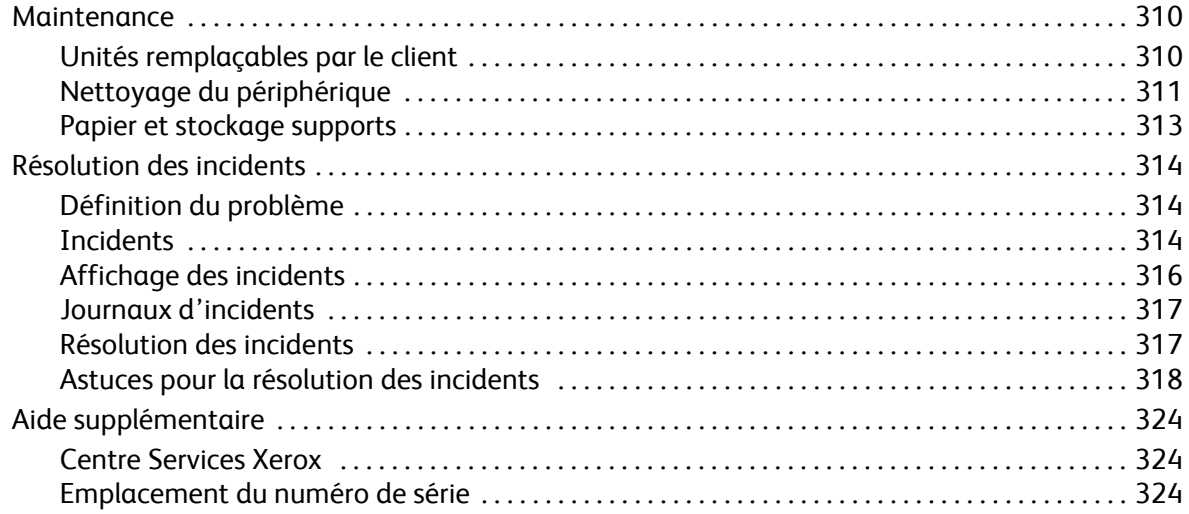

# <span id="page-309-0"></span>Maintenance

Ce périphérique comporte plusieurs consommables nécessitant un réapprovisionnement ou un remplacement, tel que le papier, les agrafes et les unités remplaçables par l'utilisateur. Pour commander un consommable Xerox, contacter le Centre Services Xerox en précisant le nom de votre société, le modèle et le numéro de série de la machine.

Pour plus d'informations sur l'emplacement du numéro de série, reportez-vous à la section [Informations machine à la page 268 de État de la machine et des travaux.](#page-267-0)

## <span id="page-309-1"></span>Unités remplaçables par le client

Le périphérique comporte 5 unités remplaçables :

- Module xérographique
- Cartouche de toner
- Module four
- Filtre à ozone
- Flacon récupérateur de toner

Le périphérique affiche un message sur l'écran tactile lorsque l'une des unités doit être commandée. Ce type de message est un avertissement indiquant la fin de vie imminente de l'unité. Ne remplacez le module que lorsqu'un message vous y invite explicitement.

Pour remplacer une unité remplaçable par le client, suivez les instructions sur l'écran tactile ou celles fournies avec le consommable.

**AVERTISSEMENT :** lors d'un remplacement, NE retirez PAS les panneaux ou dispositifs de protection ne pouvant être retirés qu'à l'aide d'un outil spécial. Ils protègent des composants non remplaçables par l'utilisateur. N'exécutez AUCUNE procédure de maintenance autre que celles spécifiées dans la documentation fournie avec le périphérique.

## Cartouches d'agrafes et bac récupérateur de la perforeuse

Si le périphérique est équipé d'un module de finition ou d'une agrafeuse externe, la ou les cartouches d'agrafes doivent être remplacées lorsque l'invite correspondante s'affiche. Si votre module de finition est équipé du module de perforation en option, il sera également nécessaire de vider le bac récupérateur de la perforeuse à l'invite affichée sur le périphérique.

La cartouche d'agrafes du module de finition Office Standard contient 3 000 agrafes. Les cartouches d'agrafes des modules de finition Office Semi-professionnel et grande capacité contiennent 5 000 agrafes chacune. Le module de finition grande capacité avec plieuse/brocheuse comprend deux cartouches supplémentaires d'une capacité de 2 000 agrafes chacune, situées dans le module plieuse/brocheuse. Pour remplacer une cartouche d'agrafes, suivez les instructions fournies avec la nouvelle cartouche.

Le bac de récupération de la perforeuse permet de collecter les confettis de papier. Un message s'affiche lorsque ce bac est plein.

- 1. Ouvrez la porte du module de finition et localisez le bac récupérateur de la perforeuse.
- 2. Retirez le bac de récupération du module de finition. Videz son contenu dans une corbeille à papier.
- 3. Installez le bac de récupération de la perforeuse vide en veillant à l'insérer correctement.

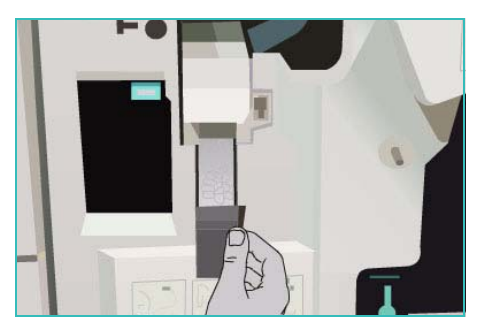

## <span id="page-310-0"></span>Nettoyage du périphérique

**AVERTISSEMENT :** vous ne devez pas utiliser de solvants organiques ou chimiques ni d'aérosols puissants pour nettoyer le périphérique ni verser de liquide directement sur une surface. Évitez d'utiliser des fournitures et produits de nettoyage autres que ceux recommandés dans cette documentation. Tenez tous les produits d'entretien hors de portée des enfants.

**AVERTISSEMENT :** vous ne devez pas utiliser de produits de nettoyage en aérosol sur ou à l'intérieur de cet équipement. Certains de ces produits contiennent des mélanges explosifs et leur utilisation dans des applications électriques n'est donc pas recommandée. Elle peut présenter un risque d'explosion et d'incendie.

#### <span id="page-310-1"></span>**Glace d'exposition et glace du transport à vélocité constante**

Pour maintenir une qualité d'impression optimale tout au long de l'utilisation de la machine, nettoyez régulièrement les glaces d'exposition et de numérisation. Cela permet d'éviter que les taches, les salissures et autres marques pouvant figurer sur ces glaces soient reproduites lors de la numérisation des documents.

Lorsque vous utilisez le *chargeur de documents*, les documents sont transmis au scanner fixe via la glace du transport à vélocité constante. Les taches ou salissures présentes sur cette glace seront reproduites sur vos copies, télécopies ou images numérisées. De même, toute marque présente sur le rouleau du transport à vélocité constante risque d'être visible sur le document et d'apparaître sur les images numérisées.

- 1. Utilisez un chiffon doux non pelucheux légèrement humecté de produit de nettoyage antistatique Xerox ou de tout autre nettoyant pour vitres non abrasif pour nettoyer la glace d'exposition  $\bullet$  et la glace du transport à vélocité constante **2**.
- 2. Enlevez les résidus de produit avec un chiffon propre ou de l'essuie-tout.

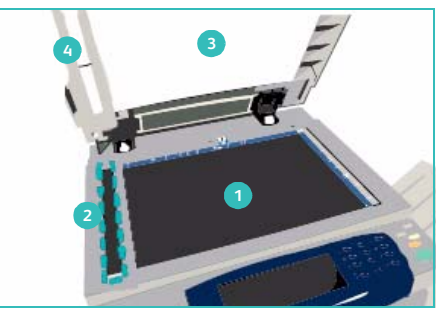

3. Utilisez un chiffon non pelucheux, légèrement humecté d'eau ou de produit de nettoyage Xerox pour nettoyer le dessous du cache-document ou du *chargeur de documents*  $\bullet$  et l'intégralité du rouleau du transport de vélocité constante **.** 

#### **Panneau de commande, écran tactile, chargeur de documents et bacs récepteurs**

Il est important de nettoyer régulièrement le panneau de commande, l'écran tactile et les autres surfaces du périphérique afin d'éviter toute accumulation de poussière et de salissures.

- 1. Utilisez un chiffon doux non pelucheux légèrement humecté avec de l'eau.
- 2. Nettoyez toute la surface du panneau de commande, y compris l'écran tactile.
- 3. Nettoyez le *chargeur de documents*, les bacs récepteurs, les magasins et les surfaces externes du périphérique.
- 4. Essuyez soigneusement avec un chiffon propre ou de l'essuie-tout.

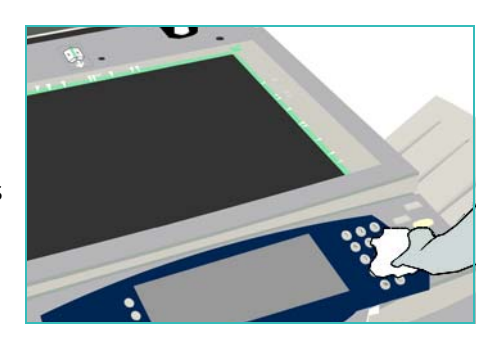

## <span id="page-311-0"></span>Maintenance du module xérographique

Le message ci-dessus s'affiche régulièrement, selon l'utilisation du périphérique, pour vous inviter à procéder à la maintenance du module xérographique. À l'ouverture du panneau avant, une série d'instructions s'affiche.

Remarque : vous ne pouvez pas réaliser de travaux de copie ou d'impression avant la fin de cette procédure.

Suivez les instructions qui s'affichent à l'écran pour effectuer les tâches de maintenance du module xérographique. Si un problème survient, un cycle de nettoyage du module xérographique risque d'être nécessaire. Pour cela, vous devrez suivre les instructions suivantes :

- 1. Appuyez sur la touche **État machine**.
- 2. Sélectionnez l'onglet **Outils**.
- 3. Sélectionnez **Paramètres périphérique** et **Nettoyage du module xérographique**.
- 4. Sélectionnez **Nettoyer** pour démarrer le cycle de nettoyage.
- 5. Quittez le menu **Outils**.

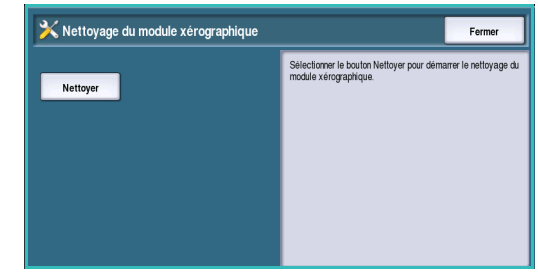

## <span id="page-312-0"></span>Papier et stockage supports

Pour optimiser l'impression, il est important de stocker correctement les supports. Veillez aux points suivants :

- Stockez les supports à température ambiante. Un papier humide peut être à l'origine d'incidents ou d'une mauvaise qualité image.
- Ne sortez pas le papier de son emballage avant d'en avoir besoin. La face interne de l'emballage est en effet enduite d'un produit qui protège le papier de l'humidité.
- Placez toujours les rames sur une surface plane pour éviter toute déformation ou tuile du papier.
- Empilez soigneusement les rames pour éviter d'écraser les bords. N'empilez pas plus de cinq rames à la fois.

Pour éviter tout incident lors de l'impression ou de la copie, respectez les recommandations ci-après lors de la mise en place des supports dans les magasins :

- N'utilisez pas de supports pliés ou froissés.
- Ne placez pas des supports de différents formats dans un même magasin.
- En cas de problème d'alimentation des supports, aérez ces derniers (y compris les planches d'étiquettes) avant de les mettre en place.

# <span id="page-313-0"></span>Résolution des incidents

Dans de nombreuses situations, la qualité du tirage peut se dégrader. Afin d'optimiser le résultat, assurez-vous que les consignes suivantes sont respectées :

- Ne placez pas le périphérique sous la lumière directe du soleil ou près d'une source de chaleur telle qu'un radiateur.
- Évitez les changements soudains dans la zone environnante du périphérique. Lorsqu'un changement intervient, laissez au moins deux heures au périphérique pour s'acclimater au nouvel environnement avant de le faire fonctionner (selon l'importance du changement).
- Suivez les routines de maintenance programmées pour le nettoyage des zones telles que la *glace d'exposition* et l'écran tactile.
- Réglez toujours les guides latéraux des magasins en fonction du format du support chargé et assurez-vous que le format correspondant est affiché à l'écran.
- Assurez-vous que tous les trombones ou débris de papier ont été retirés.

## <span id="page-313-1"></span>Définition du problème

Cette section regroupe des procédures de résolution d'incident qui vous permettront de localiser les problèmes rencontrés et d'y remédier.

Certains problèmes peuvent être résolus en redémarrant le périphérique. Voir la section [Maintenance à](#page-309-0)  [la page 310](#page-309-0) pour connaître les procédures de mise hors tension et sous tension.

Si l'incident persiste malgré le redémarrage du périphérique, reportez-vous aux instructions fournies dans cette section pour identifier et corriger le problème. Si vous n'arrivez toujours pas à le résoudre, contactez le *Centre Services Xerox*.

## <span id="page-313-2"></span>**Incidents**

Plusieurs types d'incident peuvent se produire sur votre périphérique. La manière de les identifier varie d'un type à l'autre. Cette section vous présente les différents types d'incident ainsi que les modes d'affichage et de consignation utilisés.

Les incidents sont classés en trois catégories : les incidents *matériels*, les incidents *que peut résoudre l'utilisateur* et les *messages d'état*. Chaque catégorie est subdivisée en fonction de l'impact de l'incident sur le fonctionnement du périphérique. Le type d'affichage utilisé pour présenter l'incident dépend de la catégorie dans laquelle il se classe.

## **Incidents matériels**

Les incidents *matériels* empêchent le bon fonctionnement d'un sous-système, d'un module ou d'un composant. Il existe trois catégories d'incidents *matériels*.

- **Incident mineur :** on parle d'incident mineur lorsqu'un sous-système ou module ne fonctionne pas correctement, par exemple, lorsqu'un incident se produit lors d'un travail d'agrafage et que l'agrafeuse n'est pas disponible mais que d'autres fonctions restent opérationnelles.
- **Panne :** on parle de panne, lorsqu'un incident mineur affecte le fonctionnement d'un soussystème essentiel, par exemple, lorsqu'un incident se produit au niveau du module xérographique et empêche l'utilisation des fonctions de copie et d'impression.
- **Incident grave :** on parle d'incident grave en cas de panne irrémédiable du système, par exemple, lorsqu'une panne d'alimentation empêche le périphérique de fonctionner.

#### **Incidents pouvant être résolus par l'utilisateur**

Ce type d'incident peut être résolu par l'utilisateur. Il existe trois catégories d'incidents qui peuvent être résolus par l'utilisateur :

- **Incident mineur :** on parle d'incident mineur lorsqu'un sous-système détecte un incident pouvant être résolu par l'utilisateur, tel que l'absence d'agrafes dans l'agrafeuse. Les fonctions de copie et d'impression restent opérationnelles mais pas la fonction d'agrafage.
- **Panne :** on parle de panne, lorsqu'un incident mineur empêche le fonctionnement d'un soussystème essentiel. Par exemple, lorsqu'un faux départ est détecté, les fonctions de copie et d'impression ne sont pas opérationnelles tant que l'incident n'est pas résolu par l'utilisateur.
- **Incident nécessitant la réinitialisation du périphérique :** pour résoudre un tel incident, vous devez mettre le périphérique hors tension puis à nouveau sous tension.

## **Messages d'état**

Les *messages d'état* sont des messages simples qui n'ont pas d'incidence sur le bon fonctionnement du périphérique. Il existe deux catégories de *messages d'état* :

- **Messages d'avertissement :** ces messages ont une vocation informative et concernent généralement le remplacement des consommables. Ils vous signalent les problèmes imminents et les mesures à prendre pour les éviter. Si le module xérographique arrive en fin de vie, par exemple, le périphérique affiche un message d'avertissement signalant que le module devra bientôt être remplacé. À partir de ce moment, un délai prédéfini débute, au terme duquel un *incident pouvant être résolu par l'utilisateur* survient, nécessitant le remplacement du module xérographique.
- **Messages d'incident travail :** ces messages signalent un incident au niveau d'un travail (par exemple, l'indisponibilité d'un support). Si un travail est interrompu en raison d'un incident, vous êtes invité à prendre les mesures appropriées pour corriger l'erreur, ou à supprimer le travail.

## <span id="page-315-0"></span>Affichage des incidents

Deux types d'affichage sont mis en œuvre pour présenter les incidents ayant une incidence sur l'utilisation du périphérique :

## **Écrans incident (Incident bloquant)**

Les écrans incident s'affichent si l'incident correspondant agit sur l'ensemble du périphérique et que celui-ci n'est pas en mesure d'accepter les données en entrée ou de générer des données en sortie. Ils s'affichent également lorsque l'incident correspondant a un impact sur le service actuellement sélectionné mais pas les autres.

Le type d'écran présenté dépend du type d'incident. Certains écrans proposent des options de reprise. La sélection de boutons permet de choisir une option de reprise.

Lorsqu'un écran incident s'affiche, tous les messages d'état associés à l'incident sont présentés dans la zone de *messages d'état*.

#### **Messages incident (Incident non bloquant)**

Les *messages incident* s'affichent dans la zone des *messages d'état* de l'écran. Ils n'ont aucun impact sur la réalisation d'un travail en cours. Par exemple, si l'utilisateur exécute un travail de copie et qu'un incident de fax se produit, un message incident s'affiche sans pour autant occasionner l'interruption de la copie.

Les *écrans* et les *message incident* sont générés automatiquement par le périphérique et figurent dans les journaux d'erreurs. L'écran disparaît une fois l'incident résolu.

## <span id="page-316-0"></span>Journaux d'incidents

Pour accéder à la description d'un incident, appuyez sur la touche **État machine**.

La touche *État machine* donne accès à des informations sur le périphérique, l'état des magasins, des consommables et de tout incident en cours. Des compteurs d'utilisation sont également disponibles.

L'onglet *Incidents* affiche des listes d'incidents et des journaux d'erreurs du périphérique.

Les incidents sont répartis en plusieurs catégories : **Tous les incidents**, **Messages actifs** et **Journal d'erreurs**.

• **Tous les incidents :** cette option permet d'afficher une liste des incidents en cours sur le périphérique. Sélectionnez un incident pour obtenir plus d'informations à son sujet et des instructions pour le résoudre.

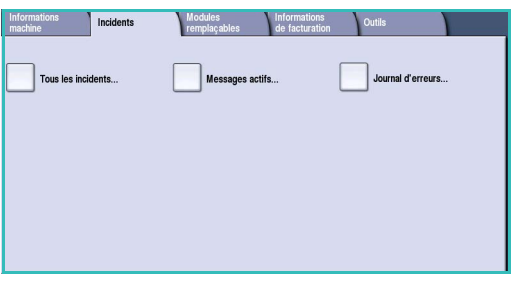

- **Messages actifs :** cette option permet d'afficher une liste des messages en cours liés à l'état du périphérique et aux incidents survenus.
- **Journal d'erreurs :** cette option donne accès à un journal qui répertorie les 20 derniers incidents survenus sur le périphérique. Il indique le code de chaque incident, ainsi que la date et l'heure auxquelles celui-ci s'est produit. Le journal signale également le nombre d'images imprimées au moment de l'incident et fournit d'autres informations pertinentes relatives au format du support ou du document.

## <span id="page-316-1"></span>Résolution des incidents

Lorsqu'un incident se produit, l'écran affiche les instructions de reprise correspondantes. Suivez ces instructions pour résoudre l'incident.

#### **Incidents papier**

Toute feuille imprimée retirée de la machine lors de cette opération sera réimprimée automatiquement une fois l'incident résolu.

- 1. L'écran d'incident indique l'endroit où s'est produit l'incident papier. Pour retirer le papier coincé, actionnez les poignées ou les leviers de couleur verte comme indiqué dans les instructions affichées à l'écran.
- 2. Vérifiez que tous les leviers de résolution des incidents se trouvent dans leur position initiale. Les voyants rouges correspondant à ces leviers doivent être éteints.

Remarque : les zones de résolution des incidents varient en fonction du modèle et de la configuration du périphérique.

## **Incidents liés aux documents**

- 1. Retirez tous les documents du *chargeur de documents* et de la *glace d'exposition* comme indiqué.
- 2. Remettez les documents dans l'ordre de départ et placez-les à nouveau dans le chargeur. Ils seront automatiquement réacheminés pour permettre la reprise du travail.
- 3. Si l'incident n'est pas dégagé suite à cette procédure, reportez-vous à la section [Astuces pour la](#page-317-0)  [résolution des incidents à la page 318](#page-317-0)

Si le problème n'est toujours pas résolu, reportez-vous à la section [Aide supplémentaire à la page 324](#page-323-0)  pour obtenir une assistance auprès du *Centre Services Xerox*.

## <span id="page-317-0"></span>Astuces pour la résolution des incidents

En cas de difficultés lors de l'utilisation du périphérique, appliquez les suggestions ci-dessous pour tenter de résoudre le problème :

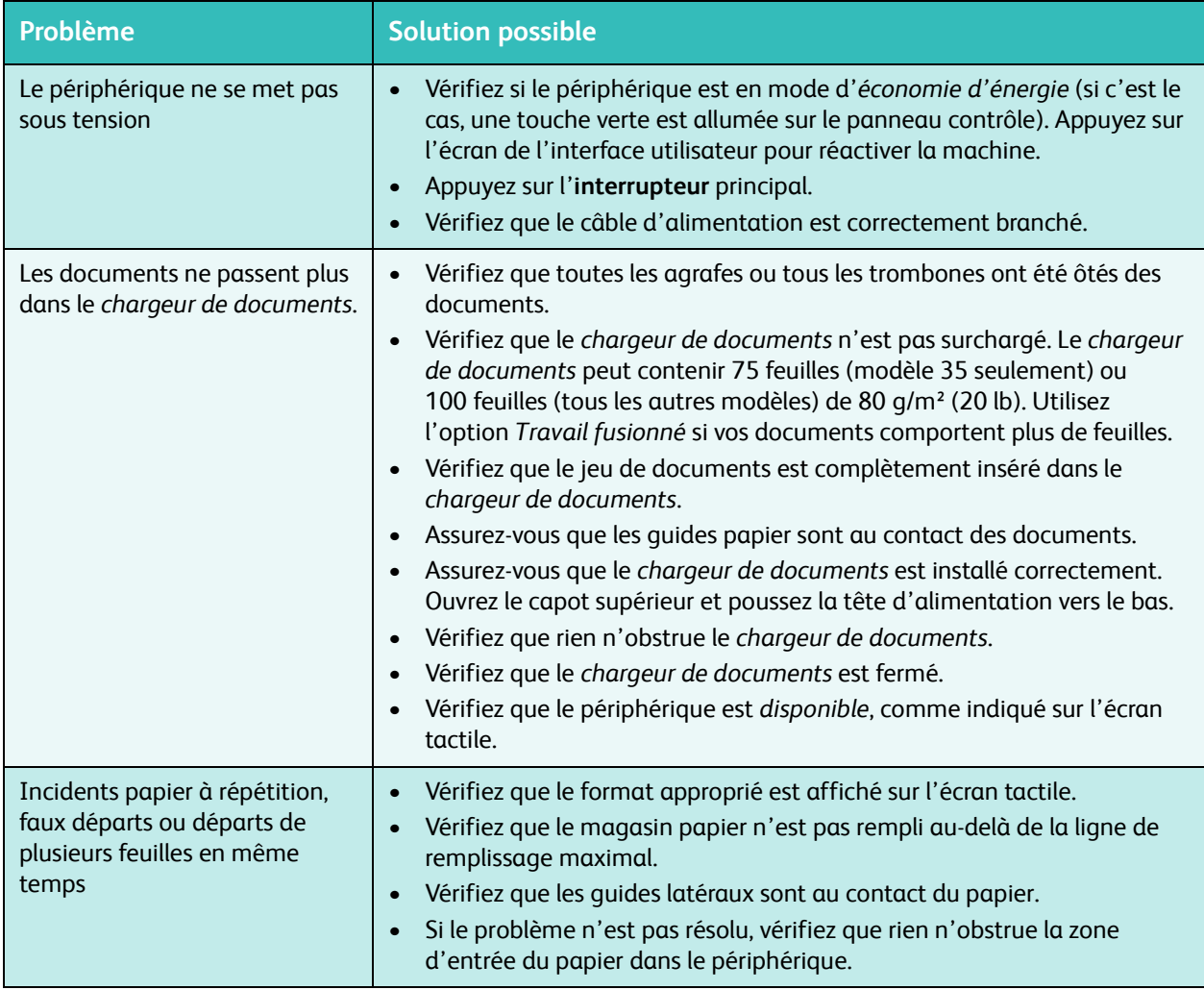

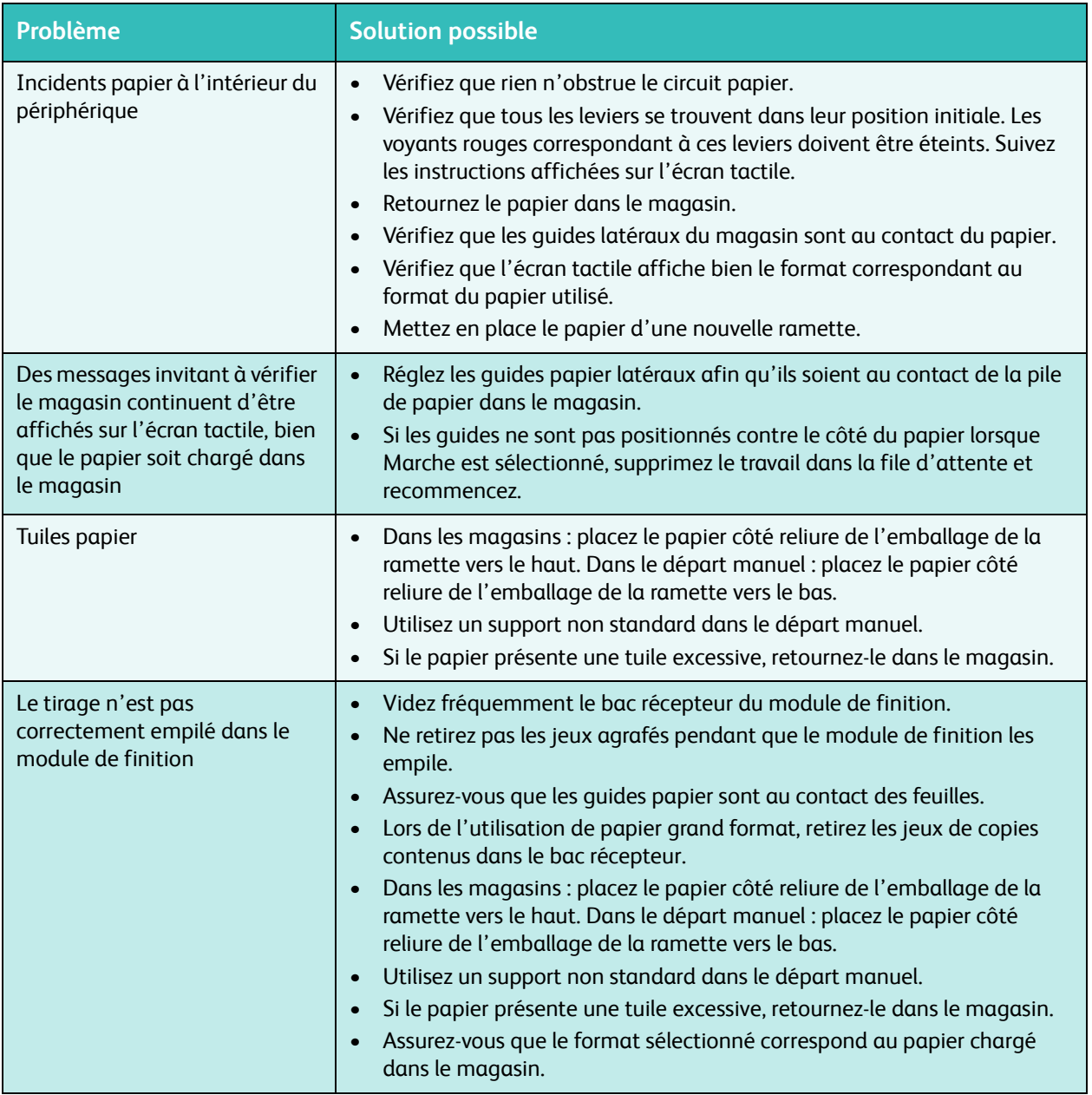

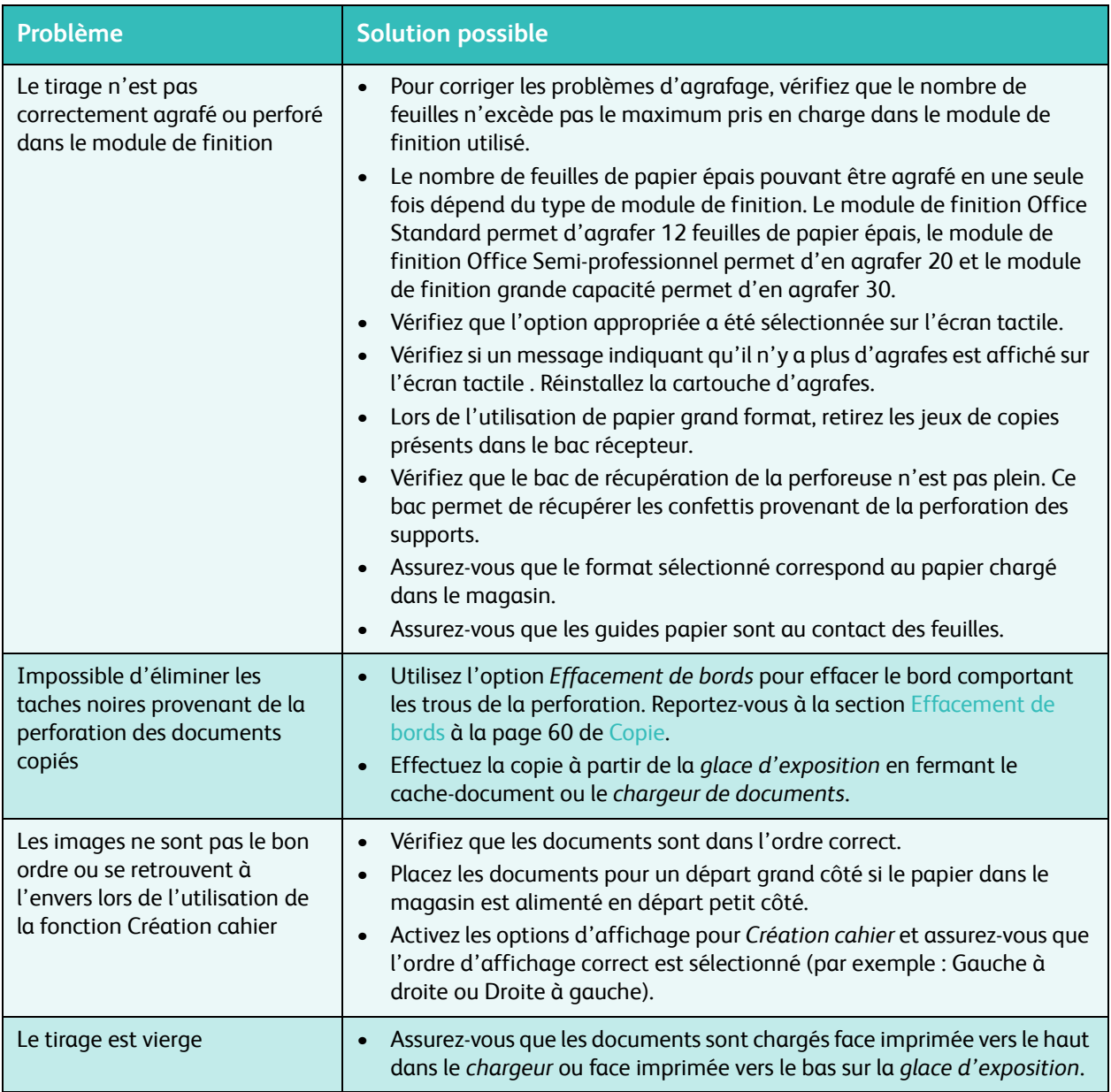

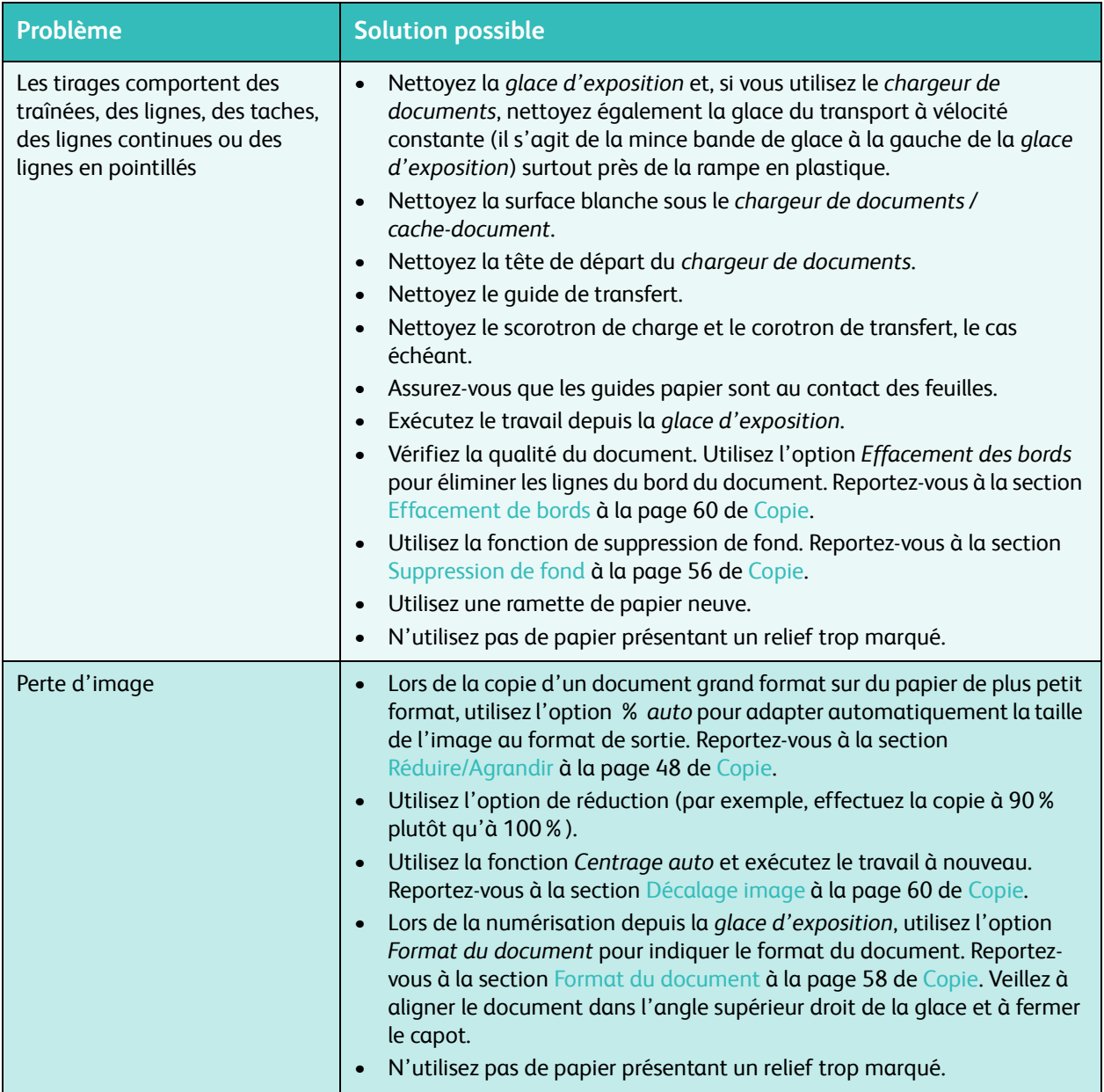

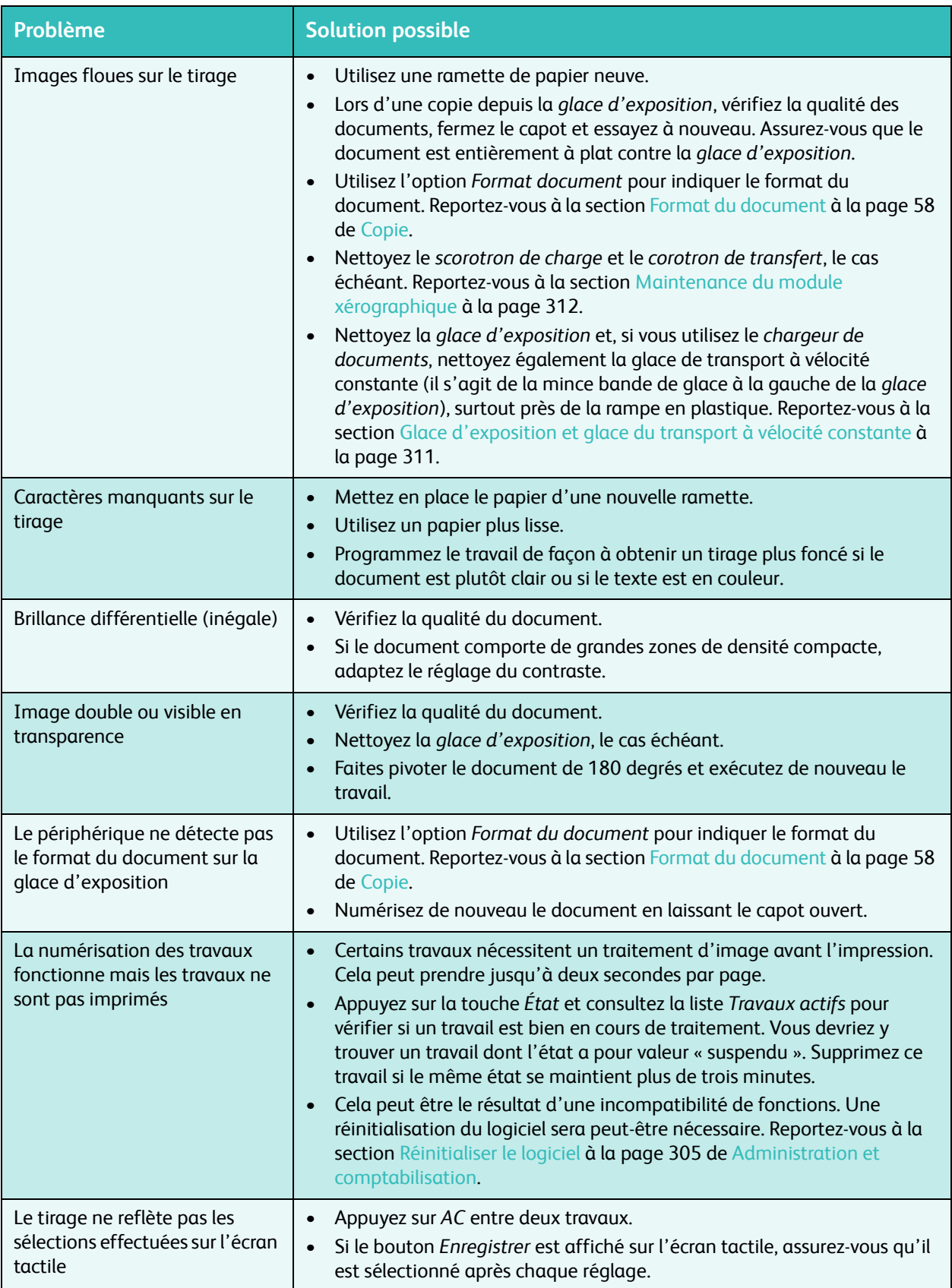

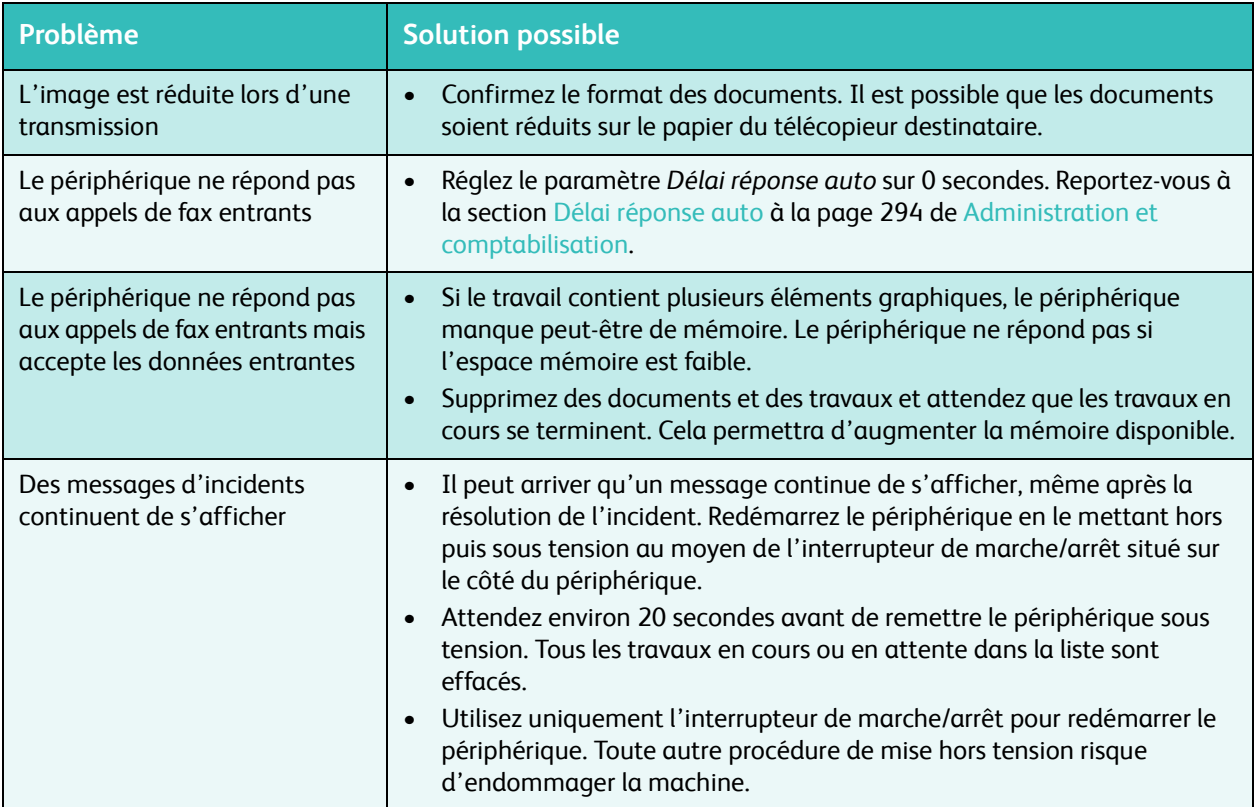

# <span id="page-323-0"></span>Aide supplémentaire

Pour obtenir une assistance supplémentaire, visitez le site Web de Xerox, à l'adresse www.xerox.com ou prenez contact avec le *Centre Services Xerox* en indiquant le numéro de série du périphérique.

## <span id="page-323-1"></span>Centre Services Xerox

Si les instructions affichées sur l'écran tactile ne permettent pas de résoudre un incident, consultez les [Astuces pour la résolution des incidents à la page 318](#page-317-0). Vous pourriez y trouver une solution rapide à votre problème. Si aucune de ces solutions ne fonctionne, prenez contact avec le *Centre Services Xerox*. Avant d'appeler, rassemblez les informations suivantes : nature du problème, numéro de série de la machine, code de l'incident (si disponible), nom et adresse de la société.

## <span id="page-323-2"></span>Emplacement du numéro de série

Appuyez sur la touche **État machine** du panneau de commande. Vous trouverez le numéro de série dans l'onglet *Informations machine*.

Ce numéro se trouve également à l'intérieur de la porte avant.

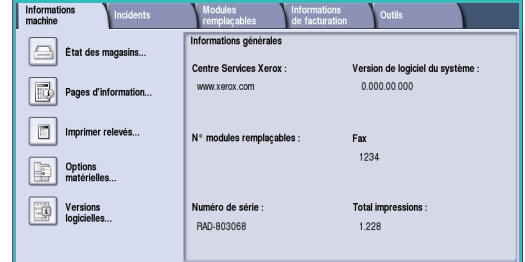
Version 1.0 12/09

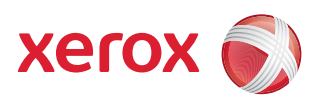

# Xerox® WorkCentre 5735/5740/5745/5755/5765/5775/ 5790 Sécurité et réglementation

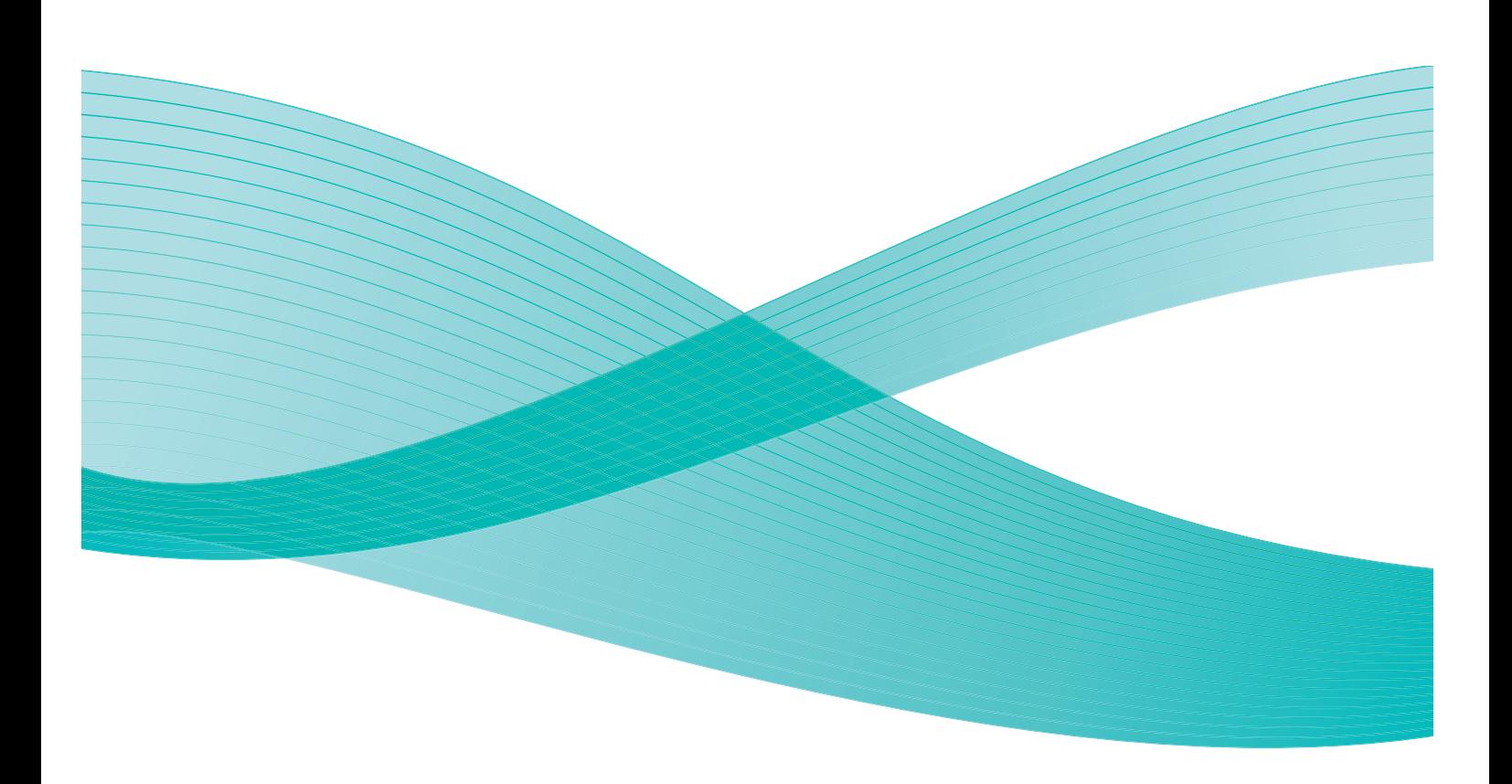

©2009 Xerox Corporation. Tous droits réservés. Droits non publiés réservés conformément aux lois relatives au droit d'auteur en vigueur aux États-Unis. Le contenu de cette publication ne peut être reproduit sous quelque forme que ce soit sans l'autorisation préalable de Xerox Corporation.

Xerox® et le symbole sphérique représentant la connectivité sont des marques déposées de Xerox Corporation aux États-Unis et/ou dans d'autres pays.

La protection des droits de reproduction s'applique à l'ensemble des informations et documents prévus aux termes de la loi, quels que soient leur forme et leur contenu, y compris aux données générées à partir de logiciels et qui s'affichent à l'écran (styles, modèles, pictogrammes, écrans, présentations, etc.).

Des modifications sont régulièrement apportées au présent document. Les mises à jour techniques et les corrections typographiques seront apportées dans les versions ultérieures.

Version 1.0 du document : décembre 2009

# Table des matières

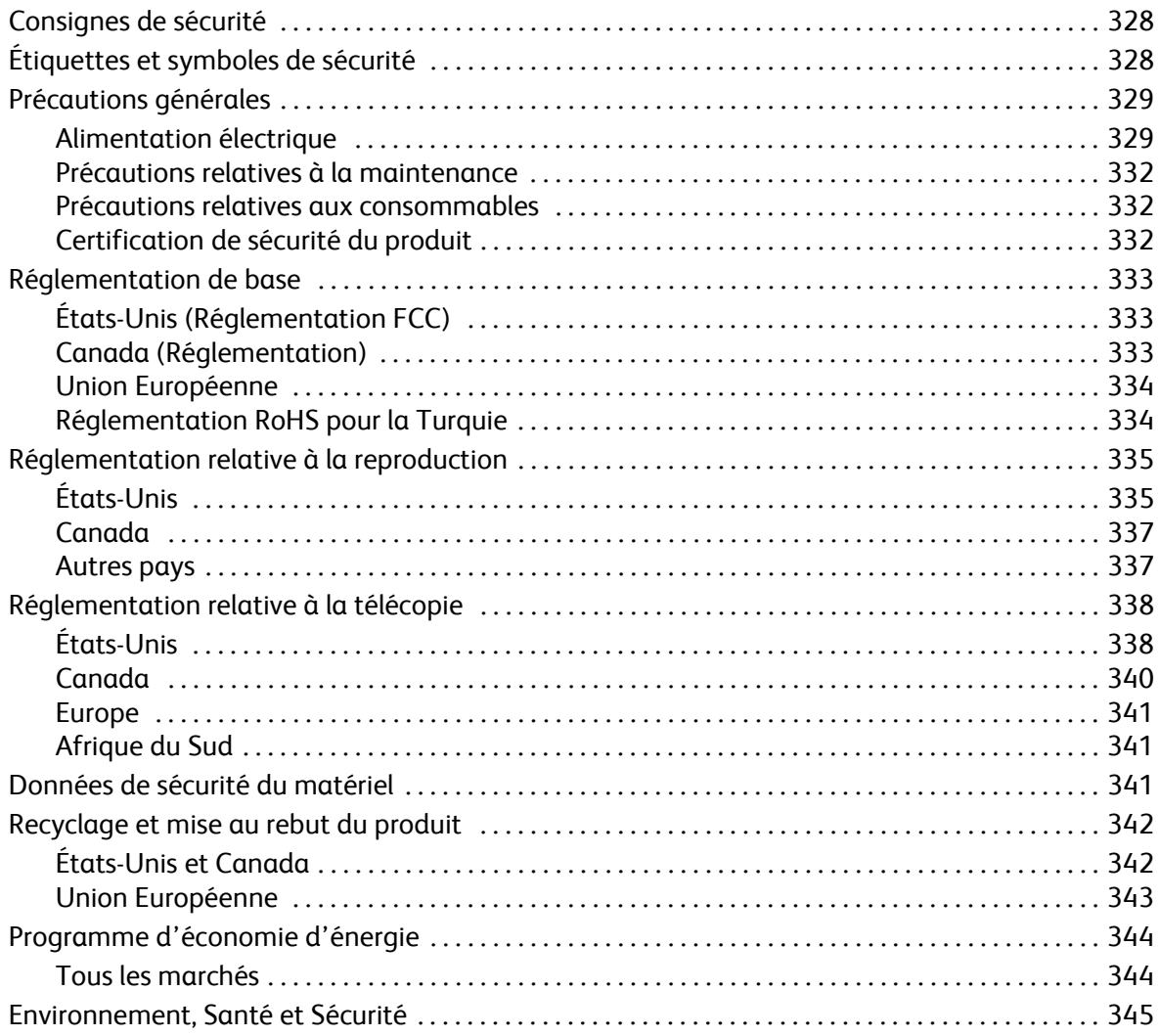

# <span id="page-327-0"></span>Consignes de sécurité

Lisez attentivement les instructions suivantes avant d'utiliser le périphérique et consultez-les lorsque nécessaire pour maintenir son bon fonctionnement en toute sécurité.

Ce périphérique Xerox et les consommables qui l'accompagnent ont été conçus et testés conformément aux règles de sécurité les plus strictes. Ils ont fait l'objet d'une évaluation, d'une certification et d'une homologation par un organisme de sécurité et ont été déclarés conformes aux normes en vigueur en matière de compatibilité électromagnétique et de respect de l'environnement.

Les tests concernant la sécurité et l'environnement ainsi que la fiabilité de ce périphérique ont été effectués à l'aide de consommables Xerox uniquement.

**AVERTISSEMENT :** toute modification non autorisée, comme par exemple l'ajout de fonctions ou la connexion à des appareils externes, peut invalider la certification de ce périphérique. Prenez contact avec votre interlocuteur Xerox pour de plus amples informations sur ce point.

# <span id="page-327-2"></span><span id="page-327-1"></span>Étiquettes et symboles de sécurité

Il convient de respecter tous les avertissements et les instructions figurant sur, ou fournis avec, ce périphérique.

Ce symbole signale les zones du périphérique où le risque de blessure est présent.

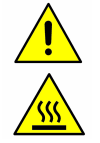

Ce symbole signale les surfaces chauffées du périphérique qui ne doivent pas être touchées.

# <span id="page-328-5"></span><span id="page-328-0"></span>Précautions générales

Ce périphérique Xerox et les consommables qui l'accompagnent ont été conçus et testés conformément aux règles de sécurité les plus strictes. Il a fait l'objet d'un contrôle et d'une homologation par un organisme de sécurité et a été déclaré conforme aux normes en vigueur en matière de respect de l'environnement. Respectez les consignes suivantes à tout moment pour maintenir le fonctionnement de ce périphérique Xerox en toute sécurité :

# <span id="page-328-3"></span><span id="page-328-1"></span>Alimentation électrique

Cette section contient des informations importantes sur la sécurité en matière d'alimentation électrique. Il est recommandé de les lire avant d'installer ou d'utiliser le périphérique.

Prenez connaissance des informations suivantes :

- [Consignes de sécurité relatives à l'alimentation électrique à la page 329](#page-328-2).
- [Consignes de sécurité relatives au câble d'alimentation électrique à la page 330.](#page-329-0)
- [Informations relatives à la sécurité laser à la page 330](#page-329-1).
- [Consignes de sécurité relatives au périphérique à la page 330](#page-329-2).
- [Mise hors tension d'urgence à la page 331.](#page-330-0)
- [Dispositif de déconnexion à la page 331.](#page-330-1)

## <span id="page-328-4"></span><span id="page-328-2"></span>**Consignes de sécurité relatives à l'alimentation électrique**

Ce périphérique doit être alimenté avec le type de courant indiqué sur la plaque portant ces informations, située sur le panneau arrière. En cas de doute, prenez contact avec votre fournisseur d'électricité ou un électricien agréé.

La prise électrique doit se trouver près du périphérique et être aisément accessible.

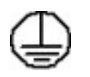

**AVERTISSEMENT :** ce périphérique doit être branché sur une prise électrique mise à la terre. Il est fourni avec une prise dotée d'une broche de mise à la terre. La prise doit être branchée sur une prise secteur avec mise à la terre. Il s'agit là d'un dispositif de sécurité. Si vous ne parvenez pas à insérer la fiche dans la prise, prenez contact avec un électricien agréé pour qu'il la remplace. Branchez toujours le périphérique sur une prise secteur avec mise à la terre. En cas de doute, faites vérifier la prise par un électricien qualifié. Un branchement incorrect du conducteur de mise à la terre du périphérique peut entraîner un choc électrique.

## <span id="page-329-0"></span>**Consignes de sécurité relatives au câble d'alimentation électrique**

- Utilisez exclusivement le câble d'alimentation fourni avec ce périphérique.
- Branchez le câble d'alimentation directement sur une prise avec mise à la terre. N'utilisez pas de rallonge. En cas de doute sur la prise, consultez un électricien qualifié.
- Ne placez pas ce périphérique dans un lieu où les personnes risqueraient de marcher ou de trébucher sur le câble d'alimentation.
- Ne placez aucun objet sur le câble d'alimentation.

### <span id="page-329-1"></span>**Informations relatives à la sécurité laser**

**ATTENTION :** l'exécution de procédures ou l'utilisation de commandes ou réglages autres que ceux décrits dans cette documentation peuvent entraîner une exposition dangereuse aux rayons laser.

Ce périphérique est conforme aux normes gouvernementales, nationales et internationales en matière de sécurité laser pour les produits laser de Classe 1. Il n'émet pas de rayonnement dangereux, le faisceau laser étant confiné pendant toutes les phases de fonctionnement et de maintenance.

### <span id="page-329-3"></span><span id="page-329-2"></span>**Consignes de sécurité relatives au périphérique**

Ce périphérique a été conçu de telle sorte que l'opérateur dispose d'un accès aux zones sécurisées uniquement. Les zones susceptibles de présenter un danger sont protégées par des capots ou des panneaux qui ne peuvent être retirés qu'au moyen d'un outil. Ne retirez jamais les panneaux ou les caches protégeant les zones dangereuses.

#### **Sécurité relative au périphérique : opérations conseillées, voire obligatoires**

**AVERTISSEMENT :** n'utilisez pas de produits d'entretien en aérosol en raison des risques d'explosion et d'incendie lors de l'utilisation sur des équipements électromécaniques.

- Respectez toujours les avertissements et les instructions indiqués sur ou fournis avec ce périphérique.
- Avant de procéder à son entretien, débranchez le périphérique de la prise électrique. Utilisez toujours des produits spécialement conçus pour ce périphérique. L'utilisation d'autres produits peut altérer ses performances et créer des situations dangereuses.
- Agissez avec précautions lors du déplacement du périphérique. Prenez contact avec Xerox pour planifier le transfert du périphérique vers un autre bâtiment.
- Placez toujours le périphérique sur une surface dure et solide capable de supporter le poids du périphérique. L'installation sur une moquette épaisse est à exclure.
- Installez le périphérique dans une pièce correctement ventilée et assurez-vous que l'espace est suffisant pour que les opérations de maintenance se déroulent dans de bonnes conditions.
- Débranchez toujours la prise électrique du périphérique avant de le nettoyer.

Remarque : votre périphérique Xerox est doté d'une fonction d'économie d'énergie qui permet de réduire la consommation électrique pendant les périodes d'inactivité. Le périphérique peut demeurer sous tension continuellement.

#### **Sécurité relative au périphérique : opérations déconseillées, voire interdites**

AVERTISSEMENT : n'utilisez pas de produits d'entretien en aérosol en raison des risques d'explosion et d'incendie lors de l'utilisation sur des équipements électromécaniques.

- N'utilisez jamais d'adaptateur avec mise à la terre pour brancher ce périphérique sur une prise de courant dépourvue de borne de mise à la terre.
- N'effectuez jamais de procédures de maintenance autres que celles décrites dans la documentation.
- N'obstruez jamais les ouvertures de ventilation. Elles permettent d'éviter une surchauffe de la machine.
- Ne retirez pas les panneaux fixés à l'aide de vis. Ils protègent des zones dont la maintenance n'est pas assurée par l'opérateur.
- Ne placez pas la machine près d'une source de chaleur (radiateur ou autre).
- N'insérez jamais d'objets dans les ouvertures de ventilation.
- Ne désactivez jamais les dispositifs de sécurité électriques ou mécaniques.
- Ne placez pas ce périphérique dans un lieu où des personnes risqueraient de marcher ou de trébucher sur le câble d'alimentation.
- N'installez pas ce périphérique dans une pièce dépourvue de ventilation adéquate.

Prenez contact avec votre distributeur agréé pour en savoir plus sur ce point.

#### <span id="page-330-0"></span>**Mise hors tension d'urgence**

Lorsque l'une des conditions suivantes se présente, mettez immédiatement le périphérique hors tension et débranchez le ou les câbles d'alimentation des prises électriques. Appelez le Centre Services Xerox pour résoudre les problèmes suivants :

- Le périphérique émet des odeurs ou des bruits inhabituels.
- Le câble d'alimentation est endommagé ou dénudé.
- Un disjoncteur, un fusible ou tout autre dispositif de sécurité s'est déclenché.
- Du liquide s'est répandu dans la machine.
- La machine a été exposée à de l'eau.
- Une pièce du périphérique est endommagée.

#### <span id="page-330-1"></span>**Dispositif de déconnexion**

Le câble d'alimentation constitue le dispositif de déconnexion de ce périphérique. Il se branche sur un connecteur situé sur le panneau arrière. Pour couper l'alimentation électrique du périphérique, débranchez le câble d'alimentation de la prise électrique.

# Informations de sécurité relatives à l'ozone

Ce périphérique dégage de l'ozone en fonctionnement normal. L'ozone est plus lourd que l'air et son volume dépend du nombre de copies produites. Le respect des normes indiquées par Xerox dans les instructions d'installation assure des degrés de concentration conformes aux limites autorisées.

Pour de plus amples informations sur l'ozone aux États-Unis et au Canada, procurez-vous la publication Xerox sur l'ozone en appelant le 1-800-828-6571. Dans les autres pays, prendre contact avec le revendeur agréé local ou le fournisseur de services.

# <span id="page-331-4"></span><span id="page-331-0"></span>Précautions relatives à la maintenance

**AVERTISSEMENT :** n'utilisez pas de produits d'entretien en aérosol en raison des risques d'explosion et d'incendie lors de l'utilisation sur des équipements électromécaniques.

- Les procédures de maintenance destinées aux opérateurs sont décrites dans la documentation utilisateur fournie avec le périphérique.
- N'effectuez jamais d'opérations de maintenance autres que celles décrites dans cette documentation.
- Évitez d'utiliser des fournitures et produits de nettoyage autres que ceux recommandés dans la documentation utilisateur.
- Ne retirez pas les panneaux ou caches fixés à l'aide de vis. Ils ne protègent aucun composant dont la maintenance ou le dépannage doit être assuré par le client.

## <span id="page-331-5"></span><span id="page-331-1"></span>Précautions relatives aux consommables

- Stockez tous les consommables conformément aux instructions figurant sur l'emballage.
- Conservez tous les consommables hors de portée des enfants.
- N'exposez jamais le toner et les cartouches ou les flacons de toner aux flammes.

# <span id="page-331-3"></span><span id="page-331-2"></span>Certification de sécurité du produit

Ce périphérique a été certifié conforme aux normes de sécurité ci-après par les organismes suivants :

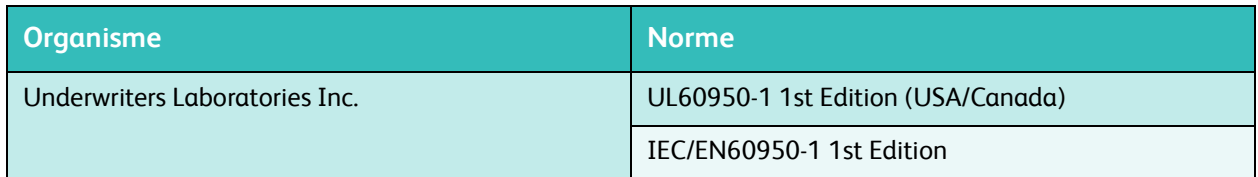

Ce périphérique a été fabriqué conformément au système de qualité ISO9001.

# <span id="page-332-5"></span><span id="page-332-0"></span>Réglementation de base

Xerox a testé ce périphérique selon les normes d'immunité et d'émissions électromagnétiques. Ces normes visent à limiter les interférences provoquées ou reçues par le périphérique dans un environnement de bureau type.

# <span id="page-332-6"></span><span id="page-332-4"></span><span id="page-332-1"></span>États-Unis (Réglementation FCC)

Ce périphérique a été testé et satisfait aux limites s'appliquant aux appareils numériques de classe A, en vertu des dispositions de l'alinéa 15 de la réglementation FCC. Ces limites visent à assurer une protection raisonnable contre les interférences dans un environnement commercial. Ce périphérique émet et utilise des fréquences radioélectriques et peut provoquer des interférences avec des communications radio s'il n'est pas installé ou utilisé conformément aux instructions. L'utilisation de ce périphérique en zone résidentielle est susceptible de provoquer des interférences. Dans ce cas, l'utilisateur devra y remédier à ses propres frais.

Si l'utilisateur constate des interférences lors de la réception d'émissions de radio ou de télévision (il lui suffit pour cela d'éteindre et d'allumer successivement l'appareil), il lui est recommandé de prendre une ou plusieurs des mesures suivantes afin de les éliminer :

- réorienter ou déplacer le poste récepteur ;
- augmenter la distance entre le périphérique et le poste récepteur ;
- brancher le périphérique sur une prise faisant partie d'un circuit autre que celui du poste récepteur ;
- consulter le fournisseur du poste de radio ou de télévision ou un technicien expérimenté dans ce domaine.

Toute modification effectuée sans l'autorisation expresse de Xerox est de nature à interdire l'usage du périphérique par l'utilisateur. L'utilisation de câbles d'interface blindés est nécessaire pour assurer la conformité avec les dispositions de l'alinéa 15 de la réglementation FCC.

# <span id="page-332-3"></span><span id="page-332-2"></span>Canada (Réglementation)

This Class A digital apparatus complies with Canadian ICES-003.

Cet appareil numérique de la classe A est conforme à la norme NMB-003 du Canada.

# <span id="page-333-3"></span><span id="page-333-0"></span>Union Européenne

**AVERTISSEMENT** : ceci est un produit de classe A. dans un environnement domestique, ce produit peut causer des interférences radio, auquel cas l'utilisateur doit prendre les mesures adéquates pour résoudre le problème.

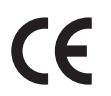

Le symbole CE figurant sur ce périphérique est garant de la conformité du matériel Xerox aux directives de l'Union Européenne entrant en vigueur aux dates indiquées :

- 12 décembre 2006 : Directive 2006/95/CE concernant le rapprochement des législations des États membres relatives au matériel électrique destiné à être employé dans certaines limites de tension.
- 15 décembre 2004 : Directive 2004/108/CE concernant le rapprochement des législations des États membres relatives à la compatibilité électromagnétique.
- 9 mars 1999 : Directive relative aux équipements terminaux de télécommunications 1999/5/CE.

Ce périphérique n'est dangereux ni pour l'utilisateur ni pour l'environnement s'il est utilisé selon les instructions indiquées.

L'utilisation de câbles d'interface blindés est nécessaire pour assurer la conformité avec la réglementation de l'Union Européenne.

Vous pouvez obtenir auprès de Xerox une copie signée de la déclaration de conformité de ce produit.

# <span id="page-333-2"></span><span id="page-333-1"></span>Réglementation RoHS pour la Turquie

Conformément à l'article 7 (d). Nous certifions par la présente :

- « Il est conforme à la réglementation EEE. »
- « EEE yönetmeliğine uygundur »

# <span id="page-334-2"></span><span id="page-334-0"></span>Réglementation relative à la reproduction

# <span id="page-334-1"></span>États-Unis

Selon la loi, le Congrès interdit la reproduction des objets suivants dans certaines circonstances. Toute contravention est passible d'amende ou d'emprisonnement.

- 1. Obligations ou titres émanant du gouvernement des États-Unis, tels que :
	- Titres de créance
	- Devises de la banque nationale
	- Coupons de bons
	- Devises de banque de la Réserve Fédérale
	- Silver Certificates
	- Gold Certificates
	- Bons des États-Unis
	- Bons du trésor
	- Billets de la réserve fédérale
	- Petites coupures
	- Certificats de dépôt
	- Papier-monnaie
	- Bons et obligations de certaines agences du gouvernement, telles la FHA, etc.
	- Bons. (Les bons d'épargne américains peuvent être photocopiés uniquement à des fins publicitaires dans le cadre d'une campagne de vente de ces bons.)
	- Timbres fiscaux. La copie de documents légaux portant un timbre fiscal oblitéré est autorisée dans la mesure où elle est effectuée à des fins légales.
	- Timbres postaux, oblitérés ou non. La reproduction de timbres postaux à des fins philatéliques est autorisée dans la mesure où elle s'effectue en noir et blanc et à un taux de réduction inférieur à 75% ou d'agrandissement supérieur à 150% des dimensions linéaires de l'original.
	- Mandats postaux.
	- Effets, chèques ou traites tirés par ou sur des responsables autorisés des États-Unis.
	- Vignettes ou toute autre représentation d'une valeur déterminée, de quelque dénomination que ce soit, émise à la suite d'une loi adoptée par le Congrès.
- 2. Certificats d'indemnité des vétérans des deux guerres mondiales.
- 3. Obligations ou titres émanant d'un gouvernement étranger, d'une banque ou d'une entreprise étrangères.
- 4. Matériel sous copyright, sauf dans le cas où le propriétaire du copyright donne son autorisation et où la copie respecte les dispositions relatives à une « utilisation loyale » et aux droits de reproduction des bibliothèques de la loi sur les copyrights.

De plus amples informations sur ces provisions peuvent être obtenues auprès du Copyright Office, Library of Congress, Washington, D.C. 20559. Demandez la circulaire R21.5.

- 5. Certificats de citoyenneté ou de naturalisation. les certificats de naturalisation étrangers peuvent être photocopiés.
- 6. Passeports. Les passeports étrangers peuvent être photocopiés.
- 7. Papiers d'immigration.
- 8. Ordres d'incorporation.
- 9. Documents permettant l'intégration à un système de prestations accordées en fonction des revenus portant l'une des informations suivantes relatives à la personne immatriculée :
	- Salaire ou revenus
	- Casier judiciaire
	- Condition physique ou mentale
	- Statut de personne à charge
	- Antécédents militaires

Exception : Les certificats de libération de l'armée et de la marine américaines peuvent être photocopiés.

10. Cartes d'identité, passes ou insignes portées par les personnels de l'armée ou de la marine ou par les membres des divers départements fédéraux tels que FBI, ministère des Finances, etc. (sauf dans le cas où la reproduction est demandée par le chef d'un tel département ou bureau).

La reproduction des documents suivants est également interdite dans certains états :

- Cartes d'immatriculation
- Permis de conduire
- Cartes grises

Cette liste est fournie à titre indicatif et ne se veut pas exhaustive. Aucune responsabilité ne peut être acceptée quant à son exhaustivité et son exactitude. En cas de doute, il est recommandé de s'adresser à un avocat.

# <span id="page-336-0"></span>Canada

Selon la loi, le Parlement interdit la reproduction des objets suivants dans certaines circonstances. Toute contravention est passible d'amende ou d'emprisonnement.

- 1. Billets de banque ou papier monnaie en vigueur.
- 2. Obligations ou titres émanant d'un gouvernement ou d'une banque.
- 3. Obligations ou bons du Trésor.
- 4. Sceau du Canada ou d'une province ; d'une autorité ou d'un organisme public au Canada ou encore d'un tribunal.
- 5. Proclamations, arrêts, réglementations, notifications ou avis (dans l'intention de faire croire qu'ils ont été imprimés par l'Imprimeur royal pour le Canada ou un imprimeur doté de droits équivalents pour une province).
- 6. Étiquettes, marques, cachets, emballages ou tout autre design utilisé par ou pour le compte du gouvernement du Canada ou d'une province, du gouvernement d'un état autre que le Canada ou d'un ministère, conseil, commission ou organisme créé par le gouvernement canadien ou une province ou encore, par un gouvernement d'un état autre que le Canada.
- 7. Timbres fiscaux quels qu'ils soient utilisés par le gouvernement du Canada ou d'une province, ou le gouvernement d'un état autre que le Canada.
- 8. Documents, registres ou archives conservés par les autorités publiques chargées de fournir des copies certifiées des documents susmentionnés, dans l'intention de faire croire que ces reproductions sont certifiées.
- 9. Marques ou documents protégés par les lois sur les droits d'auteur, sans le consentement du propriétaire de la marque ou des droits.

Cette liste est fournie à titre indicatif et ne se veut pas exhaustive. Aucune responsabilité ne peut être acceptée quant à son exhaustivité et son exactitude. En cas de doute, il est recommandé de s'adresser à un avocat.

## <span id="page-336-1"></span>Autres pays

La reproduction de certains documents peut être illégale dans votre pays. Toute contravention est passible d'amende ou d'emprisonnement.

- Billets de monnaie
- Billets et chèques de banque
- Bons ou titres émanant d'un gouvernement ou d'une banque
- Passeports et cartes d'identité
- Marques ou documents protégés par les lois sur les droits d'auteur, sans le consentement du propriétaire.
- Timbres postaux et autres titres négociables

Cette liste est fournie à titre indicatif et ne se veut pas exhaustive. Aucune responsabilité ne peut être acceptée quant à son exhaustivité et son exactitude. En cas de doute, il est recommandé de s'adresser à un conseiller juridique.

# <span id="page-337-2"></span><span id="page-337-0"></span>Réglementation relative à la télécopie

# <span id="page-337-1"></span>États-Unis

## **Dispositions concernant les en-têtes de télécopie**

La loi sur la protection des usagers du téléphone de 1991 rend illégal l'envoi par un ordinateur ou tout autre dispositif électronique, y compris un télécopieur, de messages ne comportant pas de marge supérieure ou inférieure (sur toutes les pages ou sur la première page de la transmission) indiquant la date et l'heure d'émission, ainsi qu'une identification de l'entreprise, de l'entité ou de l'individu émetteur du message accompagné du numéro de téléphone de l'émetteur. Le numéro de téléphone fourni ne peut pas être un numéro 900 ou tout autre numéro excédant le tarif de transmission local ou longue distance. Pour programmer ces informations sur le périphérique, reportez-vous à la documentation client et suivez la procédure indiquée.

## **Instructions relatives à l'utilisation d'un coupleur de données**

Ce périphérique est conforme au paragraphe 68 du règlement de la FCC et aux dispositions adoptées par l'ACTA (Administrative Council for Terminal Attachments). Le numéro d'identification du terminal, sous la forme US:AAAEQ##TXXXX, est inscrit sur une étiquette apposée sur le panneau de l'équipement. À la demande de l'opérateur téléphonique, l'utilisateur doit fournir ce numéro. La prise téléphonique utilisée pour brancher ce périphérique au réseau public commuté doit être conforme au paragraphe 68 du règlement de la FCC et aux dispositions adoptées par l'ACTA (Administrative Council for Terminal Attachments). Un câble et une fiche modulaires conformes sont fournis avec le périphérique. La prise servant à les connecter doit aussi être conforme. Voir les instructions d'installation pour plus de détails.

Il est possible de connecter l'appareil en toute sécurité à la prise modulaire standard USOC RJ-11C en utilisant le cordon téléphonique (avec les fiches modulaires) fournis dans le kit d'installation. Voir les instructions d'installation pour plus de détails.

Le nombre d'équivalences de sonneries (NÉS) sert à déterminer le nombre de dispositifs qui peuvent être connectés à une ligne téléphonique. Un nombre excessif d'équivalences de sonneries sur une ligne téléphonique peut éventuellement empêcher les dispositifs de sonner en réponse à un appel entrant. Dans la plupart des zones, l'indice total de tonalité des dispositifs REN ne doit pas dépasser 5. Vérifiez auprès de l'opérateur téléphonique le nombre de dispositifs qui peuvent être connectés à la ligne, pour déterminer le NÉS maximum de la zone d'appel. Pour les produits homologués après le 23 juillet 2001, le NÉS de ce périphérique est intégré à son identifiant, qui se présente sous la forme US:AAAEQ##TXXXX. Les chiffres symbolisés par ## correspondent au NÉS sans point décimal (par exemple, 03 est équivalent à un NÉS de 0,3). Sur les produits plus anciens, le NÉS est affiché séparément sur l'étiquette.

Afin de commander le service correct auprès de l'opérateur téléphonique local, fournissez les codes indiqués ci-après :

- Facility Interface Code (FIC) = 02LS2
- Service Order Code (SOC) = 9.0Y

**AVERTISSEMENT :** vérifiez quel est le type de prise modulaire installé sur votre ligne auprès de l'opérateur téléphonique. La connexion de cet appareil à une prise non agréée peut endommager le matériel fourni par l'opérateur téléphonique. Vous, et non Xerox, serez tenu responsable de tout dommage occasionné par la connexion de cet appareil à une prise non conforme.

Dans le cas où le périphérique Xerox endommage le réseau téléphonique, l'opérateur téléphonique notifie à l'avance qu'une interruption temporaire du service sera peut-être nécessaire. Si la notification à l'avance n'est pas possible, l'opérateur téléphonique notifiera le client dès que possible. L'utilisateur est également avisé de son droit à porter plainte auprès de la FCC, s'il juge une telle action nécessaire.

L'opérateur téléphonique peut apporter à ses installations, son équipement, son exploitation ou ses procédures des modifications qui peuvent avoir une incidence sur le fonctionnement du périphérique. Dans ce cas, il notifiera le client à l'avance pour lui permettre d'effectuer les modifications nécessaires pour bénéficier d'un service ininterrompu.

En cas de problème avec ce périphérique Xerox, pour toute information de garantie ou de maintenance, prenez contact avec le Centre Services Xerox approprié. Ses coordonnées se trouvent sur la machine ou dans le Guide de l'utilisateur. Si le périphérique endommage le réseau téléphonique, l'opérateur téléphonique peut demander à ce qu'il soit déconnecté, le temps de résoudre le problème.

Les réparations de l'appareil doivent être effectuées exclusivement par un technicien Xerox ou un distributeur agréé. Ces dispositions s'appliquent à tout moment durant ou après la période couverte par la garantie. Si une réparation non autorisée est pratiquée, la garantie devient nulle et non avenue.

Le périphérique ne doit pas être connecté à des lignes partagées. La connexion à de telles lignes est soumis à une tarification d'état. Contactez la commission publique de l'état, la commission de service public ou la commission d'entreprise pour plus d'informations.

Si l'entreprise dispose d'une alarme connectée à une ligne téléphonique, assurez-vous que l'installation du périphérique Xerox ne désactive pas l'alarme.

Pour toute question concernant la désactivation de l'alarme, consultez l'opérateur téléphonique ou un installateur qualifié.

## <span id="page-339-0"></span>Canada

Remarque : l'étiquette Industry Canada indique que cet appareil est certifié. Cette certification signifie que le périphérique répond à certaines normes relatives à la protection, au fonctionnement et à la sécurité des télécommunications réseau, telles que spécifiées dans le ou les documents décrivant les exigences techniques des équipements terminaux. Nous ne garantissons pas que cet appareil fonctionnera selon les attentes de l'utilisateur.

Avant d'installer le périphérique, les utilisateurs doivent s'assurer qu'il peut être connecté sur les installations de l'opérateur de télécommunications locale. Ce périphérique doit également être installé à l'aide d'une méthode de connexion prise en charge. La conformité avec les conditions énoncées ci-dessus ne protège pas contre la dégradation du service dans certaines situations.

Les réparations de l'appareil certifié doivent être menées par un représentant désigné par le fournisseur. Toute réparation ou modification du périphérique effectuée par l'utilisateur, ou tout dysfonctionnement peut servir de motif à l'opérateur de télécommunications pour exiger de l'utilisateur le débranchement du périphérique.

L'utilisateur doit s'assurer, pour sa propre protection, que les prises de terre des réseaux électriques et téléphoniques ainsi que des canalisations métalliques pour l'eau, le cas échéant, sont raccordées. Cette précaution peut se révéler importante dans les zones rurales.

**ATTENTION :** l'utilisateur ne doit pas tenter de faire de tels raccordements lui-même, mais doit plutôt communiquer avec un service approprié d'inspection électrique ou encore un électricien, selon les circonstances.

Le nombre d'équivalences de sonneries (NÉS) attribué à chaque terminal fournit une indication du nombre maximum d'appareils étant autorisé à être relié à une interface téléphonique. Le raccordement cette interface peut être composé de toute combinaison de périphériques, sous l'unique réserve que le total des nombres d'équivalences de sonneries (NÉS) ne doit pas dépasser 5. Pour connaître la valeur NÉS au Canada, reportez-vous à l'étiquette apposée sur le périphérique.

# <span id="page-340-0"></span>Europe

### <span id="page-340-3"></span>**Directive relative aux équipements terminaux de télécommunications**

Ce télécopieur a été certifié conforme à la directive 1999/5/CE relative au raccordement d'équipements terminaux uniques au réseau public commuté. Cependant, étant donné les différences existant entre les réseaux publics commutés des différents pays, cette conformité ne garantit pas un fonctionnement satisfaisant sur chaque point de terminal de réseau commuté.

En cas de problème, contactez votre revendeur local agréé.

Ce périphérique a été testé et certifié conforme à la norme ES 203 021-1, -2, -3, qui spécifie l'utilisation d'équipements terminaux sur les réseaux publics commutés de la zone espace économique européen. Le périphérique comporte un paramètre permettant à l'utilisateur de configurer le code pays. Reportez-vous à la documentation client pour savoir comment procéder. Les codes pays doivent être définis avant la connexion du périphérique au réseau.

Remarque : bien que ce périphérique puisse être configuré en mode impulsion ou tonalité (DMTF), il est recommandé d'utiliser de préférence le mode DTMF. Ce mode permet une prise en charge plus fiable et rapide des appels. La modification ou le branchement du périphérique à un dispositif (matériel ou logiciel) de contrôle externe effectué sans l'autorisation préalable de Xerox peut annuler la certification du périphérique.

# <span id="page-340-1"></span>Afrique du Sud

<span id="page-340-4"></span>Ce modem peut être utilisé avec un dispositif de protection contre les surtensions approuvé.

# <span id="page-340-2"></span>Données de sécurité du matériel

Pour obtenir des informations sur les données de sécurité du matériel, accédez aux sites suivants :

Amérique du Nord : www.xerox.com/msds

Union Européenne : www.xerox.com/environment\_europe

Pour obtenir les numéros de téléphone des services client, rendez-vous à l'adresse www.xerox.com/office/worldcontacts.

# <span id="page-341-2"></span><span id="page-341-0"></span>Recyclage et mise au rebut du produit

# <span id="page-341-1"></span>États-Unis et Canada

Xerox mène un programme mondial de reprise et de réutilisation/recyclage de l'équipement. Contactez Xerox pour savoir si ce périphérique Xerox fait partie de ce programme. Pour en savoir plus sur les programmes de respect de l'environnement Xerox, visitez le site www.xerox.com/environment.html.

Si vous devez gérer la mise au rebut de ce périphérique Xerox, notez que ce dernier peut contenir du plomb, du mercure, du perchlorate et d'autres substances dont la mise au rebut est peut être réglementée pour des raisons écologiques. La présence de ces substances est conforme aux réglementations internationales en vigueur au moment de la mise sur le marché de ce périphérique. Pour en savoir plus sur le recyclage et la mise au rebut, prenez contact avec les autorités locales. Aux États-Unis, vous pouvez également consulter le site Web de l'Electronic Industries Alliance à l'adresse suivante : http://www.eiae.org/.

# <span id="page-342-0"></span>Union Européenne

## <span id="page-342-1"></span>**Directive DEEE 2002/96/CE**

Certains équipements peuvent être utilisés dans des environnements domestiques aussi bien que professionnels.

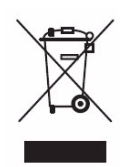

#### **Environnement professionnel**

La présence de ce symbole sur le périphérique indique que ce dernier doit être mis au rebut conformément aux procédures agréées dans le pays concerné. Conformément à la législation européenne, tout équipement électrique et électronique en fin de vie et destiné au rebut doit être géré selon les procédures convenues.

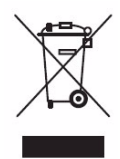

#### **Environnement domestique**

La présence de ce symbole sur le périphérique indique que ce dernier ne doit pas être mis au rebut avec les ordures ménagères ordinaires. Conformément à la législation européenne, tout équipement électrique ou électronique en fin de vie doit faire l'objet d'une mise au rebut séparée. Les particuliers des états membres de l'Union Européenne peuvent déposer leurs équipements électriques et électroniques usagés, gratuitement, dans des points de collecte désignés. Pour plus d'informations, veuillez contacter les autorités locales chargées de la mise au rebut du matériel usagé. Dans certains états membres, lorsque vous achetez un nouveau périphérique, il est possible que votre distributeur soit dans l'obligation de reprendre sans aucun frais l'ancien périphérique. Renseignez-vous auprès de votre distributeur. Prenez contact avec Xerox ou votre distributeur local pour en savoir plus sur la reprise du matériel avant toute mise au rebut.

# <span id="page-343-3"></span><span id="page-343-0"></span>Programme d'économie d'énergie

# <span id="page-343-1"></span>Tous les marchés

## <span id="page-343-2"></span>**ENERGY STAR**

À titre de partenaire ENERGY STAR, Xerox Corporation a établi que ce périphérique satisfait aux exigences du programme ENERGY STAR en matière d'économie d'énergie.

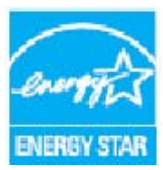

ENERGY STAR et le symbole ENERGY STAR sont des marques déposées aux États-Unis.

Le programme ENERGY STAR en matière d'équipements de bureau est le fruit d'un effort concerté entre les gouvernements des États-Unis, de l'Union européenne et du Japon d'une part, et les fabricants d'équipements d'imagerie d'autre part, visant à promouvoir les copieurs, imprimantes, télécopieurs, périphériques multifonctions,

ordinateurs personnels et moniteurs écoénergétiques. La réduction de la consommation d'énergie des périphériques permet de combattre les brouillards polluants, les pluies acides et les changements climatiques à long terme en limitant les émissions résultant de la production d'électricité. Les équipements Xerox portant le label ENERGY STAR sont préréglés en usine pour le passage automatique au mode d'économie d'énergie après une durée déterminée suivant la dernière copie ou impression. Retrouvez une description plus détaillée de cette fonction dans ce Guide de l'utilisateur.

# **Canada**

## **Protection de l'environnement**

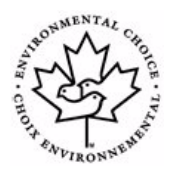

Terra Choice (Canada) assure que ce périphérique est conforme à toutes les spécifications du programme Choix Environnemental Eco-Logo concernant la protection de l'environnement. À titre de partenaire du programme Choix Environnemental, Xerox Corporation a établi que cette machine satisfait aux exigences des directives du programme Choix Environnemental en matière d'économie d'énergie. Environment Canada a créé le programme Choix Environnemental en 1988 pour aider les

consommateurs à identifier les produits et les services qui respectent l'environnement. Les copieurs, les imprimantes, les presses numériques et les télécopieurs doivent se conformer aux exigences en matière d'économie d'énergie, d'émissions et présenter des critères de compatibilité avec les consommables recyclés.

# <span id="page-344-1"></span><span id="page-344-0"></span>Environnement, Santé et Sécurité

Pour plus d'informations en matière d'environnement, de santé et de sécurité en lien avec ce périphérique Xerox et à ses consommables, prenez contact avec le Centre Services Xerox approprié indiqué ci-après :

États-Unis : 1-800 828-6571 Canada : 1-800 828-6571 Europe : +44 1707 353 434

Retrouvez également des informations sur la sécurité du périphérique sur le site Xerox :

www.xerox.com/about-xerox/environment

Environnement, Santé et Sécurité

# Index

### Numériques

[4800 forcé, 98,](#page-97-0) [130](#page-129-0)

## A

[AC, touche, 17,](#page-16-0) [162,](#page-161-0) [164](#page-163-0) [Accès, 35](#page-34-0) [Accès aux outils, 276](#page-275-0) [Actualisation des modèles, 146](#page-145-0) [Administration du système, 276](#page-275-0) [Adresses mémorisées, 119](#page-118-0) [Agrafage, 176](#page-175-0) [Agrafage cahiers, 52](#page-51-0) [Agrafé, 50](#page-49-0) [Agrandir/Réduire, 48](#page-47-0) [Aide, 10,](#page-9-0) [40](#page-39-0) [Aide supplémentaire, 40,](#page-39-0) [41,](#page-40-0) [324](#page-323-0) [Ajouter destinations, 150](#page-149-0) [Alimentation électrique, 329](#page-328-3) [Allumer, 18](#page-17-0) [Annotations, 66](#page-65-0) [Appel du Centre Services Xerox, 41](#page-40-0) [Archivage de fichiers, 138](#page-137-0) [Arrêter, touche, 17](#page-16-0) [Assemblage, 50](#page-49-0) [Assistance, 10,](#page-9-0) [40](#page-39-0) [Astuces pour la résolution des incidents, 318](#page-317-0) [Attribution d'un nom au fichier, 149,](#page-148-0) [206](#page-205-0) [Avancé, 187](#page-186-0) [Avertissements, 234](#page-233-0)

## B

[Boîte aux lettres distante, 99](#page-98-0) [Boîtes aux lettres, 99](#page-98-0) [Boîtes aux lettres fax, 99](#page-98-0) [Boîtes aux lettres pour la numérisation, 160](#page-159-0) [BPS \(bits par seconde\), 97](#page-96-0) [Brouillon, 73](#page-72-0)

# $\subset$

[Cachet, 66](#page-65-0) [Cahier, 52](#page-51-0) [Cahiers, création, 177](#page-176-0) [Canada \(Réglementation\), 333](#page-332-3) [Caractères, 110](#page-109-0) [Caractères de composition, 86,](#page-85-0) [110](#page-109-0) [Carnet d'adresses, 85,](#page-84-0) [89,](#page-88-0) [119,](#page-118-0) [200,](#page-199-0) [239](#page-238-0) [Entrée de groupe, 92](#page-91-0) [Entrée individuelle, 91](#page-90-0) [Cartes test, 304](#page-303-0) [Cartes-test de qualité image, 304](#page-303-0) [Cartouche de toner, 310](#page-309-0) [Cartouches d'agrafes, 37,](#page-36-0) [310](#page-309-1) [Centre Services, 10](#page-9-0) [Centre Services Xerox, 10,](#page-9-0) [305](#page-304-0) [Certification de sécurité du produit, 332](#page-331-3) [Champs de gestion de document, 157](#page-156-0) [Chargement de documents, 21](#page-20-0) [Chargeur de documents, 21](#page-20-0) [Comment contacter Xerox, 41](#page-40-0) [Commentaire, 66](#page-65-0) [Composants du périphérique, 11](#page-10-0) [Composition abrégée, 85](#page-84-0) [Composition groupée, 90](#page-89-0) [Composition manuelle, 85,](#page-84-0) [106](#page-105-0) Comptabilisation [Paramètres, 301](#page-300-0) [Compteurs, 234,](#page-233-1) [270](#page-269-0) [Compteurs d'impression, 270](#page-269-0) [Confettis de perforation, 37,](#page-36-0) [310](#page-309-1) [Configuration de la comptabilisation, 301](#page-300-0) [Connexion/Déconnexion, 35](#page-34-0) [Consignes de sécurité relatives à l'alimentation](#page-328-4)  électrique, 329 [Consignes de sécurité relatives au](#page-329-3)  périphérique, 330 [Consommables, 37](#page-36-1) [Contact sécurité, 345](#page-344-1) [Contraste, 57,](#page-56-0) [111,](#page-110-0) [121](#page-120-0) [Copie, 22,](#page-21-0) [73](#page-72-0) [Insertions, 65](#page-64-0) [Papier, 49](#page-48-0) [Copie carte d'identité, 224](#page-223-0) [Suppression de fond, 226](#page-225-0) [Copie d'une carte d'identité, 227](#page-226-0) [Copie de documents reliés, 59](#page-58-0) [Copie de modèles, 152](#page-151-0) [Correction de la qualité image, 305](#page-304-1)

[Courriel, 195](#page-194-0) [Courrier électronique, 31,](#page-30-0) [192](#page-191-0) [Carnet d'adresses, 200](#page-199-0) [De, 197](#page-196-0) [Message, 196](#page-195-0) [Mode couleur, 198](#page-197-0) [Objet, 197](#page-196-1) [Options image, 201](#page-200-0) [Préréglages de numérisation, 199](#page-198-0) [Répondre à, 196](#page-195-1) [Courrier électronique de base, 31](#page-30-0) [Couvertures, 63,](#page-62-0) [179](#page-178-0) [Création cahier, 62,](#page-61-0) [177](#page-176-0) [Création d'un dossier privé, 160](#page-159-1) [Création de modèles, 152](#page-151-0) [Créer des cahiers, 62](#page-61-0)

### D

[Date, 66](#page-65-0) [De, 117,](#page-116-0) [197](#page-196-0) [Débit initial, 97](#page-96-0) [Décalage image, 60](#page-59-0) [Définition, 56,](#page-55-0) [110,](#page-109-1) [120,](#page-119-0) [144,](#page-143-0) [201](#page-200-0) [Demande d'assistance, 10](#page-9-0) [Départ manuel, 251](#page-250-0) [Dépliants, 53](#page-52-0) Des messages d'incidents continuent de s'afficher [Astuces pour la résolution des incidents, 323](#page-322-0) [Destinataire, 116,](#page-115-0) [195](#page-194-1) [Destination, 178](#page-177-0) [Destination d'archivage, 150,](#page-149-0) [155](#page-154-0) [Directive DEEE 2002/96/CE, 343](#page-342-1) [Directive relatives aux équipements terminaux de](#page-340-3)  télécommunications, 341 [Document relié, 59](#page-58-0) [Document, format, 58,](#page-57-0) [112,](#page-111-0) [123,](#page-122-0) [147,](#page-146-0) [158](#page-157-0) [Document, type, 88,](#page-87-0) [108,](#page-107-0) [119,](#page-118-1) [142](#page-141-0) [Documentation, 40](#page-39-0) [Documents multiformats, 94,](#page-93-0) [147](#page-146-0) [Documents, mise en place, 21](#page-20-0) [Données de sécurité du matériel, 341](#page-340-4) [Dossiers de travaux enregistrés, 218](#page-217-0) [Dossiers privés, 160](#page-159-1) [Duplication des noms de fichier, 150](#page-149-1)

## E

[Éclaircir/Foncer, 55,](#page-54-0) [93,](#page-92-0) [110,](#page-109-1) [120,](#page-119-0) [144,](#page-143-0) [201](#page-200-0) [Économie d'énergie, 19](#page-18-0) [Écran tactile, 17](#page-16-0) [Effacement de bords, 60,](#page-59-1) [148,](#page-147-0) [158,](#page-157-1) [205](#page-204-0) [Effacement de l'image, 148,](#page-147-0) [158](#page-157-1) [Effectuer des copies, 22](#page-21-0) [Emplacement du numéro de série, 324](#page-323-1) [ENERGY STAR, 344](#page-343-2) [Enregistrement d'un travail, 213](#page-212-0) [Enregistrement du travail pour réimpression, 33](#page-32-0) [Enregistrement et réimpression de travaux, 212](#page-211-0) [Enregistrer les paramètres en cours, 75](#page-74-0) [Enregistrer programmation, 75](#page-74-0) [En-tête de transmission, 98](#page-97-1) [Entretien du périphérique, 310](#page-309-2) [Envoi d'un courrier électronique, 31](#page-30-0) [Envoi d'un courrier électronique de base, 195](#page-194-0) [Envoi d'un fax, 24,](#page-23-0) [83](#page-82-0) [Envoi d'un fax à partir d'un PC, 29](#page-28-0) [Envoi dans une boîte aux lettres, 99](#page-98-0) [Envoi de fax à partir d'un PC, 29,](#page-28-0) [82](#page-81-0) [Envoi de fax à partir de documents reliés, 95](#page-94-0) [Envoi différé, 98,](#page-97-2) [113](#page-112-0) [Envoi par lots, 87,](#page-86-0) [293](#page-292-0) [Espaces d'archivage, 138](#page-137-0) [État des magasins, 234,](#page-233-0) [268](#page-267-0) [État machine, 268](#page-267-1) [État machine, touche, 17](#page-16-0) [État magasin, 268](#page-267-0) [État travail, 265](#page-264-0) [État travail, touche, 17](#page-16-0) [États-Unis \(Réglementation FCC\), 333](#page-332-4) [Éteindre, 18](#page-17-1) [Étiquettes et symboles de sécurité, 328](#page-327-2)

### F

[Facturation, 234,](#page-233-1) [270](#page-269-0) [Fax, 24,](#page-23-0) [80,](#page-79-0) [83](#page-82-0) [Fax à partir d'un PC, 29](#page-28-0) [Fax Document relié, 95](#page-94-0) [Fax Internet, 27,](#page-26-0) [81,](#page-80-0) [114](#page-113-0) [Fax Internet de base, 27](#page-26-0) [Fax LAN, 29,](#page-28-0) [82](#page-81-0) [Fax local, 24,](#page-23-0) [80,](#page-79-0) [83](#page-82-0) [Fax protégés, 132](#page-131-0) [Fax serveur, 26,](#page-25-0) [81](#page-80-1) [Fax serveur standard, 26](#page-25-0) [Fax standard, 24,](#page-23-0) [83](#page-82-0)

[Filigrane, 186](#page-185-0) [Filtre à ozone, 310](#page-309-0) [Finition, 176](#page-175-0) [Flacon récupérateur de toner, 310](#page-309-0) [Fonction de compression, 159](#page-158-0) Fonctions par défaut [Fax, 292](#page-291-0) [Format cahier, 184](#page-183-0) [Format du](#page-57-0)  [document, 58,](#page-57-0) [94,](#page-93-0) [112,](#page-111-0) [123,](#page-122-0) [147,](#page-146-0) [158,](#page-157-0) [205](#page-204-1) [Format fichier, 124,](#page-123-0) [149,](#page-148-1) [206](#page-205-1) [Format personnalisé, 94,](#page-93-0) [112,](#page-111-0) [123,](#page-122-0) [147,](#page-146-0) [158](#page-157-0) [Format standard requis, 281](#page-280-0) [Fusionner un travail, 72](#page-71-0)

### G

[Gestion de documents, 150](#page-149-2) [Gestion des dossiers, 218](#page-217-0) [Gestion des magasins, 280](#page-279-0) [Gestion des travaux, 267](#page-266-0) [Glace d'exposition, 21,](#page-20-0) [311](#page-310-0) [Glace du transport à vélocité constante, 311](#page-310-0) [Guide de l'utilisateur, 40](#page-39-0) [Guides utilisateur, 268](#page-267-2)

#### H

[Hors tension, 18](#page-17-1)

## I

[Image miroir, 61](#page-60-0) [Image négative, 61](#page-60-0) [Image, décalage, 60](#page-59-0) [Images multiples, 184](#page-183-0) [Impression, 23,](#page-22-0) [170,](#page-169-0) [237](#page-236-0) [Avancé, 187](#page-186-0) [Création cahier, 177](#page-176-0) [Options de finition, 176](#page-175-0) [Options image, 183](#page-182-0) [Pages spéciales, 179](#page-178-0) [Prés./Filigrane, 184](#page-183-1) [Sélection avancée du support, 175](#page-174-0) [Sélection du support, 175](#page-174-1) [Impression d'un document, 23](#page-22-0) [Impression de base, 23](#page-22-0) [Impression des guides utilisateur, 268](#page-267-2) [Impressions noir et blanc, 234](#page-233-1) [Imprimer documents Boîte aux lettres, 99](#page-98-0)

[Imprimer relevés, 268](#page-267-3) [Incidents, 41,](#page-40-1) [269](#page-268-0) [Incidents courants, 41,](#page-40-1) [269,](#page-268-0) [317](#page-316-0) [Incidents machine, 269](#page-268-1) [Incidents périphérique, 269](#page-268-1) [Informations, 268](#page-267-1) [Informations sur l'état, 234,](#page-233-0) [268](#page-267-1) [Informations sur l'utilisation, 270](#page-269-1) [Informations sur les incidents, 269](#page-268-1) [Informations sur les modules remplaçables, 270](#page-269-1) [Insertions, 65,](#page-64-0) [179](#page-178-0) [Insertions vierges, 65](#page-64-0) [Interrogation, 101](#page-100-0) [Interrogation d'une boîte aux lettres, 101](#page-100-0) [Interrogation distante, 101](#page-100-0) [Interrogation locale, 101](#page-100-0) [Interrogation protégée, 101](#page-100-0) [Interruption de l'impression, touche, 17](#page-16-0)

### J

[Jeu épreuve, 73](#page-72-0) [Journal d'erreurs, 41,](#page-40-1) [269](#page-268-2) [Journal des travaux, 159](#page-158-1) [Journaux, 317](#page-316-0) [Journaux d'incidents, 317](#page-316-0)

## L

[Langue, touche, 17](#page-16-0) [Libération de travaux, 267](#page-266-1) [Liste des travaux, 265](#page-264-0) [Gestion des travaux, 267](#page-266-0) [Libération de travaux, 267](#page-266-1) [Promouvoir, 267](#page-266-1) [Supprimer, 267](#page-266-1) [Travaux actifs, 265](#page-264-1) [Travaux suspendus, 267](#page-266-1) [Travaux terminés, 266](#page-265-0) [Logiciel, versions, 269](#page-268-3)

### M

[Magasin 5, 253](#page-252-0) [Magasin 6 \(insertion\), 255](#page-254-0) Magasins [1 et 2, 247](#page-246-0) [3 et 4, 249](#page-248-0) [5, 253](#page-252-0) [6 \(insertion\), 255](#page-254-0) [Départ manuel, 251](#page-250-0) [Magasins, 246](#page-245-0) [Mise en place des supports dans le départ](#page-251-0)  manuel, 252 [Mise en place des supports dans](#page-253-0)  le magasin 5, 254 [Mise en place des supports dans](#page-254-1)  le magasin 6, 255 [Mise en place des supports dans les](#page-247-0)  magasins 1 et 2, 248 [Mise en place des supports dans les](#page-249-0)  magasins 3 et 4, 250 [Magasins 1 et 2, 247](#page-246-0) [Magasins 3 et 4, 249](#page-248-0) [Magasins et supports, présentation, 246](#page-245-0) [Maintenance, 37,](#page-36-1) [310](#page-309-2) [Marche, touche, 17](#page-16-0) [Mémorisation dans une boîte aux lettres, 99](#page-98-0) [Message, 196](#page-195-0) [Messages, 317](#page-316-0) [Messages courants, 41](#page-40-1) [Messages d'incident, 317](#page-316-0) [Méthode d'archivage, 155](#page-154-0) Mise à jour des modèles [Mise à jour des modèles, 146](#page-145-0) [Mise en page, 184](#page-183-0) [Décalage image, 60](#page-59-0) [Document relié, 59](#page-58-0) [Effacement de bords, 60](#page-59-1) [Format du document, 58](#page-57-0) [Vidéo inverse, 61](#page-60-0) [Mise en place des documents, 21](#page-20-0) [Mise en place des supports dans le départ](#page-251-0)  manuel, 252 [Mise en place des supports dans le magasin 6](#page-254-1)  (module d'insertion), 255 [Mise en place des supports dans le](#page-253-0)  magasin 5, 254 [Mise en place des supports dans les](#page-247-0)  magasins 1 et 2, 248 [Mise en place des supports dans les](#page-249-0)  magasins 3 et 4, 250

[Mise en place du papier, 20](#page-19-0) [Mise hors tension, 19](#page-18-0) [Mise sous tension, 18](#page-17-0) [Mode couleur, 118,](#page-117-0) [142,](#page-141-1) [198](#page-197-0) [Mode tirage, 50](#page-49-1) Modèle [Paramètres image, 159](#page-158-2) [Modèle de répertoire principal, 164](#page-163-1) [Modèles, 139,](#page-138-0) [141](#page-140-0) [Modèles de copieur/imprimante, 12](#page-11-0) [Modèles de copieur/imprimante/scanner, 15](#page-14-0) [Modèles de numérisation flux de travail, 139](#page-138-0) [Modèles locaux, 141](#page-140-0) [Modèles réseau, 141](#page-140-0) [Modification de modèles, 152](#page-151-0) [Module de finition grande capacité, 53](#page-52-1) [Module de finition Office Semi-professionnel, 53](#page-52-1) [Module de finition Office Standard, 53](#page-52-1) [Module four, 310](#page-309-0) [Module xérographique, 310](#page-309-0) [Modules de finition, 11,](#page-10-0) [53](#page-52-1) [Modules de réception, 53](#page-52-1)

### N

[Nettoyage, 302](#page-301-0) [Nettoyage de la glace d'exposition, 37](#page-36-2) [Nettoyage du périphérique, 37,](#page-36-2) [311](#page-310-1) [Nom fichier, 149,](#page-148-0) [206](#page-205-0) [Nombre d'images, 234](#page-233-1) [Nombre d'impressions, 234,](#page-233-1) [270](#page-269-0) [Noms de fichier en double, 150](#page-149-1) [Nouveau destinataire, 116,](#page-115-0) [195](#page-194-1) [Nouveaux modèles, 152](#page-151-0) [Numérisation, 238](#page-237-0) [Numérisation boîte aux lettres, 160](#page-159-0) [Numérisation de documents reliés, 59](#page-58-0) [Numérisation flux de travail, 30,](#page-29-0) [138](#page-137-1) [Modèles, 152](#page-151-0) [Numérisation flux de travail de base, 30](#page-29-0) [Numérisation réseau, 30,](#page-29-0) [138](#page-137-1) [Numériser vers le répertoire principal, 164](#page-163-1) [Numéro de fax de groupe, 92](#page-91-0) [Numéro de fax individuel, 91](#page-90-0) [Numéros de fax, 85](#page-84-0) [Fax serveur, 106](#page-105-0) [Numéros de fax mémorisés, 85](#page-84-0) [Fax serveur, 106](#page-105-0) [Numérotation des pages, 66](#page-65-0)

### $\Omega$

[Objet, 118,](#page-117-1) [197](#page-196-1) [Optimisation image, 158,](#page-157-2) [202](#page-201-0) [Contraste, 57](#page-56-0) [Suppression de fond, 56](#page-55-1) [Options, 11,](#page-10-0) [12,](#page-11-1) [15,](#page-14-0) [114,](#page-113-0) [127](#page-126-0) [Copie, 48](#page-47-1) [Options d'archivage, 159](#page-158-3) Options d'impression [Support/Réception, 173](#page-172-0) [Options de base, 114,](#page-113-0) [127](#page-126-0) [Options de composition, 85,](#page-84-0) [106](#page-105-0) [Options de modèle, 155](#page-154-0) [Options de numérisation flux de travail, 140](#page-139-0) [Options de numérisation vers le répertoire](#page-164-0)  principal, 165 Options de réception [Cahier, 52](#page-51-0) [Options du mode Copie, 48](#page-47-1) [Options image, 93,](#page-92-0) [110,](#page-109-1) [120,](#page-119-0) [144,](#page-143-0) [158,](#page-157-3) [183,](#page-182-0) [201](#page-200-0) [Options matérielles, 269](#page-268-4) [Options réception, 50](#page-49-0) [Options standard de numérisation vers le](#page-164-0)  répertoire principal, 165 [Orientation des supports préimprimés, 256](#page-255-0) [Orientation du document, 147,](#page-146-1) [158,](#page-157-4) [204](#page-203-0) [Outils, accès, 276](#page-275-0)

## P

[Page de garde, 89](#page-88-1) [Pages d'information, 40,](#page-39-0) [235,](#page-234-0) [268](#page-267-2) [Pages spéciales, 179](#page-178-0) [Pages Web de la machine, 233](#page-232-0) [Pages Web du périphérique, 233](#page-232-0) [Pages Web incorporées, 233](#page-232-0) [Panneau de commande, 17](#page-16-0) [Papier, 49](#page-48-0) [Papier, mise en place, 20](#page-19-0) [Papier, stockage et manipulation, 260](#page-259-0) Paramétrage [Comptabilisation, 301](#page-300-0) [Date et heure, 278](#page-277-0) [Fax local, 292](#page-291-0) [Gestion magasins, 280](#page-279-0) [Mesures, 279](#page-278-0) [Nettoyage à la demande, 302](#page-301-0) [Options de réception, 284](#page-283-0) [Préférence Format de support, 280,](#page-279-0) [281](#page-280-0) [Problèmes de qualité d'impression, 303](#page-302-0) [Sécurité, 302](#page-301-1) [Suppression des travaux, 302](#page-301-1) [Temporisateurs, 283](#page-282-0) [Tonalités audio, 278](#page-277-1) [Paramétrage de l'écran par défaut, 278](#page-277-2) [Paramétrage de la date et de l'heure, 278](#page-277-0) [Paramétrage de la gestion des magasins, 280](#page-279-0) [Paramétrage de la suppression des travaux, 302](#page-301-1) [Paramétrage des mesures, 279](#page-278-0) [Paramétrage des options de réception, 284](#page-283-0) [Paramétrage des tonalités audio, 278](#page-277-1) [Paramétrage du nettoyage à la demande, 302](#page-301-0) [Paramètres, 276,](#page-275-0) [277](#page-276-0) [Paramètres avancés, 158](#page-157-5) [Paramètres d'administration, 276](#page-275-0) [Paramètres de résolution des incidents, 303](#page-302-0) [Paramètres du périphérique, 277](#page-276-0) [Paramètres Fax local, 292](#page-291-0) [Paramètres image, 159](#page-158-2) [Paramètres par défaut, 276](#page-275-0) [Paramètres par défaut du périphérique, 276](#page-275-0) [Paramètres préréglés, 75](#page-74-0) [Paramètres sécurité, 302](#page-301-1) [Paramètres service, 289](#page-288-0) [Pavé numérique, 17](#page-16-0) [PDF, 124,](#page-123-0) [149,](#page-148-1) [206](#page-205-1) [PDF/A, 149,](#page-148-1) [206](#page-205-1) [Perforation, 176](#page-175-0) [Perforé, 50](#page-49-0) [Périphérique, administration, 276](#page-275-0) [Périphérique, paramètres, 277](#page-276-0) [Pièces de la machine, 11](#page-10-0) [Pli en C, 53](#page-52-0) [Pli en Z, 53](#page-52-0) [Pliage, 176](#page-175-0) [Pliage cahiers, 52](#page-51-0) [Pliage en 3, 53](#page-52-0) [Précautions générales, 329](#page-328-5) [Précautions relatives à la maintenance, 332](#page-331-4) [Précautions relatives aux consommables, 332](#page-331-5)

[Préférence Format de support, 280,](#page-279-0) [281](#page-280-0) [Préréglages de numérisation, 143,](#page-142-0) [199](#page-198-0) [Prés./Filigrane, 184](#page-183-1) [Présentation, 11](#page-10-0) [Copie, 22](#page-21-0) [Copie carte d'identité, 224](#page-223-0) [Courrier électronique, 31,](#page-30-0) [192](#page-191-0) [Enregistrement d'un travail, 33](#page-32-0) [Envoi de fax à partir d'un PC, 29,](#page-28-0) [82](#page-81-0) [Fax, 24,](#page-23-0) [80](#page-79-0) [Fax Internet, 27,](#page-26-0) [81](#page-80-0) [Fax serveur, 26,](#page-25-0) [81](#page-80-1) [Impression, 23,](#page-22-0) [170](#page-169-0) [Numérisation flux de travail, 30,](#page-29-0) [138](#page-137-1) [Réimpression de travaux mémorisés, 34,](#page-33-0) [212](#page-211-0) [Présentation du périphérique, 11](#page-10-0) Présentation spéciale [Couvertures, 63](#page-62-0) [Création cahier, 62](#page-61-0) [Problèmes, 269](#page-268-1) [Problèmes de qualité image, 305](#page-304-1) [Productivité, 36](#page-35-0) [Programme d'économie d'énergie, 344](#page-343-3) [Progression du travail, 267](#page-266-1) [Promotion de travaux, 36,](#page-35-0) [267](#page-266-1) [Propriétés, 240](#page-239-0)

## $\overline{O}$

Qualité image [Carte d'identité, 225](#page-224-0) [Définition, 56](#page-55-0) [Éclaircir/Foncer, 55](#page-54-0) [Trame, 56](#page-55-2) [Type de document, 55](#page-54-1) [Qualité/Taille fichier, 122,](#page-121-0) [146,](#page-145-1) [158,](#page-157-6) [203](#page-202-0)

### R

[Rappeler les paramètres enregistrés, 75](#page-74-1) [Réception copies, 50](#page-49-0) [Recto verso, 50,](#page-49-1) [87,](#page-86-1) [108,](#page-107-1) [118,](#page-117-2) [142,](#page-141-2) [176,](#page-175-1) [198](#page-197-1) [Recyclage et mise au rebut du produit, 342](#page-341-2) [Redémarrage rapide, 19](#page-18-0) [Réduire/Agrandir, 48](#page-47-0) [Réduire/Fractionner, 95](#page-94-1) [Réglages fax, 292](#page-291-0) [Réglementation de base, 333](#page-332-5) [Réglementation FCC, 333](#page-332-6) [Réglementation relative à la reproduction, 335](#page-334-2)

[Réglementation relative à la télécopie, 338](#page-337-2) [Réglementation RoHS pour la Turquie, 334](#page-333-2) [Réimpression de travaux](#page-33-0)  [mémorisés, 34,](#page-33-0) [212,](#page-211-0) [216](#page-215-0) [Réinitialiser le logiciel, 305](#page-304-2) [Relevé de compteurs, 270](#page-269-0) [Relevé de confirmation, 97,](#page-96-1) [124,](#page-123-1) [159](#page-158-1) [Relevé de confirmation de fax, 97](#page-96-1) [Relevé de transmission, 97](#page-96-1) [Relevés, 40,](#page-39-0) [97,](#page-96-1) [124,](#page-123-1) [159,](#page-158-1) [268](#page-267-2) [Remplacer les paramètres, 150](#page-149-1) [Répertoire, 200](#page-199-0) [Répertoire fax, 106](#page-105-0) [Répondre à, 117,](#page-116-0) [196](#page-195-1) [Résolution, 88,](#page-87-1) [108,](#page-107-2) [122,](#page-121-1) [145,](#page-144-0) [158,](#page-157-7) [202](#page-201-1) Résolution des incidents [Résolution des incidents, 317](#page-316-1)

## S

[Saisie d'un numéro de fax, 85](#page-84-0) [Fax serveur, 106](#page-105-0) [Sélection avancée du support, 175](#page-174-0) [Sélection d'un modèle, 141](#page-140-0) [Séparateurs de transparents, 70,](#page-69-0) [176](#page-175-2) [Services, 12](#page-11-1) [Services de destination, 155](#page-154-0) [Services et options, 12](#page-11-1) [Services Internet, 233](#page-232-0) [Carnet d'adresses, 239](#page-238-0) [État, 234](#page-233-0) [Facturation, 234](#page-233-1) [Impression, 237](#page-236-0) [Numérisation, 238](#page-237-0) [Propriétés, 240](#page-239-0) [Travaux, 236](#page-235-0) [Travaux enregistrés, 236](#page-235-1) [Services par défaut, 278](#page-277-2) [Si le fichier existe déjà, 150](#page-149-1) [SMart eSolutions, 235](#page-234-1) [Sous tension, 18](#page-17-0) [Stockage et manipulation des supports, 260](#page-259-0) [Support, 175,](#page-174-1) [305](#page-304-0) [Support préimprimé, 256](#page-255-0) [Support/Réception, 173](#page-172-0) [Supports, stockage et manipulation, 260](#page-259-0) [Supports, types, 257](#page-256-0) [Suppression de fond, 56,](#page-55-1) [93,](#page-92-1) [121,](#page-120-1) [144,](#page-143-1) [202,](#page-201-0) [226](#page-225-0) [Suppression de modèles, 152](#page-151-0) [Suppression de travaux, 267](#page-266-1)

[Supprimer le fond, 56](#page-55-1) [Supprimer les documents de la boîte aux](#page-98-0)  lettres, 99

#### T

[Tâches de nettoyage, 37](#page-36-2) [Taille fichier, 122,](#page-121-0) [146,](#page-145-1) [158,](#page-157-6) [203](#page-202-0) [Temporisateurs, 283](#page-282-0) [Test d'écho, 304](#page-303-1) [Test de connectivité réseau, 304](#page-303-2) [TIFF, 124,](#page-123-0) [149,](#page-148-1) [206](#page-205-1) [TIFF multipage, 124,](#page-123-0) [149,](#page-148-1) [206](#page-205-1) [Tirage standard, 22](#page-21-0) [Tous services, 162,](#page-161-1) [164](#page-163-2) [Tous services, réglage par défaut, 278](#page-277-2) [Trame, 56](#page-55-2) [Travail fusionné, 72,](#page-71-0) [104,](#page-103-0) [151,](#page-150-0) [158,](#page-157-8) [208](#page-207-0) [Travaux, 236](#page-235-0) [Travaux actifs, 236](#page-235-2) [Travaux enregistrés, 236](#page-235-1) [Travaux actifs, 236,](#page-235-0) [265](#page-264-1) [Travaux enregistrés, 236](#page-235-0) [Travaux suspendus, 36,](#page-35-0) [267](#page-266-1) [Travaux terminés, 266](#page-265-0) [Type de document, 55](#page-54-1) [Type de documents, 55](#page-54-1) [Type de travail, 173](#page-172-1) [Type document, 88,](#page-87-0) [108,](#page-107-0) [119,](#page-118-1) [142,](#page-141-0) [198](#page-197-2) [Types de papier, 257](#page-256-0) [Types de support, 257](#page-256-0)

## $\cup$

[Union Européenne, 334](#page-333-3) [Unités remplaçables, 37,](#page-36-1) [310](#page-309-0) [Unités remplaçables par le client, 37,](#page-36-1) [270,](#page-269-1) [310](#page-309-0) [Utiliser les paramètres enregistrés, 75](#page-74-1)

#### $\overline{V}$

[Valeurs par défaut de la fonction Fax, 292](#page-291-0) [Versions du logiciel, 269](#page-268-3) [Vidéo inverse, 61](#page-60-0) [Vitesse en bauds, 97](#page-96-0)

#### X

[XPS, 149,](#page-148-1) [206](#page-205-1)

## Z

[Zones de réception, 11](#page-10-0)

Index